# **ARGUS 166 Manual**

Version: 1.02 / **EN**

## **Important note:**

An ARGUS basic package contains at least one VDSL and SHDSL interface, which includes a variety of functions and tests. All other interfaces and functions are available as options (see datasheet). Therefore, depending on the scope of function supplied, individual menu options may be hidden.

## © **by intec Gesellschaft für Informationstechnik mbH D-58507 Lüdenscheid, Germany, 01/2024**

All rights, including translation rights, reserved. No part of this work may be reproduced, duplicated or disseminated in any form (print, photocopy, microfilm or any other method) without written consent.

All rights are reserved. No one is permitted to reproduce or duplicate, in any form, the whole or part of this document without intec´s permission.

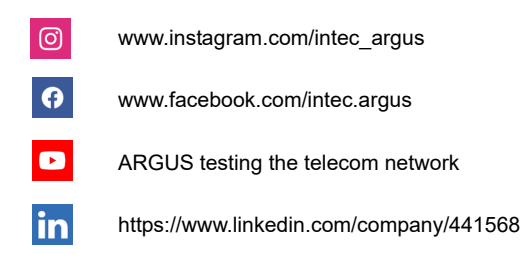

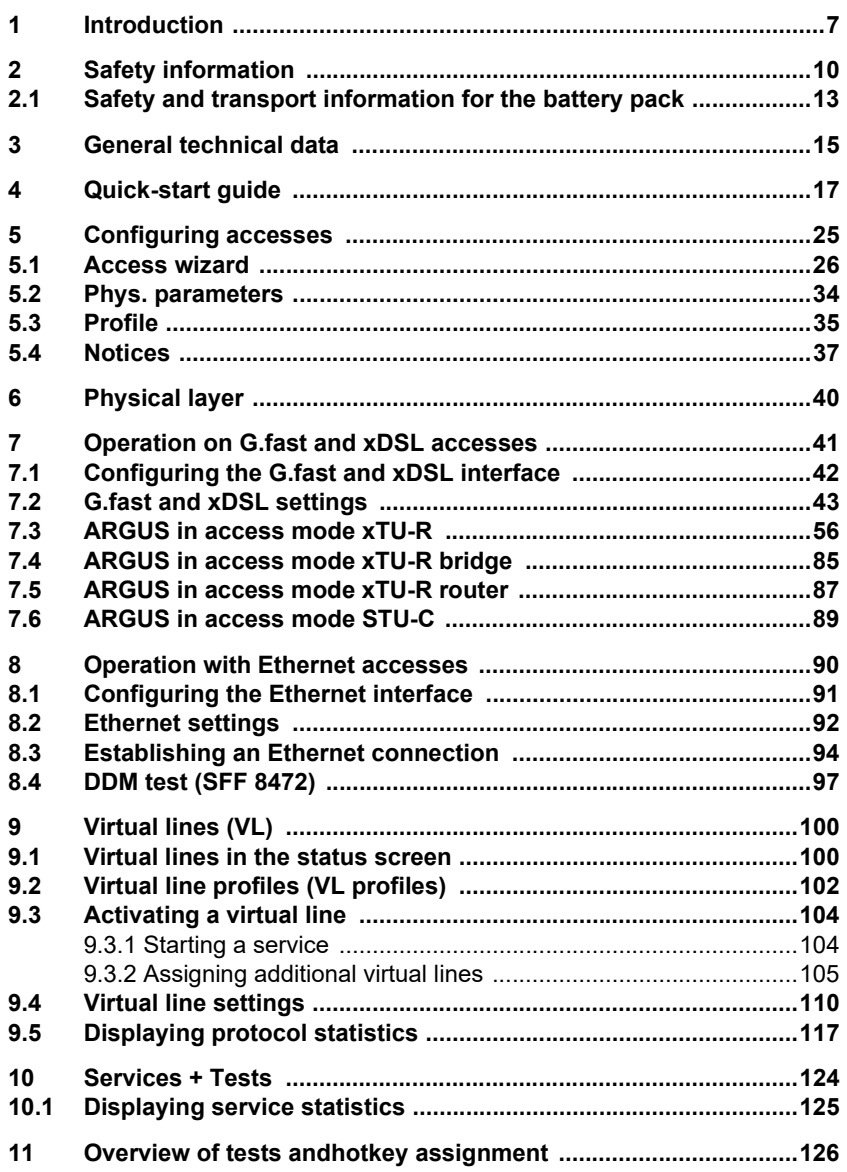

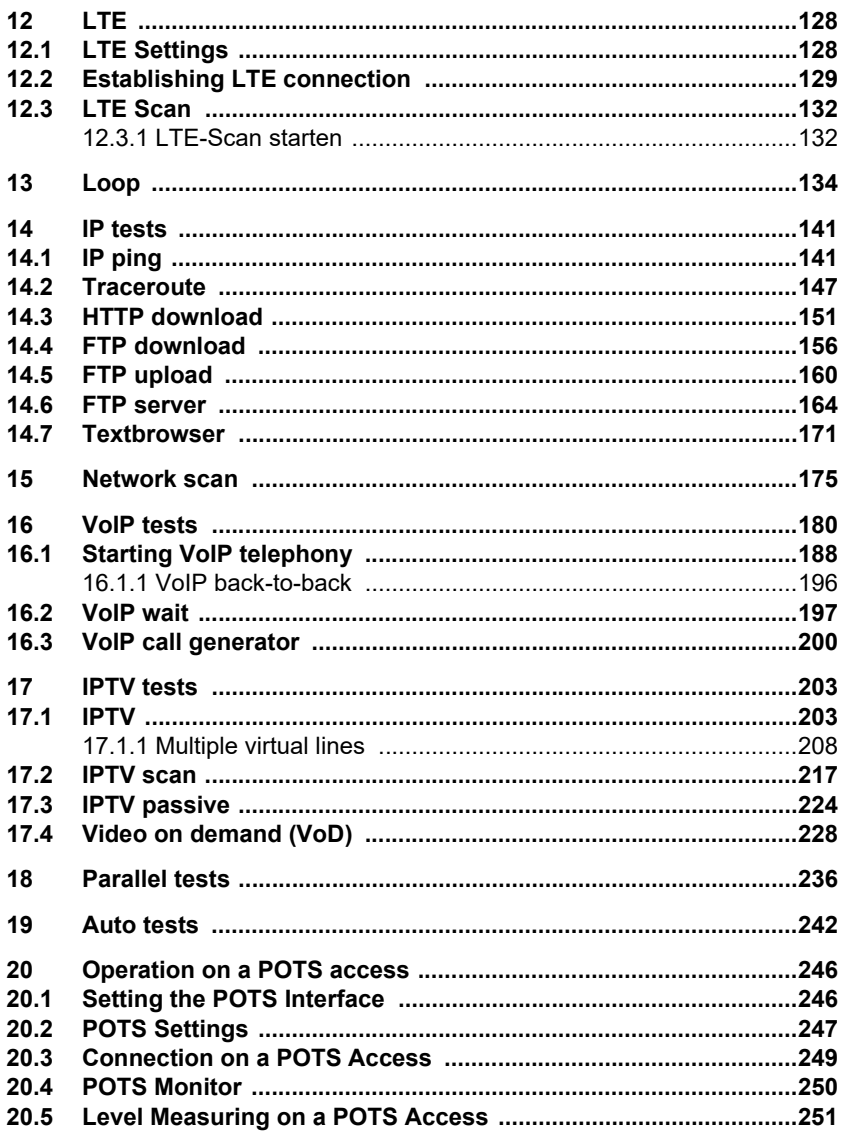

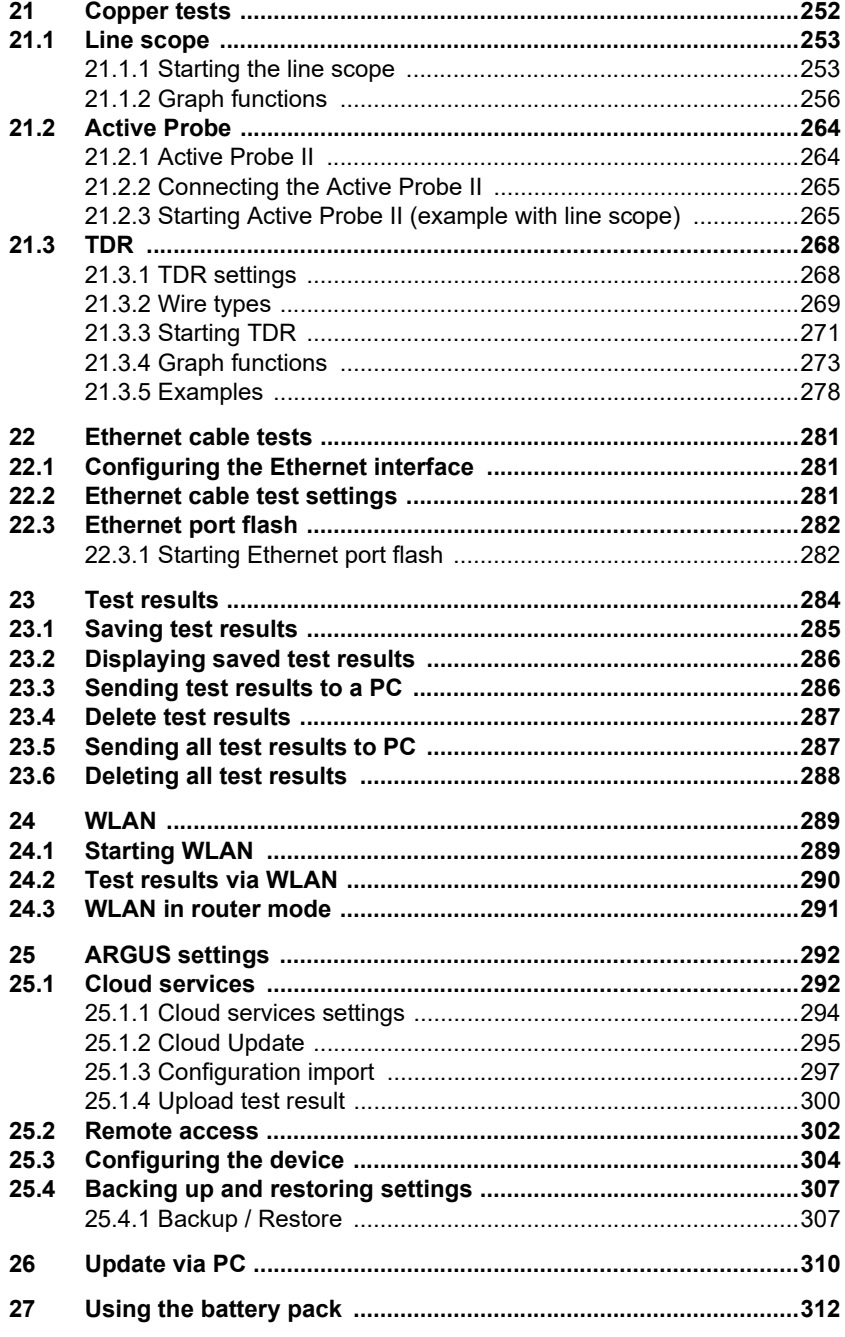

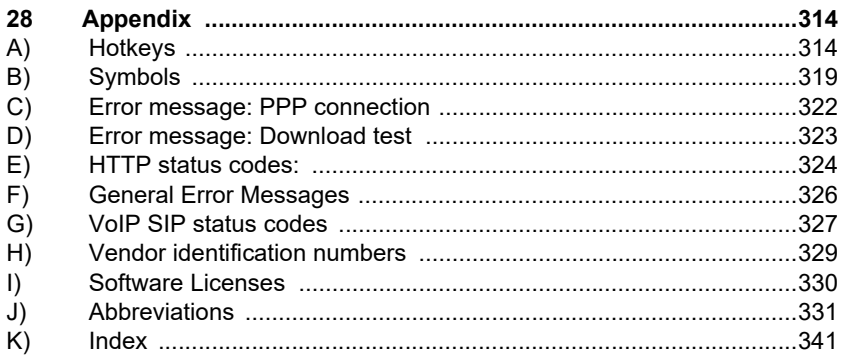

# <span id="page-6-0"></span>**1 Introduction**

## **The all-in-one instrument**

The ARGUS 166 combines all standard broadband interfaces (G.fast, xDSL, GPON, LTE) and fast Gigabit Ethernet interfaces with comprehensive Triple Play test functions in one measurement device. Without having to swap modules, the user can select or change the interface via the intuitive menu and perform tests at the push of a button. The ARGUS 166 supports this with, amongst other things, two SFP slots and a copper-

based Gigabit Ethernet interface. Thanks to the various Gigabit Ethernet SFPs, the tester offers the greatest possible compatibility for connection to fiber-based interfaces. It is thus possible to carry out Triple Play and performance tests directly on FTTx or GigE components via the GigE interface (copper or fiber).

# **Performance testing**

Using a loop function and a traffic generator, the user can analyze the capacity of Ethernet segments or devices at full wire-speed (1 Gbit/s). Throughput tests in accordance with RFC 2544 are thus also possible. For HTTP and FTP downloads the interfaces can reach speeds of mulitple 100 Mbit/s.

# **Parallel Triple Play tests**

Optionally, Triple Play test functions can be added to the ARGUS 166, too. In this way, IPTV quality of service can also be checked by means of STB emulation and VoD testing and channel scanning. Data services and VoIP (incl. MOS) can be tested via the xDSL and Gigabit Ethernet interfaces. Optionally, several of these IP tests can also be carried out via the more powerful IPv6 protocol.

Additionally, the well-known ARGUS test features are available for testing directly on ISDN BRI S/T/U, PRI/E1 and POTS accesses.

# **Overview of key ARGUS functions:**

**G.fast and xDSL interfaces (ADSL, ADSL2, ADSL2+, VDSL2, VDSL2 profile 35b, SHDSL, G.fast)**

- **Synchronisation with DSLAM (xTU-C) and determination of all relevant connection parameters and error counters**
- **Bridge, router and terminal-device modes, via IPv4 and IPv6**
- **SHDSL-DSLAM simulation (STU-C)**

#### **Ethernet interfaces**

- **2 Gigabit Ethernet test interfaces (10/100/1000 Base-T)**
- **Ethernet tests with up to1 Gbit/s (loop, traffic generator, RFC2544, ...), see Gigabit Ethernet manual**

#### **LTE extension incl. LTE scanner and data tests**

#### **SFP slots**

**- 2 SFP slots for fiber-based interfaces (Ethernet and FTTx)**

# **IP tests via xDSL and Ethernet**

- **IP tests**
	- Ping and traceroute tests (BRAS information, PPP trace, VLAN), via IPv4 and IPv6
	- Download tests for measuring throughput (HTTP-download, FTP-up/download)
	- FTP server test, up/download from ARGUS to ARGUS
	- Parallel testing of multiple services (VoIP, IPTV, Data)
- **VoIP test**
	- VoIP terminal device simulation, including acoustics (var. codecs), via IPv4 and IPv6
	- OK/FAIL assessment of VoIP speech quality (QoS) according to:  $-$  MOS $_{COF}$  (ITU-T P.800), E-model (ITU-T G.107)
- **IPTV tests**
	- Stream request (STB mode), IPTV channel scan, IPTV passive
	- OK/FAIL assessment and display of quality parameters

#### **ISDN functions (PRI/E1 see extra manual)**

- U-interface (4B3T or 2B1Q) according to ANSI T1.601
- PRI/E1 interface according to ITU-T I.430/431 in TE and NT operation
- D-channel monitoring via BRI and PRI interface
- Testing of BRI and PRI fixed lines (E1, 2 Mbit/s)
- E1-BERT via all B-channels simultaneously (MegaBERT)
- Automatic service and service-feature tests, and much more

#### **POTS functions**

- Fully functional integrated analogue handset (POTS)
- With DTMF and CLIP display, pulse dialling
- High-ohm 2-wire monitor with voltage measurement

#### **Copper test (Cu test) functions**

- **Line Scope:** High-performance realtime Line Scope with display in time and frequency range (FFT) up to 35 MHz
- **TDR:** Time domain reflectometer to measure line lengths and locate faults

**Copper Box:** expansion of the ARGUS copper test function, see ARGUS Copper Box manual

#### **Documentation and Analysis**

- **Documentation** of all parameters recorded to test reports (in device and on PC) via automatic access tests
- Transfer of test results via **QR code** to a smartphone
- Update Tool to carry out FW updates for free
- **WINplus** PC software for generating, saving, archiving and printing test reports and for configuring the ARGUS®
- **WINanalyse** PC software for analysis (including WINplus) ISDN D channel clear text decoding for protocol analysis
- **WLAN** extension for transferring test results to systems of an electronic order processing system, acces point mode (browsing, download) and remote control via smartphone

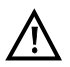

## Note:

Detailed explanations regarding Gigabit-Ethernet tests, PRI/E1 and Copper Box may be found in the separate documentation for the respective device. You should receive these together with your equipment. You can also download the latest manuals at http://www.argus.info/en/service/downloads, or simply contact our Service Department:

> intec Gesellschaft für Informationstechnik mbH Rahmedestr. 90 D-58507 Lüdenscheid Tel.: +49 (0) 2351 / 9070-0 Fax: +49 (0) 2351 / 9070-70 www.argus.info/en support@argus.info

# <span id="page-9-0"></span>**2 Safety information**

ARGUS may only be operated using the accessories supplied with the device. The use of other accessories can result in faulty measurements or even damage to ARGUS and the connected equipment. Only use ARGUS according to the instructions contained in this accompanying document. Use in any other manner can cause harm to persons or destroy your ARGUS.

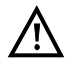

Before connecting ARGUS to an access, make sure that no dangerous voltages or voltages for which ARGUS and its accessories are not specified are present. Also keep in mind that the voltage can change over the time that the device is connected.

- Use ARGUS only according to its intended purpose at all interfaces and local loops.
- Voltages over 50 V AC and 120 V DC can cause death.
- Never conduct measurements without the battery pack!
- ARGUS is not waterproof. Therefore, protect ARGUS against water penetration.
- Before replacing the battery pack, disconnect the power adapter and all measuring leads and power ARGUS down. ATTENTION: Never remove the battery pack during operation.
- Remove the power adapter from the mains socket as soon as ARGUS is switched off or no longer in use (e.g.after charging the battery pack)!
- ARGUS may only be used by trained personnel.
- ARGUS may only be operated using the power adapter supplied with the device.
- Only manufacturer-approved headsets may be connected to the headset socket; any other use of this socket (e.g. connection to a home entertainment system) is expressly prohibited.
- Only the Active Probe II, the ARGUS Copper Box and the other manufacturer-approved USB devices without mains connection may be connected to the USB host interface (USB-A). Any other use (e.g. connection to a PC) is expressly prohibited.
- If external USB devices are used on the USB-host interface (USB-A), no warranty is assumed for occurrences outside the mechanical wear of normal plug-in.
- In battery power mode, always cover the ARGUS power socket with the supplied rubber protective cap labelled "Power".
- Only use the SFP slots for SFP types explicitly approved by intec GmbH. Never insert other objects or SFP modules into the SFP slots.
- When the SFP slots are not in use, always make sure that they are sealed using the supplied protective covers.

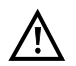

- When using the SFP slots and SFP modules, always be sure to observe normal cleanliness.
- When using SFP modules, always be sure to observe the module manufacturer's safety information and use them only for their intended purpose.
- The most common SFP modules approved for ARGUS are class-1 laser products.

Generally, the use of class-1 laser products does not require any special protection measures.

However, for your own safety please note the following:

- Always cover the ends of the glass fibers or the SFP module when disconnecting.
- Always avoid direct eye contact with the emitted laser light. Vision aids and long exposure times can make even low light doses extremely dangerous.
- The equipment may only be used by trained personnel.
- The electromagnetic compatibility (EMC) has been tested according to the regulations specified in our conformity declaration. ARGUS is a class A device. This device can cause radio interference in residential areas. In this case, the user may be required to implement appropriate measures.
- Active charging of the battery pack and automatic charging (on by default) may only be carried out in a temperature range of 0 °C to +40 °C.
- The device may not be used during thunderstorms.
- If ARGUS is operated under extreme conditions, it can be set to energysaving mode to protect the device and the user; this can interrupt the running test and drop the connection.

To ensure dependable extended operation of ARGUS, always make sure that it is optimally protected against high temperatures.

- The device may not be opened.
- Please observe the following safety and transport information when using the lithium-ion battery pack.
- Before starting a test or synchronising on an interface, determine how you want to supply power to ARGUS (battery pack or power adapter). The car adapter is only for charging the device. When ARGUS is connected to this adapter, you should not run any tests or synchronise on a DSL interface.
- ARGUS contains extremely sensitive electronic components. Depending on the operating mode selected, an electronic discharge from the user can, in rare cases, result in impairment of device function. The user may need to restart the impaired test or function.

#### **Return and environmentally compatible disposal**

Currently applicable environmental legislation restricts the use of certain hazardous substances in electrical and electronic devices, particularly the concentration respectively use of lead (Pb), cadmium (Cd), mercury (Hg), hexavalent chromium [Cr(VI)], polybrominated biphenyls (PBB) and polybrominated diphenyl ethers (PBDE).

We hereby affirm on the basis of the assurances, designations and documentation of our suppliers that all our ARGUS-brand measurement technology products are free of substances in concentrations, preparations or applications whose market release is prohibited pursuant to the applicable requirements of the RoHS Directive 2011/65/EU of the European Parliament and Council dated 8 June 2011. Our EAR registration number is: WEEE reg. no. DE 92829367.

Since October 2005, we have been marking all our measuring devices with this symbol, in compliance with WEEE 2002/96/EC and the corresponding German statute ElektroG:

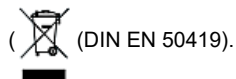

In other words, ARGUS and its accessories, may not be disposed of as household waste. Please consult with our Service department with respect to the return of old devices.

# <span id="page-12-1"></span><span id="page-12-0"></span>**2.1 Safety and transport information for the battery pack**

## **Transport**

The battery pack has been tested according to the UN directive(ST/SG/AC.10/11/Rev. 4, part III. subchapter 38.3). Protective functions have been implemented to quard against short-circuit, destruction and dangerous reverse currents. As the battery pack contains a lithium quantity below current thresholds, it is not subject to international regulations governing hazardous materials either as an individual part or mounted in ARGUS. When transporting multiple battery packs, however, you may also need to observe this safety information. Further information is available on request.

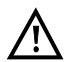

**Failure to observe the following danger and warning information can impair the protective functions of the battery pack. This can cause extremely high voltages and currents which can in turn result in abnormal chemical reactions, acid leaks, overheating, smoke, explosion and/or fire. Additionally, failure to observe this information can negatively impact both the performance capacity and the performance duration.**

#### **Hazard information and warnings**

- 1. Do not disassemble or short-circuit the battery pack.
- 2. Do not through the battery pack into fire or overheat it  $(> 60 °C)$ .
- 3. The battery pack must not become wet or damp.
- 4. Active charging of the battery pack and automatic charging (on by default) may only be carried out in a temperature range of 0 °C to +40 °C. To maximise battery life, do not store the battery long-term at temperatures above +50 °C.
- 5. The battery pack may only be charged using the corresponding ARGUS device or an approved charger.
- 6. Do not puncture the battery pack with a sharp object.
- 7. Do not throw the battery pack or expose it to shocks.
- 8. Do not use battery packs that have become damaged or deformed.
- 9. The battery pack contacts have a specific polarity and may not be inserted in ARGUS or a charging device with reverse polarity.
- 10. Only connect the battery pack to the corresponding ARGUS or charger in the intended manner.
- 11. The battery pack may not be directly connected to electrical outputs such as power adapters, car adapters etc.
- 12. Only use the battery pack with ARGUS.
- 13. Do not attach, transport or store the battery pack together with metallic objects.
- 14. Do not expose the battery pack to electrostatic charges.
- 15. The battery pack may not be charged or discharged together with primary batteries or other battery packs.
- 16. If the battery pack fails to charge by the end of the charging time, it can no longer be recharged.
- 17. Do not expose the battery pack to excessive pressure.
- 18. If the battery pack emits odours or heat, becomes discoloured or deformed or otherwise appears different from normal during operation, charging or storage, immediately remove the battery pack from the device and never use it again.
- 19. In the event that acid leaks and comes in contact with eyes or skin, wash immediately with clean water. Do not rub. In both cases, seek medical attention immediately. Otherwise, permanent injury may occur.
- 20. Keep the battery pack away from children.
- 21. Read this manual and the corresponding safety information carefully before using the battery pack.
- 22. If odours, rust or other abnormalities are detected before the first use, contact intec GmbH to clarify the next steps.

# <span id="page-14-0"></span>**3 General technical data**

# **Device specifications**

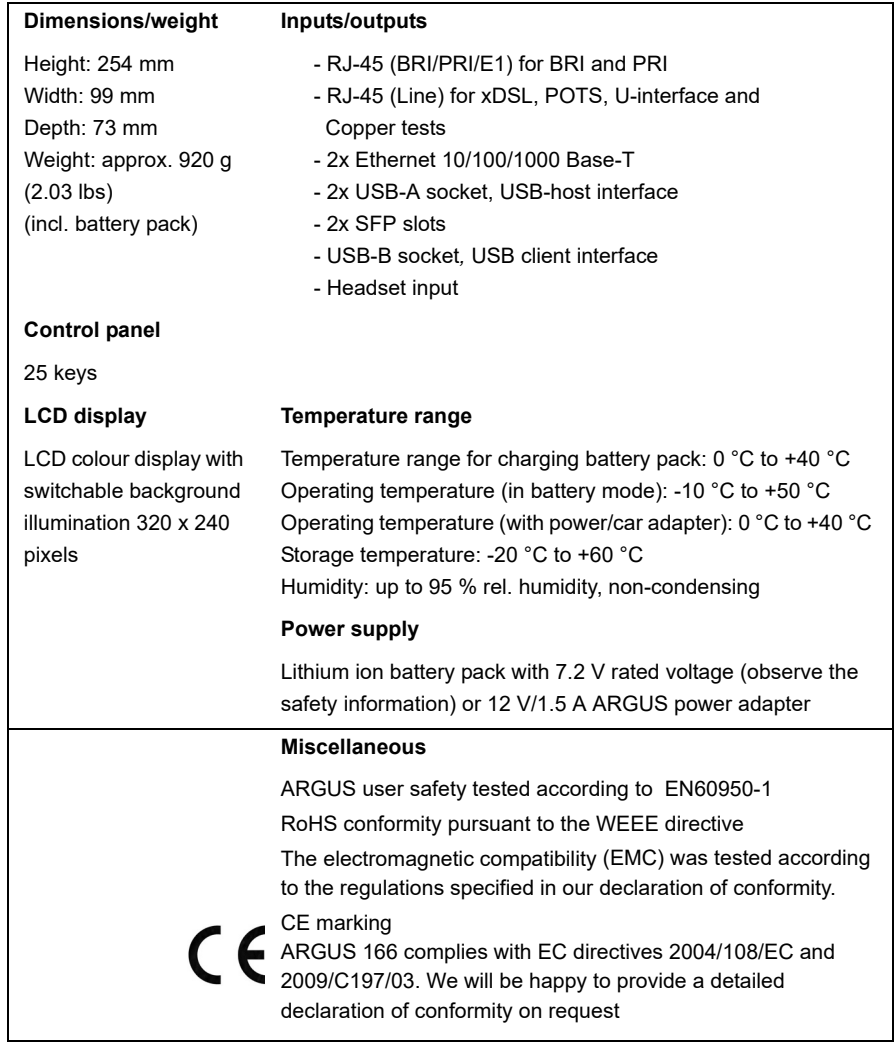

# **Supported standards**

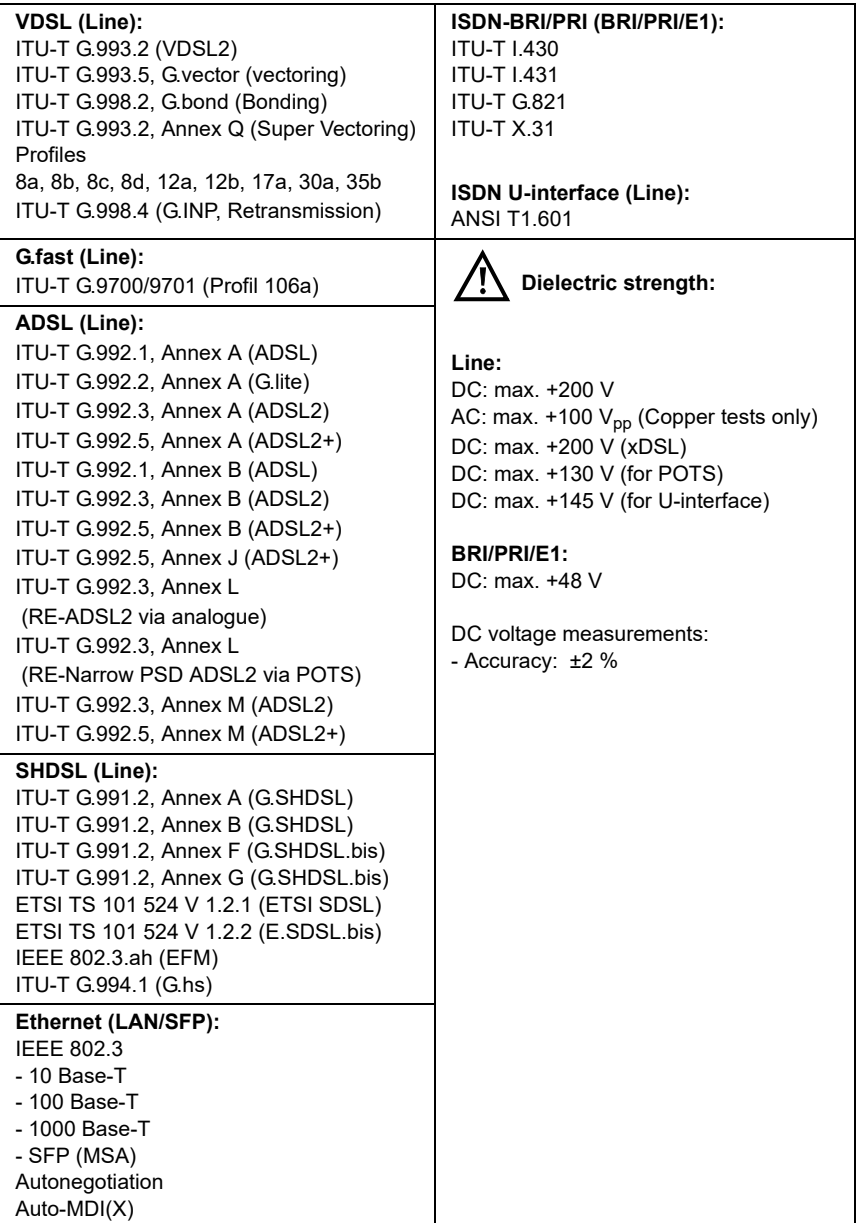

# <span id="page-16-0"></span>**4 Quick-start guide**

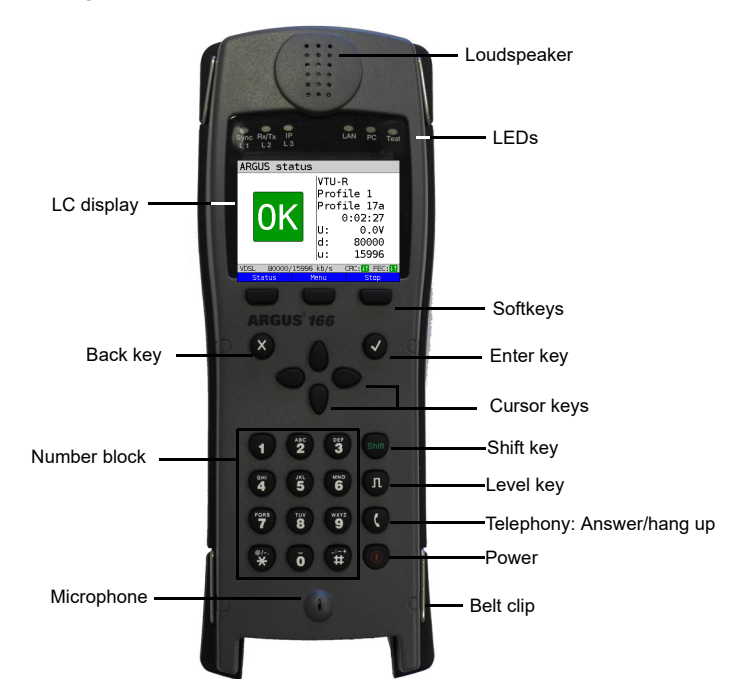

#### **Power key**

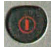

- Switches on ARGUS
- Reactivation after power-down (adjustable, see [page 306](#page-305-0))
- Switches on display illumination (also possible with any other key). In battery mode, the display illumination switches off automatically after an interval that can be set in ARGUS (see [page 306](#page-305-0)).
- You can open the ARGUS Manager from any point in the menu (press briefly). Return from the ARGUS Manager to the original menu.
- Switches off ARGUS (key must be held down): after an adjustable interval (e.g. after 10 minutes), ARGUS automatically shuts down in battery mode (see [page 306](#page-305-1)).

#### **Enter key**

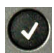

- Opens menu
- Switches to next display
- Starts/opens test
- Accepts setting

#### **Back key**

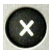

- Switches ARGUS back to the previous display without saving current entries, e.g. changes in a configuration parameter
- Cancels tests
- Exits graphic displays
- Switches to main menu after powering up

#### **Cursor keys**

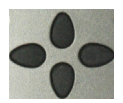

- Browses display lines page by page (vertical cursor keys)
- Cursor movement within a display line (horizontal cursor keys)
- Within selection lists or statistics, the horizontal cursor keys can be used to scroll through pages
- Select a menu, a function or a test
- Set wire types during the TDR
- Move display cursor in graphic displays
- Select functions in graphic status screen

#### **Telephony**

# **ISDN and POTS**

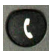

- Answers and hangs up
- Simplified single call: press the handset key twice (ISDN only)

## **G.fast, xDSL (access mode xTU-R, xTU-R Router) and Ethernet**

- Starts VoIP telephony

#### **Level key**

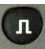

- Opens the graphic status screen
- BRI, PRI, U-interface access: starts single-layer measurement (level/ voltage)
- G.fast and xDSL access: displays results
- Ethernet: opens results
- Start/stop function for realtime analyses (Line Scope / TDR)

#### **Number block**

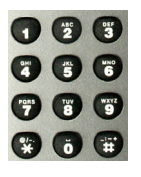

- Entry of numerals 0 through 9, letters and special characters
- Direct function call, depending on the selected access (hot key), e.g. [page 315](#page-314-0) et seq.

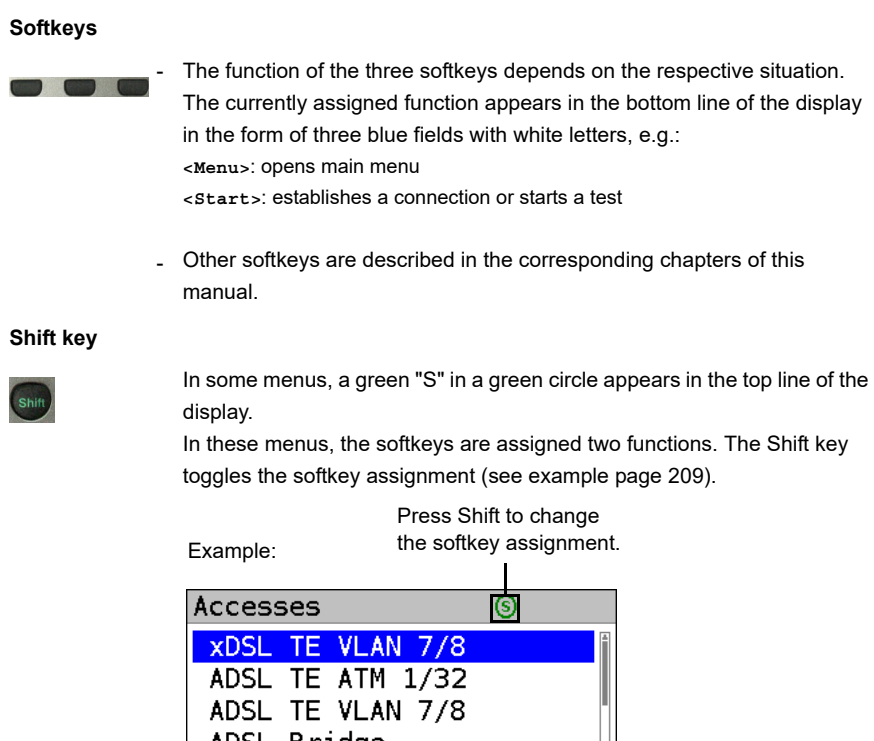

ADSL Bridge **XDSL XTU-R TE** Sequence: 1.VDSL 2.ADSL Profile: PPP VLAN 7/8 Notice: 25.10.17 08:49:00 V1.01.00 Filter Edit New:

ARGUS is mainly controlled using the four cursor keys, the Enter key  $\langle \cdot \rangle$ , the Back key

the Level key  $\Box$  and the three softkeys.  $\mathbf{v}$ 

The bottom line of the display shows the current softkey assignments.

In the following pages of this manual, only the respective currently valid softkey function is

displayed in angle brackets  $\lt$  >, e.g.  $\lt$  Menu>. The softkey  $\lt \checkmark$  > performs the same

function as the Enter key  $\left(\sqrt{\right)}$ .

# **Top connections**

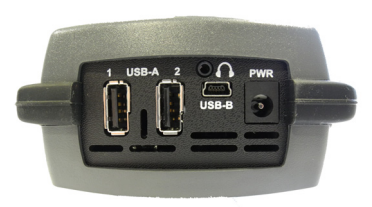

#### **PWR**

For external power adapter. When the external power adapter is connected, ARGUS switches off the battery power supply.

# **USB-A or USB-A 1/2**

USB-host interface (Active Probe II, Copper Box, WLAN, LTE)

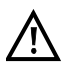

**ARGUS checks regularly if there are any USB devices connected.** 

**USB-B (mini-USB)**

USB-client interface (PC connection)

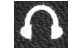

 **Headset socket**

## **Using the ARGUS socket cover with the rubber protective sleeve**

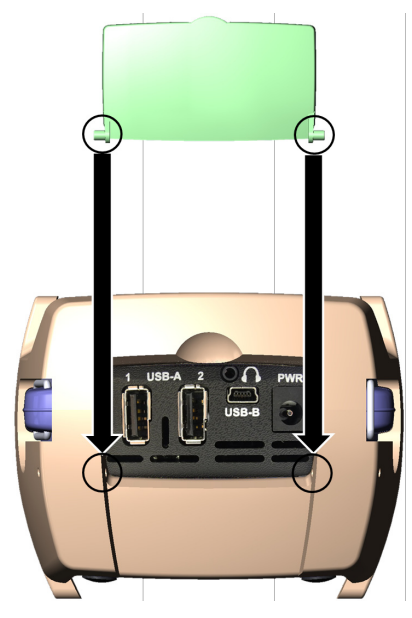

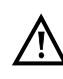

First fit the rubber protective sleeve, then insert the socket cover in the two recesses in the sleeve provided for that purpose.

The socket cover does not completely protect ARGUS against water or dirt penetration.

Open or remove the cover when using the device continuously over longer periods to prevent internal heat build-up.

Disconnect all connected devices before using the socket cover.

# **Bottom connections**

Yellow Link/Data LED: signals physical connection with another Ethernet port

- LED steadily illuminated: connecting
- Flashing LED: transmitting/ receiving

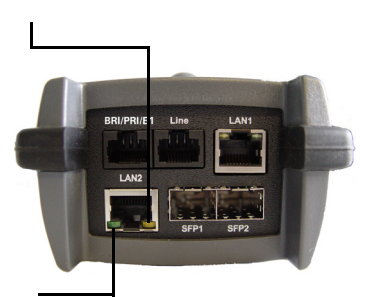

The green Speed LED and yellow Link/ Data LED indicate transmission speed

- LED on: 10/100 Base-T

Green Speed LED indicates transmission speed

- LED on: 10/100/1000 Base-T

# **BRI/PRI/E1**

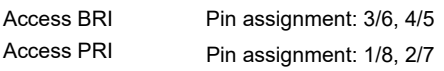

# **Line**

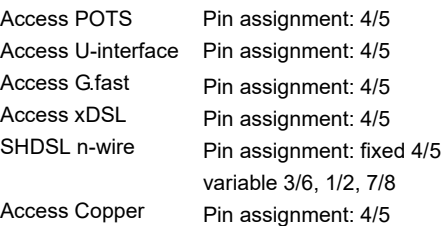

# **LAN1 and LAN2**

Connection to a PC network card. Connection to the Ethernet interface of an xDSL

modem, router (IAD) or hub/switch or another Ethernet interface (access: Ethernet).

# **SFP1 and SFP2**

Connection of selected SFP modules from various manufacturers, for accessing fiber-based interfaces (Ethernet, FTTx/GPON).

SFP2 is optional and must be enabled separately. Therefore, always use SFP1 for single-port applications.

# **Charging the battery in initial operation**

The battery pack compartment is on the rear of the device. Attach the battery back by placing it against the retaining points at the top end and then screwing down the knurled screw. Use only the battery pack supplied with the device. Observe the safety information given on [page 13](#page-12-1). Now connect your (switched-off) ARGUS to the external power supply supplied with the device.

Switch on ARGUS using the  $\binom{6}{0}$  key. The following display appears (you may first need to acknowledge warnings or messages with **<Continue>**):

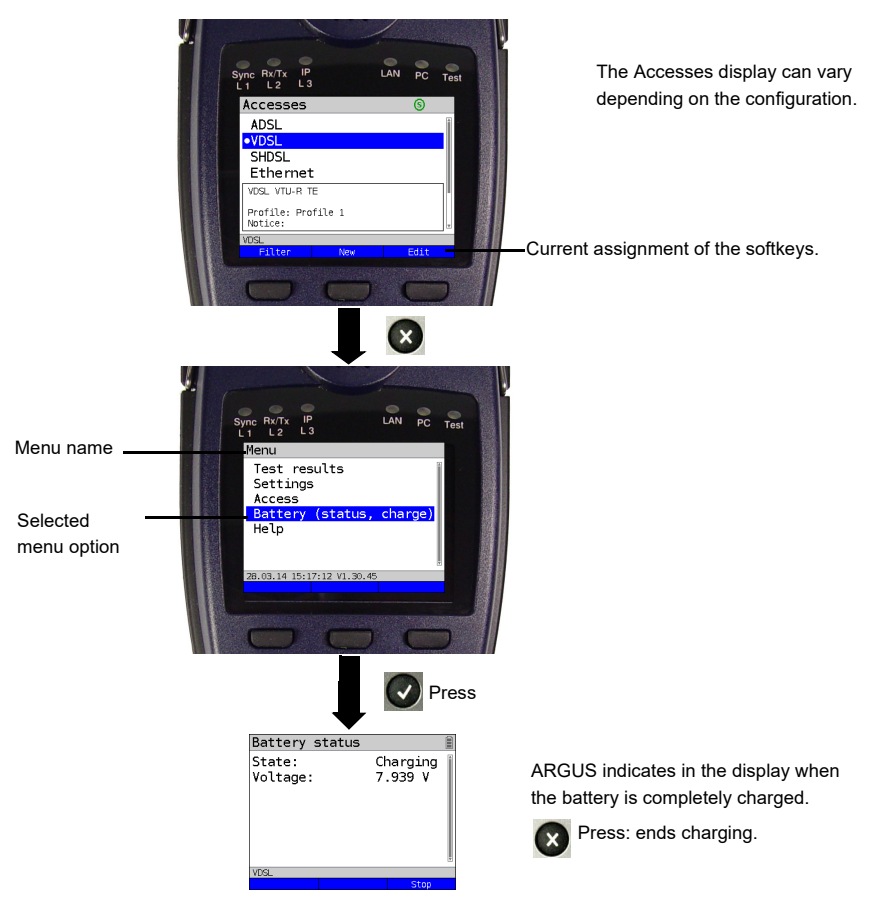

You must first change the battery pack supplied with the device completely [\(see page 313](#page-312-0)  [Status\)](#page-312-0) before full capacity is reached.

# **Power-saving mode**

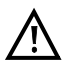

In battery mode, ARGUS automatically switches off after five minutes of no activity (interval adjustable, see [page 306](#page-305-0)). ARGUS does not switch off during a test e.g. (Loopbox) or in trace mode.

The device can alternatively be operated using the supplied external adapter. When the adapter is connected, power supply via the battery is automatically switched off. ARGUS must always be operated with the battery, regardless of the power supply type. This ensures e.g. uninterrupted operation of the real-time clock.

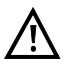

Unplug the adapter from the mains as soon as ARGUS is switched off and no longer in use (battery charging).

# 4 Quick-start guide

# <span id="page-24-0"></span>**5 Configuring accesses**

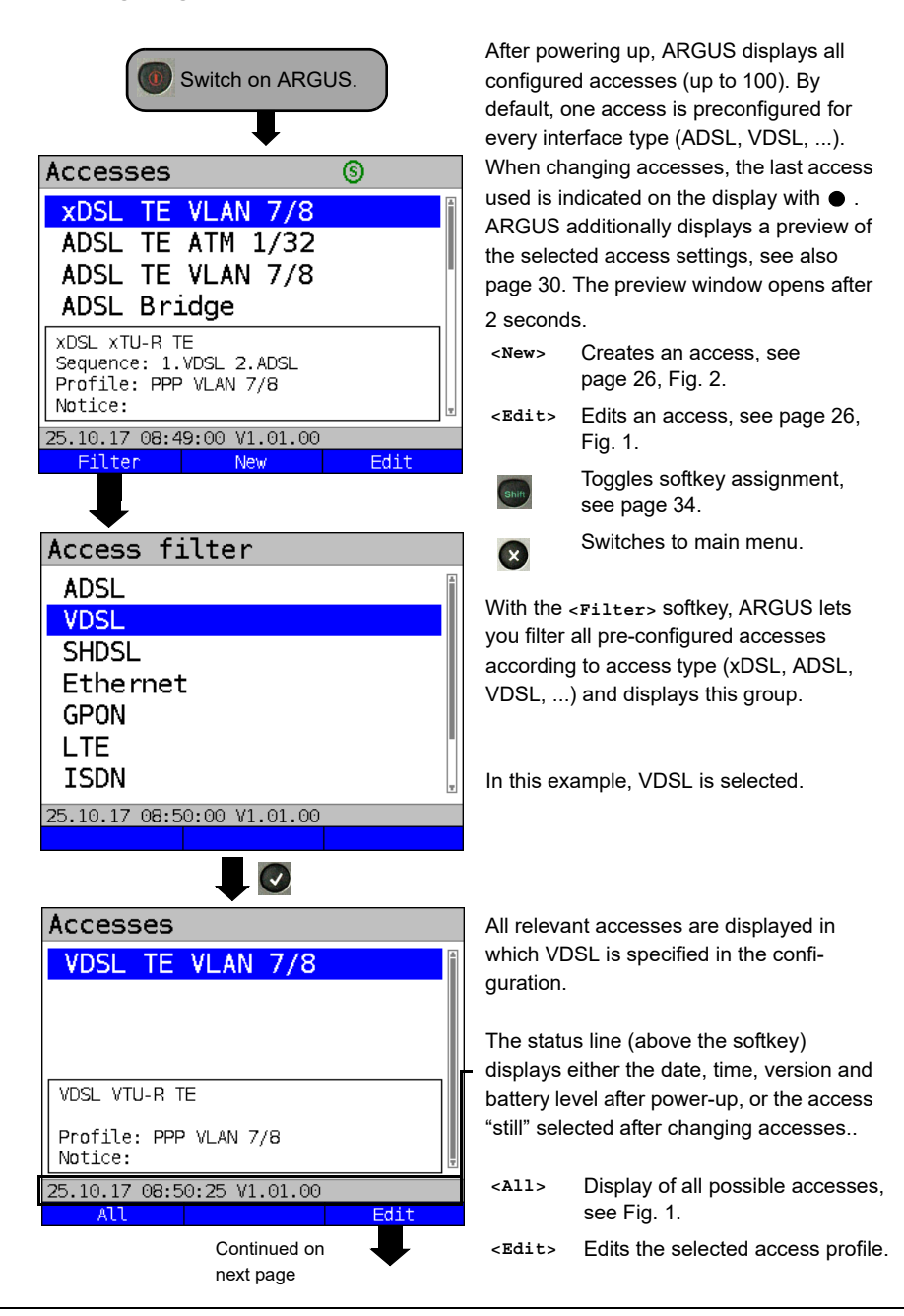

# <span id="page-25-0"></span>**5.1 Access wizard**

<span id="page-25-1"></span>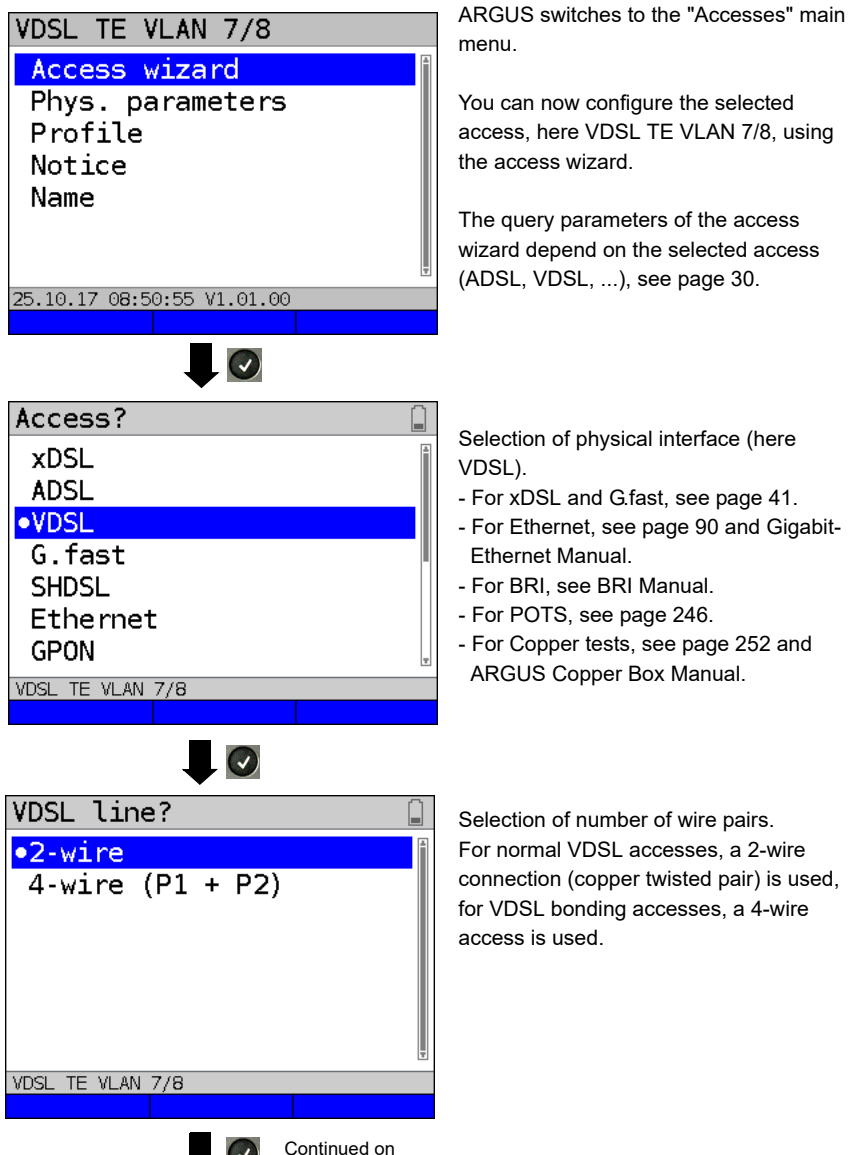

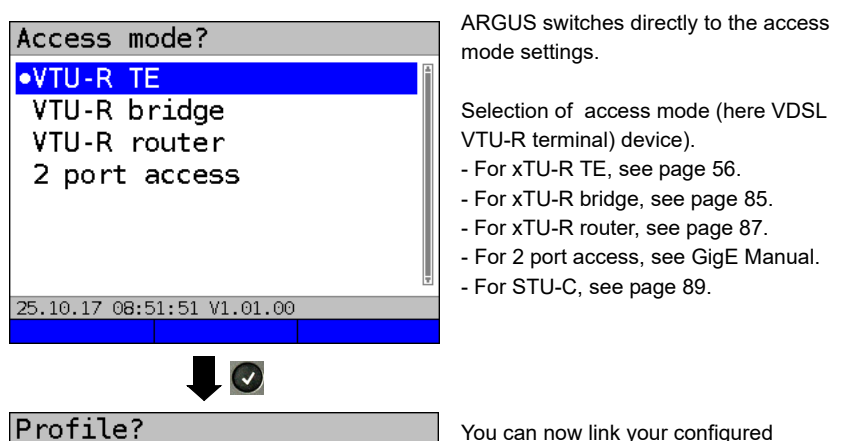

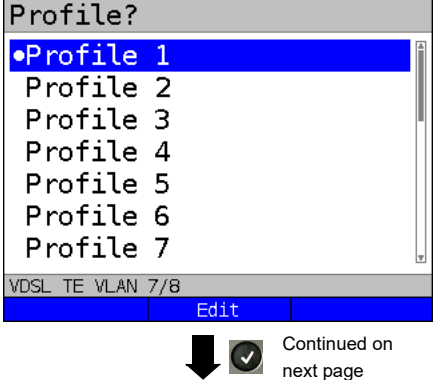

You can now link your configured access settings with one of 20 profiles. These profiles link the access settings with the access and test parameters. You can define service, virtual line and other parameters.

The selected profile is highlighted in the display in blue. The default profile is indicated with  $a \bullet in$  the display.

<span id="page-27-0"></span>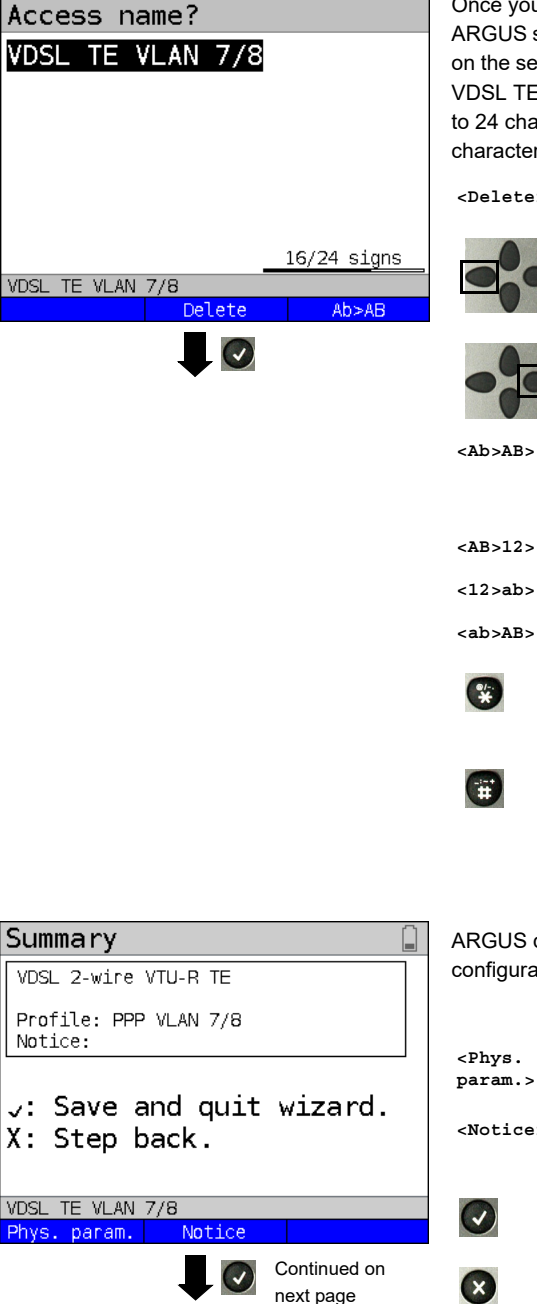

u have selected the profile. suggests an access name, based ettings you made previously (here When T/8). You can enter up racters (in this example 16/24 rs).

> Deletes access name

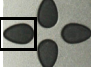

Clears mark and returns cursor keys to the start.

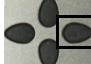

Clears mark and returns cursor keys to the end.

Entry begins with upper-case letters and continues in lowercase.

- Entry of upper-case letters.
- Entry of numbers.

Entry of lower-case letters.

Entry of special characters, e.g.  $\omega$ ,  $\ell$ ,  $-$ ,  $\ldots$ ,  $\kappa$ ,  $\ell$ ,  $\%$ ,  $=$ ,  $\&$ ,  $\ell$ etc.

Entry of special characters e.g.  $, :,+$ , # etc.

displays a summary of the ation.

Edits the physical parameters, see [page 43](#page-42-1).

> Entry of notices, see [page 37.](#page-36-0)

Save and exit the wizard.

Go back one level.

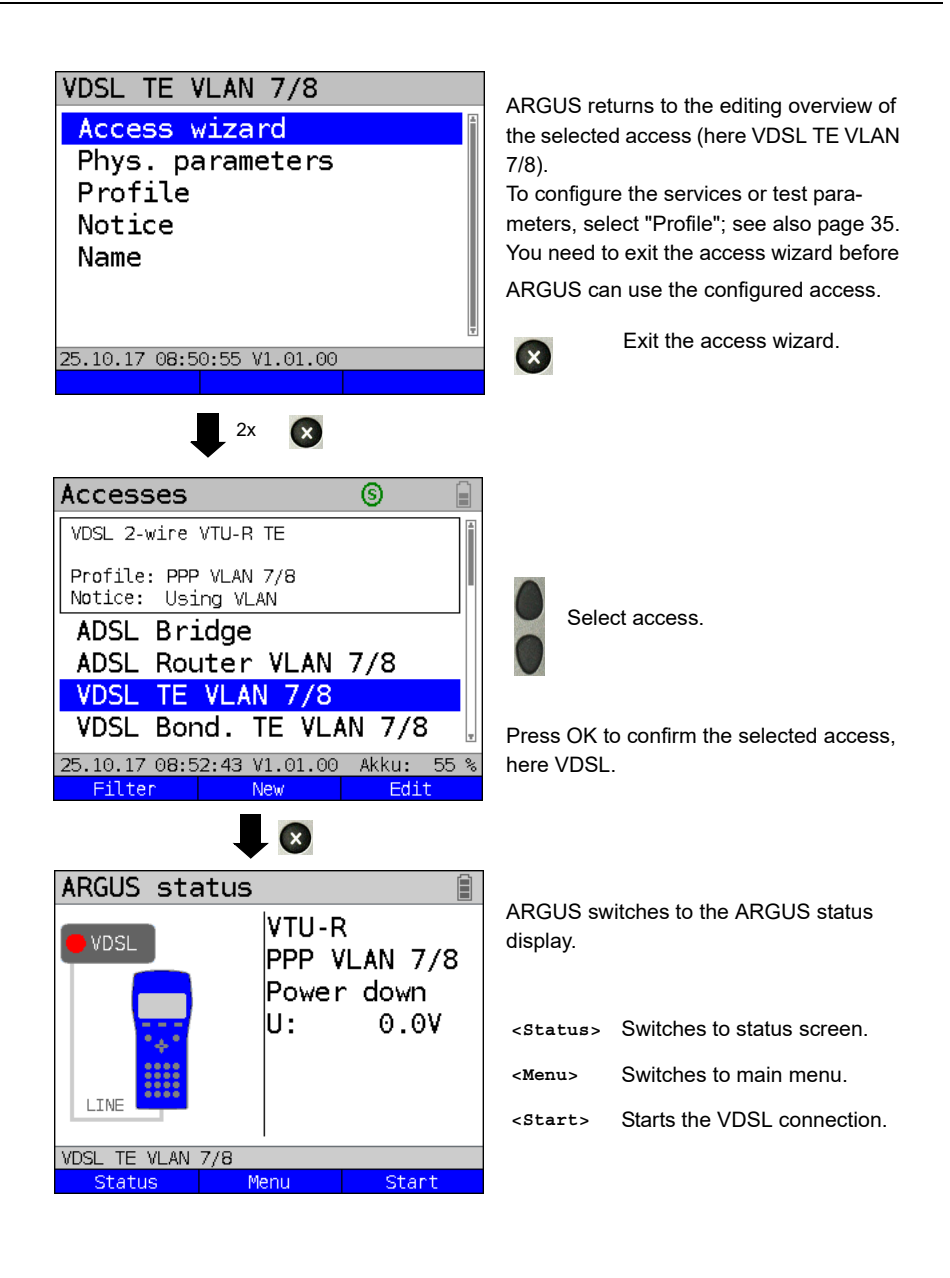

# **ARGUS access wizard**

<span id="page-29-0"></span>The access wizard prompts for different information depending on the access/interface. Each parameter queried depends on the respective previous parameters (from left to right).

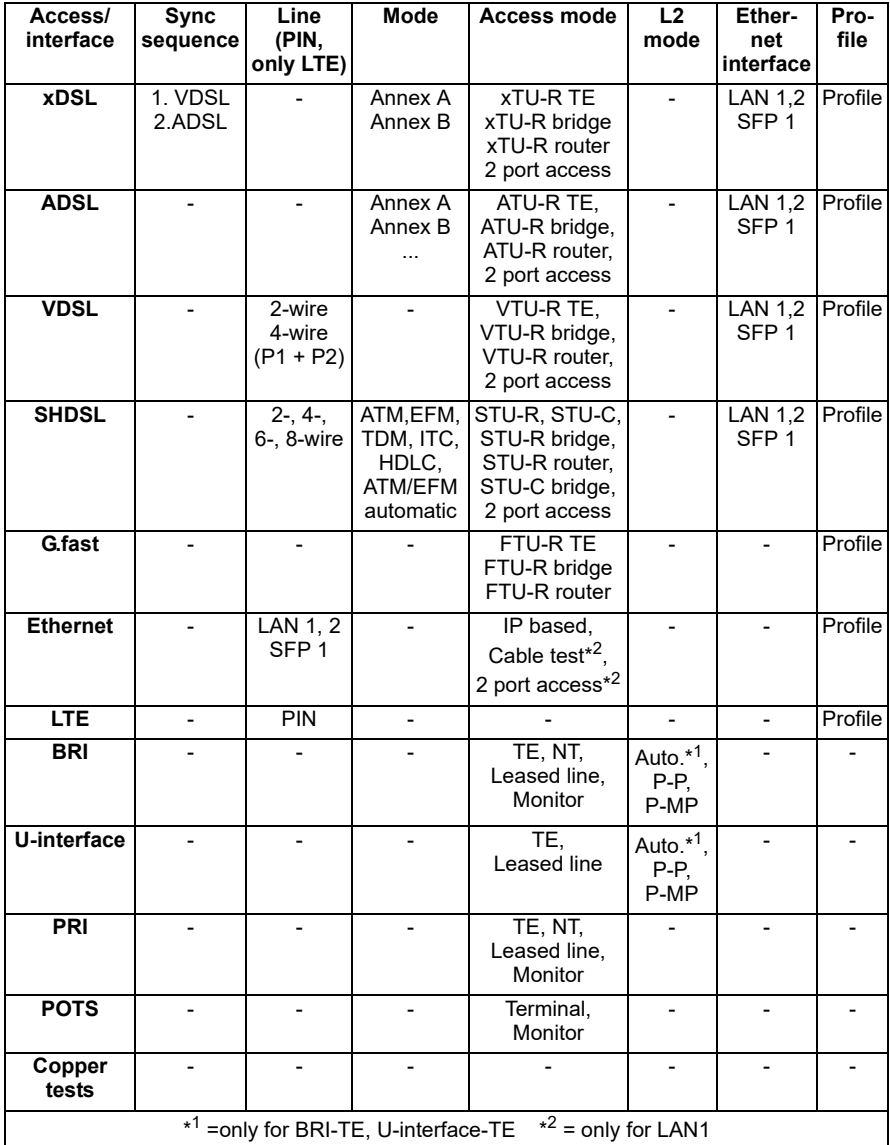

# **xDSL automatic detection**

For xDSL access, you are prompted for sync sequence.

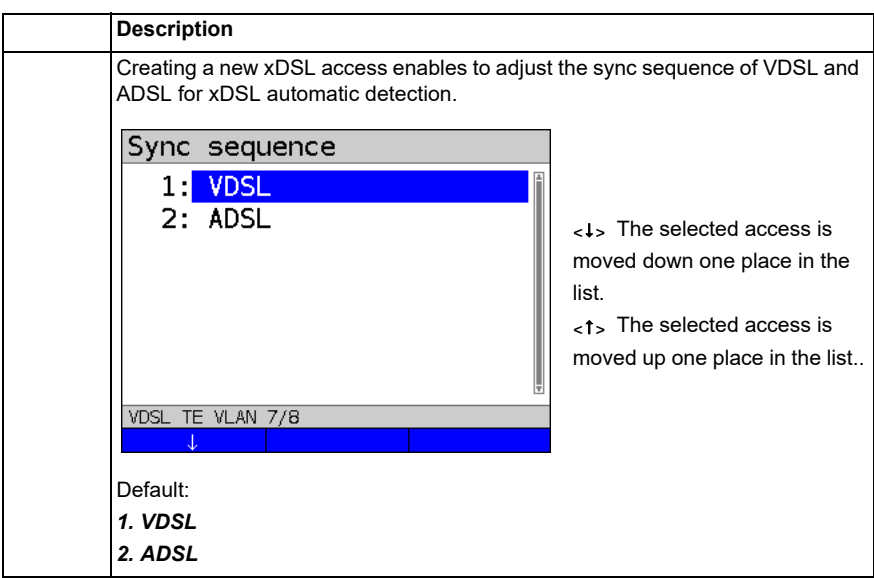

For ADSL access, you are prompted for ADSL mode:

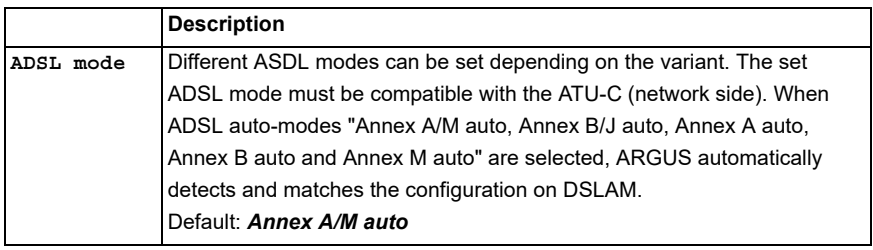

# **TC sublayer for SHDSL**

A TC sublayer is queried for the SHDSL access. ARGUS supports the following TC (transmission convergence) sublayers:

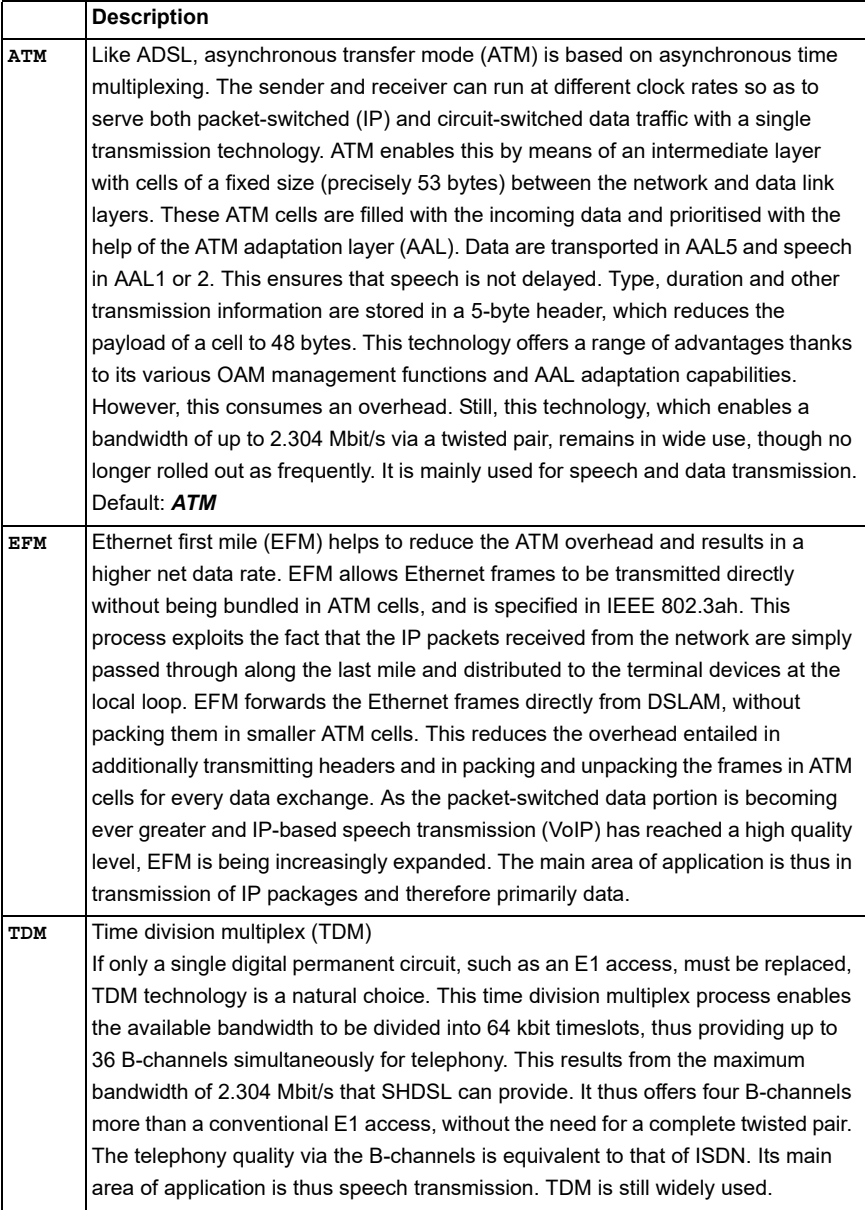

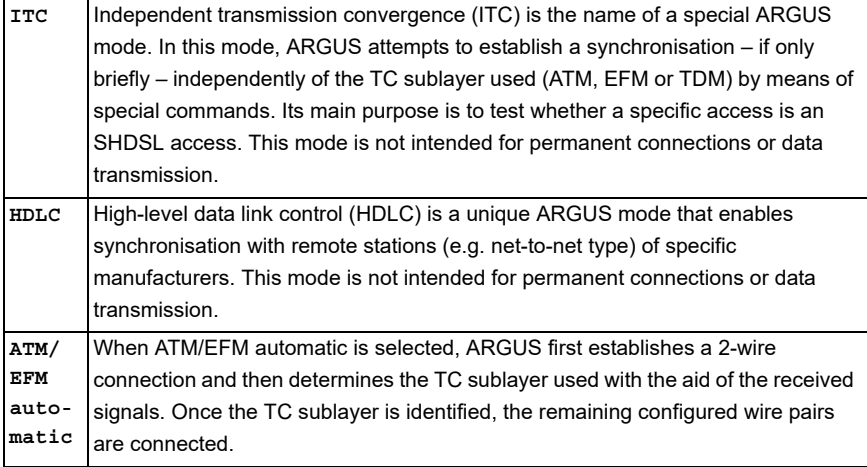

#### **Sorting the accesses in the access overview**

<span id="page-33-1"></span>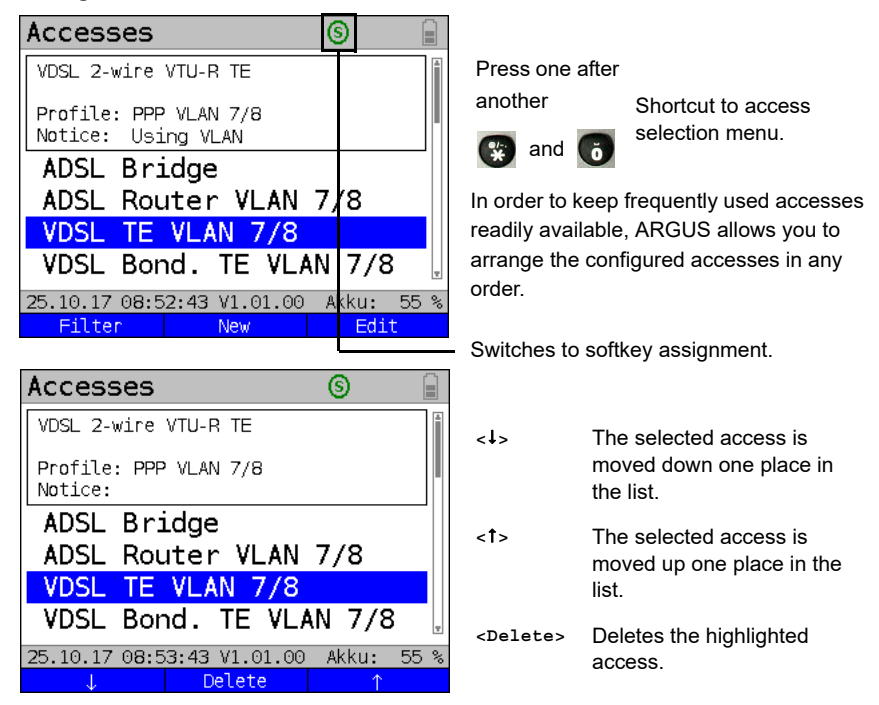

# <span id="page-33-0"></span>**5.2 Phys. parameters**

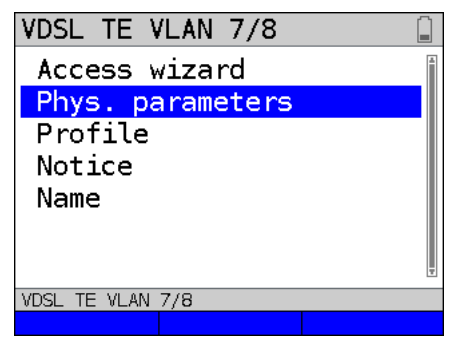

Edits the physical parameters of the selected access (here VDSL TE VLAN 7/8, see [page](#page-42-1) 43).

The physical parameters can also be opened and edited directly when the access wizard is finished (see [page](#page-29-0) 30 Fig. 1).

# <span id="page-34-0"></span>**5.3 Profile**

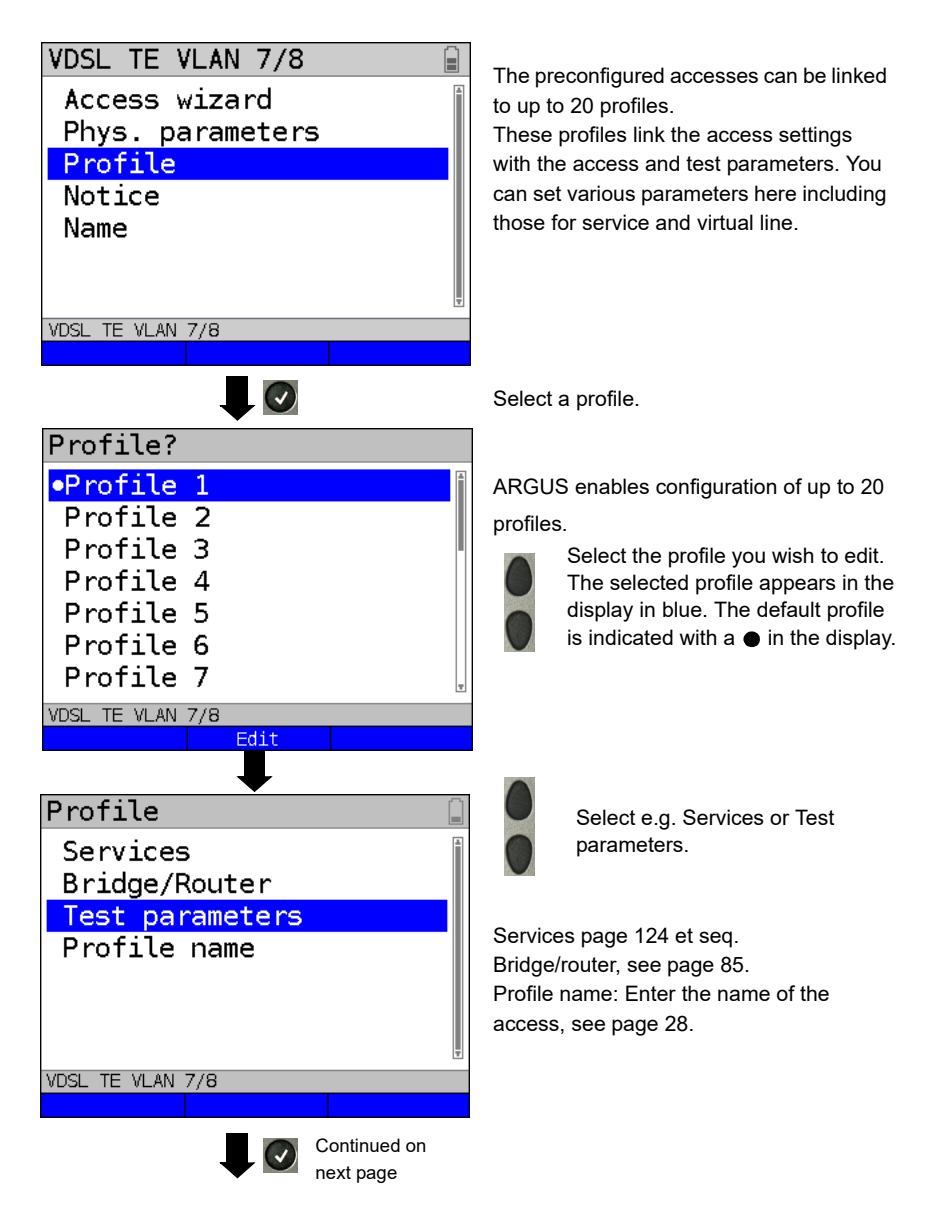

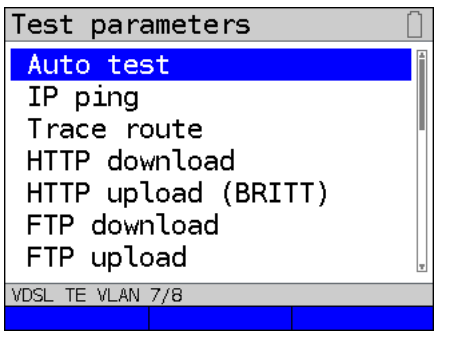

Test parameter settings are described starting on [page 134.](#page-133-1)
### <span id="page-36-0"></span>**5.4 Notices**

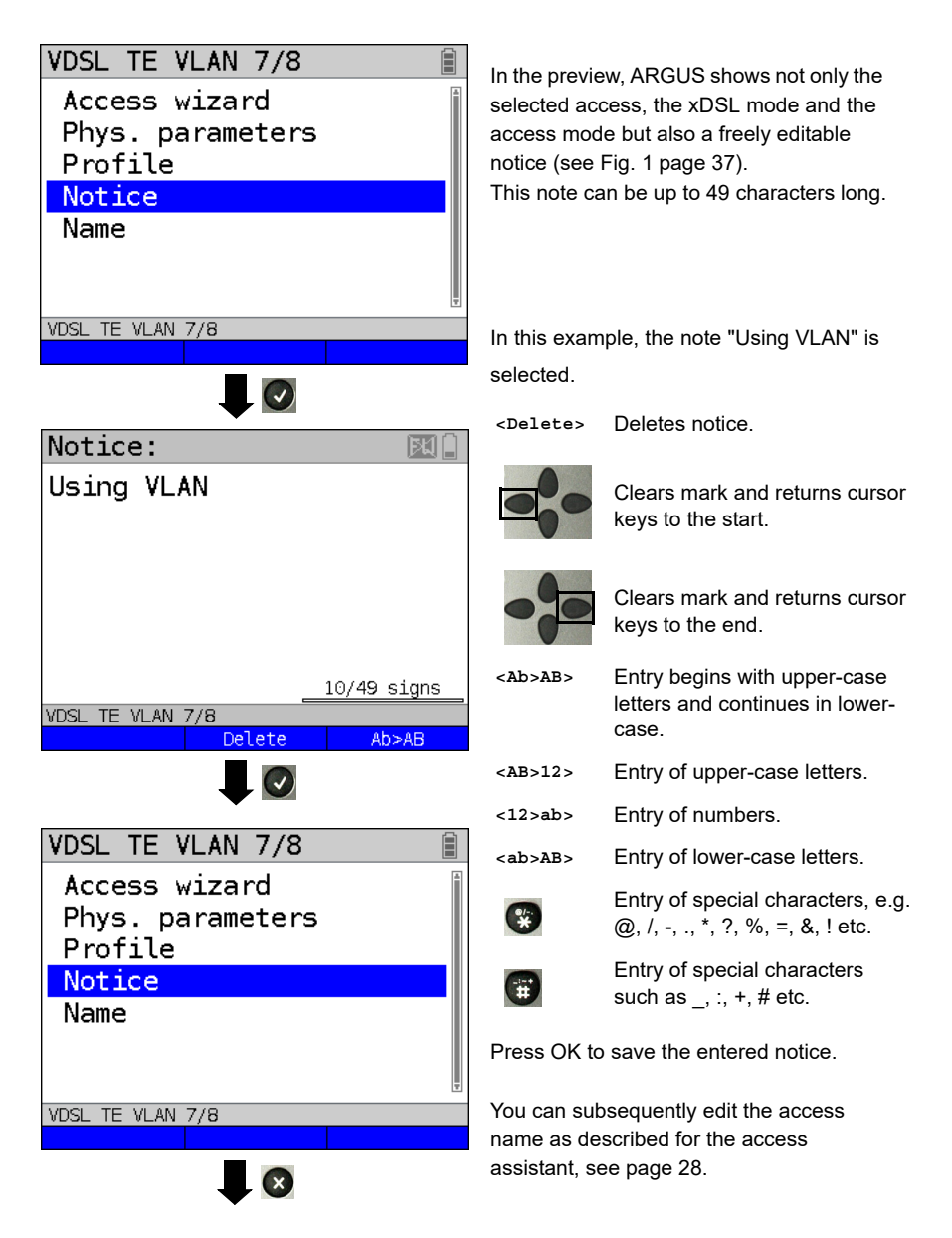

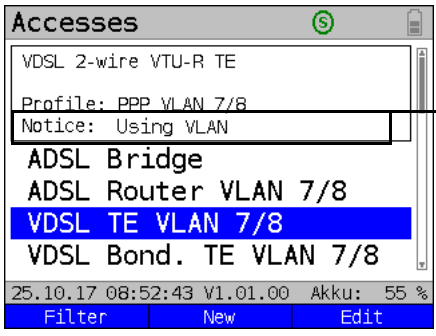

 $\overline{\phantom{a}}$ 

The saved notice is linked with the access and is displayed in the preview. The preview appears approx. 2 seconds after the access is selected.

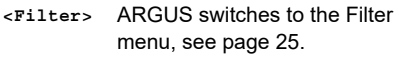

**<New>** Creates a new access.

**<Edit>** Edits access.

Selects access Switches to ARGUS status, see [page](#page-29-0) 30.

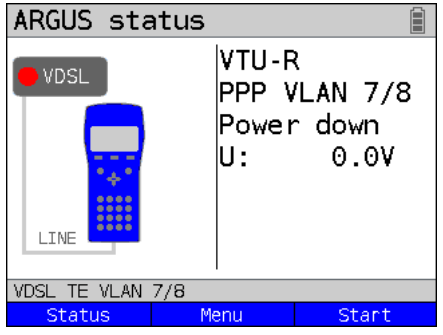

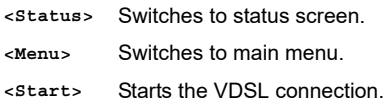

## <span id="page-39-0"></span>**6 Physical layer**

The physical layer (layer 1) is shown in the status screen (Fig. 2) with its own graphical element (here VDSL). The other elements in the status screen are initially only named. This is explained in more detail on [page 100](#page-99-0) (Virtual Lines) and [page 124](#page-123-0) (Services). The physical layers for the G.fast, ADSL, SHDSL and Ethernet interfaces are presented in the same way as for VDSL. The selection of the VDSL access and the access mode VTU-R are directly adopted in the status screen. If the defaults are correct, layer 1 (synchronisation on VDSL) can be established directly on **<Start>**. The most important information such as voltage (U) and modem states (power down) are displayed in the layer-1 box (blue). To change the VDSL configuration directly, press **<Edit>**. To change the access type directly in the status screen (Fig. 2), press the softkey **<Access>** or the key combination  $\mathbb{C}$  plus

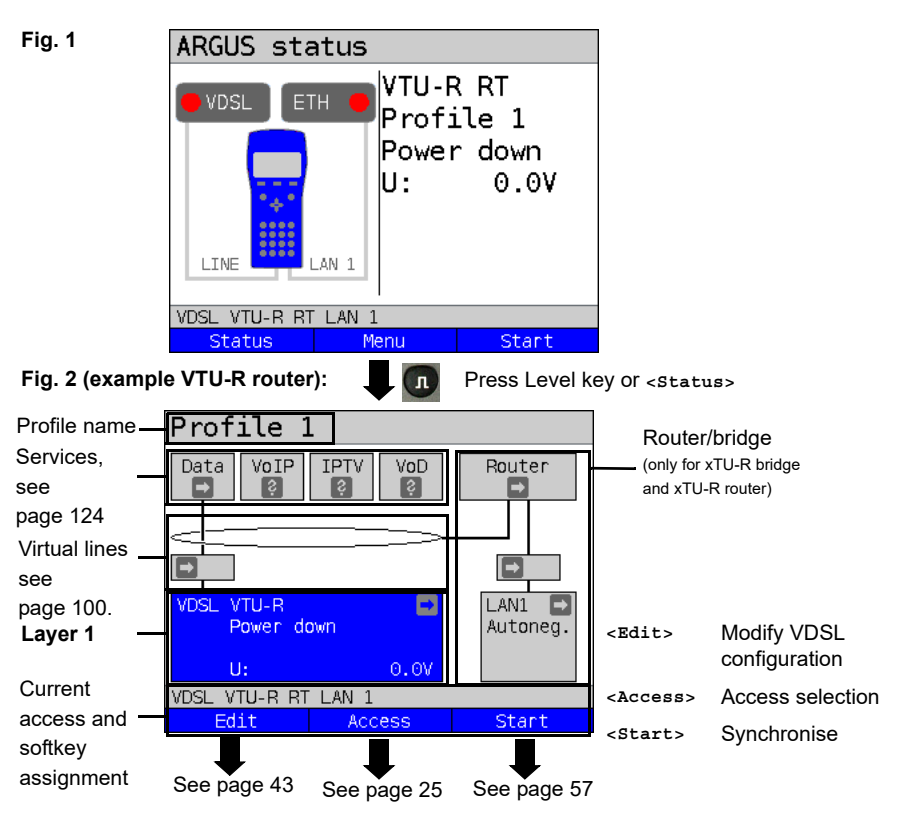

See [page 126](#page-125-0) for tests that can be run via layer 1.

### **7 Operation on G.fast and xDSL accesses**

ARGUS supports G.fast and the following DSL interfaces: ADSL, VDSL, SHDSL

ARGUS supports the following access modes:

- **xTU-R** Terminal device mode (Fast/xDSL transceiver unit) see [page 56.](#page-55-0) ARGUS is connected to the xDSL access (in front of or behind the splitter). ARGUS replaces the modem and PC.
- **xTU-R bridge** Bridge mode (Fast/xDSL transceiver unit bridge) see [page 85.](#page-84-0) ARGUS is connected to the xDSL access and the PC. ARGUS replaces the xDSL modem (for SHDSL only ATM and EFM).
- **xTU-R router** Router mode (Fast/xDSL transceiver unit router) see [page 87](#page-86-0). ARGUS is connected to the xDSL access and the PC. ARGUS replaces the xDSL modem and router (for SHDSL only ATM and EFM).
- **STU-C** (STU-C: SHDSL Transceiver Unit-Central Office). ARGUS simulates the central office side (DSLAM).

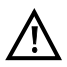

The individual DSL tests record and store data (e.g. traces of IP data). It is the user's responsibility to comply with the applicable legal requirements.

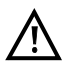

The line may not carry a DC voltage greater than 200 V DC and should be free of AC voltage components.

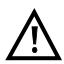

In principle, the operating temperature range set out in "Technical data" (see [page 15](#page-14-0)) applies for SHDSL operation. For ambient temperatures just below +50 °C, extended operation in high-performance modes can trigger the temperature dependent ARGUS protection functions described in the safety information (see [page 10\)](#page-9-0).

## **7.1 Configuring the G.fast and xDSL interface**

#### **Status screen**

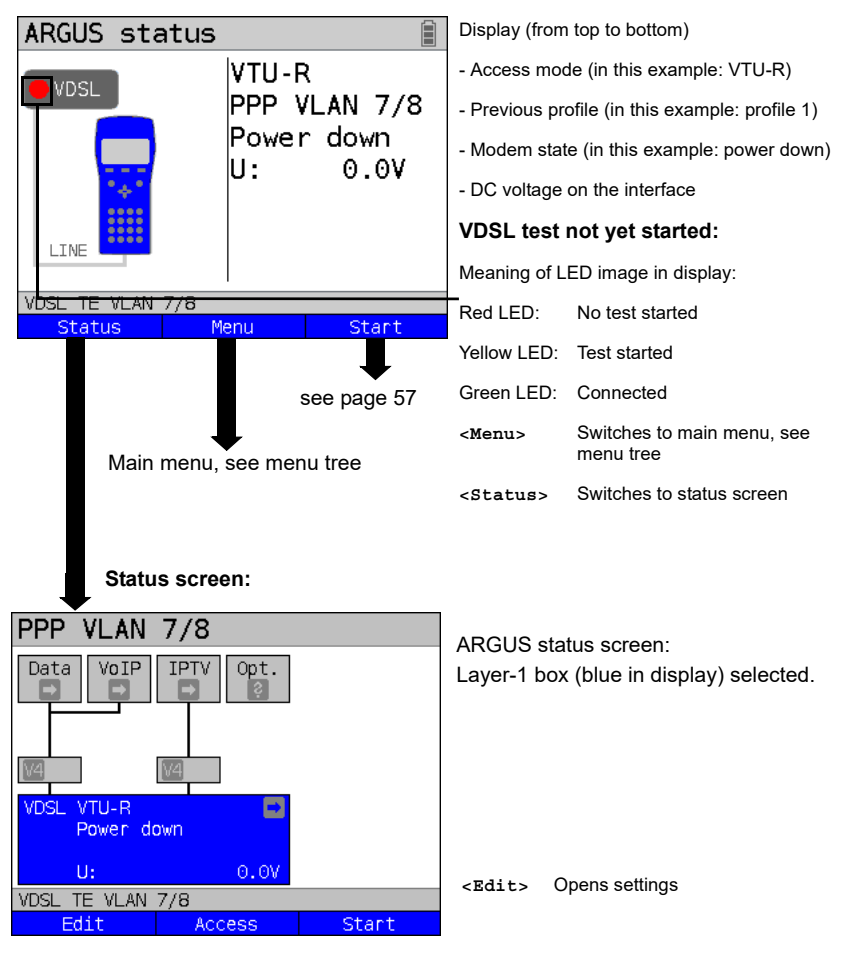

#### **Note: accessing functions via number keys/key combinations**

You can call important functions/tests directly using the keys of the ARGUS keypad. You can find an overview of these key combinations on [page 126](#page-125-0).

## <span id="page-42-0"></span>**7.2 G.fast and xDSL settings**

ARGUS stores all relevant settings (e.g. set and limit values) for a test with the accesses. Only the relevant settings are applied, depending on the test situation. You can restore the default settings at any time (see [page 309](#page-308-0)):

<span id="page-42-1"></span>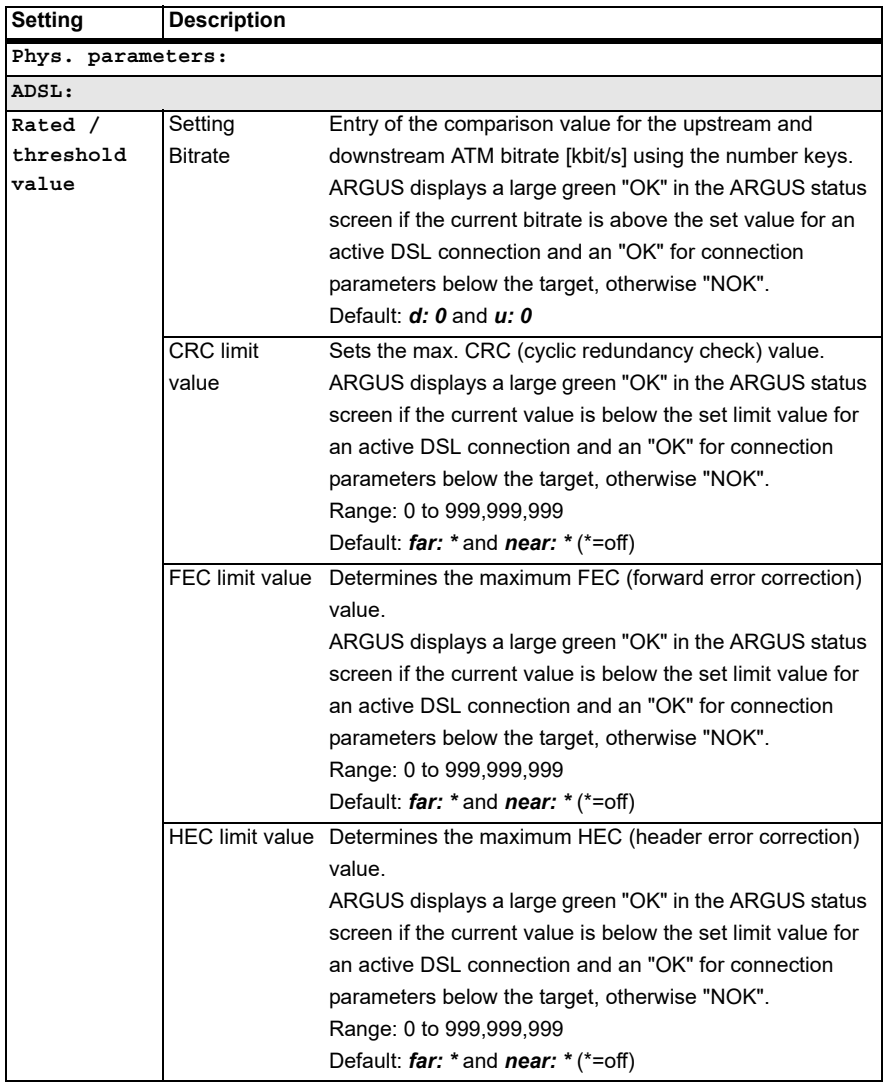

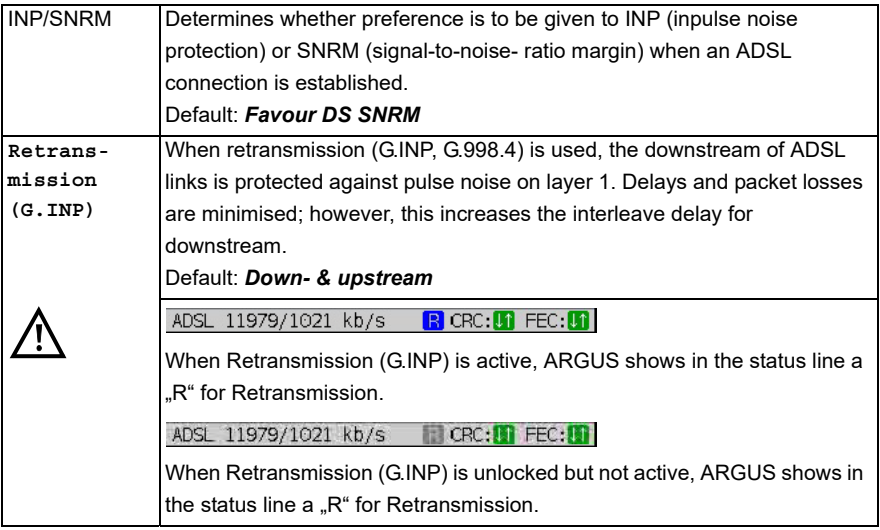

<span id="page-44-0"></span>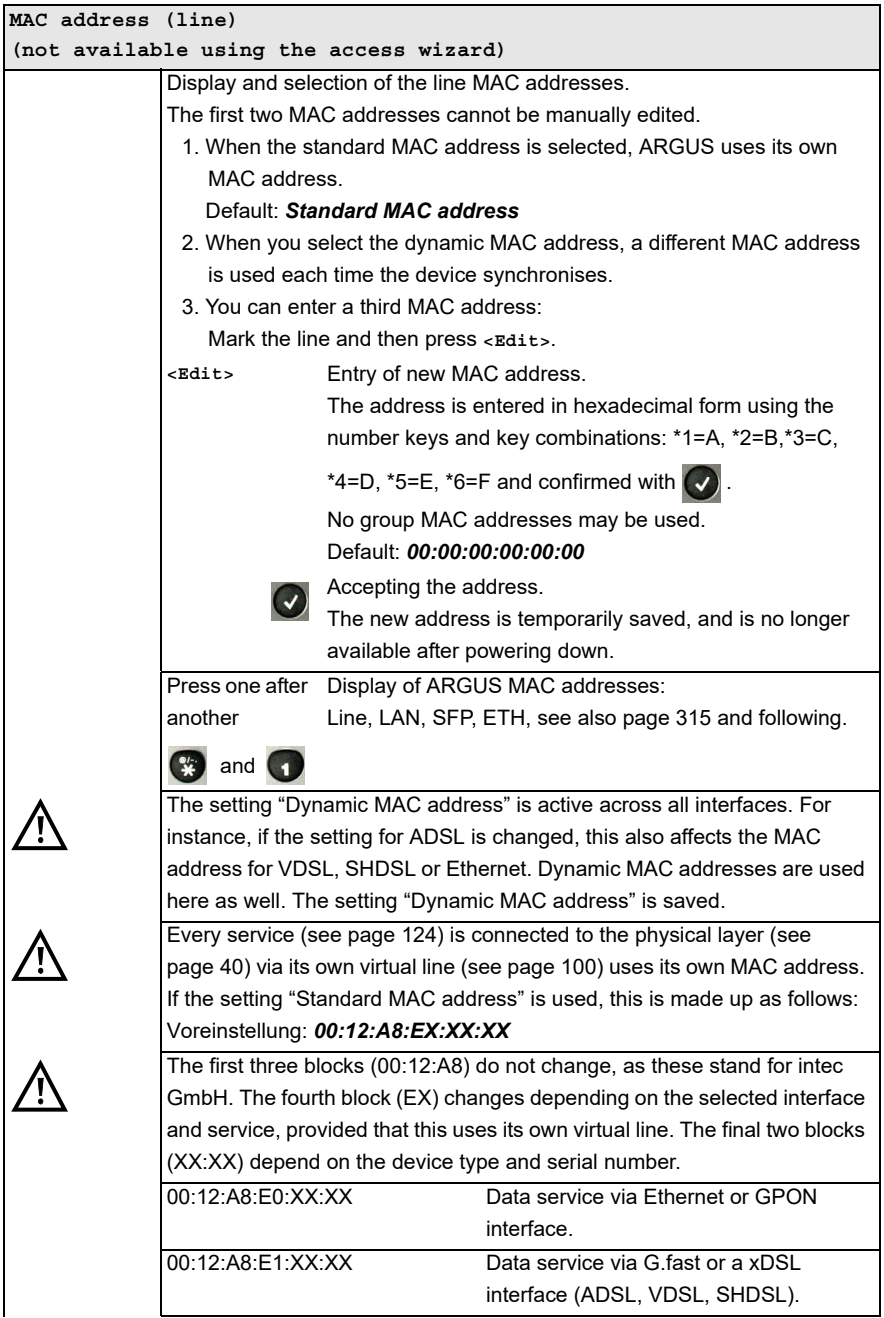

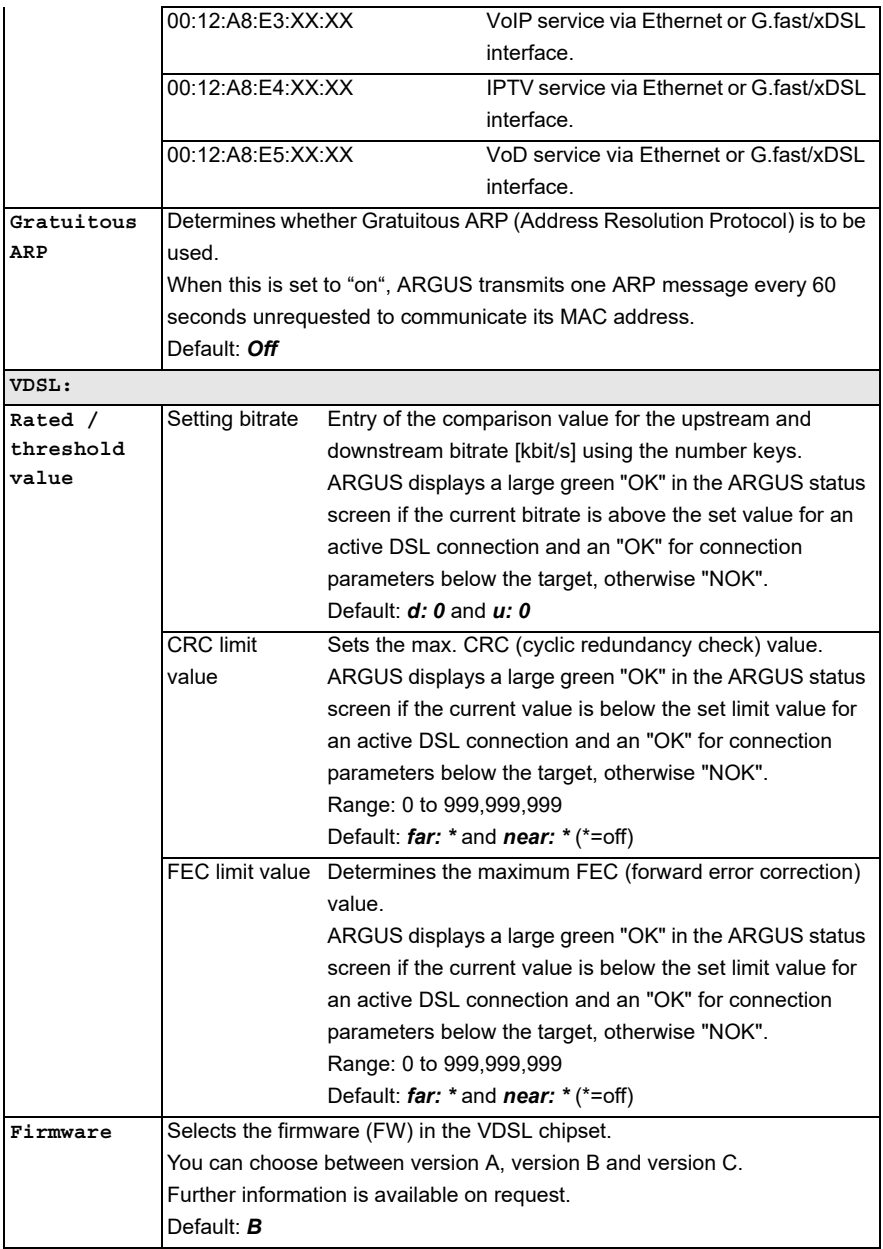

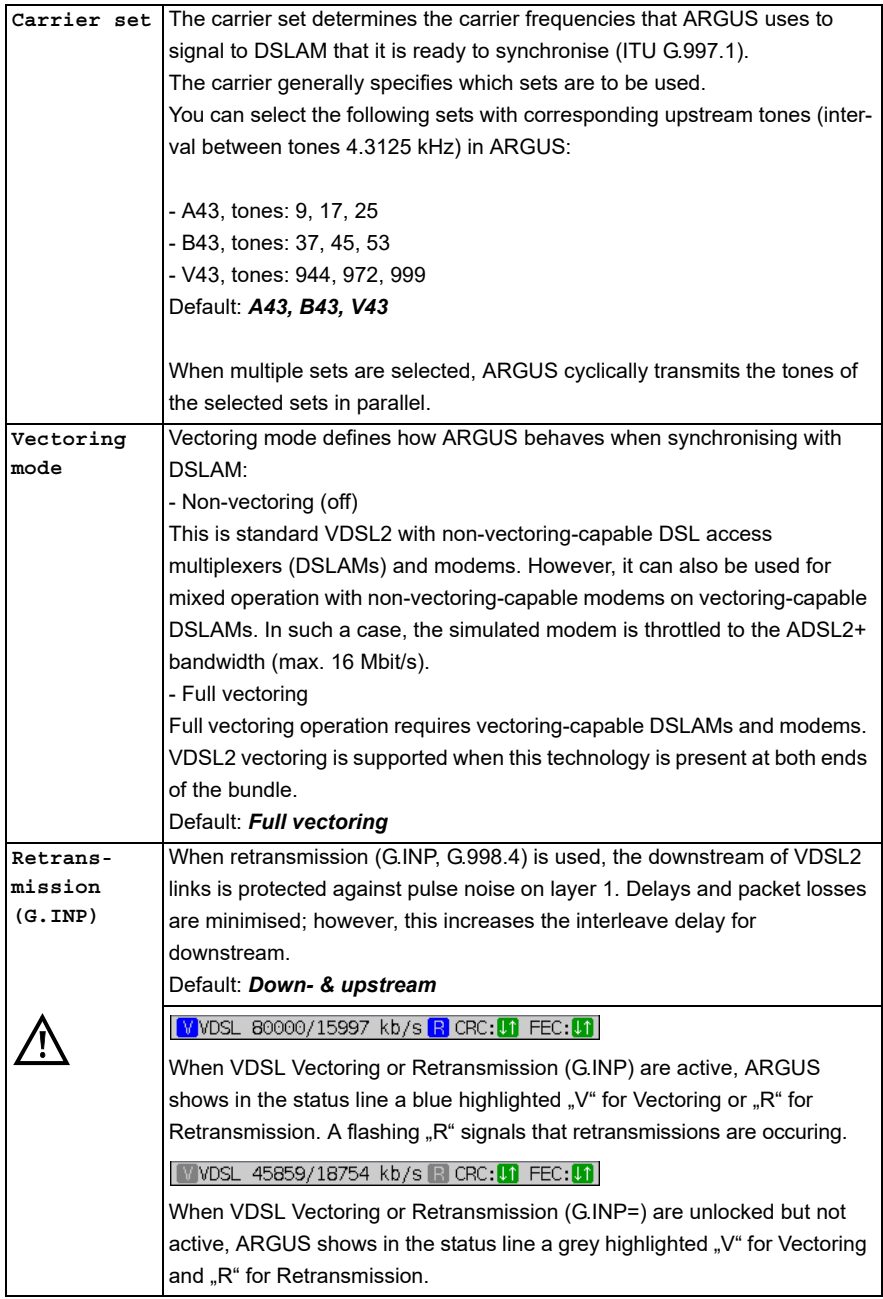

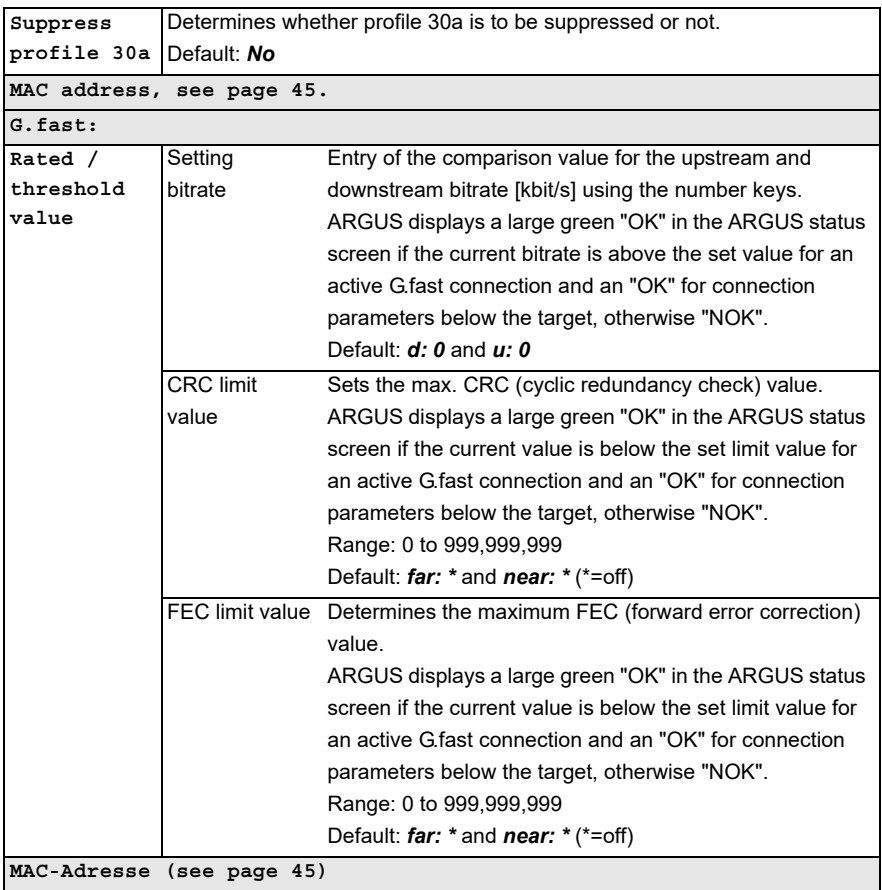

<span id="page-48-0"></span>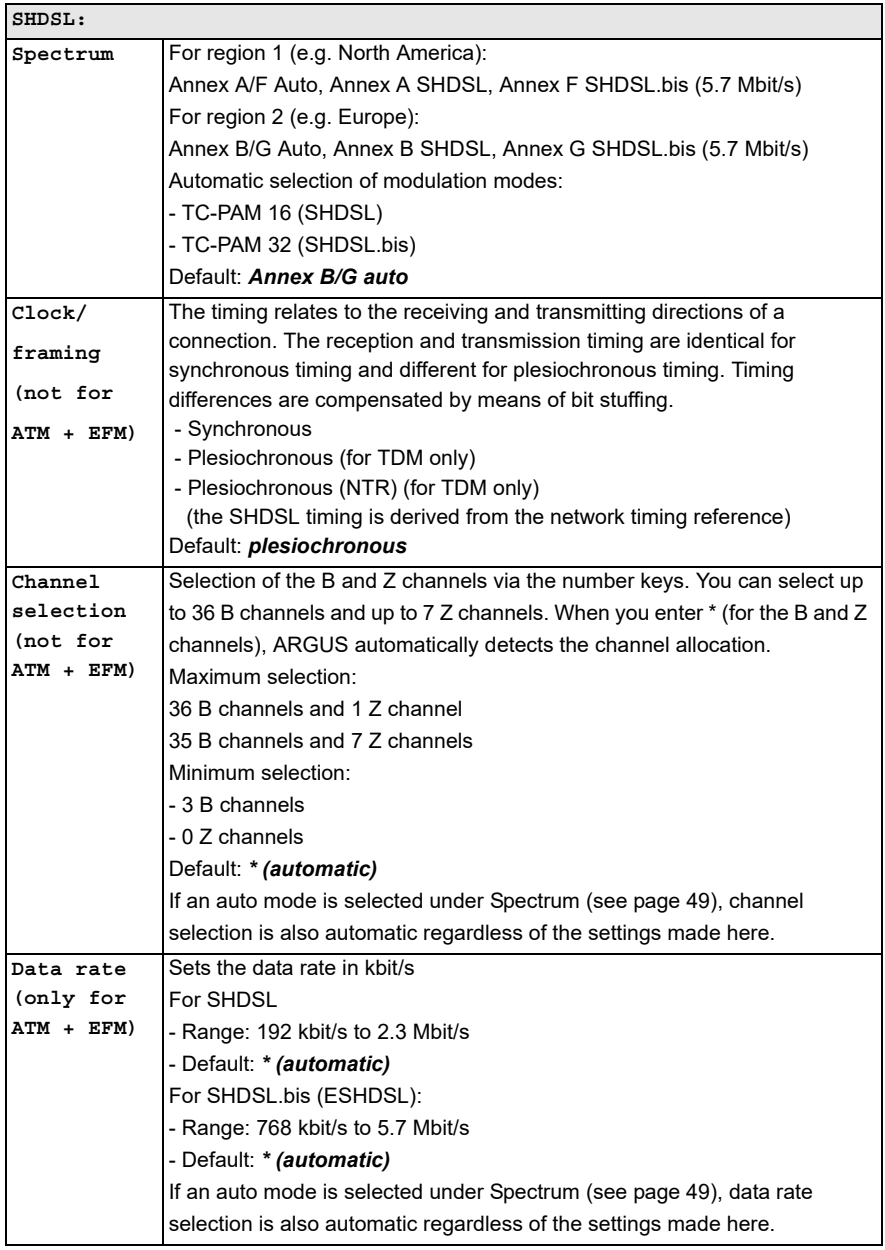

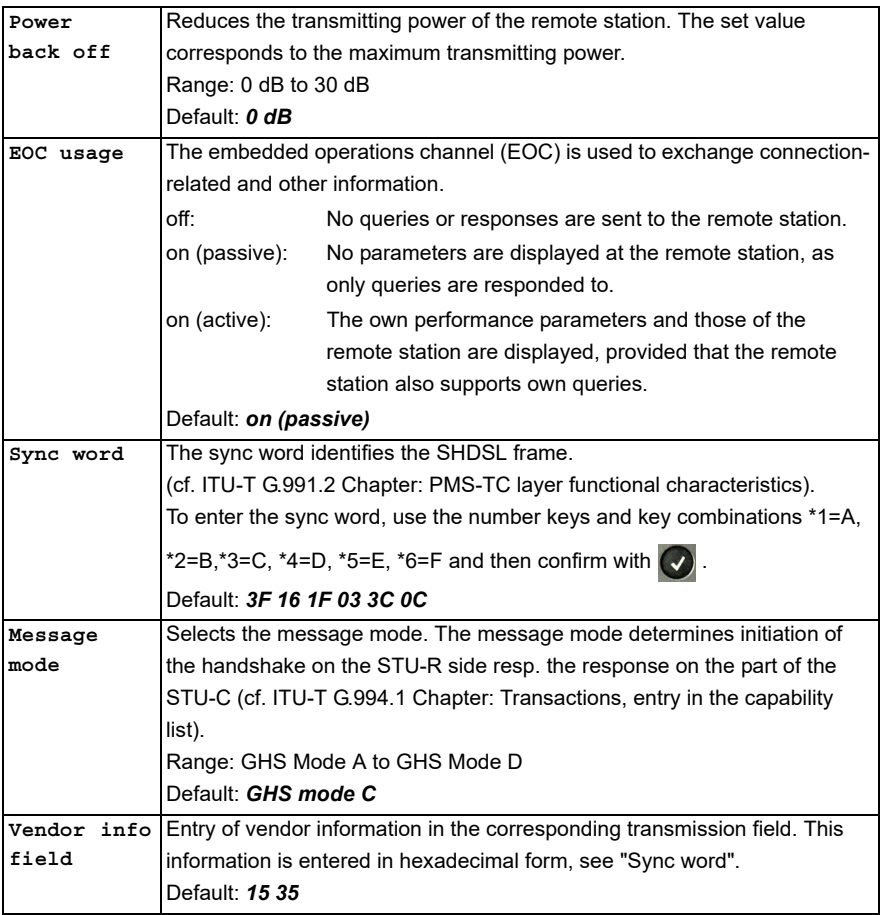

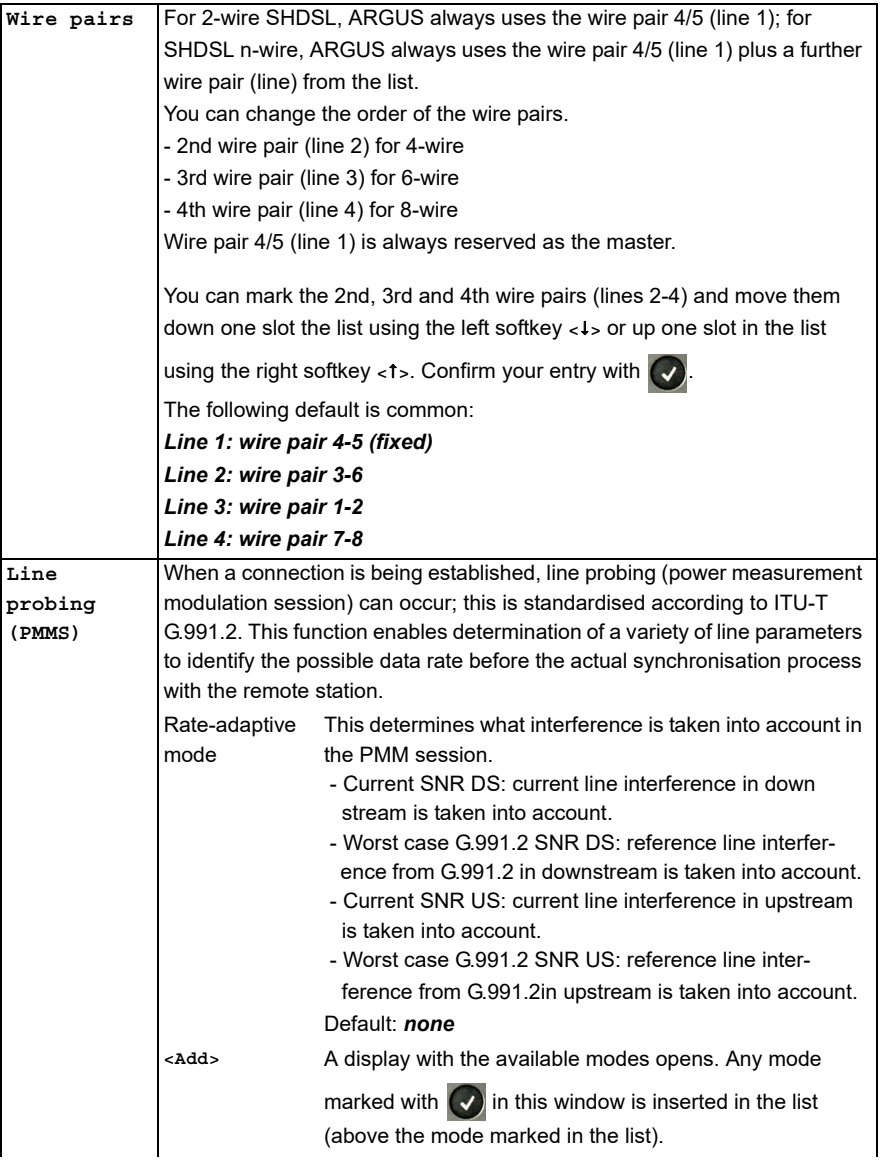

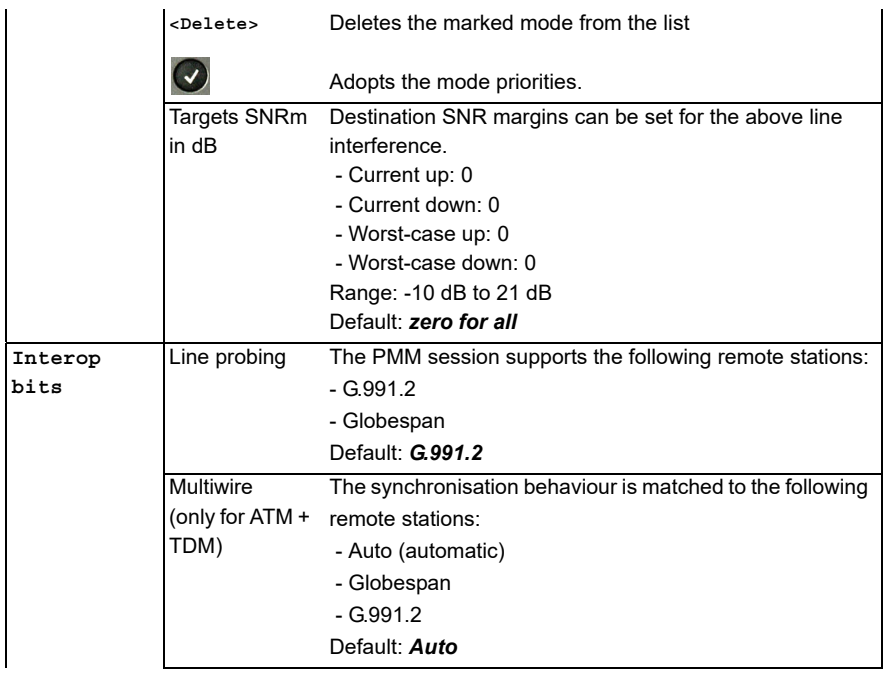

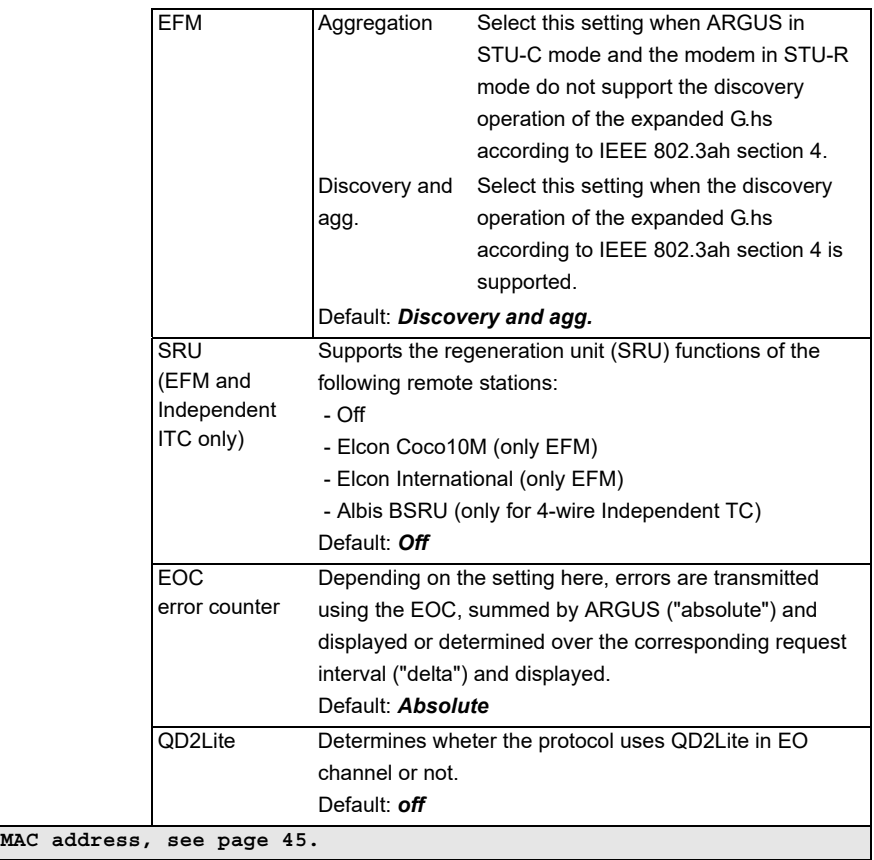

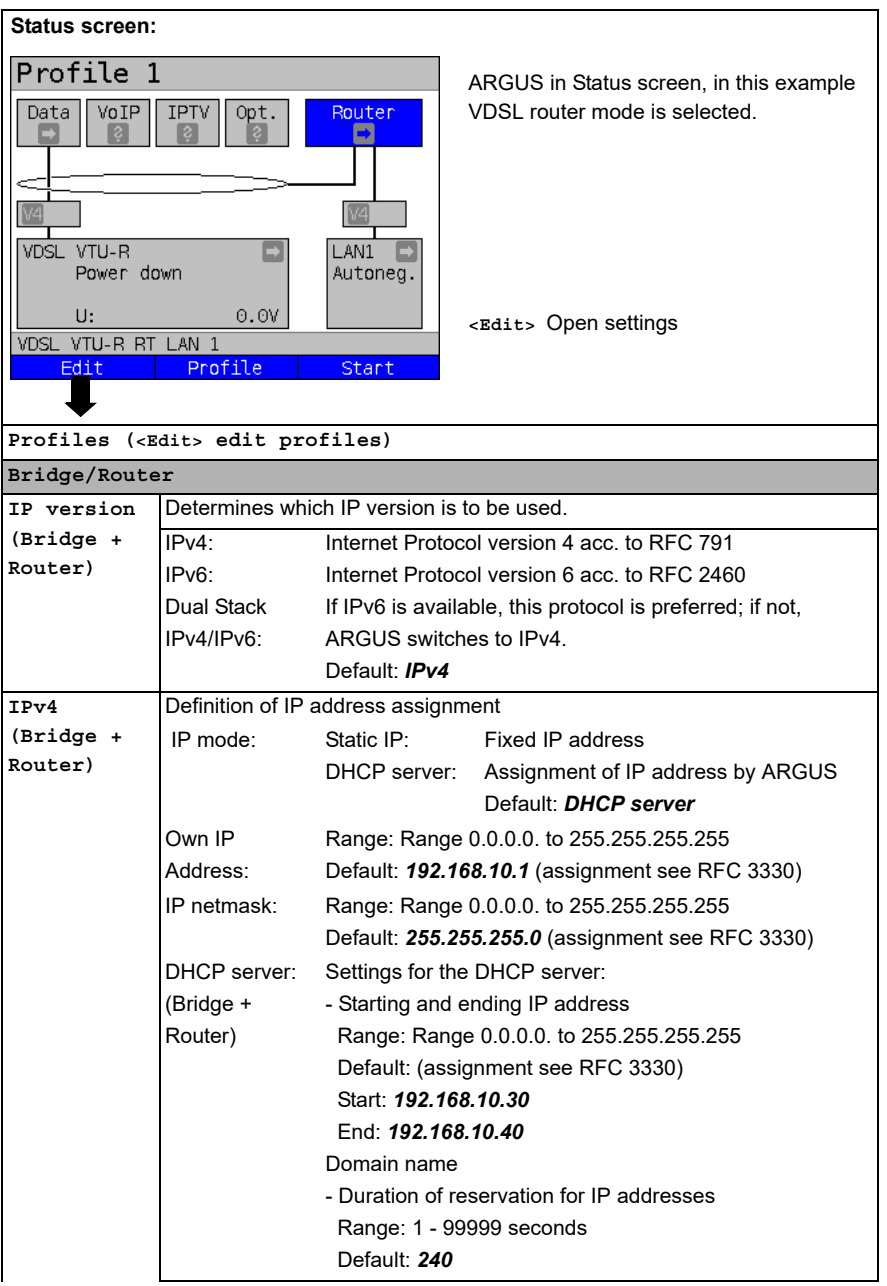

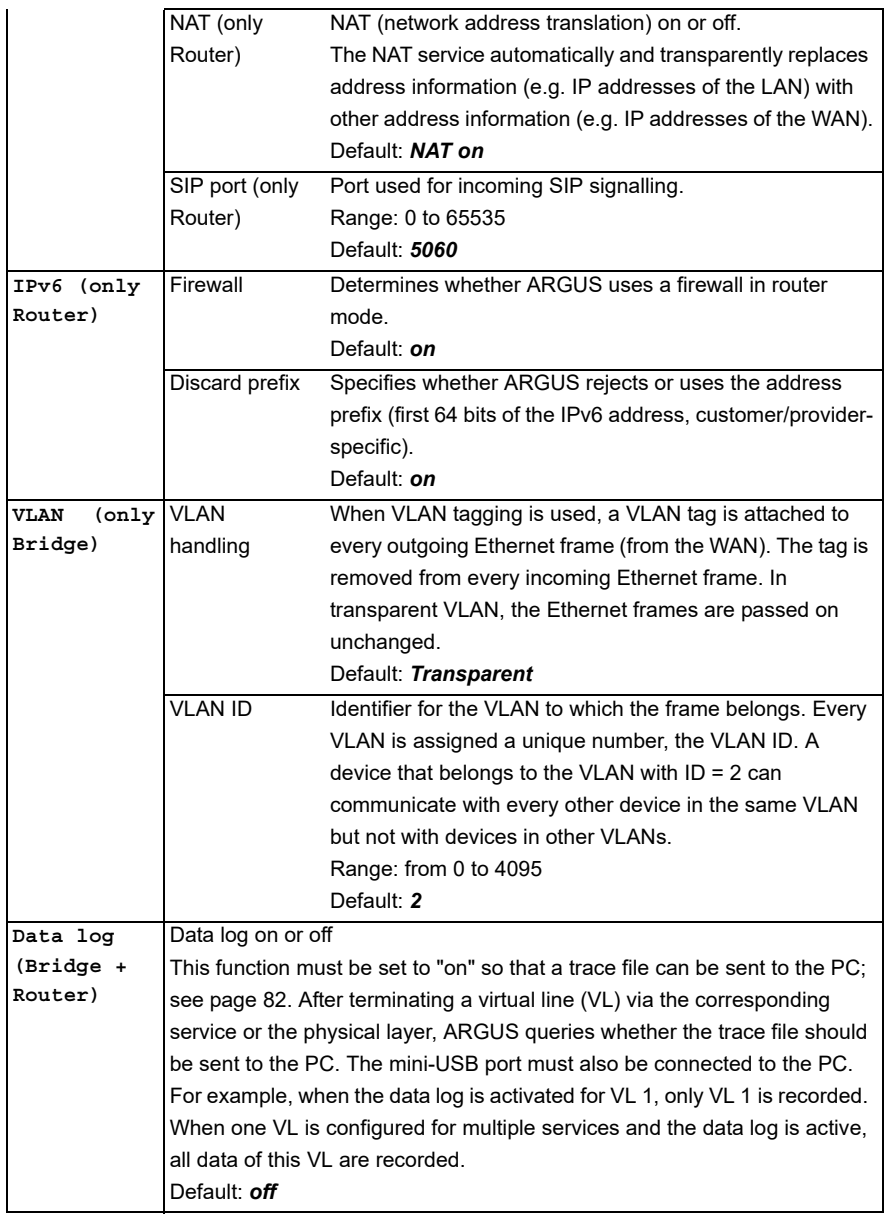

See [chapter "9.4 Virtual line settings" \(see page 110\)](#page-109-0) for further configurations.

## <span id="page-55-0"></span>**7.3 ARGUS in access mode xTU-R**

### **Determining the G.fast and xDSL connection parameters using VDSL as an example (procedures also apply for ADSL and SHDSL connections)**

ARGUS is connected directly to the VDSL access via the supplied xDSL lead and the ARGUS socket line (either in front of or behind the splitter). In this case, ARGUS replaces the modem and PC. ARGUS establishes a VDSL connection and determines all relevant VDSL connection parameters. ARGUS displays the VDSL connection parameters and, if desired, saves them when the link is disconnected.

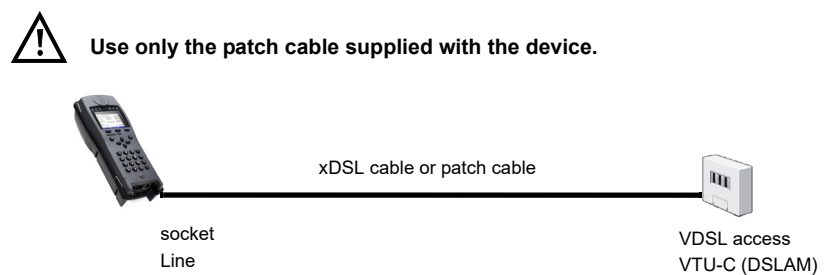

<span id="page-55-1"></span>In this example, VDSL VTU-R mode is configured and selected as described in [chapter "5](#page-24-1)  [Configuring accesses" \(see page 25\).](#page-24-1)

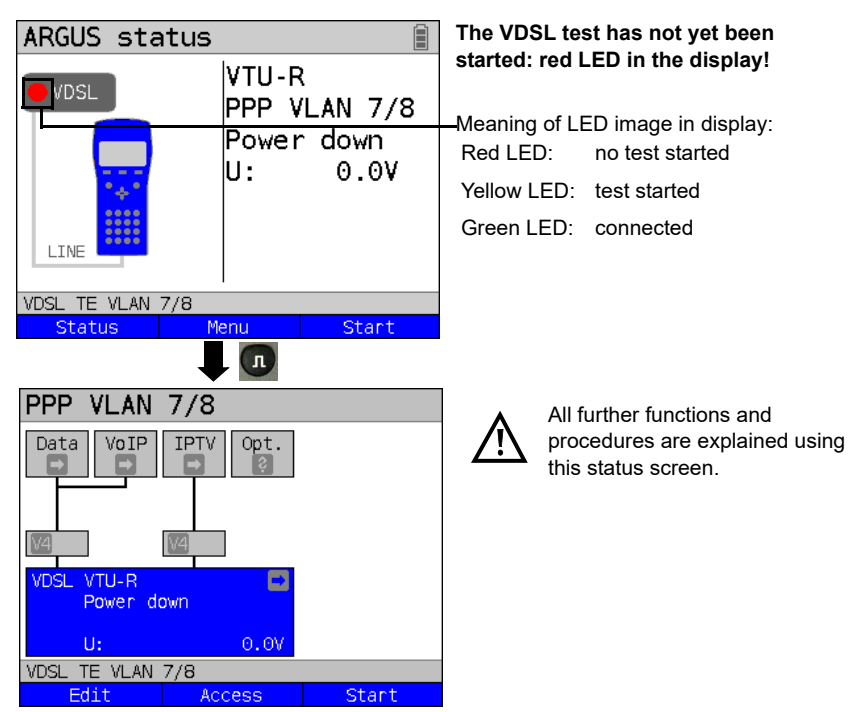

### <span id="page-56-0"></span>**Establishing the G.fast and xDSL connection using VDSL as an example**

#### **Profile configuration:**

ARGUS uses the settings (see [page 31](#page-30-0)) and limit values (see [page 43](#page-42-1)) stored in the respective profile for establishing a VDSL connection.

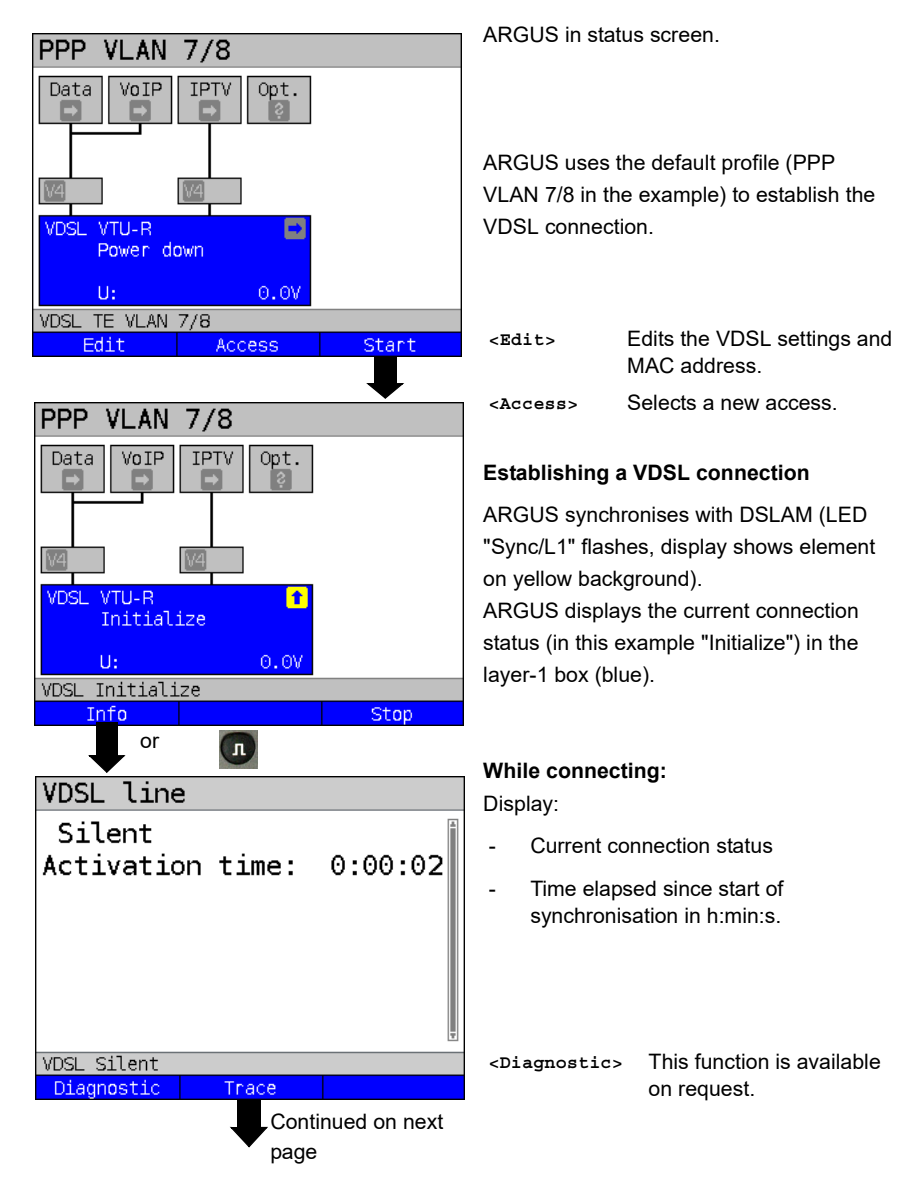

<span id="page-57-0"></span>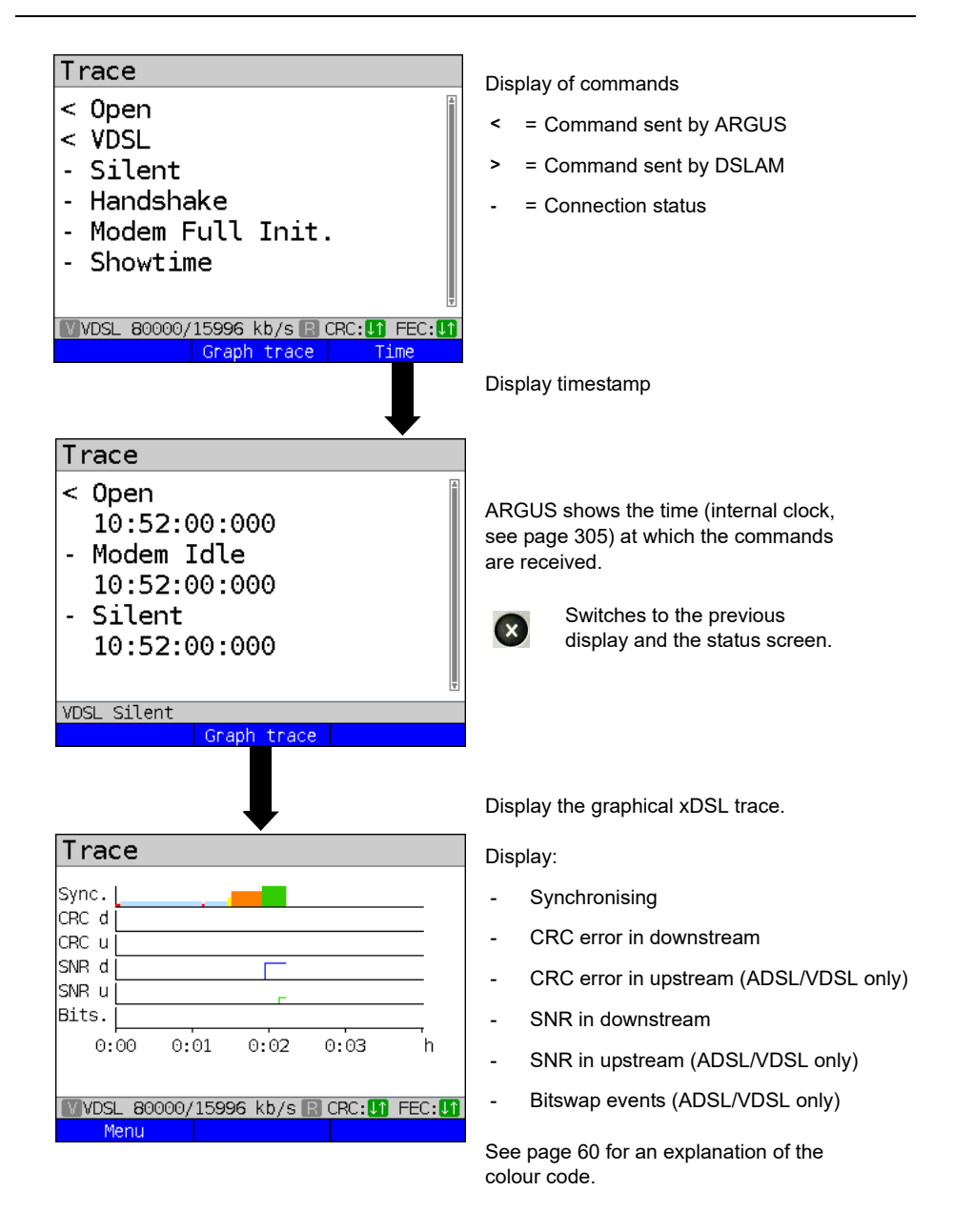

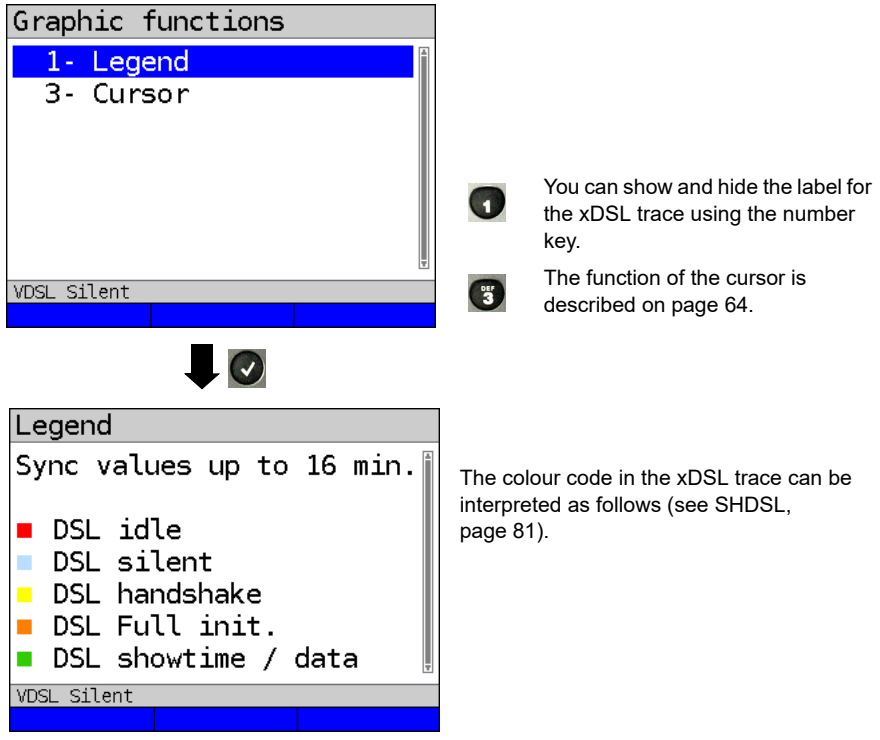

## **Legend and explanations:**

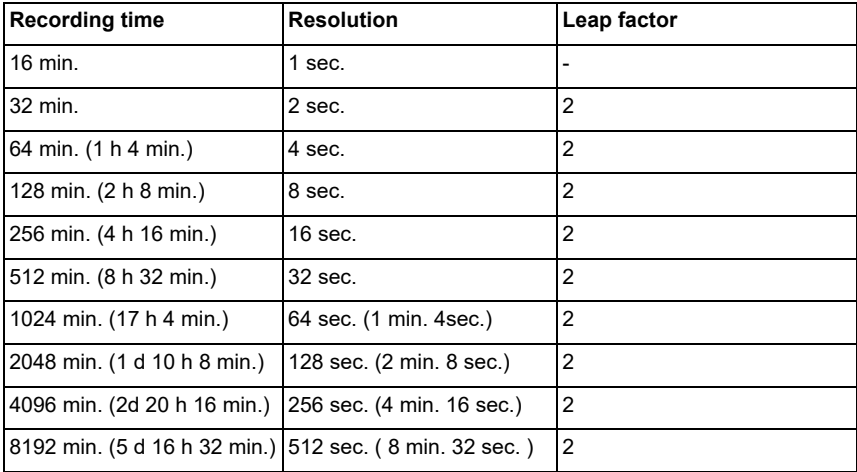

### **Meaning of the modem states:**

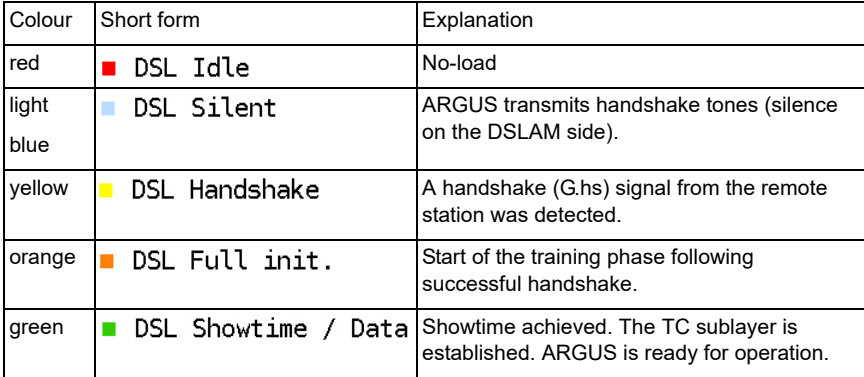

<span id="page-59-0"></span>See [page 81](#page-80-0) for an explanation of SHDSL.

### **Connected**

As soon as the connection is established, (LED "Sync/L1" continuously illuminated and green tick mark in layer 1 box), ARGUS determines the VDSL connection parameters. After synchronising, ARGUS must remain connected to the VDSL access for at least 20 seconds. Only then can ARGUS save all VDSL connection parameters.

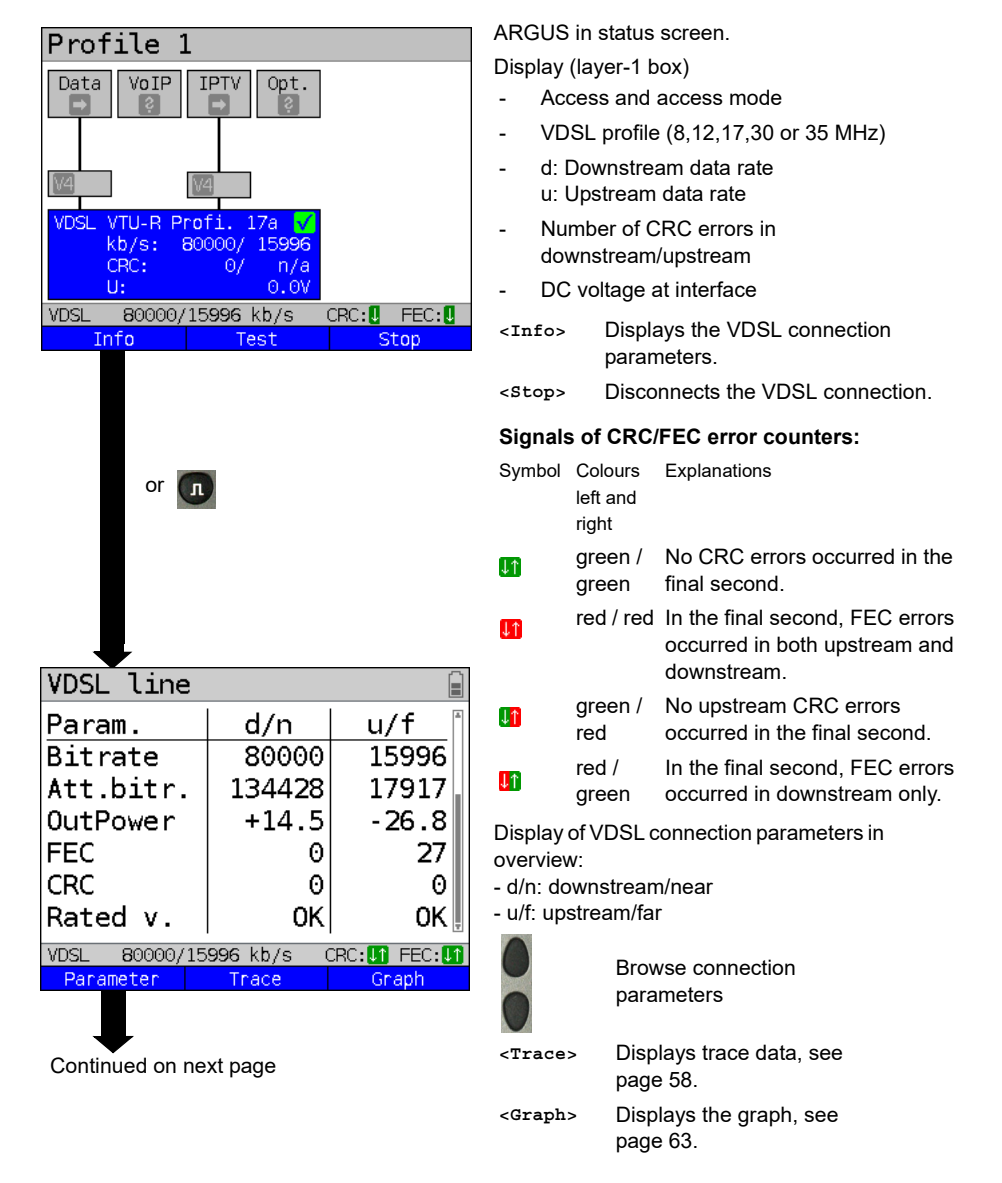

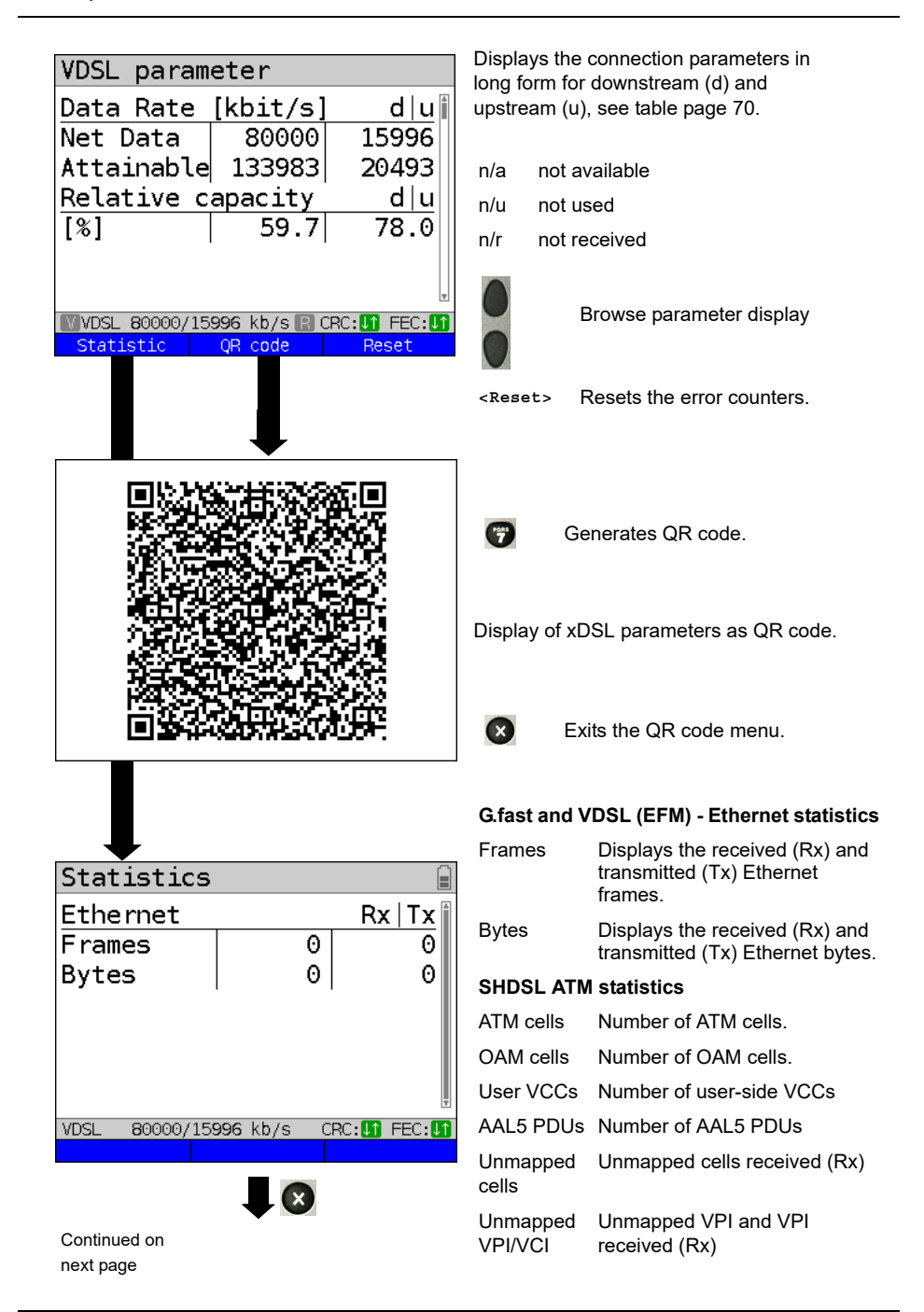

<span id="page-62-0"></span>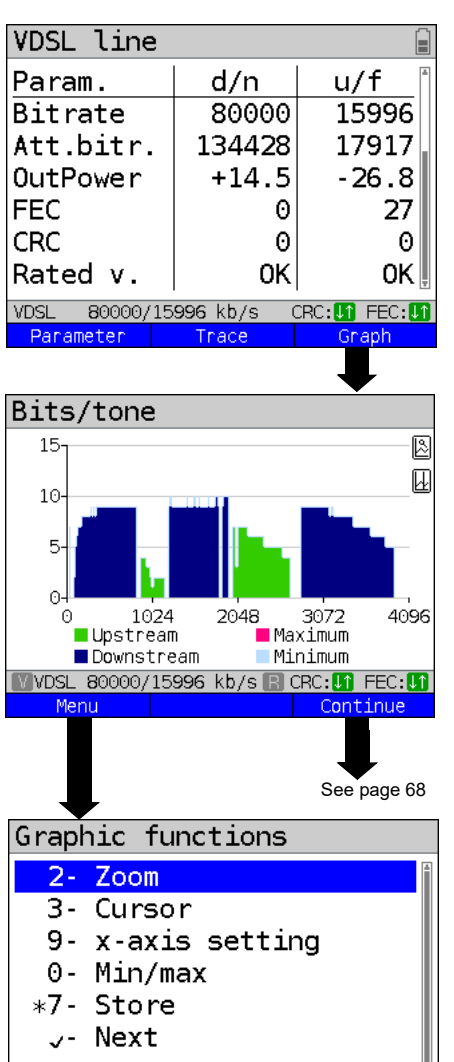

**NOVDSL 80000/15996 kb/s R CRC: 00 FEC: 00** 

Continued on next page

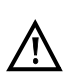

The following graphs and graph functions are only available for ADSL and VDSL.

Displays the bit distribution i.e. transported bits per tone (channel) Y-axis: bits

X-axis: tones (channels)

Line interference sources can be identified on the basis of the bit distribution

(e.g. due to HDSL, RF, DPBO etc.).

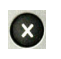

ARGUS switches to the previous display.

**<Continue>** Switches to next graph.

## **Graph functions:**

The graph functions such as zoom, cursor and setting of the x-axis enable detailed analysis of the graphs:

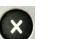

 $2^{\frac{ABC}{2}}$ 

G

 $\binom{wxyz}{0}$ 

6

 $\left(\boldsymbol{\mathsf{v}}\right)$ H

 $\left( \frac{e}{e} \right)$ 

 $\frac{r_{\text{ons}}}{7}$ 

Exits the menu without changing.

You can also use this number key to toggle the zoom function within a graph.

The function of the cursor is described on [page 65.](#page-64-0)

Toggles the x-axis from tone to frequency is described on [page 66.](#page-65-0) Toggles the min/max is described on [page 66.](#page-65-0)

Switches automatically to the next graph with the view and adopts all settings for this graph.

and Saves the result without disconnecting the connection.

<span id="page-63-0"></span>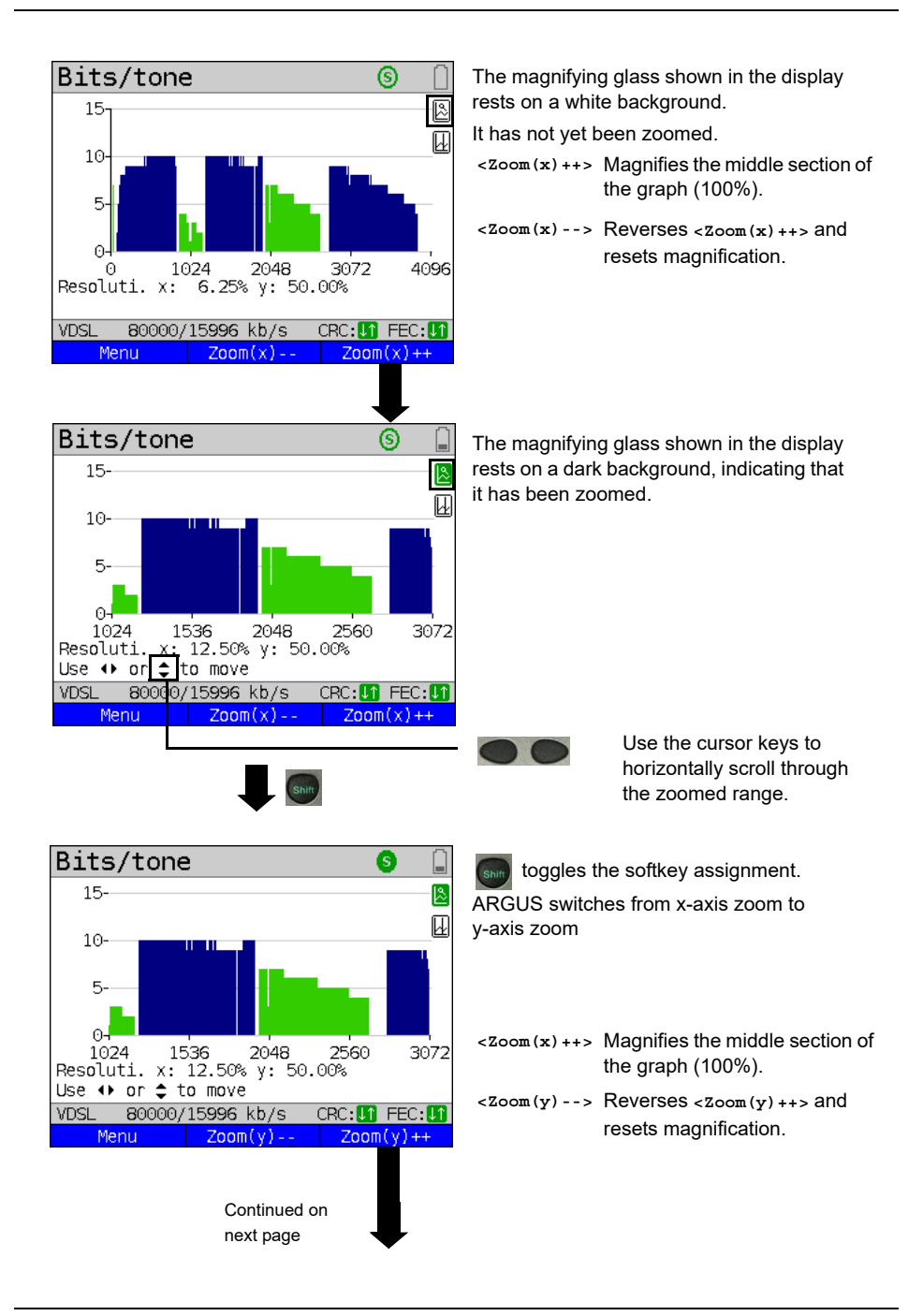

<span id="page-64-0"></span>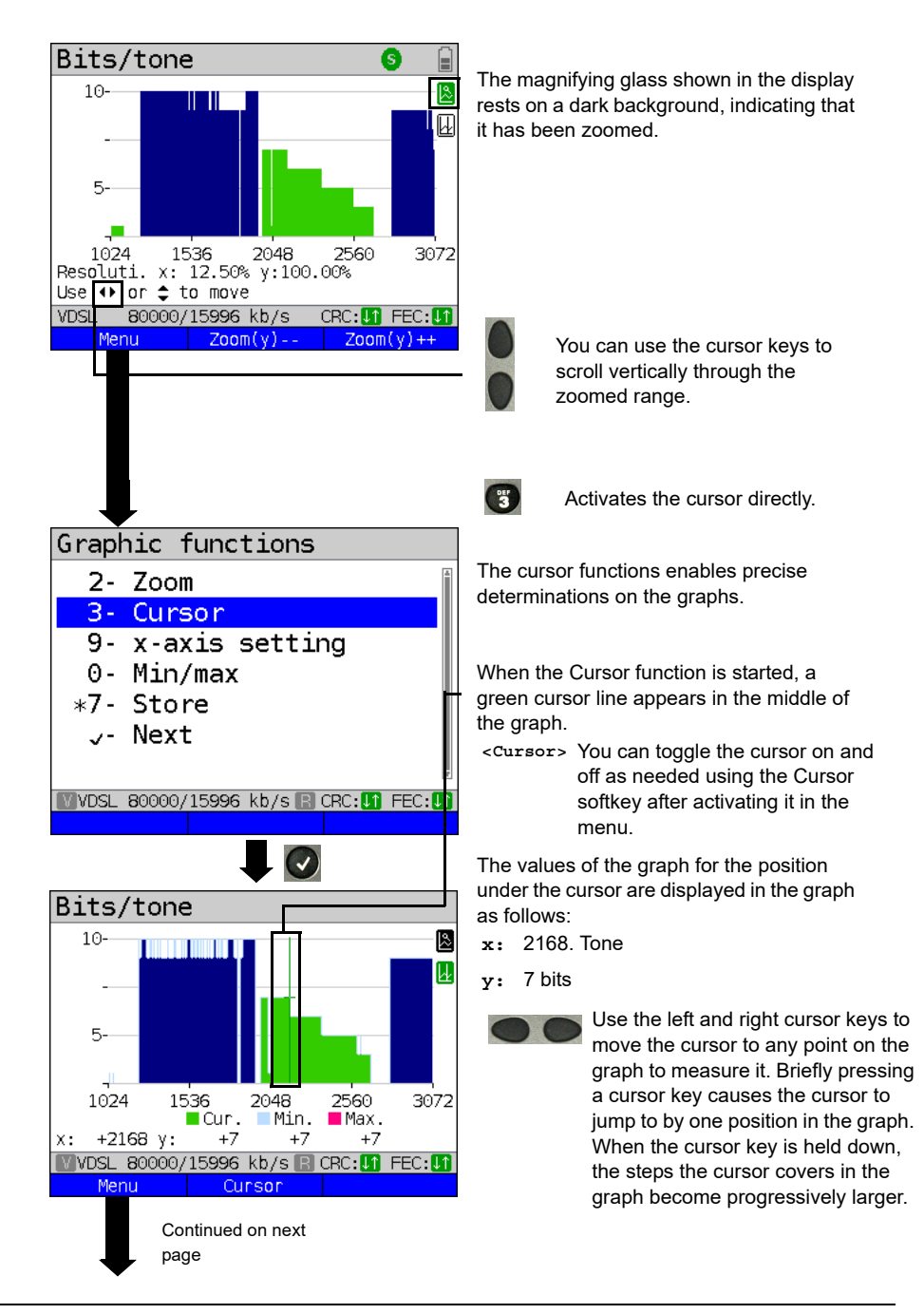

<span id="page-65-0"></span>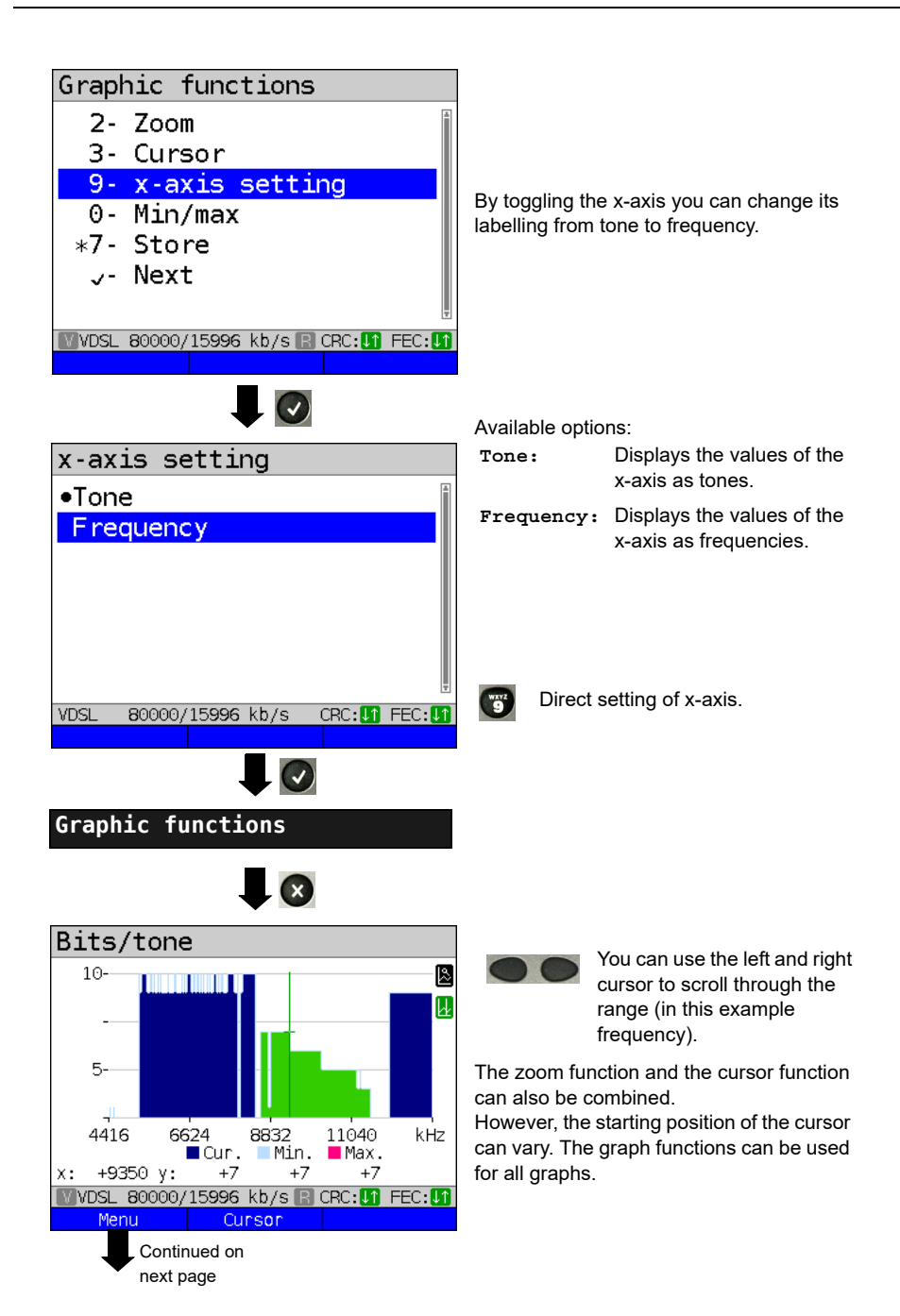

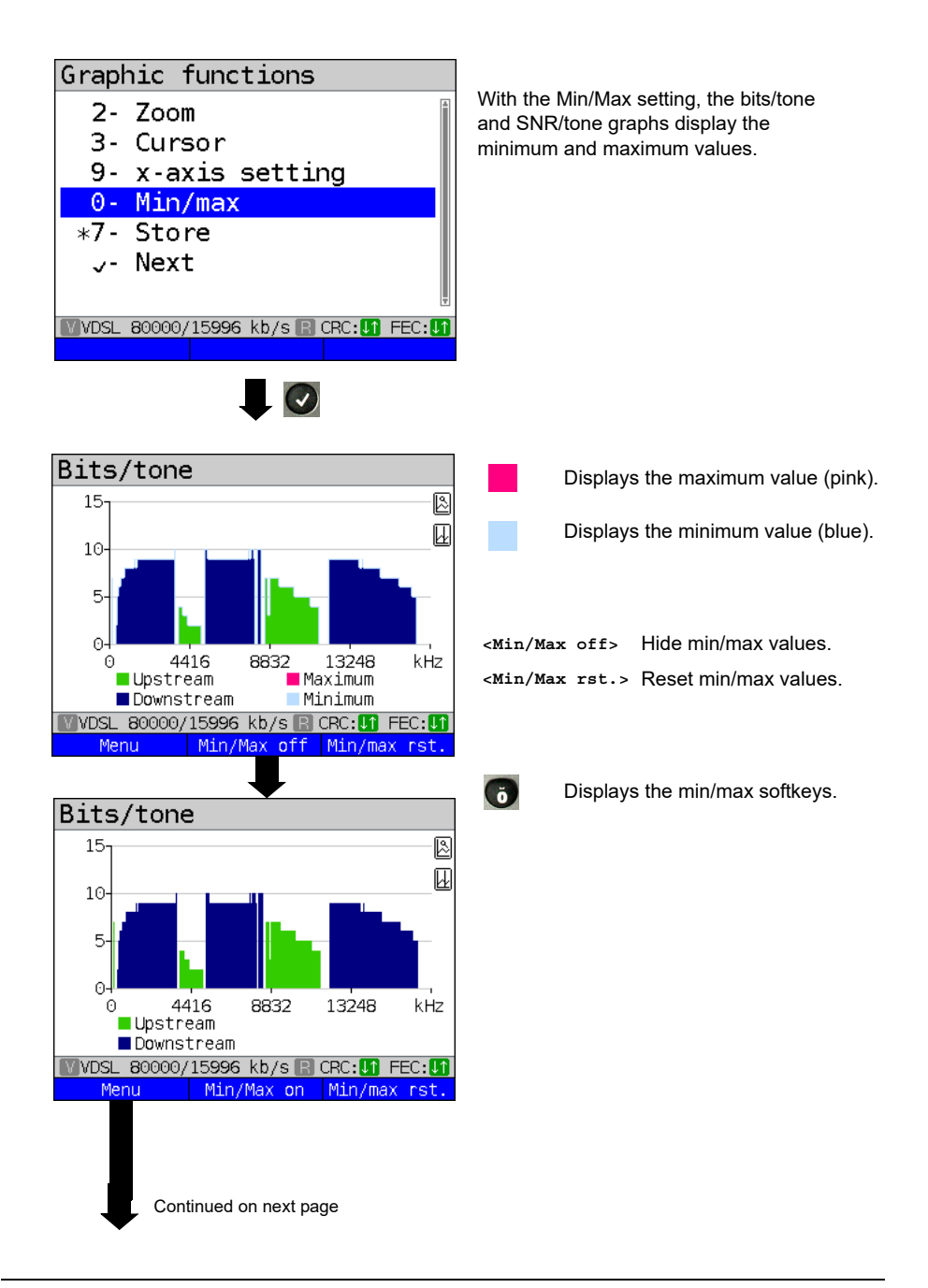

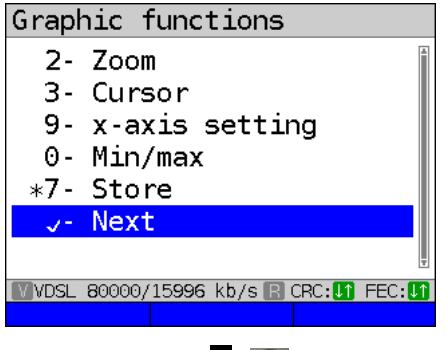

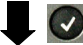

#### <span id="page-67-0"></span>**Additional result graphs**

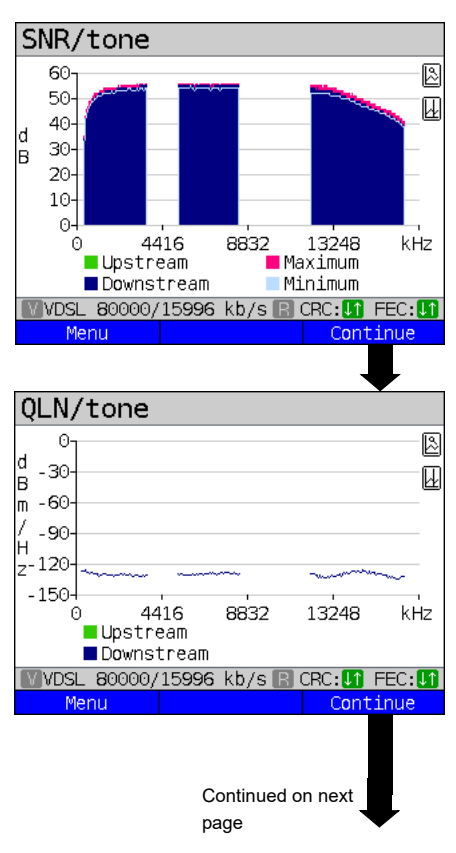

Display of signal-to-noise ratio (SNR) for each tone y-axis: SNR in dB x-axis: tones (channels)

This enables interference sources for individual tones (channels) to be detected, in this example downstream power backoff (DPBO).

**<Menu>** Opens the graph functions (see [page 64\)](#page-63-0).

Display of quiet line noise (QLN) for each tone. The QLN represents the quiet line noise of the twisted pair as a function of the frequency. y-axis: QLN in dBm/Hz

x-axis: tones (channels)

The QLN enables detection of narrowband interference sources due to e.g. coupling of medium-wave emission sources or defective switching components. These interference sources are represented as narrow peaks. This example shows a line with interference from a power supply.

**<Menu>** Opens the graph functions (see [page 64\)](#page-63-0).

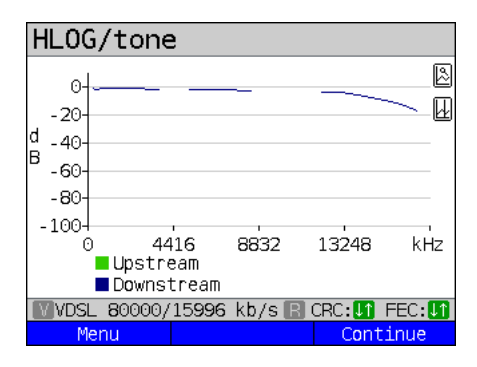

Example: Mismatch + poor contact on ADSL

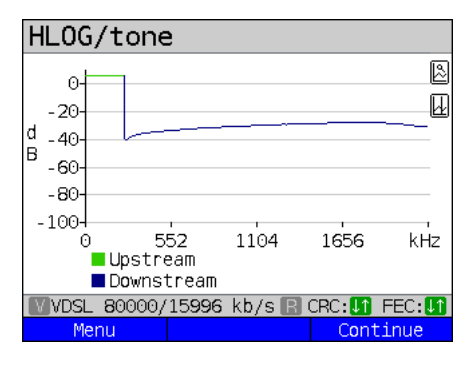

Displays the amplitude component of the transmission function (HLOG) for each tone. HLOG shows the attenuation of a connection as a function of the frequency. Y-axis: Hlog in dB X-axis: tones (channels)

On a nominally functioning line, the values drop off as the frequency increases; this function is virtually horizontal on short lines. This example shows a short line.

In the HLOG graphs, a shift can occur in calculating the upstream and downstream values from DSLAM compared to the downstream values from ARGUS. It can also happen that DSLAMs do not transmit the HLOG upstream values or send falsified values.

DSL connections are often possible even though one of the two cores is high-ohm or even interrupted (only capacitive coupling). This results in dropped connections and data losses. Such problems can be due to oxidized lines, poor contacts in the telephone sockets, loose terminals or improperly insulated lines. In connections like this, lower frequencies are attenuated much more than higher frequencies. This is recognisable as an atypical relationship between upstream and downstream attenuation, as well as in the HLOG curve. In the event of a problem on one of the wires, the values for the low frequencies are often less than for the higher frequencies.

- **<Menu>** Opens the graph functions, see [page 64.](#page-63-0)
- **<Continue>** ARGUS returns to the bits/tone graph.

Example: Bridge tap on ADSL

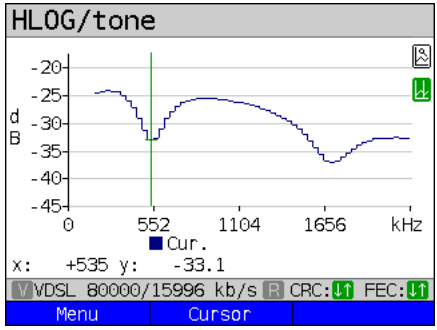

Example: Bridge tap on VDSL

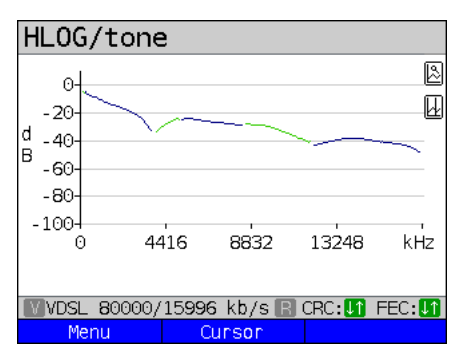

The example at left shows a sink. It can indicate a stub line (bridge tap). With the rule of thumb:

 $L[m] = 50 / f[MHz]$ ,

you can estimate the length of a stub line if you know the frequency in MHz (in this example 0.535 MHz):

L  $[m] = 50 / 0.535$  MHz = 93 m

There is a stub line approx. 93 m long.

In this example, given a frequency of approx. 3.85 MHz, the stub line is approx. 13 m long.

<span id="page-69-0"></span>**ARGUS determines the following ADSL connection parameters:**

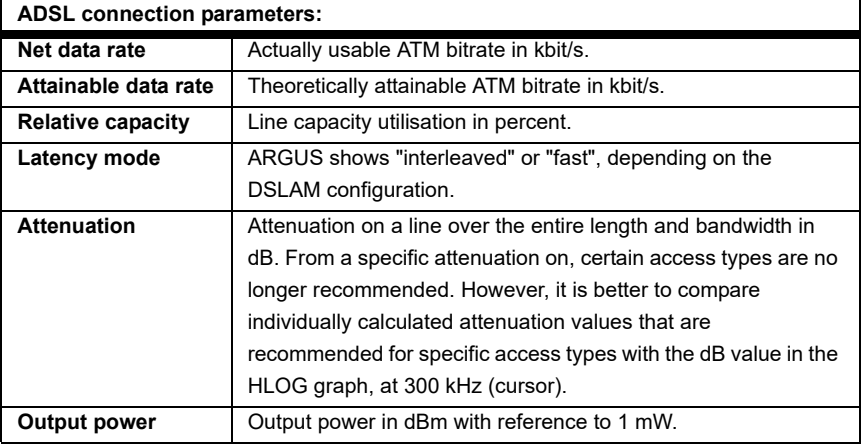

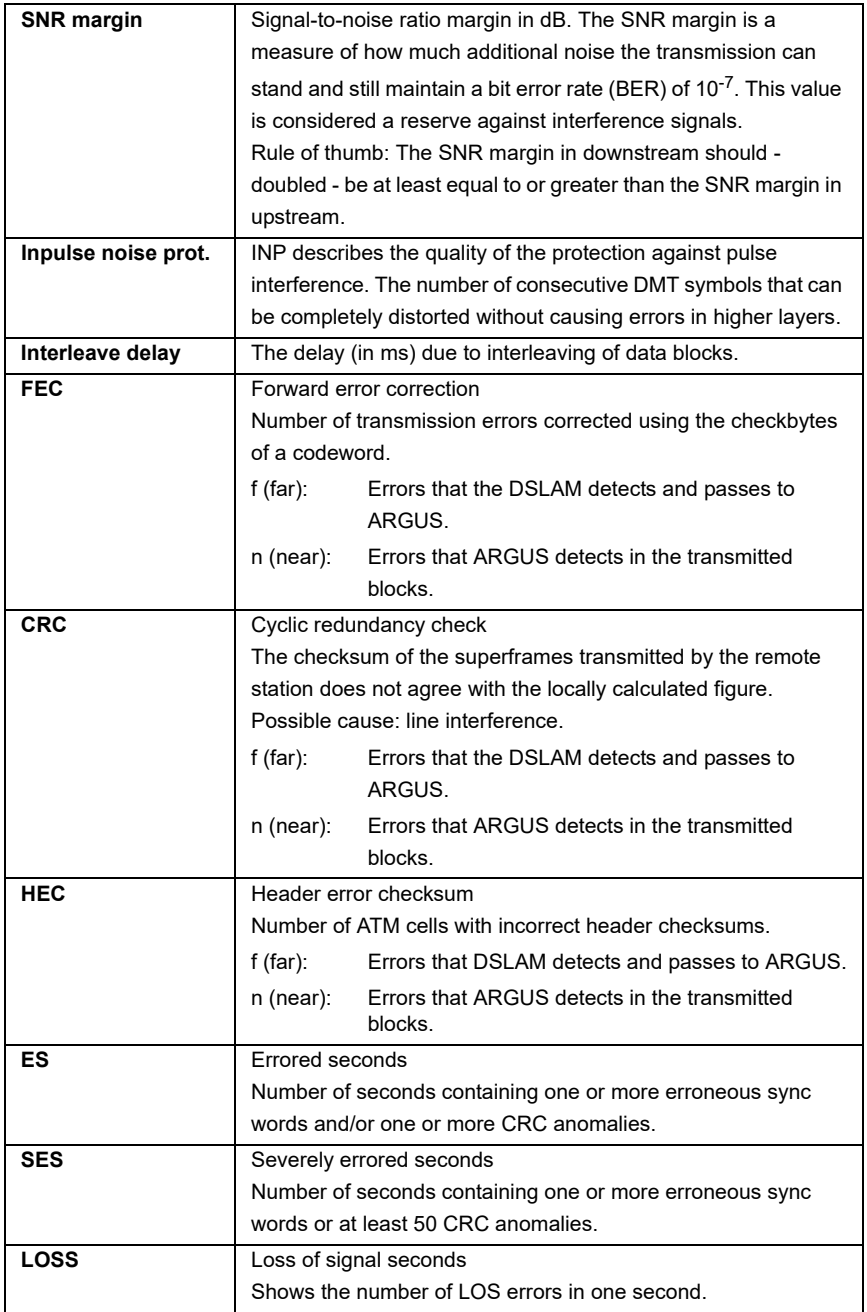

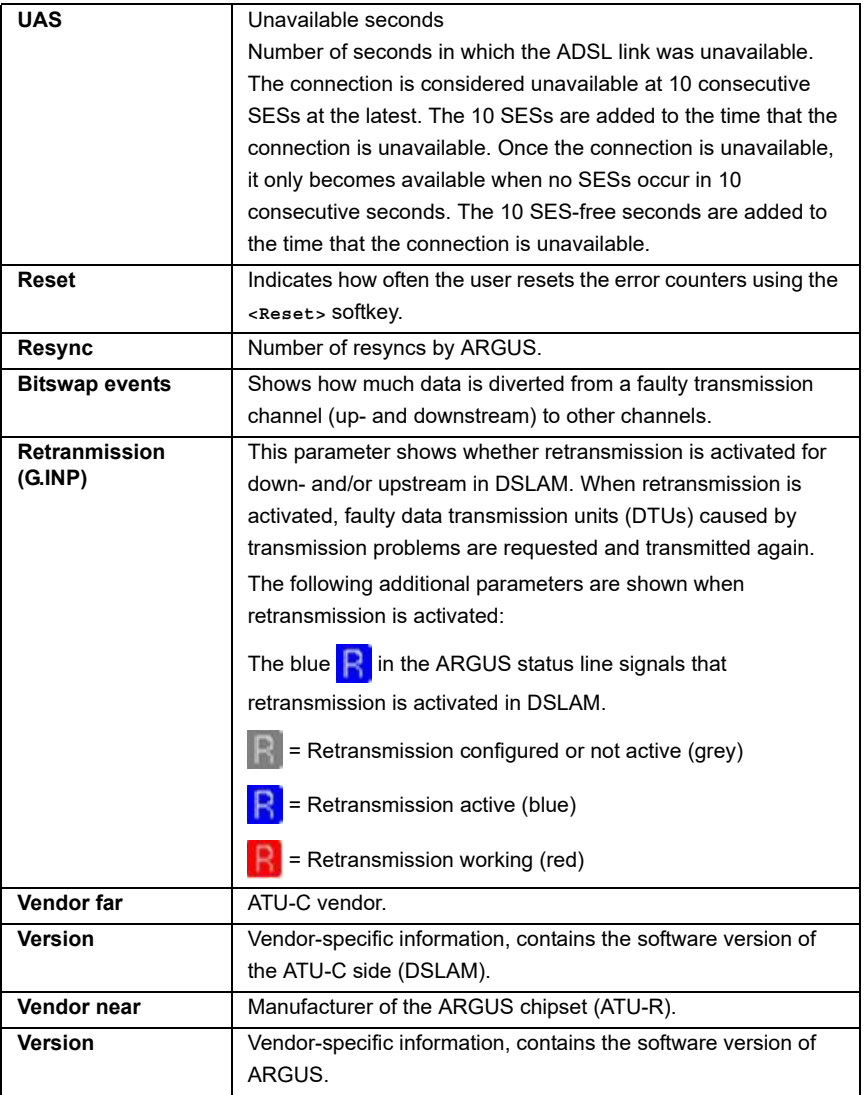

# **ARGUS determines the following VDSL connection parameters**

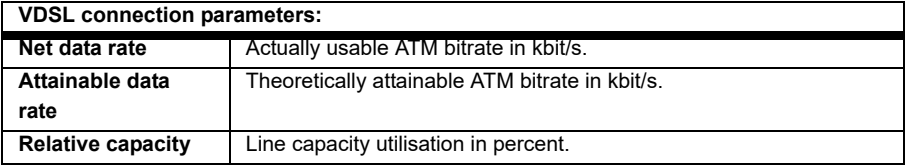
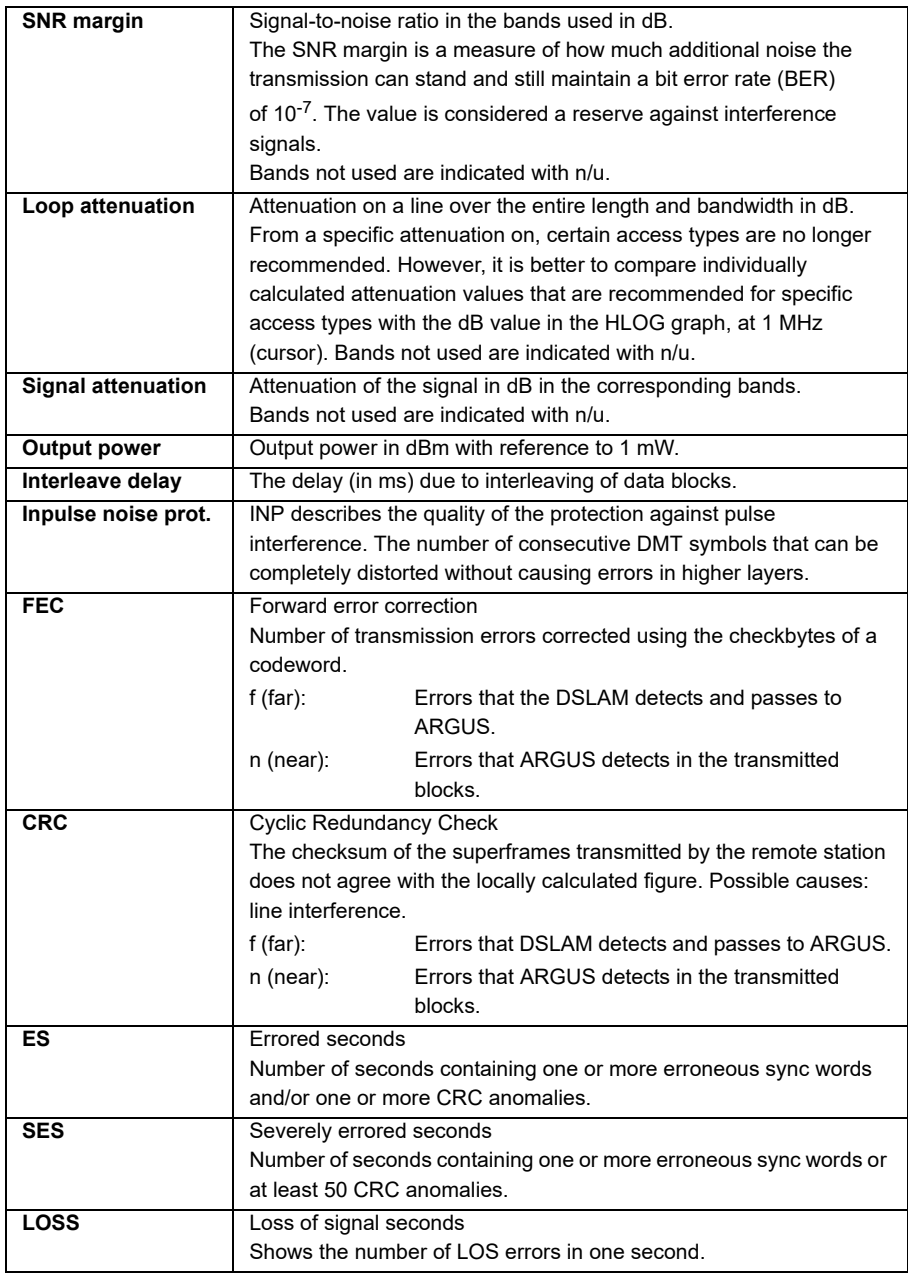

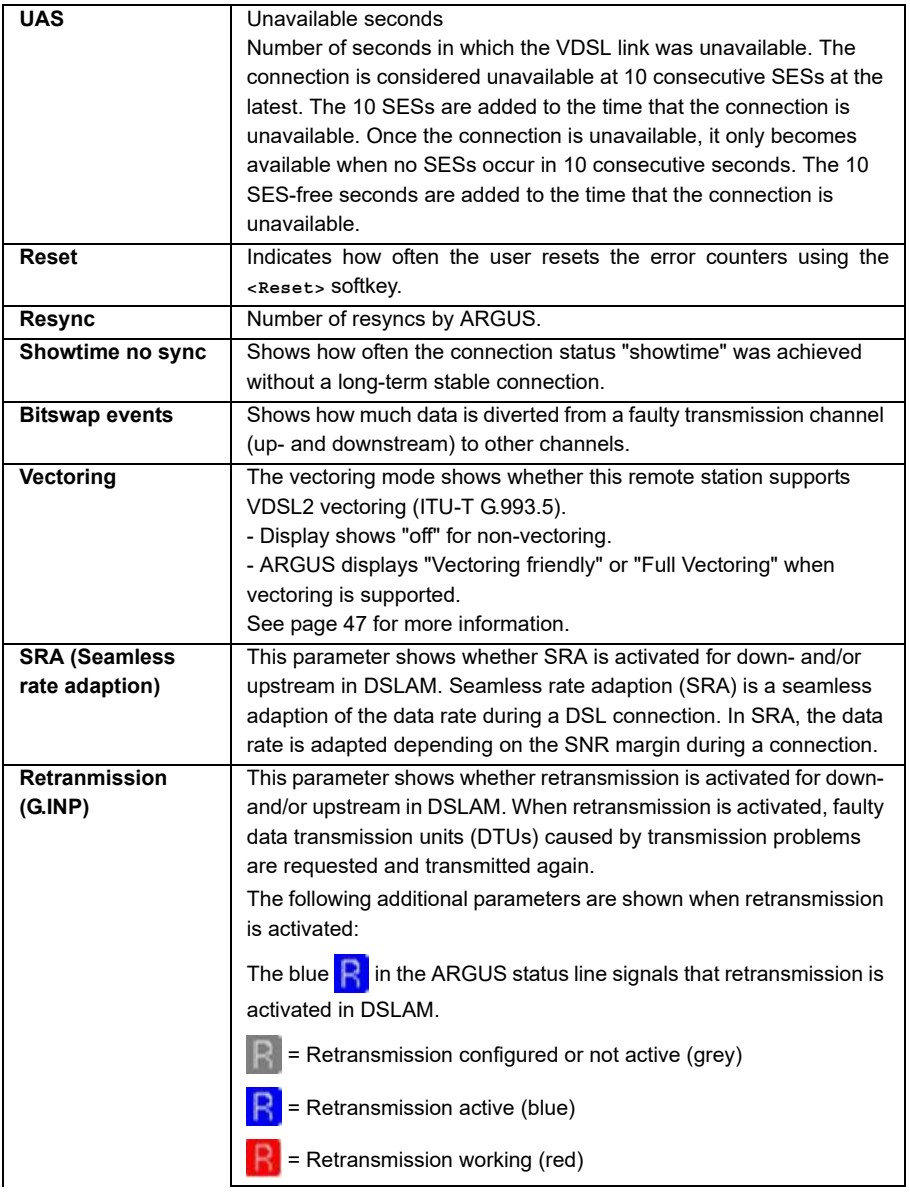

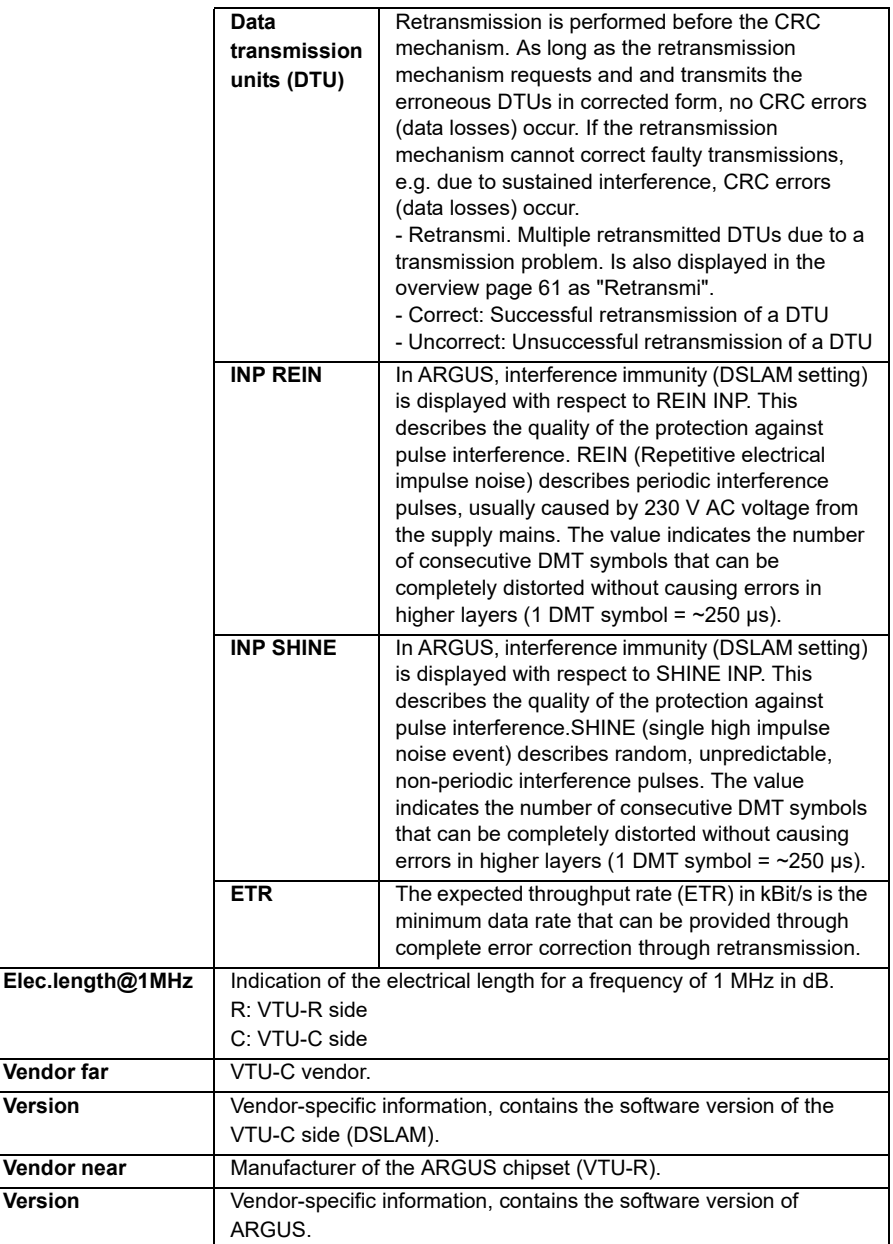

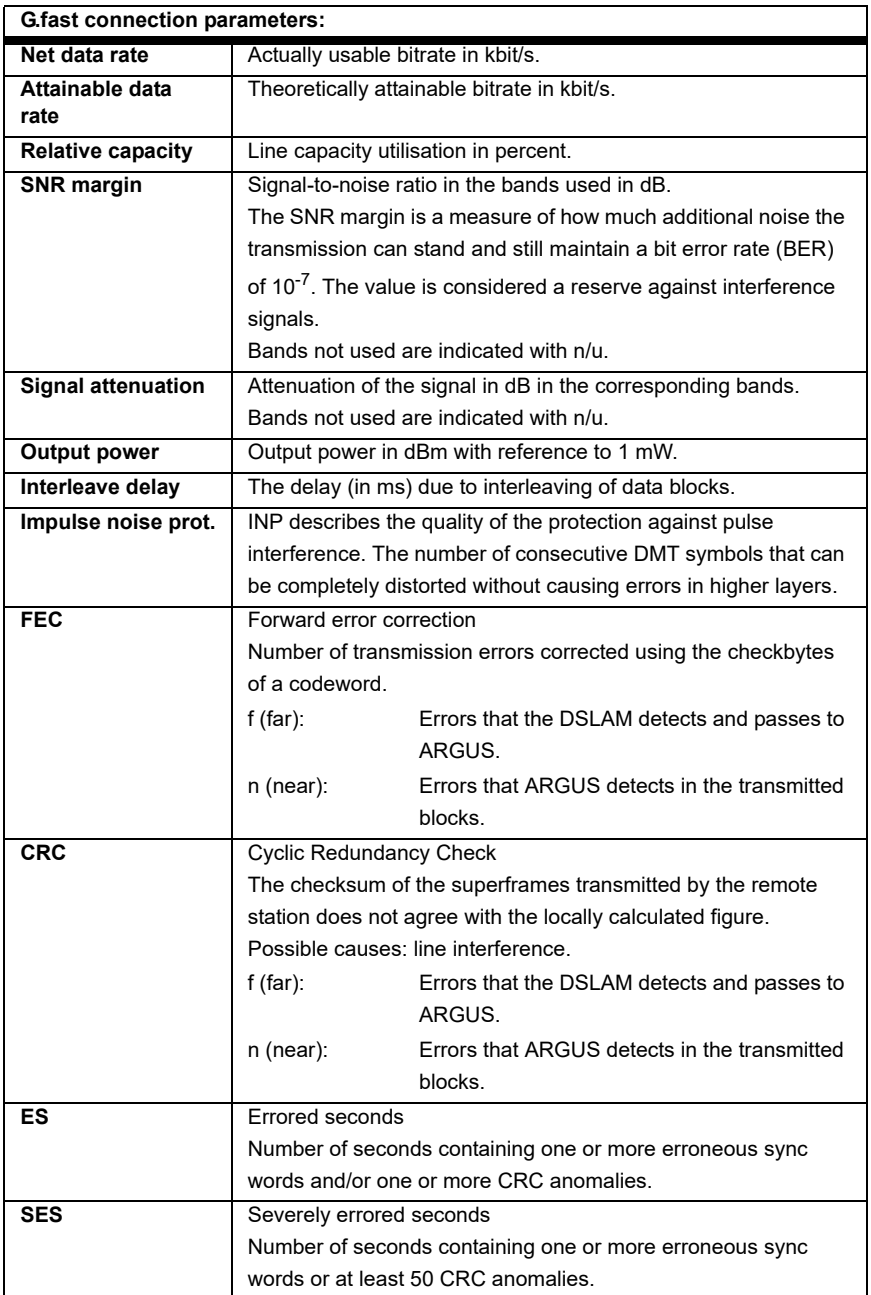

# **ARGUS determines the following G.fast connection parameters:**

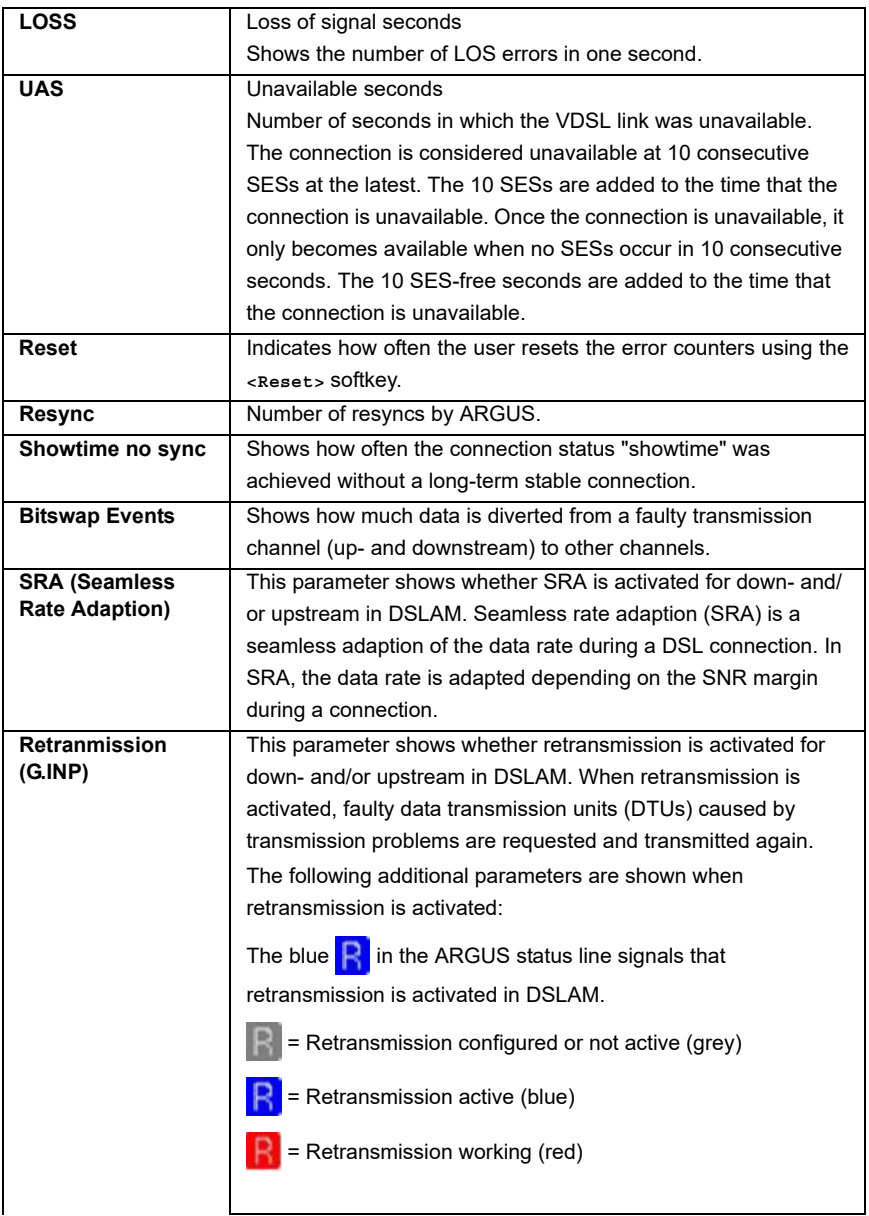

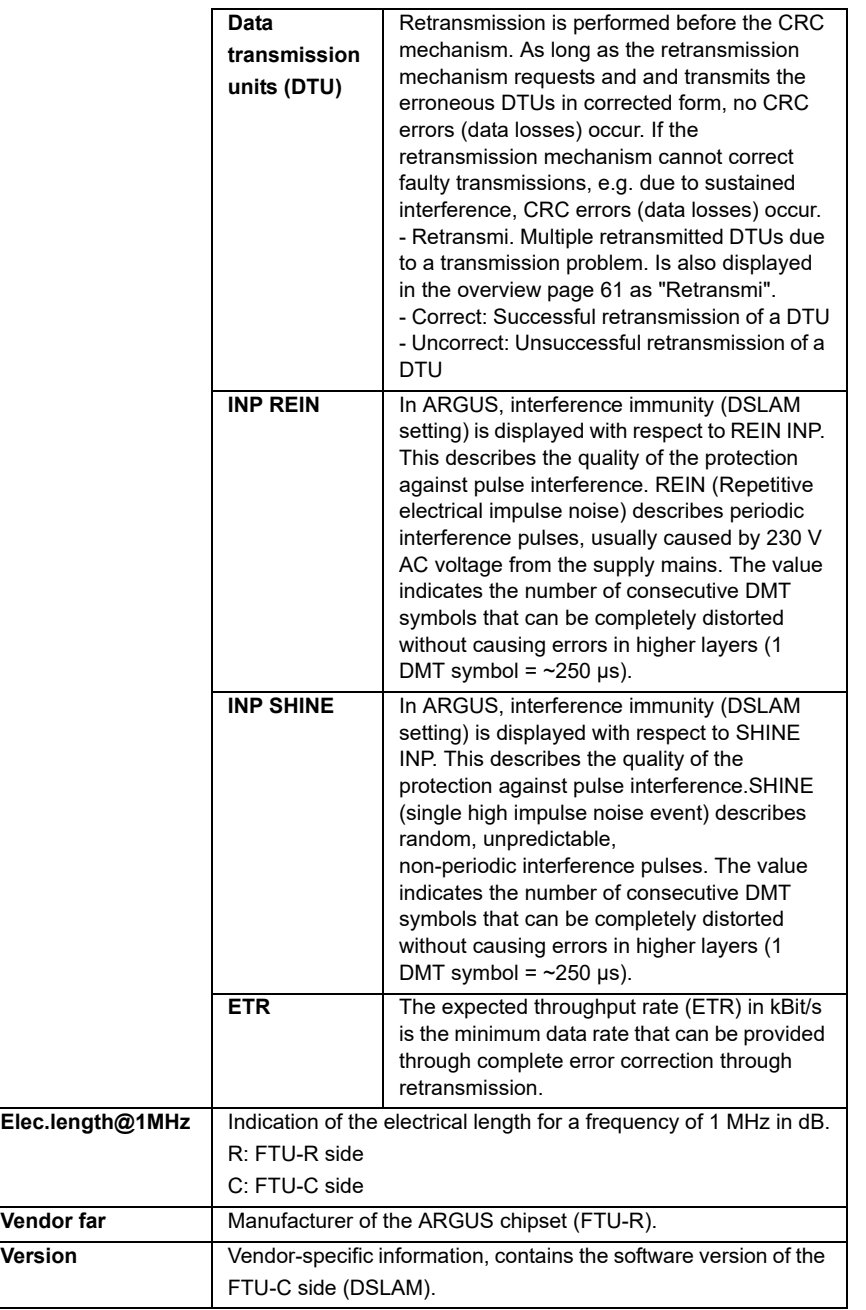

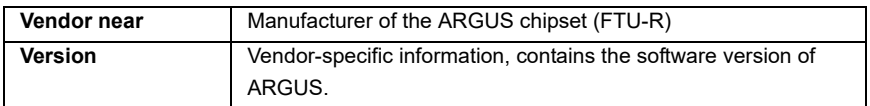

### **System information for transmission to the ADSL/VDSL remote station**

When a modem is synchronised with a DSLAM, the vendor and device type of the modem is generally displayed in the control system of the DSLAM. For ADSL and VDSL, this occurs according to ITU-T G.997.1. When an ARGUS device synchronises with a DSLAM, the latter reports to the control system the following information, depending on the DSLAM.

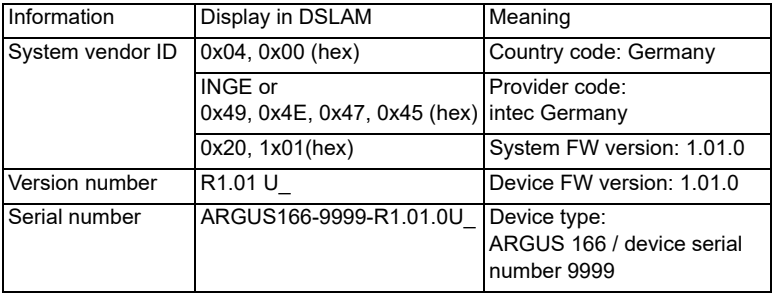

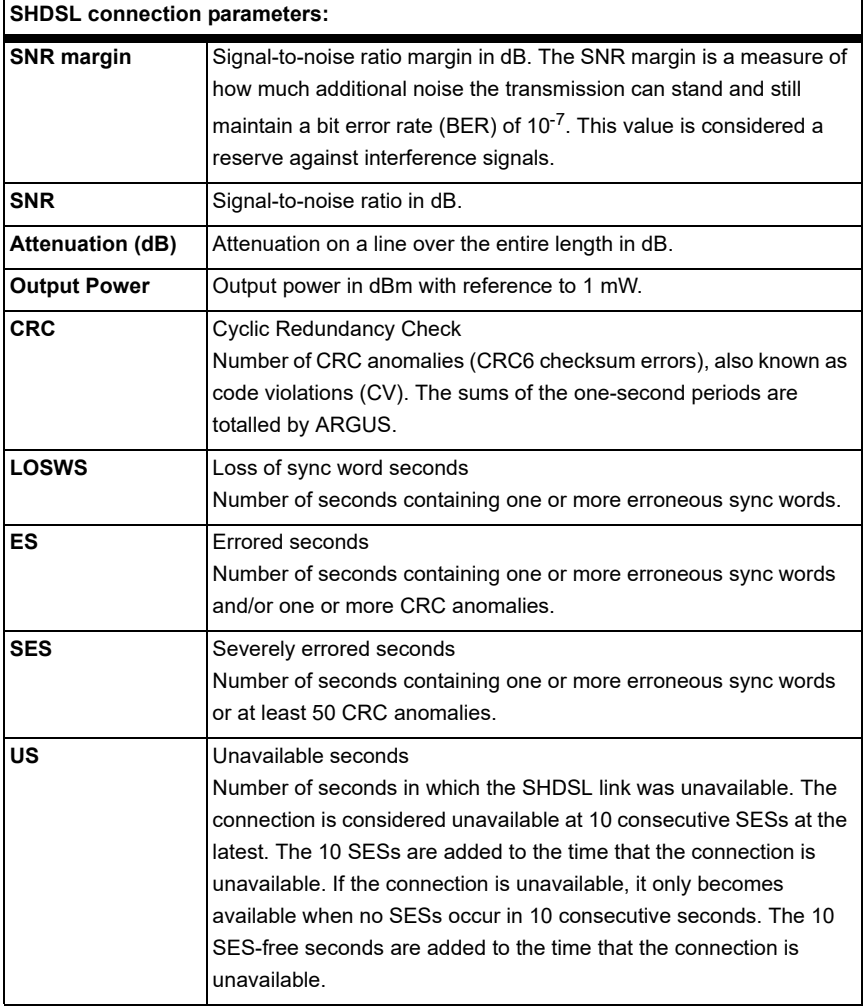

# <span id="page-79-0"></span>**ARGUS determines the following SHDSL connection parameters:**

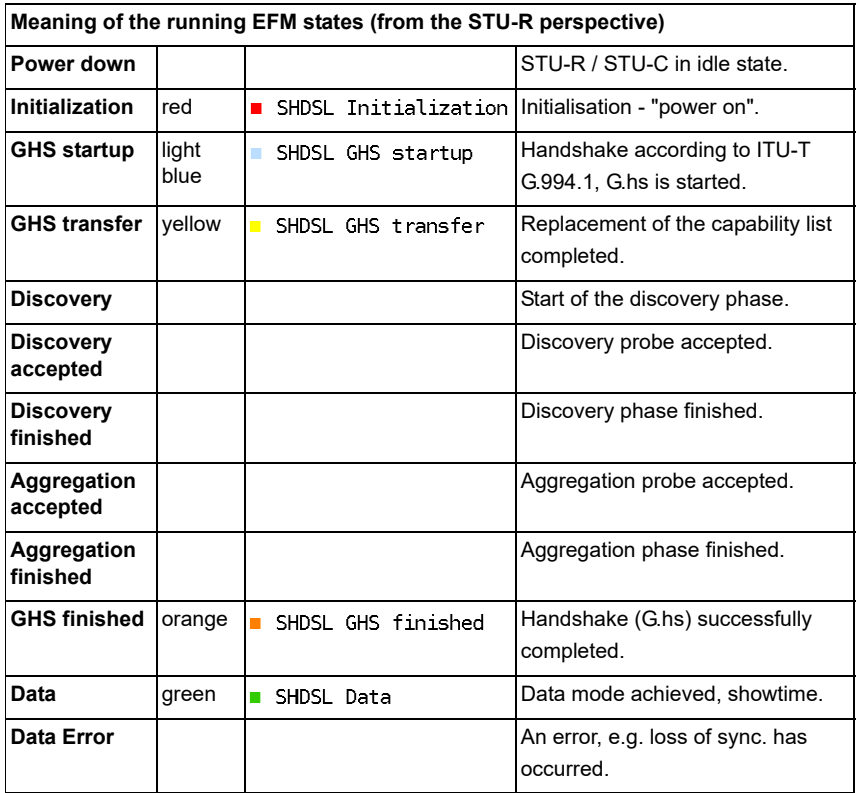

# **System information for transmission to the SHDSL remote station**

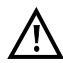

When a modem synchronises with DSLAM, the vendor and device type of this modem are generally displayed in the DSLAM's control system. In SHDSL, this is carried out according to "ITU-T G.991.2 table 9-10". When an ARGUS device synchronises with a DSLAM, the latter reports to the control system the following:

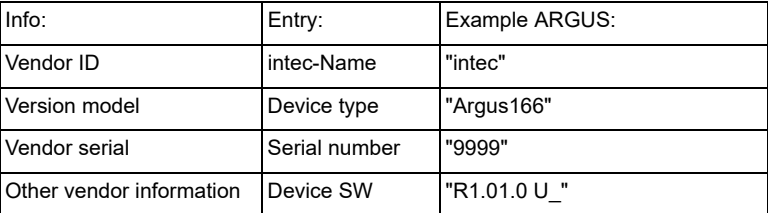

## <span id="page-81-0"></span>**Disconnecting the G.fast and xDSL connection and saving the results**

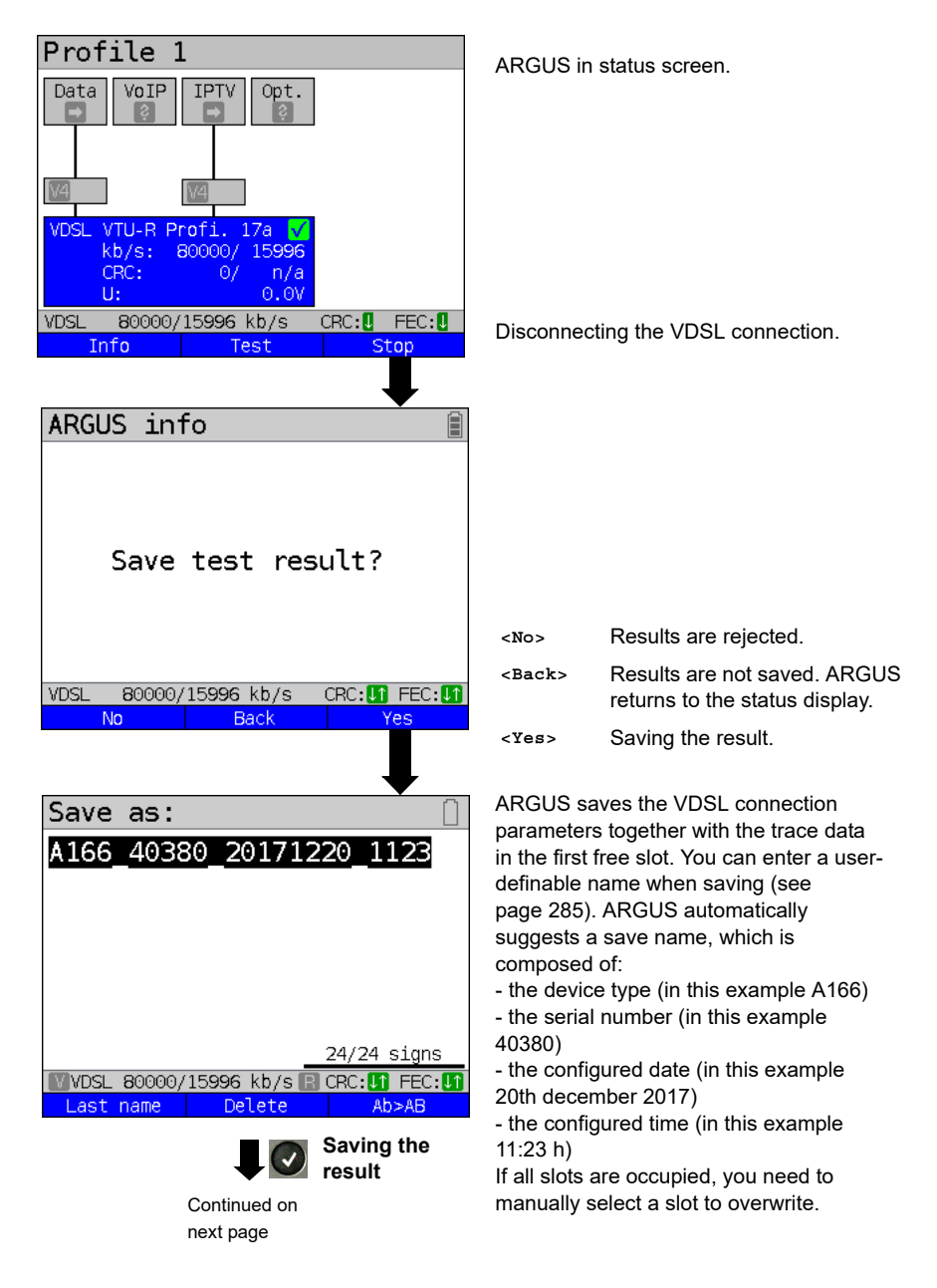

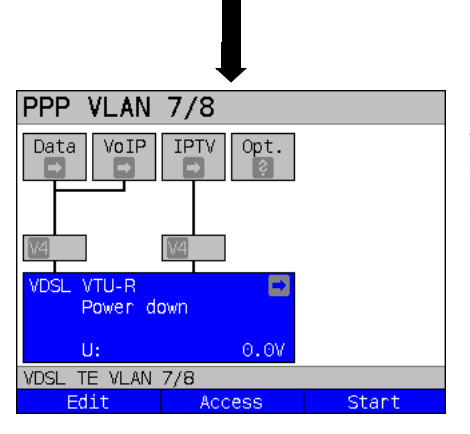

After saving, ARGUS returns to the status display or ARGUS status. You can initialise a new sync attempt directly using <start>.

## <span id="page-82-0"></span>**Saving the results without disconnecting the G.fast and xDSL connection**

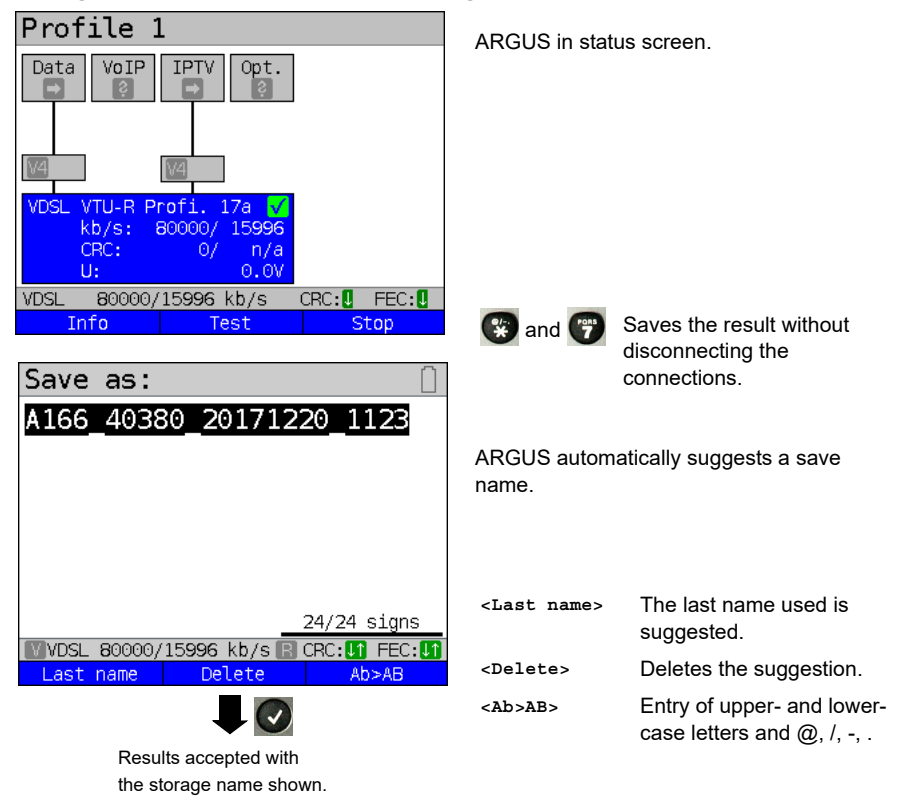

## **Displaying stored test results**

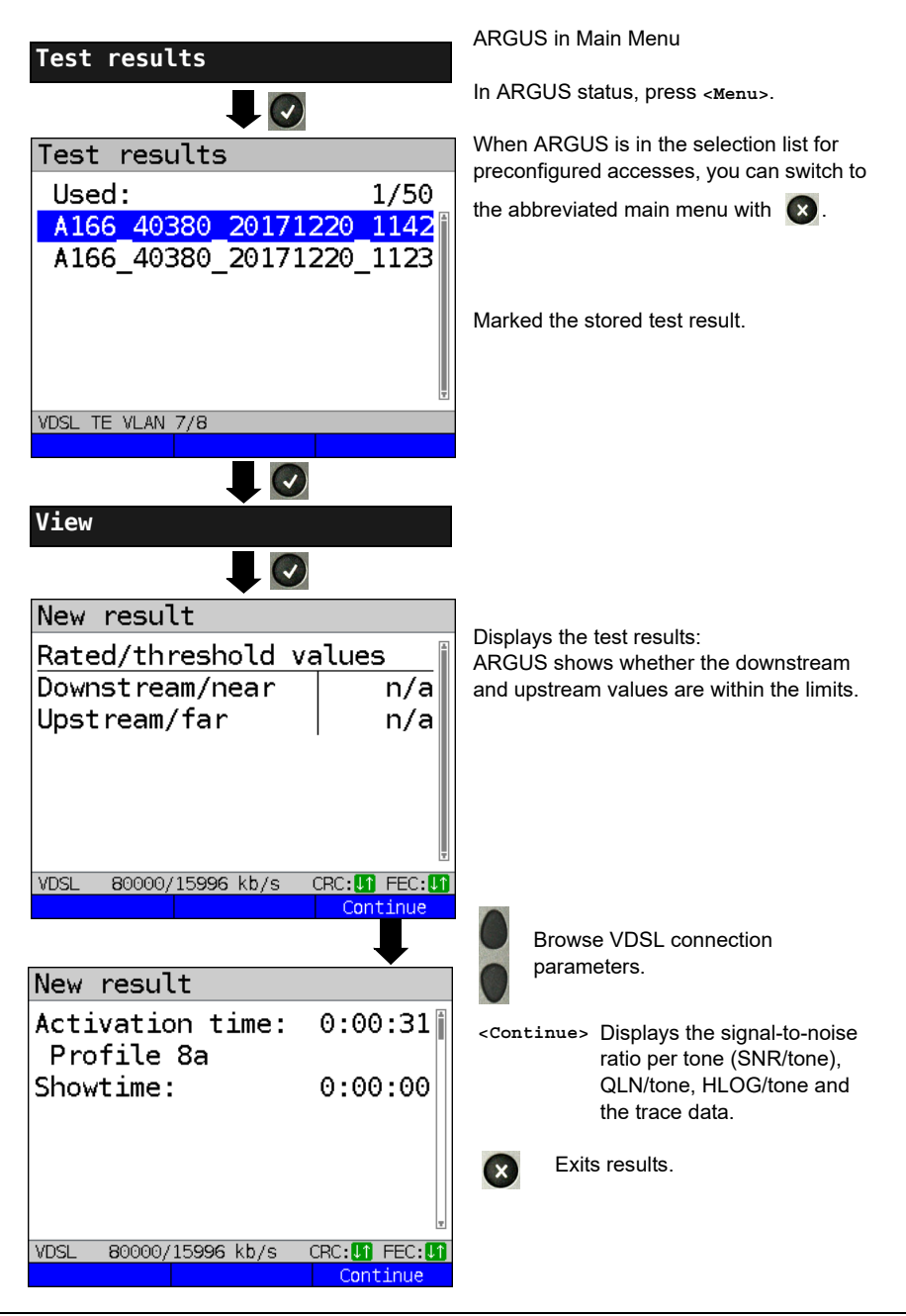

# <span id="page-84-0"></span>**7.4 ARGUS in access mode xTU-R bridge**

Connect ARGUS to the PC using the patch cable and to the VDSL access using the xDSL cable. In bridge mode, ARGUS acts as a VDSL modem, i.e. ARGUS passively hands on all packets from the Ethernet to VDSL (and vice versa). In this case, the PC is responsible for establishing the connection.

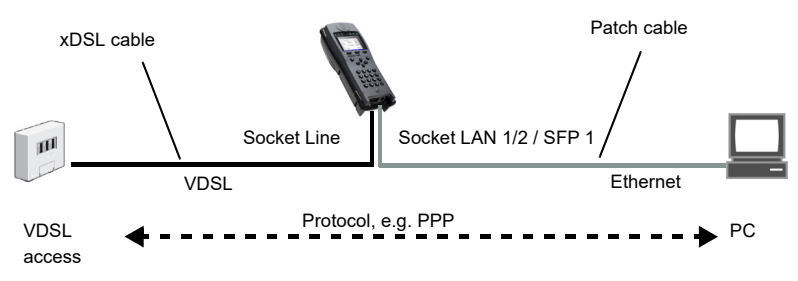

# **ARGUS in access mode xTU-R bridge**

In this example, VDSL VTU-R bridge mode is configured and selected as described in [chapter "5 Configuring accesses" \(see page 25\).](#page-24-0)

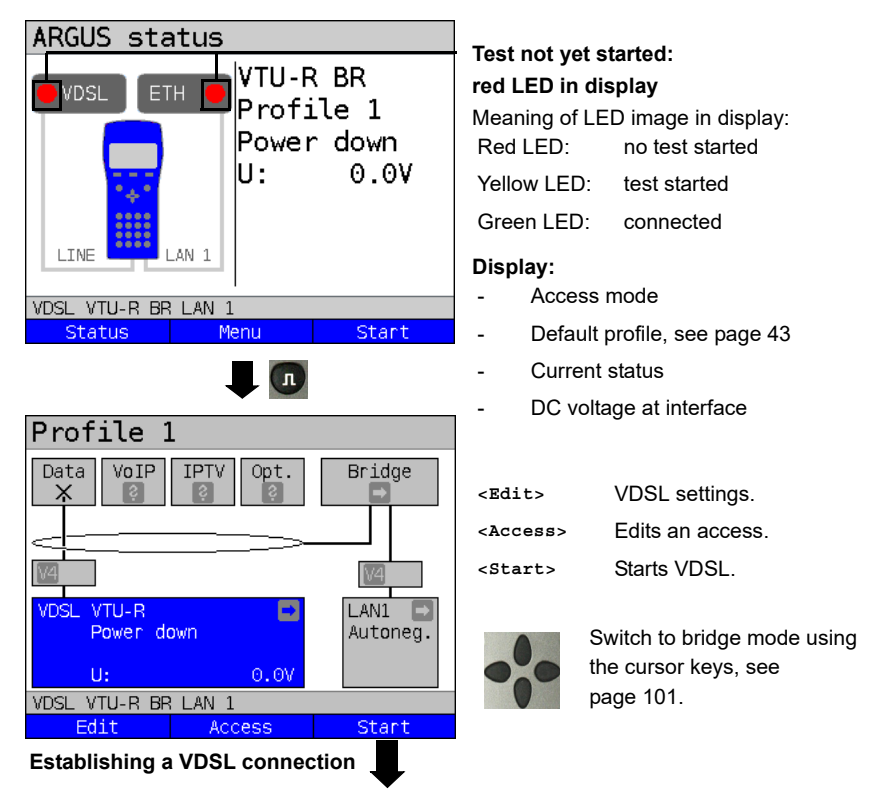

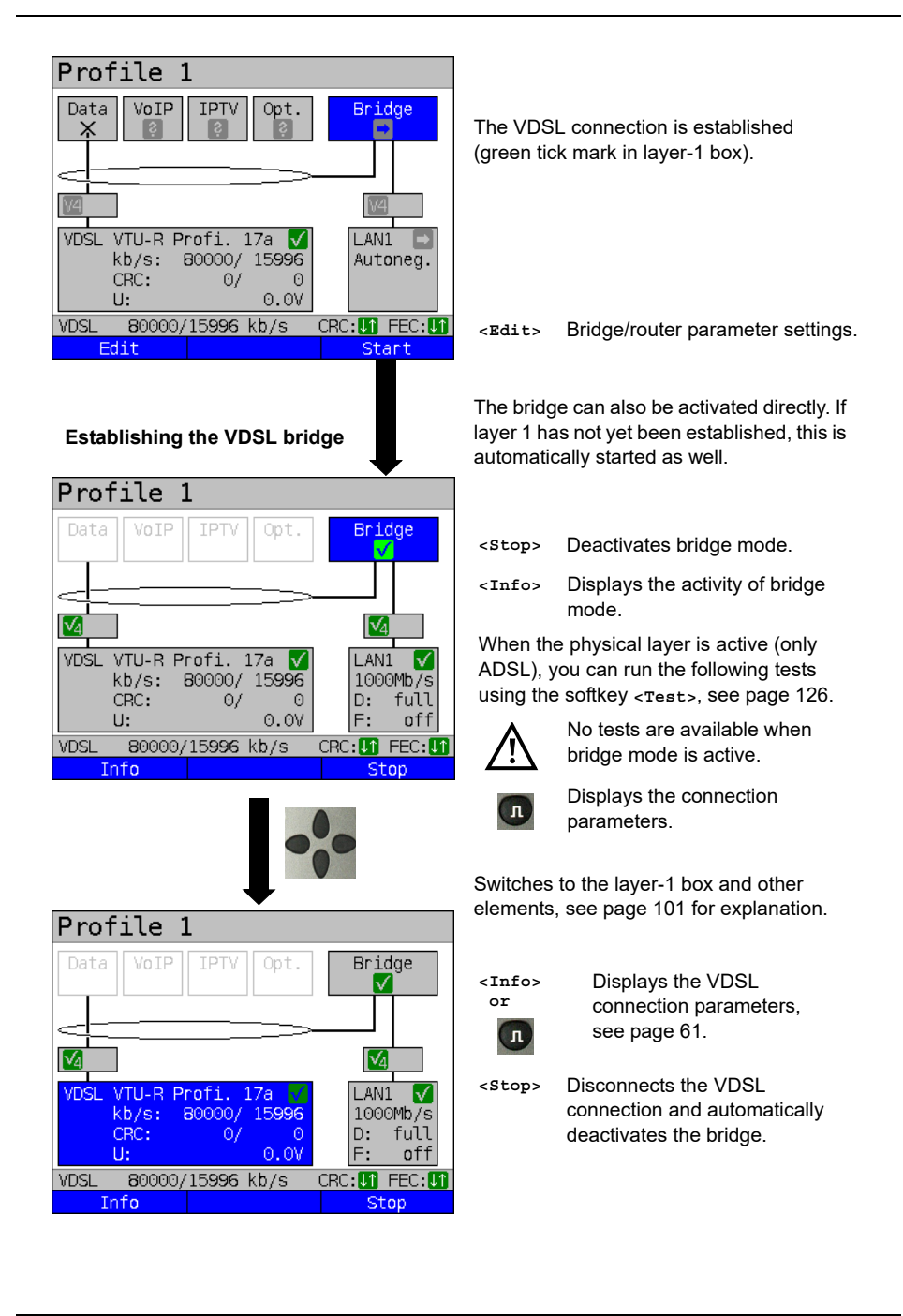

## **7.5 ARGUS in access mode xTU-R router**

Connect ARGUS to the PC using the patch cable and to the VDSL access using the xDSL cable.

In router mode, ARGUS replaces both the modem and the router, so that multiple PCs can access a network connection (via a hub/switch). The IP addresses of the network are either issued statically or ARGUS is designated the DHCP server and assigns IP addresses to the connected PCs.

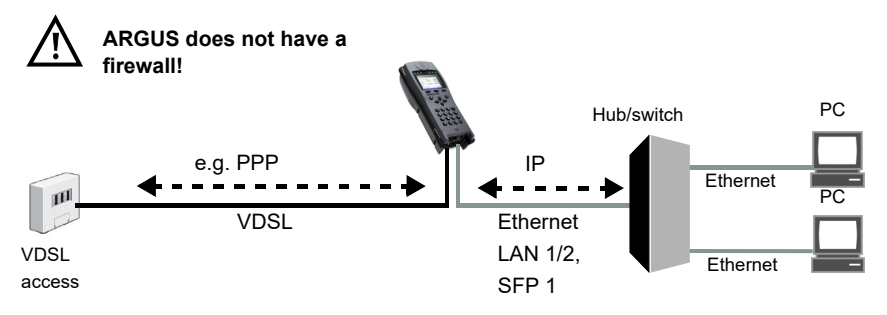

Bridge/router settings, see [page 54](#page-53-0).

xDSL settings, see [page 43](#page-42-0) and following.

# **Settings in access mode xTU-R bridge**

In this example, VDSL VTU-R router mode is configured and selected as described in [chapter "5 Configuring accesses" \(see page 25\).](#page-24-0)

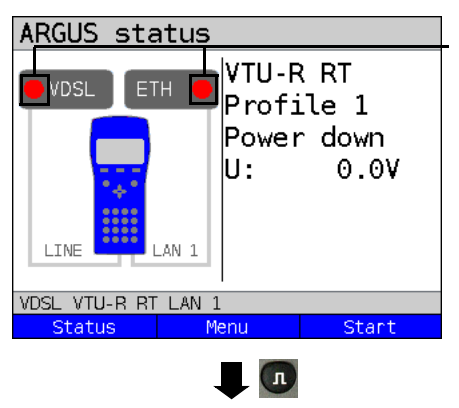

## **Test not yet started: red LED in display**

Meaning of LED image in display: **Display:** Red LED: no test started Yellow LED: test started Green LED: connected Access mode

- Default profile (profile 1)
- Current status
- DC voltage at interface

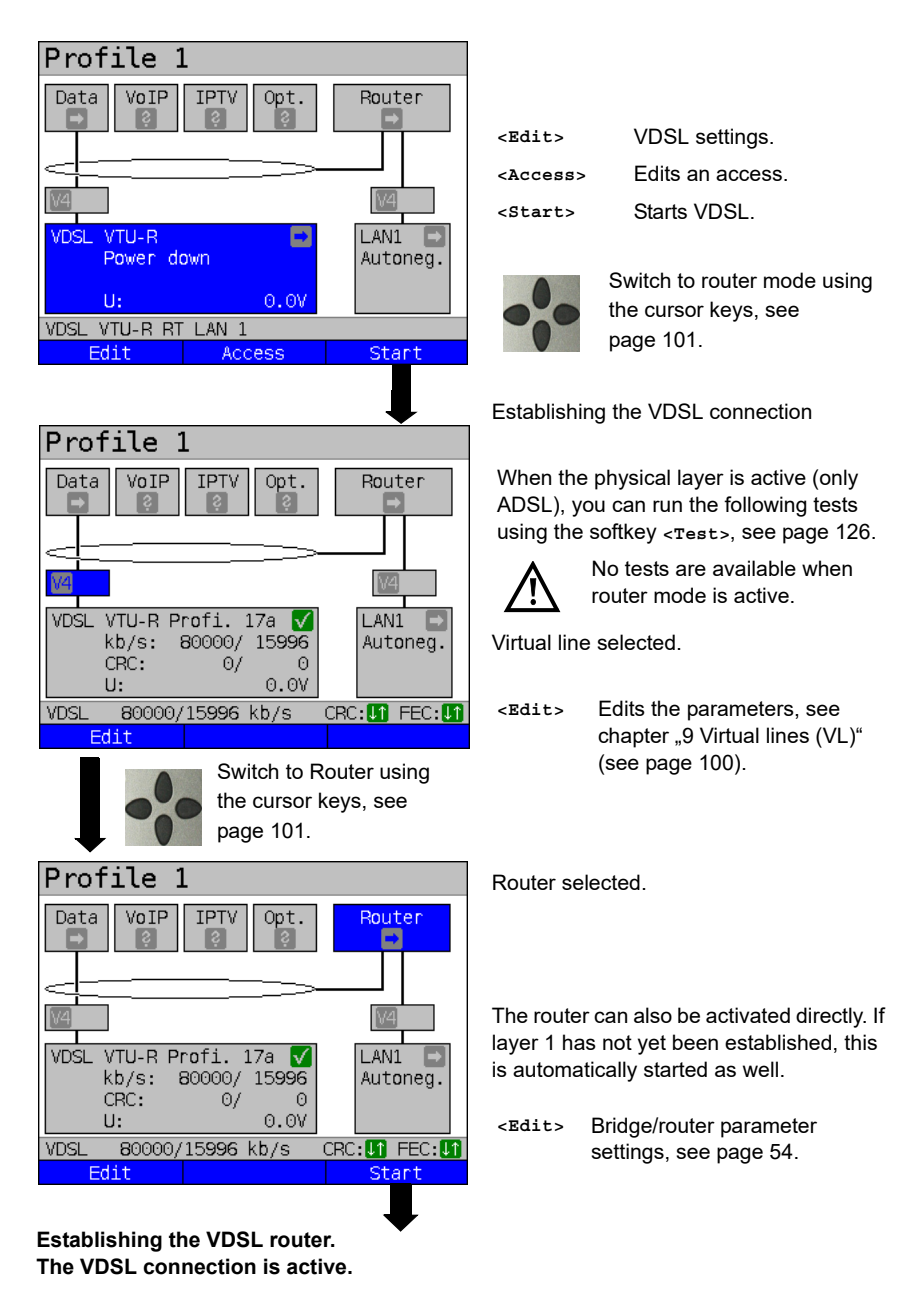

**See [page 85](#page-84-0) for bridge mode display and operation.**

# **7.6 ARGUS in access mode STU-C**

## **Determining the SHDSL connection parameters**

ARGUS is connected to the SHDSL modem directly using the supplied xDSL, patch, SHDSL 4-wire or SHDSL 8-wire banana cable. In this case, ARGUS replaces the DSLAM (STU-C). ARGUS establishes an SHDSL connection and determines all relevant SHDSL connection parameters. ARGUS displays the SHDSL connection parameters and, if desired, saves them when the link is disconnected.

The procedure is the same for SHDSL 2-wire ATM, SHDSL 4, 6 and 8-wire connections and for EFM.

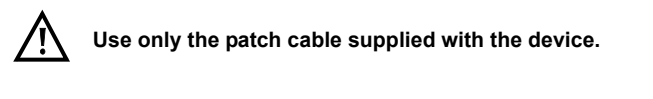

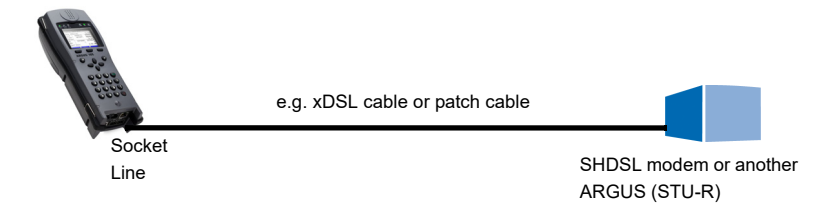

### **Configuring access mode STU-C:**

SHDSL STU-C mode is explained in [chapter "5 Configuring accesses" \(see page 25\)](#page-24-0), including configuration and selection.

### **Connecting SHDSL on the STU-C side:**

Connect STU-C and display the connection parameters (see [page 80\)](#page-79-0) via **<Info>** as for VTU-R, see [page 57.](#page-55-0)

When the SHDSL physical layer is active, you can run the following tests using the softkey **<Test>**, see [page 126.](#page-125-0)

## **8 Operation with Ethernet accesses**

ARGUS supports the following access modes in Ethernet operation:

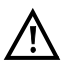

The individual tests acquire and store data. It is the user's responsibility to comply with the applicable legal requirements.

#### **Connecting to a modem:**

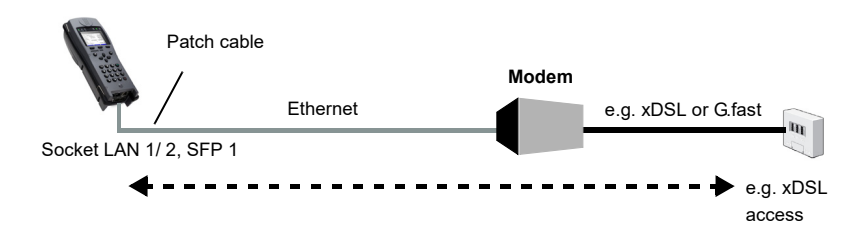

#### **Connecting to a router modem:**

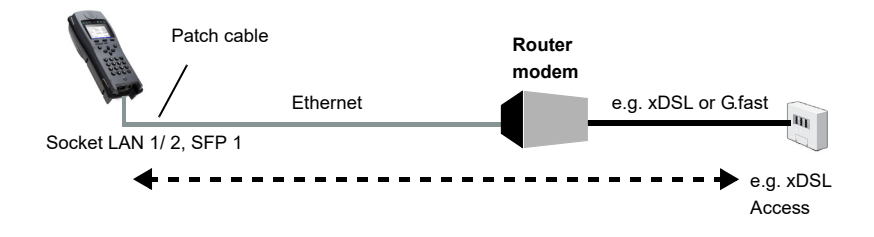

### **Connecting to a PPTP router modem:**

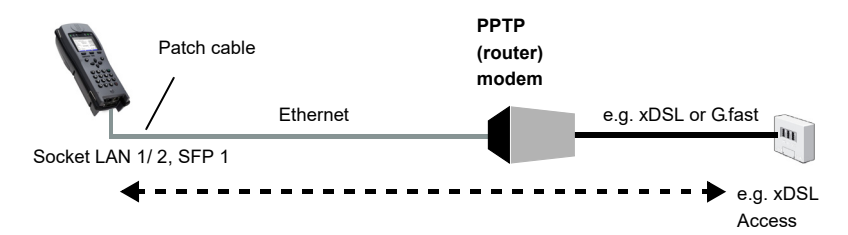

#### **Connecting to a PC via IP**

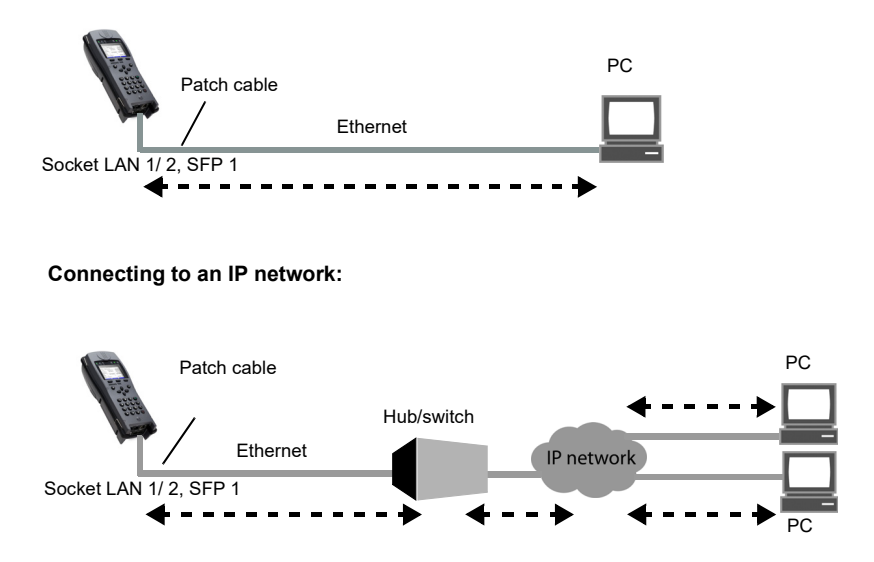

## **8.1 Configuring the Ethernet interface**

Please refer to [chapter "5 Configuring accesses" \(see page 25\)](#page-24-0) for instructions on configuring the Ethernet interface.

#### **Note: accessing functions via number keys/key combinations**

You can call important functions/tests directly using the keys of the ARGUS keypad. You can find an overview of these key combinations on [page 126](#page-125-0).

## **8.2 Ethernet settings**

You can modify the Ethernet settings as described for VDSL, see [page](#page-42-1) 43.

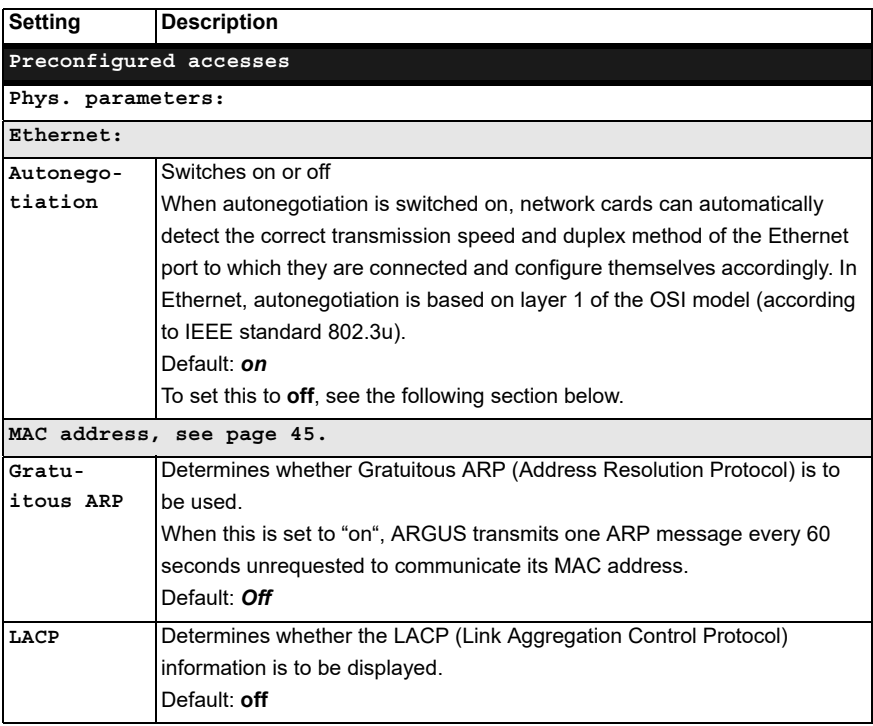

See [chapter "9.4 Virtual line settings" \(see page 110\)](#page-109-0) for further configurations.

# **Autonegotiation/Ethernet link parameters**

### **Ethernet link autonegotiation is supported by default!**

#### **Setting: autonegotiation "on"**

When negotiating the link parameters, ARGUS informs the remote station that the following is supported (these settings are fixed and cannot be configured):

- 10, 100 or 1000 Mbit/s
- Half or full duplex
- Flow control on/off (for on: symmetric and asymmetric pause)

### **Manually configuring the Ethernet link parameters**

#### **Setting: autonegotiation "off"**

When autonegotiation is deactivated, the speed, duplex and flow control ("pause" method) can be configured in the profile (see above).

- 10, 100 or 1000 Mbit/s, default: *100 Mbit/s*
- Half or full duplex, default: *full*
- Flow control on/off ("Flow control off" is only useful in full duplex mode) Default: *on*

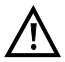

#### **Unilateral autonegotiation**

When a terminal device with autonegotiation "on" encounters a device without autonegotiation, no information is transmitted by the remote station. Even without

autonegotiation, the speed is determined using the pulse method/idle pattern (parallel detection). In this case, the terminal device with autodetection generally drops back to half duplex (duplex mismatch possible), which can result in a duplex mode conflict with "poor throughput".

## **8.3 Establishing an Ethernet connection**

<span id="page-93-0"></span>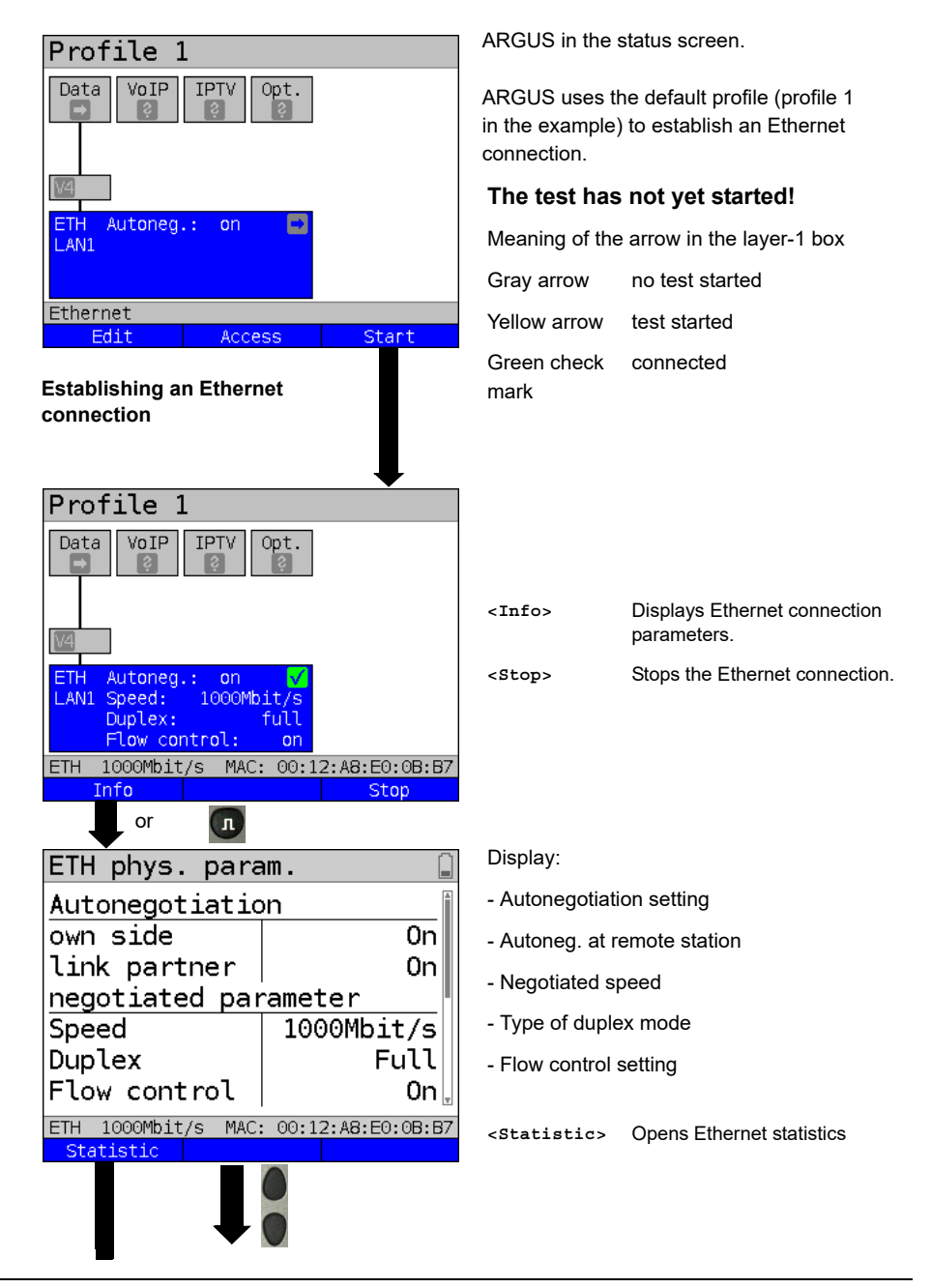

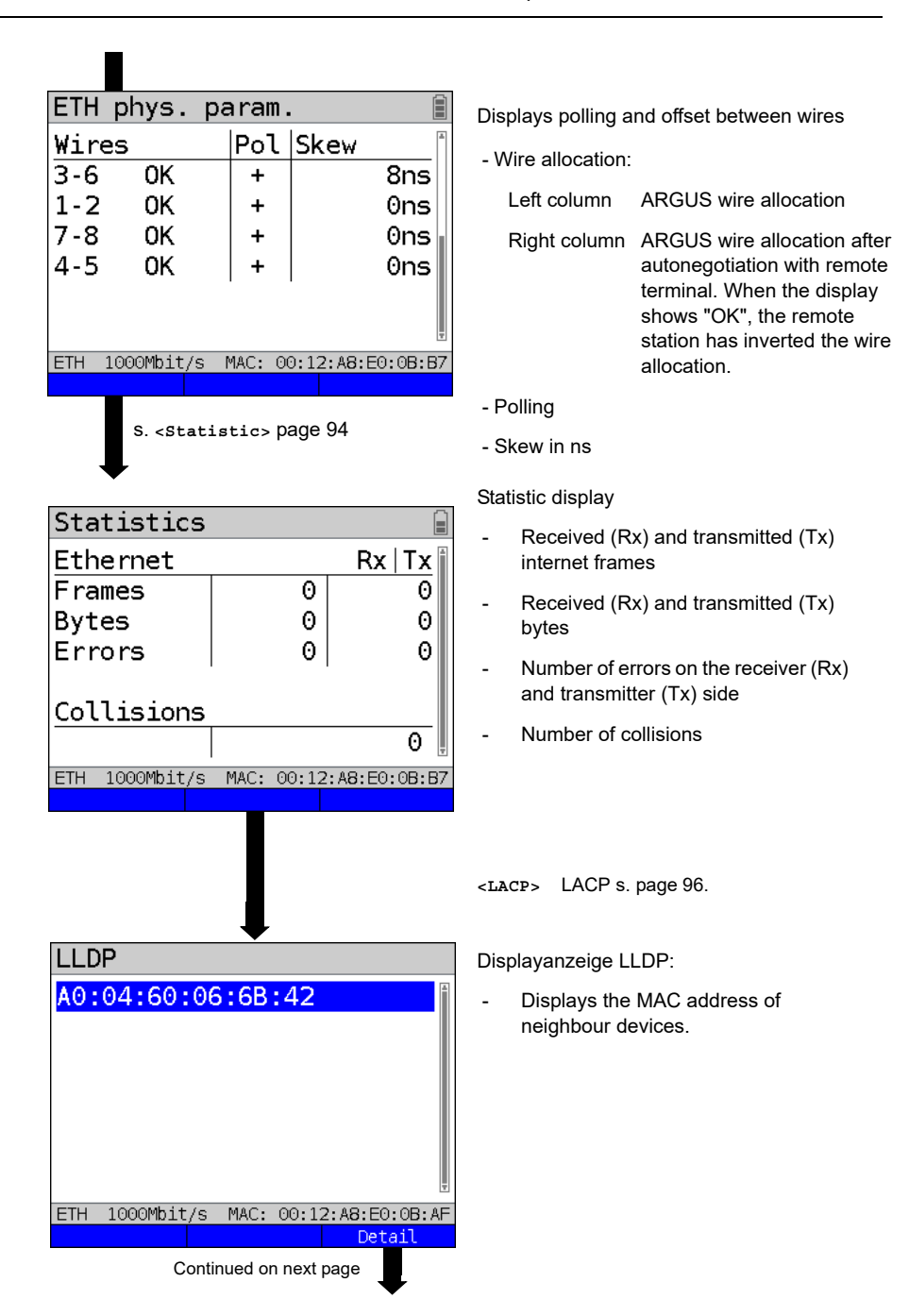

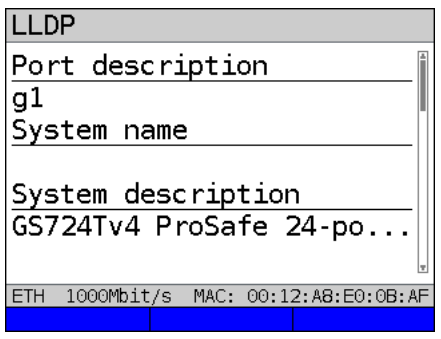

**Display of LACP information**

<span id="page-95-0"></span>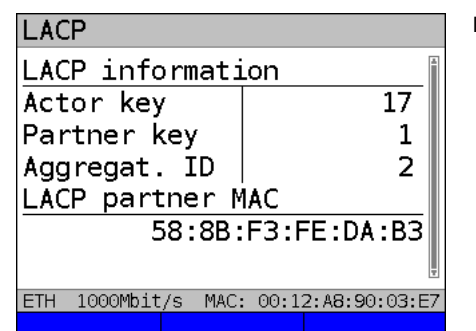

Display LLDP:

- Port description
- System name
- System description
- Chassis ID
- Port ID
- Management address
- **Features**

Display LACP:

- Actor key
- Partner key
- Aggregation ID
- LACP partner MAC address

# **Disconnecting from the Ethernet connection and saving the results**

You can disconnect and save the results from an Ethernet connection as described for VDSL, see [page 82](#page-81-0).

# **Saving the results without disconnecting from the Ethernet connection**

You can save your results for an Ethernet connection without disconnecting in the same way as for VDSL, see [page 83](#page-82-0).

# **8.4 DDM test (SFF 8472)**

With the Digital Diagnostic Mode (DDM) test according to SFF 8472, ARGUS detects various optical and electrical line parameters, such as link speed, transmission level or the remote station currently in use.

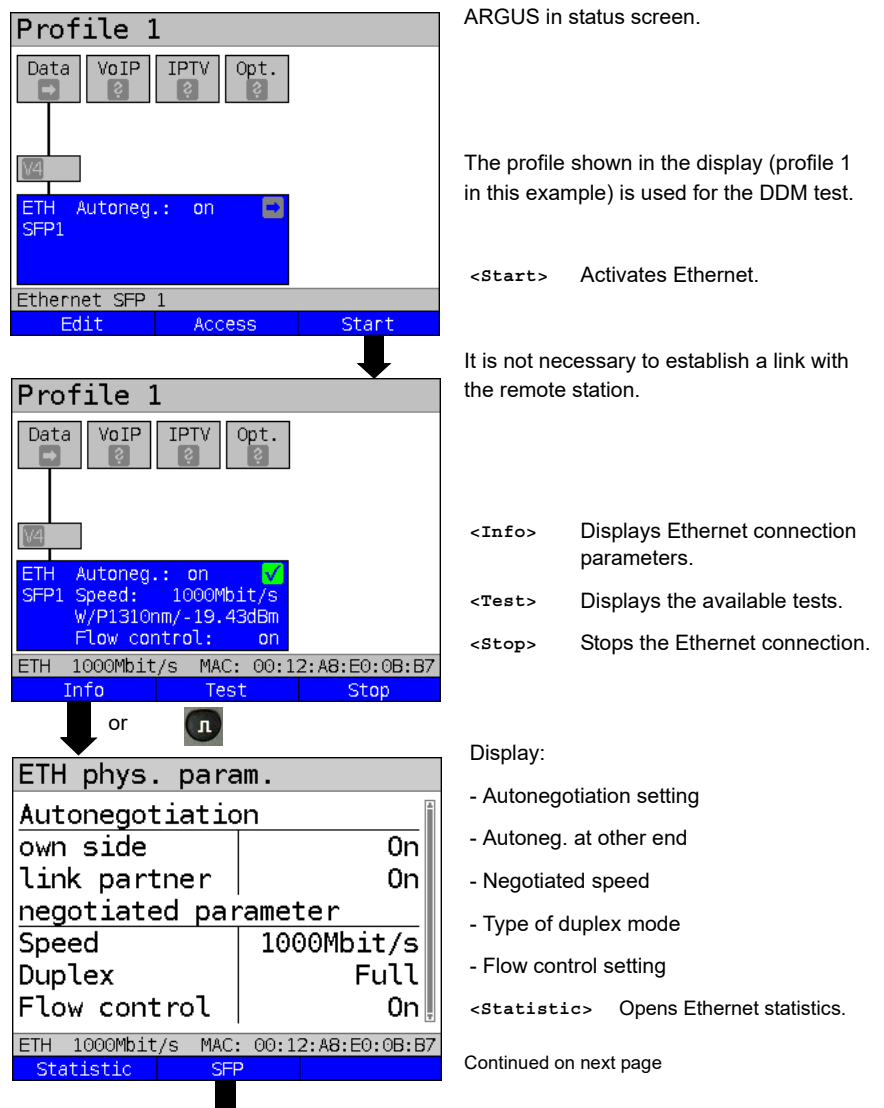

#### **Starting the DDM test (access mode: Ethernet SFP1)**

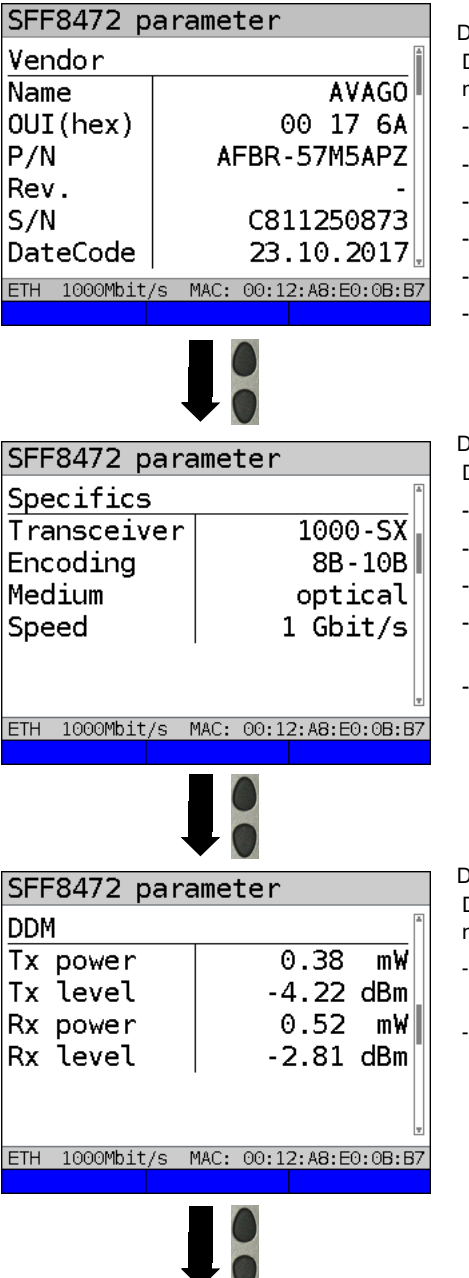

Display:

Displays system information on the SFP mode used

- Name of manufacturer
- Manufacturer number (OUI)
- Part number
- **Revision**
- Serial number (S/N)
- Date of manufacture

#### Display:

Display of access-specific information such as

- Wavelength (where appropriate)
- SFP type (transmitter) used
- Coding used
- Transmission type used (optical or electrical)
- Link speed

#### Display:

Display of diagnostic parameters (power meter)

- Received (Rx) and transmitted (Tx) power in mW
- Received (Rx) and transmitted (Tx) level in dBm

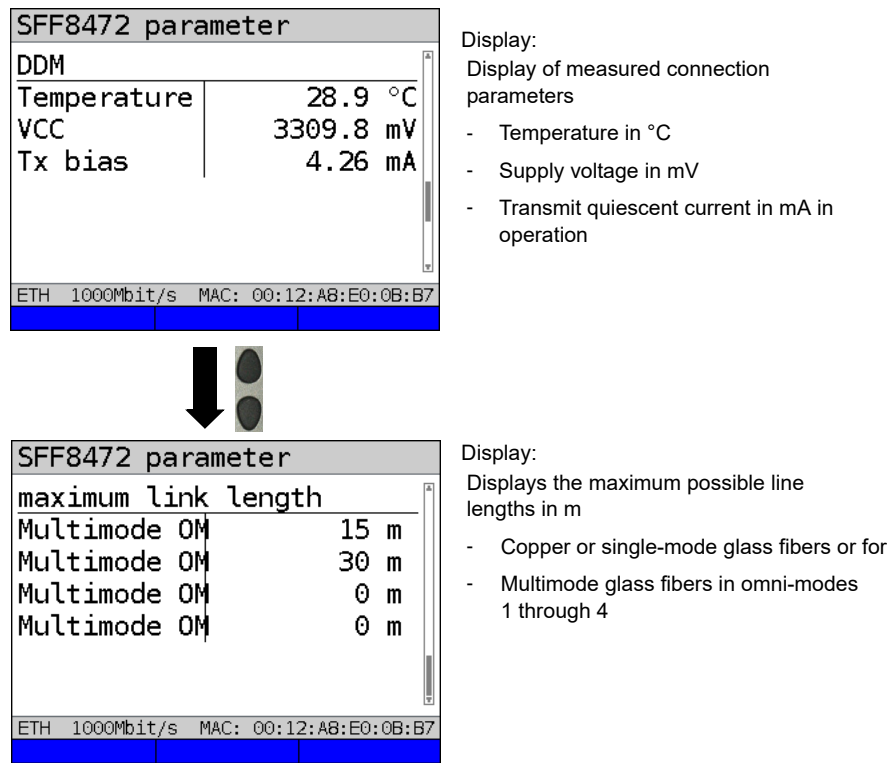

# **Disconnecting the Ethernet connection and saving the results**

You can disconnect and save the results from an Ethernet connection as described for VDSL, see [page 82](#page-81-0).

# **Saving the results without disconnecting the Ethernet connection**

You can save your results for an Ethernet connection without disconnecting in the same way as for VDSL, see [page 83.](#page-82-0)

# <span id="page-99-0"></span>**9 Virtual lines (VL)**

Virtual lines (VL) compile the configurations of layer 2 and layer 3 into profiles, called the VL profiles. These profiles contain e.g. information on protocols, VPI/VCIs, VLANs and PPP data (stored in their own subordinate PPP profiles). Virtual lines can be used to conduct tests across multiple VPI/VCIs or VLANs and across different protocols. ARGUS allows you to define up to 20 such VL profiles. In a VL profile, you can edit e.g. the protocol configuration. The VL profiles can be assigned to one or more services independently of the state of the physical layer (layer 1).

Thus, a data test (e.g. IP ping and a VoIP test (e.g. VoIP call) can be performed on a single active access without having to re-establish layer 1 (G.fast, DSL, Ethernet) in spite of differing protocols.

## **9.1 Virtual lines in the status screen**

The virtual lines in the status screen are explained using the access VDSL VTU-R router:

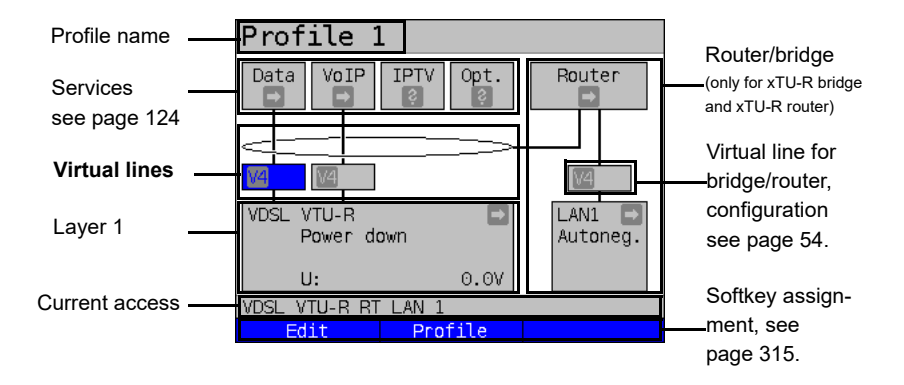

The status screen is divided into three levels that can be individually selected using the cursor keys of the ARGUS keypad.

The status screen is described in greater detail using three display examples.

<span id="page-100-0"></span>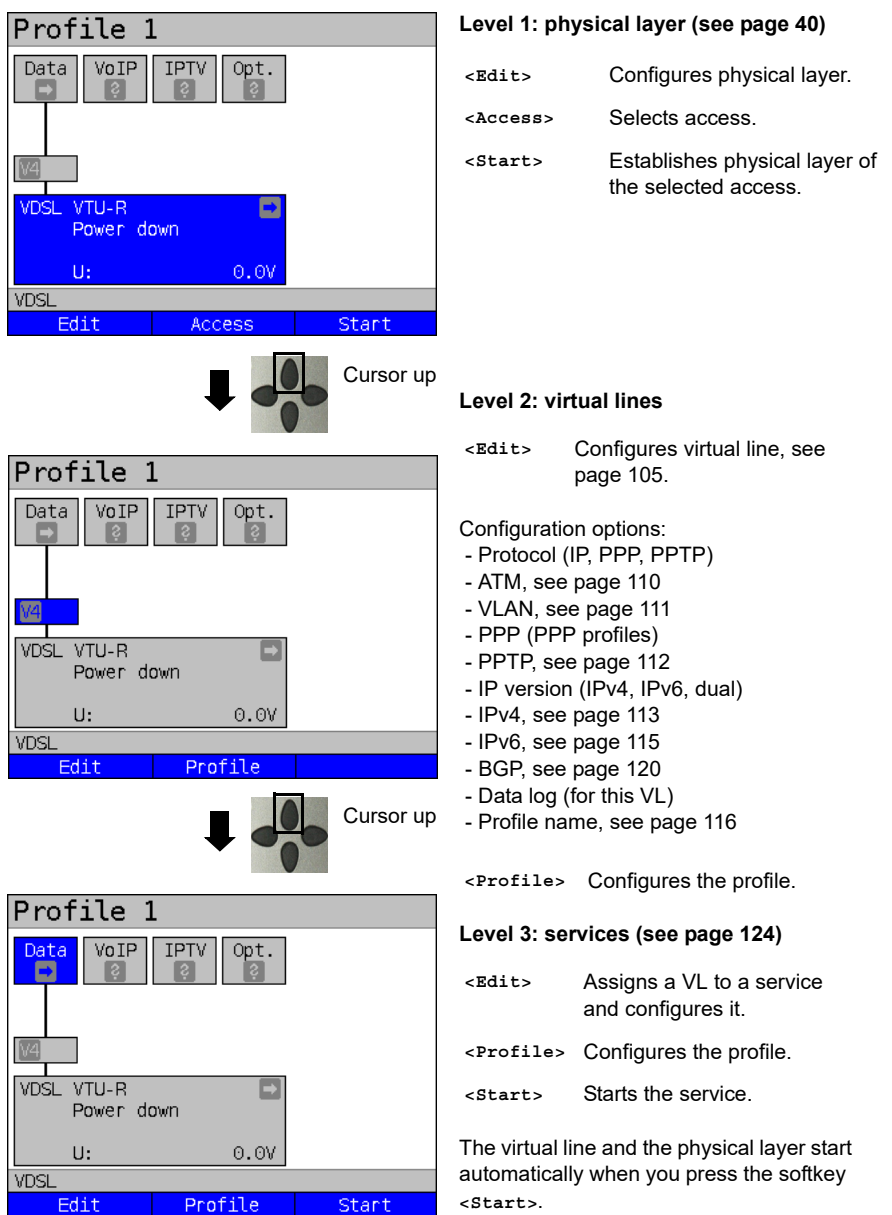

Depending on the state of the physical layer, the virtual lines or the services, ARGUS displays a variety of symbols in the status screen.

This service has not yet been assigned to a virtual line.

This service, VL or physical layer is idle.

This service is not available (bridge mode only).

- Preparing activation of physical layer, VL or service.
- Activating the physical layer, VL or service.
- Physical layer, VL or service deactivated due to an unexpected occurrence.
- Deactivating.
- 

Synchronisation achieved (physical layer) or a VL or service was activated successfully without errors.

A test is currently running in this service.

× An error occurred here. Reset with <Reset> to continue with the VL/service.

## **9.2 Virtual line profiles (VL profiles)**

The various profile types are explained below:

#### **Profiles (1 - 20), see [page](#page-34-0) 35:**

- These contain the assignments of the services (Data, VoIP, IPTV, VoD) to one or more virtual lines.
- In addition to the services, the settings for the bridge/router and the test parameters can be found here as well
- Every profile can be assigned an individual profile name.

#### **VL profiles (virtual lines 1 - 20 )**

- These contain the layer 2/3 settings.
- VL profiles are assigned to services.
- One VL can be assigned to multiple services.
- The VL profiles can be assigned to PPP profiles.

#### **PPP profiles (1 - 20)**

- These contain all relevant data for dialling.
- PPP profiles are assigned to VL profiles.
- One PPP profile can be assigned to multiple VL profiles.

### **Relationships between profile types**

When all configurations are reset (see [page](#page-308-0) 309), a VL profile (1-20) is only assigned to the service data in each profile (1-20). One PPP profile is assigned to each VL profile (1-20). All other services (such as VoIP, IPTV and Opt.) are initially not assigned a VL profile or a PPP profile.

The assignment further VL and PPP profiles to services is described starting on [page](#page-104-0) 105.

## **Default configuration:**

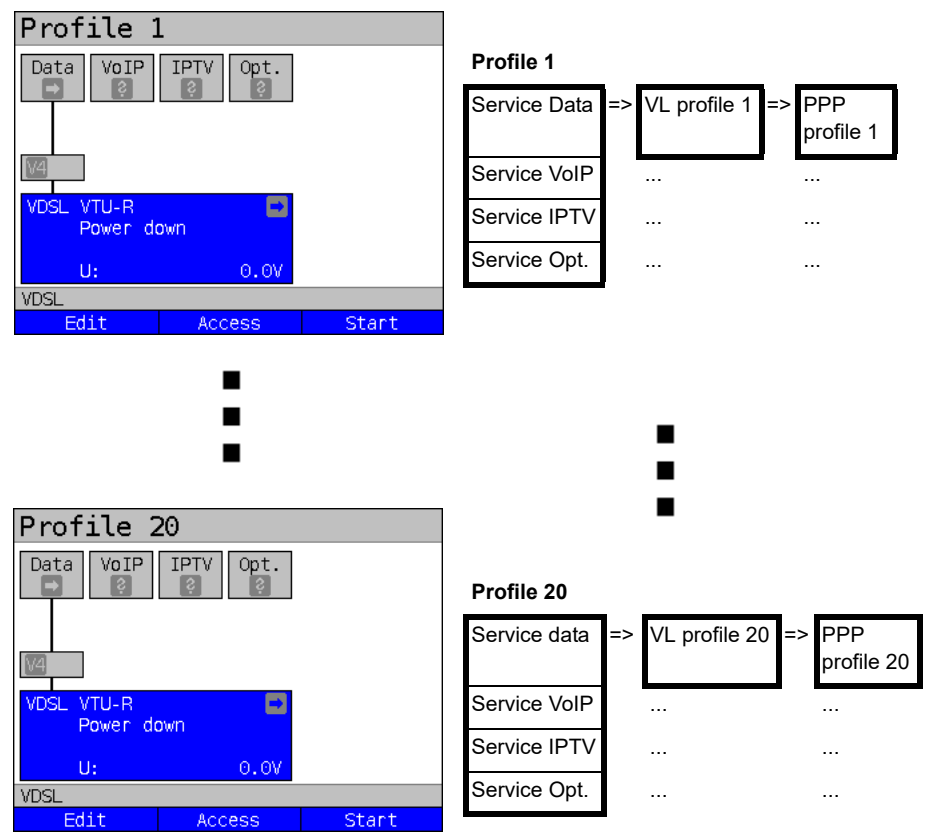

## **9.3 Activating a virtual line**

A service or test must be started in order to activate a virtual line. To enable a test to be started, a service must be configured, and a virtual line assigned to it. In this example, the service Data is configured and assigned ot a virtual line.

#### **9.3.1 Starting a service**

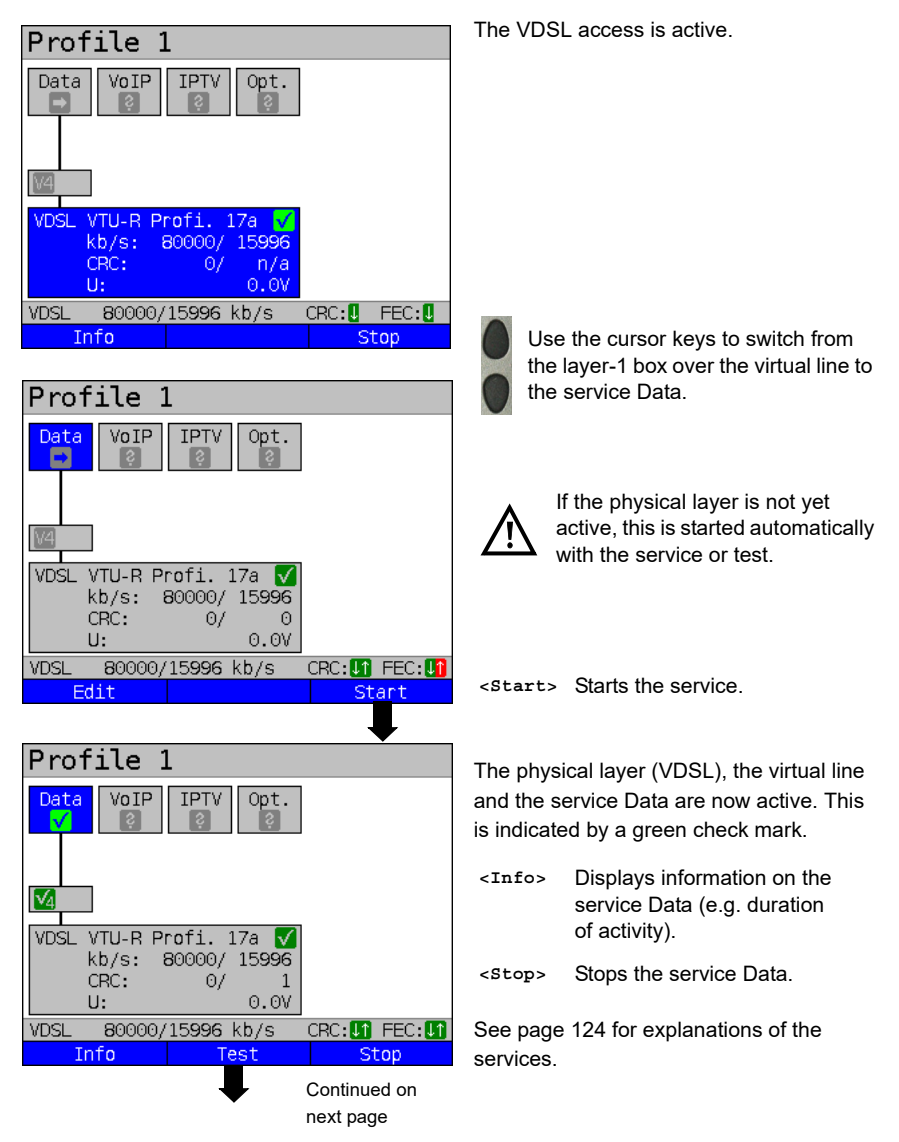

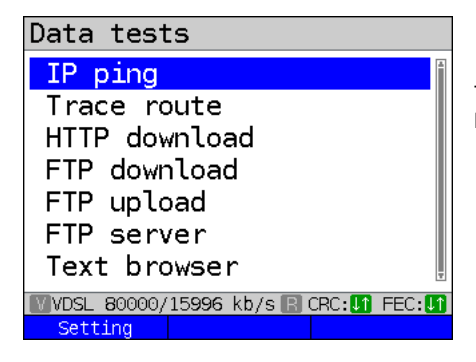

The tests that can be run using the service Data are displayed.

**<Setting>** Configures the respective test (in this example IP ping). A detailed description is provided in the chapter Test, see [page 141](#page-140-0).

### <span id="page-104-0"></span>**9.3.2 Assigning additional virtual lines**

ARGUS can use multiple services concurrently (e.g. Data and VoIP) via a single virtual line. In this example, VDSL is active. The service Data is selected. The following explains how multiple services can be connected via a single virtual line.

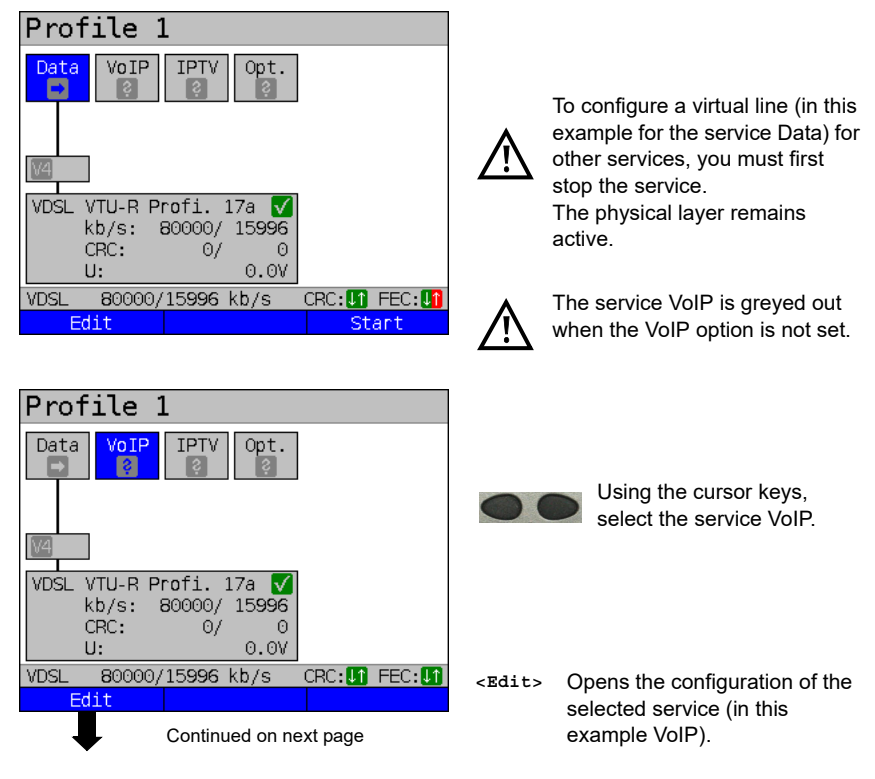

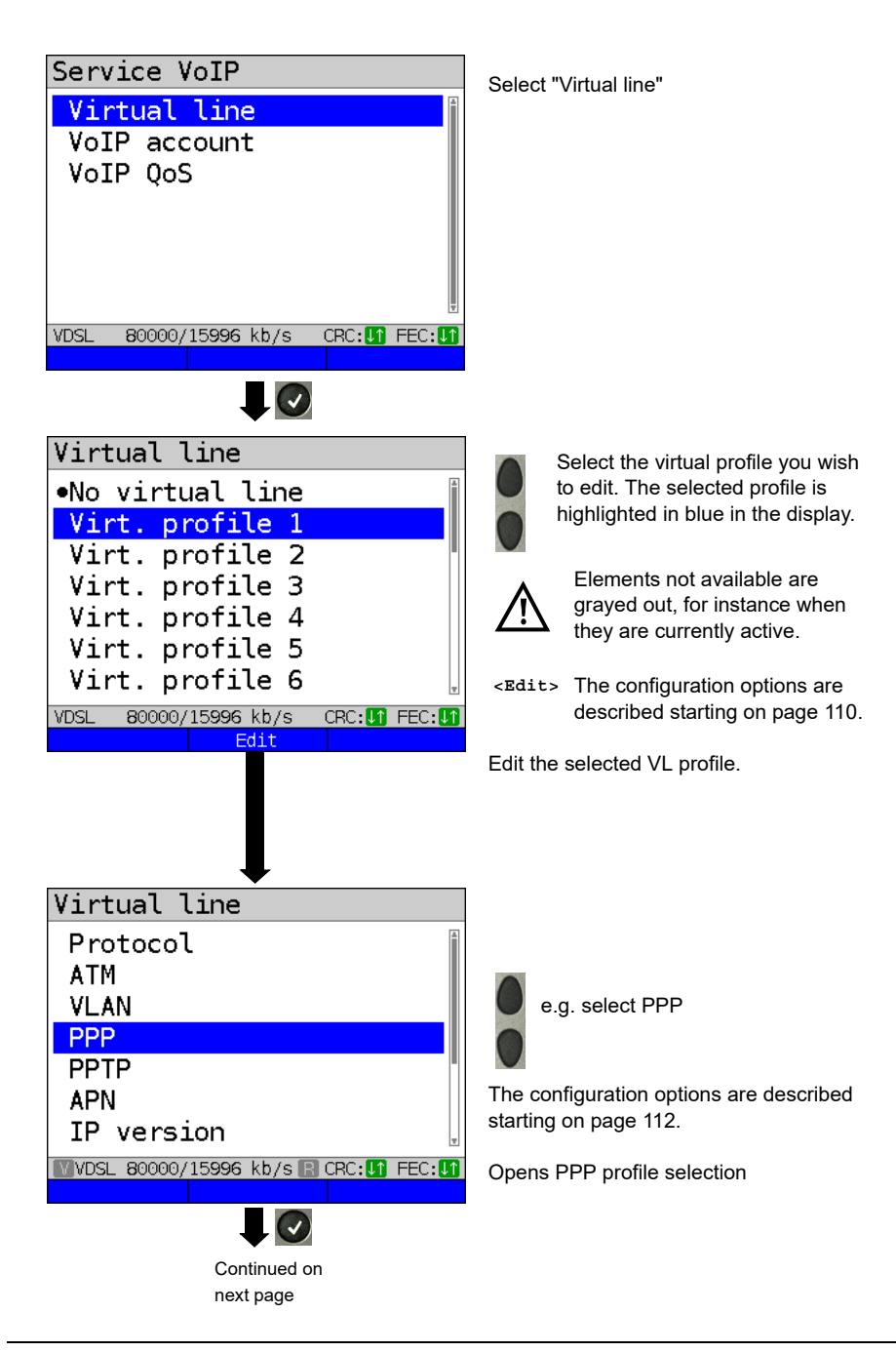

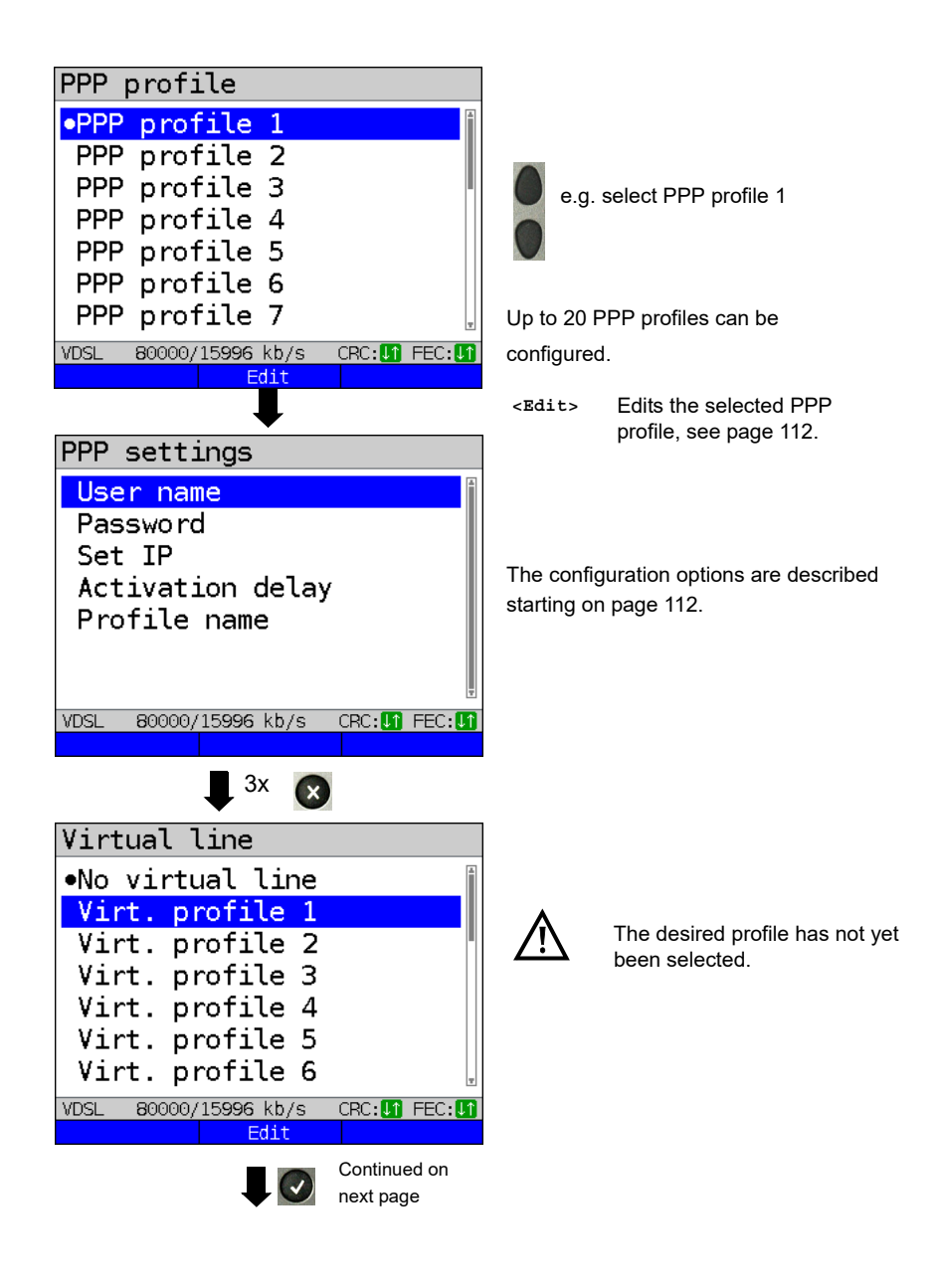

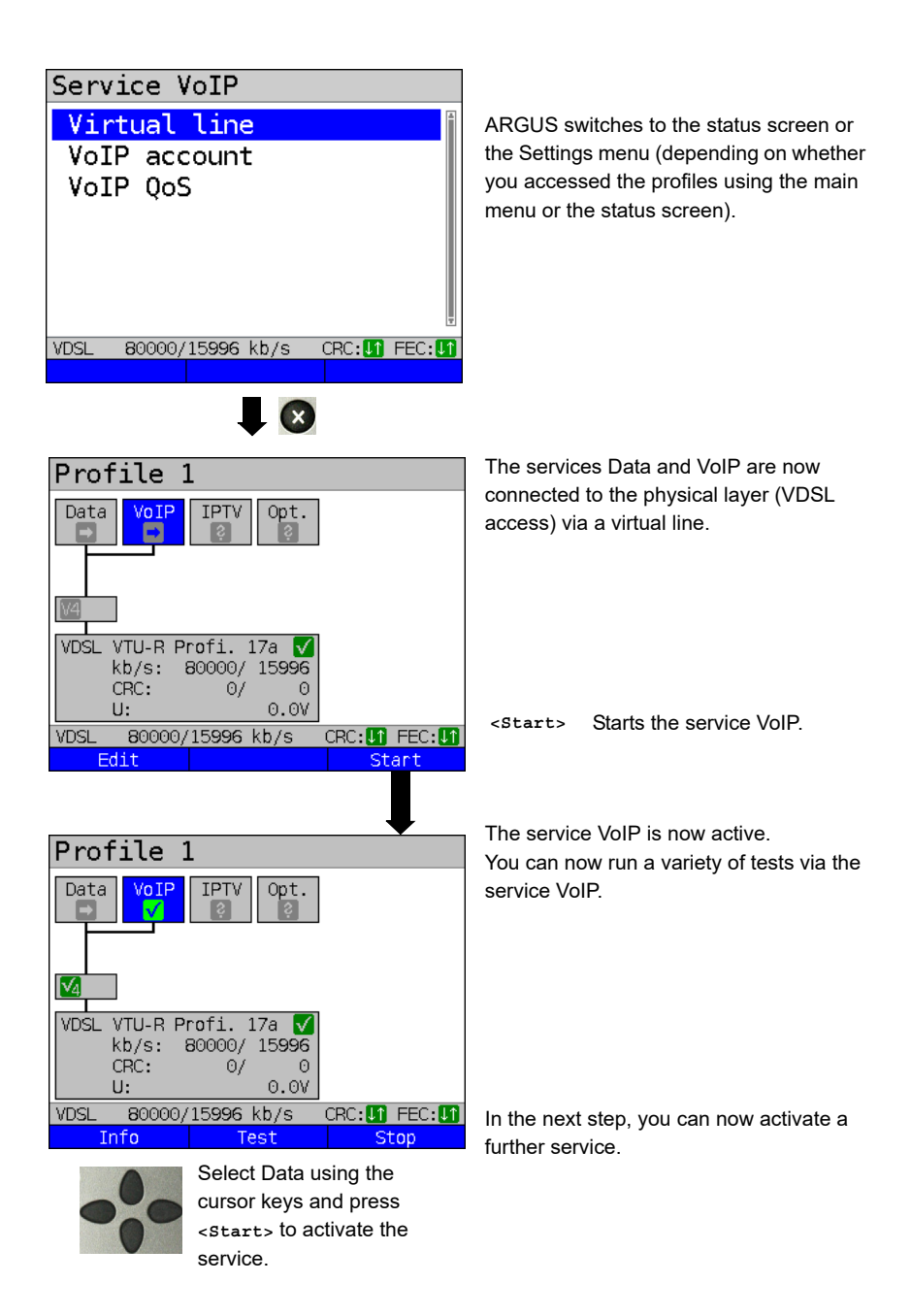
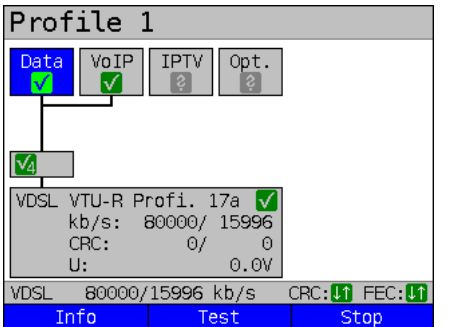

The services Data and VoIP are active. You can now run a variety of tests via the services Data and VoIP.

The display and operation for IPTV and VoD (video on demand) are the same as for VoIP.

Further examples of different virtual line assignments:

Example 1:

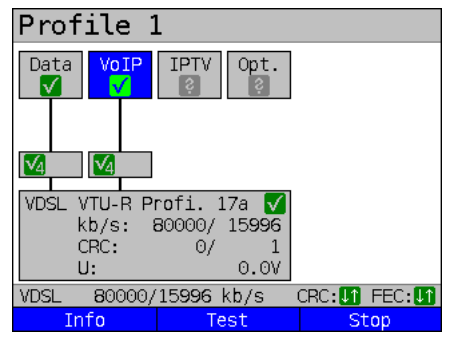

One virtual line is connected with the service Data and another with the service VoIP.

The virtual line for VoIP can thus be used for different protocol data than the virtual line for Data.

Example 2:

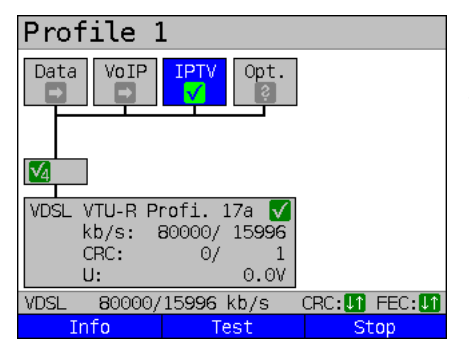

One virtual line was configured for the services Data, VoIP, IPTV und VoD. In this example, the services IPTV and VoD are active.

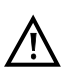

Up to four virtual lines can be established for the service IPTV. However, ARGUS only displays these as a single composite virtual line.

A detailed description is provided in the chapter IPTV, see [page 203](#page-202-0).

## Example 3:

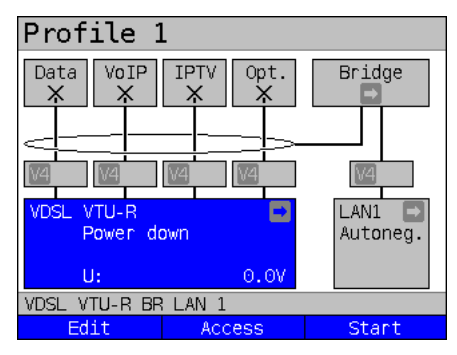

In this example, each service was assigned a virtual line. As ARGUS is in bridge mode, these services cannot be executed.

### **9.4 Virtual line settings**

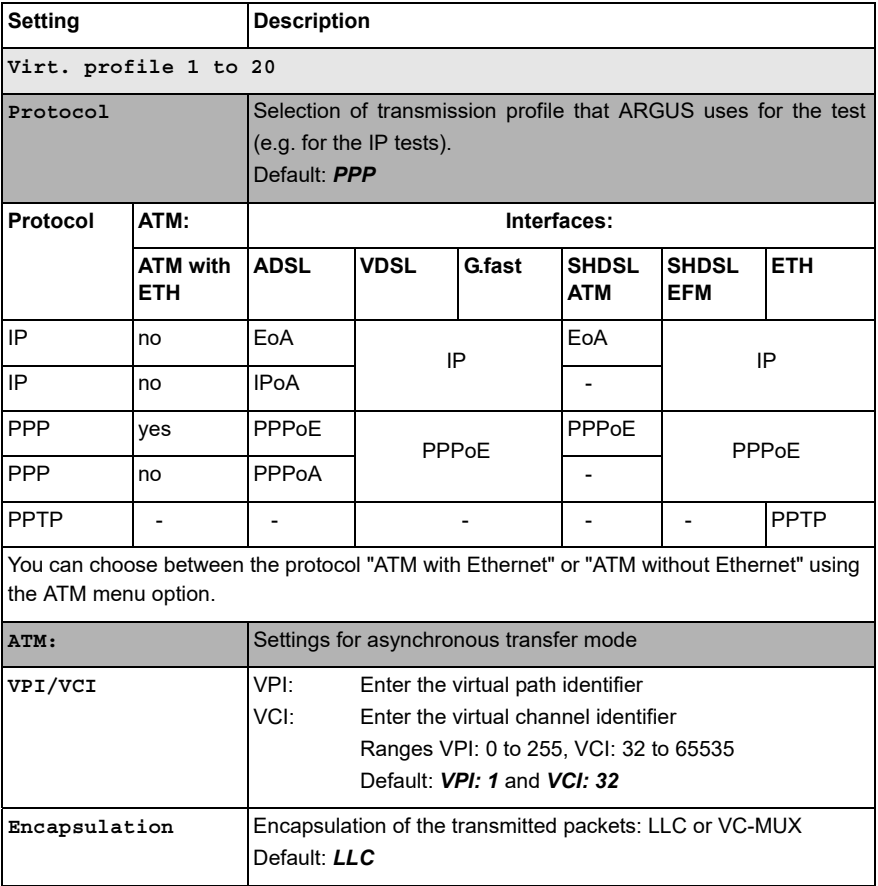

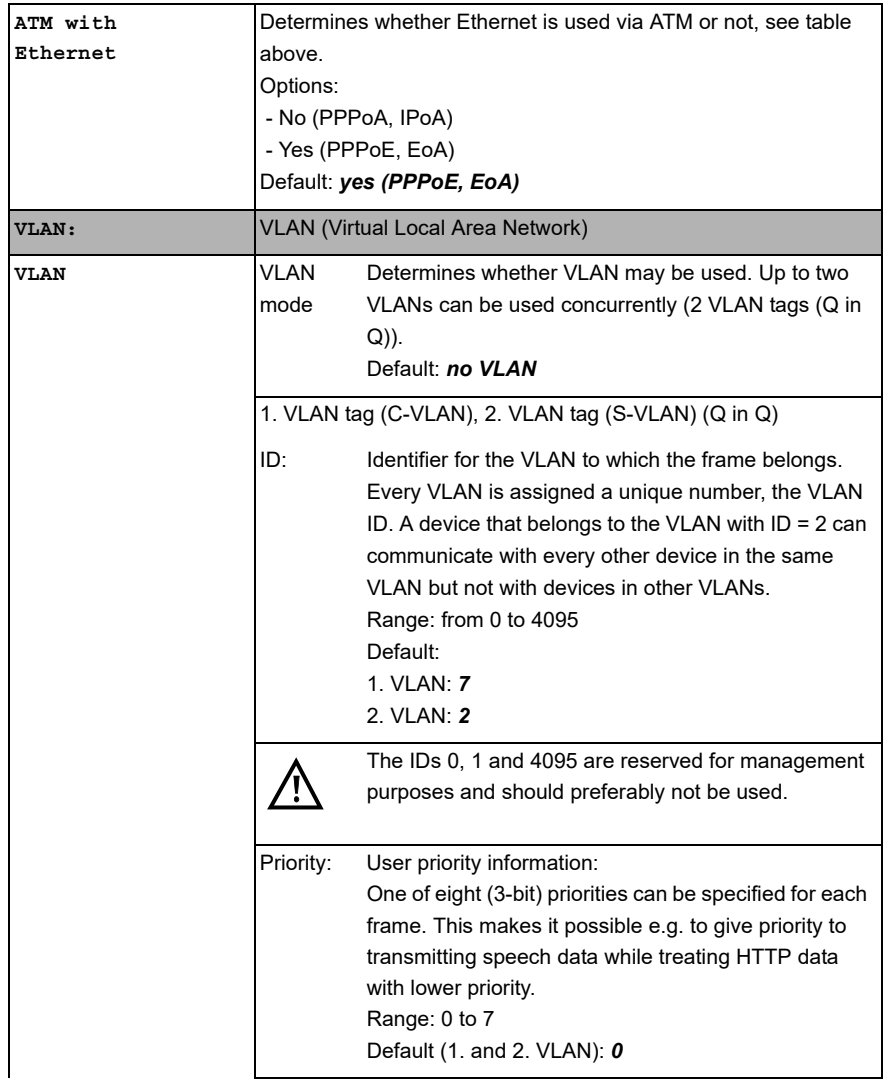

<span id="page-111-1"></span><span id="page-111-0"></span>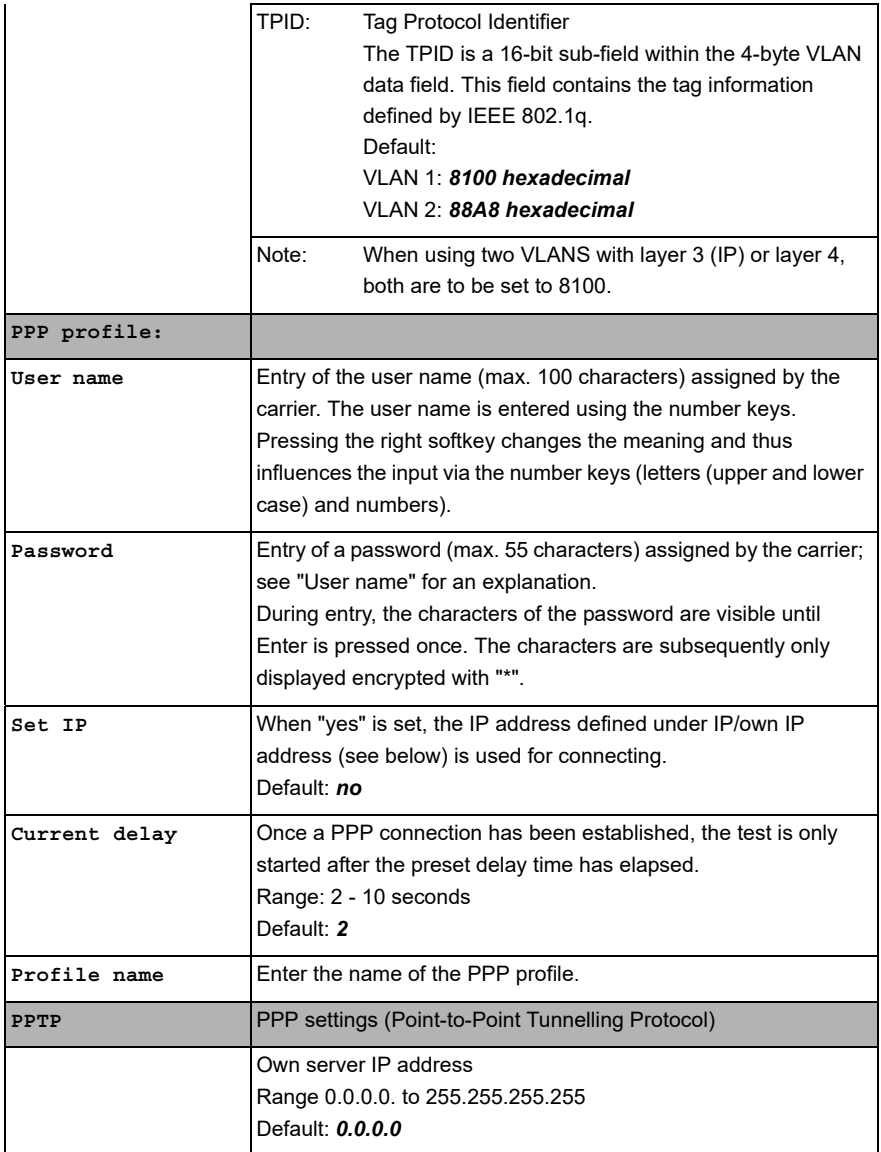

<span id="page-112-0"></span>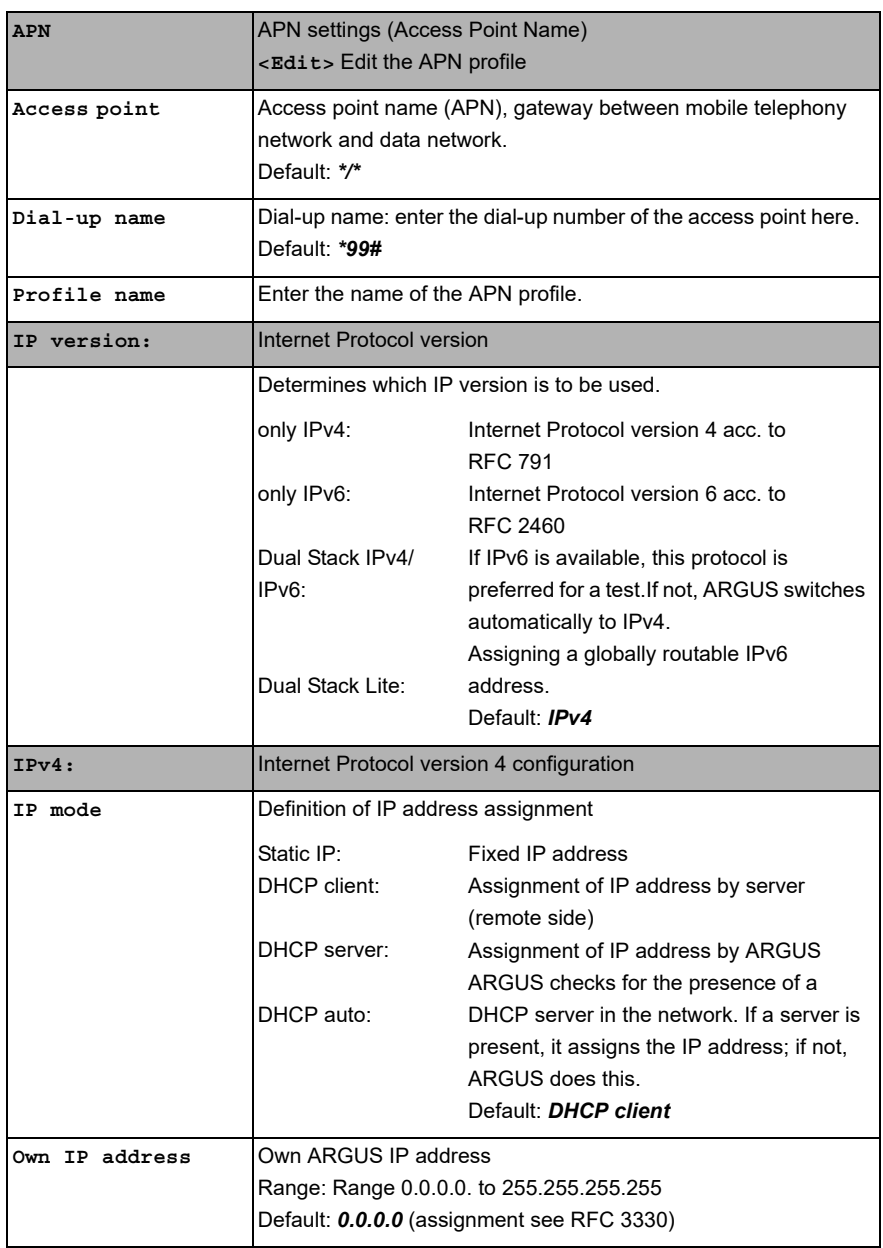

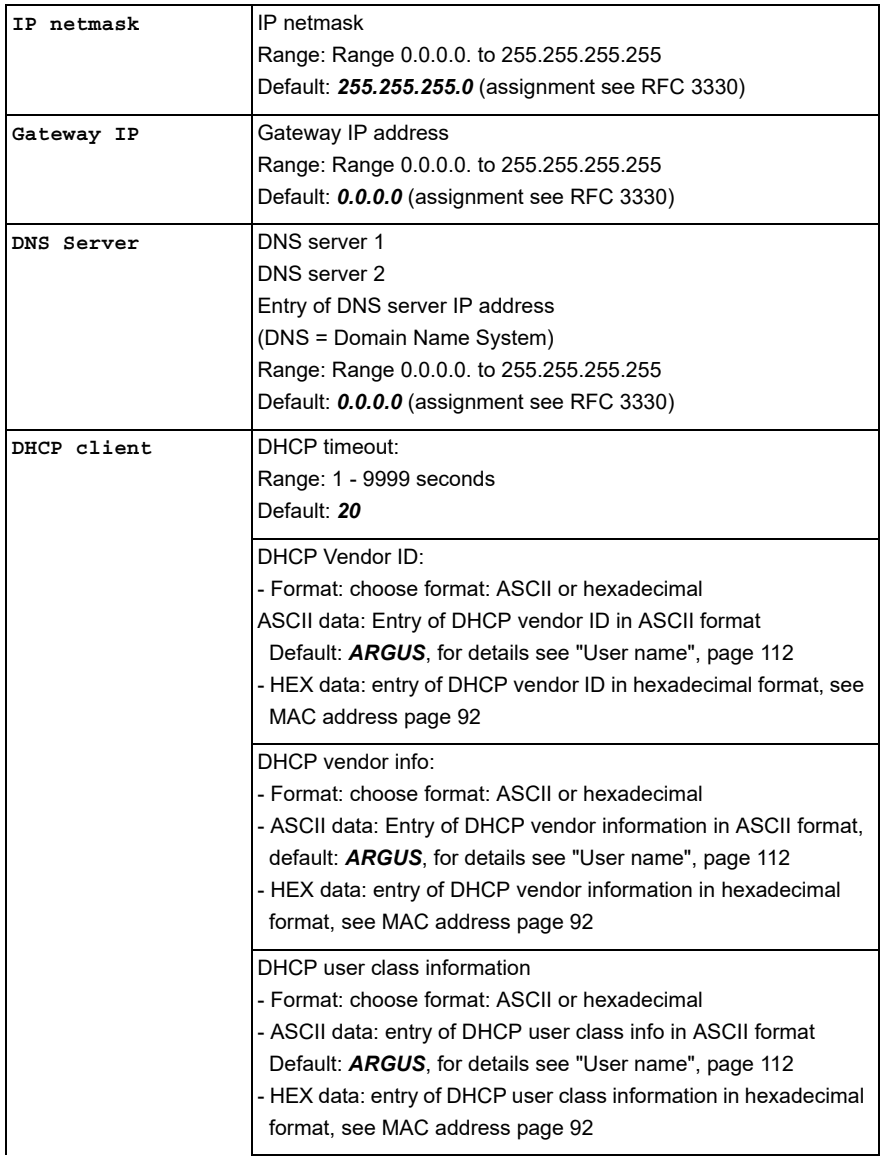

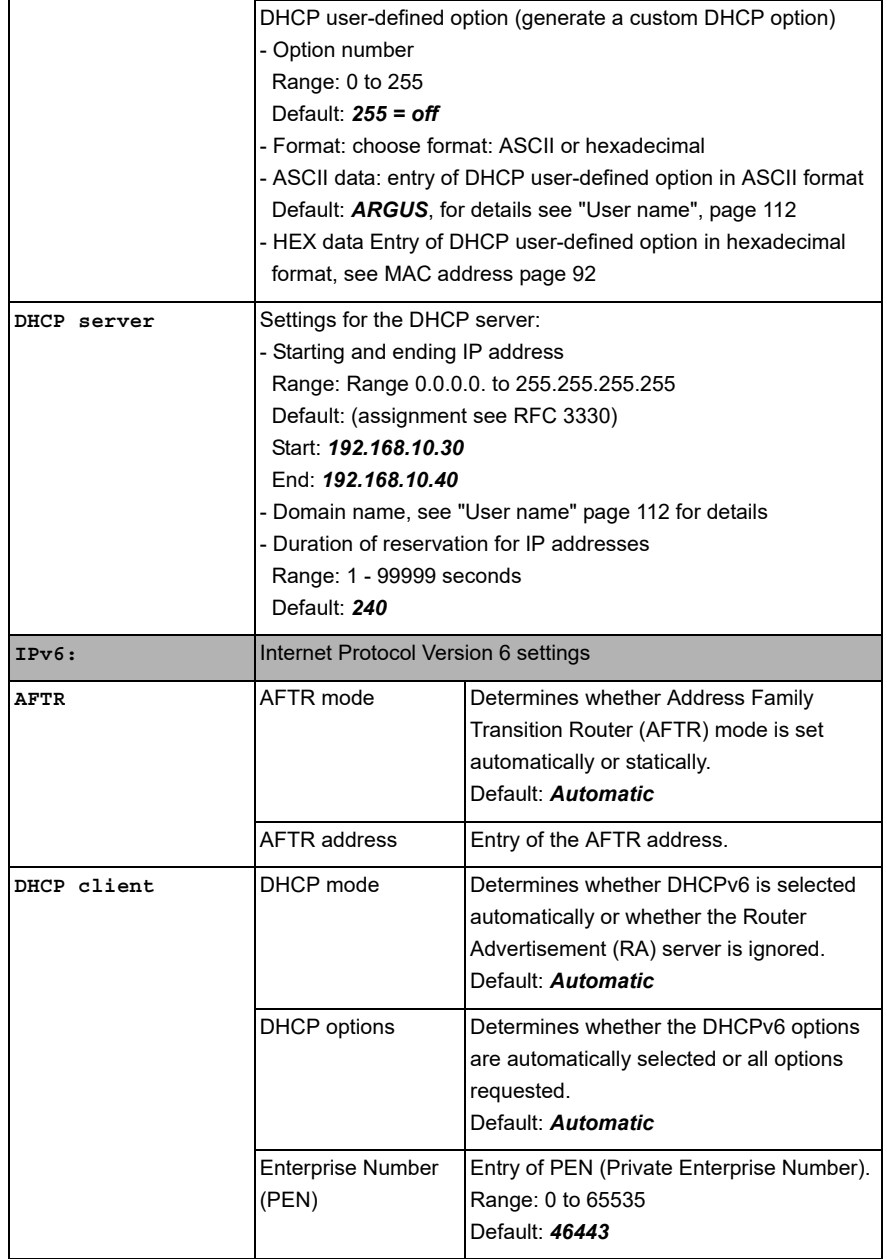

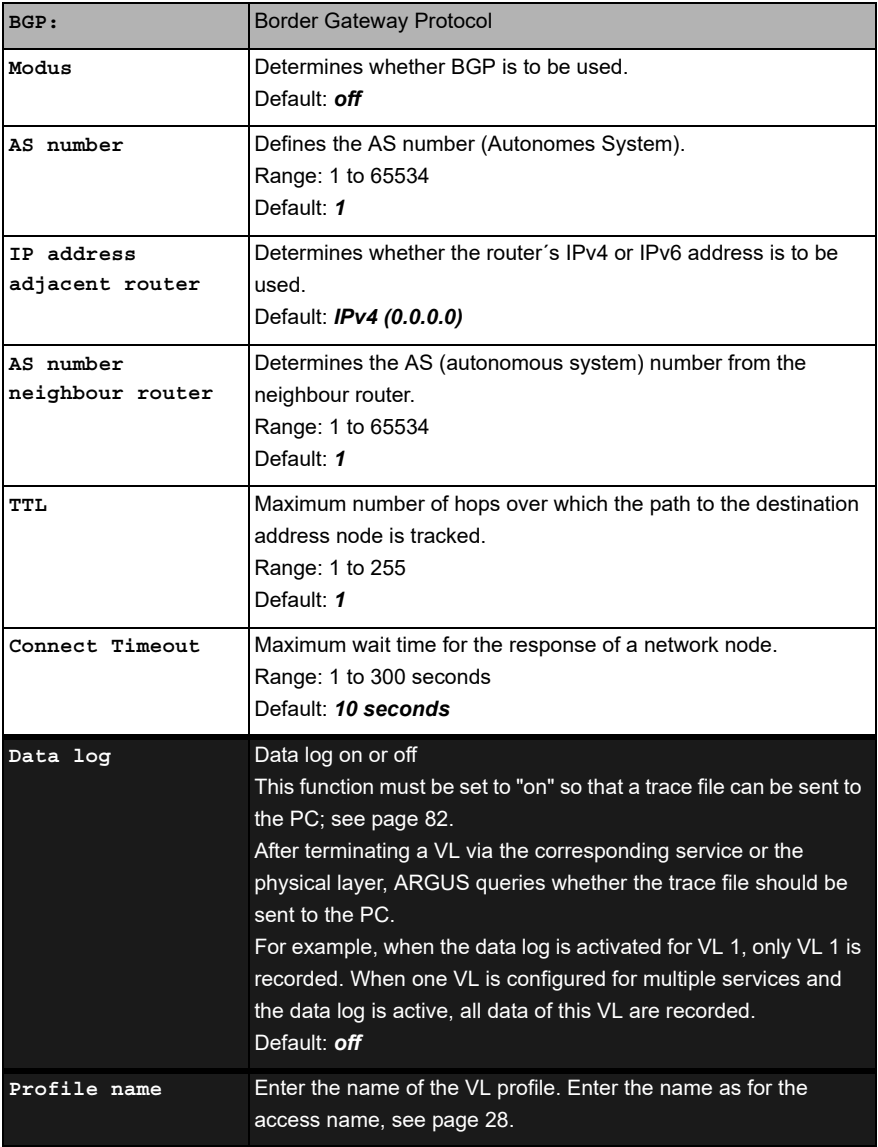

## **9.5 Displaying protocol statistics**

Depending on the access mode and the protocol, ARGUS displays BRAS, IP, PPP or Ethernet statistics.

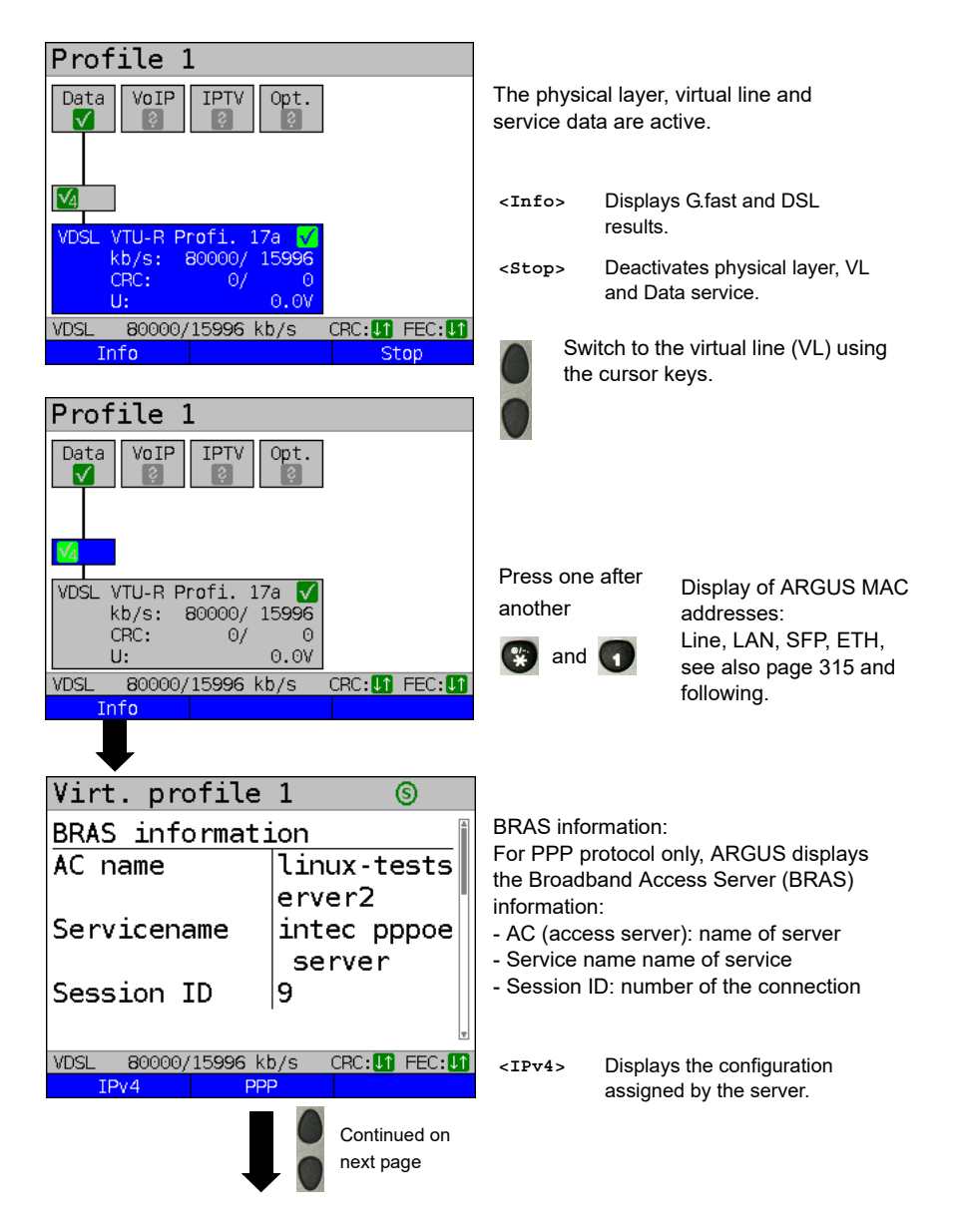

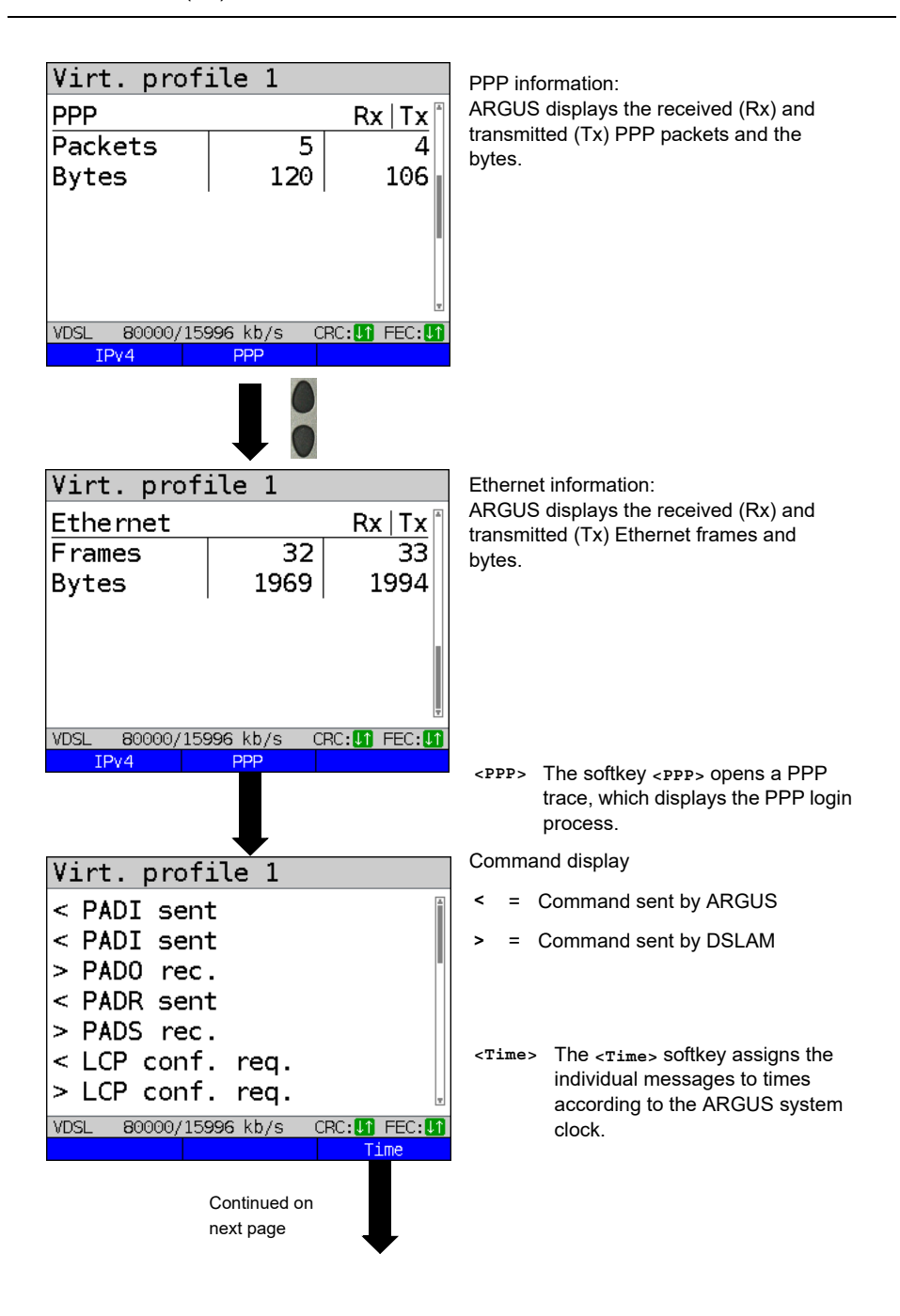

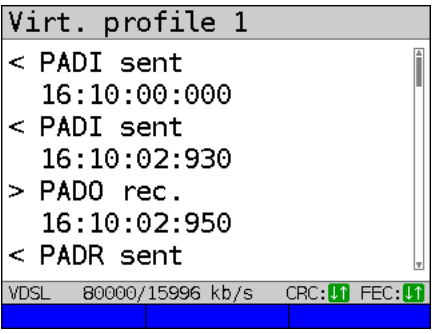

- PADI: PPPoE Active Discovery Initiation
- PADO: PPPoE Active Discovery Offer
- PADR: PPPoE Active Discovery Request
- PADS: PPPoE Active Discovery Session Confirmation
- PADT: PPPoE Active Discovery Termination
- IPv6 CP: IPv6 Control Protocol
- LCP: Link Control Protocol
- IPCP: Internet Protocol Control Protocol
- PAP: Password Authentication Protocol

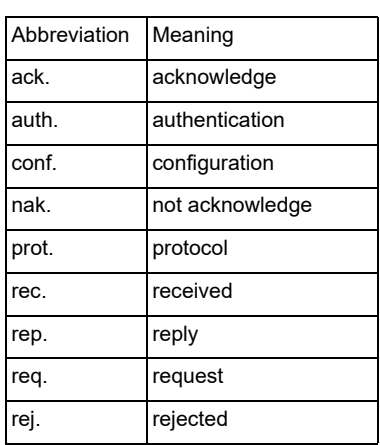

### **Abbreviation meaning:**

#### **BGP information**

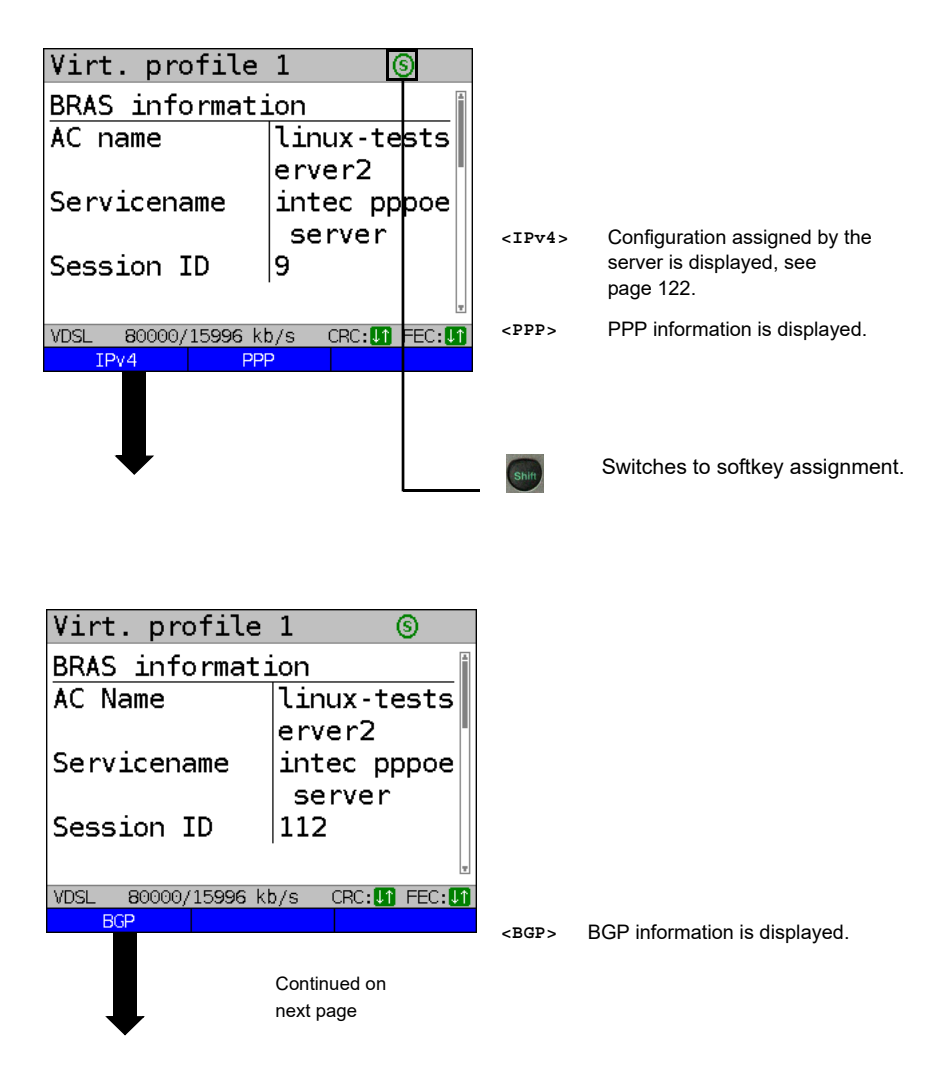

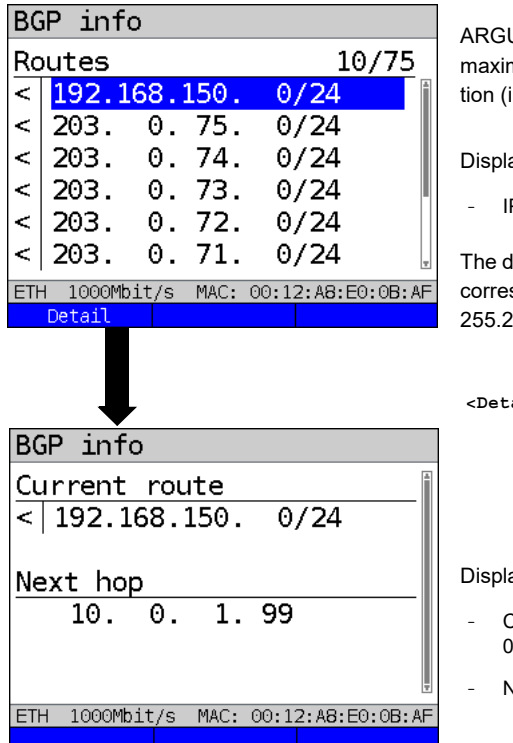

ARGUS displays the first 10 out of a maximum of 4000 routes for the connection (in this example 10 through 75).

Display BGP info:

IP addresses of the routes

The display /24 refers to the netmask. This corresponds to the netmask 255.255.255.0.

**<Detail>** Displays the BGP information of the selected route.

Display BGP info:

- Current route (in this example 192.168.150. 0/24)
- Next hop (in this example 10.0.1.99)

#### <span id="page-121-0"></span>**IP information**

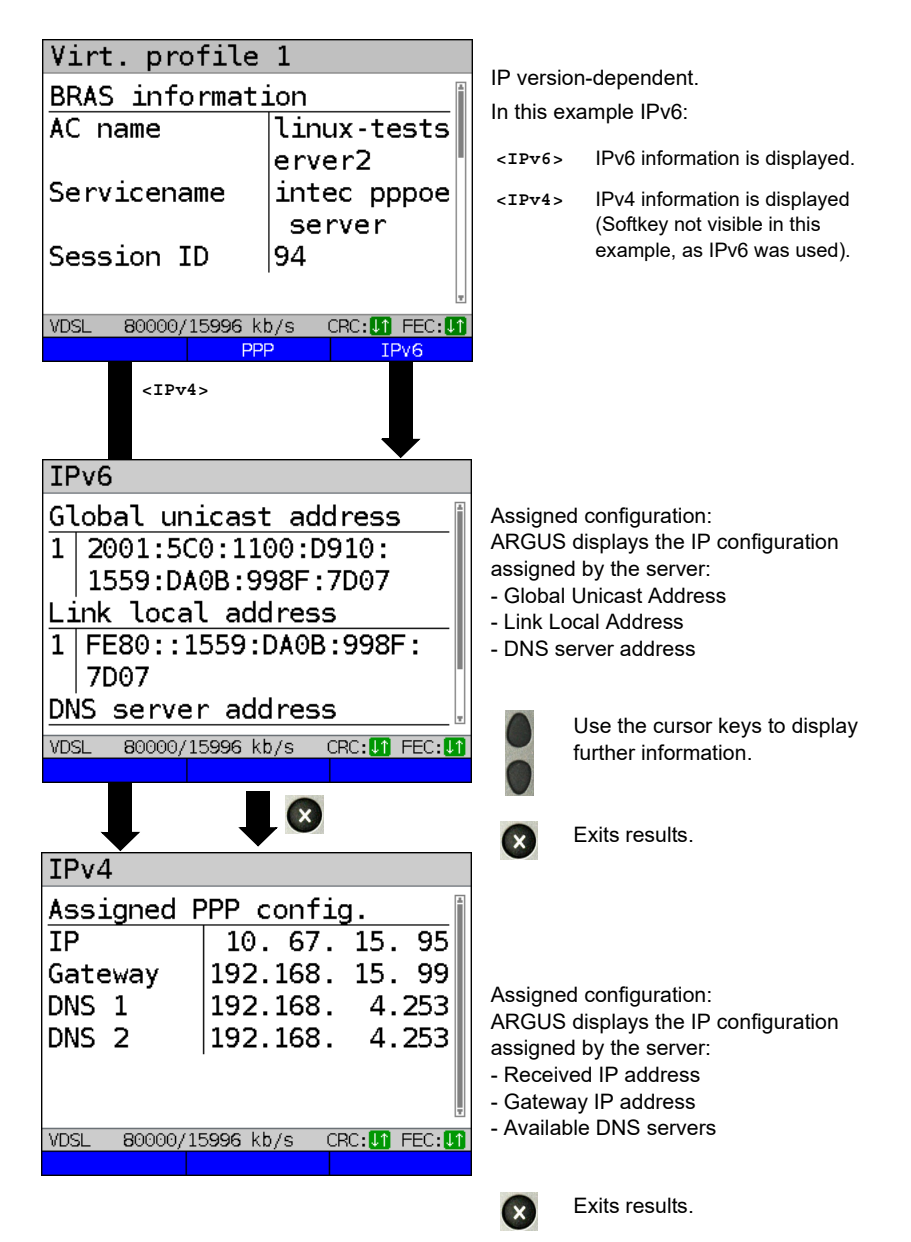

### **10 Services + Tests**

The status screen (see explanation [page 100\)](#page-99-0) shows four services.

Each service can be used to conduct an entire suite of IP tests (see list below). It is also possible to start and stop each service independently of the others.

Example screen with the possible services

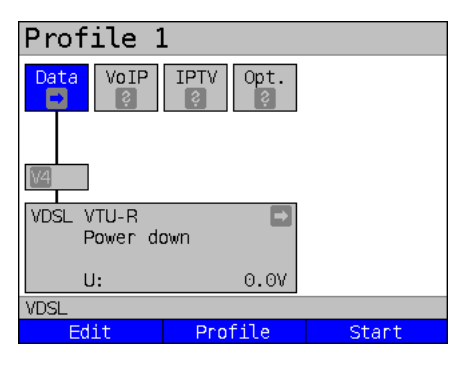

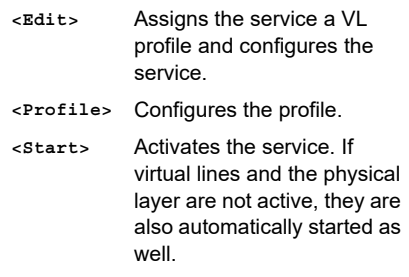

The meaning of the symbols, s. [page 102.](#page-101-0)

Once a service is activated, a variety of tests can be started using **<Test>**.

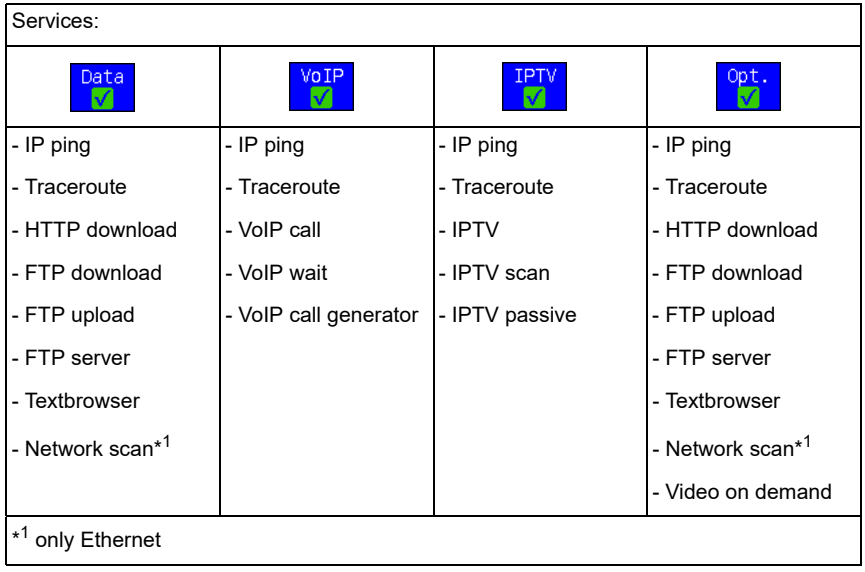

Possible tests that can be executed using the various services.

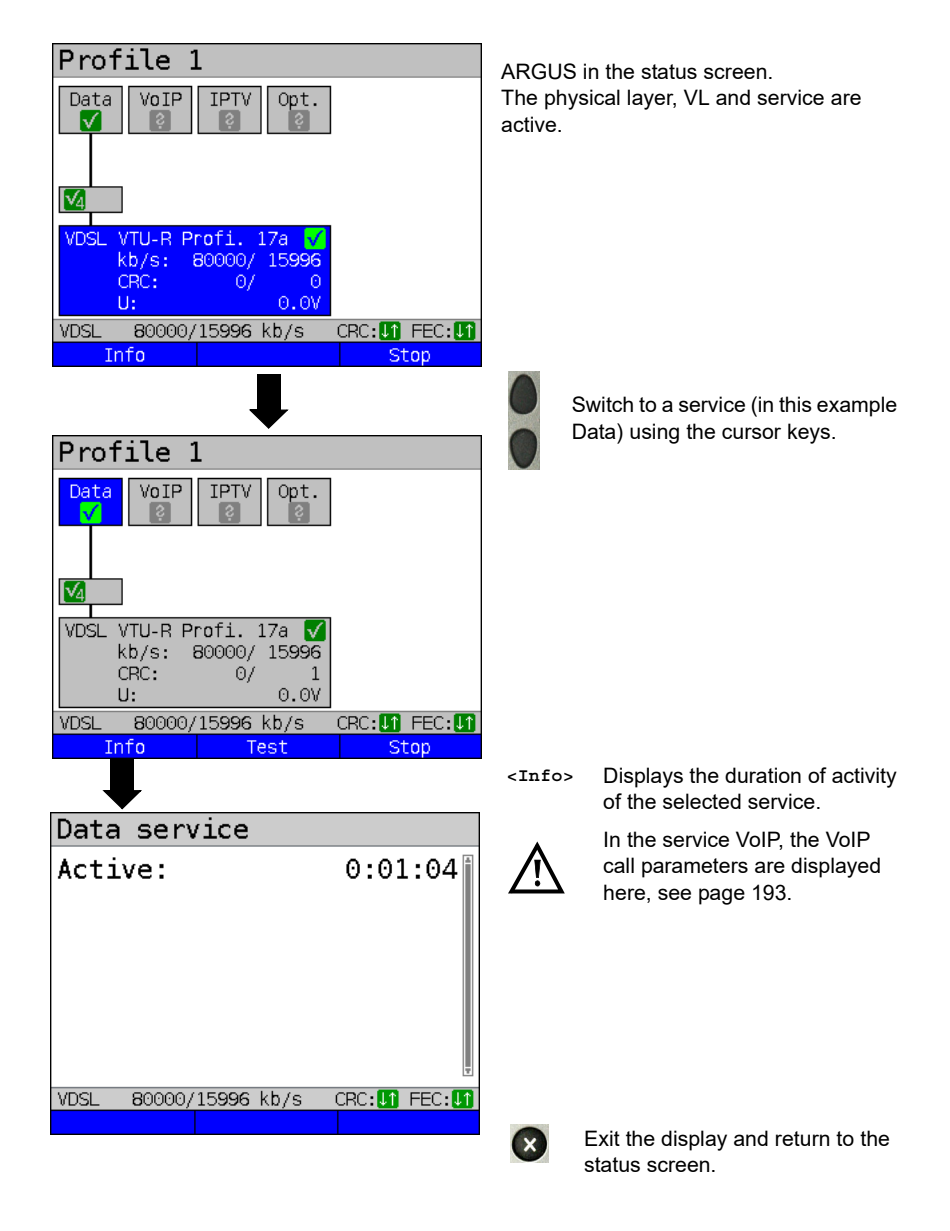

### **10.1 Displaying service statistics**

# **11 Overview of tests andhotkey assignment**

## **Overview of tests**

Display of possible tests at the G.fast, xDSL and Ethernet interface:

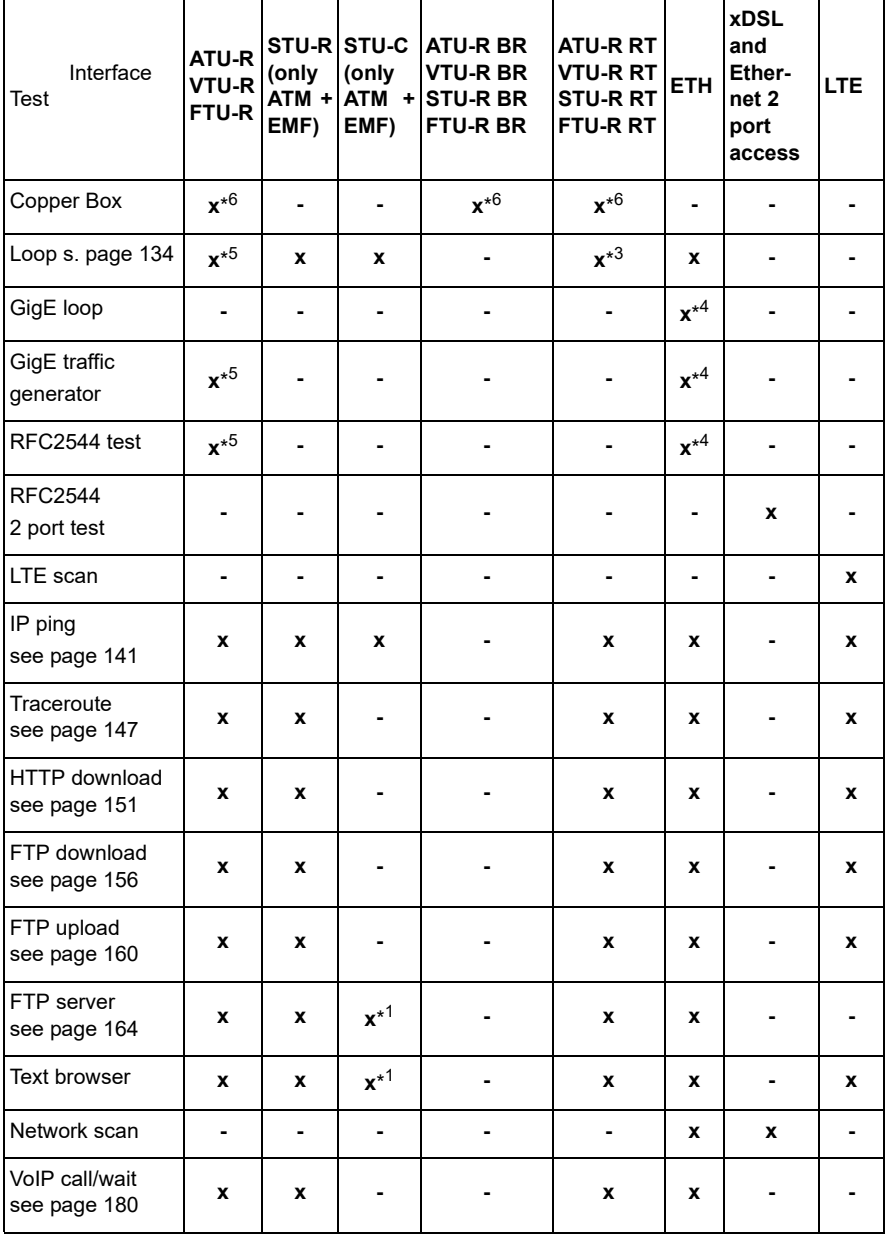

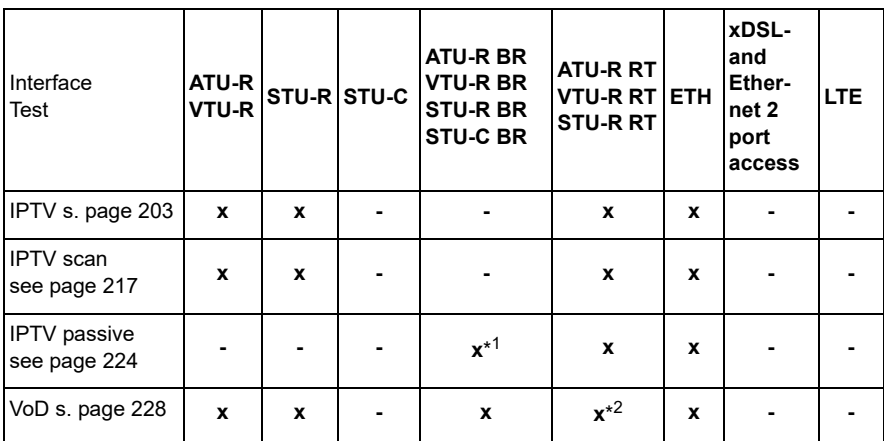

 $*^1$  = EFM only  $*^2$  = not for VDSL/G.fast  $*^3$  = only for SHDSL

 $*^4$  = via LAN2, SFP1, SFP2 only  $*^5$  = only for VDSL/G.fast

\* 6 = only for ADSL, VDSL and G.fast

A virtual line must be configured first before ARGUS can execute these texts (exceptions: loop, traffic generator, RFC2544 2 port test). Configuration is described in the chapter "Virtual line", see [page](#page-99-0) 100.

## **12 LTE**

With the LTE function and an approved USB stick (including SIM card), ARGUS can scan all available networks (LTE scan) and determine their connection parameters. This also permits data tests to be carried out.

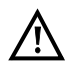

With the LTE function and an approved USB stick (including SIM card), ARGUS can scan all available networks (LTE scan) and determine their connection parameters. This also permits data tests to be carried out.

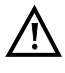

Insert a valid SIM card before using (not included in scope of supply). Attention: Be aware of any restriction on your data volume (particularly in download tests, data cut-offs can be reached quickly).

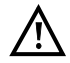

Do not use any other LTE stick with your ARGUS instrument other than the listed LTE sticks with the corresponding firmware version. Observe the manufacturer's operating and safety instructions.

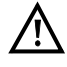

Only operate your LTE stick within the specified parameters. Never store or transport your ARGUS instrument with the LTE stick plugged in (risk of destruction).

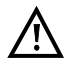

Do not use continuously on your ARGUS instrument. Use only antennas approved by the manufacturer.

## **12.1 LTE Settings**

Please refer to [page](#page-42-0) 43 for instructions on configuring the LTE interface.

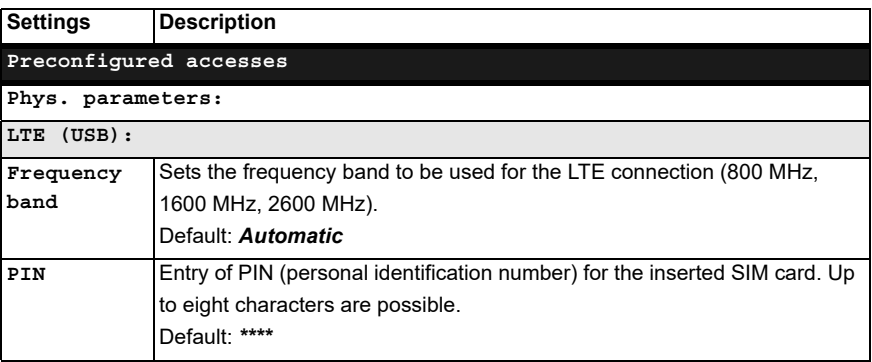

[See chapter 9 Virtual lines \(VL\) page 100](#page-99-0) for further configurations. See [page](#page-112-0) 113 for APN configurations.

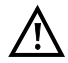

**The PPP protocol must be selected in order to establish a virtual line.**

## **12.2 Establishing LTE connection**

<span id="page-128-0"></span>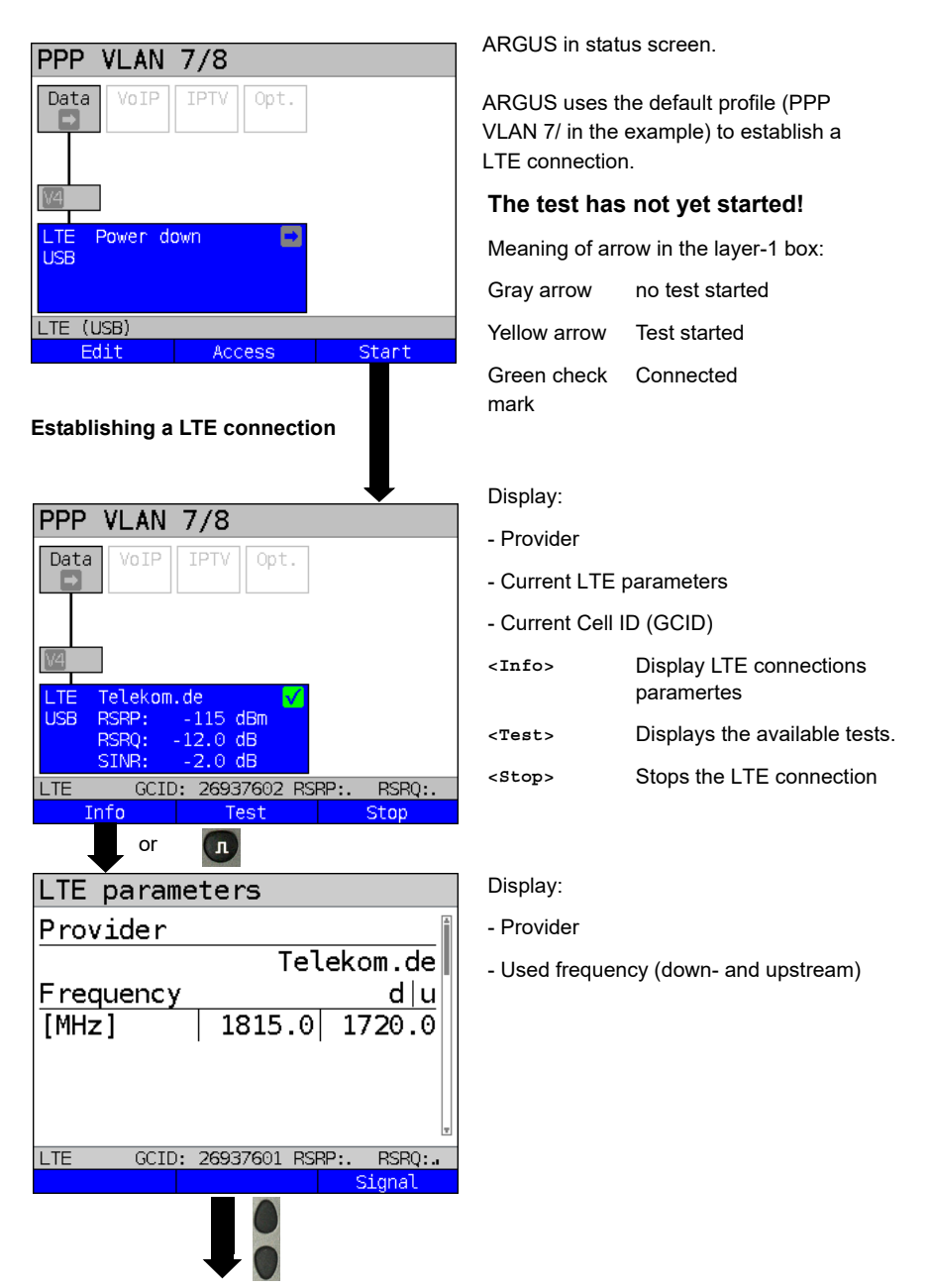

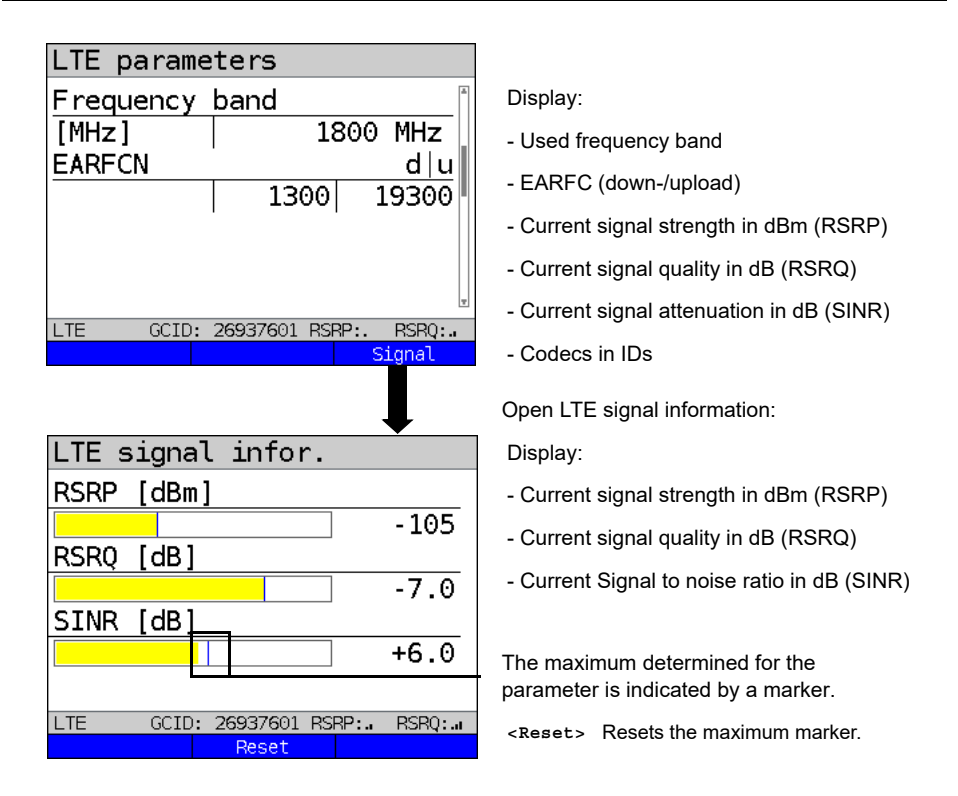

For establishing virtual lines and displaying and controlling data tests, e.g. IP ping on [page](#page-99-0)  [100](#page-99-0) und [page 141.](#page-140-1)

#### **Disconnect from the LTE connection and saving test restults**

You can disconnect and save the results from an LTE connection as described for VDSL, see [page 82](#page-81-0)

### **Saving test results without terminating the LTE connection**

You can save your results of the LTE connection without disconnecting in the same way as for VDSL, see [page 83](#page-82-0)

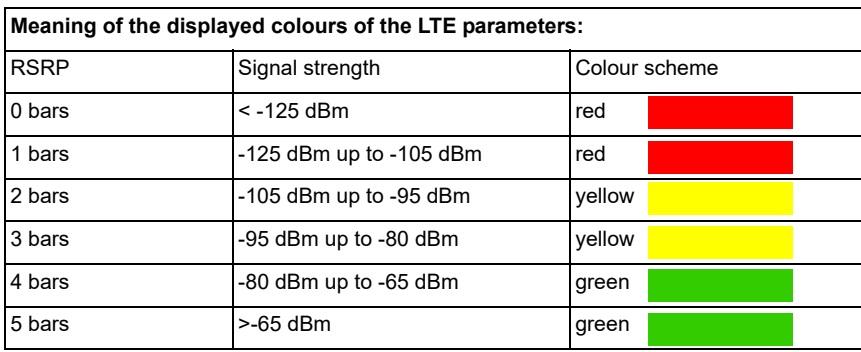

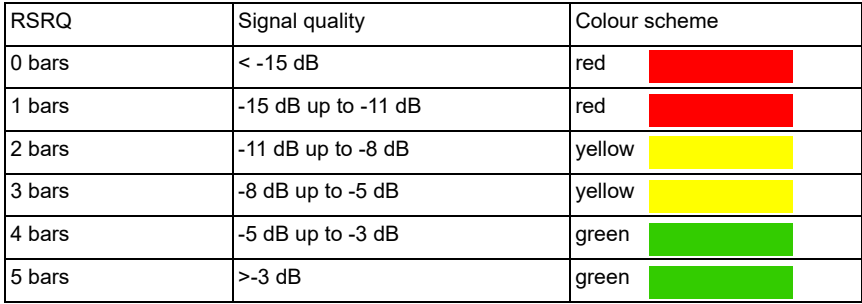

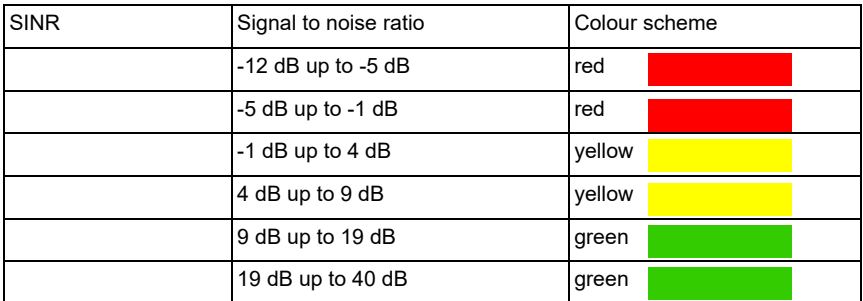

## **12.3 LTE Scan**

The LTE scan scans all available carriers and frequency bands.

## **12.3.1 LTE-Scan starten**

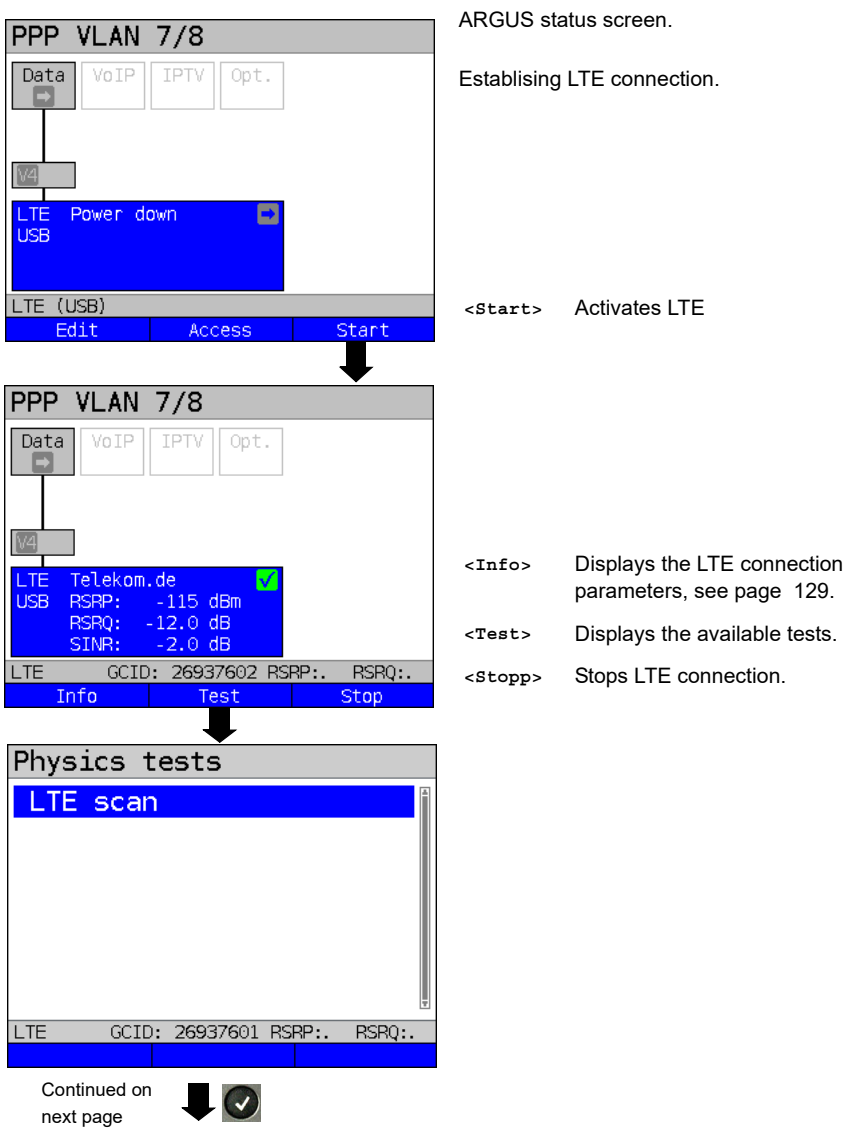

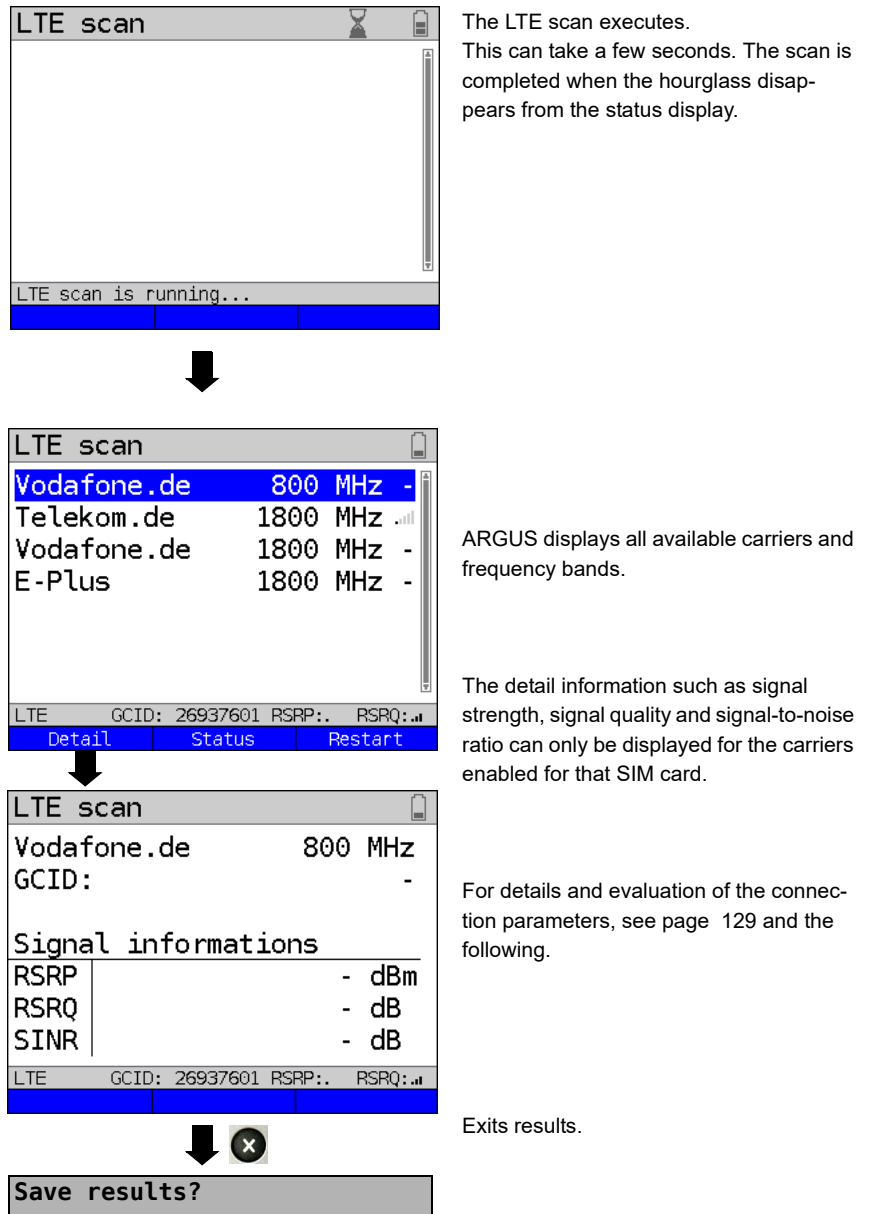

Saves the LTE scan results (see also IP ping on [page 146](#page-145-0)).

## <span id="page-133-0"></span>**13 Loop**

A loop can be created on an SHDSL line (in EFM or ATM mode), VDSL or G.fast line and on Ethernet. See the separate GigE manual for high-performance GigE loop. In a loop, all incoming Ethernet frames on layer 1 (L1) are returned to the sender unchanged.

In a loop on layer 2 (L2) of the OSI model, ARGUS swaps the source MAC address for the destination MAC address and then returns all Ethernet frames.

The loop requires the following parameters:

#### **Protocol-independent parameters**

<span id="page-133-1"></span>The opening of test parameters is described in the chapter "Configuring accesses", see [page](#page-34-0) 35.

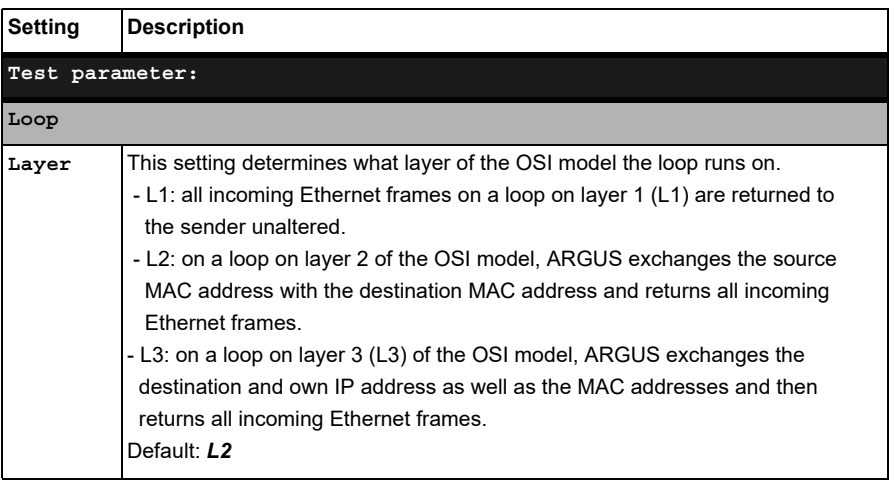

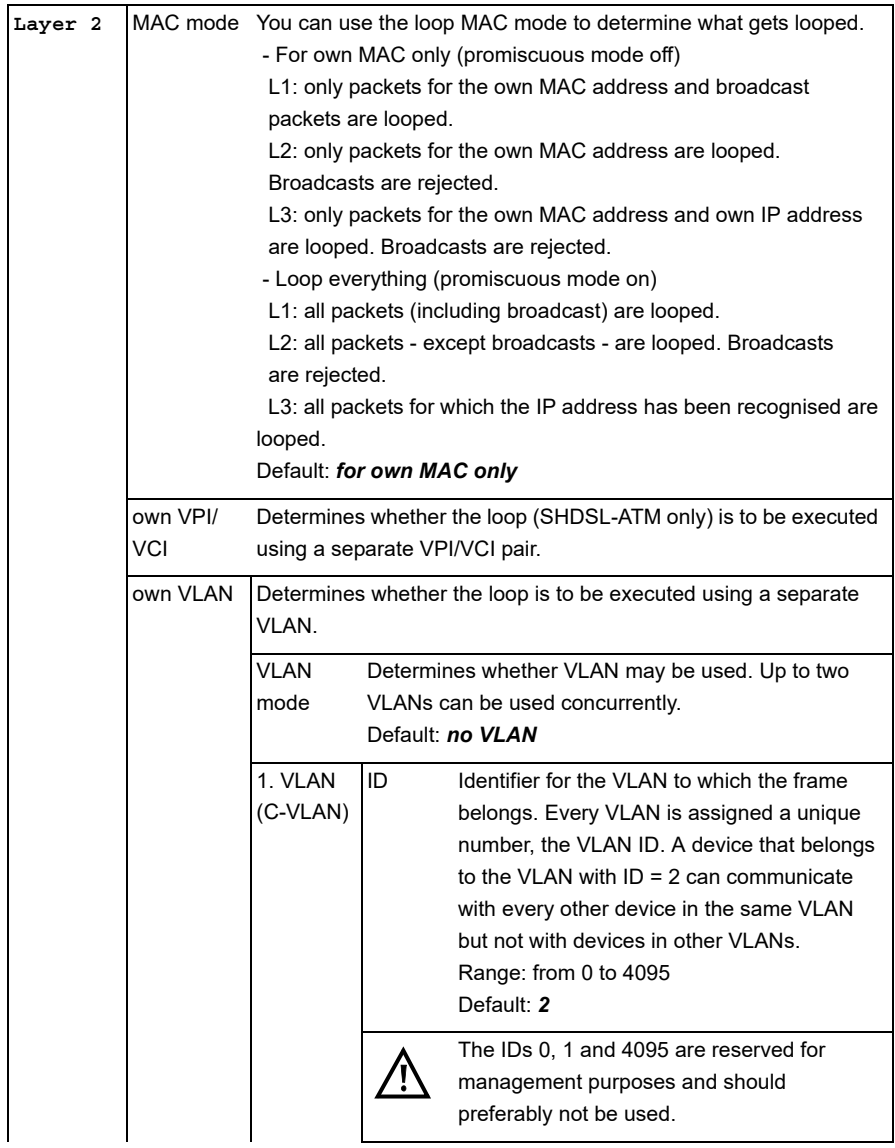

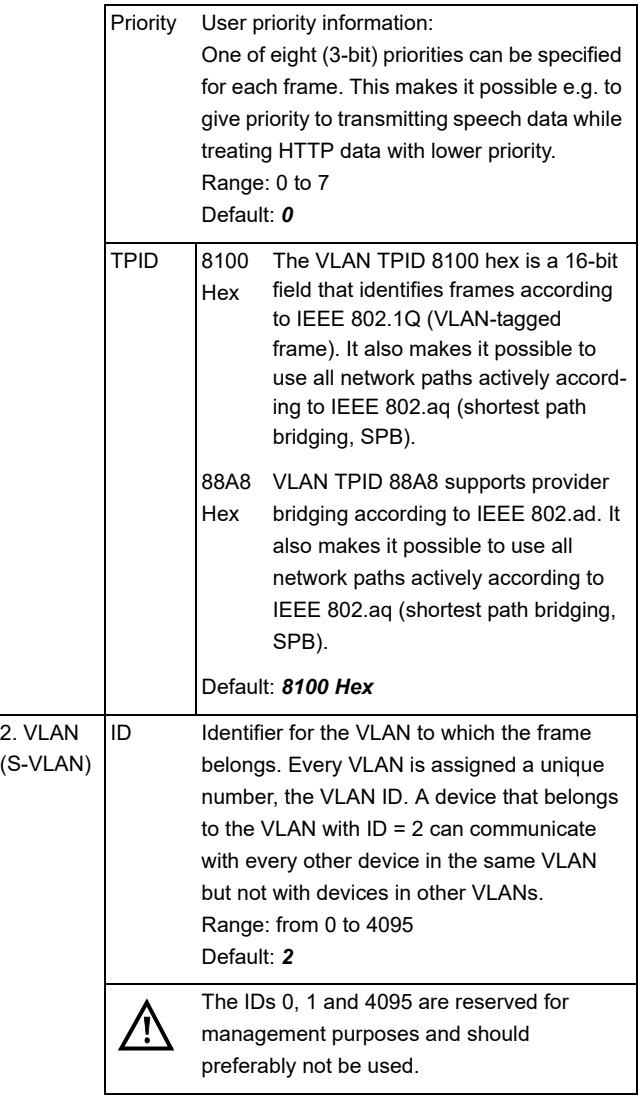

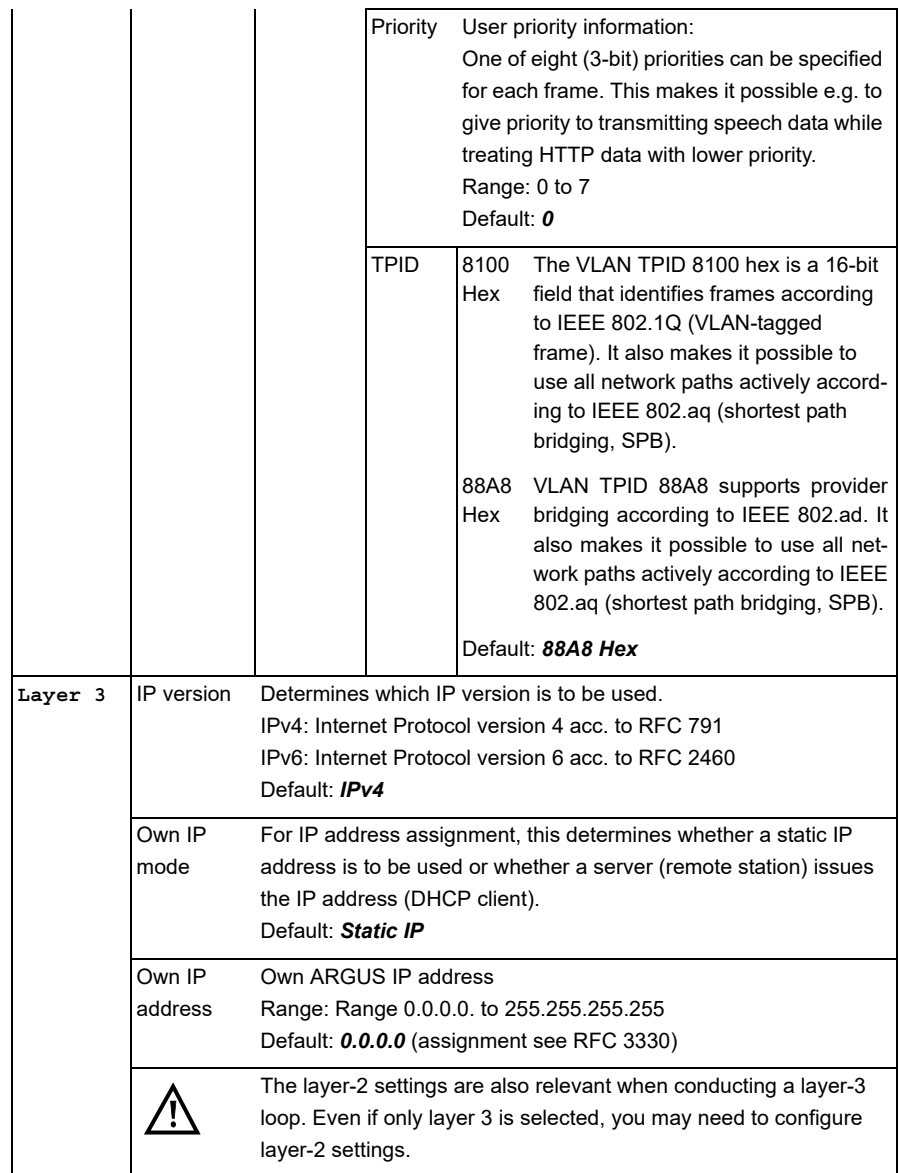

## **Notes for the use of VLANs**

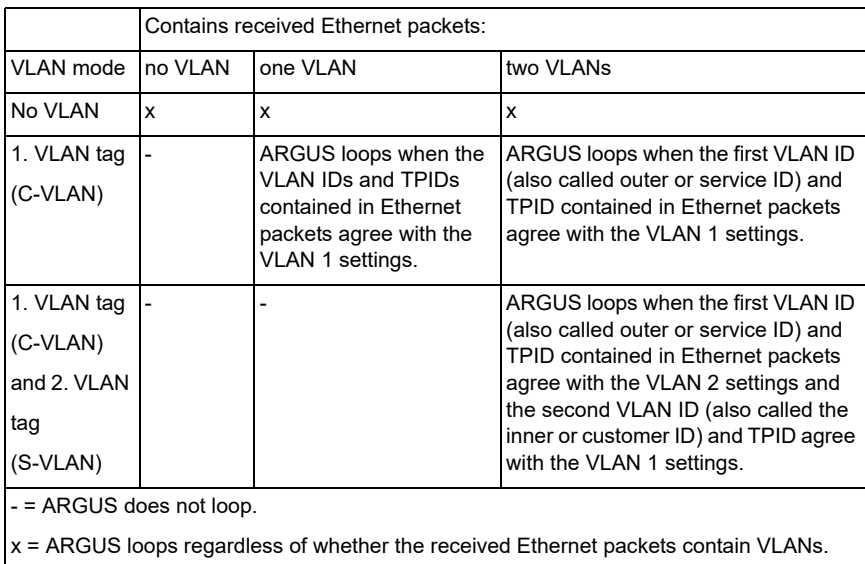

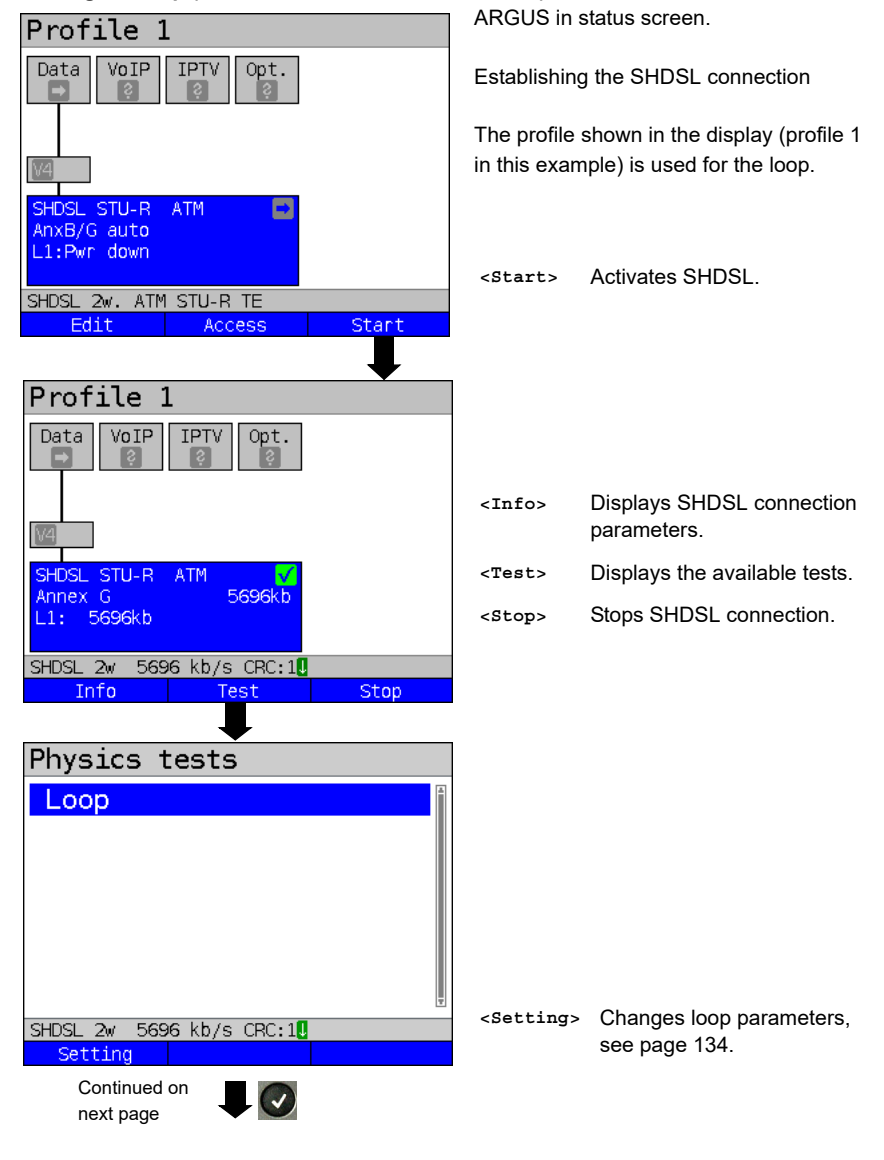

#### **Starting the loop (access mode: SHDSL STU-R ATM)**

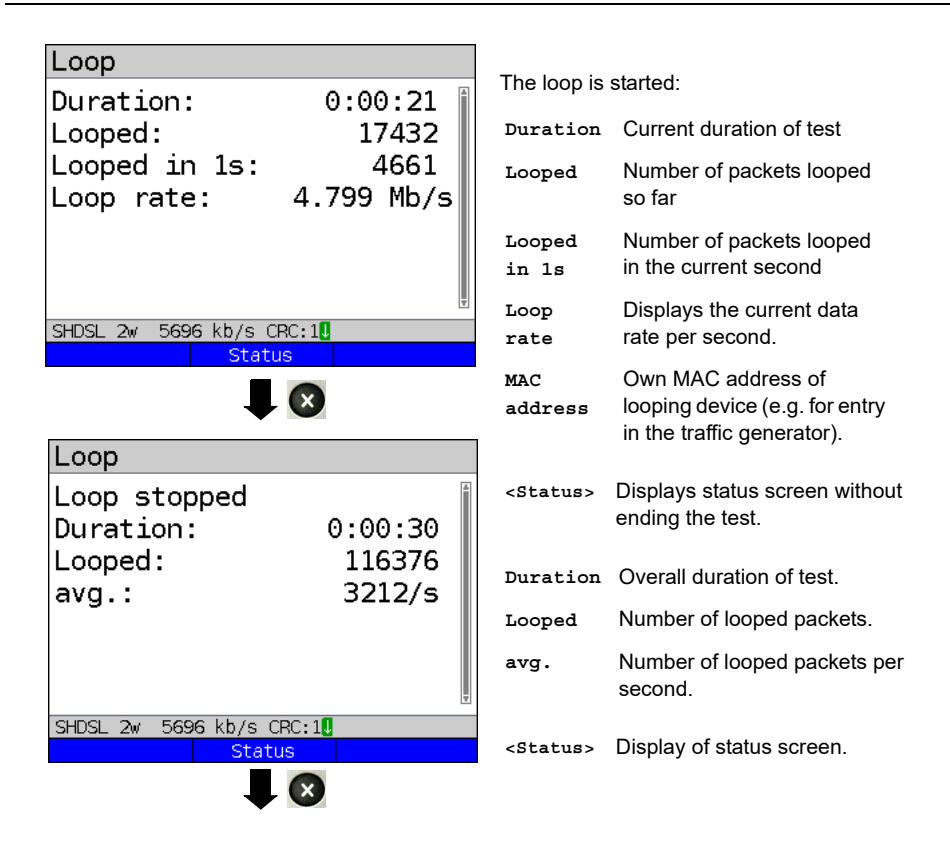

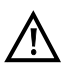

Connection statistics are not recorded during the loop tests (in SHDSL access). ARGUS resumes saving of these statistics when the test is ended.

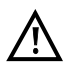

Connection statistics are not recorded during the loop tests (in SHDSL access). ARGUS resumes saving of these statistics when the test is ended.

#### **Saving the results**

You can save the results for the loop test in the same way as for VDSL, see [page 82.](#page-81-0)

### <span id="page-140-1"></span>**14 IP tests**

#### <span id="page-140-0"></span>**14.1 IP ping**

In IP ping, ARGUS tests whether a connection exists via Ethernet, G.fast or xDSL using a DSLAM and whether the ATM/IP network to the internet service provider (ISP) or another computer or server address is possible. ARGUS sends a test packet to a specified IP address (remote station) and waits for a response packet. On the basis of the received response packet, is it possible to draw conclusions as to the availability and delay of the ATM/IP network. It is also possible to measure the maximum data packet size of the path.

The IP ping the following parameters:

#### **Protocol-independent parameters**

The opening of test parameters is described in the chapter "Configuring accesses", see [page 35.](#page-34-0)

<span id="page-140-2"></span>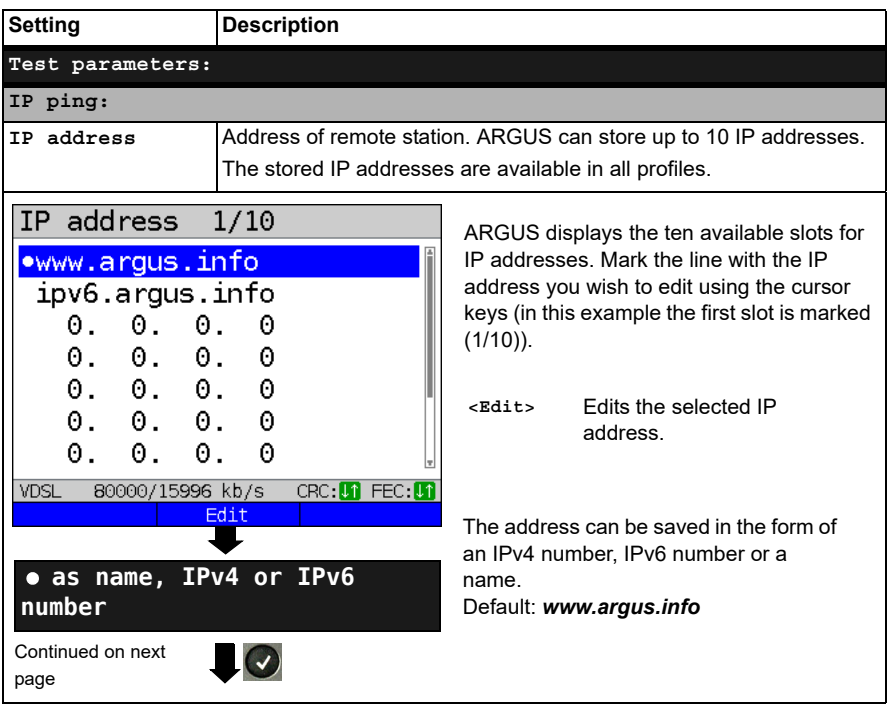

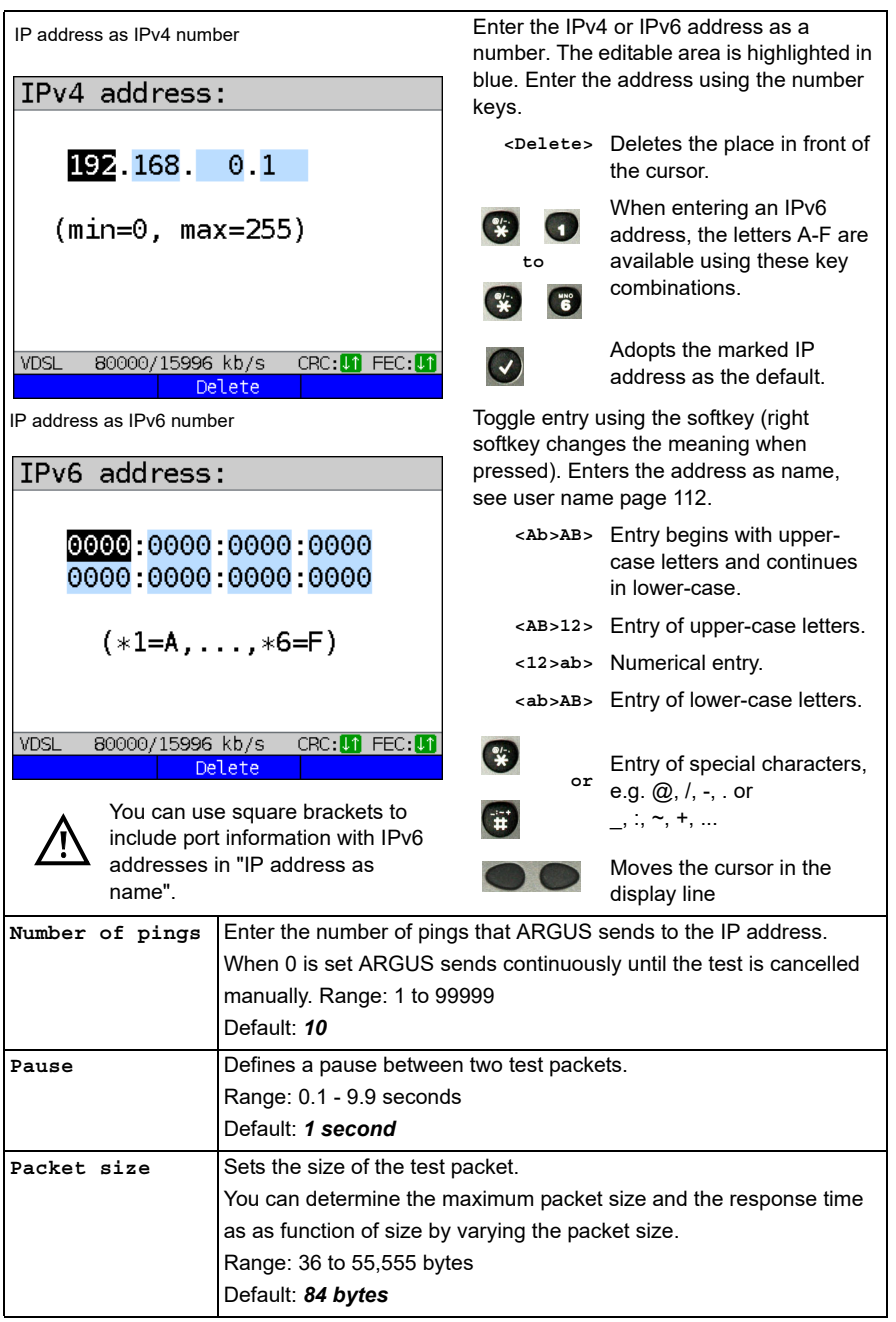

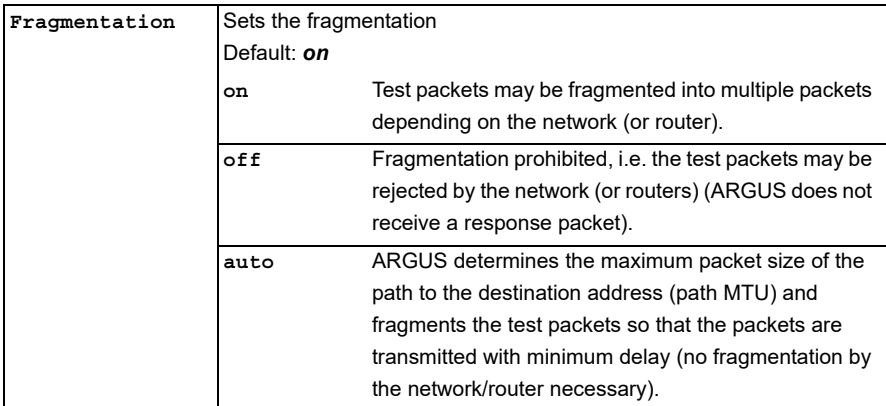

#### **Starting IP ping (example access mode VTU-R, already active):**

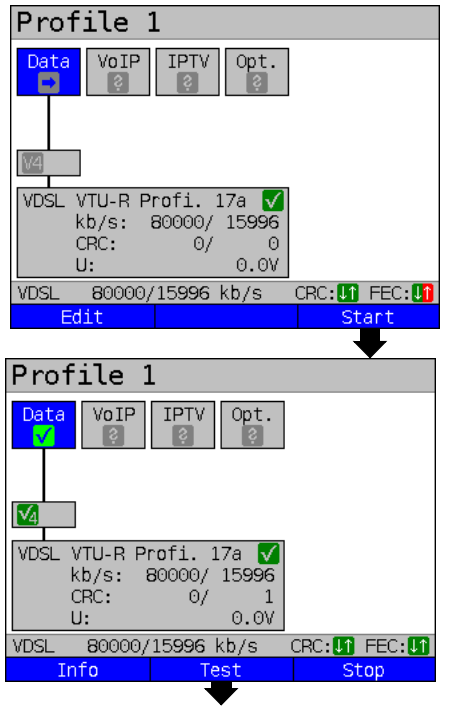

Establishing the service

The profile shown in the display (profile 1 in this example) is used for the IP ping.

**<Edit>** A virtual line is allocated to the service Data.

If no xDSL or Ethernet connection is established, ARGUS automatically connects at this point using the default profile (see [page 57](#page-56-0)).

The service Data and the VDSL connection are active.

**<Info>** Duration of activation. **<Test>** Opens test selection. **<Stop>** Deactivates the service.

Continued on next page

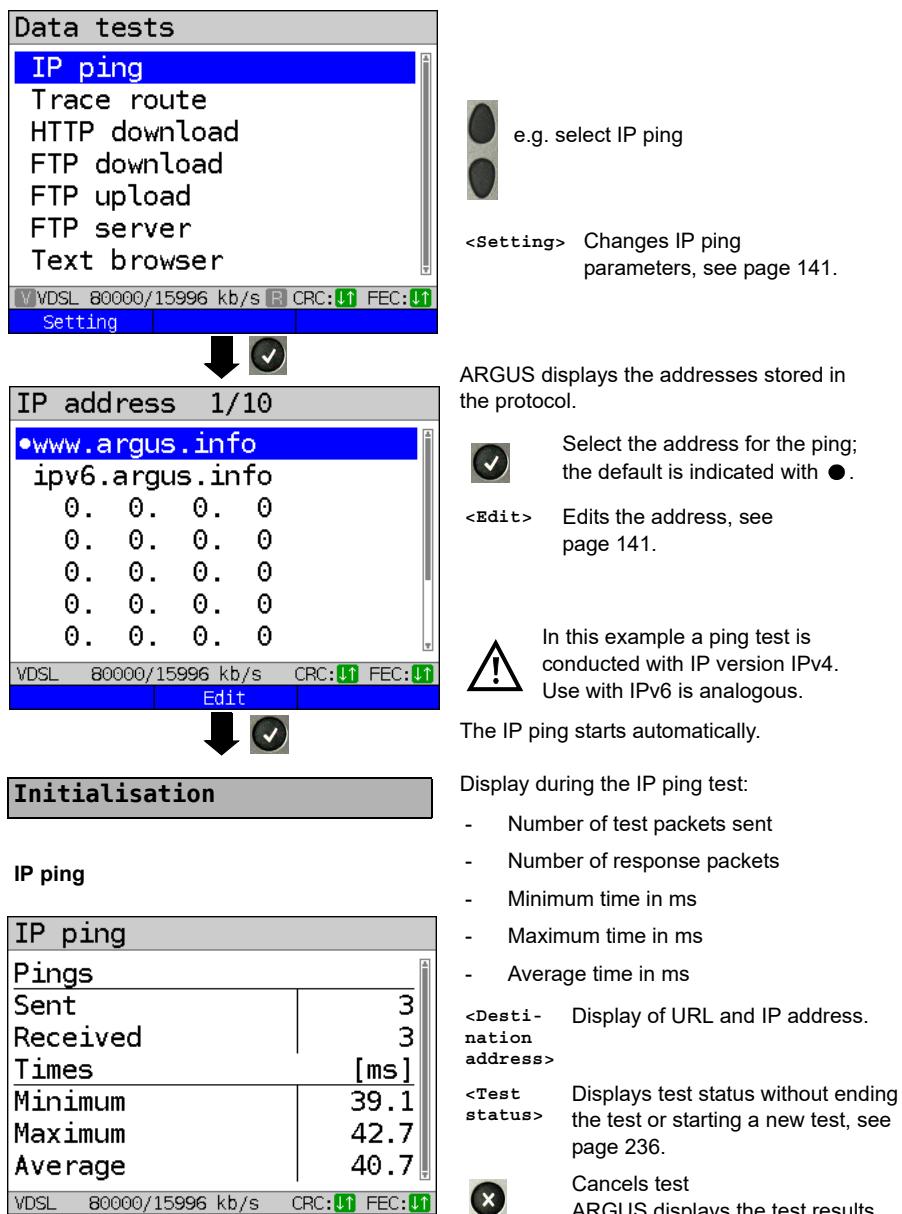

Destinat. Test status

ARGUS displays the test results acquired up to this point and offers you the option of saving them (automatic prompt); see [page 146.](#page-145-1)
<span id="page-144-1"></span><span id="page-144-0"></span>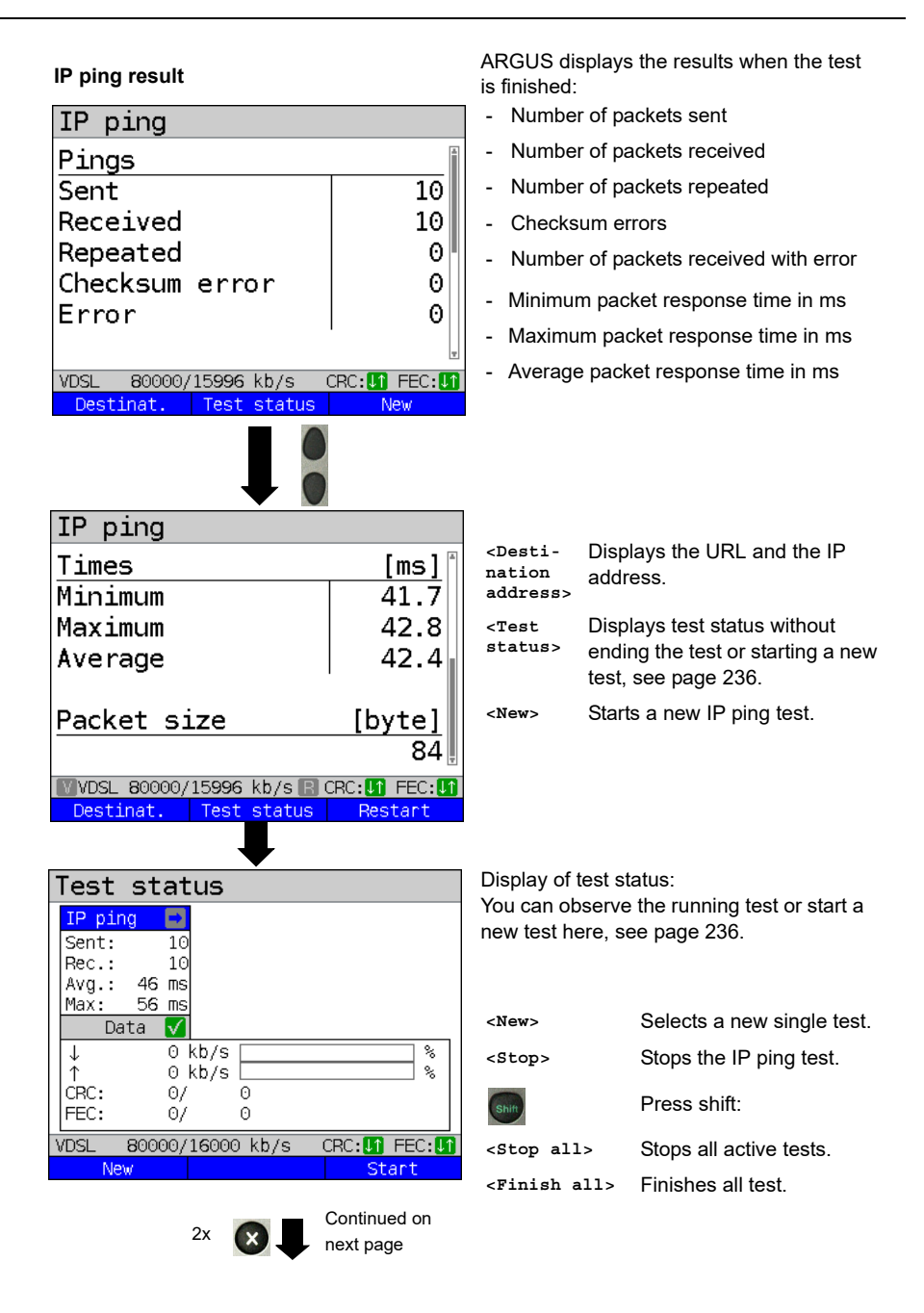

<span id="page-145-0"></span>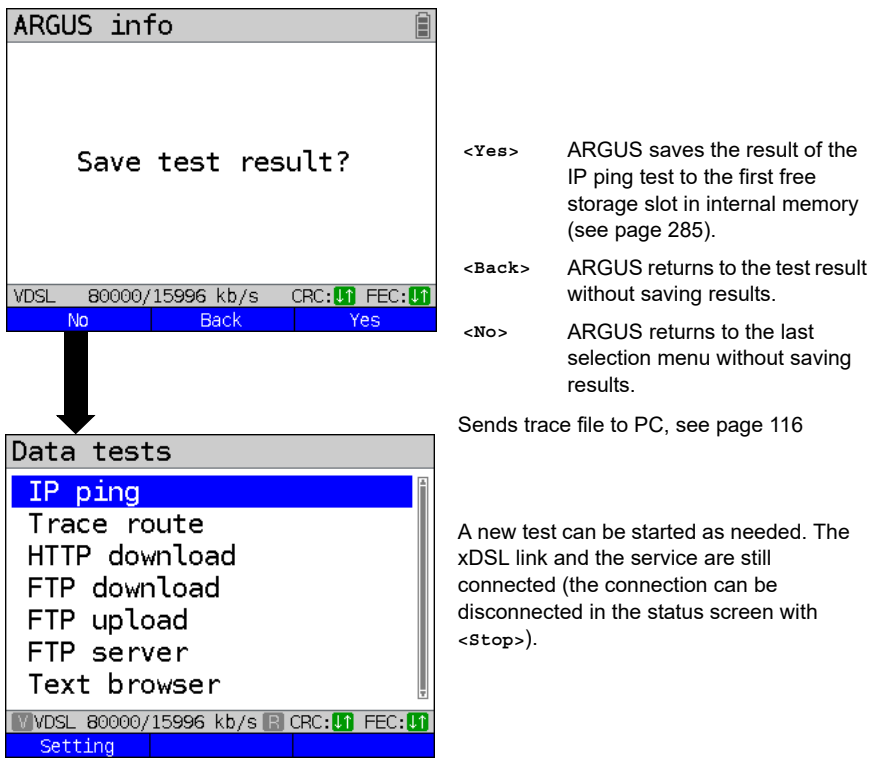

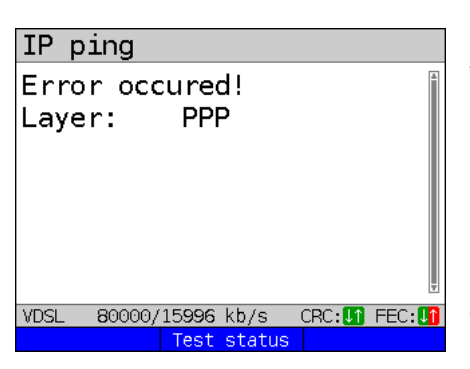

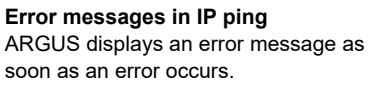

**<Test status>** Display of status screen.

For a description of error messages, see the Appendix, [page 322](#page-321-0) ff.

# <span id="page-146-0"></span>**14.2 Traceroute**

In IP traceroute, ARGUS sends test packets and displays all hops and their response times on the way to the destination address. This data enables precise localisation of possible delays in the network.

The following parameters must be saved in the profile for the IP traceroute:

### **Protocol-independent parameters:**

The opening of test parameters is described in the chapter "Configuring accesses", see [page 35.](#page-34-0)

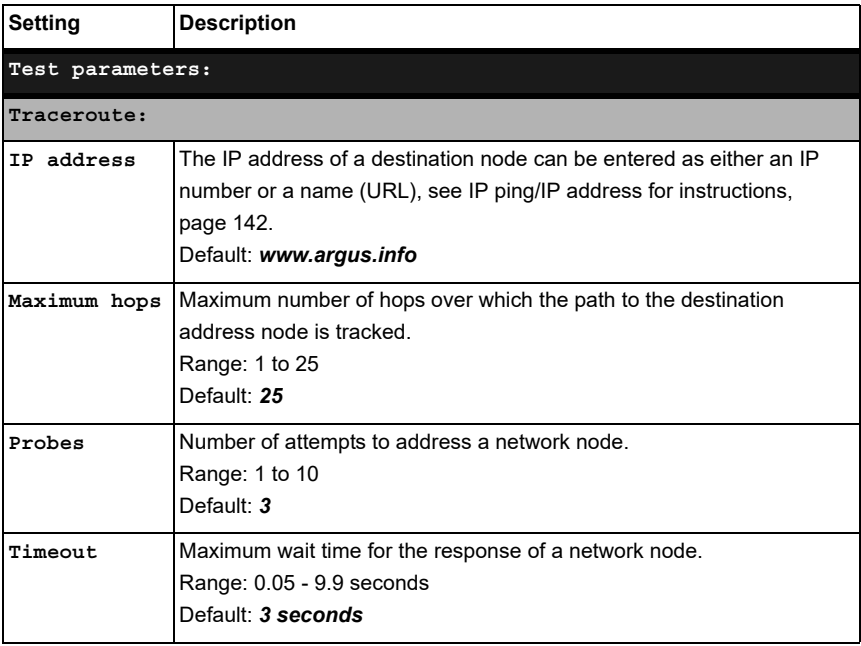

#### **Starting traceroute**

#### **(Example: access mode VTU-R, already active)**

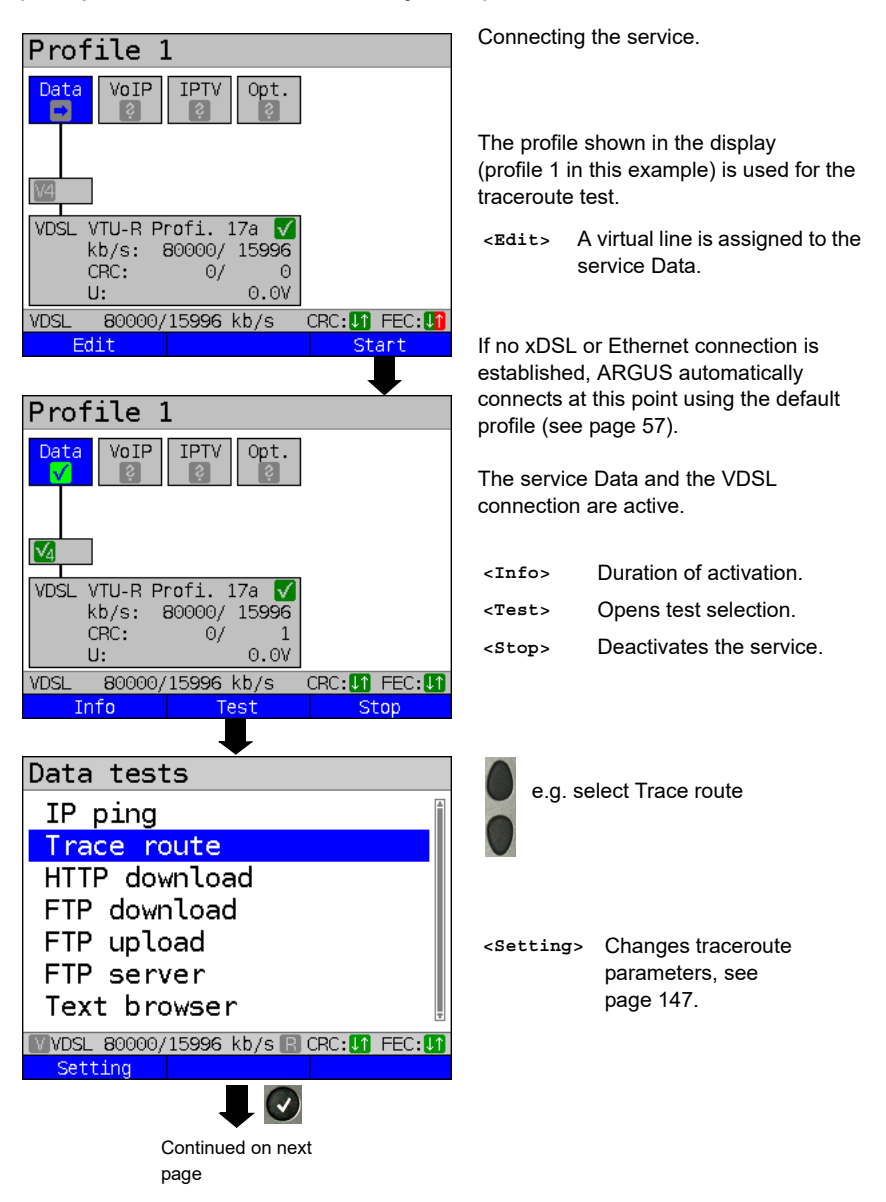

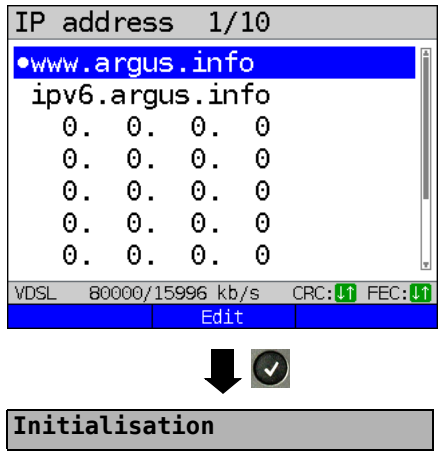

## **Traceroute**

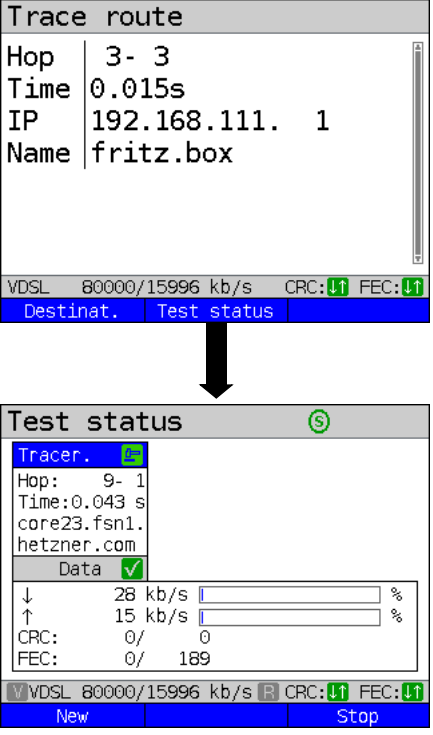

ARGUS displays the IP addresses or URLs saved in the protocol.

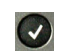

Select the address for the traceroute test; the default is indicated with  $\bullet$ .

**<Edit>** Edits the address, see [page 141](#page-140-0) for instructions.

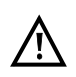

In this example a traceroute test is conducted with IP version IPv4. Use with IPv6 is analogous.

The traceroute test starts automatically.

Display during the traceroute test:

- Current hop and attempt ("probe"), in this example: 3 - 3: i.e. 3 hops and 3rd attempt.
- Response time of hop for current attempt (0.015 seconds).
- IP address of current hop, in this example 192.168.111.1 with name where applicable.

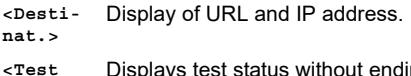

**status>**

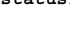

Displays test status without ending the test or starting a new test, see [page 236.](#page-235-0)

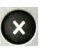

Cancels test Displays the test results up to this point, with possibility of saving (automatic prompt).

Display of test status:

You can observe the running test or start a new test here, see [page 236.](#page-235-0)

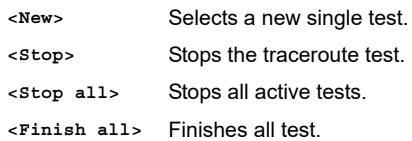

**Traceroute result**

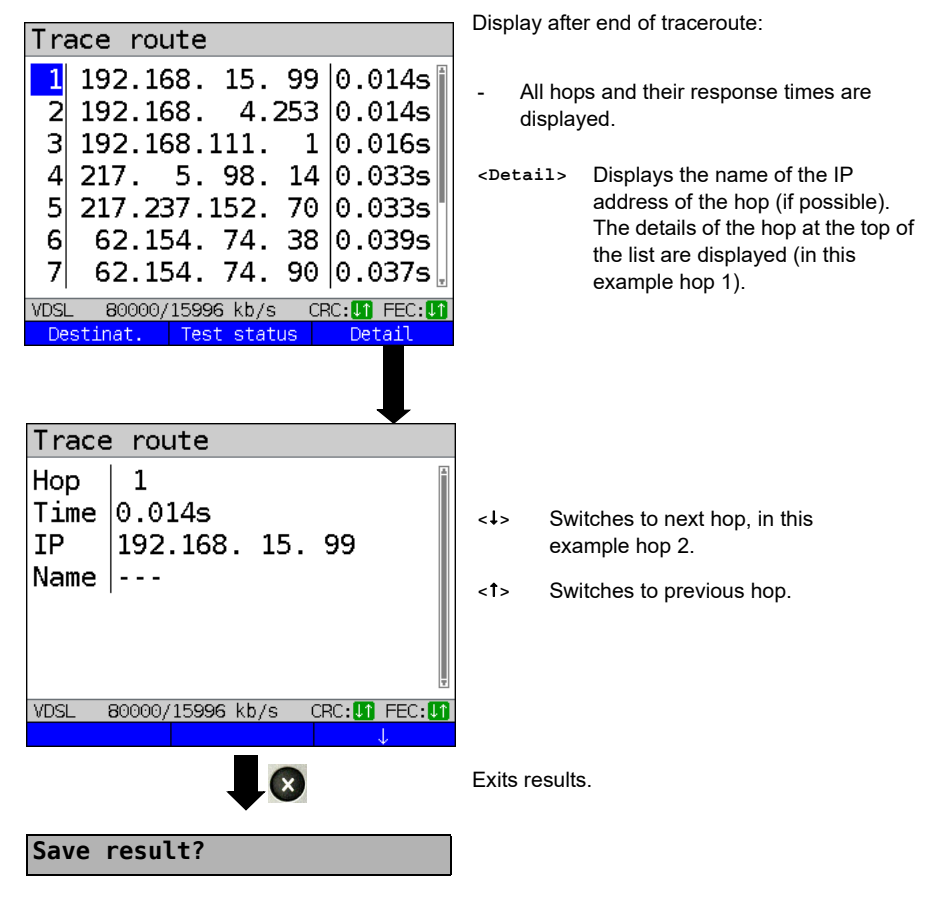

Saves the traceroute results (see also IP ping, [page 146](#page-145-0)). Sends trace file to PC, see [page 116.](#page-115-0)

# **14.3 HTTP download**

In HTTP download, ARGUS downloads the data of a website or file. ARGUS displays the current "net download rate", the usable data of the IP packets, and following conclusion of HTTP download the average speed (for multiple download attempts).

The following parameters must be saved in the profile for the HTTP download:

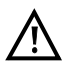

It is not possible to obtain meaningful speed values for download tests with a duration of less than 10 seconds; therefore you should download as large a file as you can (depending on the access speed). If the duration of the test is less than 10 seconds, ARGUS does not display any data rate or time.

### **Protocol-independent parameters:**

The opening of test parameters is described in the chapter "Configuring accesses", see [page 35.](#page-34-0)

<span id="page-150-0"></span>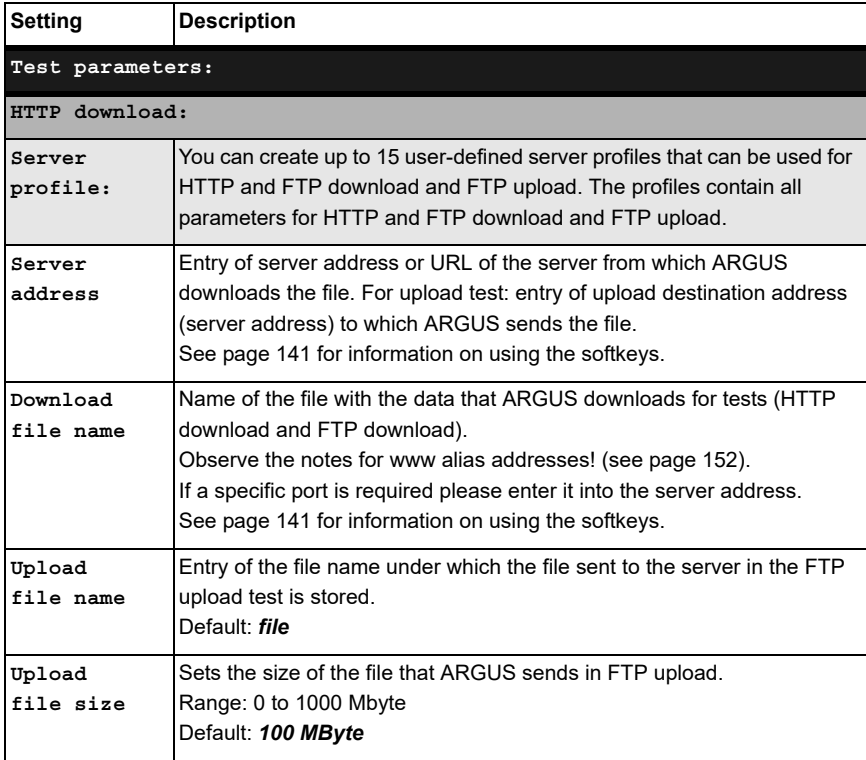

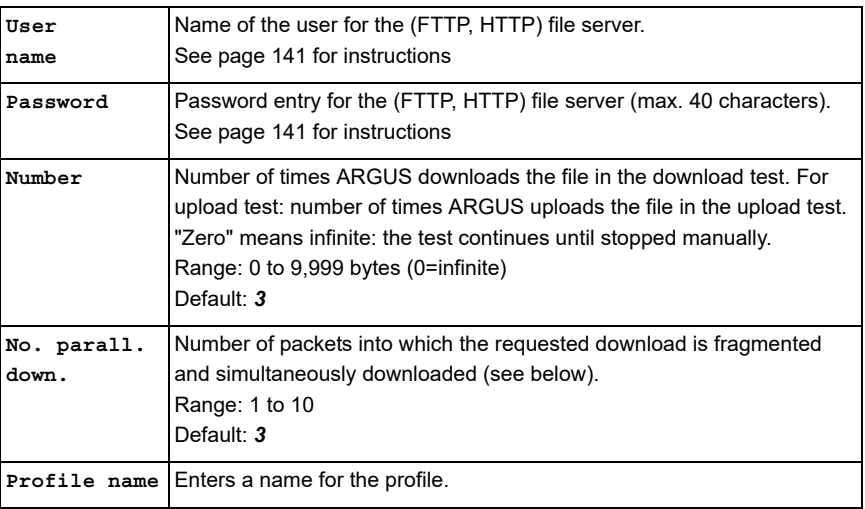

<span id="page-151-0"></span>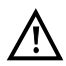

If a www alias address is entered as the "Source/destination address", ARGUS downloads "only" the HTML page in HTML download. ARGUS does not evaluate the HTML code, so that any link to a "real" www address is not considered. In this case, ARGUS does not indicate an error, as the HTML page of the specified "Source/destination address" was loaded without error.

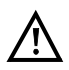

When entering the "Source" address (server address and download file name), be sure to observe the correct capitalisation; otherwise ARGUS will return error 301 (Moved Permanently) or 404 (Not Found).

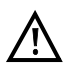

When requesting multiple download components, ARGUS may reduce the number of downloads depending on the server support, which can cause deviations from the set parameters. This can occur e.g. as soon as the size of the requested file is unknown.

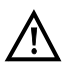

If the download file name exceeds the maximum permissible length, you can work around this limit by fragmenting the address and additionally using the "Server" field.

The server name may be up to 80 characters long, the file name 60 characters long.

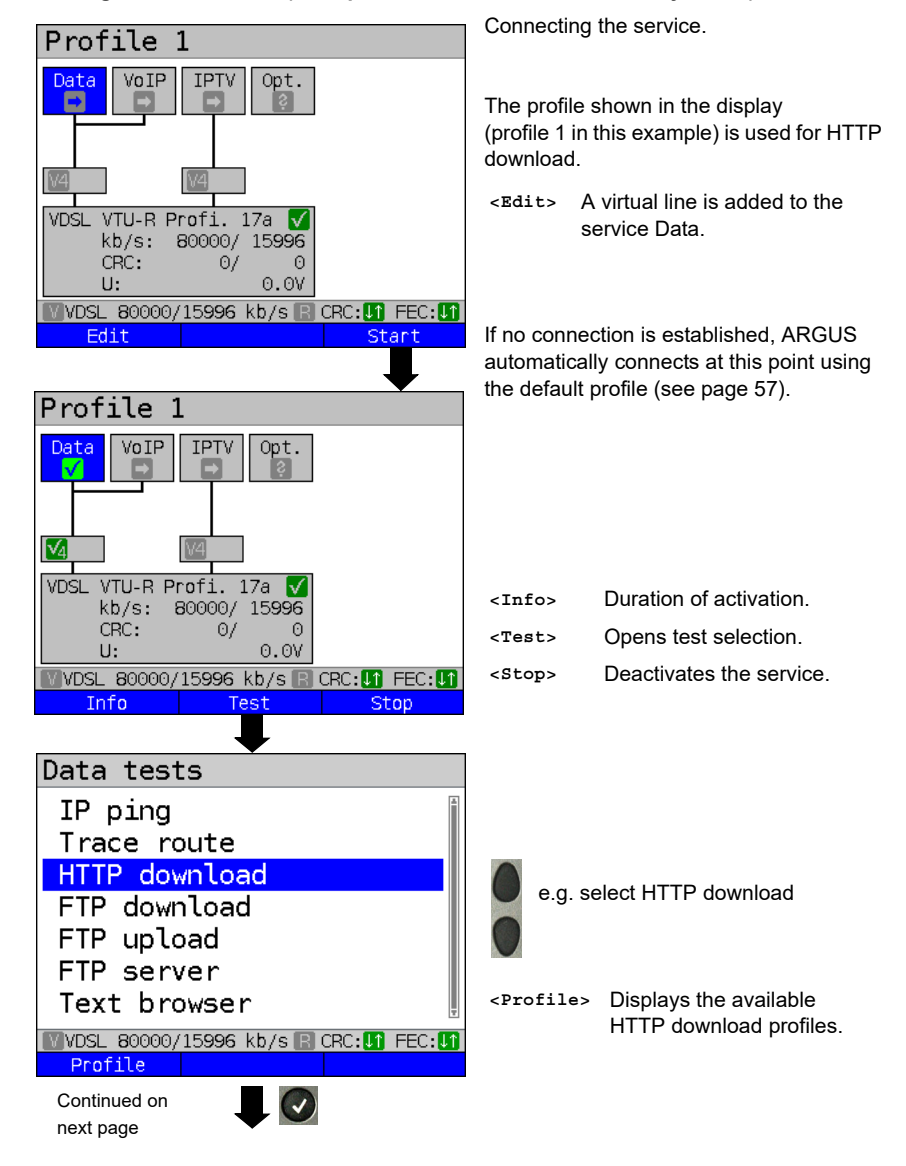

**Starting HTTP download (example: access mode VTU-R, already active)**

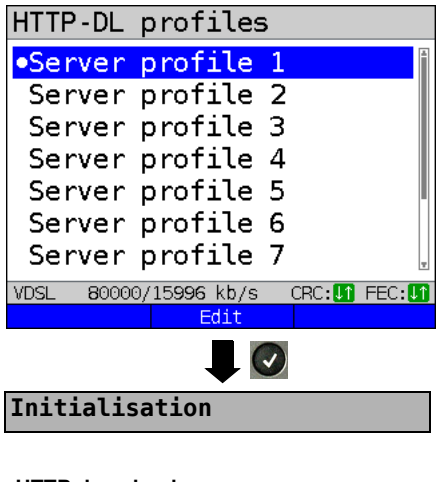

# **HTTP download**

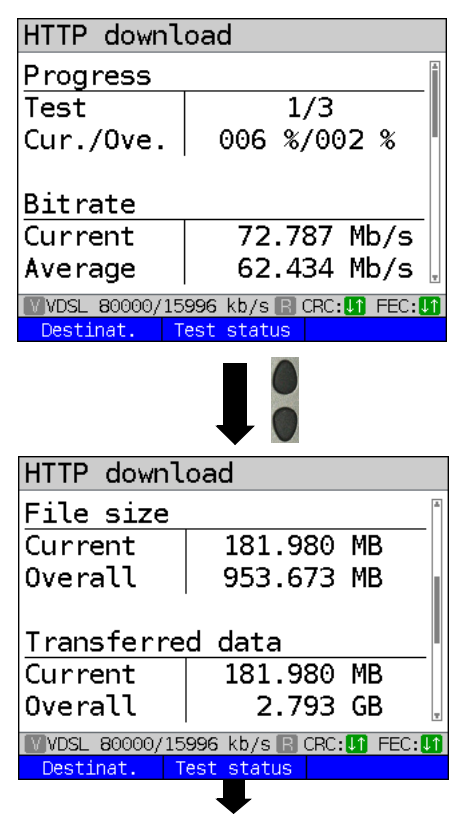

Mark the server profile:  $(\text{default is indicated with} \bullet).$ 

The server profiles are also used for FTP download and FTP upload.

**<Edit>** Edits the marked profile, see [page 151](#page-150-0) for changes to the individual settings.

HTTP download starts automatically.

Display during HTTP download:

- Current download/total number of downloads, in this example the first download attempt out of three (1/3) is displayed.
- Data already transferred (current / overall) (in this example 6 % / 2 %).
- Current net download rate (in this example 72,787 Mbit/s).
- Current net average download rate (in this example 62,434 Mbit/s).
- Bytes transferred so far (in this example 181,980 MB).
- Size of file to be downloaded (in this example 953,673 MB).
- Current and overall transferred data
- Transfer time so far in h:min:s.
- Remaining transfer time in h:min:s.
- Number of parallel downloads.

**<Test status>** Displays test status without ending the test or starting a new test, see [page 236](#page-235-0).

Cancels test.

 $\mathbf{x}$ 

154 ARGUS 166

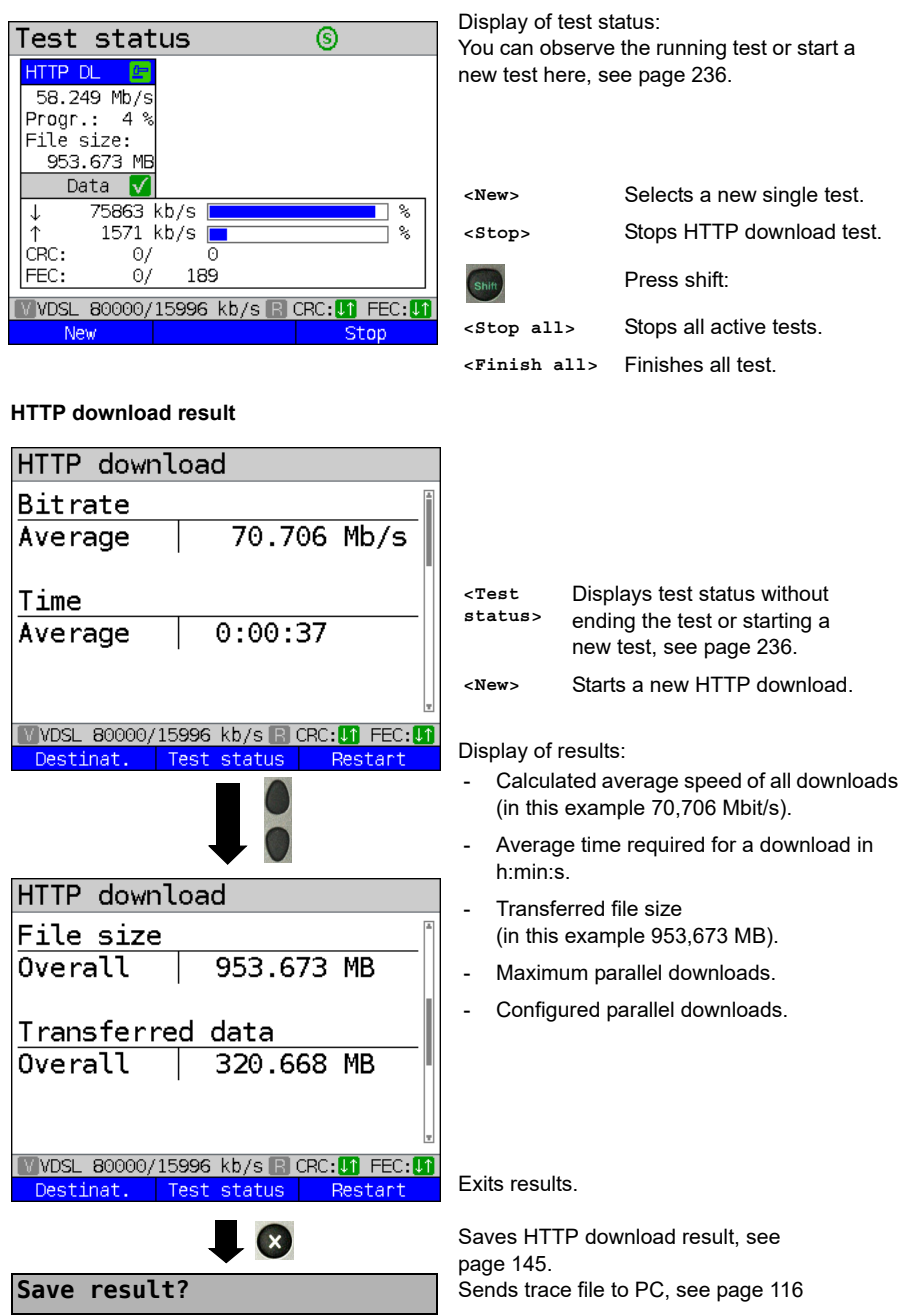

# **14.4 FTP download**

In FTP download, ARGUS downloads data in the form of a file. ARGUS displays the current net download rate, the usable data of the IP packets, and following conclusion of test the average speed (for multiple download attempts).

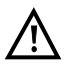

No meaningful evaluations are possible for download tests with a duration of less than 10 seconds. Therefore, the download file should be as large as possible (depending on the access speed). If the duration of the test is less than 10 seconds, ARGUS does not display any data rate or time.

### **Protocol-independent parameters:**

The opening of test parameters is described in the chapter "Configuring accesses", see [page 35](#page-34-0). See [page 151](#page-150-0) HTTP download for an explanation of the test parameters.

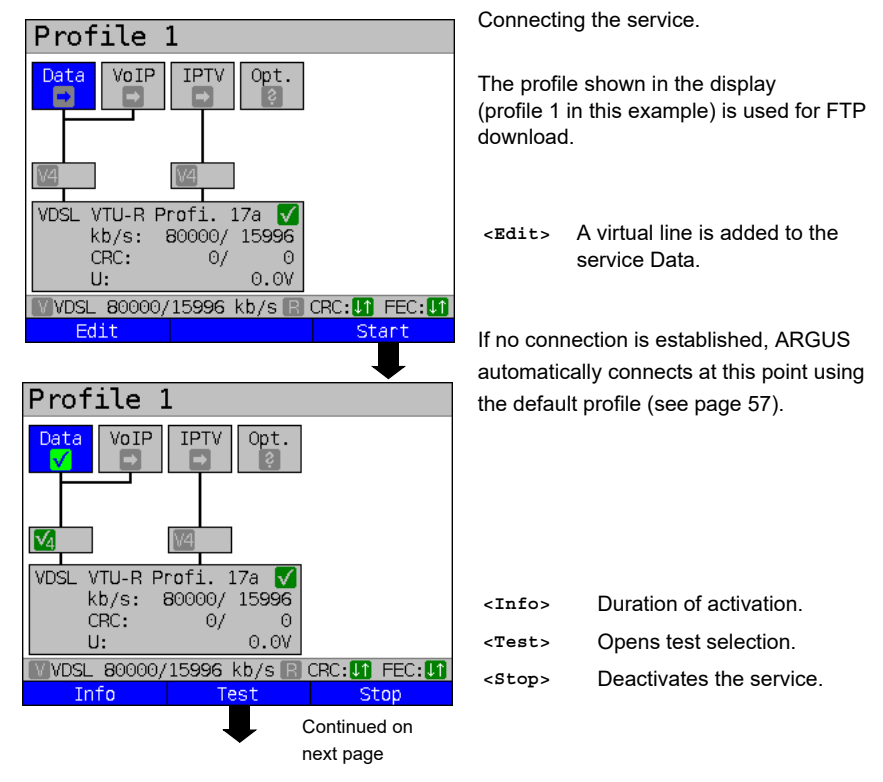

### **Starting FTP download (example: access mode VTU-R, already active)**

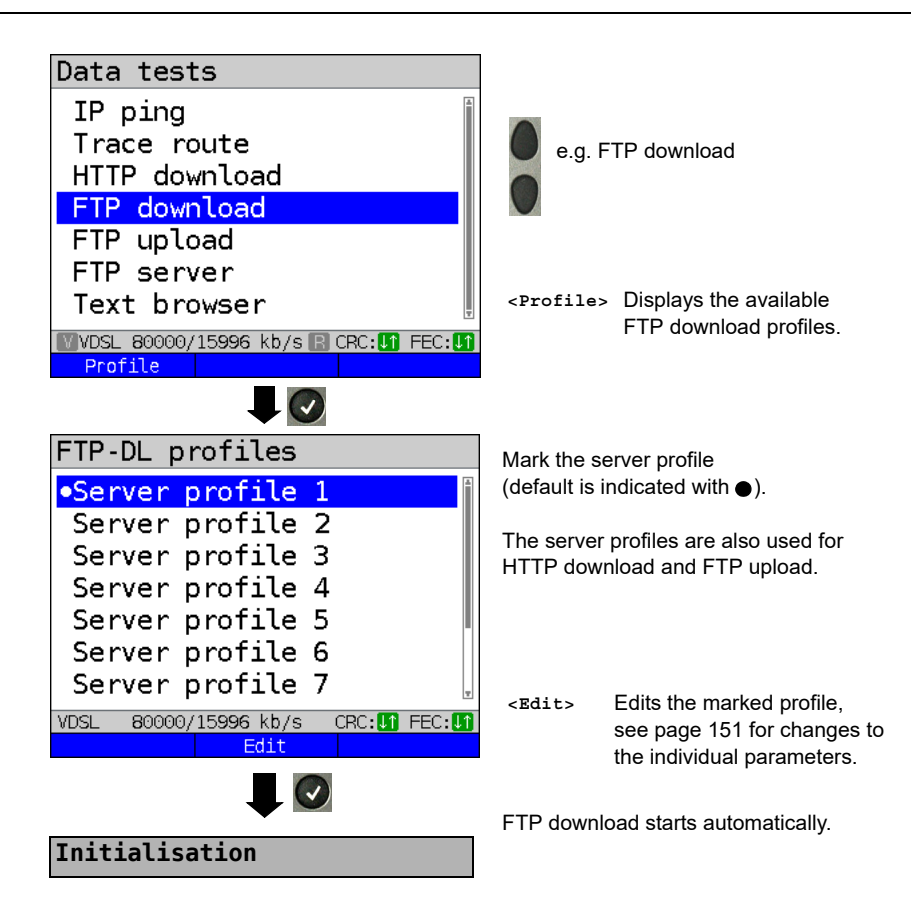

### **FTP download**

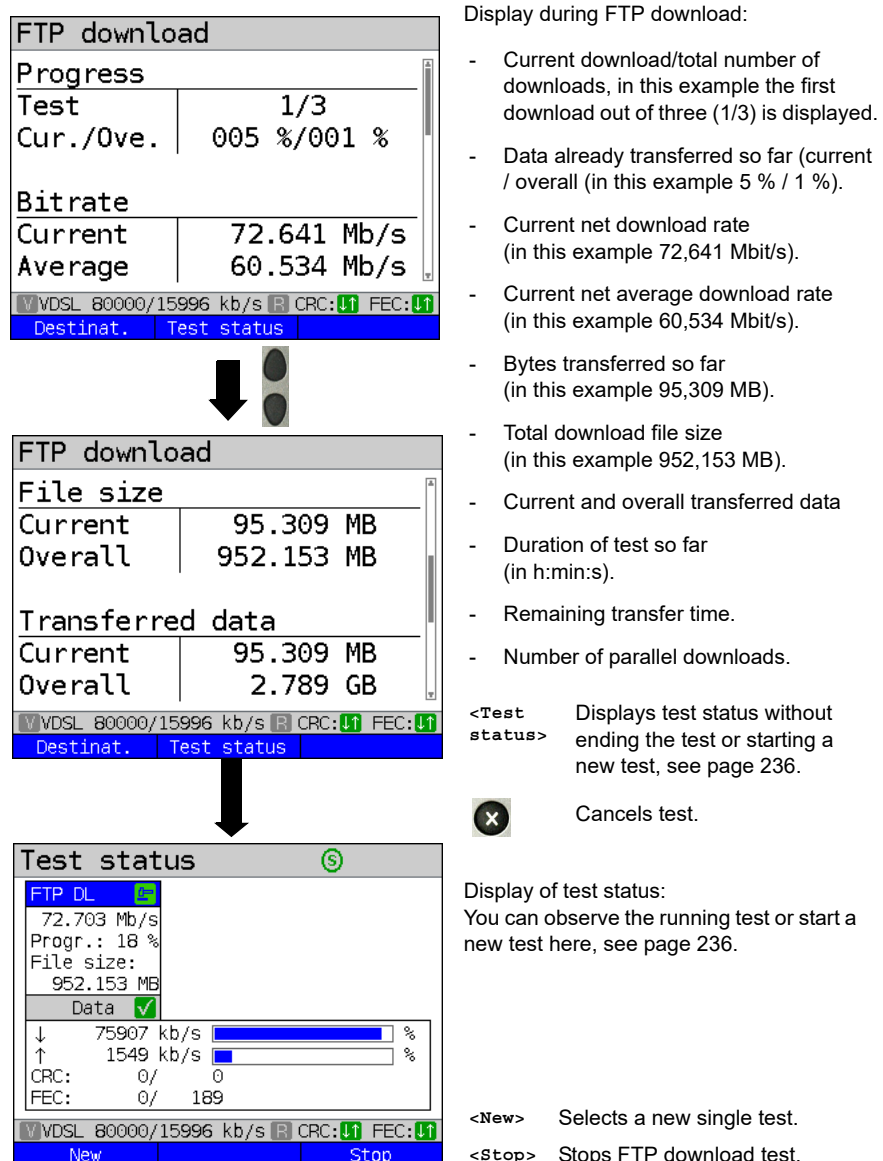

### **FTP download result**

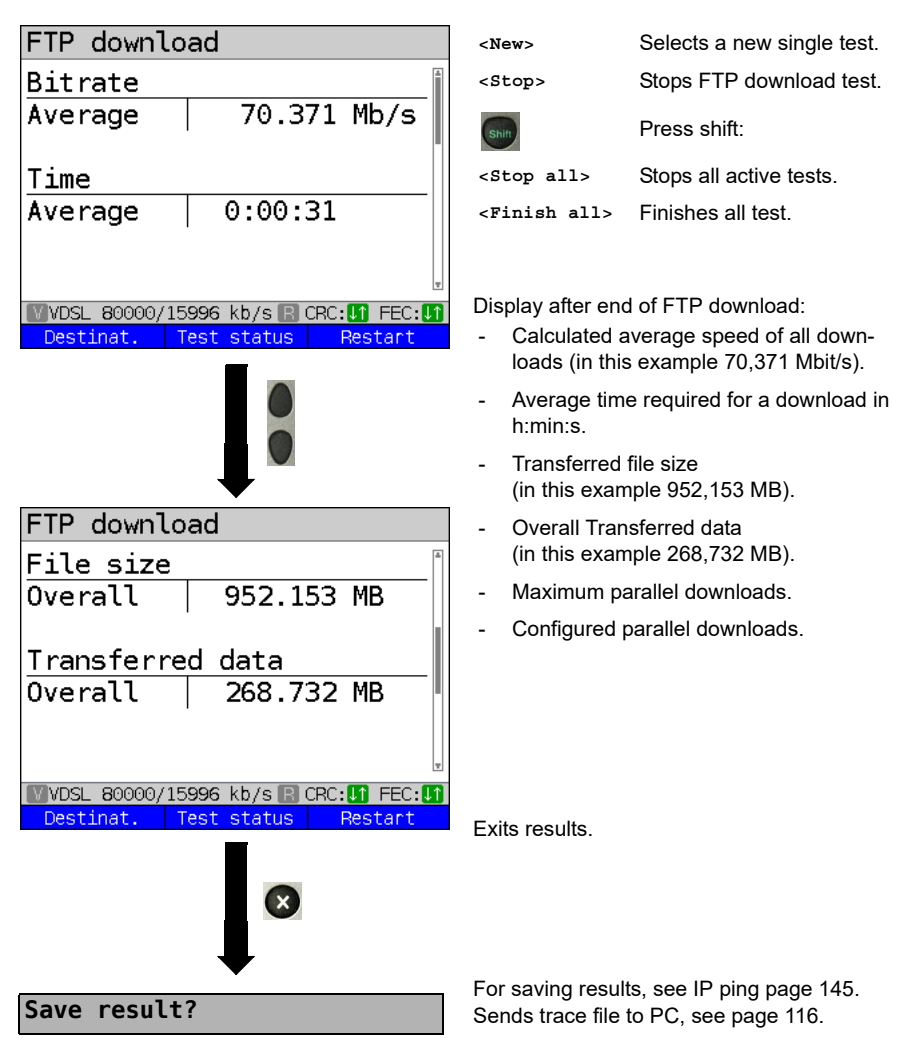

# **14.5 FTP upload**

In FTP upload, ARGUS sends the data of a file to a server. Among other information, ARGUS displays the current net upload rate, the usable data of the IP packets, and following conclusion of test the average net speed (for multiple download attempts).

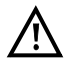

No meaningful evaluations are possible for upload tests with a duration of less than 10 seconds. Therefore, the upload file should be as large as possible (depending on the access speed). If the duration of the test is less than 10 seconds, ARGUS does not display any data rate or time.

#### **Protocol-independent parameters:**

The opening of test parameters is described in the chapter "Configuring accesses", see [page 35](#page-34-0). See [page 151](#page-150-0) HTTP download for an explanation of the test parameters.

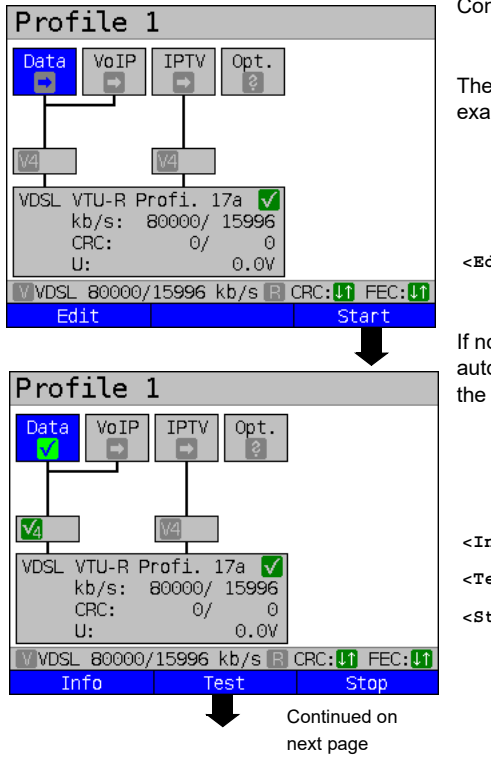

**Starting FTP upload (example: access mode VTU-R, already active)**

Connecting the service.

The profile shown in the display (in this example profile 1) is used for FTP upload.

**<Edit>** A virtual line is assigned to the service Data.

If no connection is established, ARGUS automatically connects at this point using the default profile (see [page 57\)](#page-56-0).

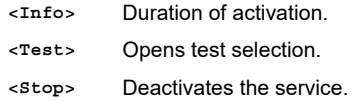

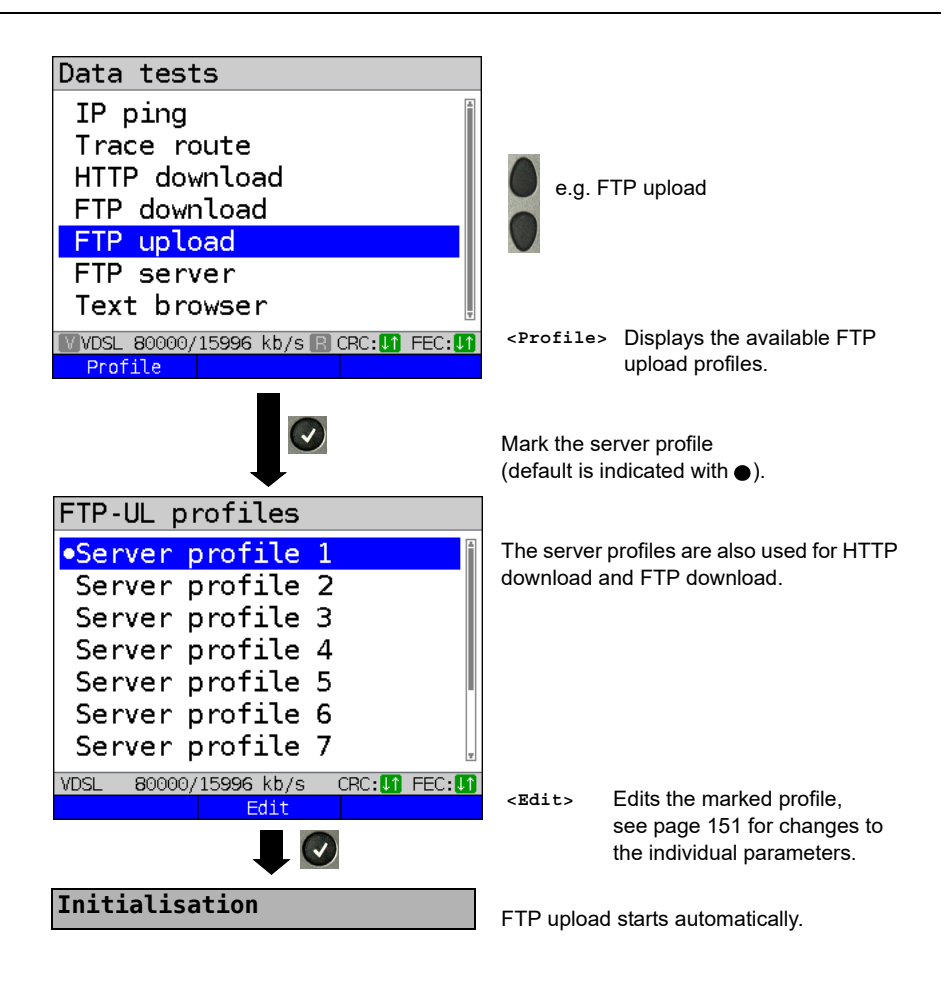

### **FTP upload**

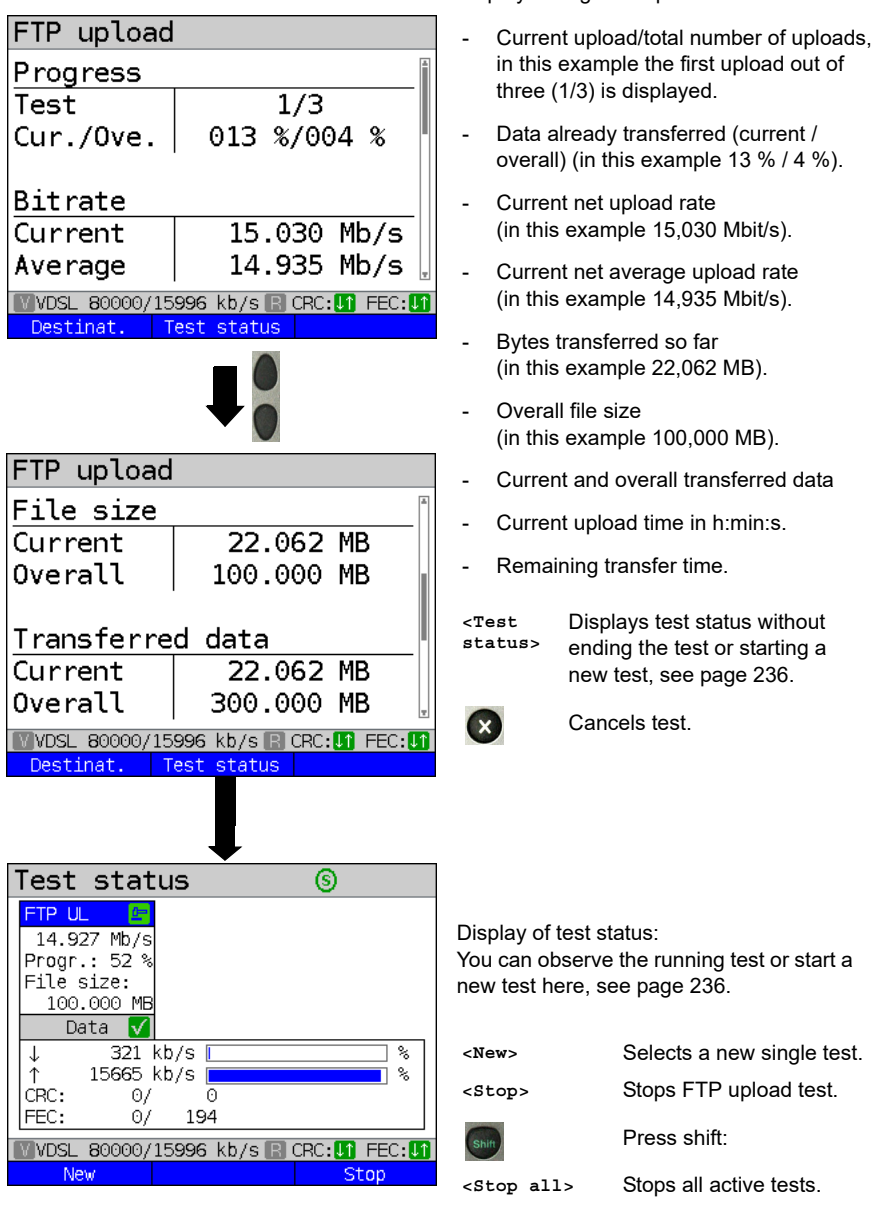

**<Finish all>** Finishes all test.

Display during FTP upload:

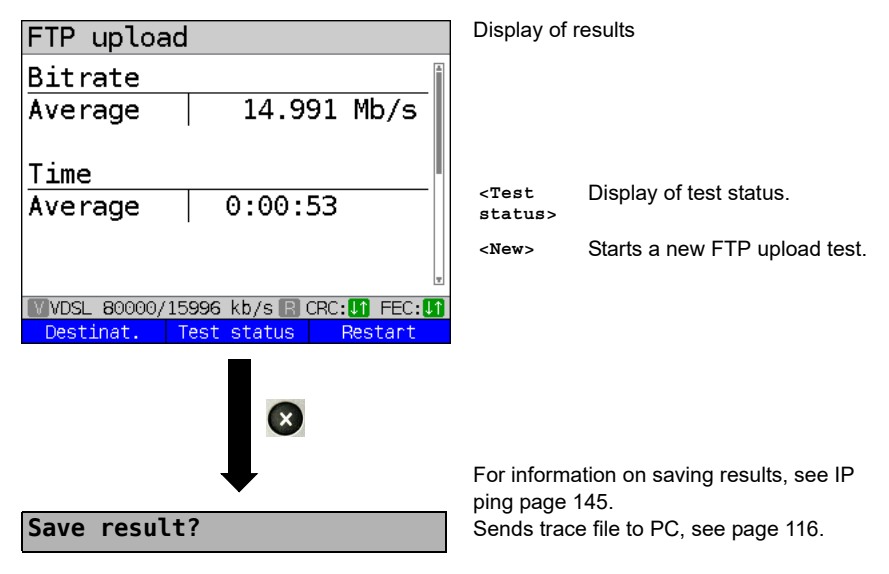

# **FTP upload result**

## **14.6 FTP server**

In FTP server mode, ARGUS behaves like a server for FTP requests. In this mode, ARGUS serves FTP download and FTP upload requests.

These requests can be sent from a second terminal device (e.g. another ARGUS unit) via an xDSL or Ethernet access.

This makes it possible to test end-to-end throughput and determine the maximum possible data rate for this access.

In the following, the throughput test is explained using the Ethernet interface as an example. This example uses two ARGUS units. One serves as the FTP server while another requests the FTP download.

### **ARGUS 1 - FTP server**

No settings need to be configured on the ARGUS used as the FTP server. The FTP server test just needs to be started on the selected interface.

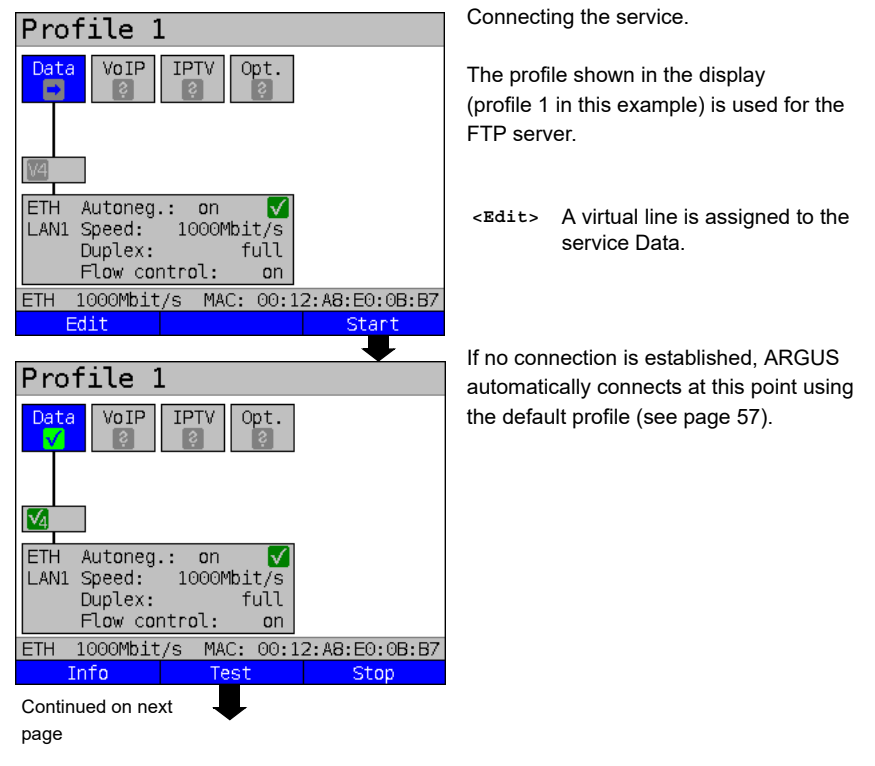

### **Starting FTP server (example: Ethernet, already active)**

<span id="page-164-0"></span>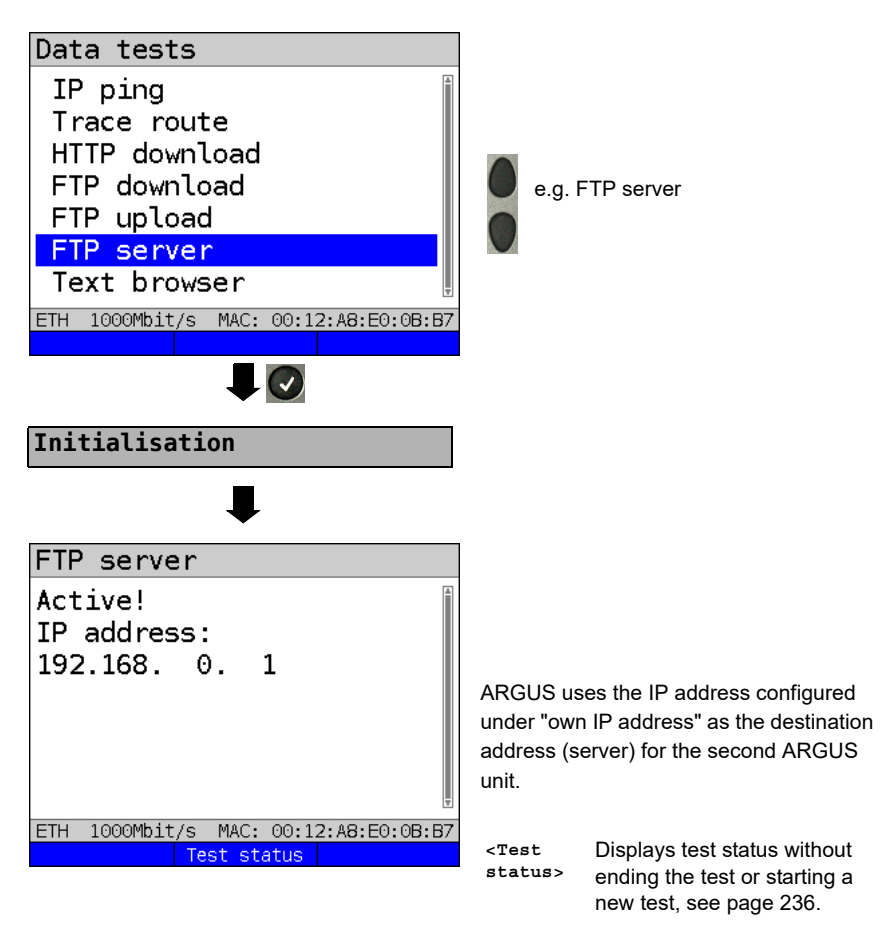

ARGUS 1 now waits for an FTP request from a second terminal device (in this example the second) ARGUS).

The IP mode in this example is "static", the default IP netmask configuration is used.

### **ARGUS 2 - FTP down/upload**

In principle, you can adopt the same configuration for the ARGUS unit sending the FTP request (FTP download in this example) as in an FTP download test.

The netmask and IP address (IP mode: static) should match the settings on ARGUS 1.

## **Starting FTP download:**

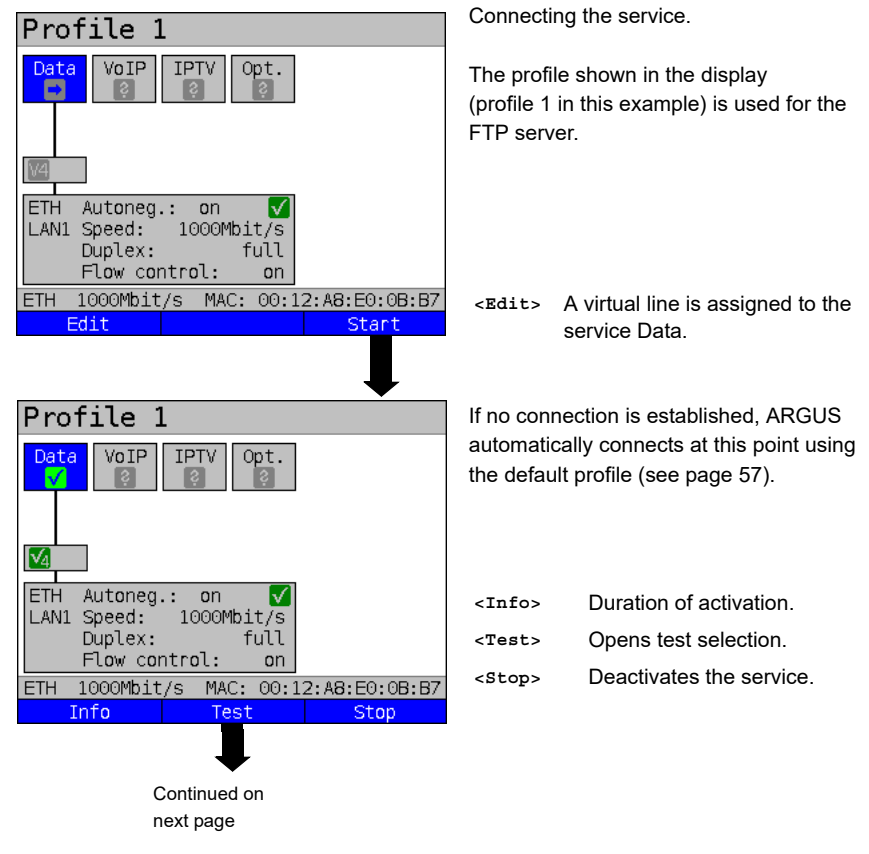

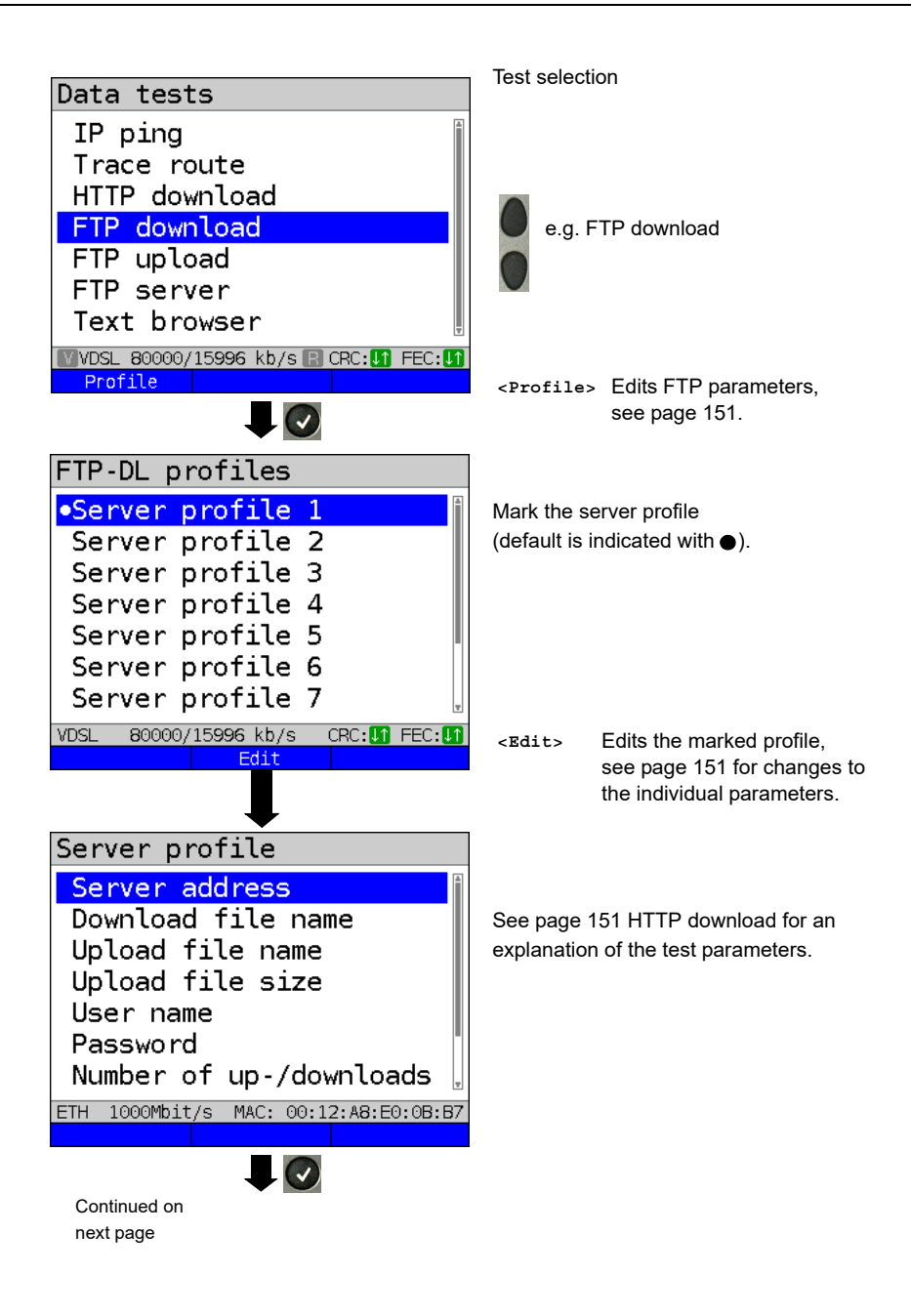

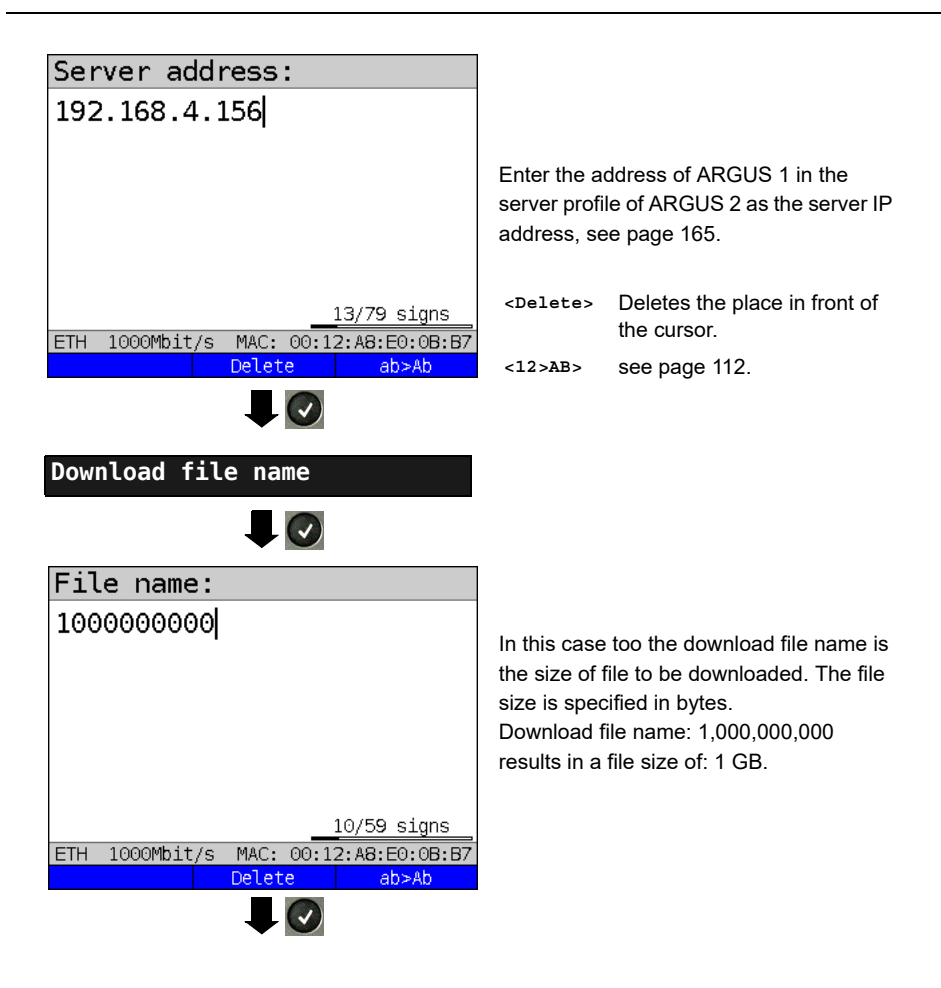

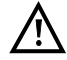

No meaningful evaluations are possible for download tests with a duration of less than 10 seconds. Therefore, the upload file should be as large as possible (depending on the access speed). If the duration of the test is less than 10 seconds, ARGUS does not display any data rate or time.

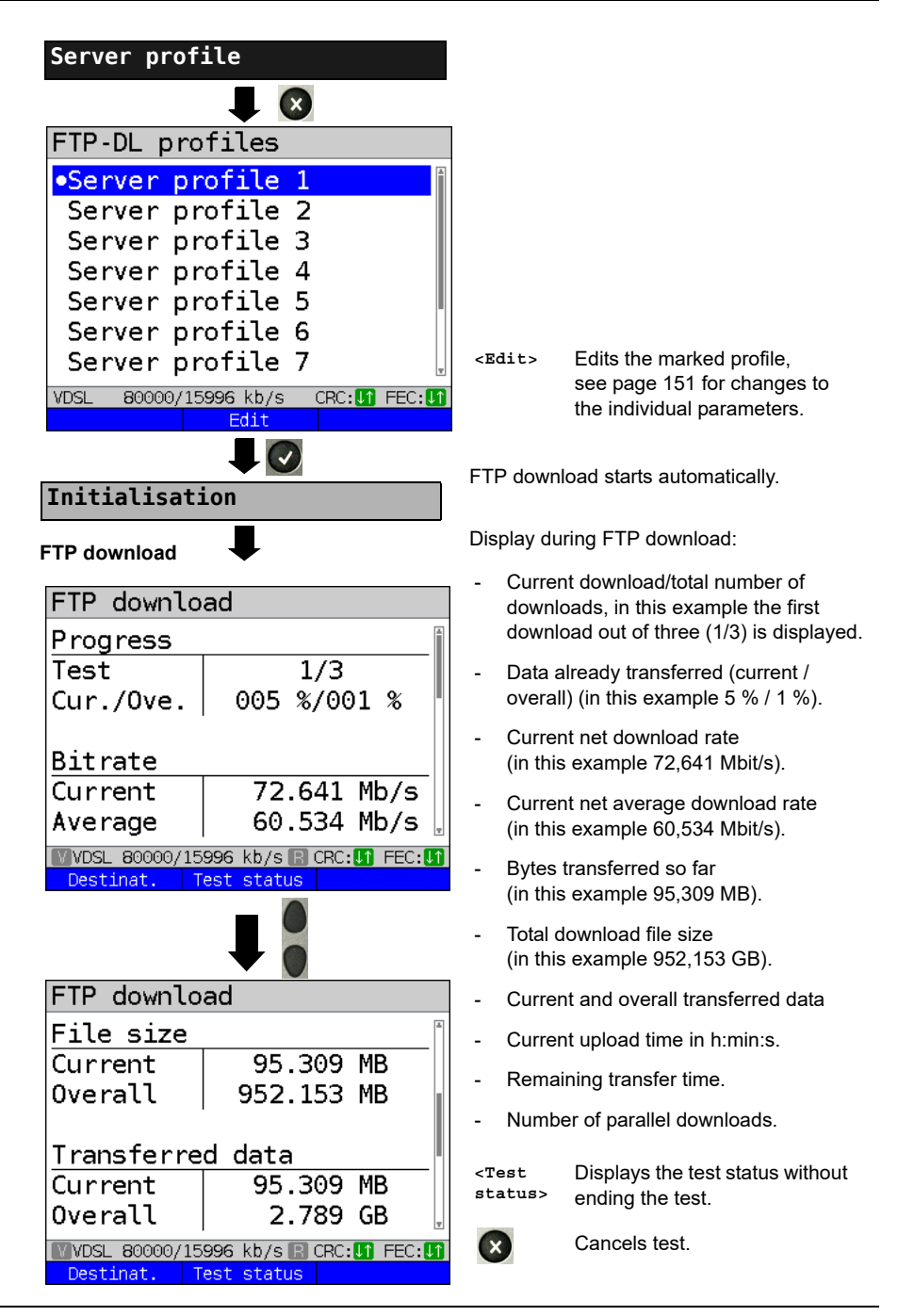

### **FTP download result**

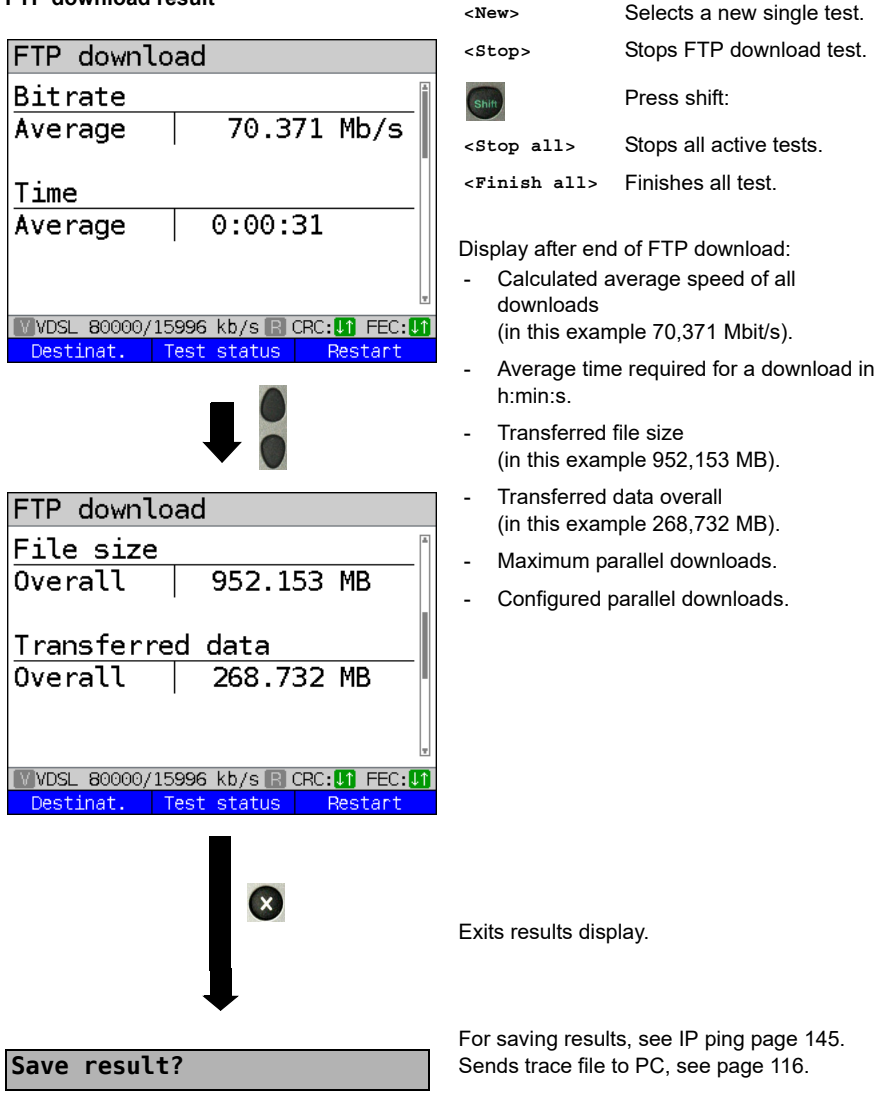

# **14.7 Textbrowser**

The text browser can display the first 50 lines of text of an HTML web page.

#### **Protocol-independent parameters:**

The opening of test parameters is described in the chapter "Configuring accesses", see [page 35](#page-34-0) 

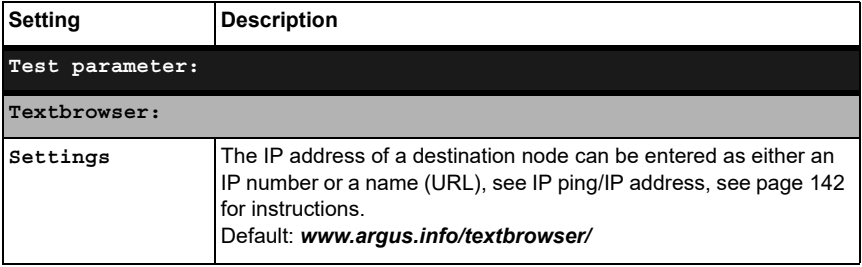

#### **Starting Textbrowser:**

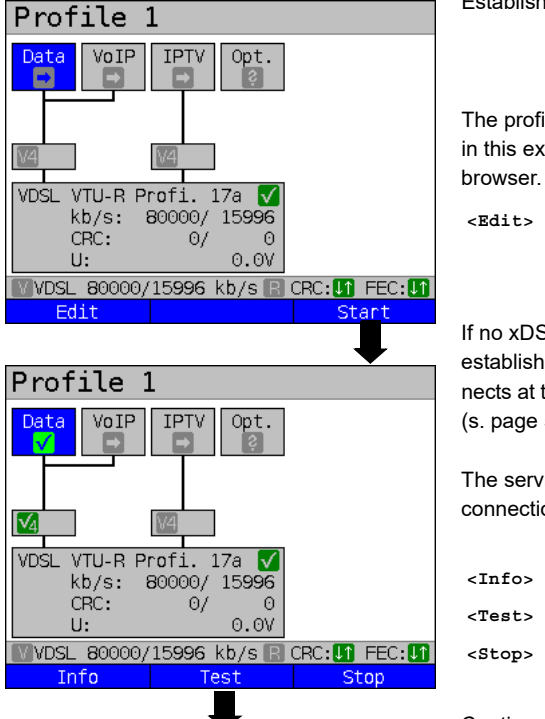

Establishing the service

The profile shown in the display (profile 1 in this example) is used for the text

A virtual line is allocated to the service Data.

If no xDSL or Ethernet connection is established, ARGUS automatically connects at this point using the default profile (s. [page](#page-56-0) 57).

The service Data and the VDSL connection are active..

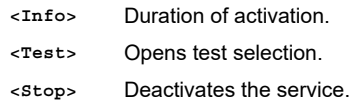

Continued on next page.

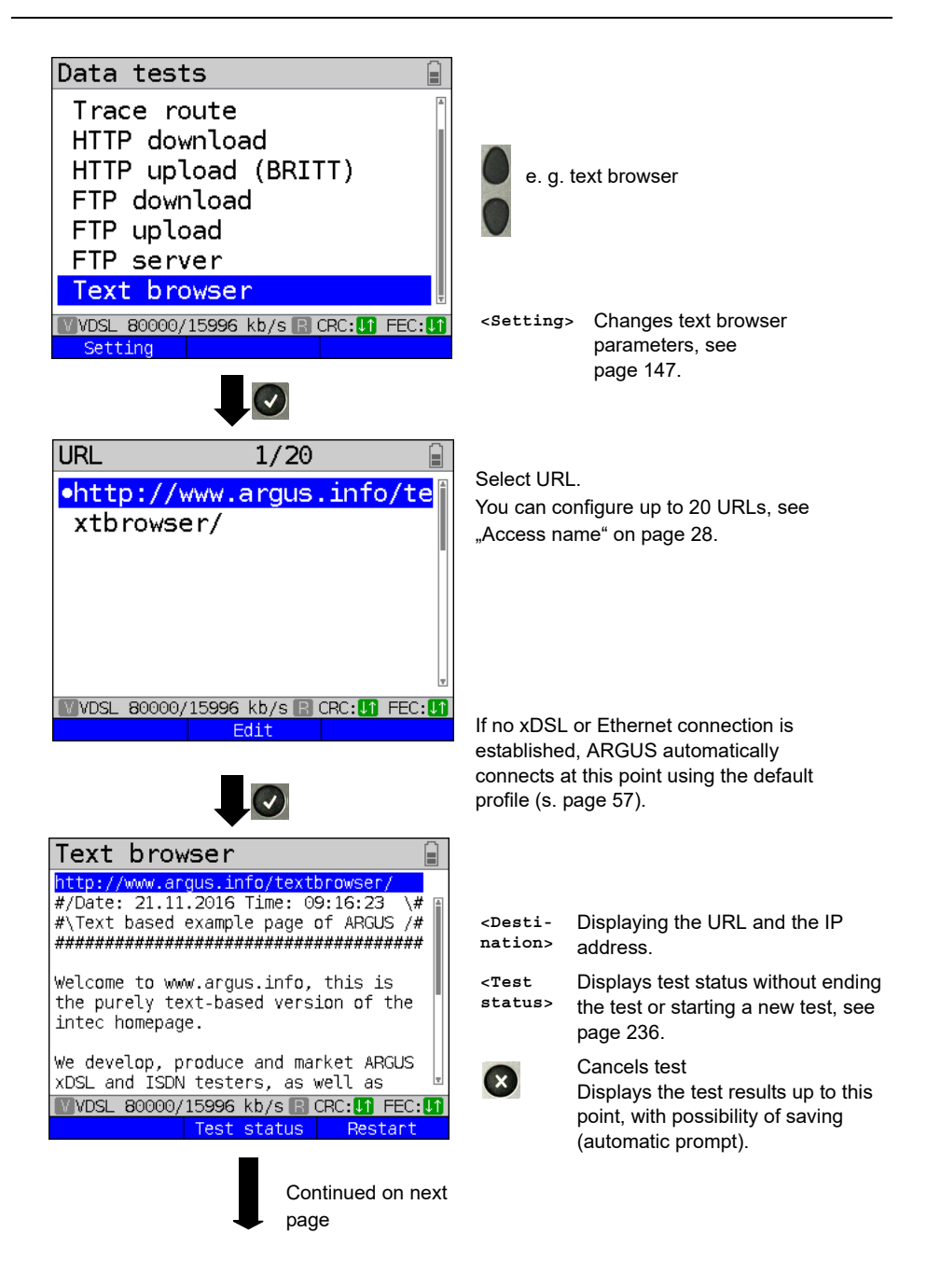

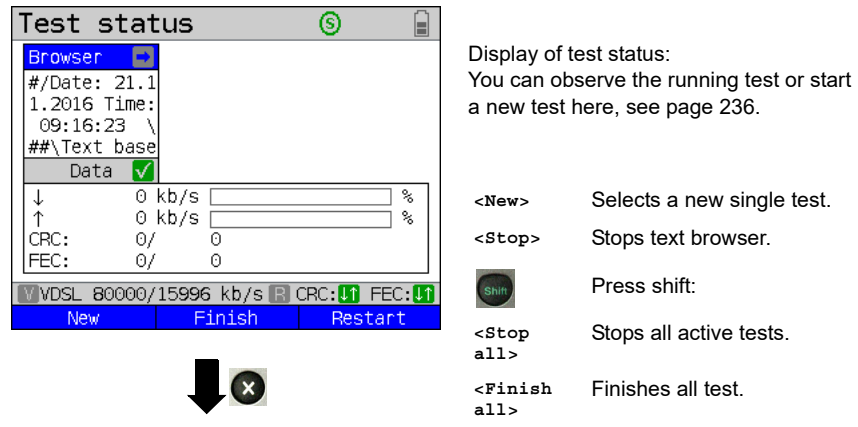

For saving results, see IP ping [page 145.](#page-144-0) Sends trace file to PC, see [page 116](#page-115-0).

Finishes all test.

Stops all active tests.

Press shift:

**Save result?**

# **15 Network scan**

In a network scan, ARGUS identifies and displays all hosts, services and servers in a preconfigured subnet. The network scan can only be executed on an Ethernet interface. Scanning via DSL or G.fast is not possible.

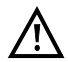

When scanning a network, please observe the applicable legal and data protection requirements.

The network scan requires the following parameters.

### **Protocol-independent parameters:**

<span id="page-174-0"></span>The opening of test parameters is described in the chapter "Configuring accesses", see [page](#page-34-0) 35

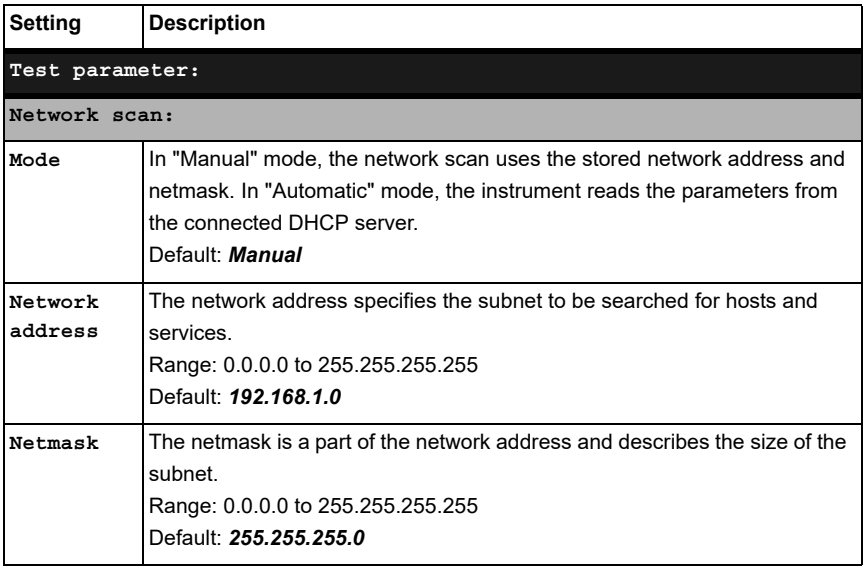

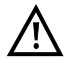

ARGUS only scans a limited number of hosts, services and servers. The subnet to be scanned should thus always be sized as small as possible; otherwise ARGUS will not show any results.

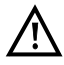

ARGUS still communicates with the DHCP computer even when Manual is selected. When the server returns an IP address that is not in the same subnet as the manually configured one, the test fails.

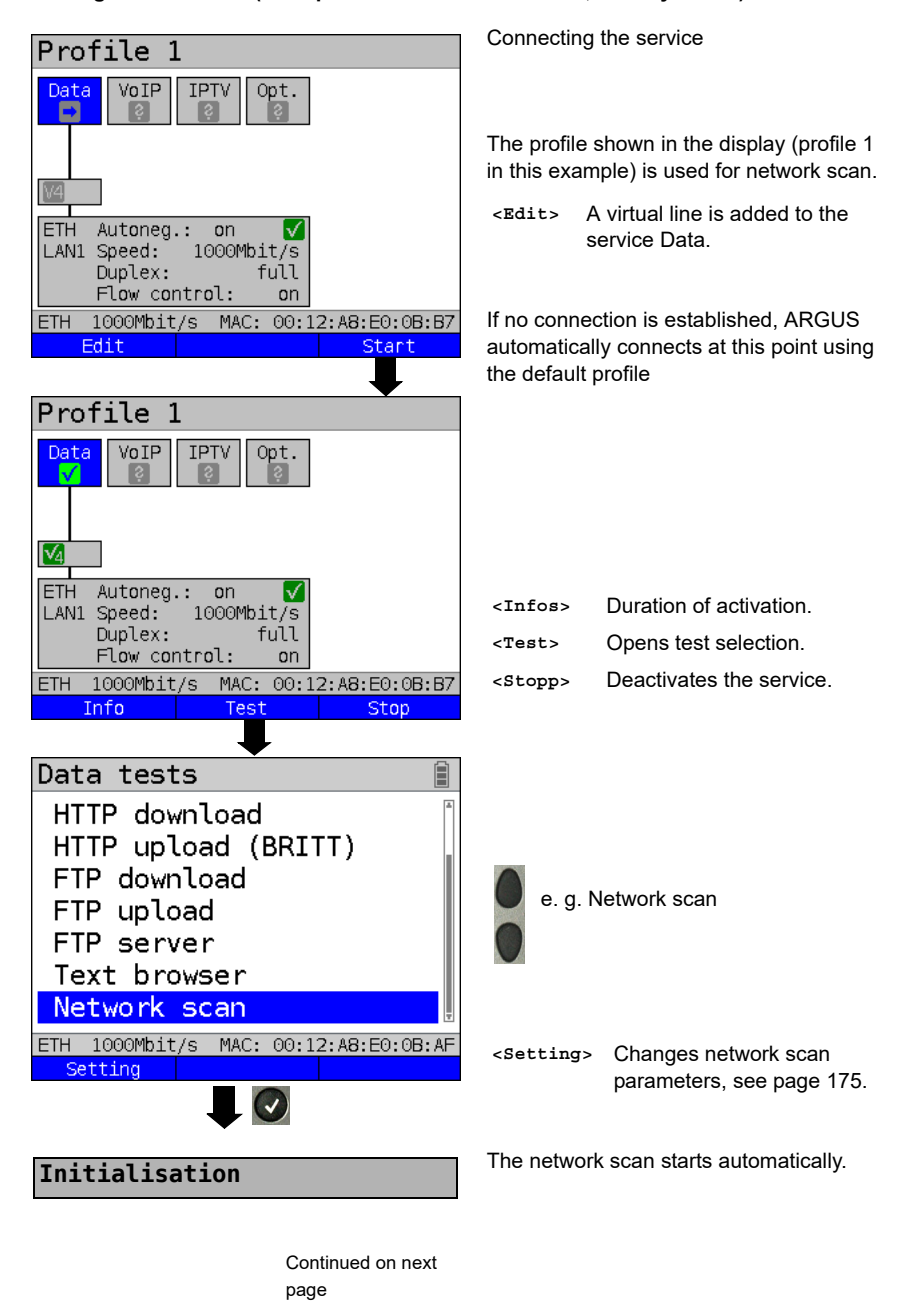

#### **Starting network scan (example: access mode Ethernet, already active)**

### **Network scan**

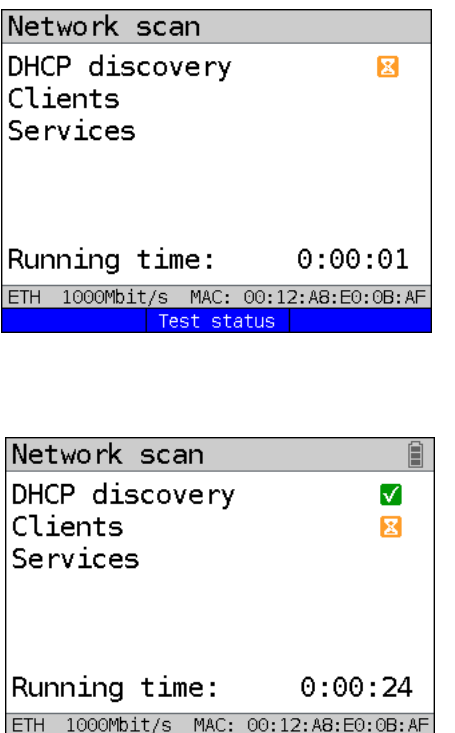

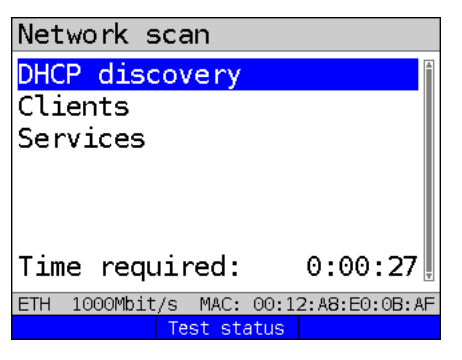

Test.

status

Continued on next page

Display during the network scan:

- Display the status of:
	- DHCP discovery
	- Clients
	- Services
- Running time in h:min:s

In this example, a request to the DHCP server is running.

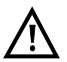

Information that is unavailable is grayed out.

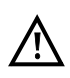

The duration of the scan depends on the size of the network (netmask) and the number of hosts found.

In this example, DHCP Discovery was terminated, and the instrument scans for all available clients.

**<Test status>**

Displays test status without ending the test or starting a new test, see [page 236.](#page-235-0)

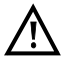

A maximum of 50 entries per test are saved.

The network scan was completed. You can now view the results using the corresponding menu options.

### **Netzwork scan result**

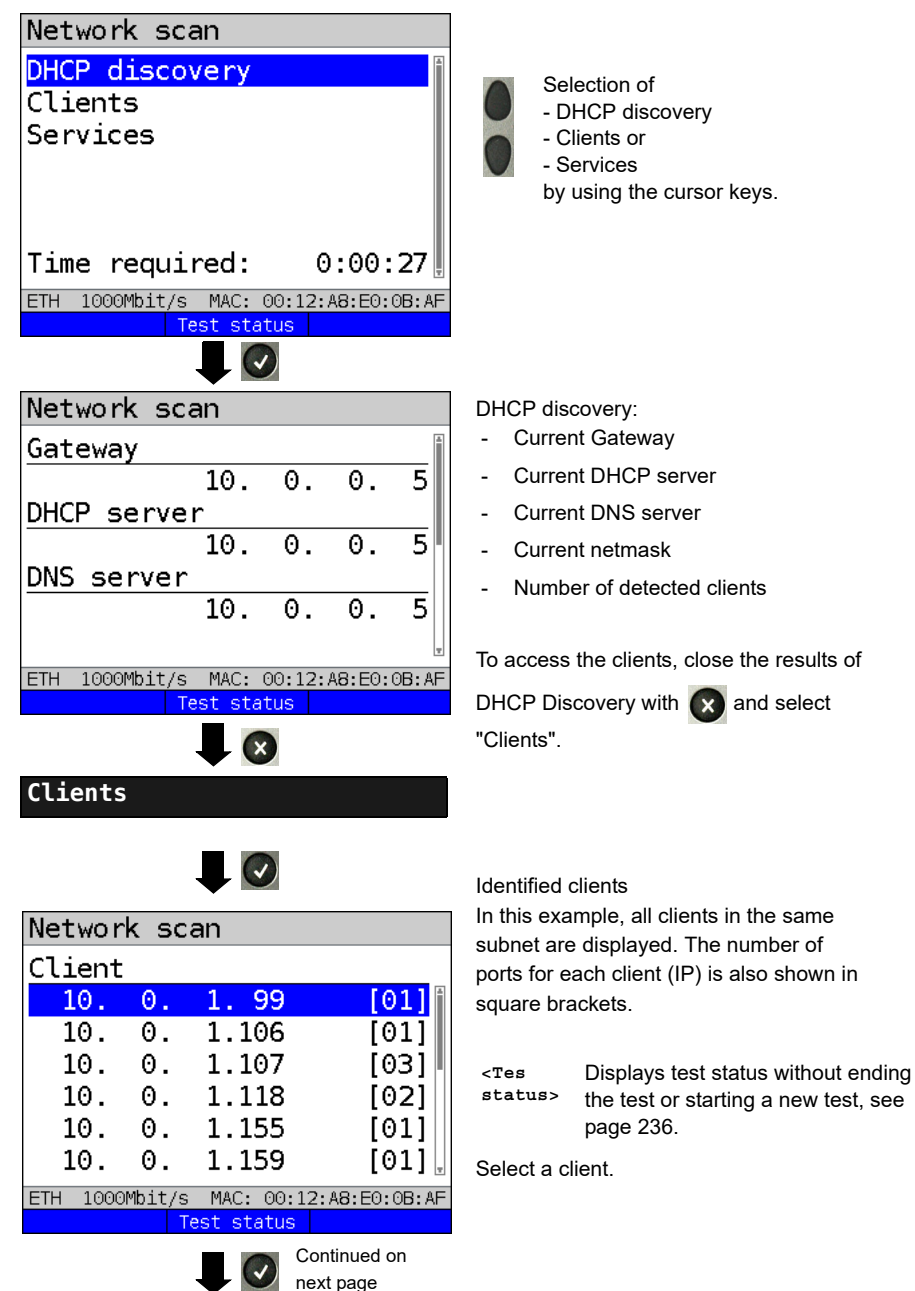

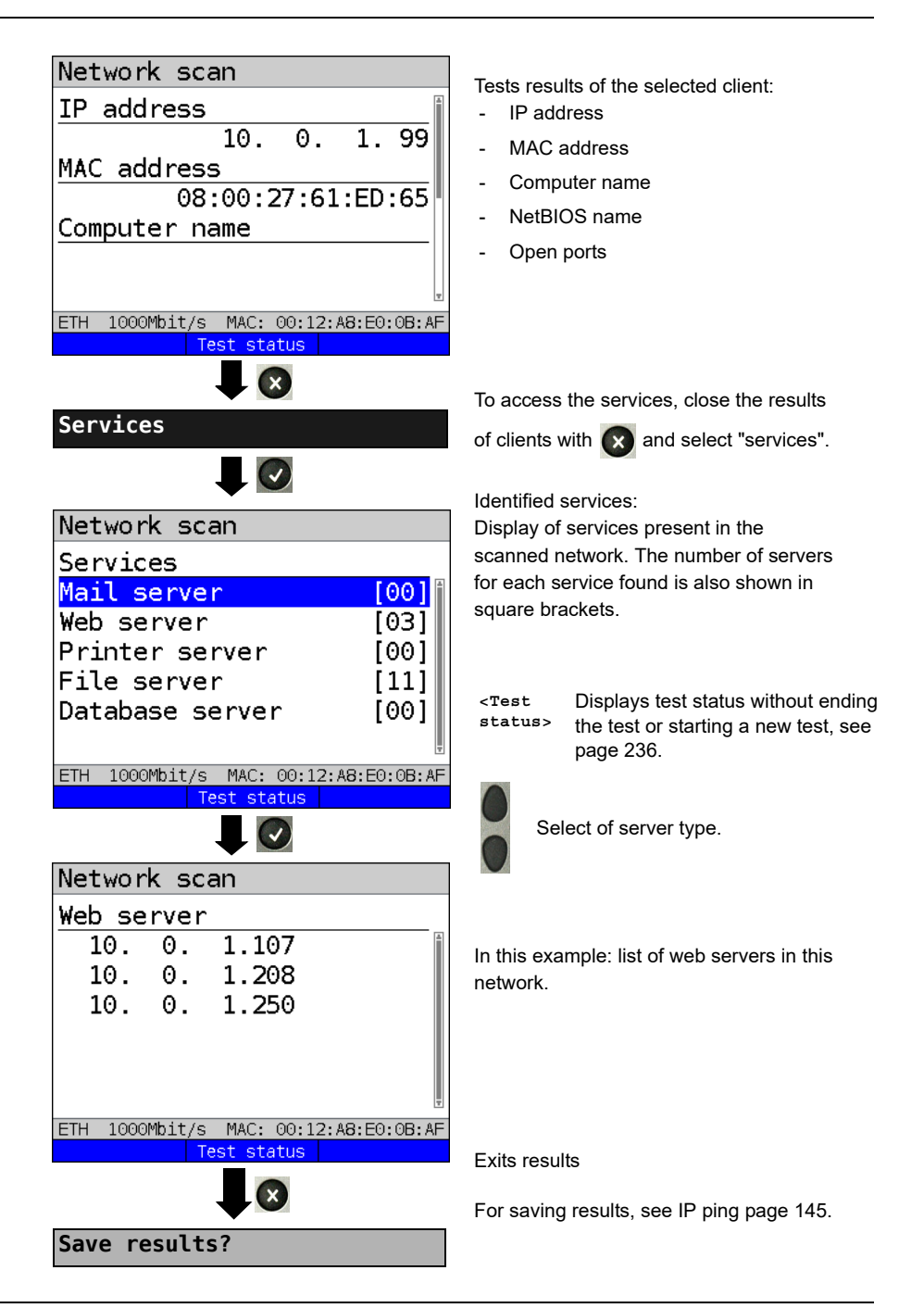

## **16 VoIP tests**

ARGUS operates as a VoIP terminal device with active acoustics, enabling voice links. Session Initiation Protocol (SIP) is available as a VoIP signalling protocol. Calls can be established both with and without registrar/proxy. ARGUS can be used to establish VoIP connections (DSL telephony) via xDSL, G.fast and Ethernet. To assess voice quality, ARGUS determines and displays the MOS/R-factor and the RTP datastream. You can configure threeVoIP "accounts" (profiles):

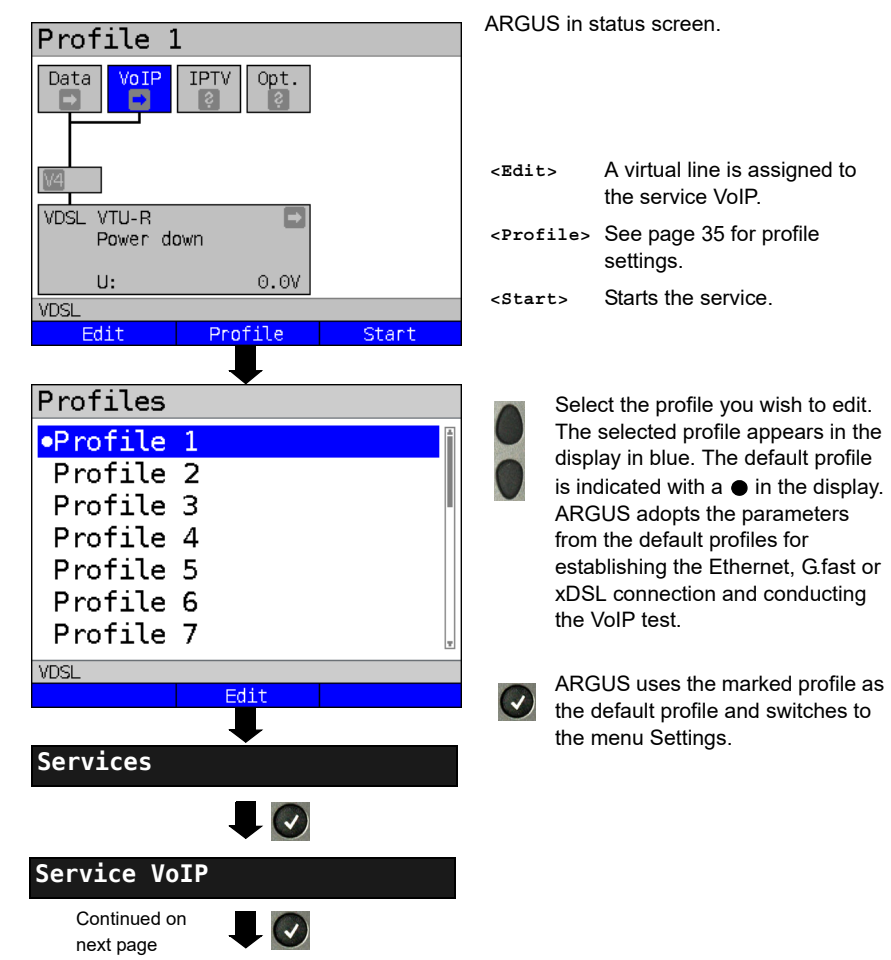

### **Protocol-independent parameters:**
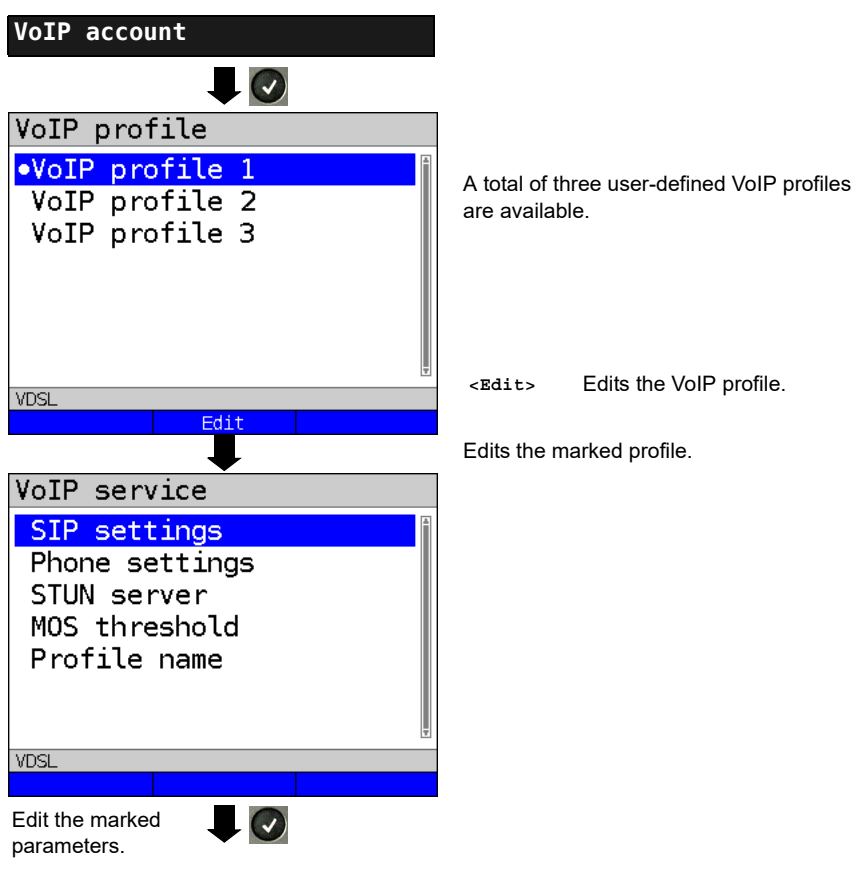

<span id="page-181-2"></span><span id="page-181-1"></span><span id="page-181-0"></span>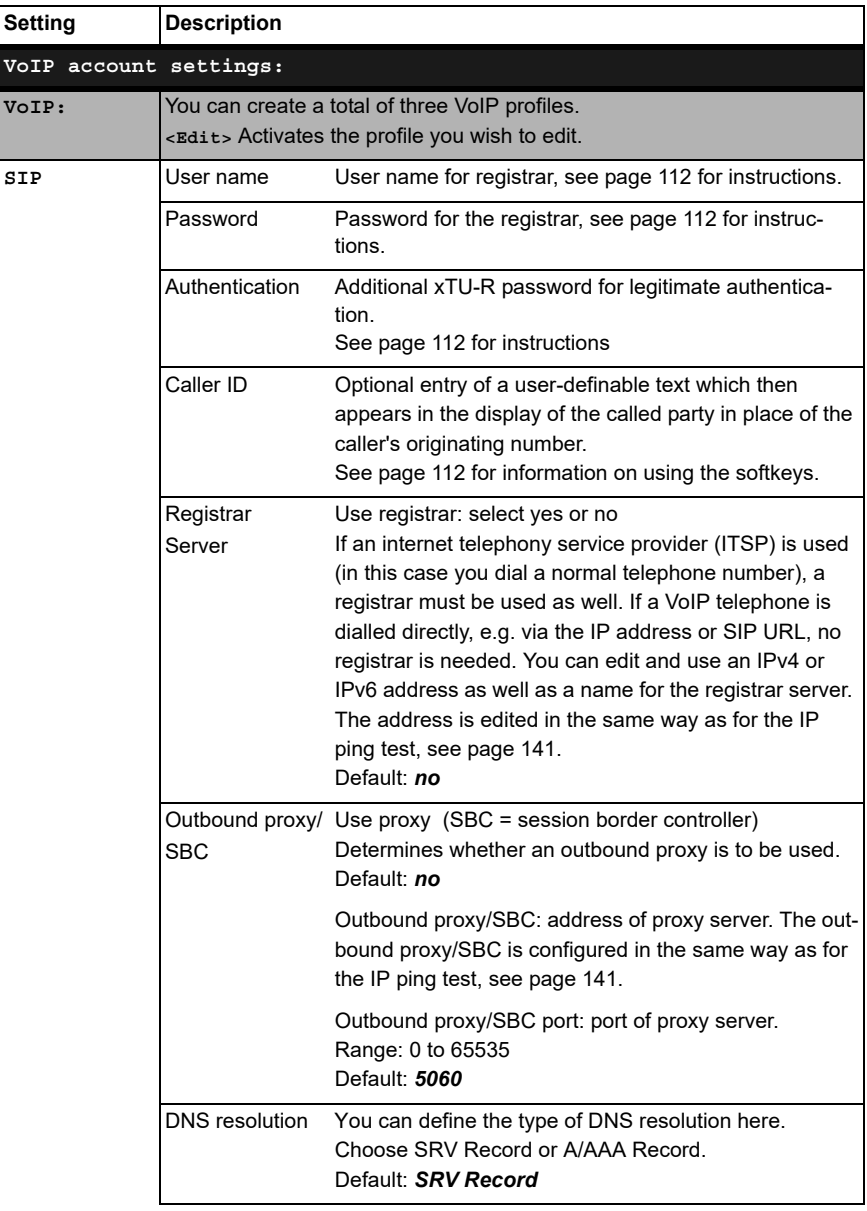

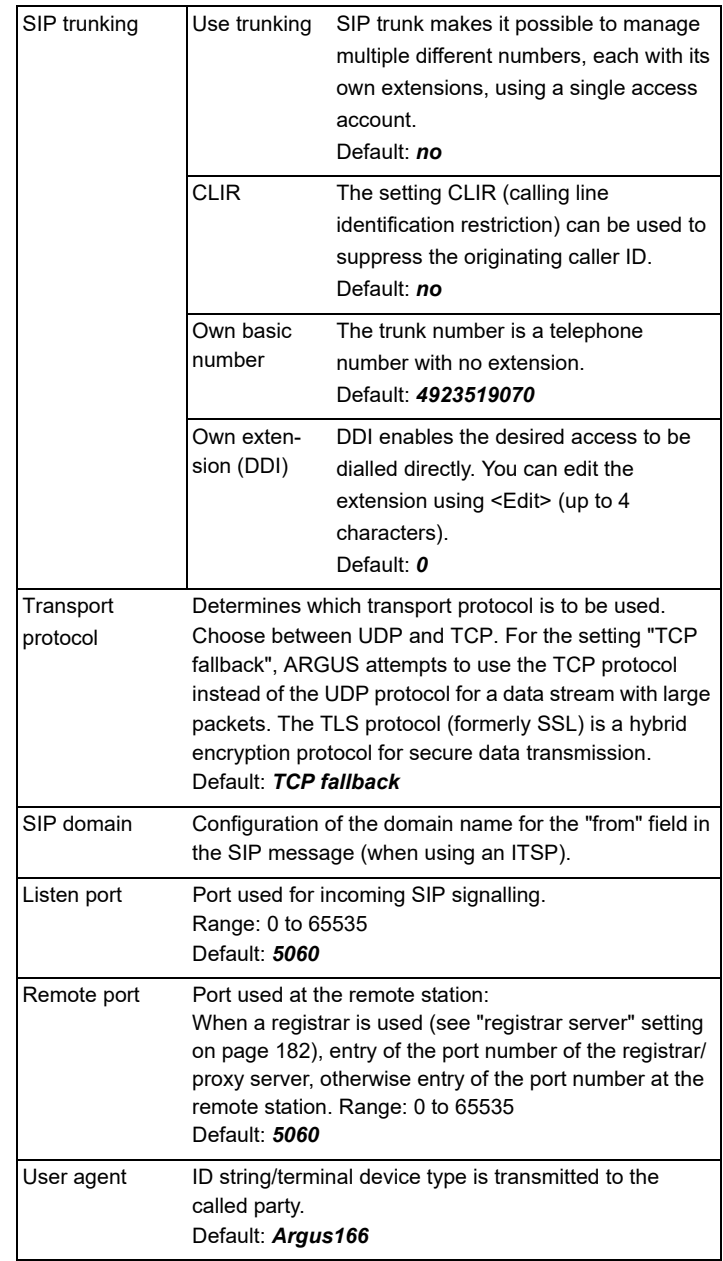

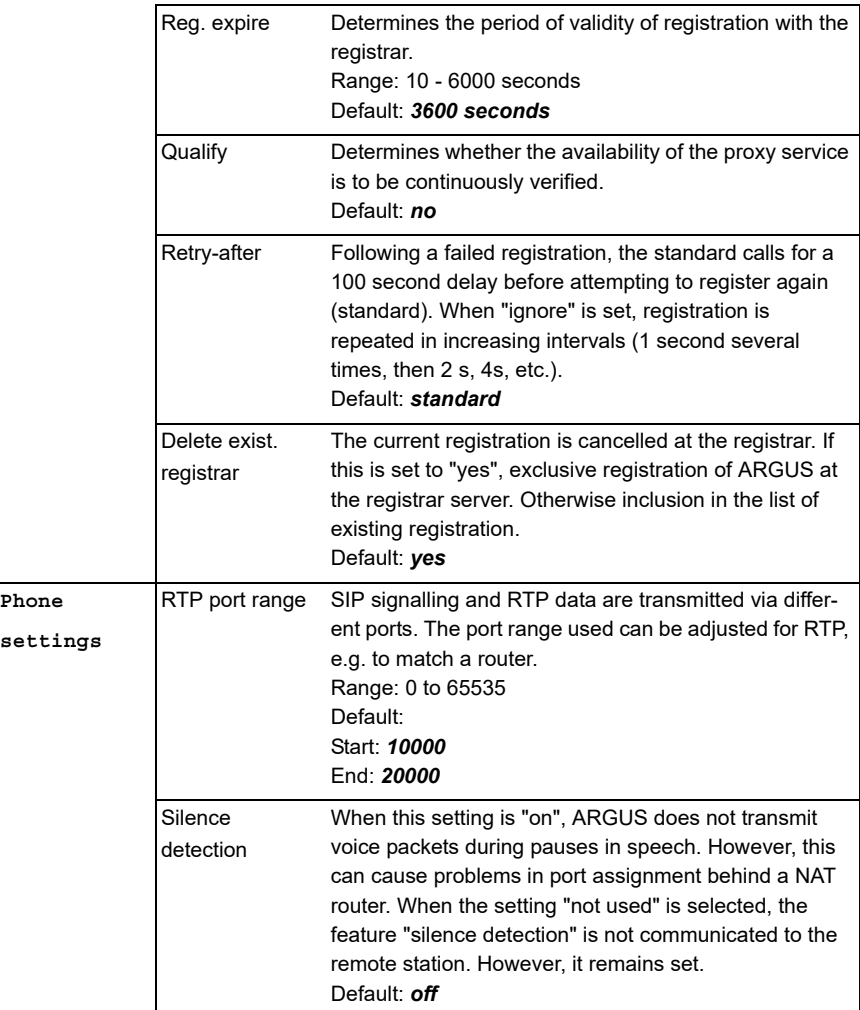

<span id="page-184-0"></span>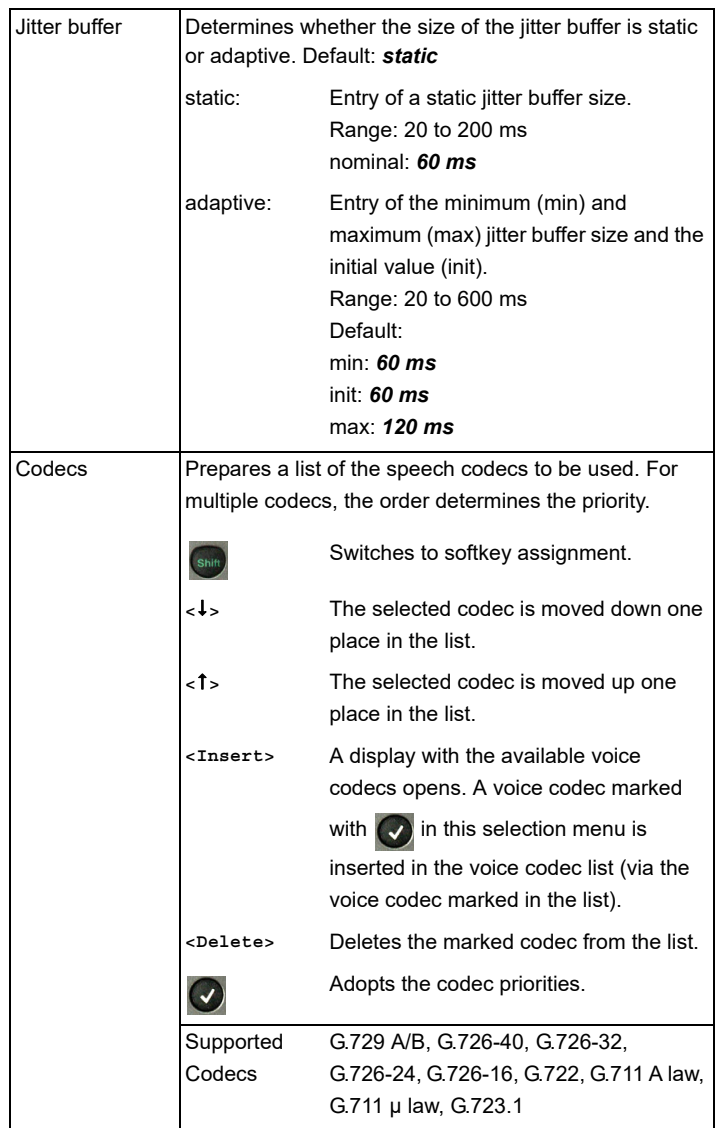

<span id="page-185-0"></span>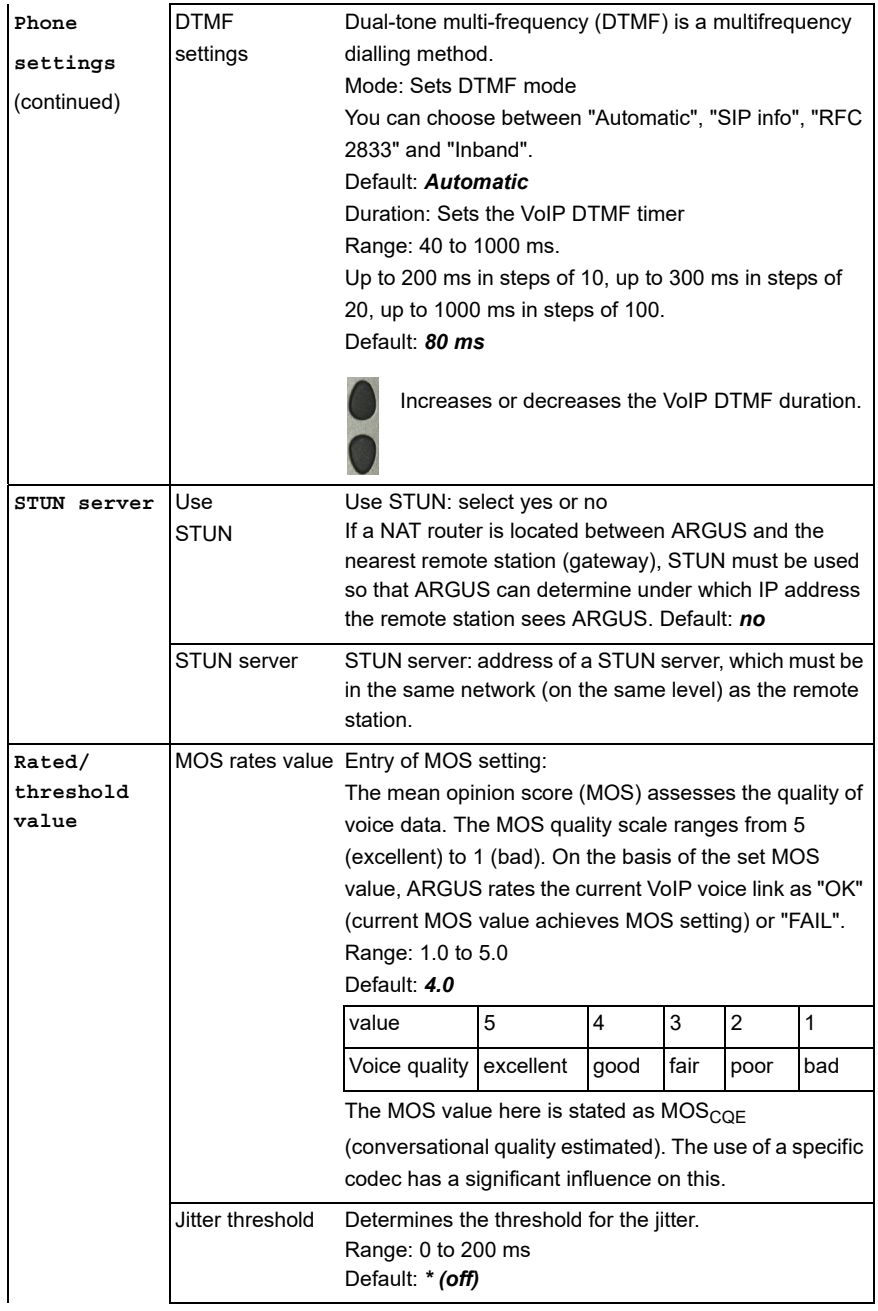

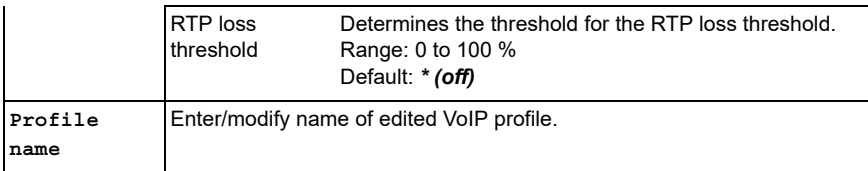

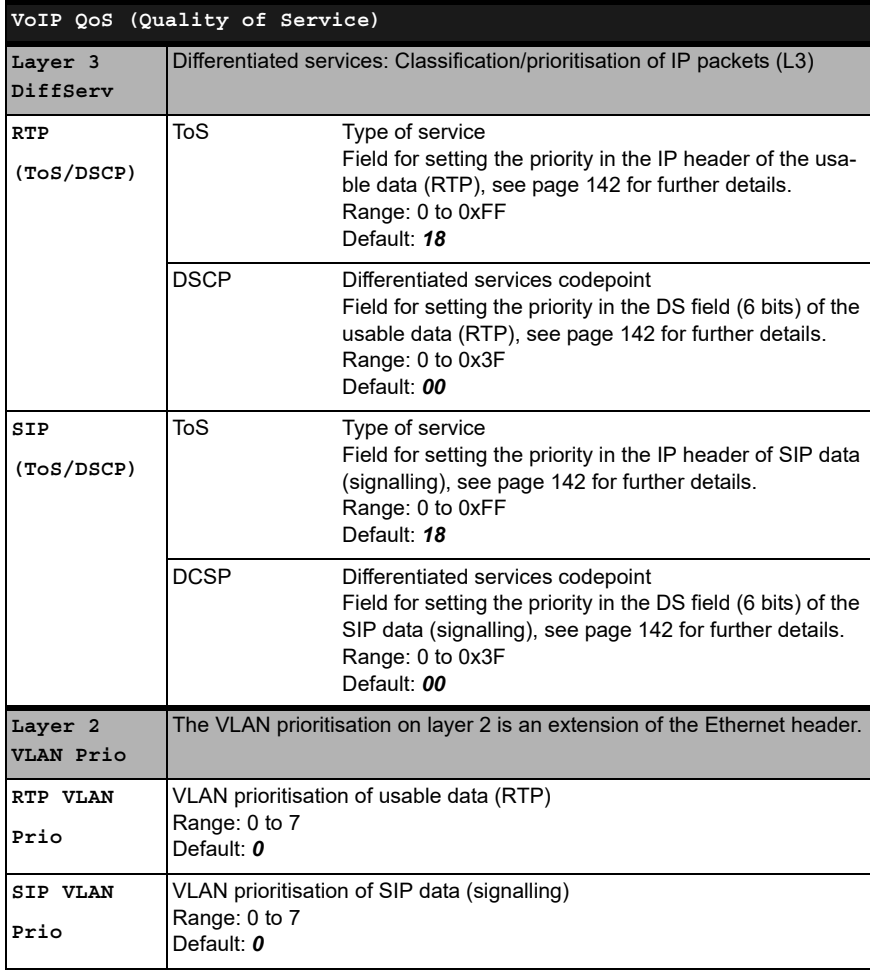

#### <span id="page-187-0"></span>**16.1 Starting VoIP telephony**

(Example: VDSL access, already active)

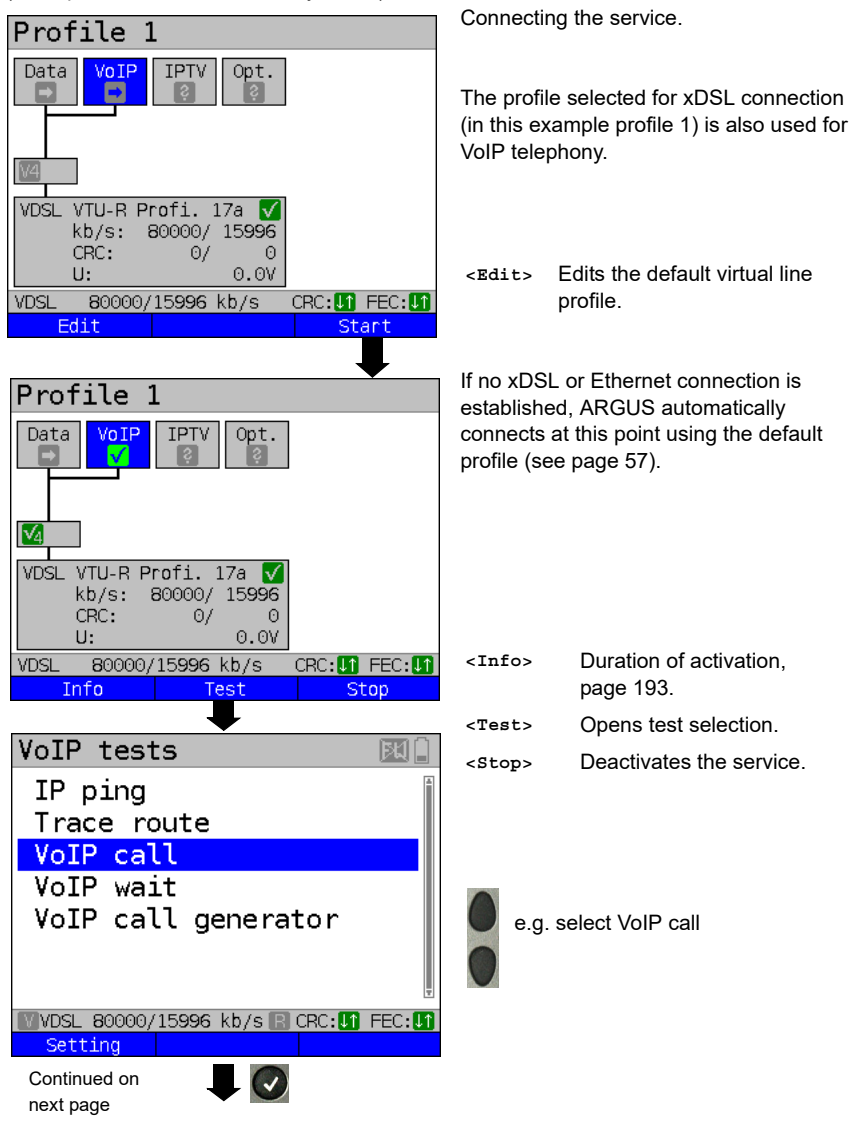

<span id="page-188-1"></span><span id="page-188-0"></span>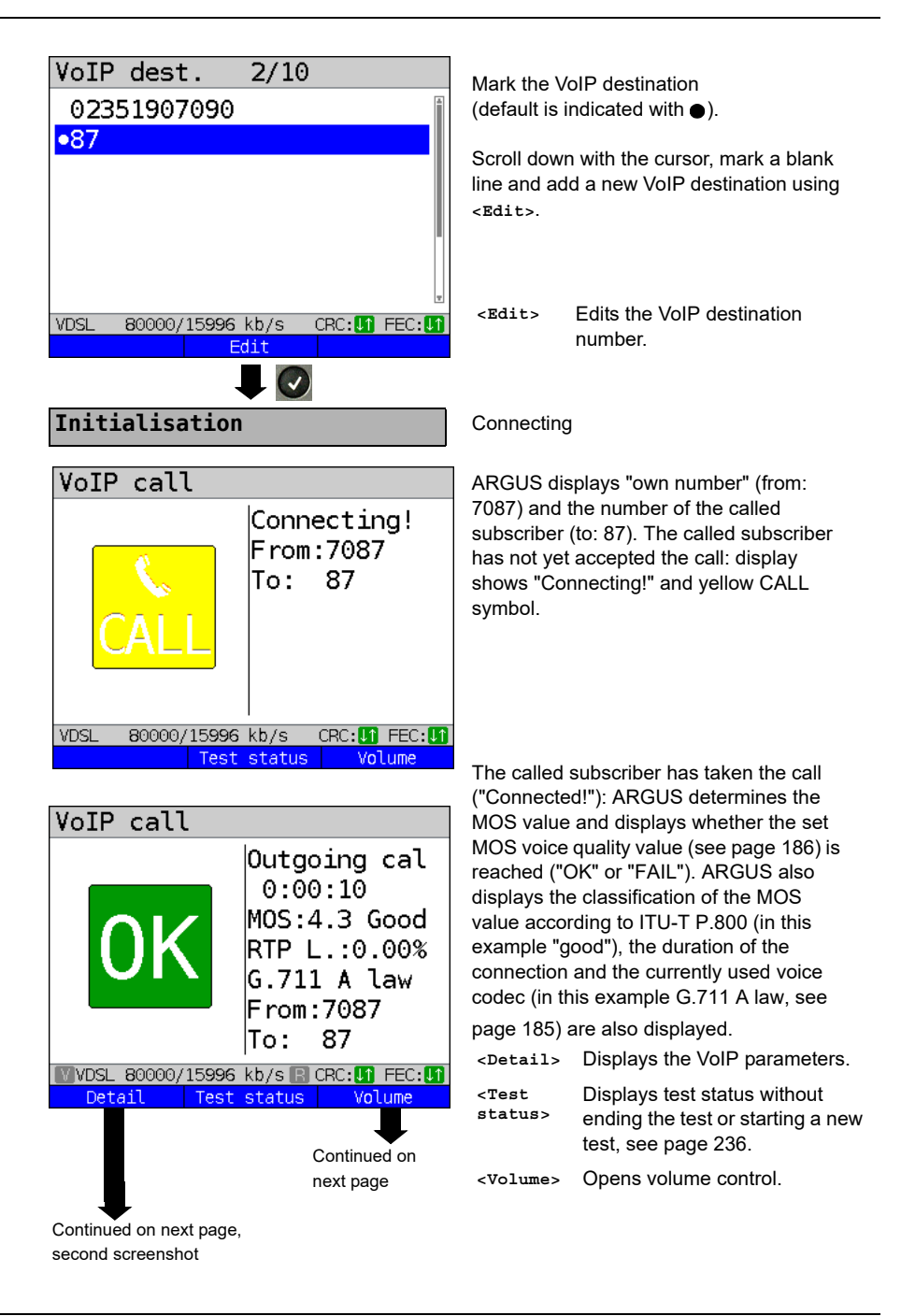

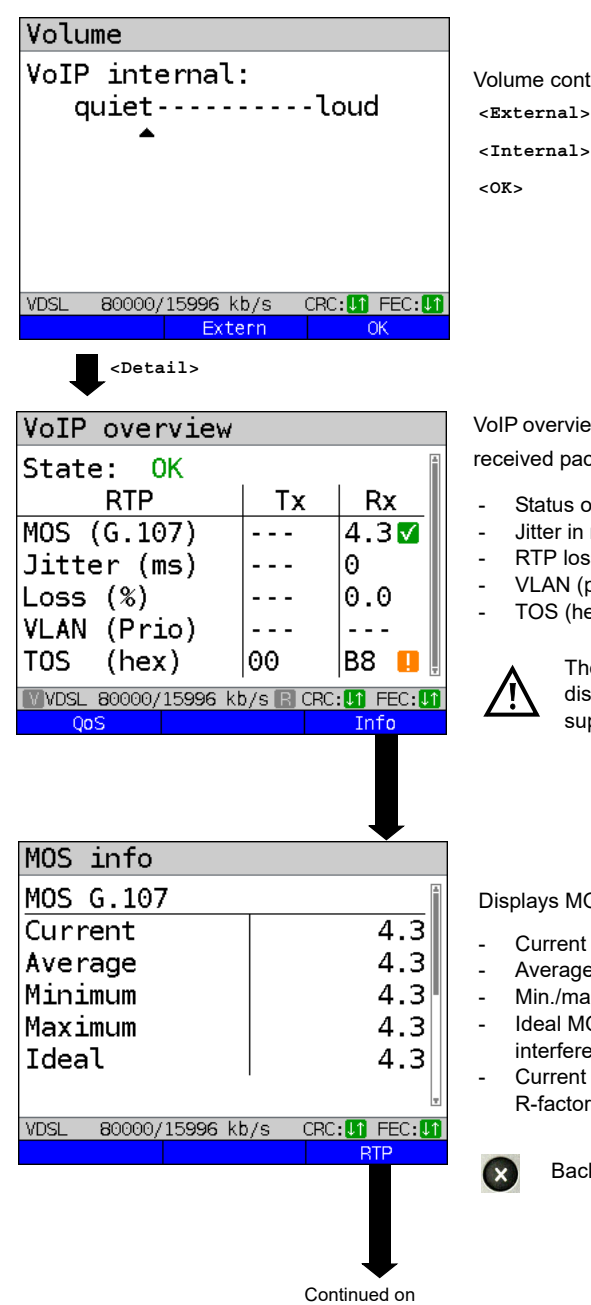

next page

Volume control settings:

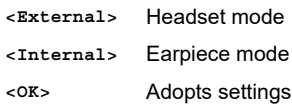

VoIP overview display (for transmitted and received packets including assessment)

- Status of MOS value (FAR-MOS/MOS)
- Jitter in ms
- RTP loss rate
- VLAN (prio) in hexadecimal
- TOS (hex) in hexadecimal

The FAR-MOS value is only displayed when the remote station supports RTCP.

Displays MOS information:

- Current MOS
- Average MOS
- Min./max. MOS value
- Ideal MOS (possible MOS without interference, codec-dependent)
- Current and average R-factor according to ITU-T G.107

Back to previous display.

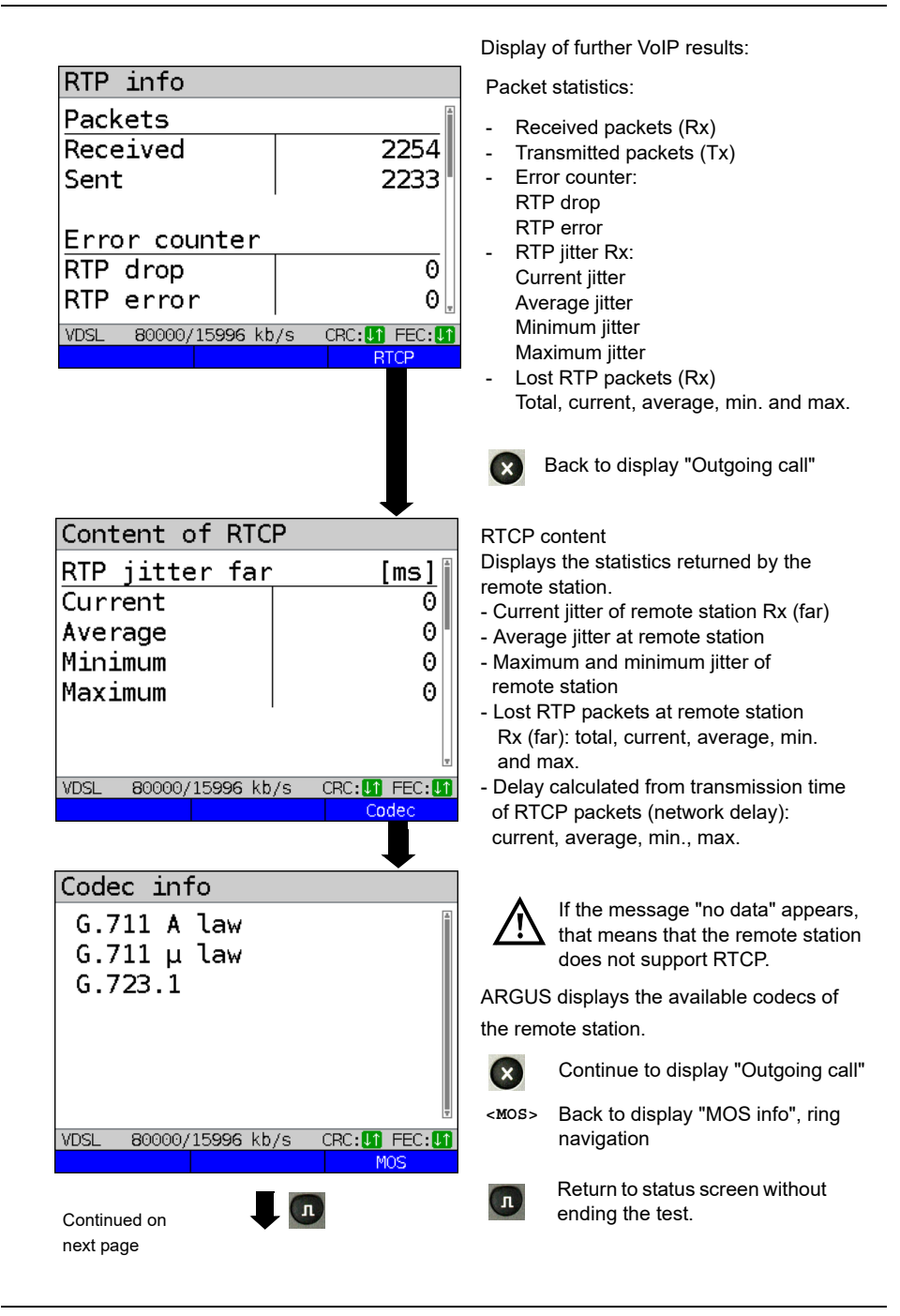

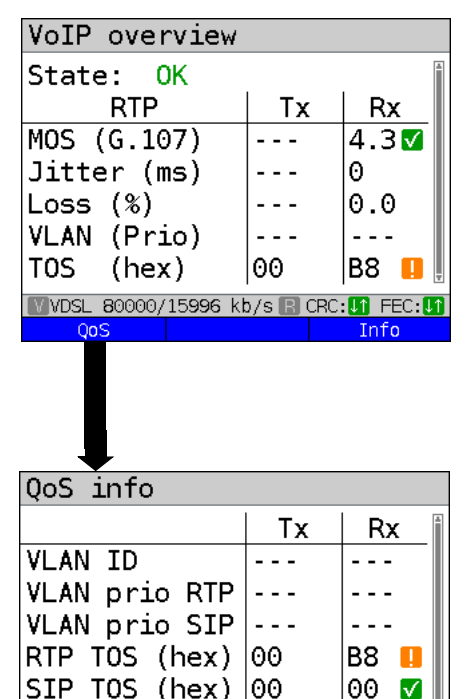

**WOSL 80000/15996 kb/s R CRC: 01 FEC: 01** 

VoIP overview display (for transmitted and received packets including assessment)

- Status of MOS value (FAR-MOS/MOS)
- Jitter in ms
- RTP loss rate
- VLAN (prio) in hexadecimal
- TOS (hex) in hexadecimal

VoIP overview display (for transmitted and received packets including assessment)

- VLAN ID
- VLAN prio RIP
- VLAN prio SIP
- RTP TOS in hexadecimal
- RTP TOS in hexadecimal

Back to the status screen without stopping the test.

Profile 1 **IPTV** VoD VoIP VTU-R Profi. 17a<br>kb/s: 80000/ 15<mark>9</mark>  $\overline{0}$ 80000/15996 kb/s CRC: **In** FEC: **In** 

> Continued on next page

ARGUS in status screen. Another test is still running using the service VoIP (indicated by the green hammer symbol).

> Using the cursor keys, select the service VoIP.

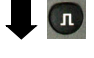

Data

ſ√

**VDSL** 

CRC: ÜE.

**Info** 

<span id="page-192-0"></span>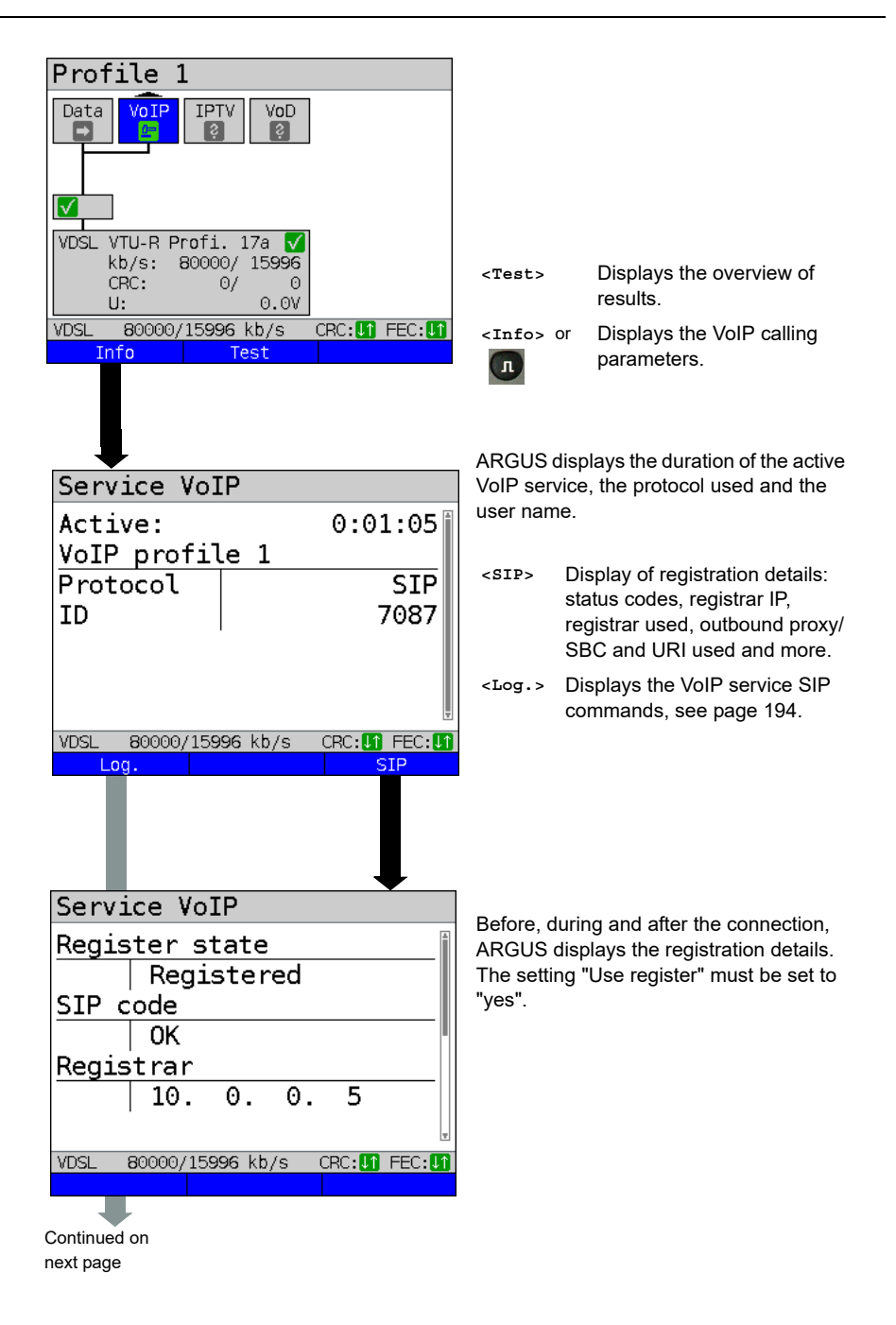

<span id="page-193-0"></span>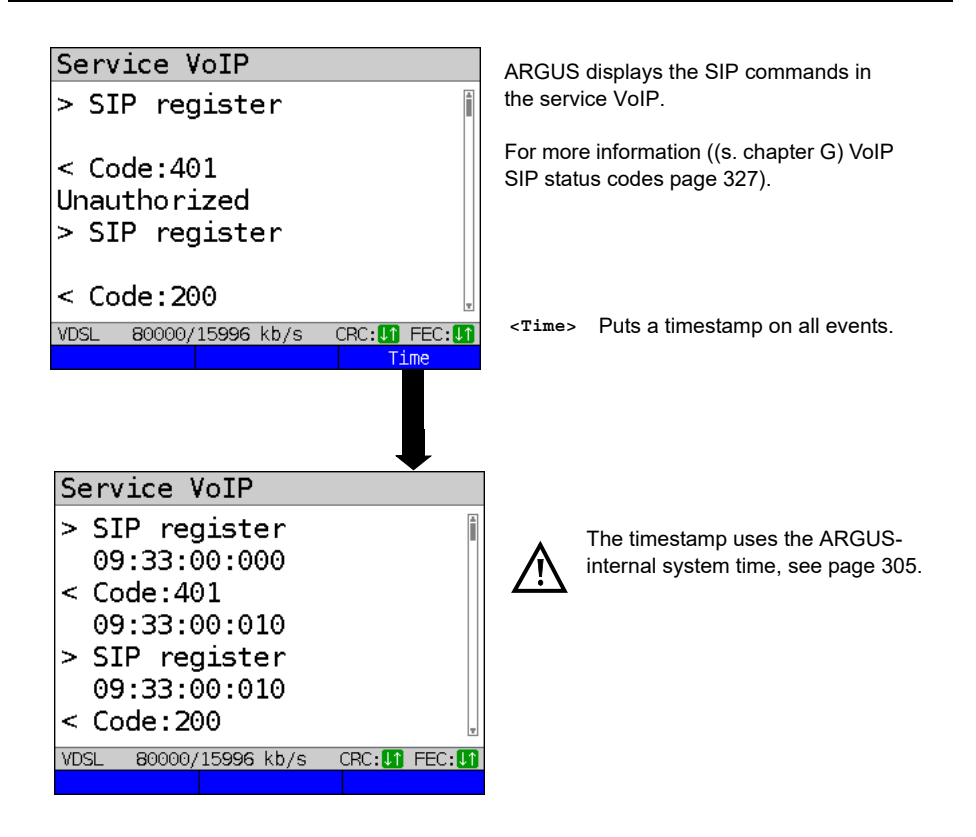

**Incoming call:**

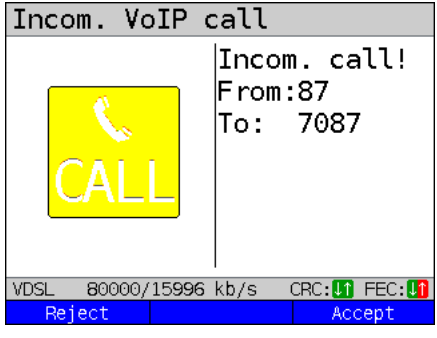

ARGUS can be called while the service VoIP is active. An incoming call is indicated by the yellow CALL symbol. The call can be accepted or refused. For automatic call acceptance, you need to start the specific test "VoIP wait", see [page 198.](#page-197-0)

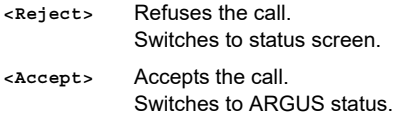

# **Overview of VoIP results**

# **During/after registration:**

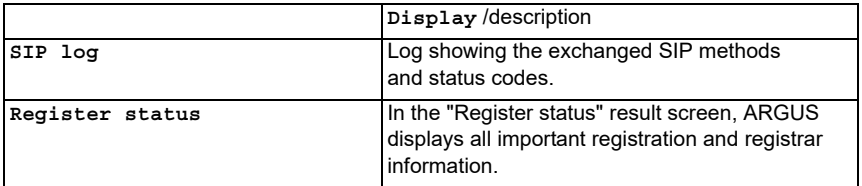

### **During call/connection:**

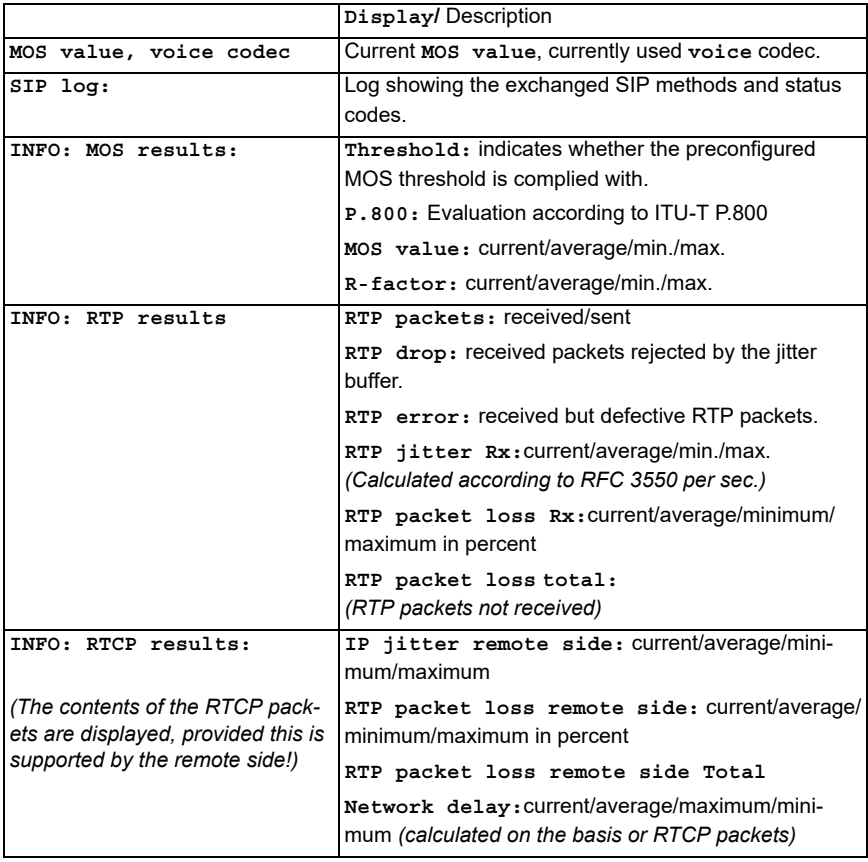

### **16.1.1 VoIP back-to-back**

ARGUS permits a VoIP call to a second terminal device, e.g. another ARGUS unit. To enable calling, both ARGUS instruments must be configured as follows:

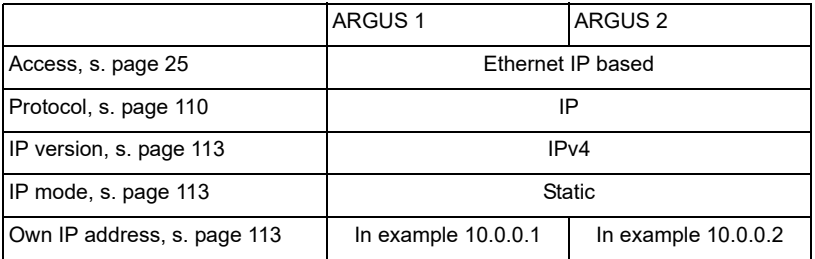

ARGUS 1 ARGUS 2

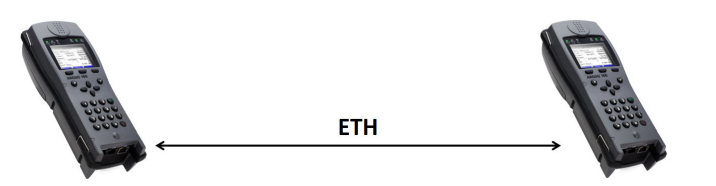

Now enter the IP address of ARGUS 2 in ARGUS 1 as the target telephone number to initiate a VoIP call. The IP address of ARGUS 1 must be entered as the target telephone number in ARGUS 2. The call is connected just as for VoIP-call/VoIP-wait, see [page](#page-187-0) 188.

### **16.2 VoIP wait**

In the test "VoIP wait", ARGUS behaves like a VoIP telephone.

The VoIP call (see [page](#page-181-1) 182) and the VoIP wait parameters must be configured for the VoIP wait test.

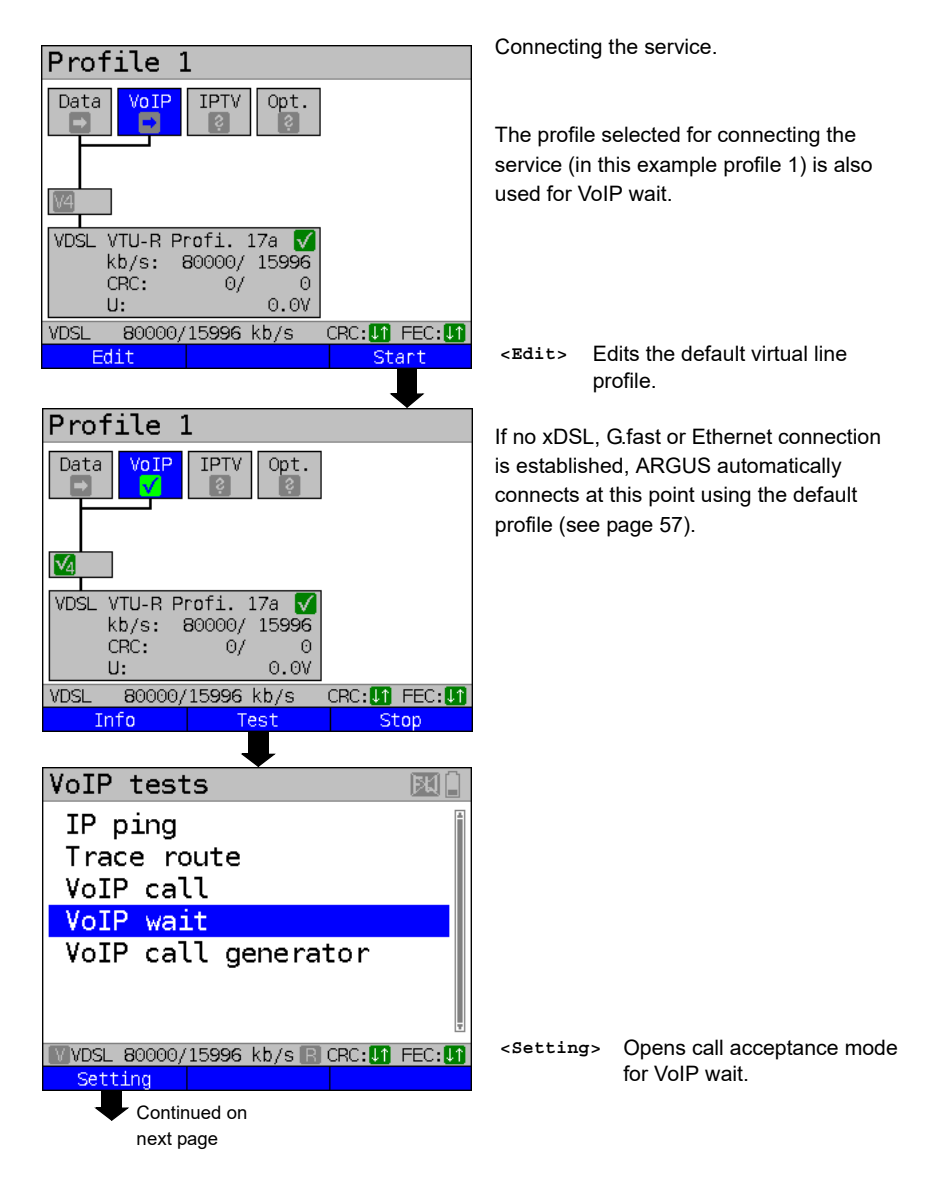

<span id="page-197-1"></span>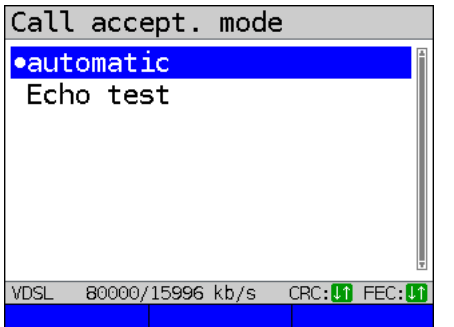

The test VoIP wait offers the following configuration options:

 - Automatic - Echo test Default: *Automatic*

<span id="page-197-0"></span>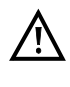

ARGUS uses the user name entered under SIP parameters (see [page 182\)](#page-181-2) as its own number.

#### **Start VoIP wait**

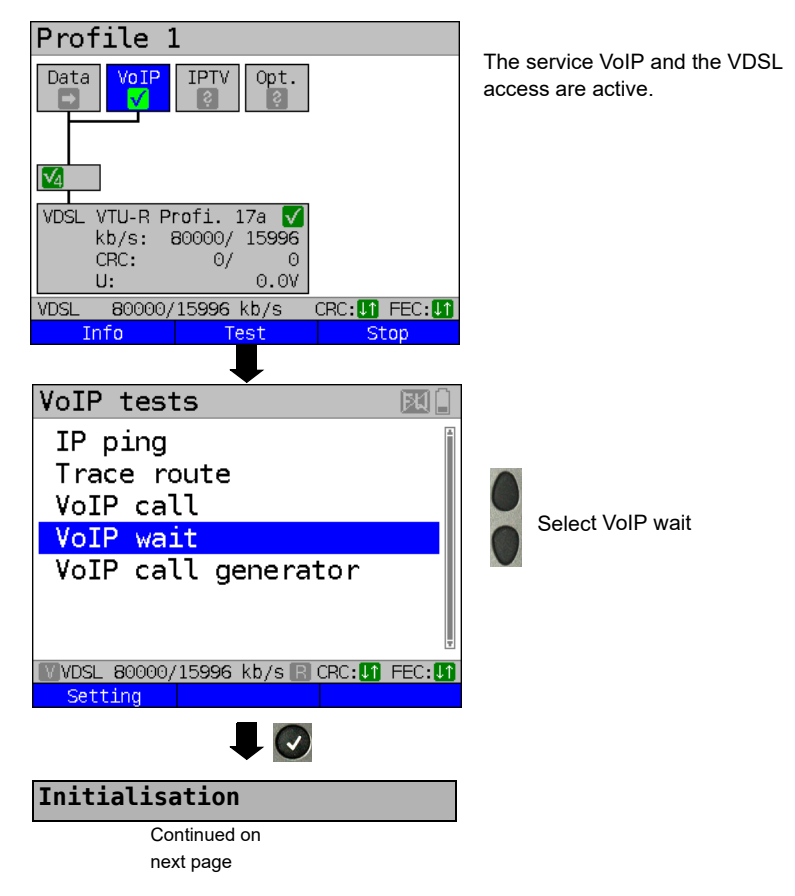

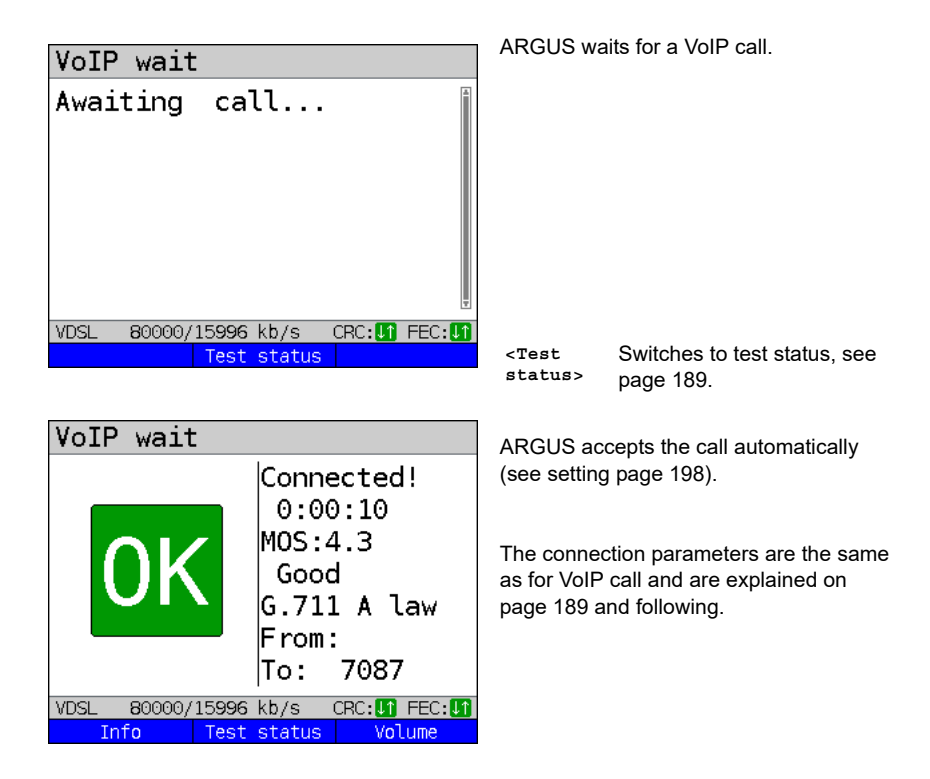

#### **Connecting:**

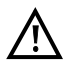

The connection is established as for IP ping. However, pressing "Cancel" initially only disconnects (if a connection existed). ARGUS remains registered with the registrar (service VoIP active) and remains available for the caller (an incoming call can be refused or accepted). Deactivate the service VoIP to terminate registration. However, the established access remains active.

#### **16.3 VoIP call generator**

(Example: VDSL access, already active)

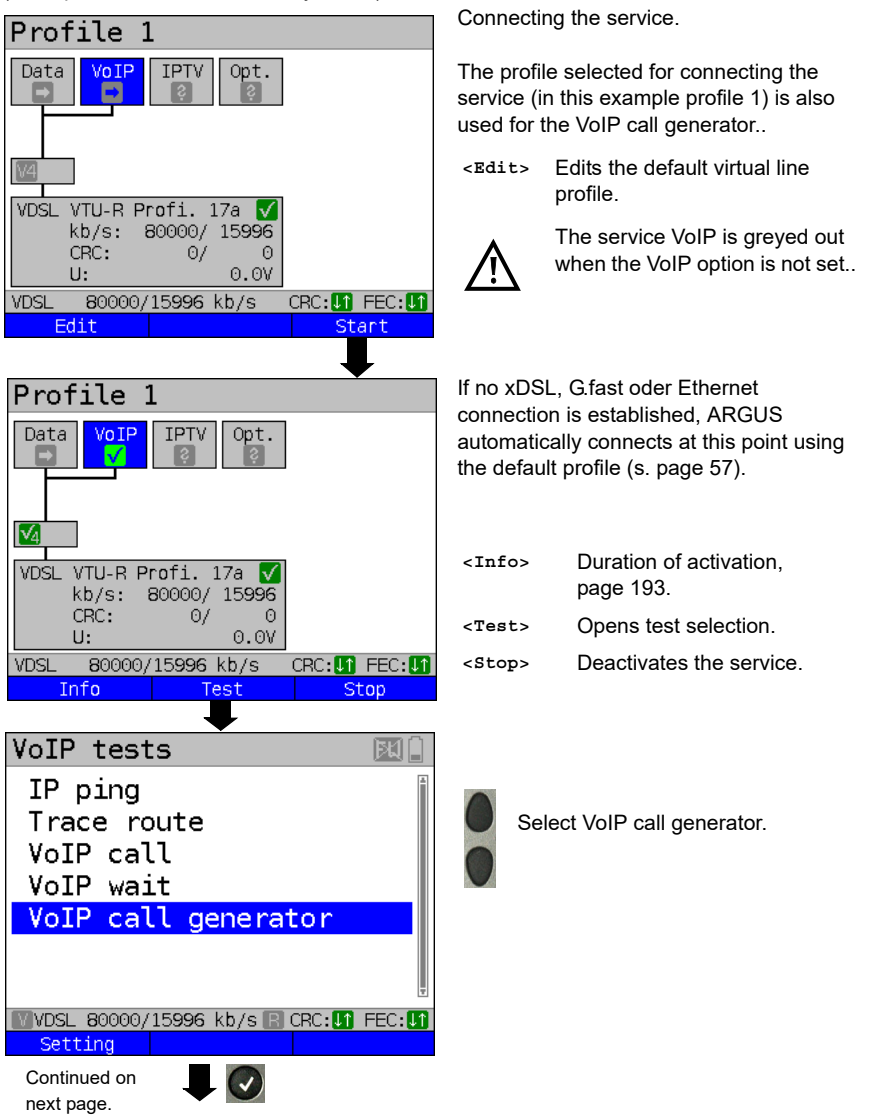

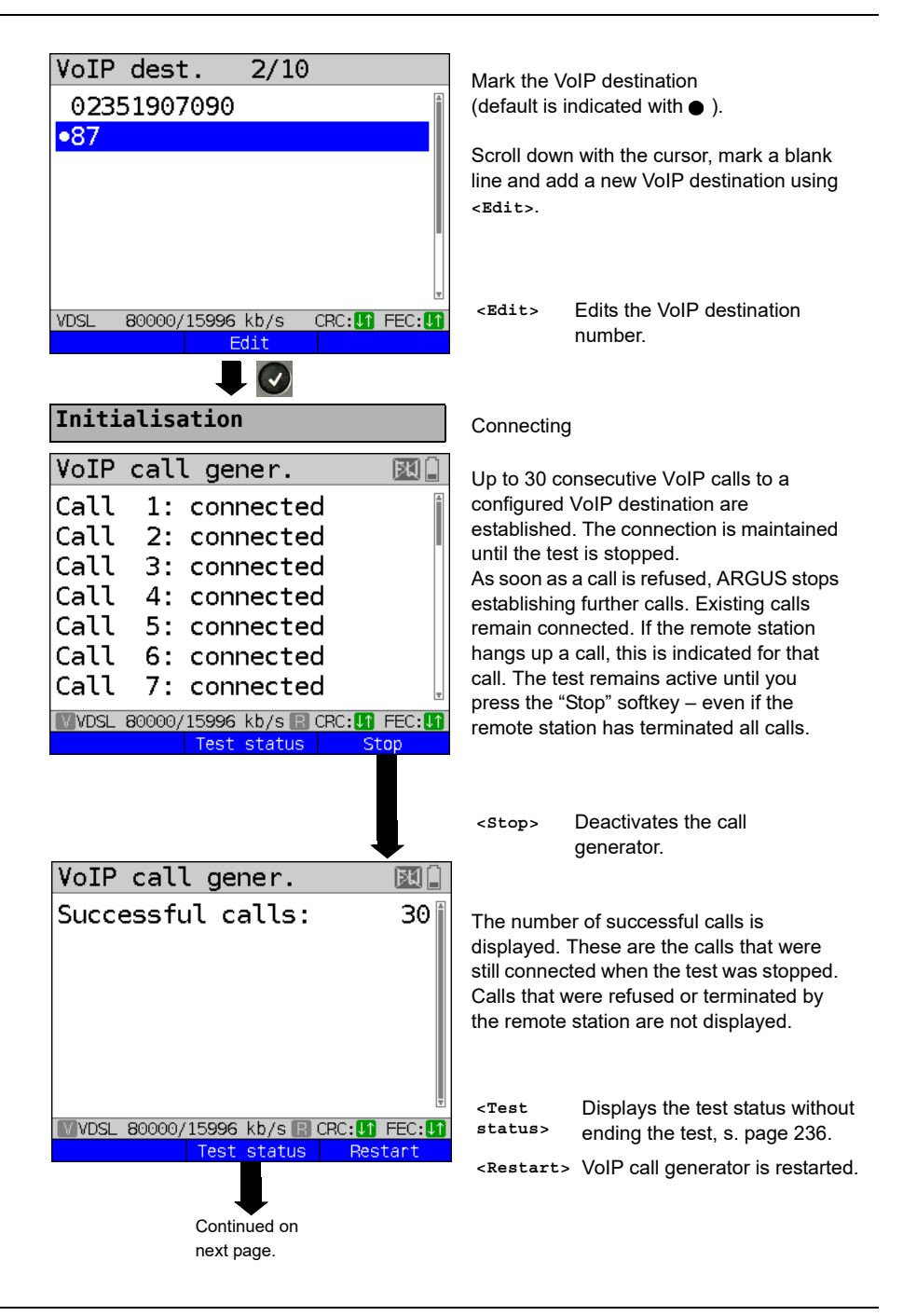

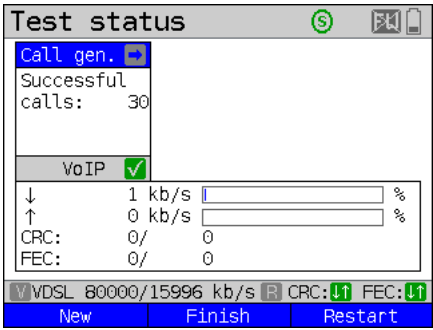

Displays the number of successful calls.

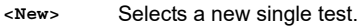

- **<Finish>** Saves the result.
- **<Restart>** VoIP call generator is restarted.

### **17 IPTV tests**

### **17.1 IPTV**

ARGUS requests a datastream from a server (depending on the access type, ARGUS replaces the set-top box ( STB) or modem plus STB) and checks the regularity of the incoming packets, packet loss and the switch-on/switch-over time of the program. You can configure three user-defined IPTV profiles (where the xDSL, G.fast or Ethernet connection is already established, the connection parameters, e.g. the target value, are locked):

#### **Protocol-independent parameters**

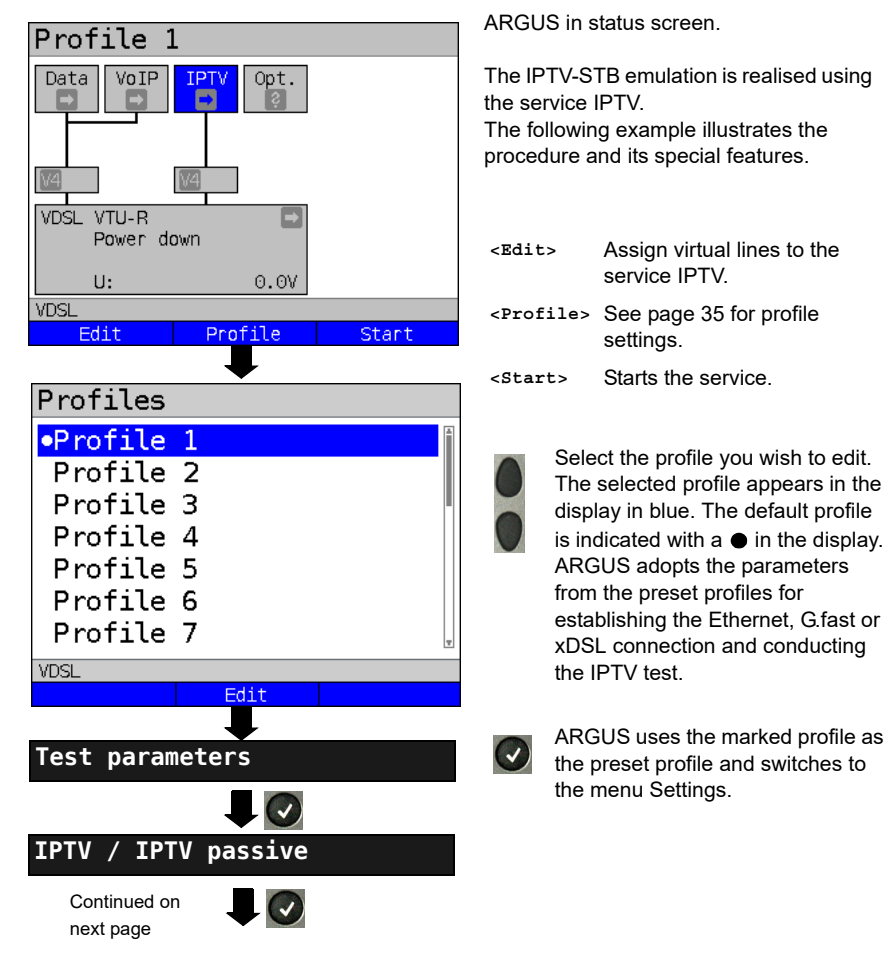

<span id="page-203-0"></span>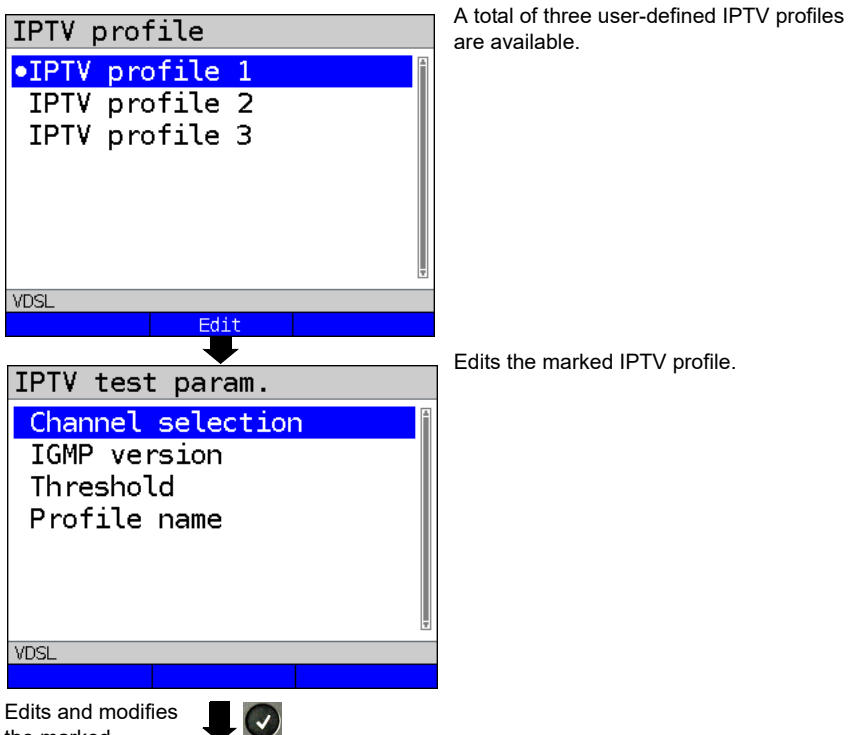

the marked parameters

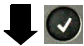

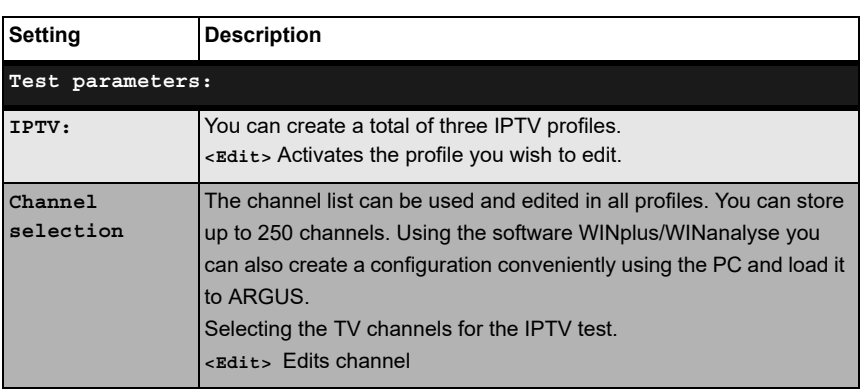

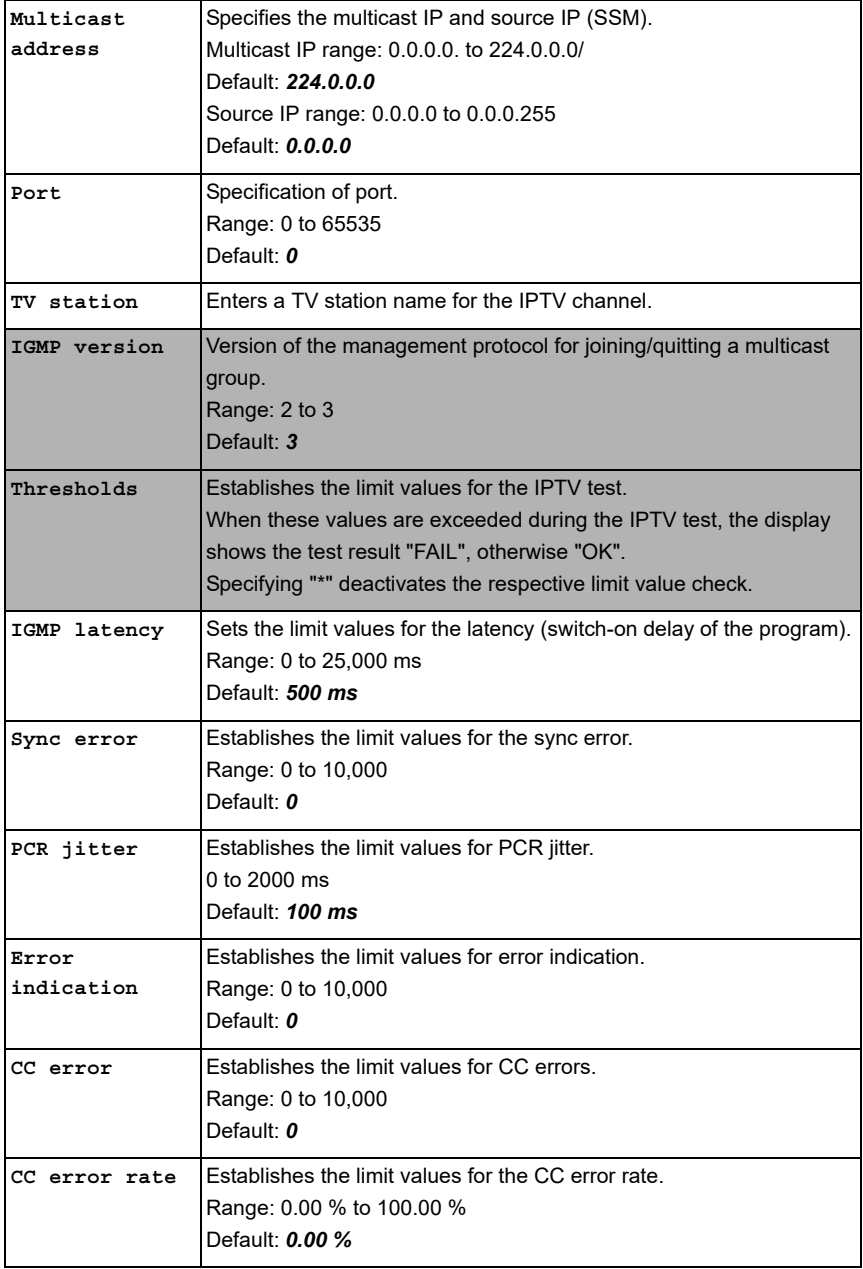

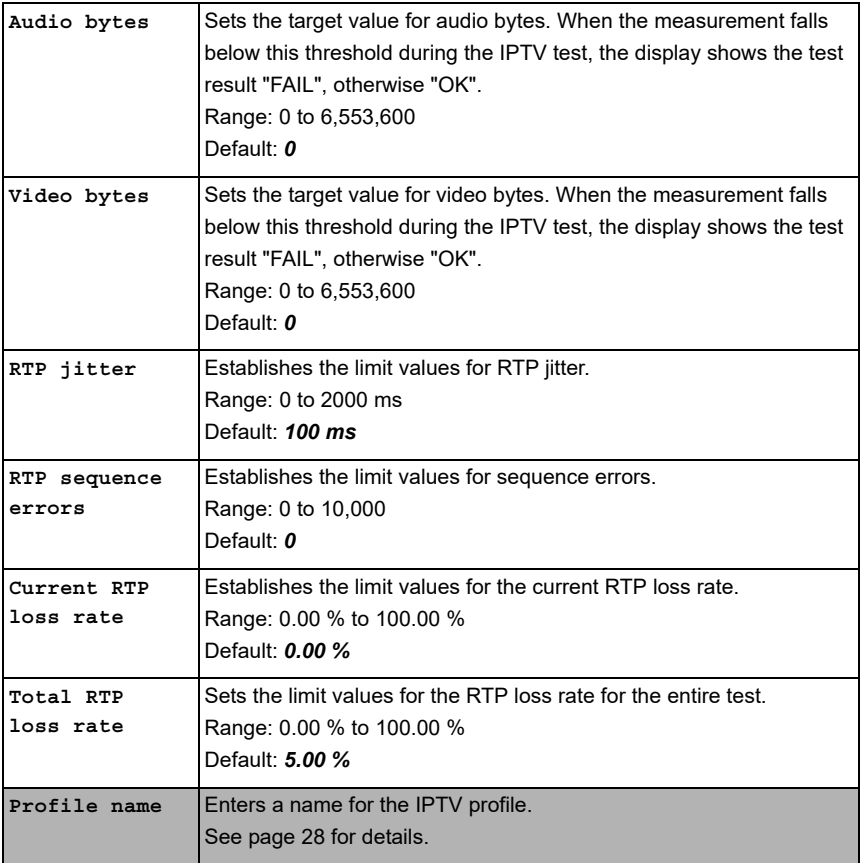

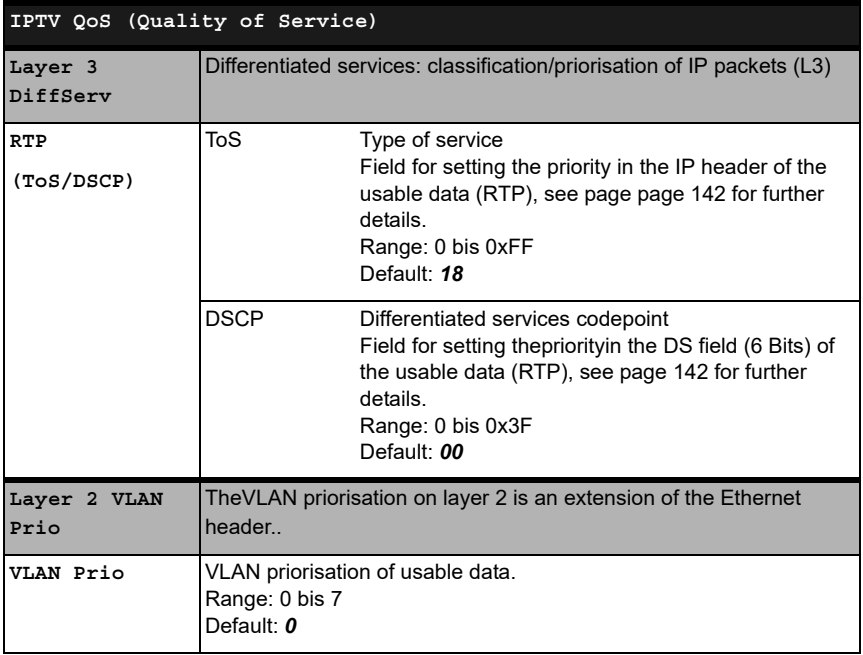

### **17.1.1 Multiple virtual lines**

ARGUS can use up to 4 virtual lines for the service IPTV. The IGMP virtual lines are used for transmission of the IGMP protocol and virtual lines 1-3 for receiving the video/audio streams.

Overview: selected virtual line profiles

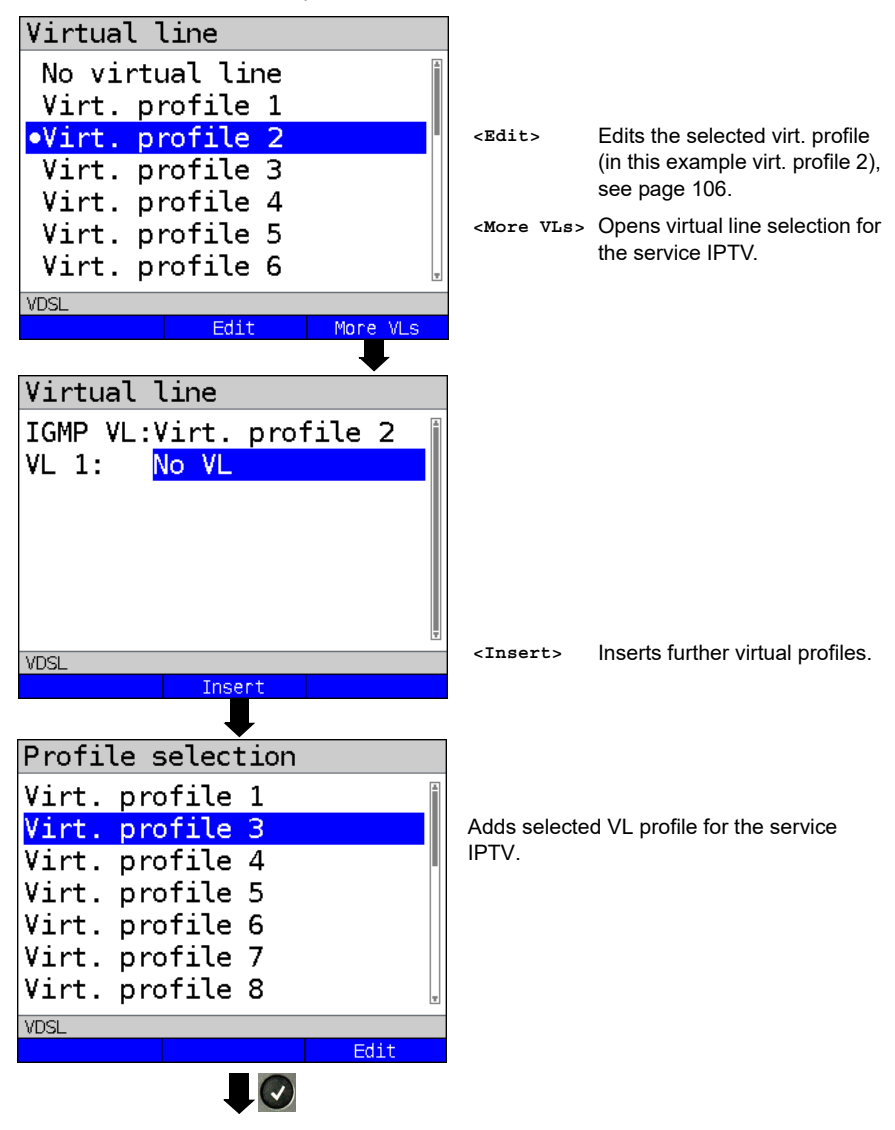

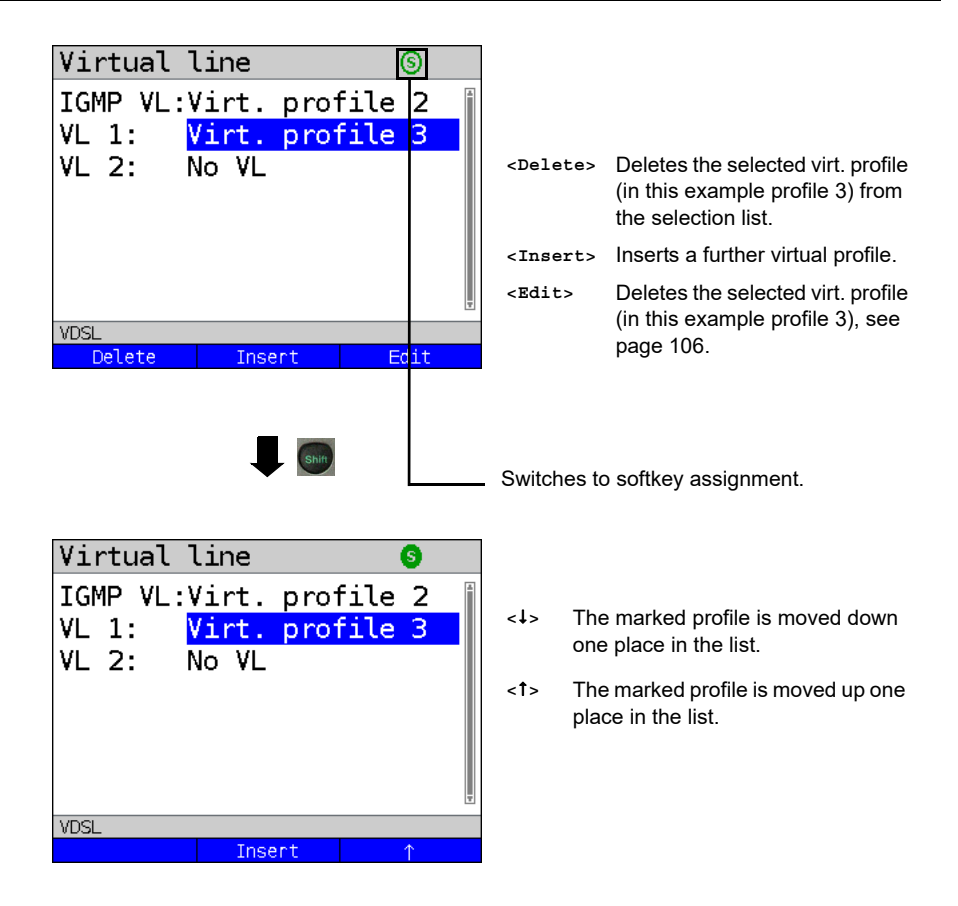

### **Starting IPTV**

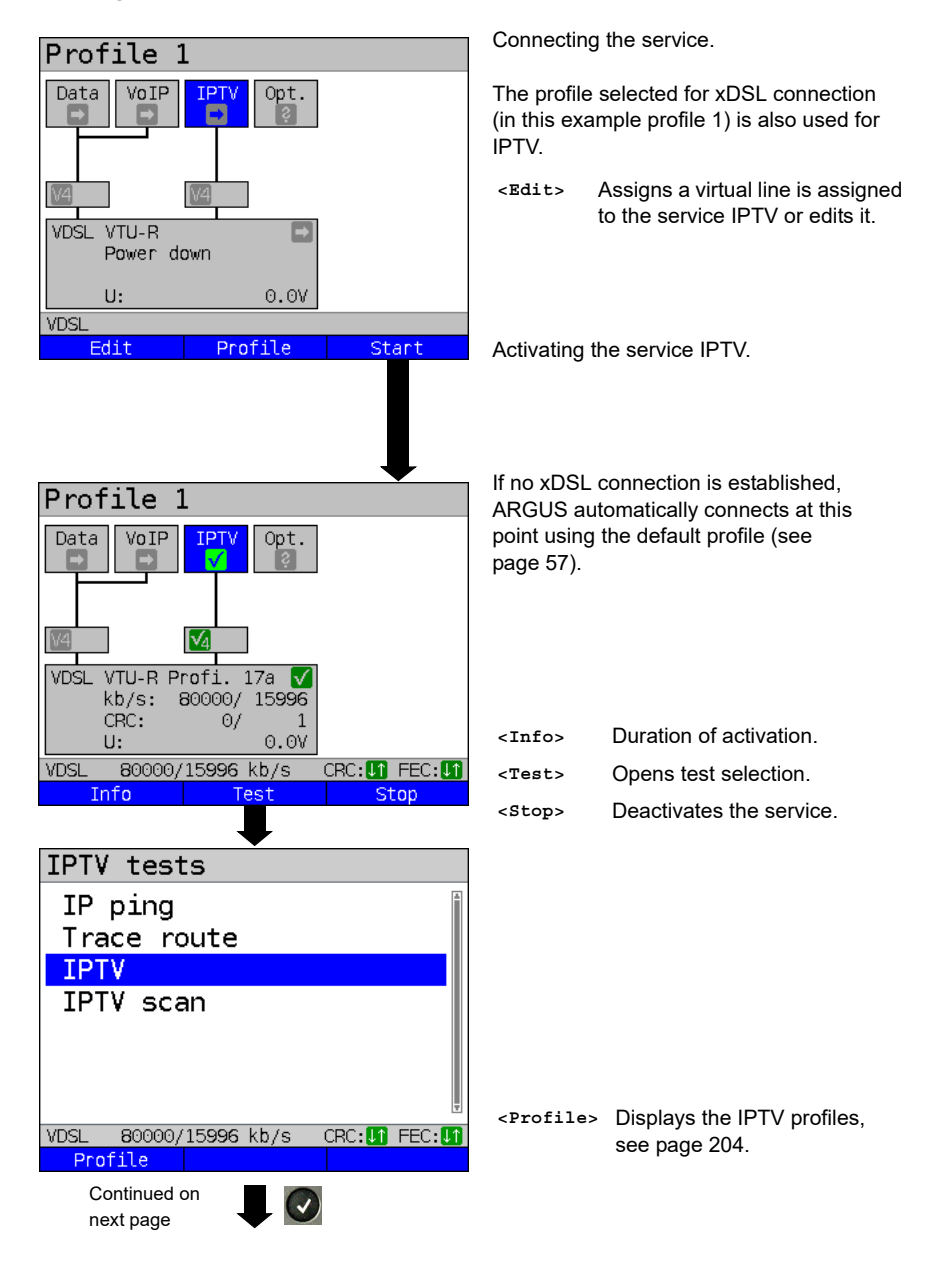

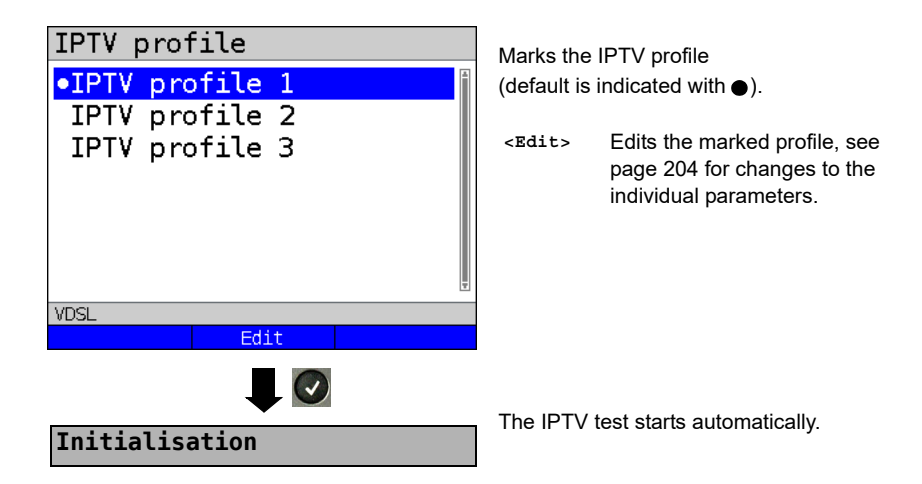

**IPTV test**

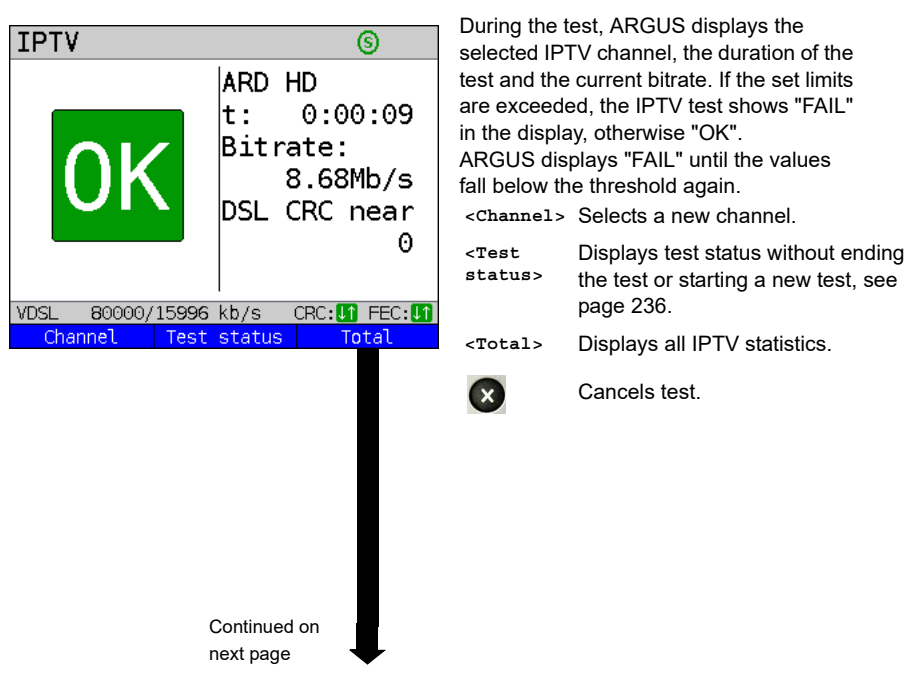

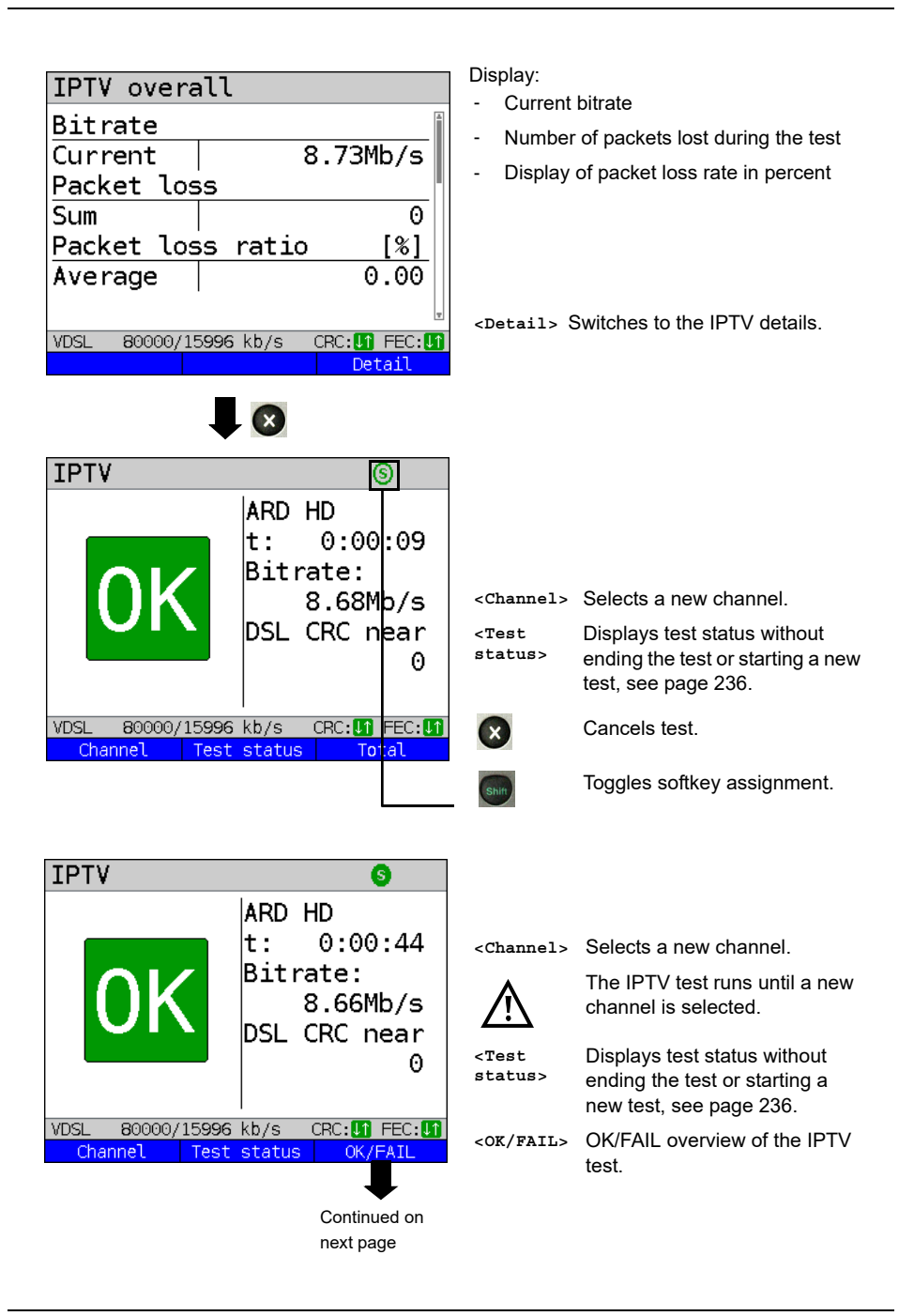

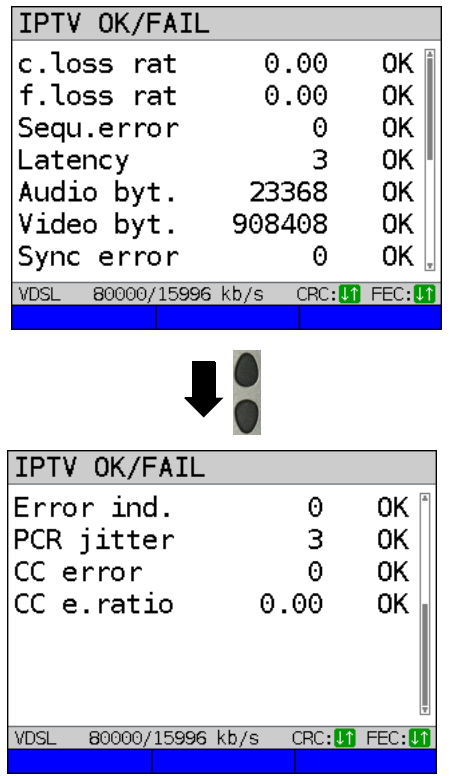

Display:

- Current loss rate in %
- Total loss rate in %
- Sequence errors
- Latency (in ms)
- Audio bytes (in Byte)
- Video bytes (in Byte)
- Sync error
- Error indication
- PCR jitter (in ms)
- CC error
- CC error rate (in %)

Stop IPTV test.

#### **IPTV result**

Stop IPTV

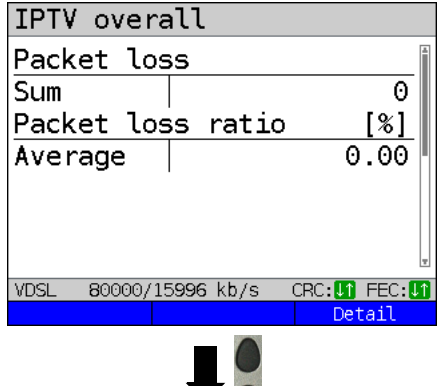

 $\mathbf{x}$ 

Displays how many packets were lost during the IPTV test and how high the loss rate is. Display of further information:

- Minimum delay factor
- 
- Maximum delay factor
- Average delay factor
- Media loss rate (MLR) during the test

**<Detail>** Displays IPTV test detail information, see [page 215](#page-214-0) and following.

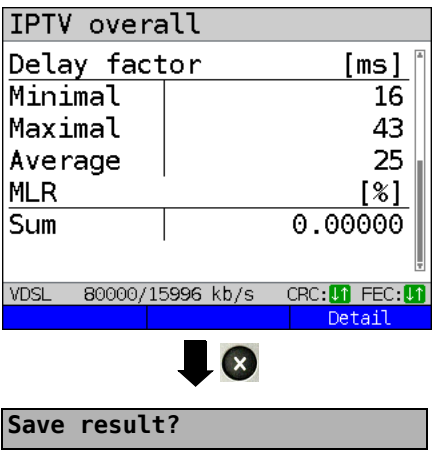

Exits results.

For saving results, see IP ping [page 146](#page-145-0). Sends trace file to PC, see [page 116](#page-115-0).

# <span id="page-214-0"></span>**Overview of IPTV results**

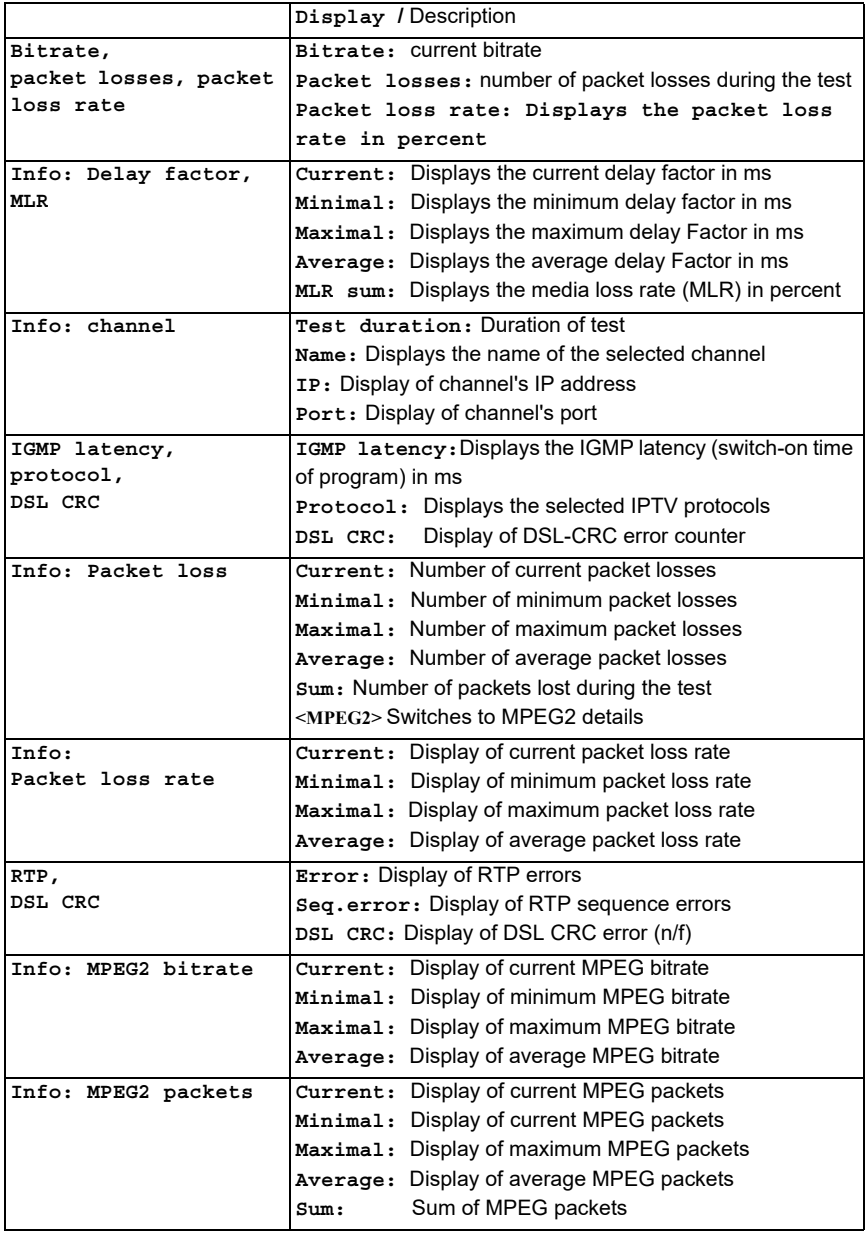

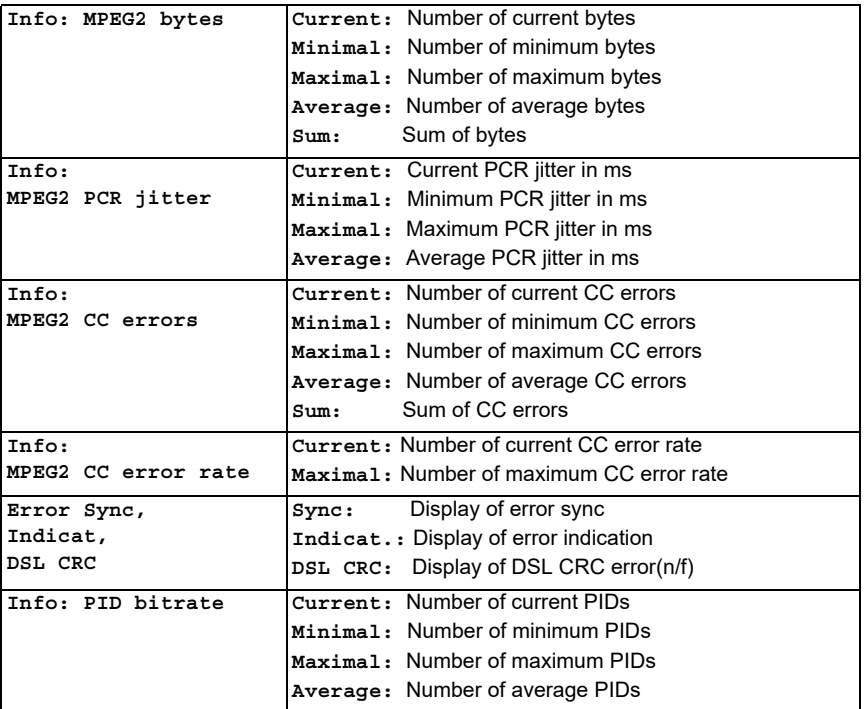
## <span id="page-216-0"></span>**17.2 IPTV scan**

ARGUS checks the availability of TV channels. Additionally, ARGUS displays the switchover time between TV channels.

You can create three user-defined scan profiles. The following settings must be saved in the profile for the IPTV scan (when the xDSL, G.fast or Ethernet connection is already established, the connection parameters, e.g. target value, are locked):

# Profile 1 Data VoIP Opt. VDSL VTLLR Power down  $U:$  $0.0V$ **VDSL** Fdit Profile Start Profiles ·Profile 1 Profile 2 Profile 3 Profile 4 Profile 5 Profile 6 Profile 7 VDSL Edit **Test parameters**  $\overline{\mathcal{L}}$ **IPTV scan**Continued on next page

## **Protocol-independent parameters:**

ARGUS in status screen.

- **<Edit>** Assign virtual lines to the service **IPTV**
- **<Profile>** See [page 35](#page-34-0) for profile settings.
- **<Start>** Starts the service.
- 

Select the profile you wish to edit. The selected profile appears in the display in blue. The default profile is indicated with  $a \bullet$  in the display. ARGUS adopts the parameters from the default profiles for establishing the Ethernet or xDSL connection and conducting the IPTV scan.

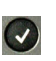

ARGUS uses the marked profile as the default profile and switches to the menu Settings.

<span id="page-217-0"></span>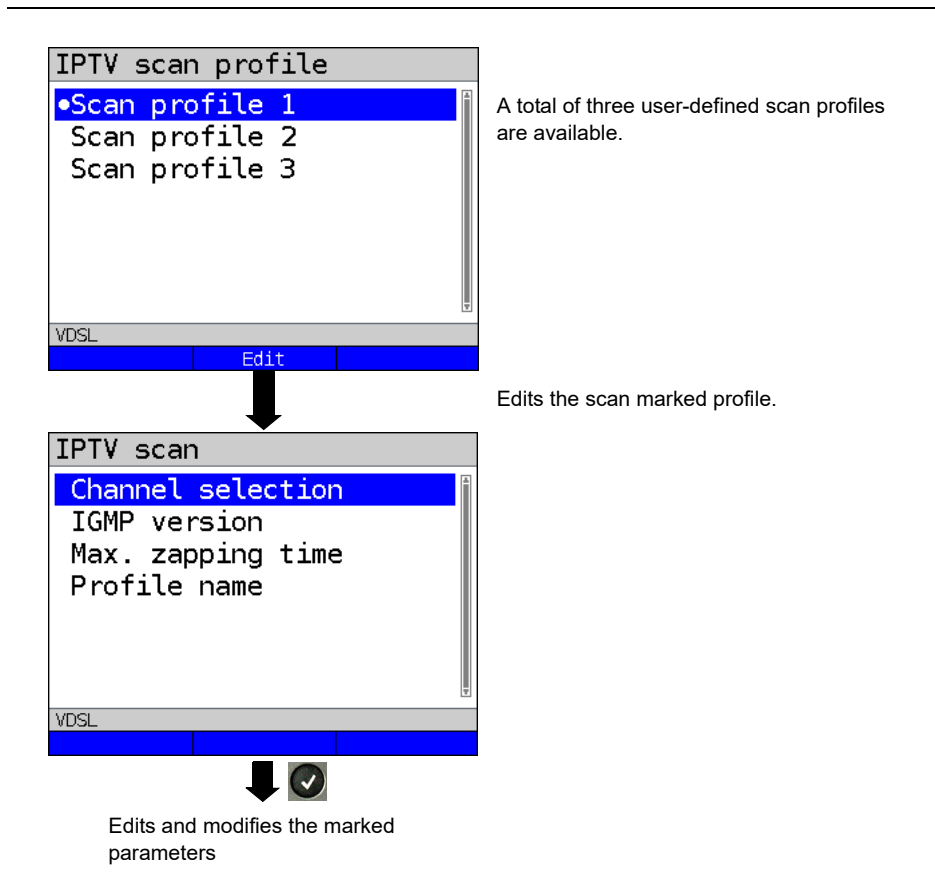

# **IPTV scan settings**

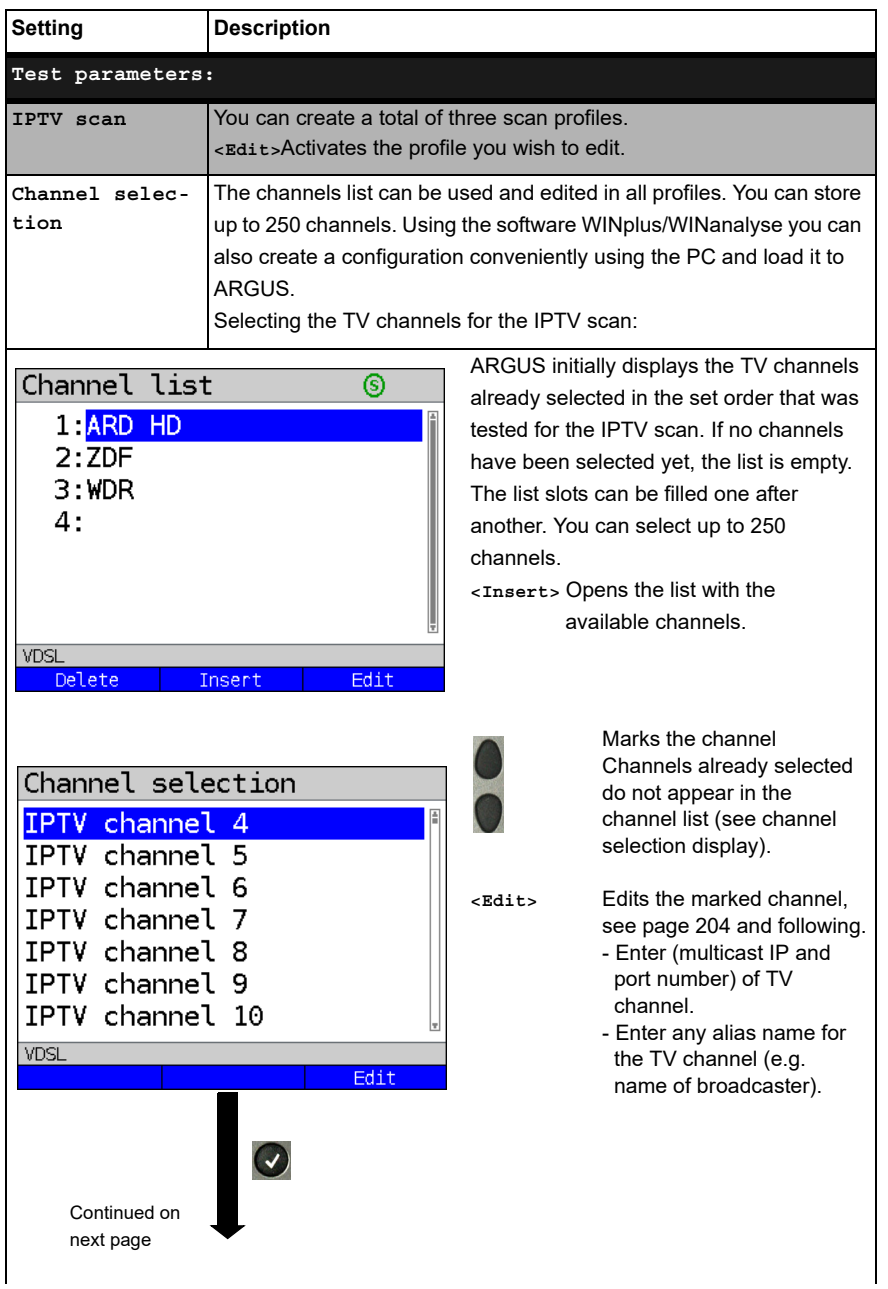

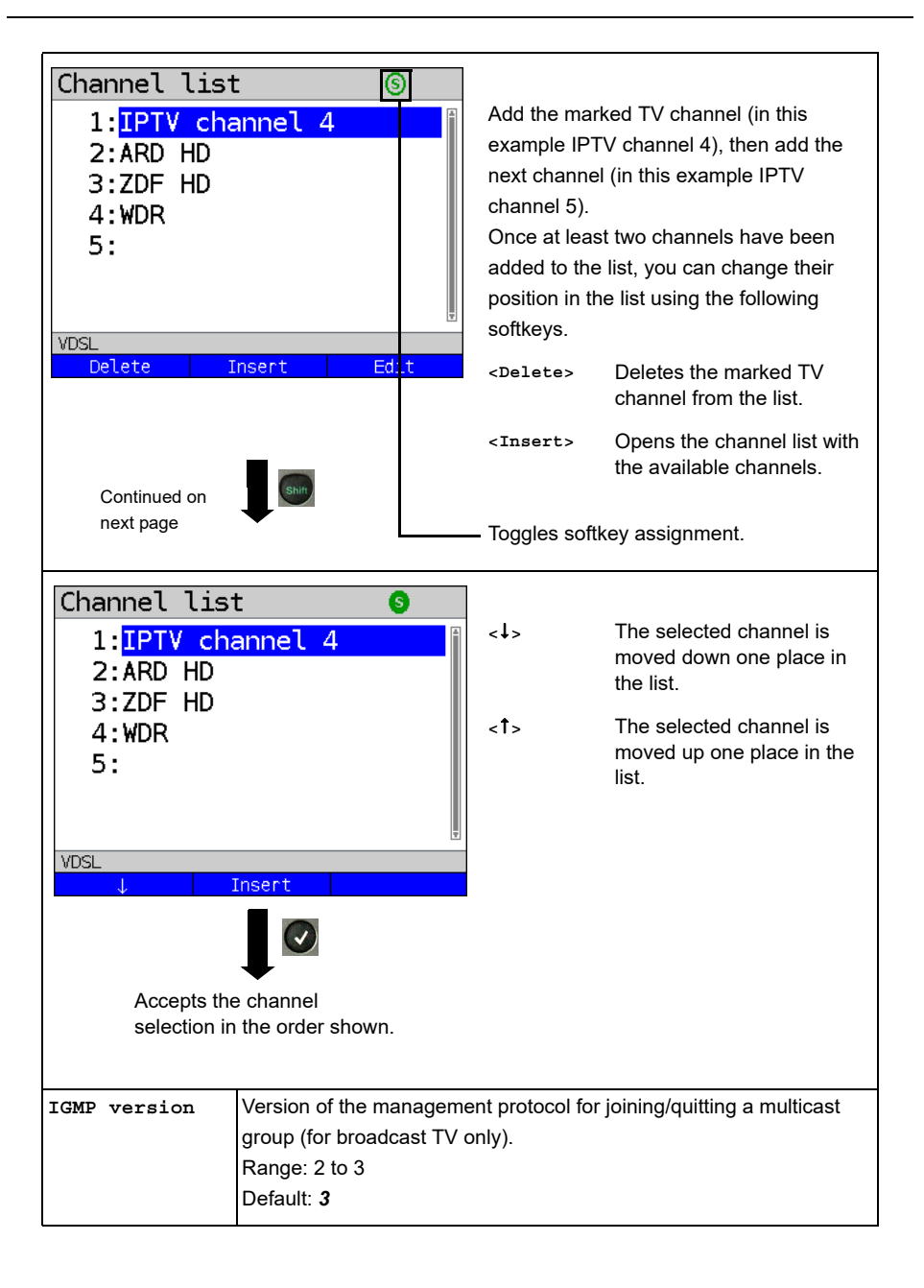

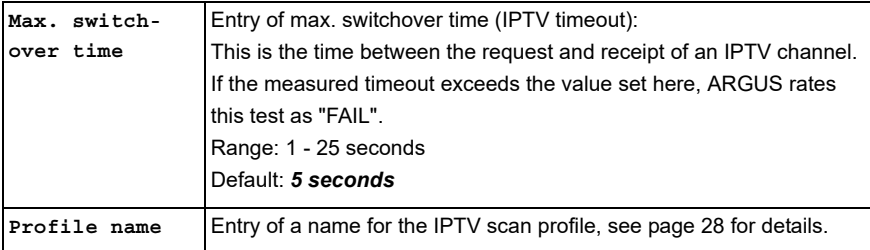

## **Starting the IPTV scan**

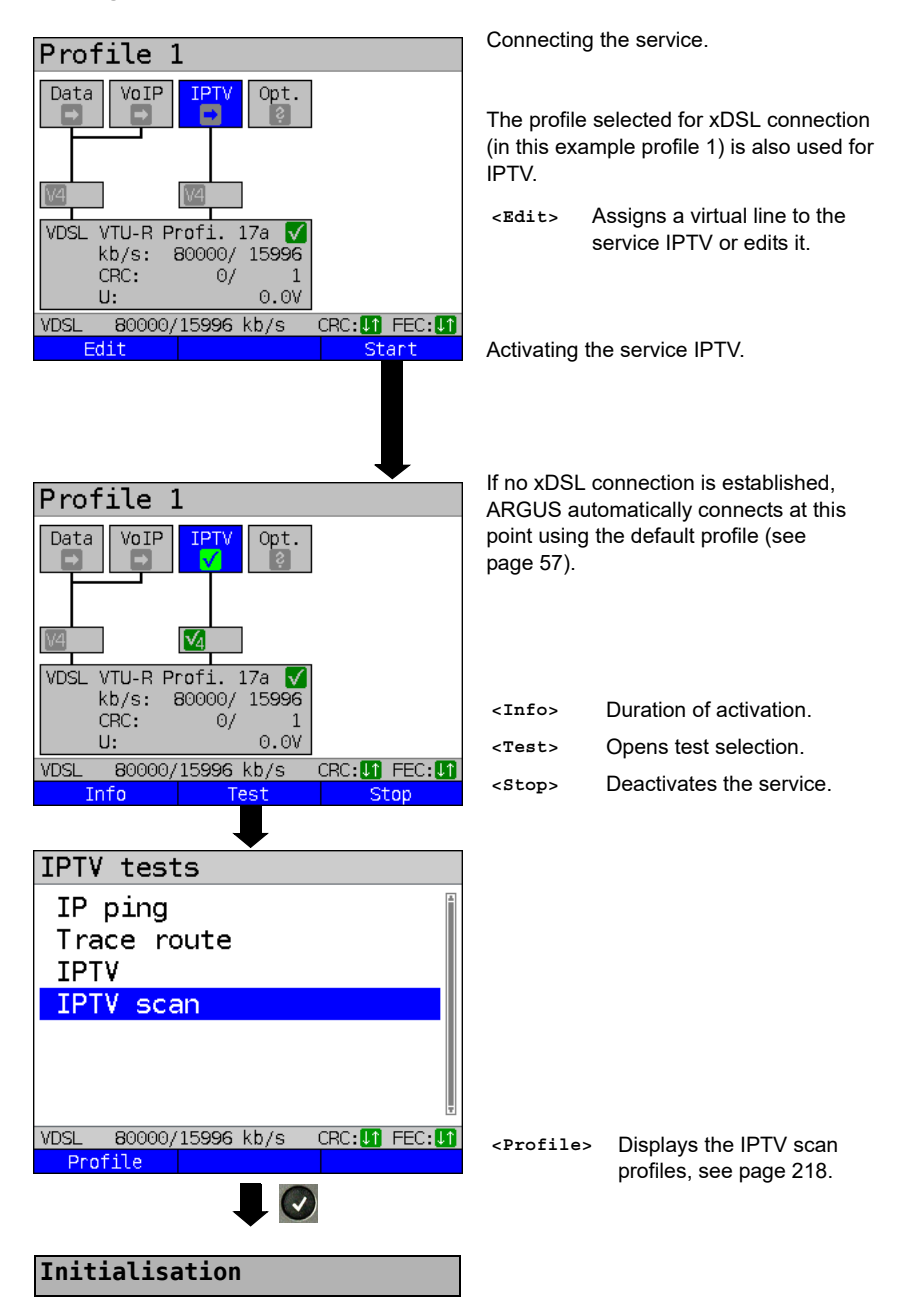

#### **IPTV scan**

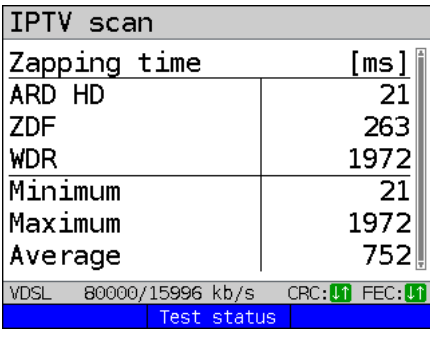

8

The IPTV scan starts automatically.

Displays the time needed to switch between channels. If a TV channel cannot be received within the set interval, ARGUS displays "FAIL".

**<Test status>** Displays test status without ending the test or starting a new test, see [page 236.](#page-235-0)

Exits results display.

For saving results, see IP ping [page 146](#page-145-0). Sends trace file to PC, see [page 116](#page-115-0).

**Save result?**

## <span id="page-223-0"></span>**17.3 IPTV passive**

ARGUS listens for transmitted TV channels without requesting a channel. ARGUS lists the TV channels it detects in a list of multicast IPs and/or channel names.

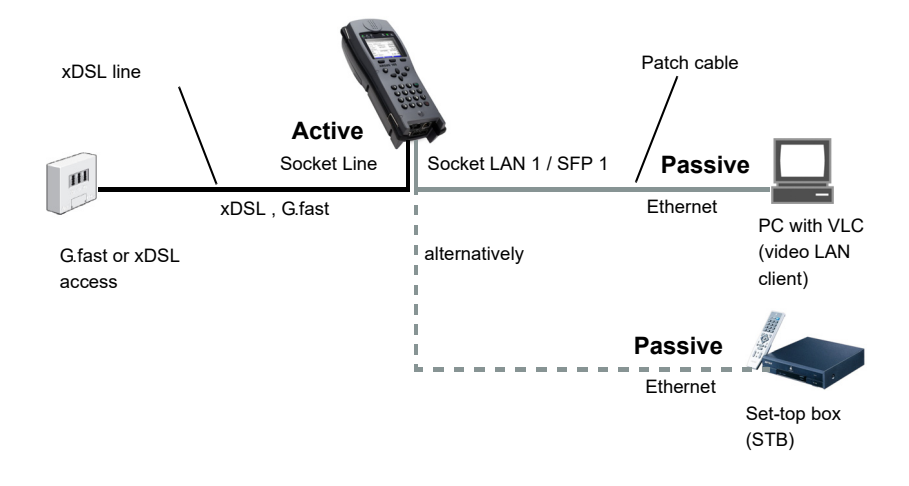

A second ARGUS in STB mode can be connected in place of a PC or STB.

**See [page 203](#page-202-0) and following for protocol-independent parameters and test parameters for IPTV passive.**

# **Starting IPTV passive**

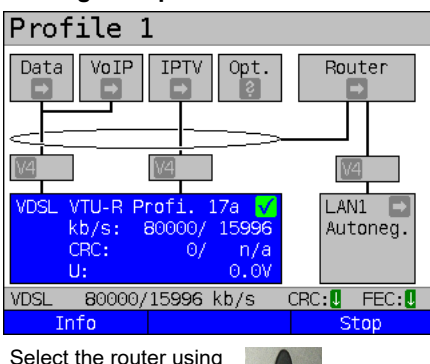

the cursor and start the test.

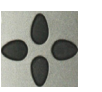

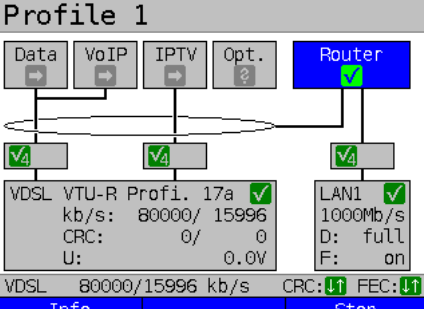

Select the service IPTV using the cursor and activate it.

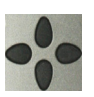

Profile 1 Data VoIP **TPTV** Router Opt. √  $\overline{\mathsf{V}}$ ⊺√  $\overline{\mathsf{V}_4}$ VDSL VTU-R Profi. 17a LAN1 √ 1000Mb/s  $kb/s:$ 80000/ 15996 CRC:  $\Theta$ /  $\Theta$ D: full U:  $0.0V$ F: on **VDSL** 80000/15996 kb/s CRC: 00 FEC: 00 Test Info Stop Continued on next page

Connecting the service.

The profile selected for xDSL connection (in this example profile 1) is also used for IPTV passive.

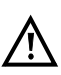

IPTV passive can also be run in bridge mode. However, the bridge must be activated first.

Router mode is started.

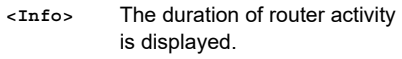

**<Stop>** Stops router mode.

The service IPTV and the router mode are active and the VDSL access is synchronous.

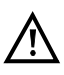

To access the softkey **<Test>** in bridge mode, switch to the bridge box and activate it. The services are not available in bridge mode.

<span id="page-225-0"></span>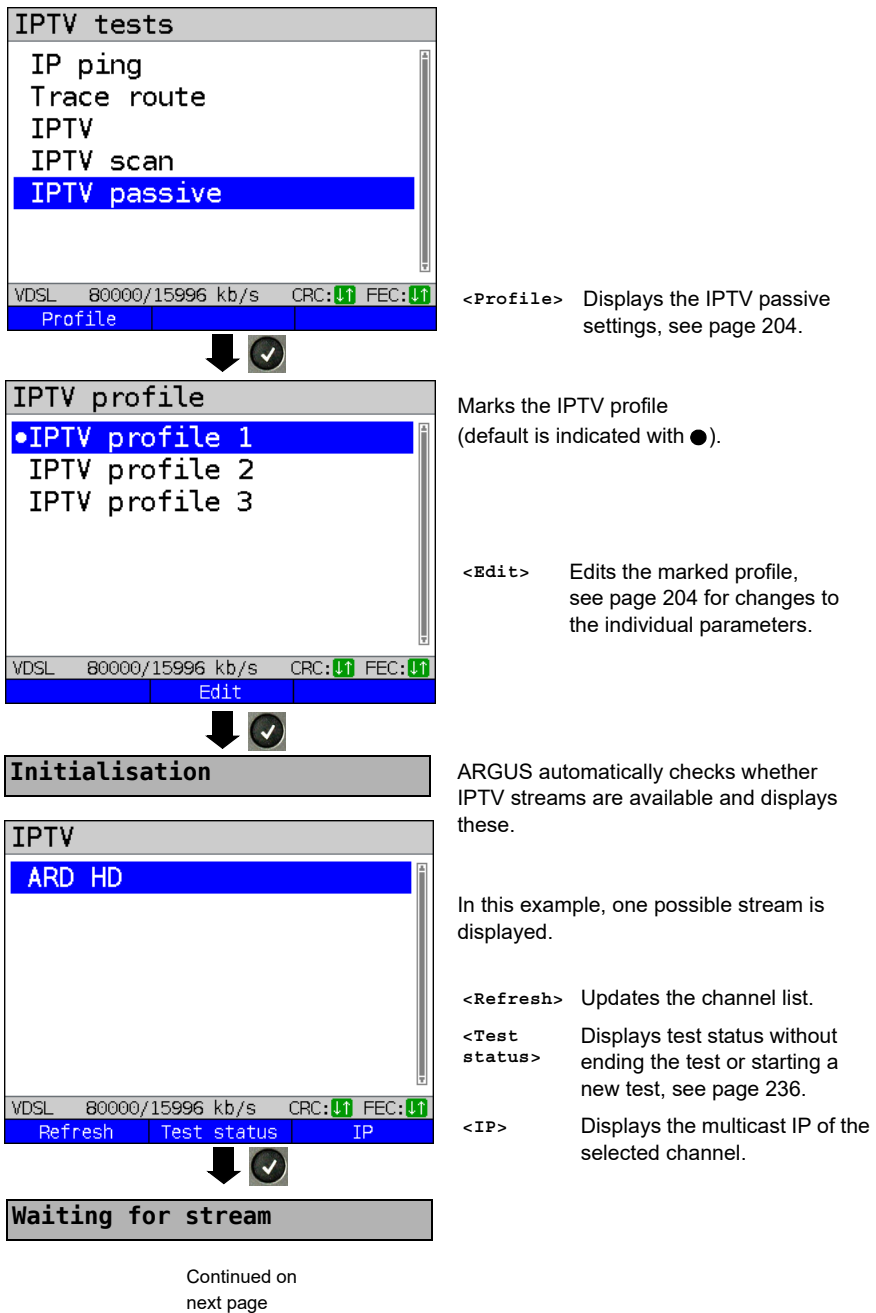

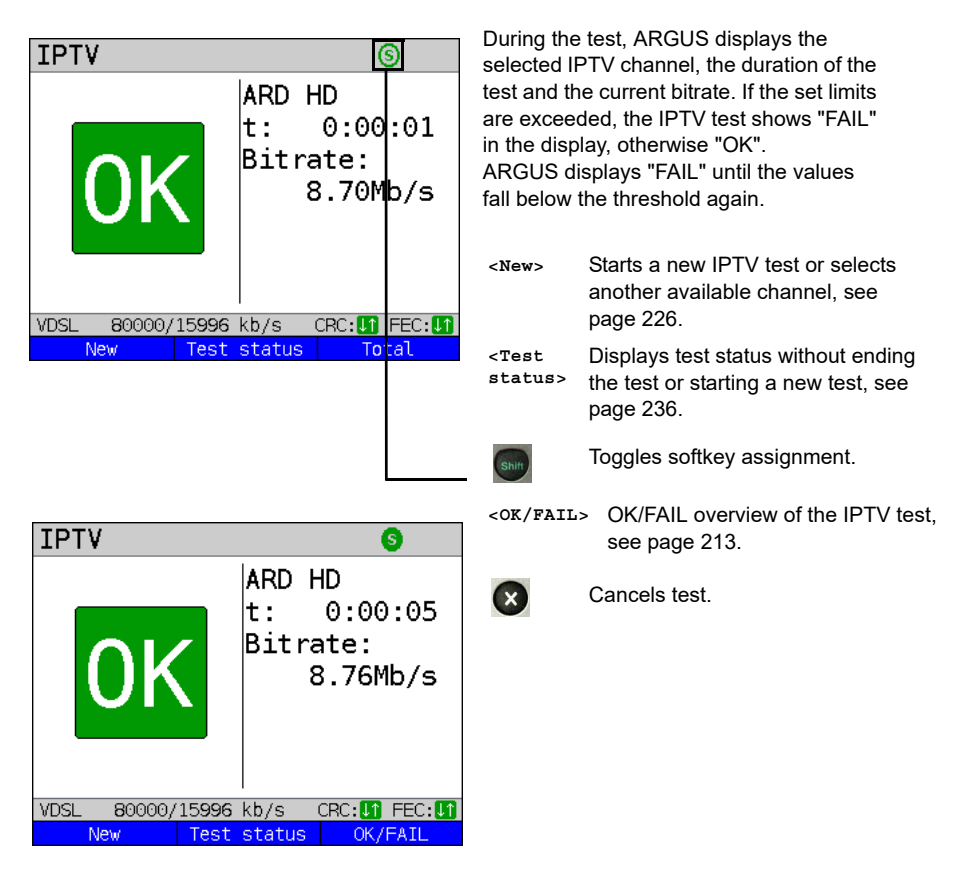

The IPTV result statistics are explained starting on [page 213](#page-212-0).

## <span id="page-227-0"></span>**17.4 Video on demand (VoD)**

In VoD mode, ARGUS requests a datastream from a VoD server. Depending on the access type, ARGUS replaces the STB or the modem and the STB.

VoD services are often provided using RTSP, as this control protocol additionally supports control functions. However, ARGUS also supports the protocols FTP, HTTP and MMS where needed. During the test, ARGUS monitors the regularity of the incoming packets, the loss of packets, packet and PCR jitter and other possible errors.

Depending on the preset limit values, ARGUS performs an OK/FAIL assessment and shows important metadata regarding the received VoD stream.

You can configure three user-defined VoD profiles (where the connection is already established, the connection parameters, e.g. the target value, are locked):

# Profile 1 Data VoTP **TPT** VDSL VTU-R Power down  $U:$  $0.0V$ **VDSL** Edit Profile Start Profiles ·Profile 1 Profile 2 Profile 3 Profile 4 Profile 5 Profile 6 Profile 7 **VDSL** Edit **Test parameters**next page

**Protocol-independent parameters:**

ARGUS in status screen.

The VoD test is performed using the service of that name. The following example illustrates the procedure and its special features.

- **<Edit>** A virtual line is assigned to the service VoD.
- **<Profile>** See [page 35](#page-34-0) for profile settings.
- **<Start>** Starts the service.

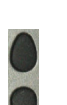

Select the profile you wish to edit. The selected profile appears in the display in blue. The default profile is indicated with a  $\bullet$  in the display. ARGUS adopts the parameters from the default profiles for establishing the Ethernet, G.fast or xDSL connection and conducting the VoD test.

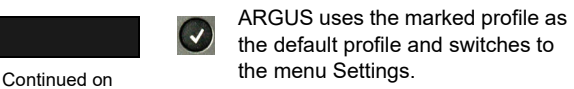

<span id="page-228-0"></span>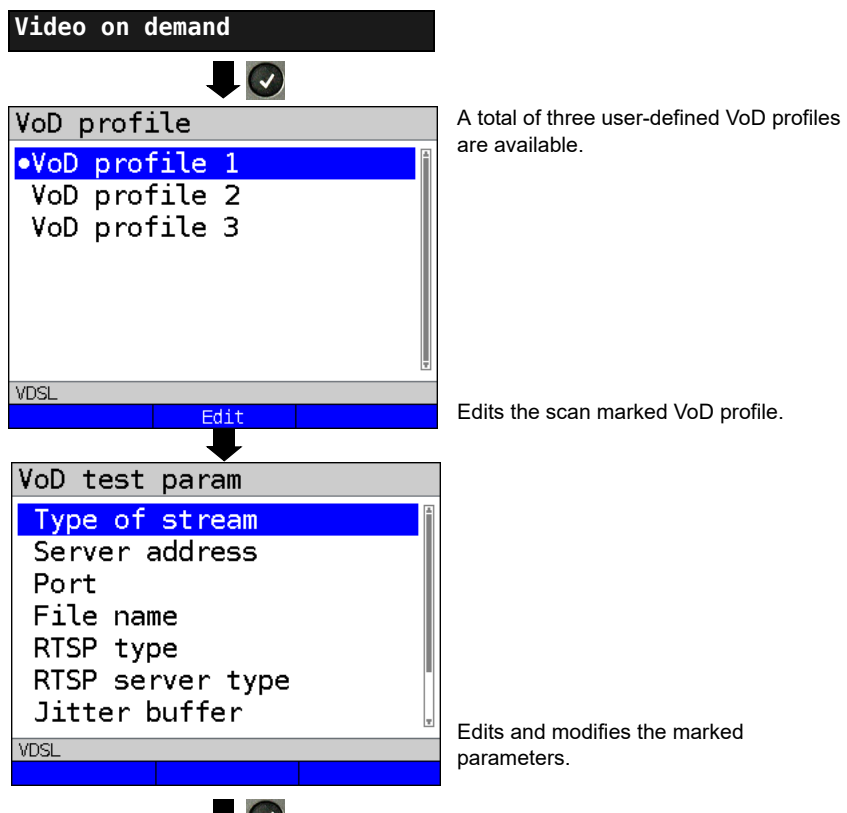

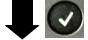

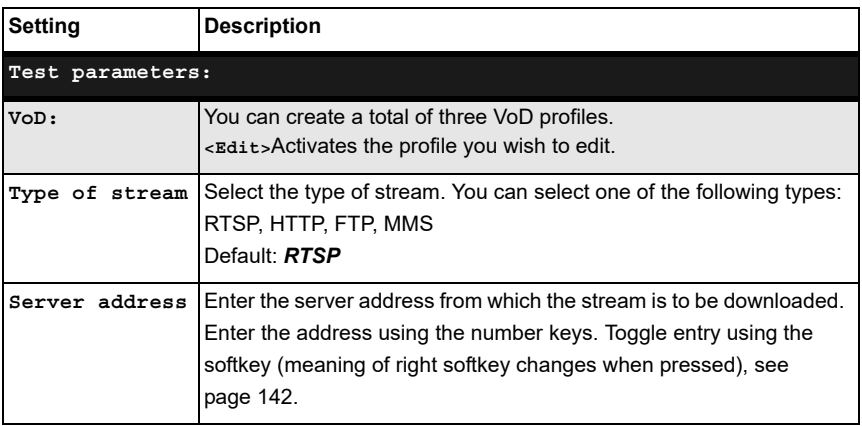

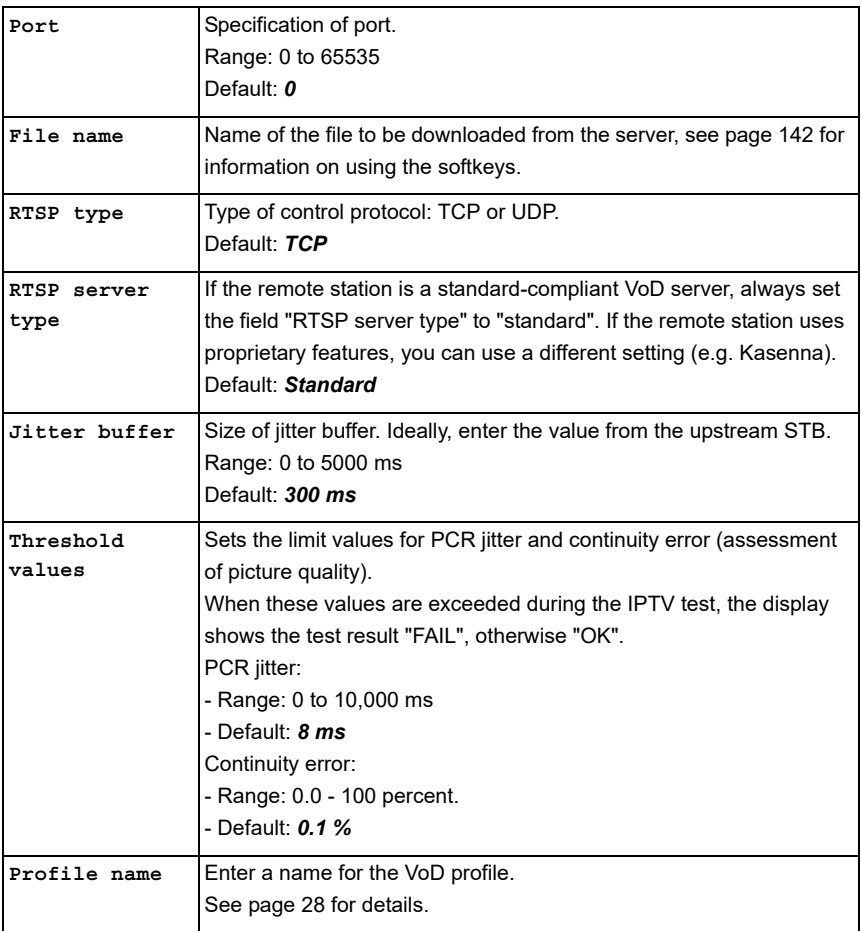

## **Starting VoD**

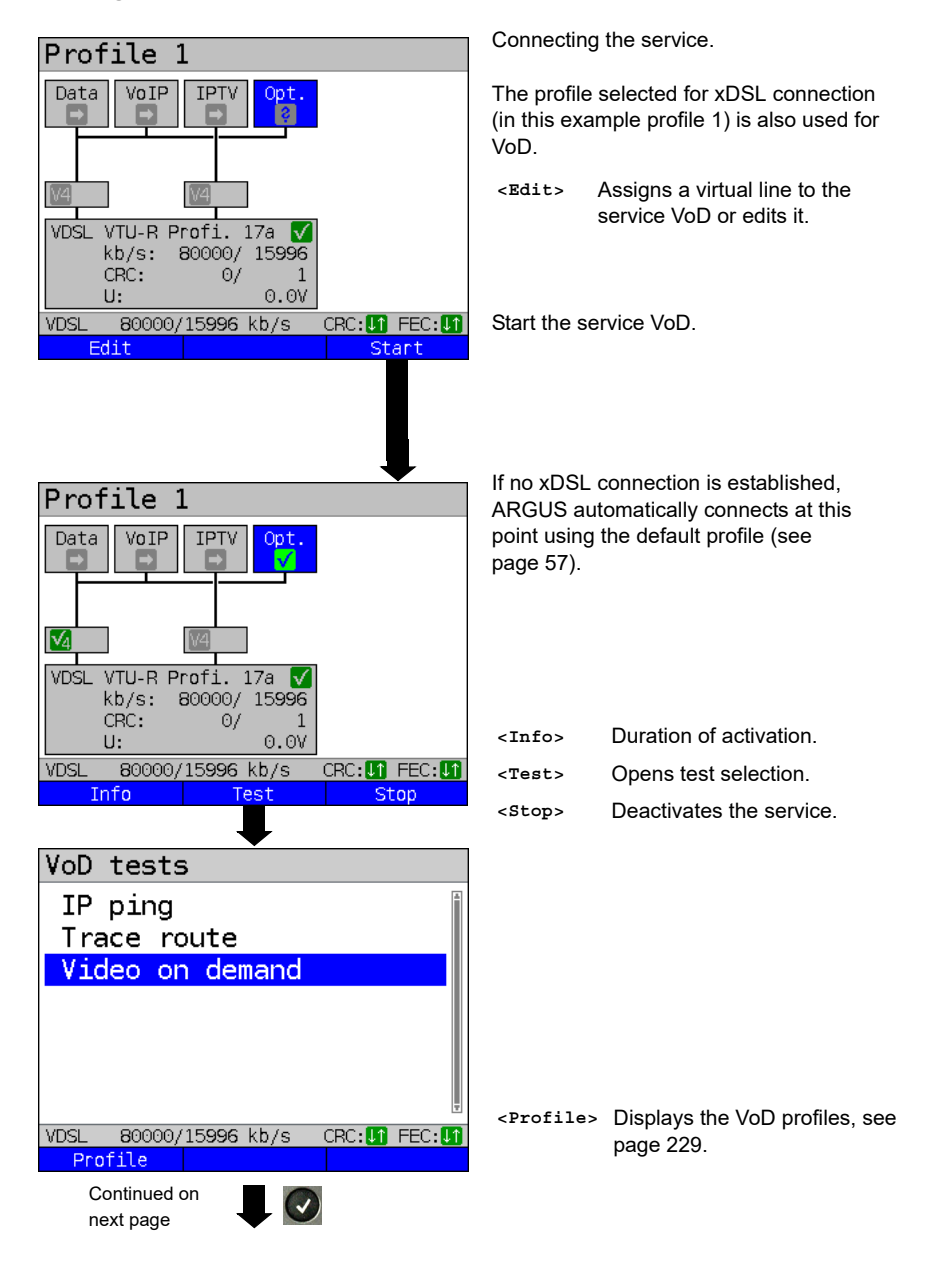

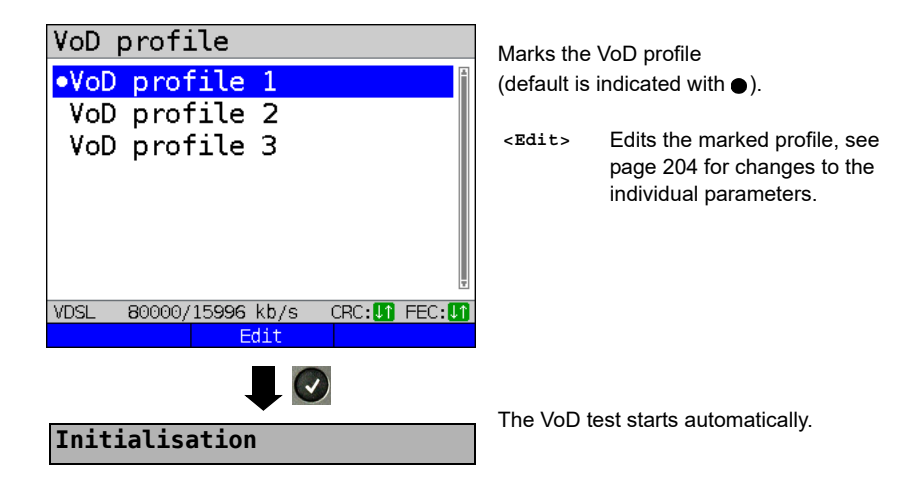

**VoD test**

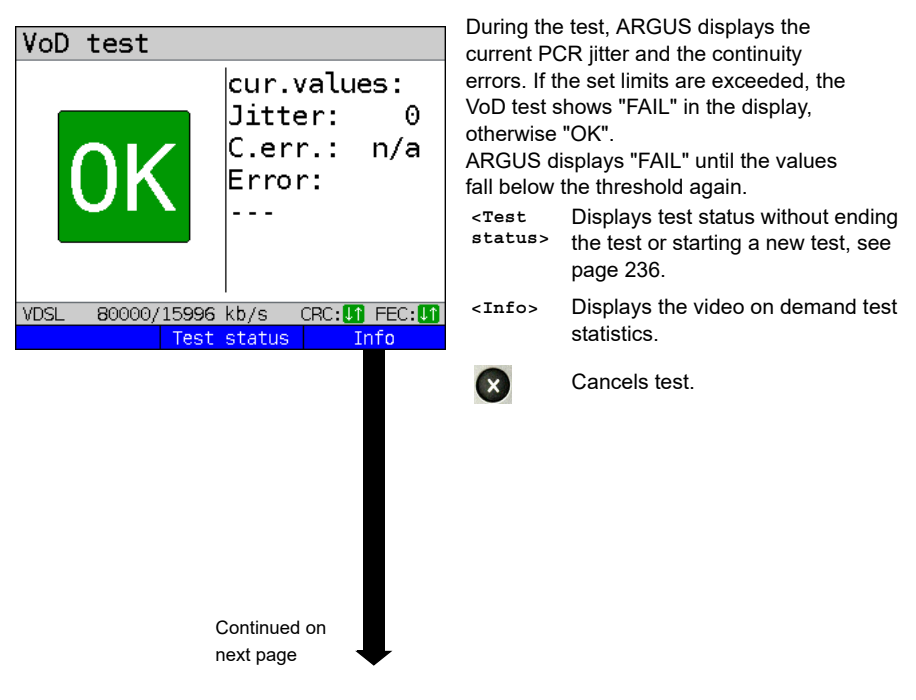

<span id="page-232-0"></span>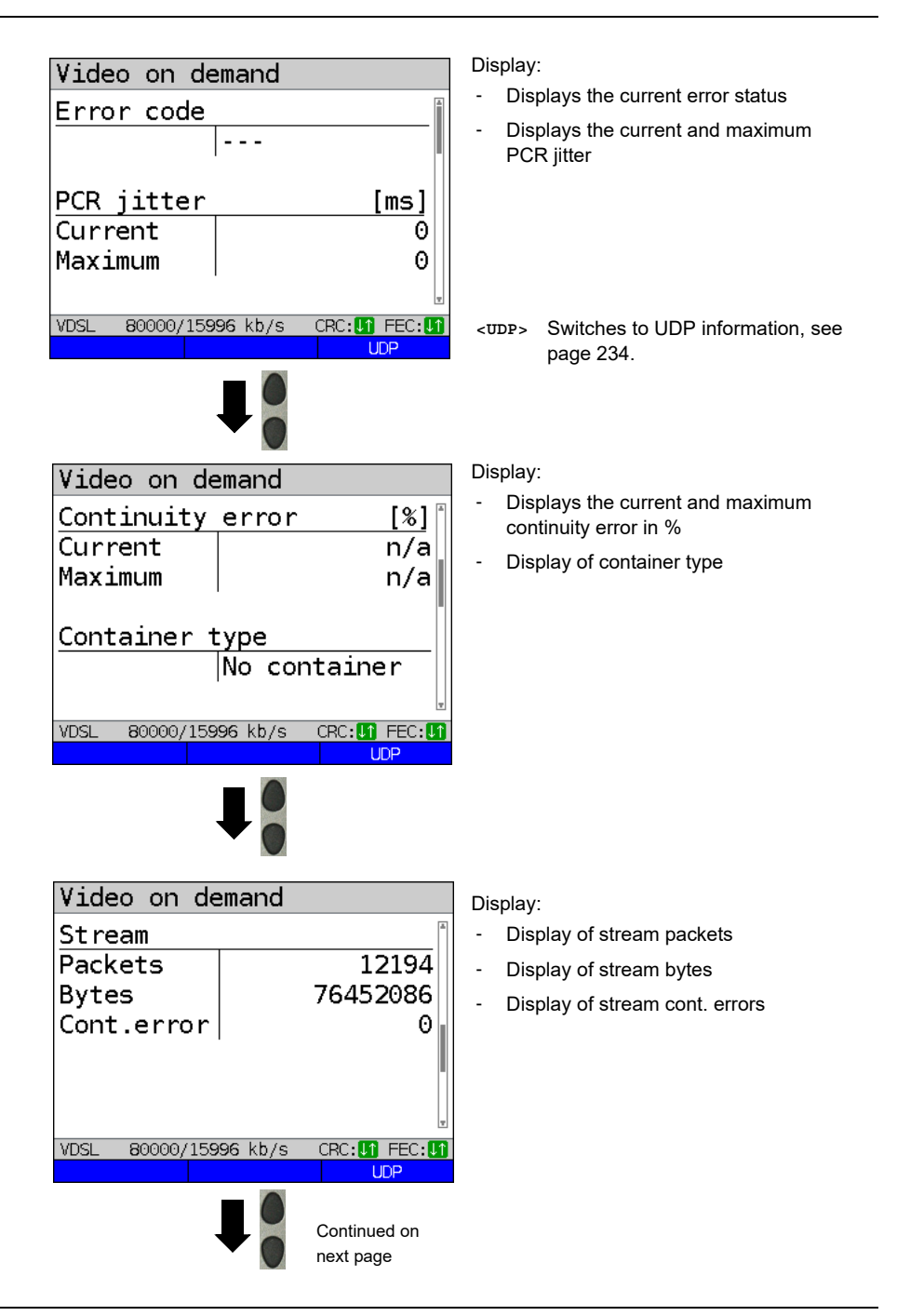

<span id="page-233-0"></span>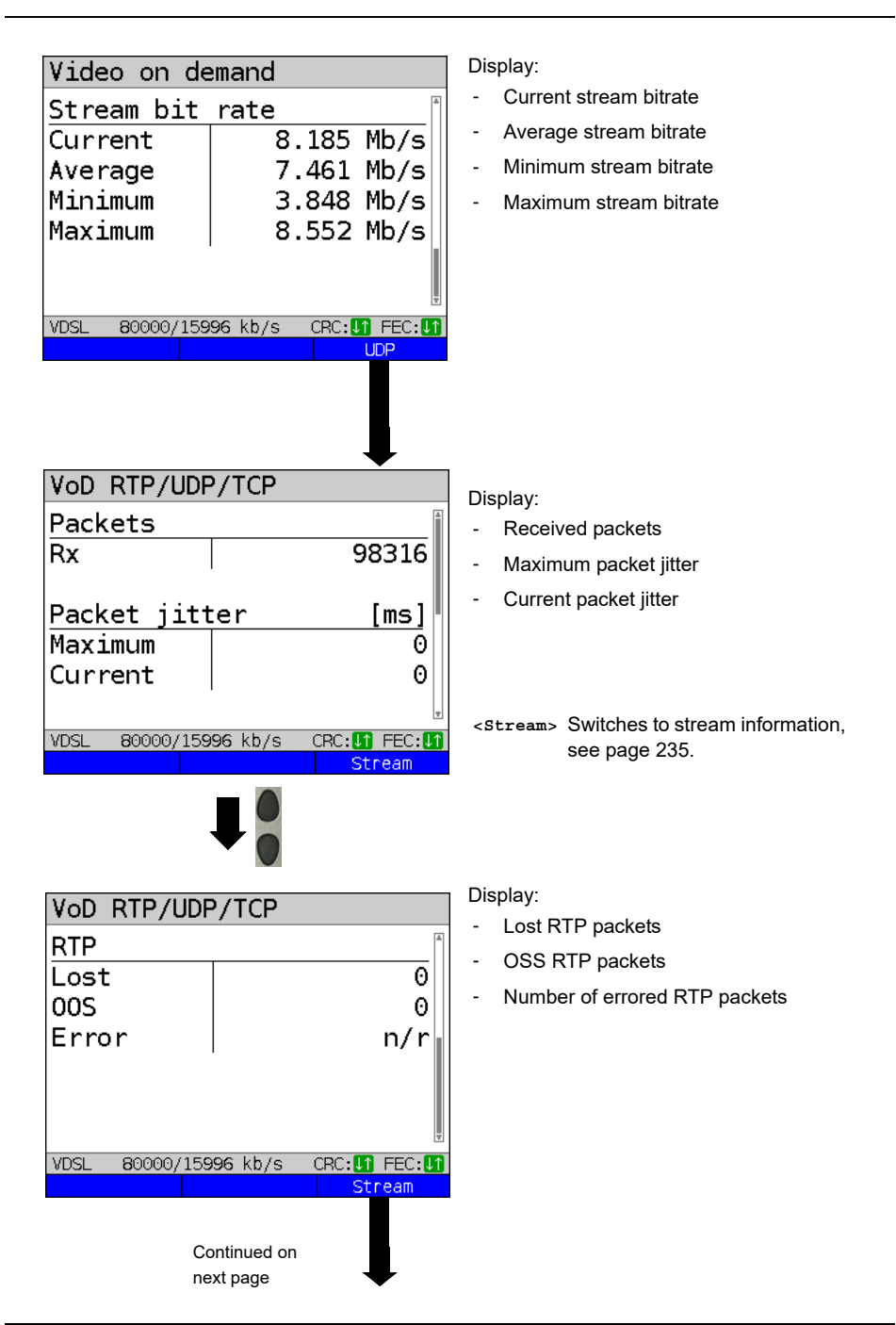

<span id="page-234-0"></span>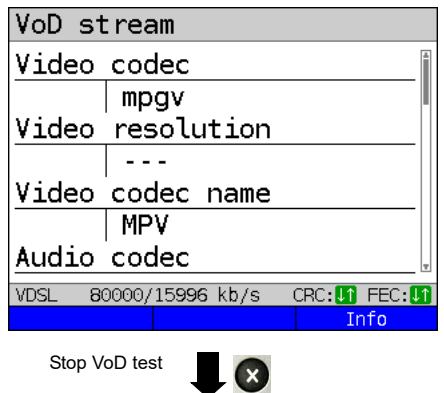

Display:

- Video codec
- Video resolution
- Video codec name
- Audio codec
- Audio channels
- Audio sampling rate
- Audio bits/sample
- Audio bitrate
- Audio codec name
- Audio codec desc.
- Total runtime
- Author (general)
- Title
- Author (meta)
- **Copyright**

**VoD result**

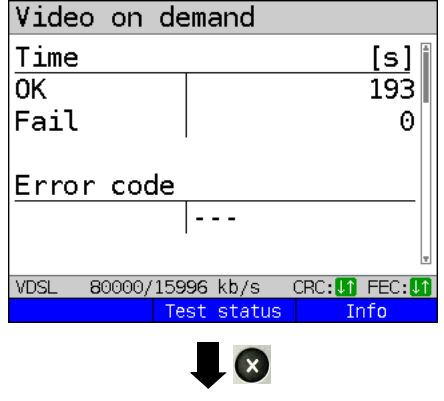

**Save result?**

Displays the duration of the test, the result OK or FAIL, and the error status.

The further test results are described starting on [page 233](#page-232-0).

Exits results.

For saving results, see IP ping [page 146](#page-145-0). Sends trace file to PC, see [page 116.](#page-115-0)

## <span id="page-235-0"></span>**18 Parallel tests**

ARGUS permits parallel testing of different IP-based services (Data, VoIP, IPTV and Opt.) running on xDSL, G.fast or Ethernet interfaces.

The settings for each test are described in the respective chapters.

The following tests can be run in parallel. Any combination of the tests listed here is possible. Up to ten tests can be conducted concurrently.

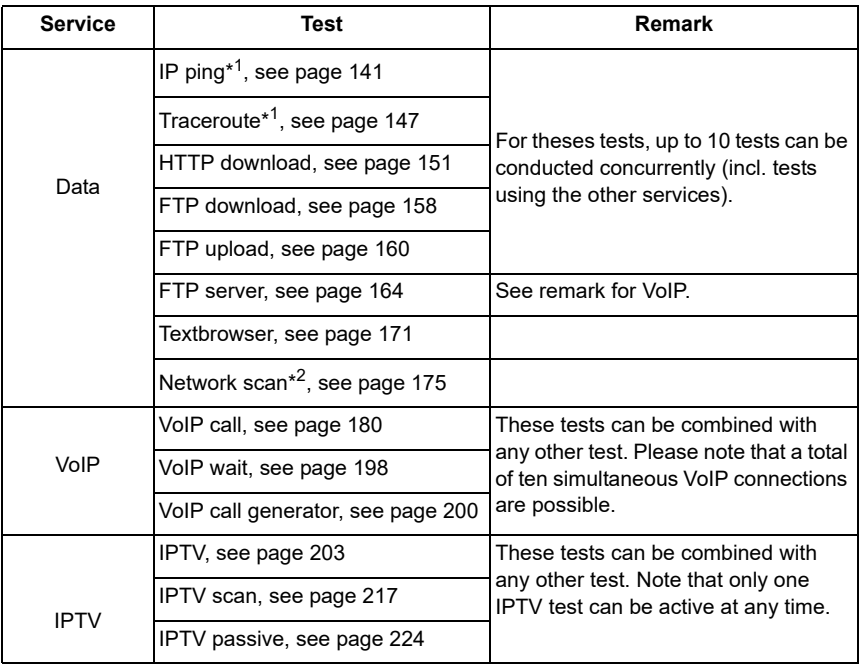

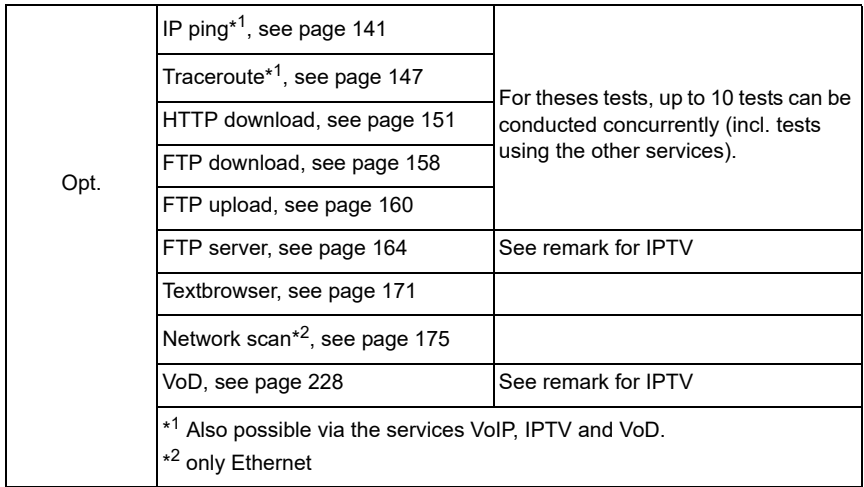

The possibility of parallel testing is illustrated using HTTP download and VoIP via the services Data and VoIP. Display and operation for further parallel tests, e.g. IPTV, is performed in the same way as for Data and VoIP.

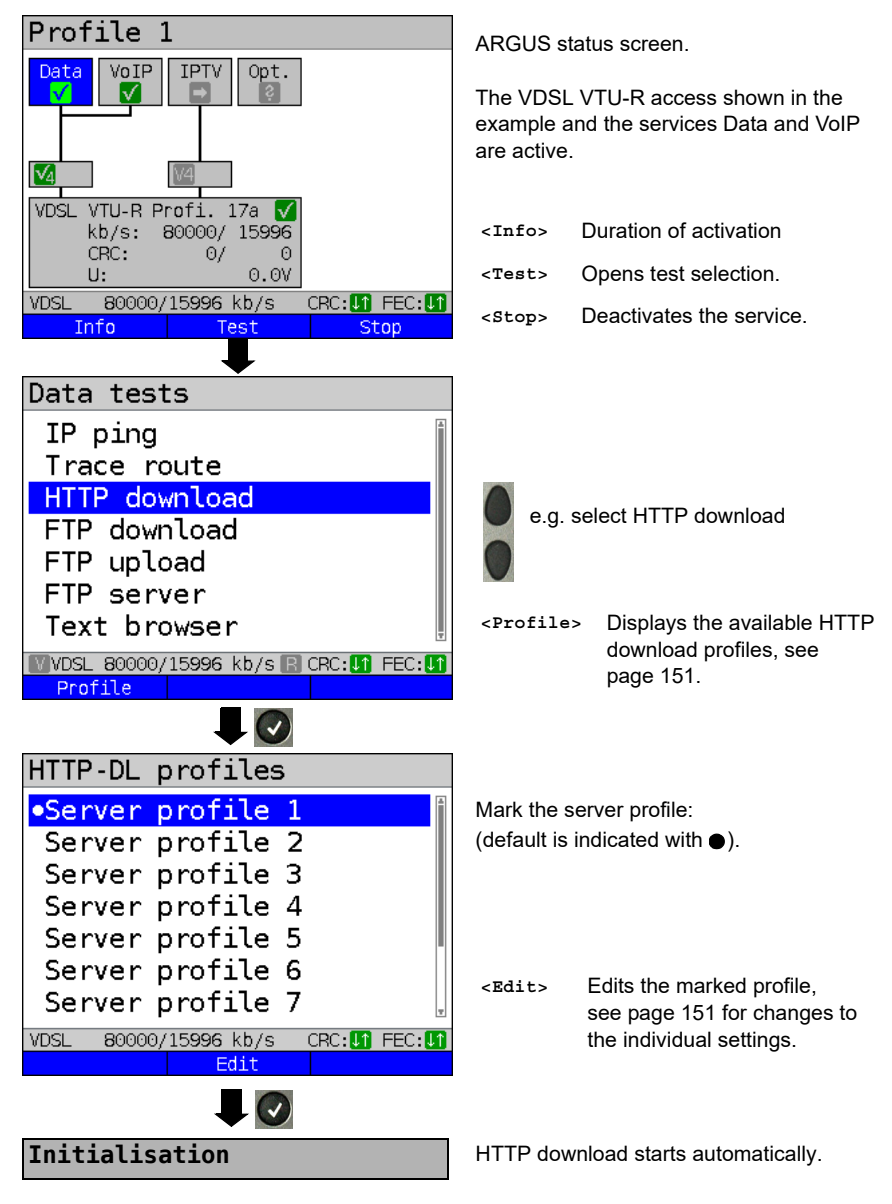

Display during HTTP download:

# <span id="page-238-0"></span>**HTTP download**

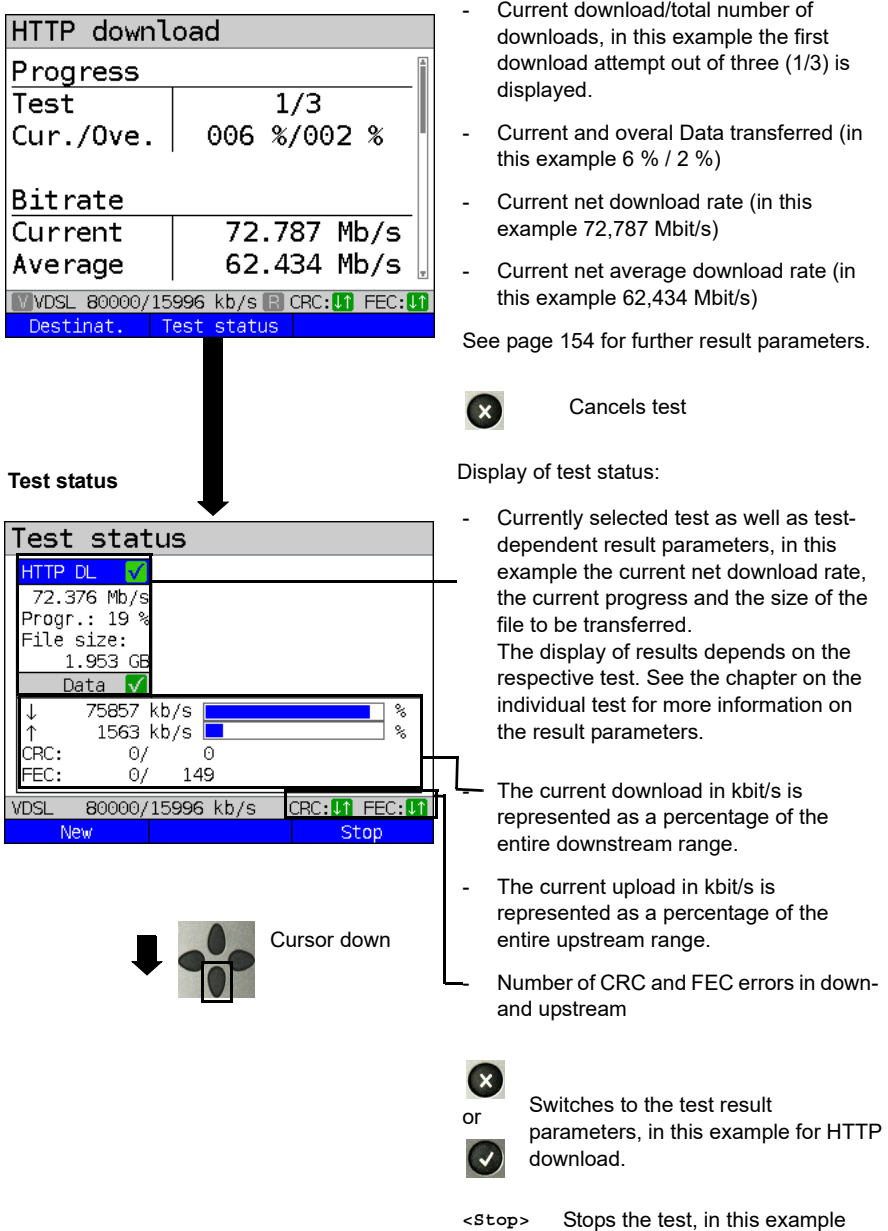

HTTP download.

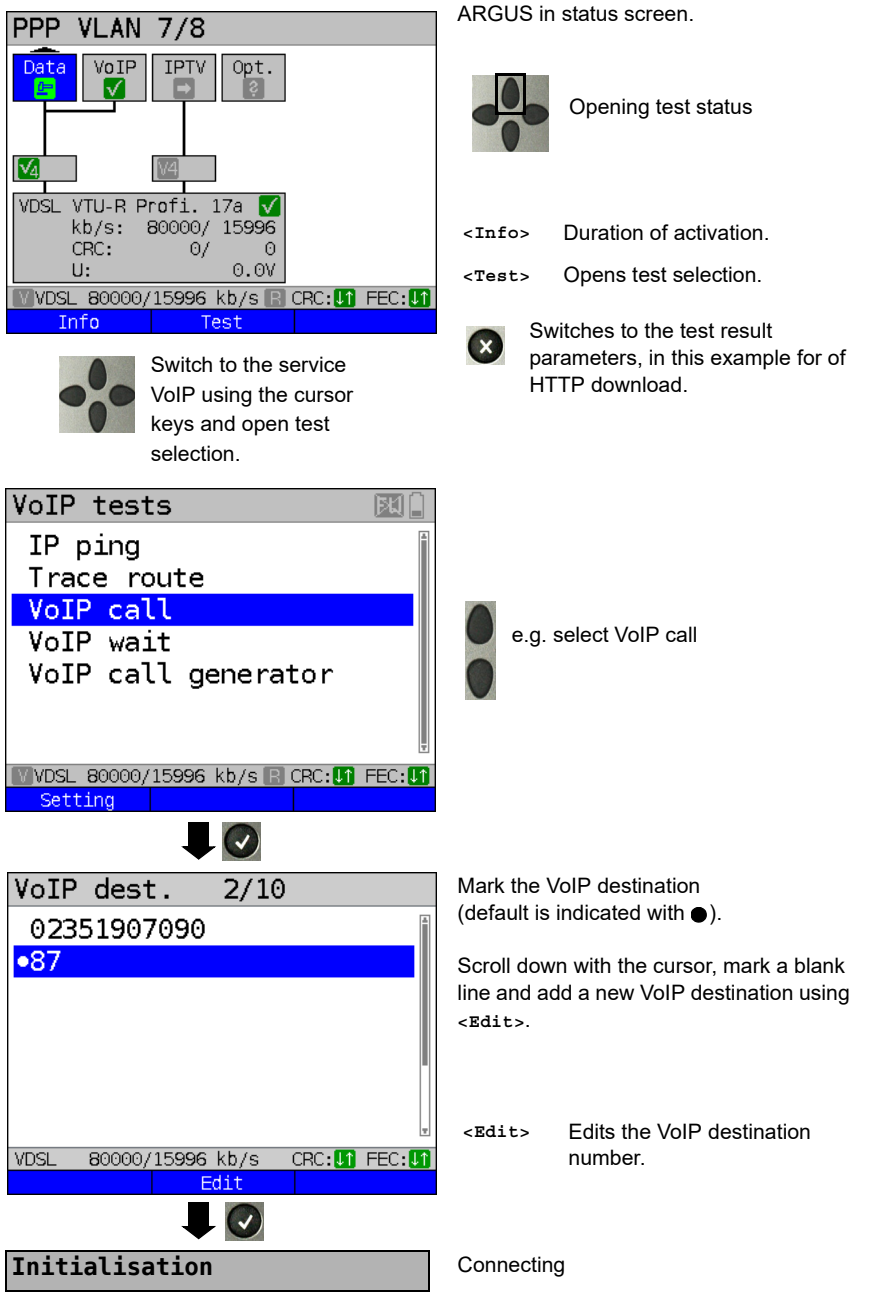

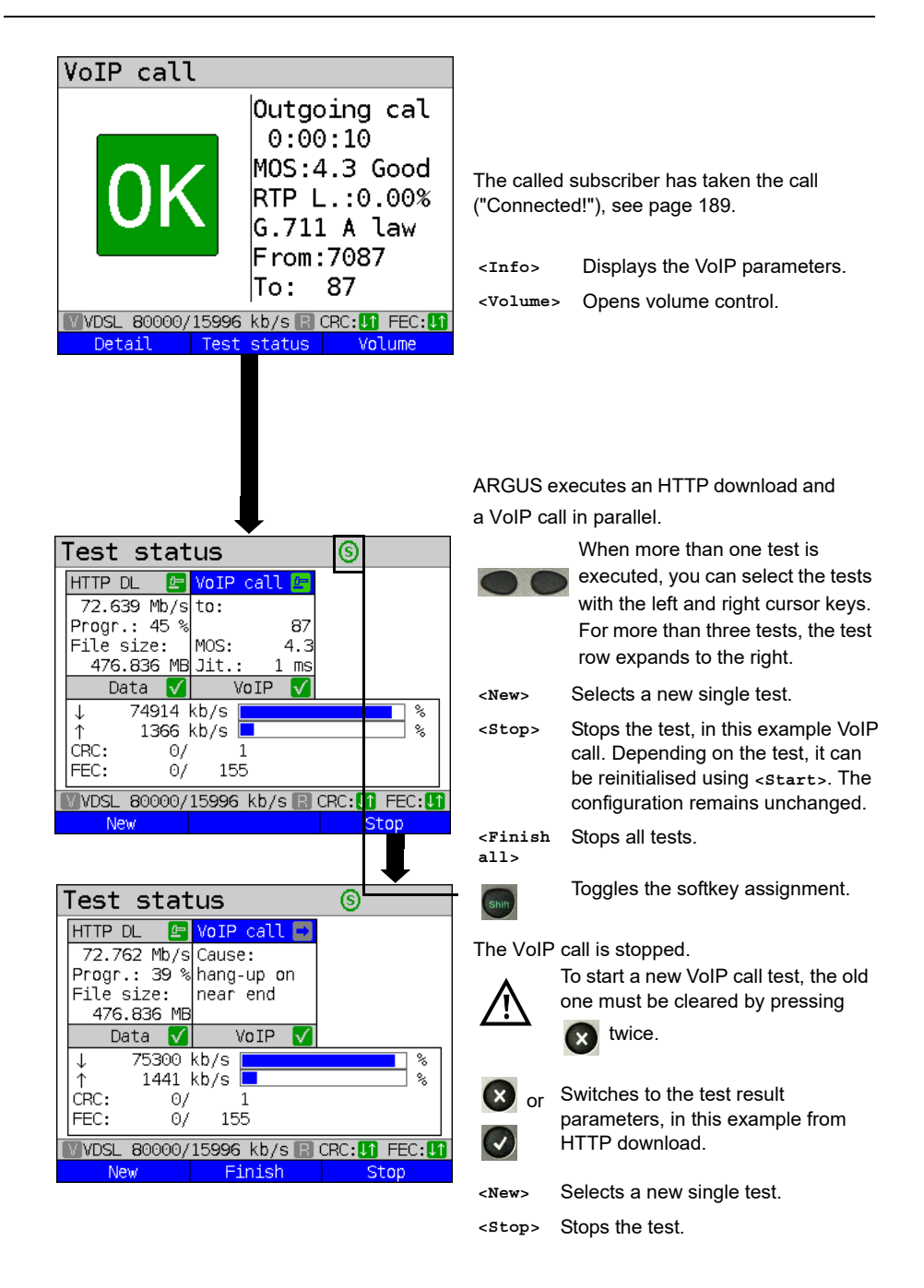

#### **19 Auto tests**

Concurrent tests [\(s. chapter 18 page 236\)](#page-235-0) can also be executed automatically in an auto test. To to this, you can save different test scenarios in up to five auto test profiles. The same rules as for the individual tests apply for the settings, execution and control.

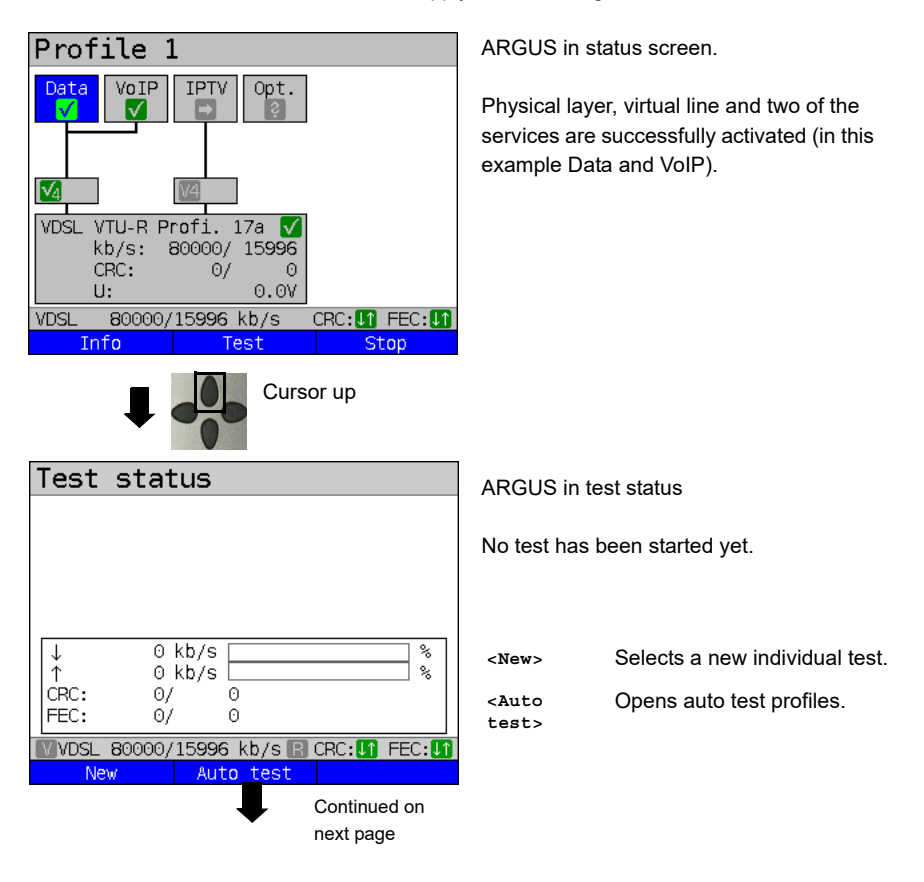

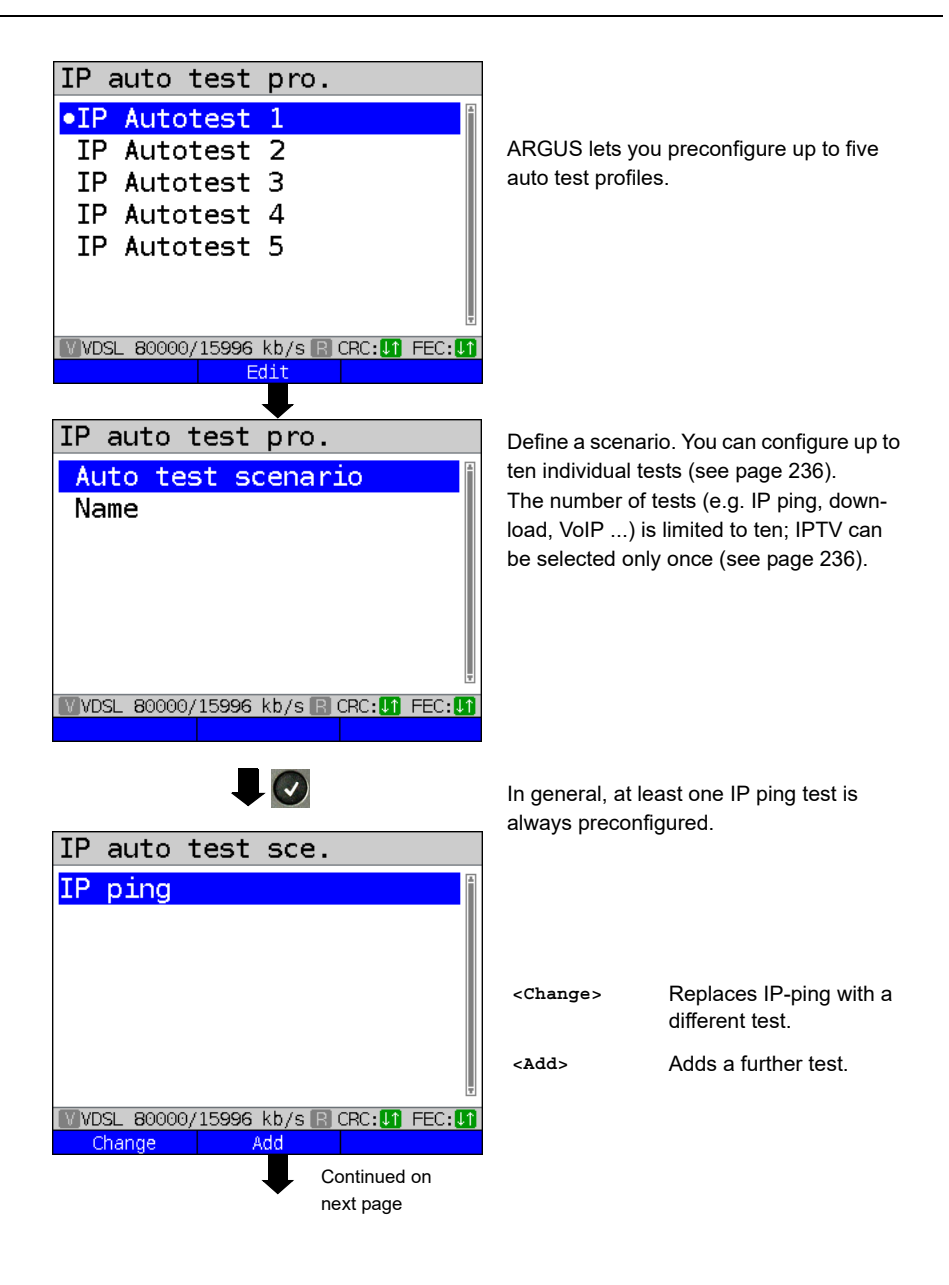

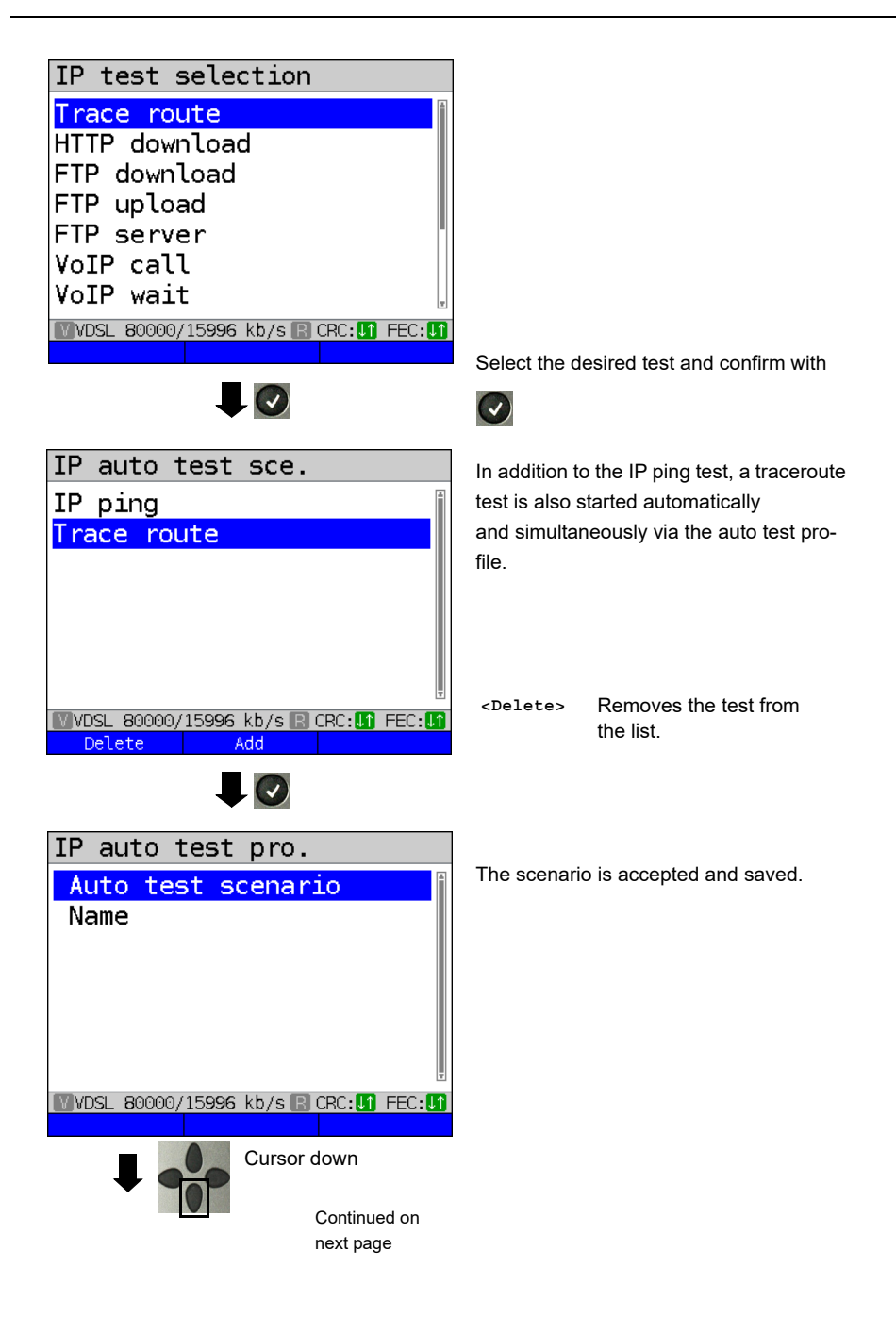

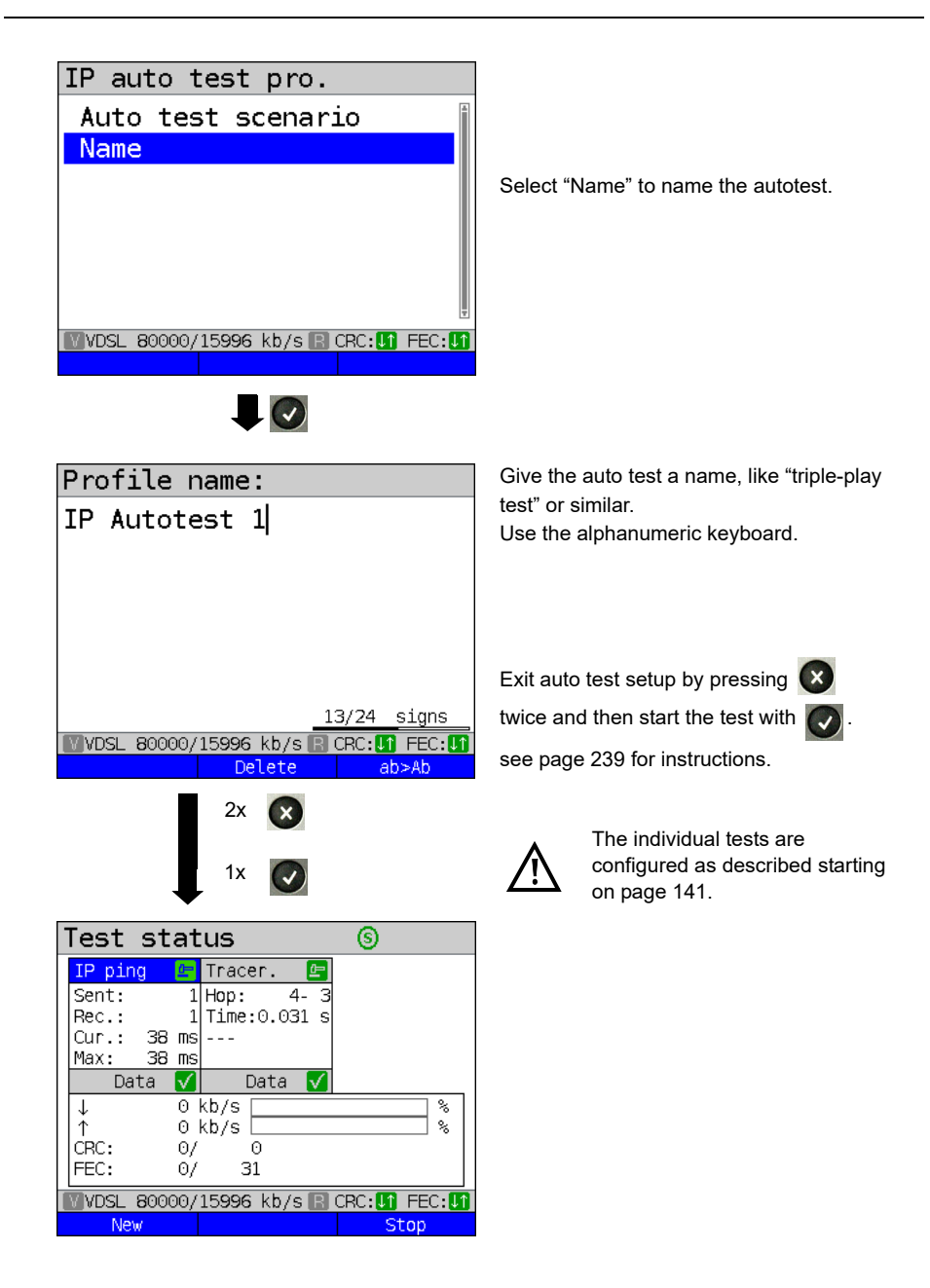

#### **20 Operation on a POTS access**

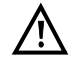

The voltages on the subscriber line may not exceed 130 VDC and should be free of AC voltage.

#### <span id="page-245-0"></span>**20.1 Setting the POTS Interface**

Use the included connection cable to connect the ARGUS (Line jack) to the POTS access to be tested and then switch the ARGUS on. The POTS settings are made in the [chapter 5](#page-24-0)  [Configuring accesses page 25.](#page-24-0) In this example the POTS TE mode was selected:

#### **ARGUS State Display**

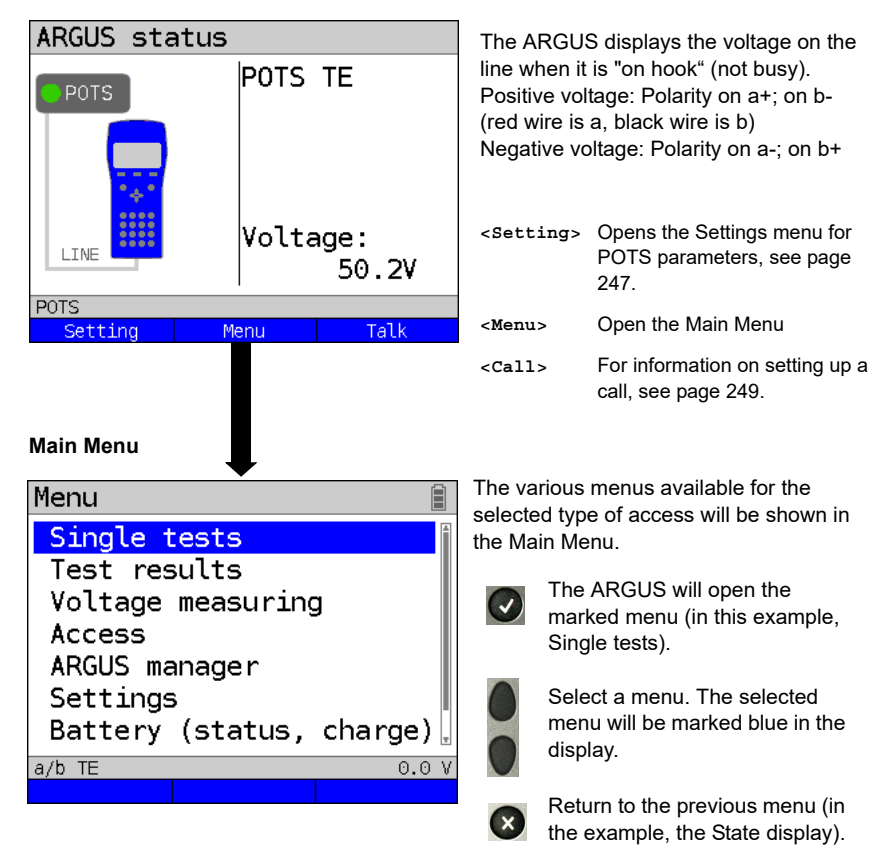

**Note:** Open the Main Menu and select "Help" or press number key "1". An overview of the possible key combinations can be found on [Page 315.](#page-314-0)

# **20.2 POTS Settings**

It is possible to configure the following "POTS Settings". The default settings can be restored at any time (see [page 307\)](#page-306-0).

<span id="page-246-1"></span><span id="page-246-0"></span>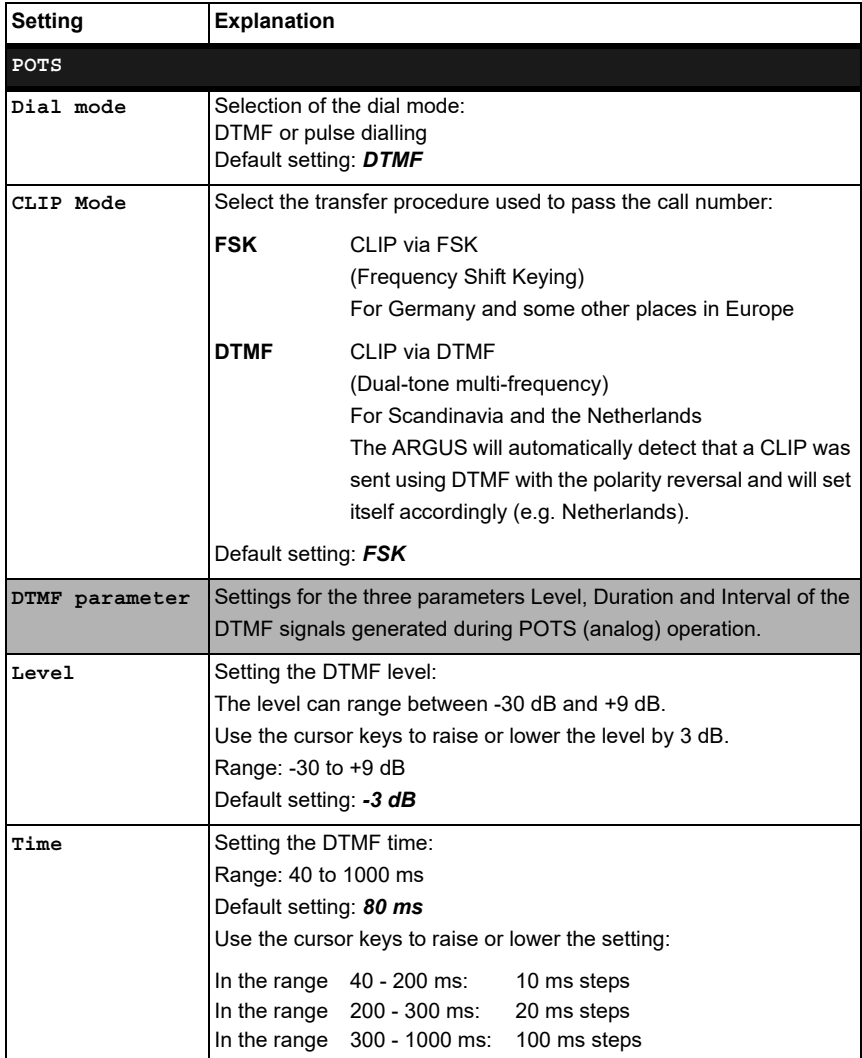

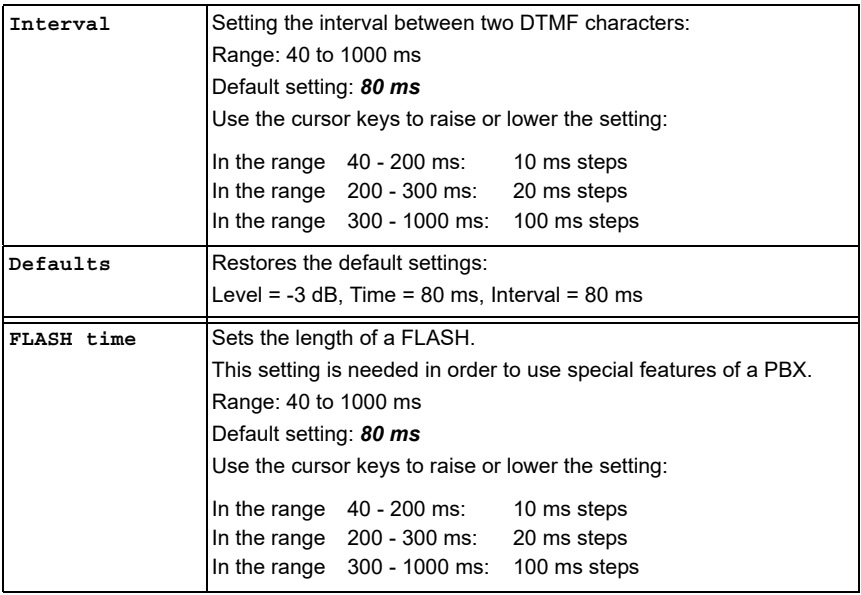

For information on restoring the default parameter settings, see [page 309](#page-308-0).

## <span id="page-248-0"></span>**20.3 Connection on a POTS Access**

#### **Outgoing Calls**

The ARGUS sets up a connection to another terminal. If the terminal at the other end is a telephone, the handset integrated in the ARGUS or a headset can be used to hold a conversation.

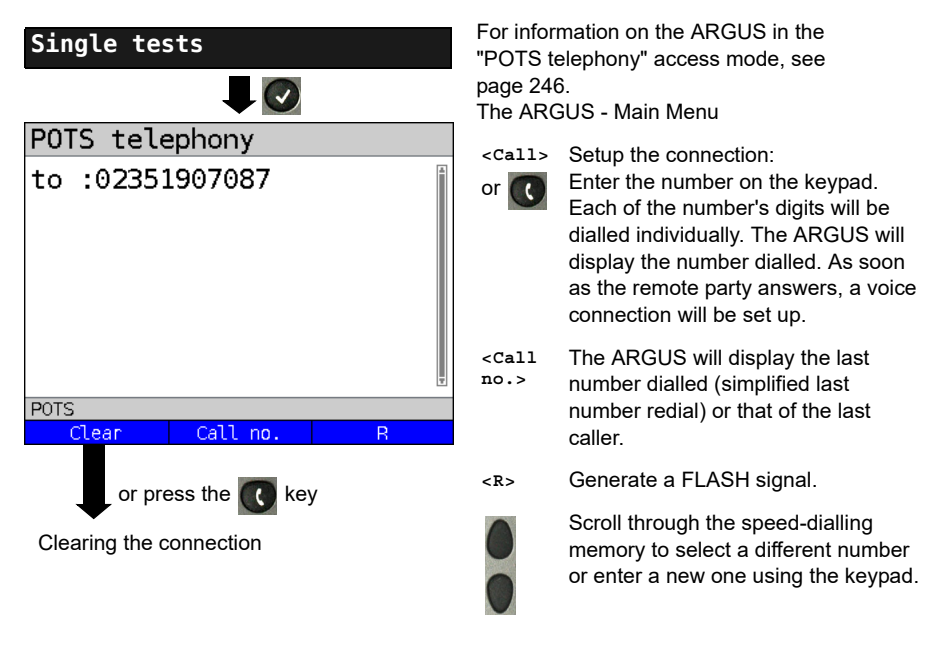

Simplified overlap signaling using the  $\alpha$  key: and the ARGUS will immediately open the POTS telephony display. Once the call number is entered, the call will be setup.

#### **Incoming Call**

The ARGUS signals an incoming call both audibly and on the display.

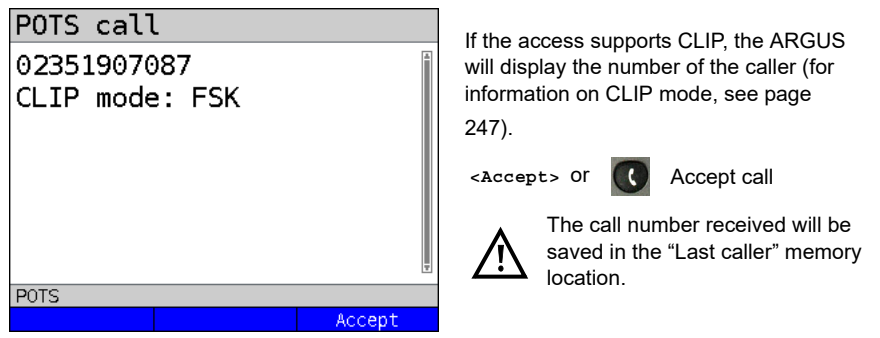

## **20.4 POTS Monitor**

The POTS monitor function provides a high impedance tap (for listening-in) that does not influence the interface. You can listen-in on the line with the integrated handset or a headset without having the ARGUS send on or otherwise influence the interface.

The POTS monitor settings are made in the [chapter 5 Configuring accesses page 25.](#page-24-0)

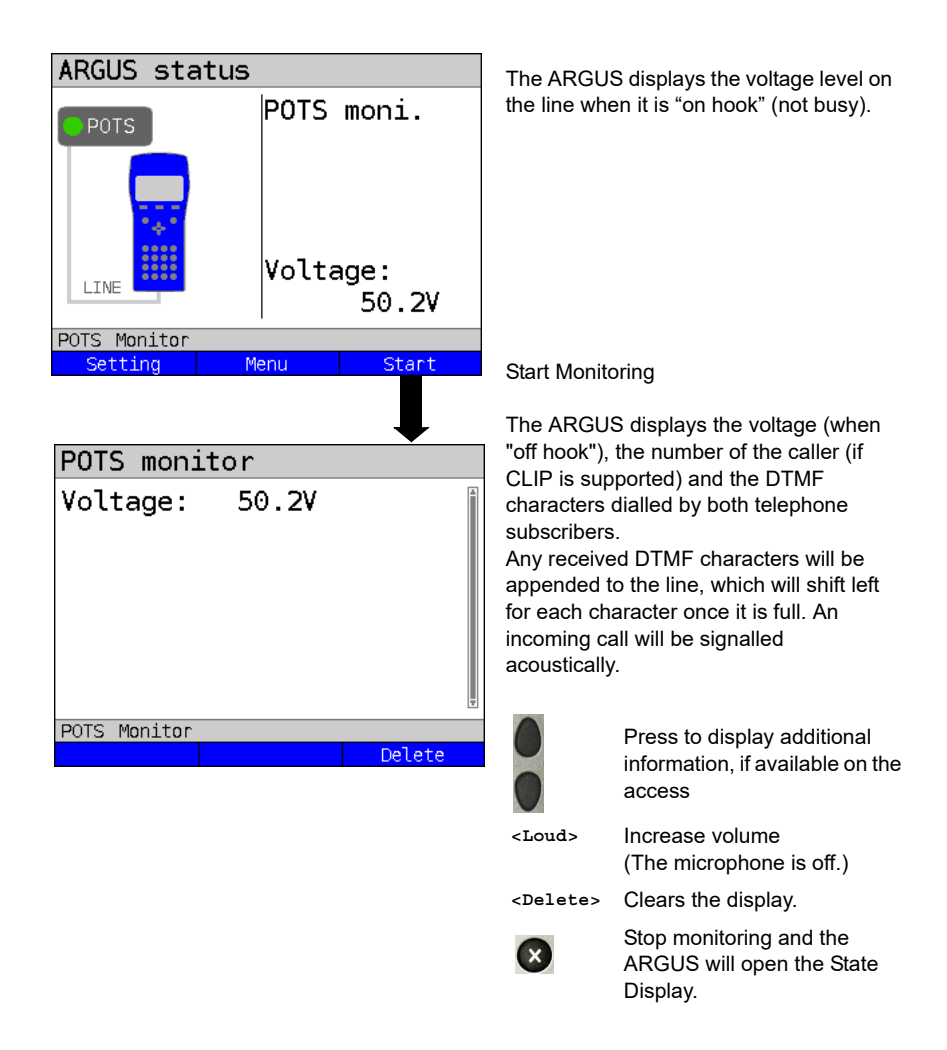

## **20.5 Level Measuring on a POTS Access**

The ARGUS measures the voltage level in both the normal case and when the line is "busy" (trunk line).

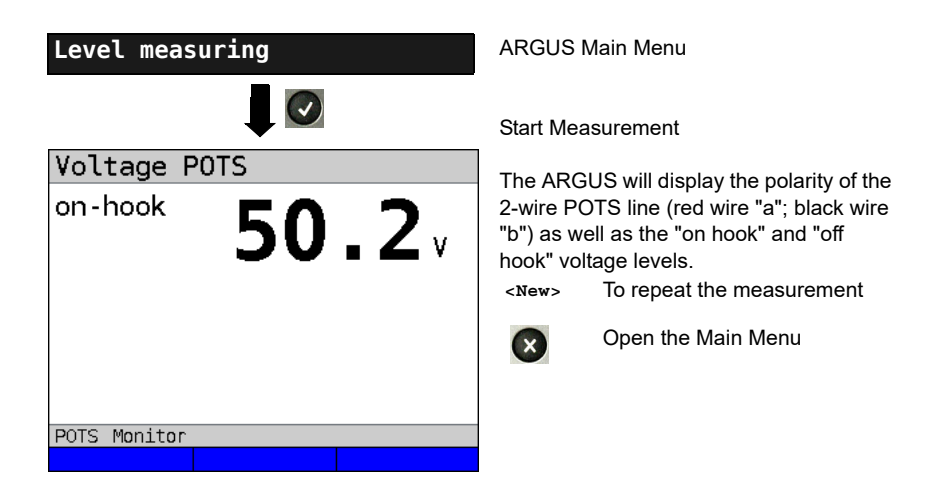

## **21 Copper tests**

In the Access menu, ARGUS offers the menu option "Copper tests", which enables you to investigate the physical properties of the line.

This chapter briefly describes how to use the various functions. It is not possible to describe the interpretation of the results in the customary detail here. As the results are usually provided in graph form, they can only be interpreted correctly in conjunction with a knowledge of the line being measured. ARGUS supports this using a variety of aids, such as the Zoom and Cursor functions.

#### **Note:**

The Ethernet cable tests are described in [chapter "22 Ethernet cable tests" \(see page 281\)](#page-280-0). The ARGUS Copper Box is described in a separate Copper Box manual.
## **21.1 Line scope**

With the line scope, ARGUS performs a real-time analysis on the connected line. The highohm line scope can e.g. be patched into an existing link between modem and DSLAM. You can display the results in either the time or frequency range (FFT).

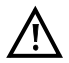

The voltage on the line may not exceed 200 V DC or 100 V<sub>pp</sub> AC.

## **21.1.1 Starting the line scope**

The chapter "Configuring accesses", [page 30](#page-29-0), explains how to set up the access type "Copper tests".

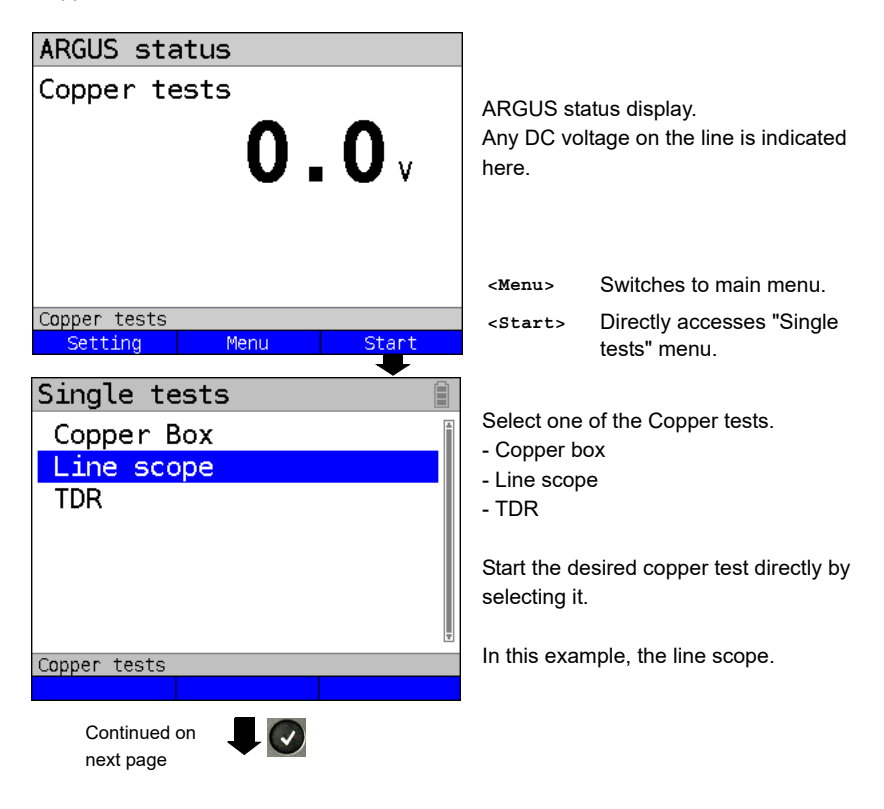

### **Line scope status display**

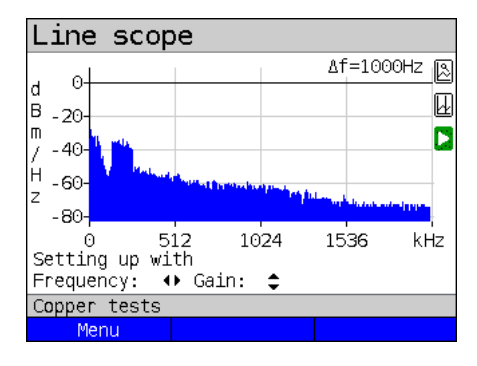

The line scope can identify a variety of states or occurrences on the line. This example shows the ADSL (Annex B) connection with ISDN-U interface established between the modem and DSLAM. The line scope is located in direct proximity to the modem, as it is particularly effective upstream in the spectrum. If the upstream were significantly less than the downstream, it would be in direct

proximity to DSLAM.

**<Menu>** Opens the graph function, see [page 256](#page-255-0)

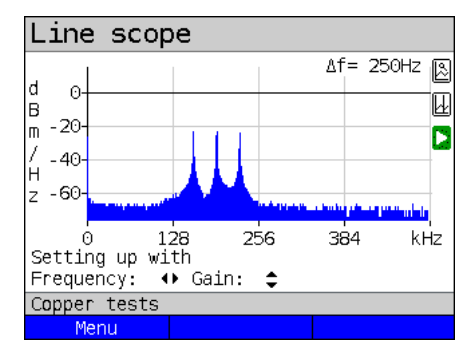

## **Finding the modem:**

In addition to the general state of the line/ connection, a variety of events can be detected.

In this example, we can see the handshake tones that a modem connected to the line sends periodically in order to establish a connection with the DSLAM. This also reveals whether or not an active modem is connected to the other end of the line.

In addition to the wanted signals such as the DSL spectrum or the handshake tones, the line scope can also detect unwanted signals such as temporary interference sources (realtime operation) or peculiarities in noise (with respect to background noise).

## **Connection example without probe:**

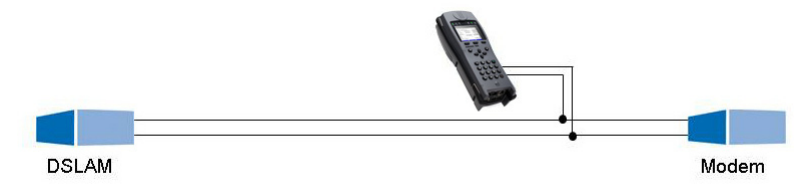

## **Gain:**

To ensure optimum detection of different signals, match the gain (y-axis) with the reduction of the frequency range shown (x-axis). ARGUS always begins with the lowest gain (-26 dB in the frequency range up to 3 MHz). Measuring range: -130 to +10 dBm/Hz.

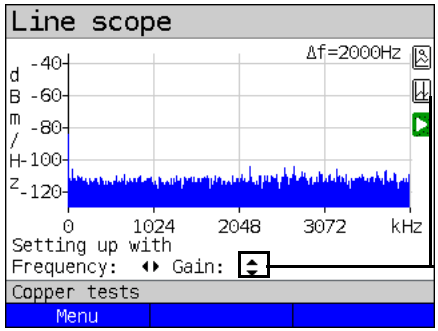

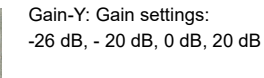

ARGUS displays all measurement results as dBm/Hz values. These values are only comparable with others when the resolution of the measured frequency band is taken into account, as here the total energy of the frequency band is determined "per Hz". The bandwidth ARGUS is measuring is indicted in the display as  $\Delta f$ .

## **Frequency range:**

A frequency range of from 20 kHz to 30 MHz is available for measurement; the resolution varies depending on the selected range.

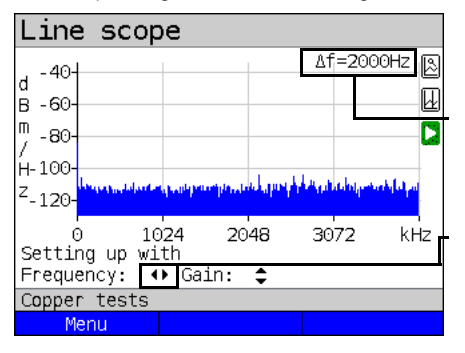

The bandwidth Δf at the top right in the display shows which frequency range is being shown in the display.

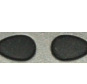

Frequency-X: Setting the displayed frequency range. Every press of the cursor key halves, respectively doubles the displayed range.

Example:

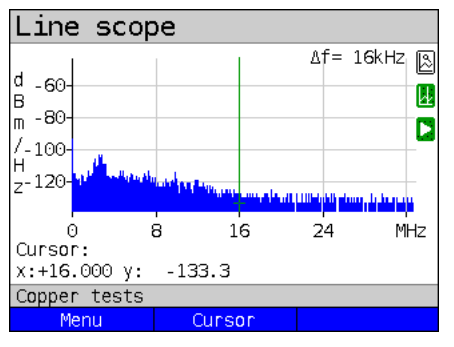

In a measuring range up to 32.768 MHz, up to 2048 values can be displayed, so:  $\Delta f = 32,768$  MHz / 2048 values = 16 kHz. Consequently, a y-value marked by the cursor and displayed (in this example 16 MHz) is the mean (in this example -133.3 dBm/Hz) across the frequency range of 16 MHz - Δf/2 to 16 MHz + Δf/2, or 15.992 MHz to 16.008 MHz.

## <span id="page-255-0"></span>**21.1.2 Graph functions**

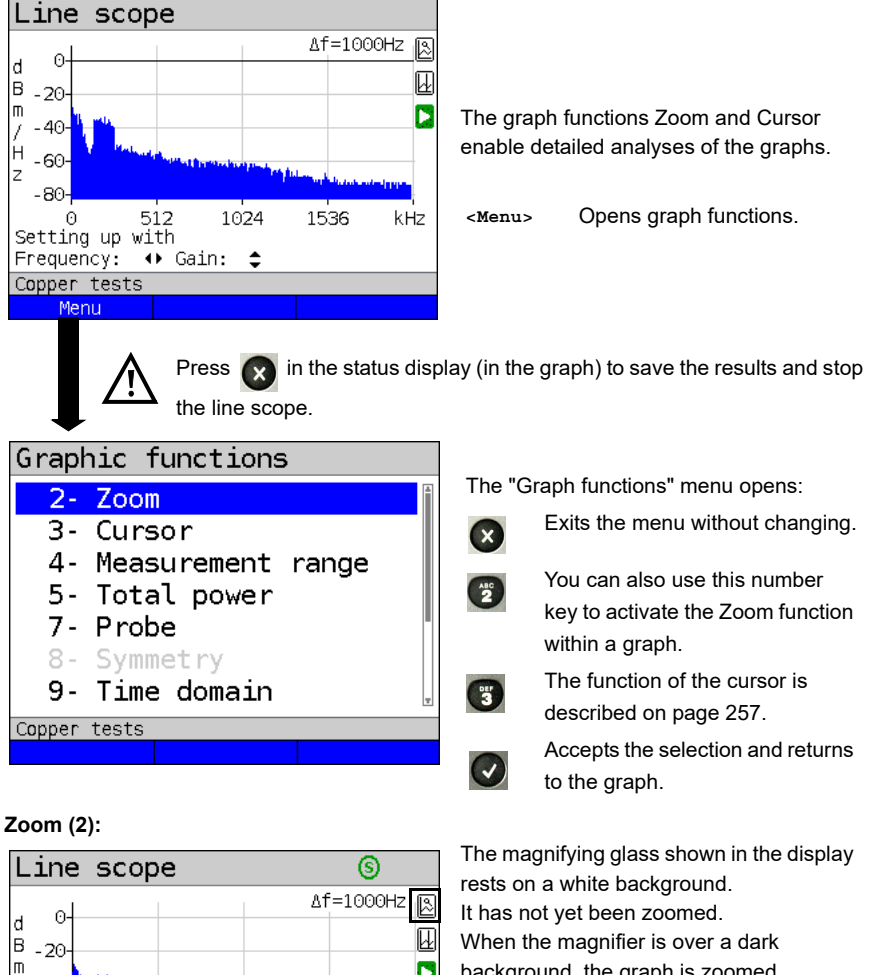

background, the graph is zoomed.

- **<Zoom(x)++>** Magnifies the middle section of the graph (100%).
- **<Zoom(x)-->** Not yet zoomed! Reverses **<Zoom(x)++>** and resets magnification.

 lets you toggle the meaning of the softkeys and choose between x-axis and y-axis zoom, see [page](#page-63-0) 64.

Б

kHz

 $-40$ Í H  $-60$ z  $-80-$ 

ß

Copper tests Menu

512

Resoluti. x: 12.50% y: 25.00%

1024

 $Zoom(x) -$ 

1536

 $Zoom(x)++$ 

<span id="page-256-0"></span>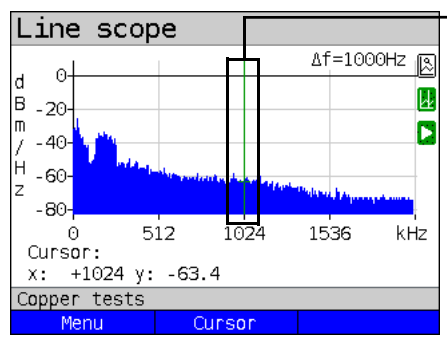

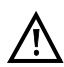

When the Stop function (see [page 262](#page-261-0)) is activated, you can move the cursor faster.

When the Cursor function is started, a green cursor line appears in the middle of the graph.

**<Cursor>** You can toggle the cursor on and off as needed using the Cursor softkey after activating it in the menu.

The values of the graph for the position under the cursor are displayed in the graph as follows:

- **x:** +1024 kHz (accuracy ± 1 %)
- **y:** -63.4 dBm/Hz (accuracy ± 2 dB)

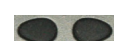

You can use the left and right cursor keys to move the cursor to any position on the graph to measure it. Briefly pressing a cursor key causes the cursor to jump to by one position in the graph. When the cursor key is held down, the steps the cursor covers in the graph become progressively larger.

The zoom function and the cursor function can also be combined. For example, you can determine a certain value using the cursor more easily when you have previously zoomed in on a specific range. However, the starting position of the cursor can vary.

## **Measuring range (4):**

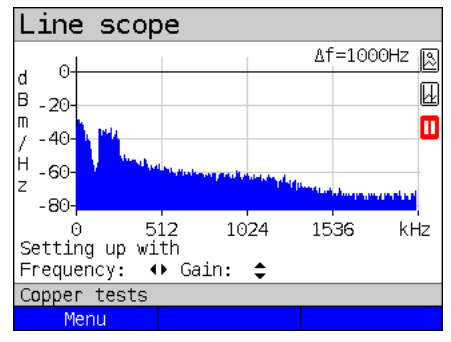

When the line scope starts, it is in the measuring range in the status display. You can set the frequency range  $(x)$  and the gain (y) in the measuring range. If you have hidden the measuring range in order to work with the cursor or zoom, you can restore it:

**<Menu>**

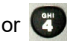

Restores measuring range.

## **Cursor (3):**

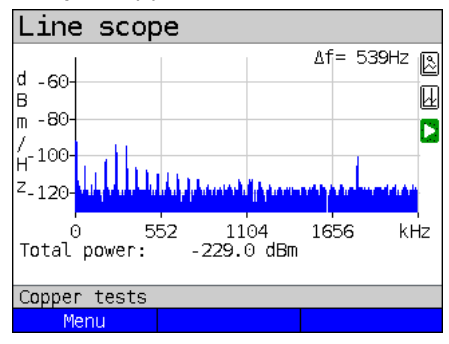

## **Total power (5):**

ARGUS displays the total power. The total power is the sum of all individual power measurements (Δf) over the entire visible range, in this example -299 dBm over  $2.2$  MHz.

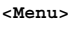

or  $\binom{m}{5}$ 

Restores total power display

**Probe (7):**

<span id="page-257-0"></span>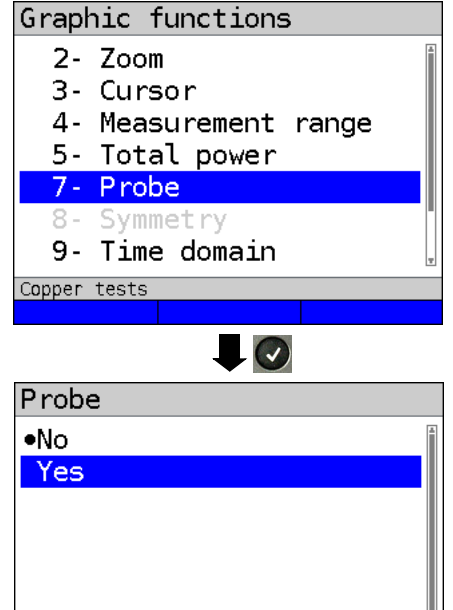

The line scope is high-ohm. Input impedance: 3.6 kΩ Input capacitance: 30 pF

However, even with the line scope you may also need to use a high-ohm probe (ARGUS Active Probe).

## **ARGUS Active Probe II:**

Input impedance: 70 kΩ Input capacitance: 1 pF Functions: Symmetry/asymmetry toggling

After connecting the probe, you can switch it on using this menu.

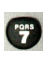

To activate the probe, see [page 265.](#page-264-0)

Copper tests

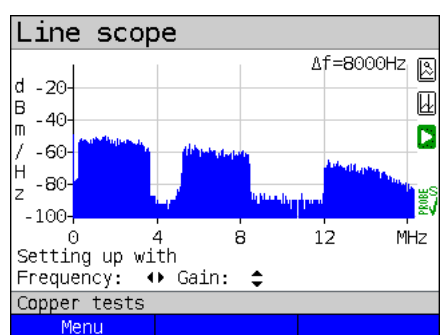

<span id="page-258-0"></span>**Symmetry (8):**

Once the probe has been switched on and detected, you can switch between symmetric and asymmetric operation using **Symmetry** 

In asymmetric operation, the useful signal is hidden so that you see only noise and any interference sources (see example illustration).

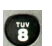

**<Menu>** or  $\overline{9}$ 

Symmetry/asymmetry toggling

## **Time domain (9):**

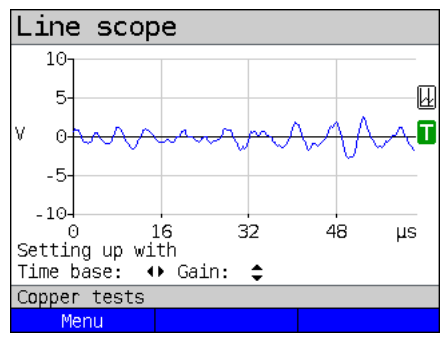

Opens time domain

In the line scope, you can switch from the frequency range to the time domain. In this respect, the line scope operates like an oscilloscope that permits display of AC voltages from 0 to 40  $V_{\text{pp}}$  with a resolution of 2  $mV_{\text{pp}}$ .

This makes it easy to recognize different AC voltage signals, e.g. the square-wave signal of an E1 access.

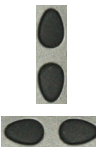

The gain and time base can be set using the horizontal and vertical cursor keys analogous to the frequency range.

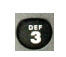

The cursor functions are also available in the time domain for analysing the signal. However, there is no zoom function.

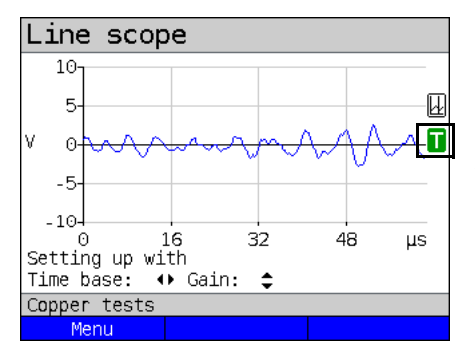

If ARGUS detects that the connected signal regularly exceeds a certain threshold, ARGUS tries to trigger automatically in response to this so as to optimally display the signal in the time domain.

The trigger symbol is green. If no signal is present or the level is too low, the trigger symbol is red. ARGUS does not trigger.

## **Peak hold (min/max) (0):**

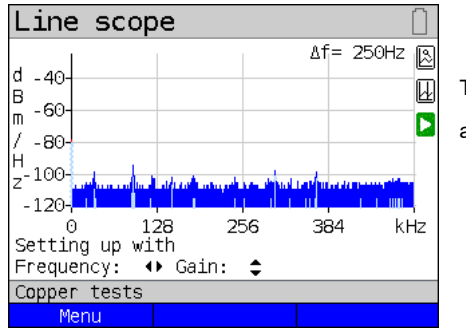

The peak-hold function can be additionally

activated using the number key **.**

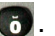

When the peak-hold function is used, positive (blue) and negative (yellow) peaks are shown graphically. The result is a blue curve of maxima and a yellow curve of minima over time. The instantaneous values continue to be displayed in red.

In the maximum values in particular, sporadic fliers (interference pulses) are visible and permit comparison between different lines (e.g. particularly clearly with the aid of a suitable clip-on ammeter).

## **100 Ohm Input resistance (#):**

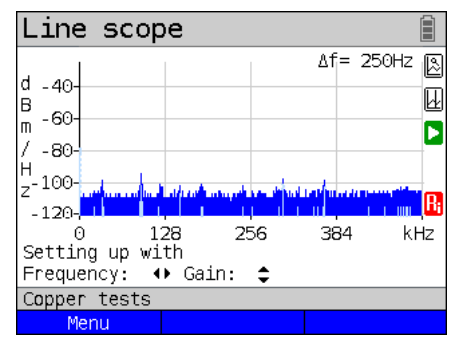

Particularly when using a suitable clip-on ammeter, it may be necessary to adjust the input resistance of the line monitor (input impedance, see [page](#page-257-0) 258). The red

symbol  $\begin{bmatrix} 1 \\ 1 \end{bmatrix}$  indicates that the line monitor is operating with an input resistance of  $100$  Ω..

A suitable clip-on ammeter is available as an accessory for ARGUS; please ask our Support team.

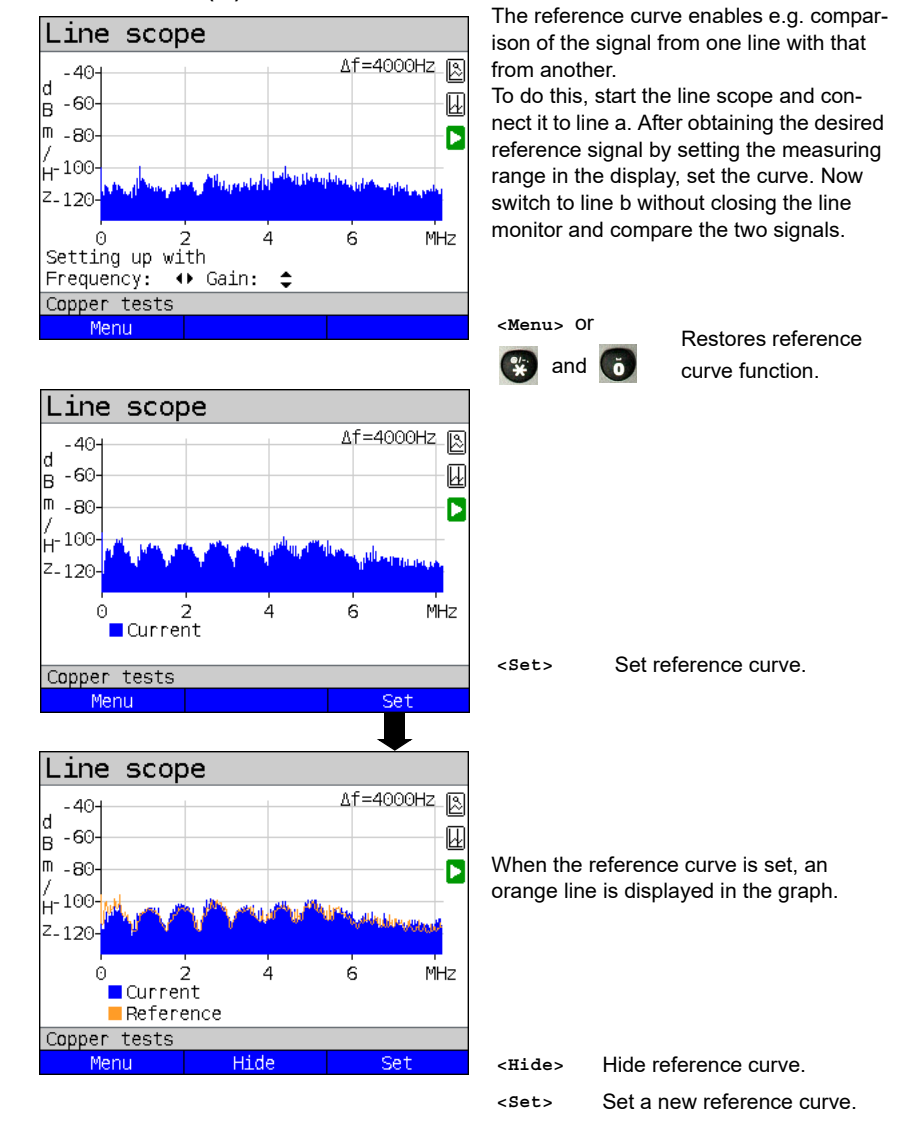

#### <span id="page-260-0"></span>**Reference curve (\*0):**

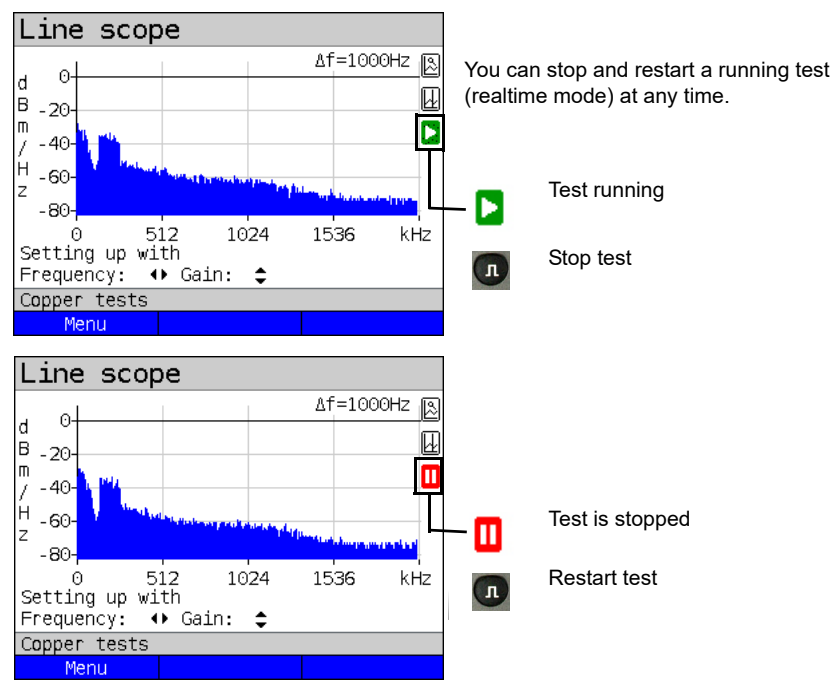

## <span id="page-261-0"></span>**Run/Hold**

## **Clipping:**

Frequency range:

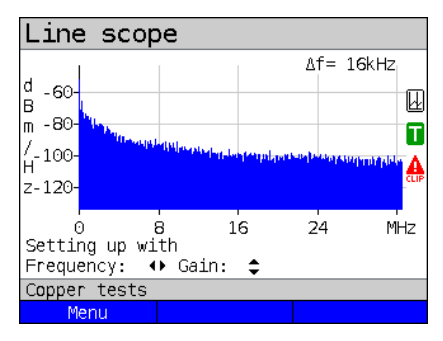

Time domain:

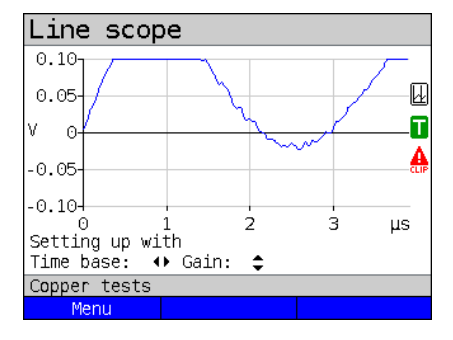

If the signal at the line scope input is too strong or the gain in the frequency range and time domain are displayed as too large, the input stage of the line scope is overdriven.

In this case, ARGUS displays the clipping

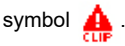

The displayed signal is clipped both in the frequency range and the time domain. You can remedy this by reducing the gain.

## **Saving test results without terminating the line scope**

You can save your results of the measurement without disconnecting in the same way as for VDSL, see [page](#page-82-0) 83.

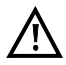

See [page](#page-313-0) 314 for the meanings of all symbols used in the line scope.

## **21.2 Active Probe**

The ARGUS Active Probe is an active, high-impedance probe that can be passively patched into an existing connection without interfering with it.

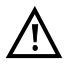

In spite of the high impedance probe, it can cause transient losses of existing connections when it is patched in.

The ARGUS Active Probe II is designed to be used with the ARGUS line scope. The highohm line scope (input impedance 3.6 kΩ)) can also be used without the ARGUS Active Probe II (see [page](#page-255-0) 256).

## **21.2.1 Active Probe II**

The ARGUS Active Probe II has the following technical specifications:

- Input impedance: 70 kΩ
- Input capacitance: 1 pF
- Frequency range: 10 kHz to 30 MHz (± 1.5 dB)
- Attenuation, symmetrical 14.5 dB
- 2 x 4 mm banana plug sockets (spacing 12 mm)
- Data transmission to ARGUS via RJ45 lead (pins 4/5)
- Supply voltage: 5 V via ARGUS USB-host interface and USB cable

The Active Probe II can be operated in both symmetric and asymmetric mode. You can

switch between these two operating modes using the hotkey  $\Box$  or via the menu. See

[page](#page-258-0) 259, line scope for an application example.

### **The Active Probe II:**

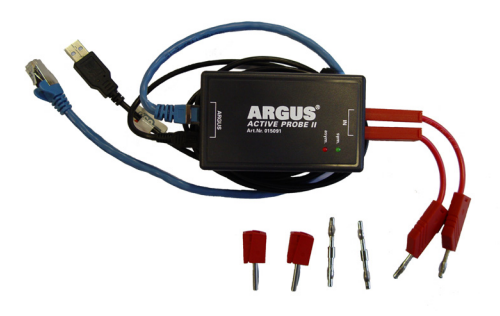

## **21.2.2 Connecting the Active Probe II**

Connect ARGUS to the Active Probe II via the Line socket and the USB-A interface (host). ARGUS supplies the Active Probe with a voltage of 5 V via the USB host interface. Connect the Active Probe to the line to be tested (in this example Active Probe II between modem and DSLAM) using a lead that is as short as possible (< 5 cm).

## **Connection example:**

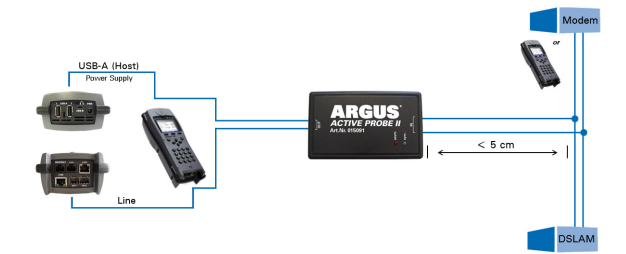

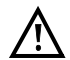

The connection cable and adapter supplied with the device have been designed to be as short as possible. The Active Probe II should be operated using leads that are as short as possible. To obtain optimum measurement results, it is important for the Active Probe to be connected in direct proximity to the line to be tested. Every extension of these connecting leads increases the input capacitance of the Active Probe, which can falsify the measurement results. Even the positions of the two leads in relation to each other can falsify the results as the lengths increase. When the Active Probe is used as supplied, ARGUS automatically subtracts the additional attenuation from the measurement results.

## <span id="page-264-0"></span>**21.2.3 Starting Active Probe II (example with line scope)**

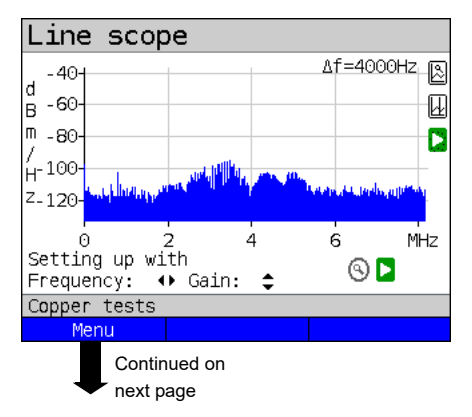

After starting a test (in this example with Line scope), you can open the Probe menu using the graph functions or the

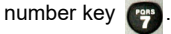

# Graphic functions  $2 - 700m$ 3- Curson

- 4- Measurement range
- 7- Probe 8- Symmetry 9- Time domain
- Л Run/Hold

Copper tests

 **yes**

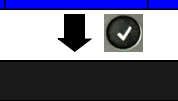

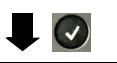

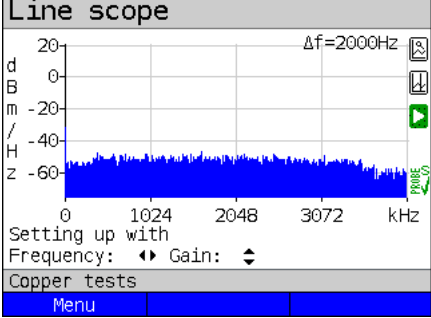

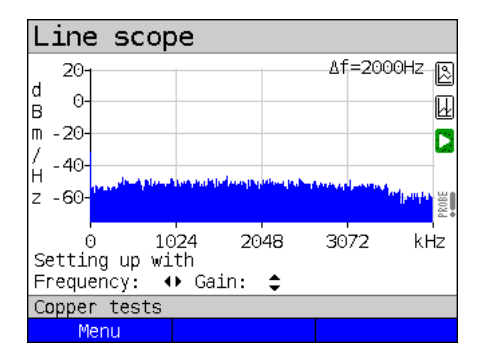

If the Active Probe is not connected correctly and thus not detected by ARGUS or intentionally deactivated via the Probe menu, ARGUS displays an exclamation point in the lower right of the display.

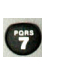

Opens the Probe menu directly.

Select "yes" to use the probe. ARGUS then switches on the supply voltage to the USB-A interface and automatically subtracts the additional damping caused by the Active Probe from the measuring results.

When the Active Probe is active and properly supplied from ARGUS, the

green LED on the probe lights up.

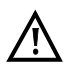

Activation of the probe can take up to 10 seconds.

A green tick mark in the lower right of the display indicates during a test that the Active Probe is connected correctly.

**Toggling symmetry/asymmetry:**

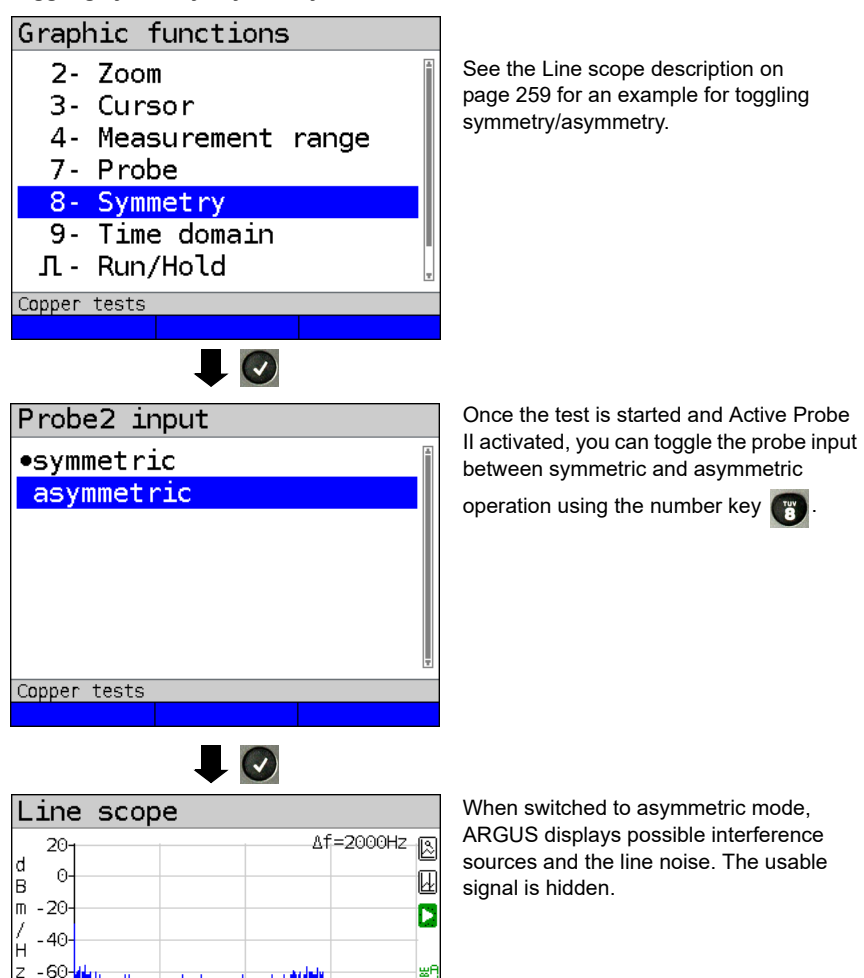

## **Saving test results without terminating the Line scope**

3072

2048

You can save your results of the measurement without disconnecting in the same way as for VDSL, see [page](#page-82-0) 83.

kHz

0

Copper tests Menu

Setting up with Frequency:  $\leftrightarrow$  Gain:  $\div$ 

1024

## **21.3 TDR**

The TDR function enables you to determine line lengths in realtime or localise interference sources. Correct interpretation of the pulses displayed by ARGUS permits e.g. detection of stub lines, poor contacts or short-circuits. For this purpose, ARGUS transmits a pulse on the connected line and displays its reflection response.

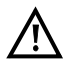

## **The line may not carry a DC voltage greater than 200 V DC and must be free of AC voltage components.**

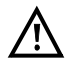

The result of a TDR measurement in the ARGUS display may give the impression of multiple interference sources on the line. It is recommended that you eliminate the first interference source on the line and then repeat your measurement. It is possible that the first interference source caused one or more reflections, which can greatly falsify the reflection at the second interference source. Often, there is no second interference source on the line.

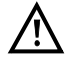

ARGUS generates a reflection at approx. 3 m. To precisely measure short lines and avoid this reflection, using e.g. a 5 m long connection lead is recommended. The pulse continues to be displayed in the graph but using the cable ensures that this is not on the line.

## **21.3.1 TDR settings**

The chapter "Configuring accesses", [page 30](#page-29-0), explains how to set up the access type "Copper tests".

## **21.3.2 Wire types**

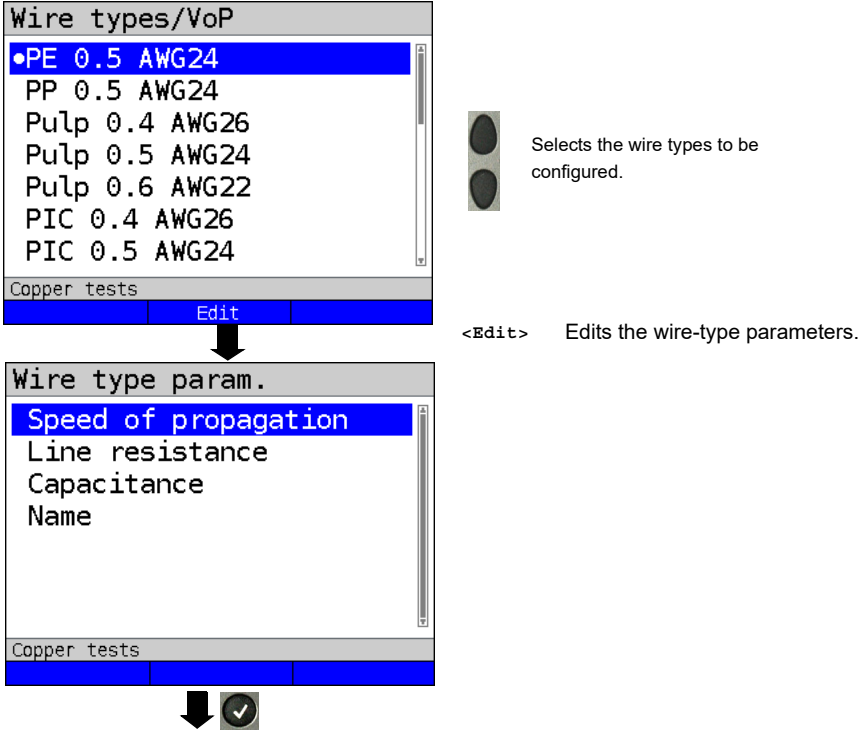

<span id="page-268-0"></span>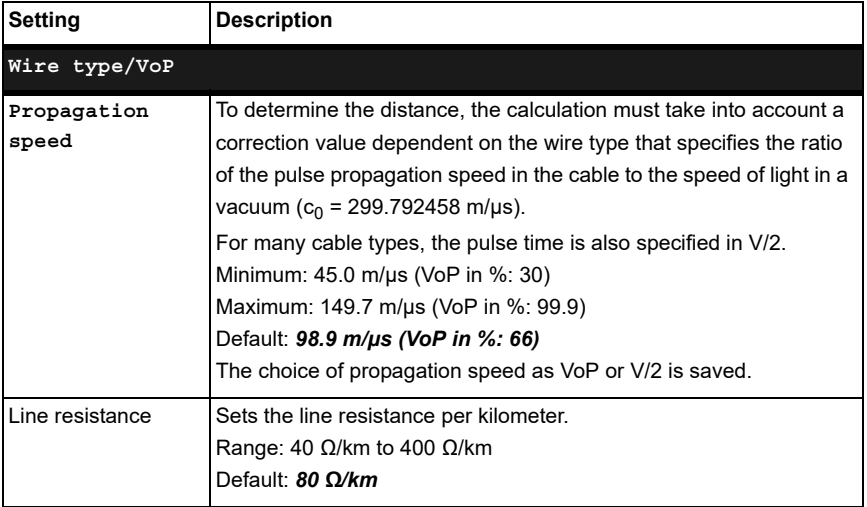

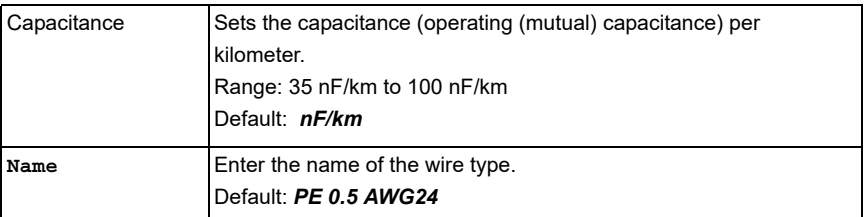

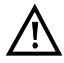

The configured cable types are also used for RC measurement and TDR measurement.

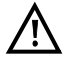

The default values only apply for this first cable type.

## **List of preconfigured default wire types:**

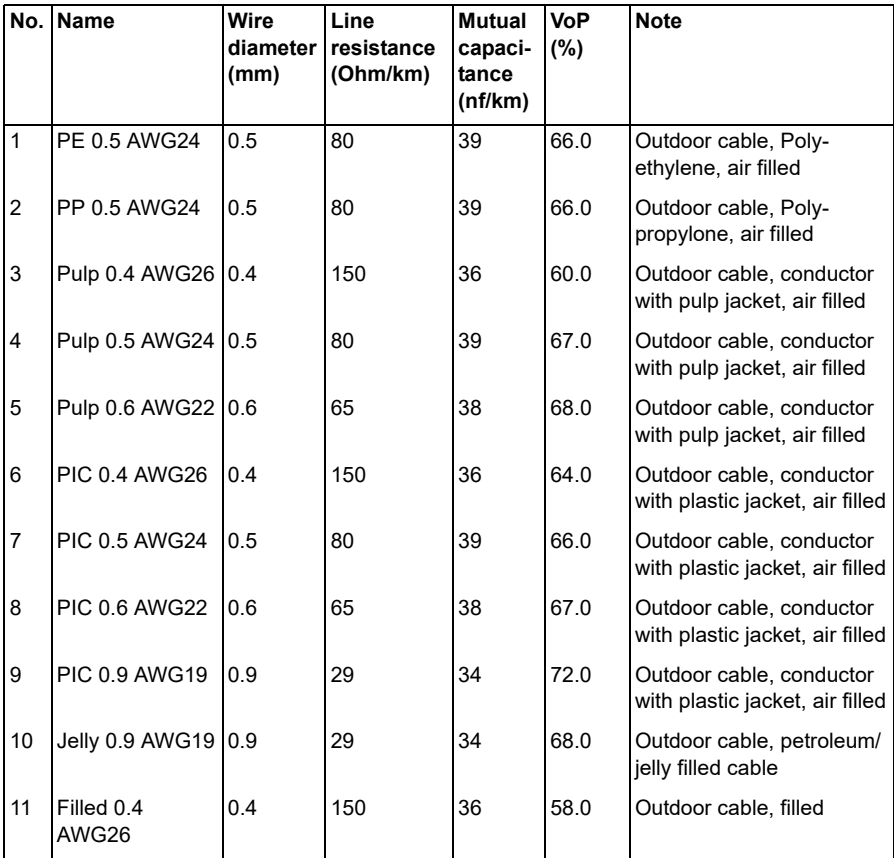

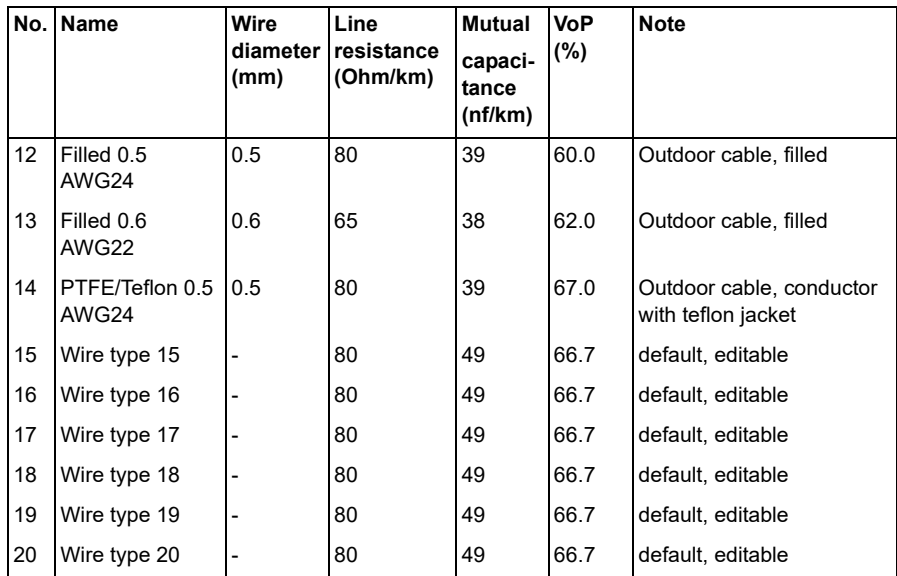

## **21.3.3 Starting TDR**

The chapter "Configuring accesses", [page](#page-29-0) 30, explains how to set up the connection type "Copper tests".

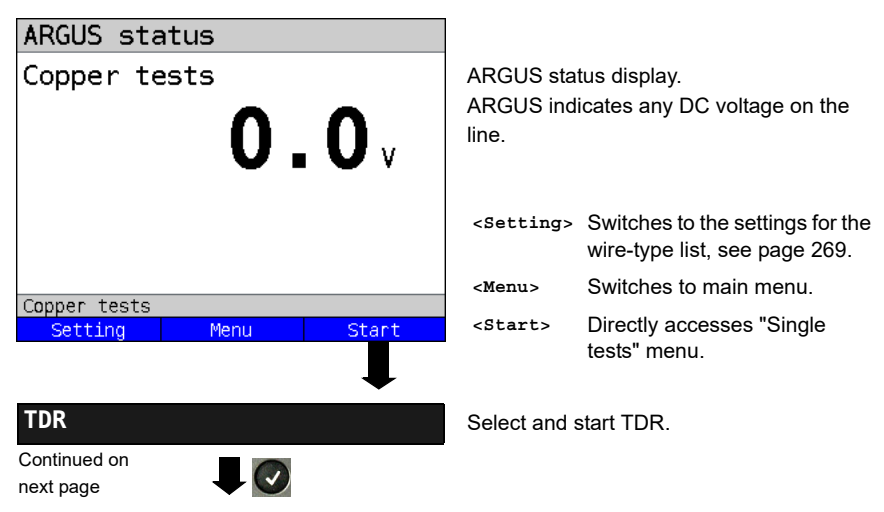

## **TDR status display:**

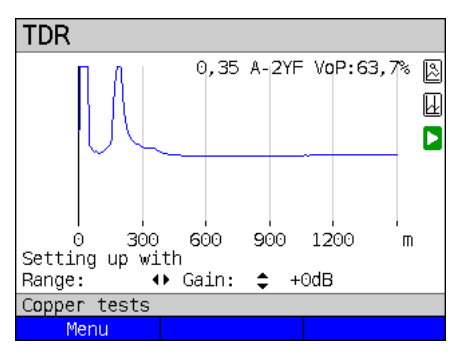

ARGUS displays possible interference sources on the copper twisted pair directly.

In this example, after the input pulse (starting at 0 meters) we can see a second pulse that spikes at approx. 150 m. This can indicate a 150 m long line that is open at its end.

The adjustable range, the gain and the graph functions permit more detailed analysis.

## **Gain:**

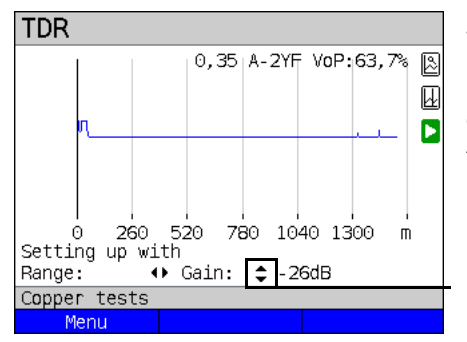

To ensure optimum detection of pulse reflections, match the function for adjusting the gain (y-axis) with the reduction/ enlargement of the range shown (x-axis). ARGUS always starts with the lowest gain (-26 dB) at a range of 1500 meters.

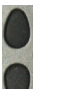

Gain-Y: Sets the gain from -26 dB, -20 dB, 0 dB, +14 dB +24 dB, +34 dB, +44 dB

#### **Range:**

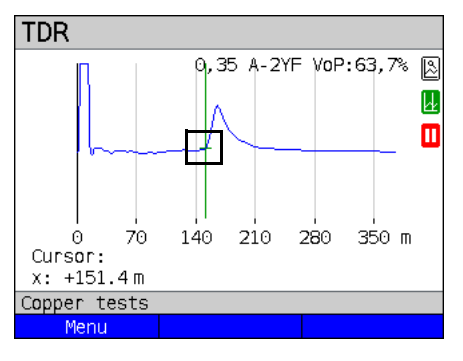

The measurements with the TDR can take place in a measuring range of from 3.5 to 6000 meters. The resolution is approx. 0.3

% of the displayed measuring range.

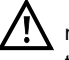

The accuracy is approx. ±2 % of the measuring range. When determining the distance, try to determine the start of a pulse where possible, and not the relative maximum.

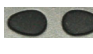

Range-X: Sets the displayed measuring range. Every press of the cursor key halves or doubles the displayed range.

## **21.3.4 Graph functions**

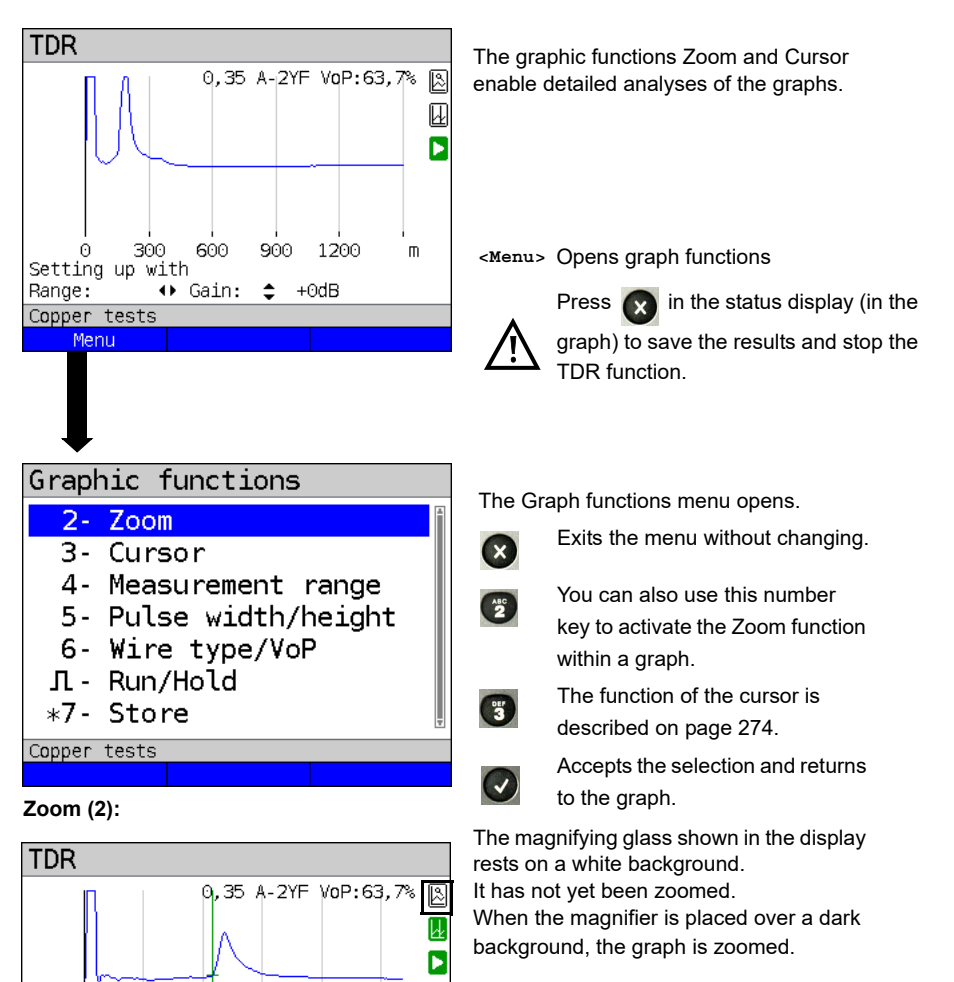

- **<Zoom(x)++>** Enlarges the middle section of the graph (100%).
	- **<Zoom(x)-->** Not yet zoomed! Reverses **<Zoom(x)++>** and resets magnification.

When zooming, the y-axis always remains at 100 %. No y-axis zoom is available.

0.

Copper tests

Menu

70.

Resoluti. x:25.00 % y:100.00%

Continued on next page

280

350 m

 $Zoom(x)++$ 

140 210

 $Zoom(x)$ 

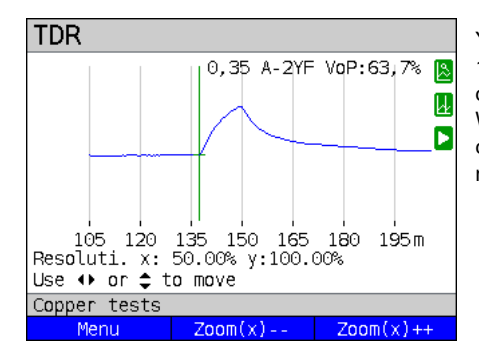

You can vary the graph size from 25% to 100% using the zoom softkeys. This doubles or halves the resolution. When concurrently using the cursor, you can precisely localise the reflection on the measured line.

<span id="page-273-0"></span>**Cursor (3):**

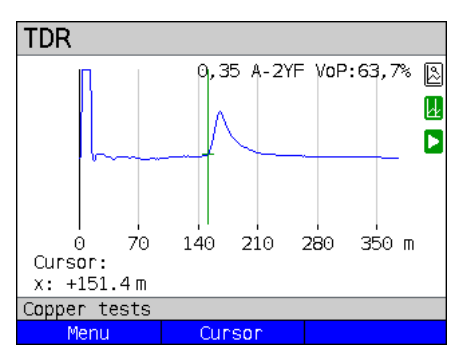

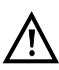

When the Stop function (see [page 277](#page-276-0)) is activated, you can move the cursor faster.

When the Cursor function is started, a green cursor line appears in the middle of the graph.

**<Cursor>** You can toggle the cursor on and off as needed using the Cursor softkey after activating it in the menu.

The values of the graph for the position under the cursor are displayed below the graph:

**x:** +151.4 m

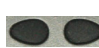

Use the left and right cursor keys to move the cursor to any position on the graph to measure it. Briefly pressing the cursor key causes the cursor to jump to a new position in the graph. When the cursor key is held down, the steps the cursor covers in the graph become progressively larger.

The Zoom function and the Cursor function can also be combined. For example, you can determine a certain value using the cursor more easily when you have previously zoomed in on a specific area. However, the starting position of the cursor can vary.

## **Measuring range (4):**

**Pulse width/height (5):**

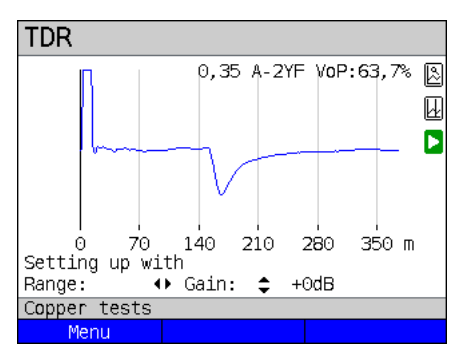

When the TDR function starts, it is in the measuring range in the status display. You can set the range  $(x)$  and the gain  $(y)$  in the measuring range. If you have hidden the measuring range in order to work with the cursor or zoom, you can restore it:

#### **<Menu>**

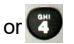

Restores the measuring range

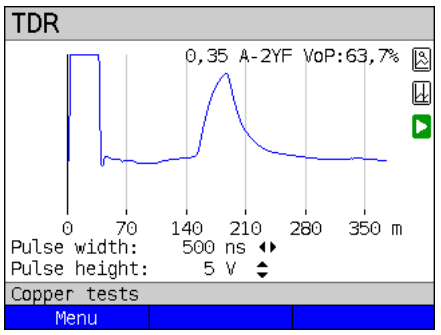

You can configure the width and height of

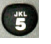

Configuring the pulse

the pulse that ARGUS outputs to the line.

## **Height:**

The pulse height sets the level of the pulse ARGUS outputs to the line in volts. The default value is *5 V*, but can be increased to 20 V. In principle, it is recommended that you increase the pulse height as the distance increases.

On short, very noisy lines as well, increasing the pulse can make the reflection stand out better against the noise, for a more reliable interpretation.

## **Width:**

The pulse width sets the duration of the pulse ARGUS outputs to the line in nanoseconds (ns). The default value is *500 ns*, but you can increase this up to 2000 ns (2 µs) depending on the measuring range. Just like a more powerful pulse, a longer pulse contains more energy, and thus is generally more suitable for use on longer lines. However, a longer pulse can also conceal important reflections, which can then no longer be correctly interpreted.

## **Wire types (6):**

The absolute VoP value must always be less than 1. However, ARGUS always displays this in percent. In a wire with a VoP value of 0.7, a signal propagates at 70 % of the speed of light  $(c_0)$ .

For many cable types, the pulse time is also specified in  $V/2$ :  $V/2$  = VoP  $[%]$  \* 1.5. In this example, the V/2 value would come to 95.5 m/us for a VoP of 0.637 resp. 63.7 %. A typical patch cable has e.g. a VoP of 0.667 resp. 66.7%, which corresponds to a V/2 of exactly 100 m/µs.

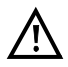

To measure e.g. building wiring precisely, it is important to set the correct VoP value. You can determine the correct VoP using a reference cable of known length before the measurement.

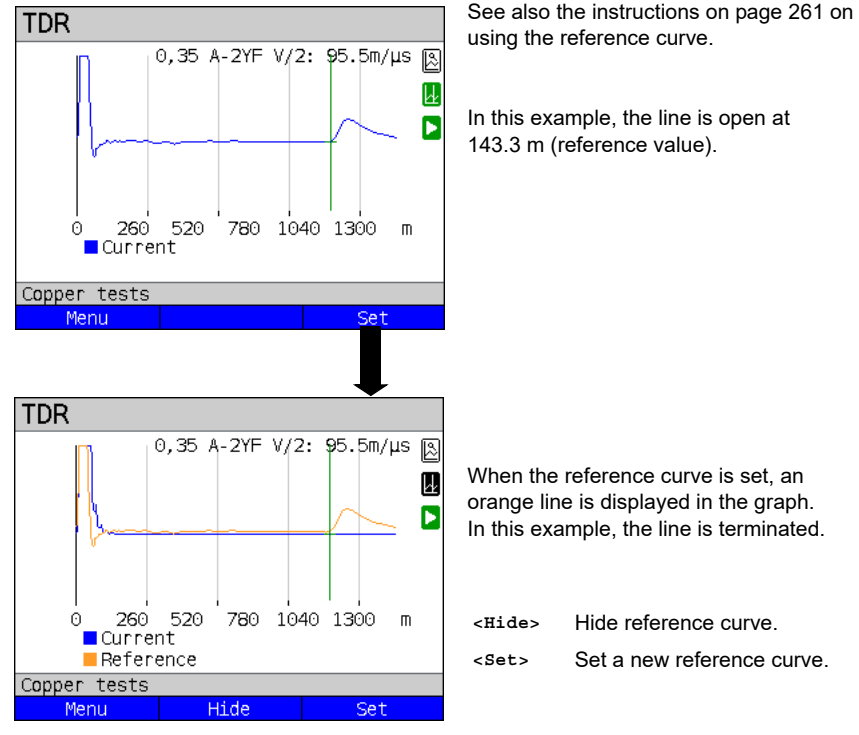

## **Reference curve (\*0):**

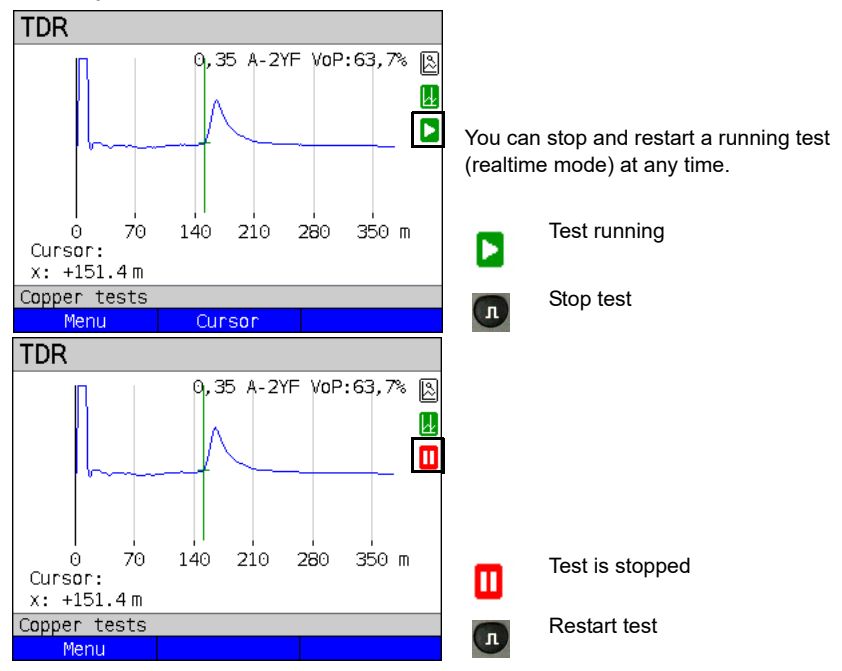

### <span id="page-276-0"></span>**Start/stop:**

## **Saving test results without terminating the TDR**

You can save your results of the measurement without disconnecting in the same way as for VDSL, see [page](#page-82-0) 83.

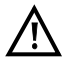

See [page](#page-313-0) 314 for the meanings of all symbols used in the TDR.

## **21.3.5 Examples**

The following signal forms can help you in interpreting the reflection responses that ARGUS displays.

#### **Examples:**

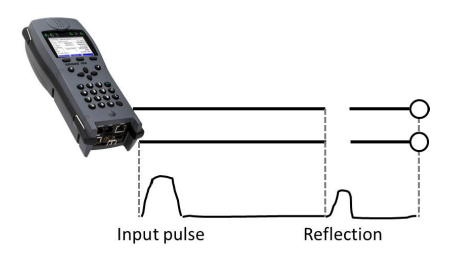

#### **Open cable**

The reflected pulse is positive. No proximate interference sources or the far end of the line can be seen.

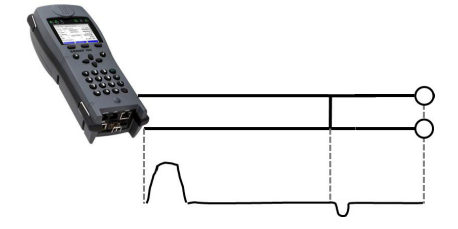

### **Short-circuit**

The reflected pulse is negative. No proximate interference sources or the far end of the line can be seen.

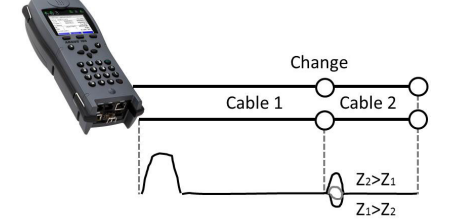

#### **Mismatch**

Different line cross-sections were used. The greater the mismatch, the greater the amplitude of the reflection.

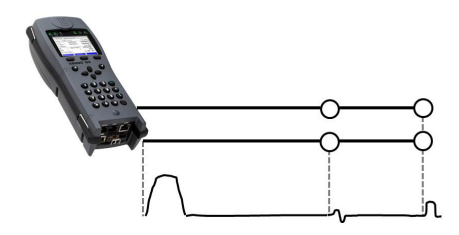

#### **Poor contact point**

A poor contact between two lines distorts the reflection into an S-shape. The worse the contact, the greater the reflection.

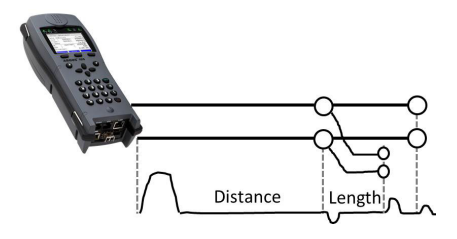

## **Stub line**

The beginning of a stub line appears in the form of a negative reflection, followed by a positive reflection corresponding to the length of the stub line when the end of the stub line is open.

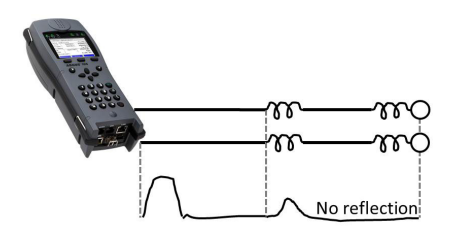

## **Loading coils**

Loading coils deployed on the line are optimally designed for transmitting voice frequencies. They do not let DSL signals through. The TDR function enables you to detect the first coil in a line. The reflection is positive with a long tail in the direction of the end of the line. The following faults cannot be detected.

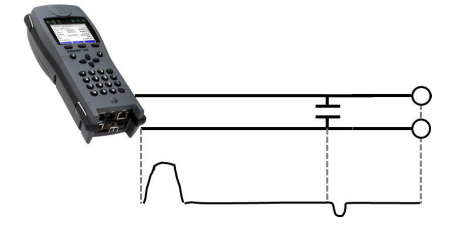

## **Capacitive network**

Like a short-circuit, the reflection from a capacitive network is negative.

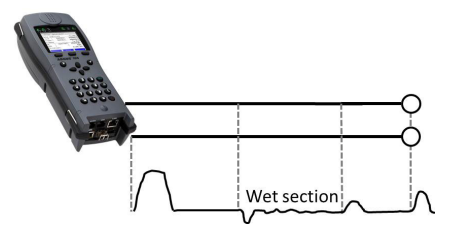

#### **Moisture**

Moisture penetrating the cable has the same effect on the reflection as a stub line. However, the zone between the negative and positive reflection appears significantly noisier than for a normal stub line.

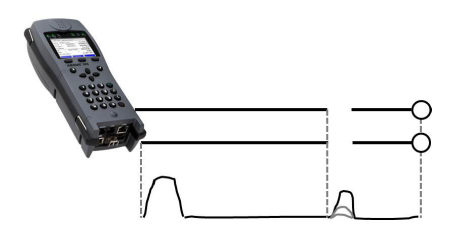

## **Loose/intermittent contact**

Realtime operation is extremely suitable for detecting intermittent contacts. The amplitude of the positive reflections varies depending on the intermittent contact frequency.

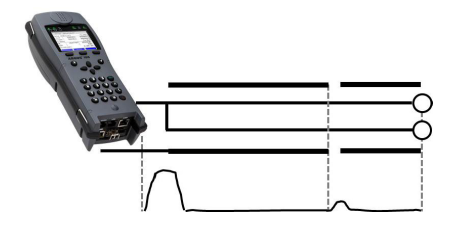

## **Open shielding**

Broken or open cable shielding can be detected by connecting the "a" and "b" cores to ARGUS via one contact and the shielding to a second. The reflection looks like an open line.

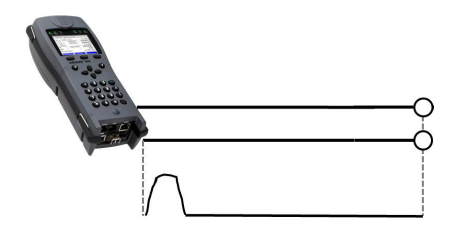

## **Correct line termination**

When the line is properly and correctly terminated, the pulse generated by ARGUS is completely absorbed. No further reflections are visible.

## **22 Ethernet cable tests**

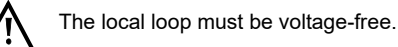

The Ethernet cable tests can only be performed on the LAN1 interface.

## **22.1 Configuring the Ethernet interface**

Connect the local loop to the ARGUS socket "LAN1" and switch on ARGUS. The chapter "Configuring the local loop", [page 30,](#page-29-0) explains how to set up the connection type "Ethernet Cable Test".

#### **Status screen**

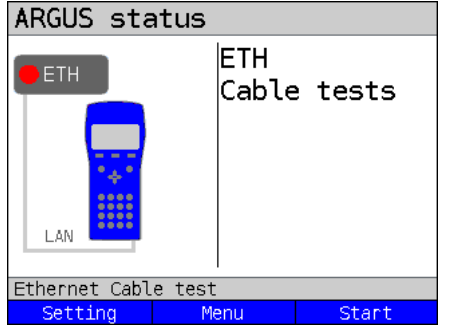

#### **Test not yet started: red LED in display!**

Meaning of LED image in display: Red LED: no test started

**<Setting>** Opens the Ethernet cable test setup, see below. **<Menu>** Switches to main menu. **<Start>** Starts the Ethernet cable test,

see below.

## <span id="page-280-0"></span>**22.2 Ethernet cable test settings**

You can configure the following "Ethernet parameters". You can restore the default settings at any time (see [page 309](#page-308-0)). The following example is used to illustrate how to modify a parameter.

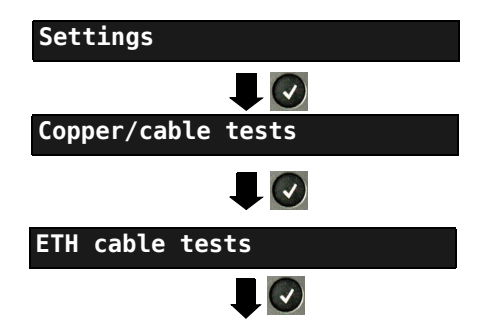

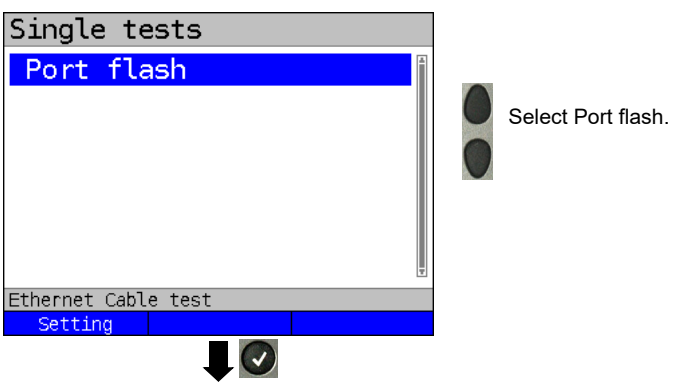

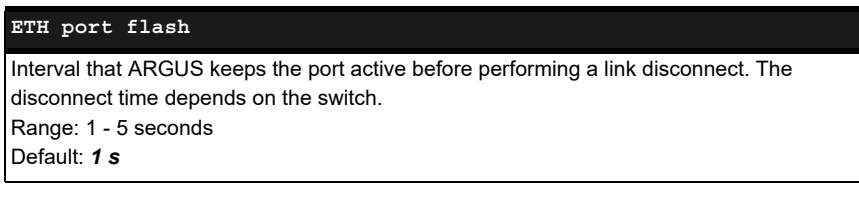

## **22.3 Ethernet port flash**

ARGUS can identify the port currently in use on the Ethernet switch using the test "Ethernet port flash". To facilitate identification, the flash frequency at the switch can be set in ARGUS.

## **22.3.1 Starting Ethernet port flash**

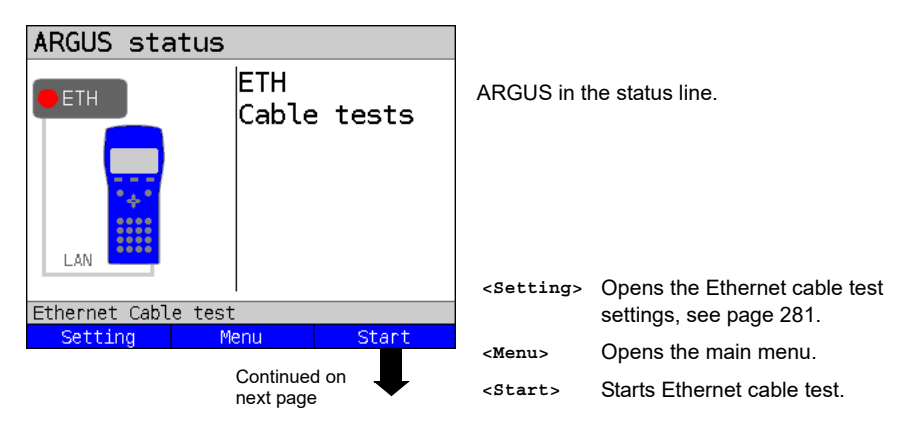

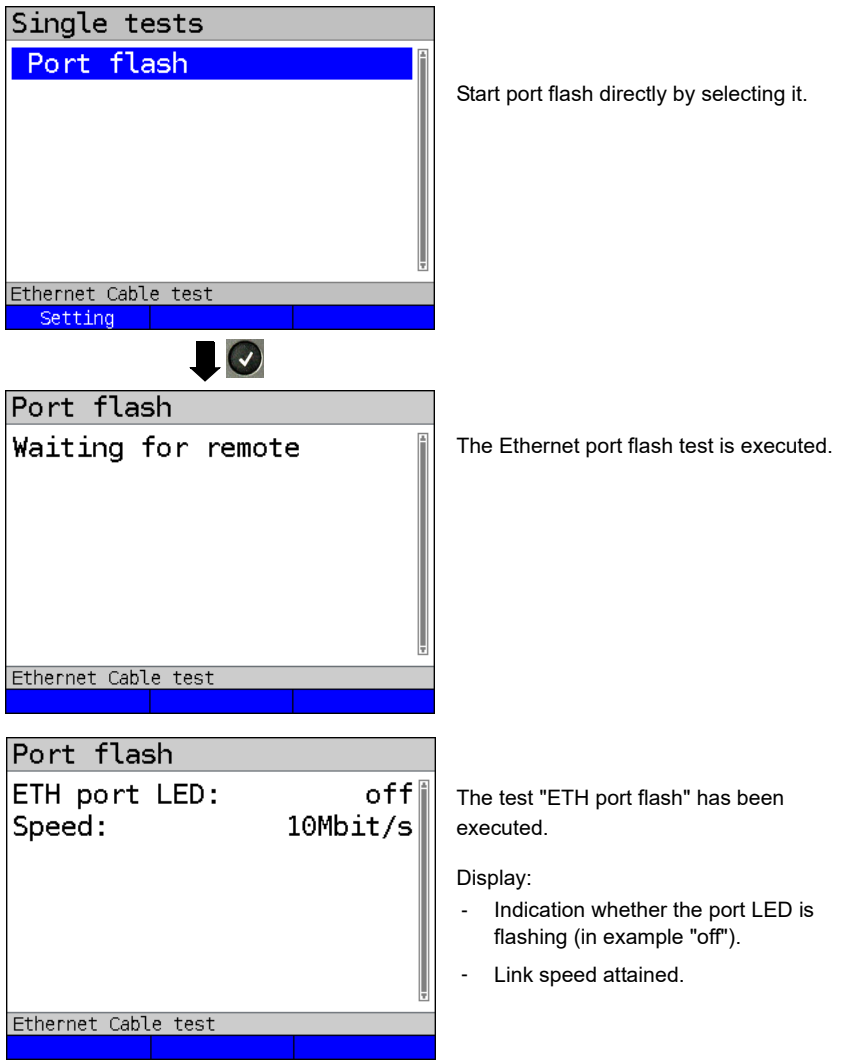

## **23 Test results**

The saved test data are displayed either in the ARGUS display or on the PC. You can transfer the results to the PC, where the software WINplus / WINanalyse generates a detailed measurement log (along with other functions).

ARGUS stores the test results together in 50 definable save slots. The system suggests "New result" as the default save name. The saved test results are also deleted when all configuration settings are reset.

The functions ("View", "Rename", "Send to PC", "Delete") in the Test results menu refer to one test result. You must thus first select a save slot with a test result:

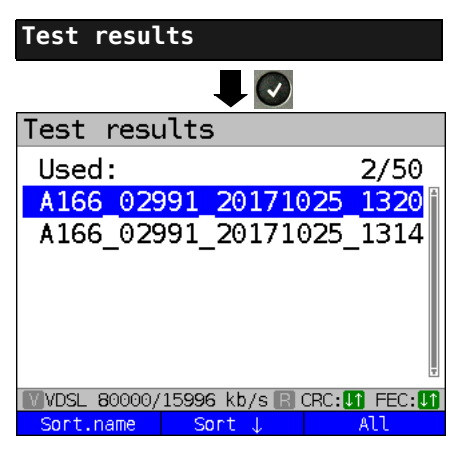

ARGUS in Main Menu

When ARGUS is in the selection list for preconfigured accesses, you can switch to

the abbreviated main menu with  $(x)$ .

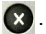

ARGUS displays the name of the stored result and the number of occupied slots.

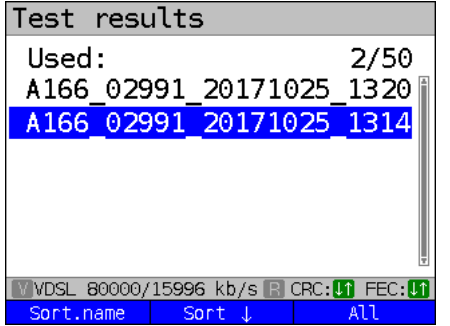

When multiple test results are saved, ARGUS lets you sort them by name and time (as in this example). You can also sort them manually.

**<Sort time>** Sorts test results by time.

- **<Sort >** The marked test result is moved up one place in the list.
- **<Sort >** The marked test result is moved down one place in the list.
- **<All>** Deletes all test results or send to PC.

## **23.1 Saving test results**

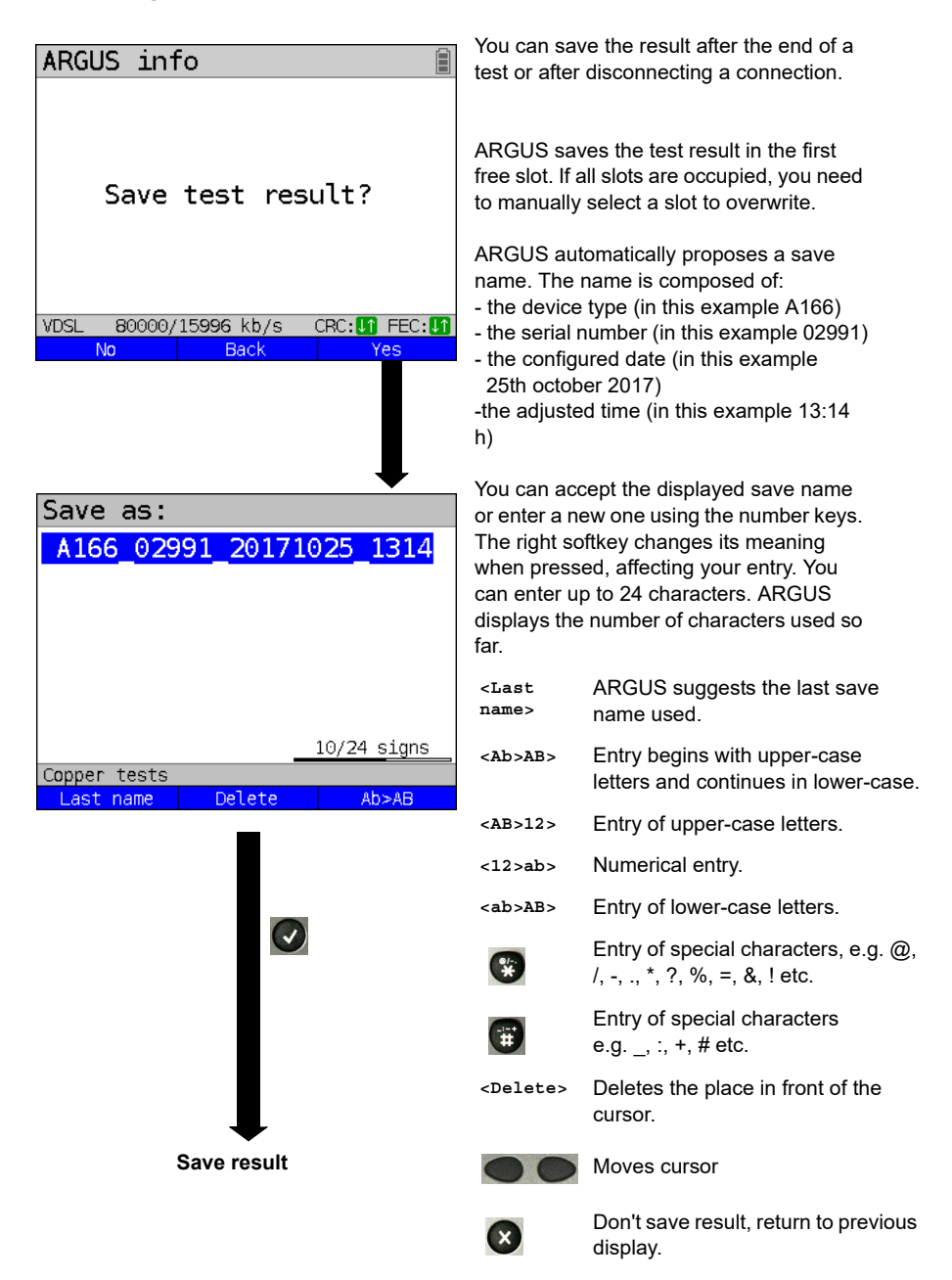

## **23.2 Displaying saved test results**

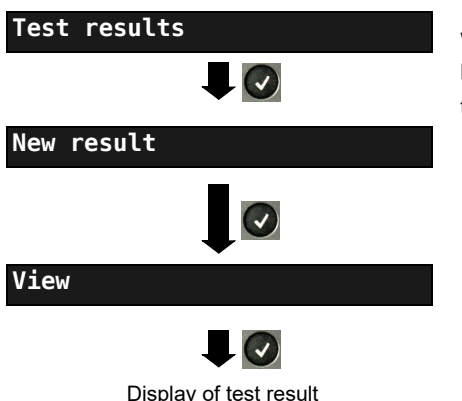

ARGUS in Main Menu

When ARGUS is in the selection list for preconfigured accesses, you can switch

to the abbreviated main menu with  $(x)$ .

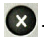

Select a save slot (in this example selection of the first slot with the save name "New result").

## **23.3 Sending test results to a PC**

You can send the test results to a PC for viewing and archiving. Connect ARGUS (ARGUS socket "USB-B") to the interface of your PC using the cable supplied with the device and start the software WINplus or WINanalyse.

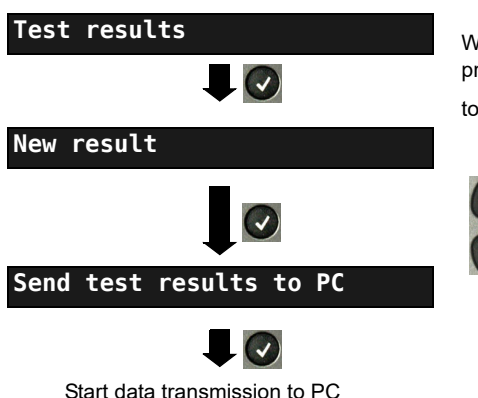

ARGUS in Main Menu

When ARGUS is in the selection list for preconfigured accesses, you can switch

to the abbreviated main menu with  $(x)$ .

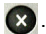

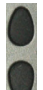

Select a save slot (in this example selection of the first slot with the save name "New result"). All test results are transmitted.

## **23.4 Delete test results**

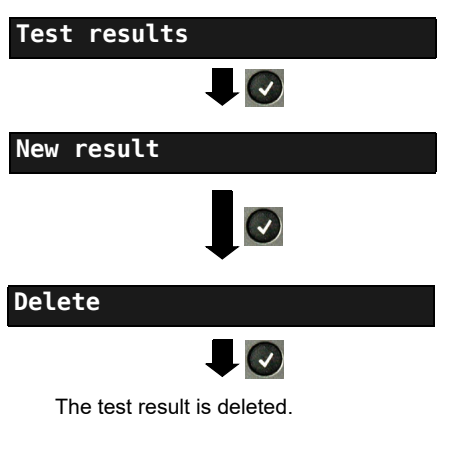

# ARGUS in Main Menu

When ARGUS is in the selection list for preconfigured accesses, you can switch

to the abbreviated main menu with  $\bigcirc$ .

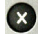

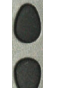

Select a save slot (in this example selection of the first slot with the save name "New result").

Deletes the test result stored in the selected slot.

To deletes all test results, see [on page](#page-308-1)  [309 "Restoring the factory settings".](#page-308-1)

## **23.5 Sending all test results to PC**

ARGUS transfers all saved test results to the connected PC. Connect ARGUS to the PC and start ARGUS WINplus or WINanalyse.

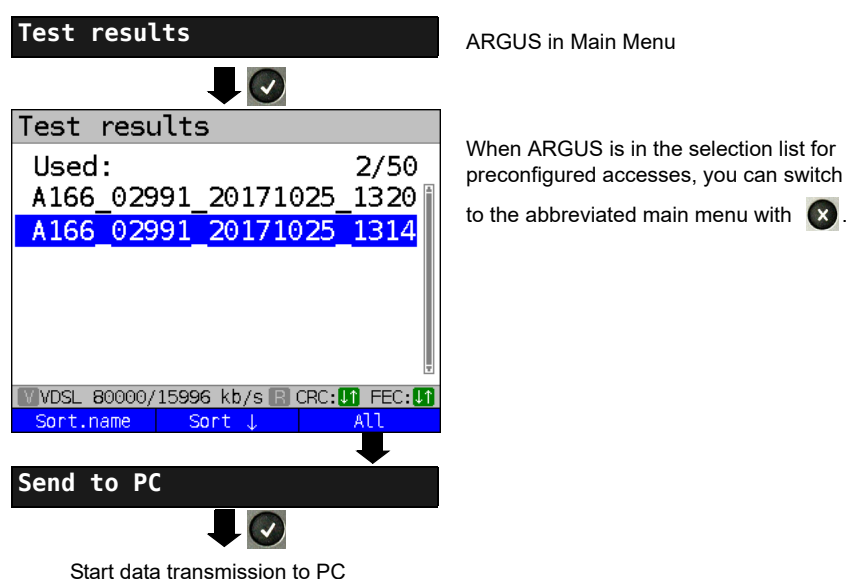

## **23.6 Deleting all test results**

ARGUS deletes all saved test results from its internal memory.

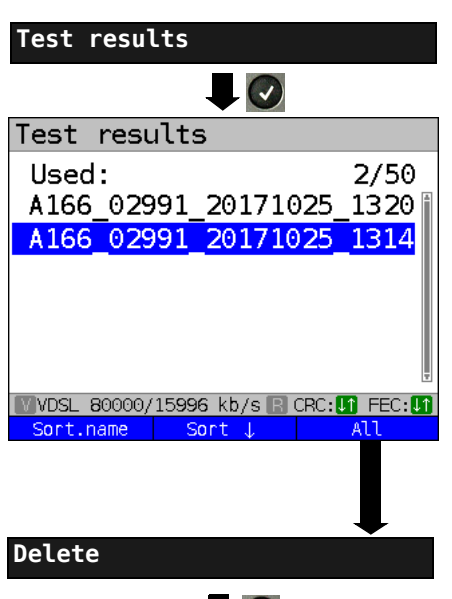

ARGUS in Main Menu

When ARGUS is in the selection list for preconfigured accesses, you can switch

to the abbreviated main menu with  $\infty$ .

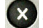

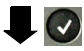

Confirm the security prompt with **<Yes>**; all 50 possible test results are deleted.
# **24 WLAN**

ARGUS can be WLAN-enabled using a USB WLAN stick. ARGUS then offers WLAN as the management interface for an array of functions. ARGUS supports a variety of approved WLAN sticks, which are available as accessories. Please ask our Support team.

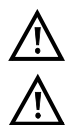

You only need the WLAN kit (or the ARGUS USB mini-hub) if your ARGUS only has one USB host interface and you wish to connect two USB devices (e.g. WLAN + ARGUS Copper Box).

Always insert your USB devices in the hub first before you power up ARGUS.

### **24.1 Starting WLAN**

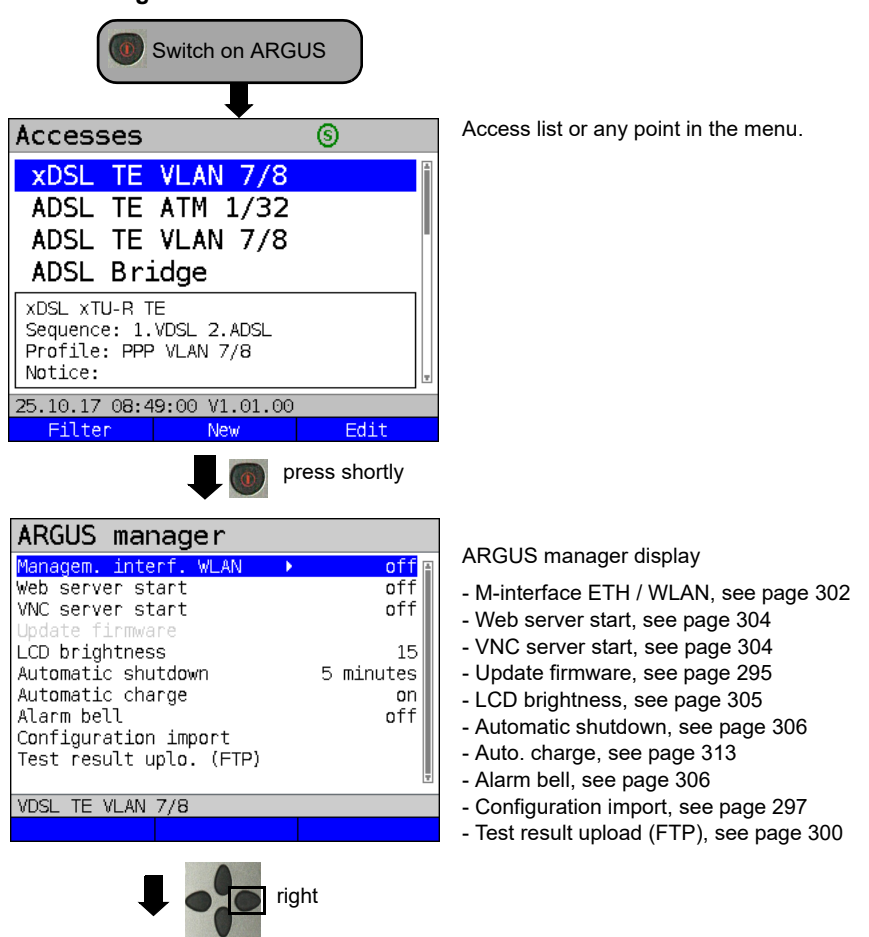

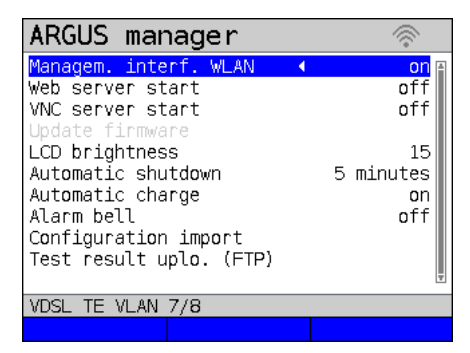

You can activate/deactivate or change

settings using the cursor key

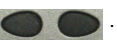

The WLAN interface is now activated.

See [page 302](#page-301-1) for WLAN settings such as SSID, password, channel, etc.

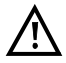

Either ETH or WLAN can be selected as the management interface; the default setting is WLAN. You can change this under "Device settings/Management interface/Interface" (see [page 302\)](#page-301-0). This is only possible when the management interface is grayed out under "Start/Management interface"; if WLAN or Interface is grayed out, switch off the management interface first.

The WLAN interface is now activated. ARGUS is now in access-point mode (ARGUS-AP).

The WLAN symbol in the status line is green

You can set up a WLAN connection with ARGUS by selecting the WLAN access with the name Argus166\_SerialNumber on a smart phone, tablet or laptop and entering the password stored in ARGUS.

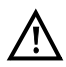

Electronic job management applications can also access ARGUS and pick up measurements using WLAN.

### **24.2 Test results via WLAN**

If for example a laptop has a working WLAN connection with ARGUS, you can open the Web server by entering the IP address of the ARGUS unit (see [page](#page-302-0) 303) or myargus.info in your browser's address bar.

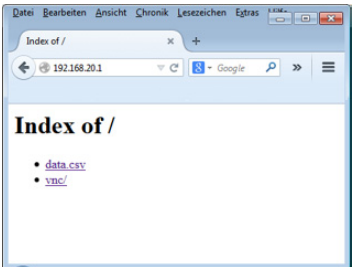

The test results with the name data.csv can be opened directly or saved on the laptop. You can also use this functionality to save, delete and rename measurement logs. For this, you require a WebDAV application/app on your PC/laptop or smart phone/tablet.

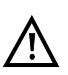

The .csv file contains the connection parameters of the last measurement conducted.

The command "VNC" lets you control ARGUS remotely via your browser.

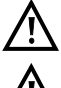

You may first need to activate the VNC server on ARGUS, see [page](#page-303-0) 304.

Further information regarding the VNC server is available on request.

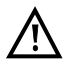

The ARGUS Web server has its own SSL certificate (myargus.info), which permits https:// access.

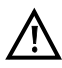

You can also access ARGUS using WebDAV via myargus.info. By this means, you can download measurement logs in .amp format directly from ARGUS via **Ethernet or WI AN.** 

## **24.3 WLAN in router mode**

When the ARGUS WLAN interface is active, it is always connected directly with the ARGUS router. If you want to use ARGUS as a true WLAN access point (ARGUS-AP) and e.g. start a download with this device as the gateway, you must first start a DSL access (ADSL, VDSL, SHDSL, see [page](#page-56-0) 57).

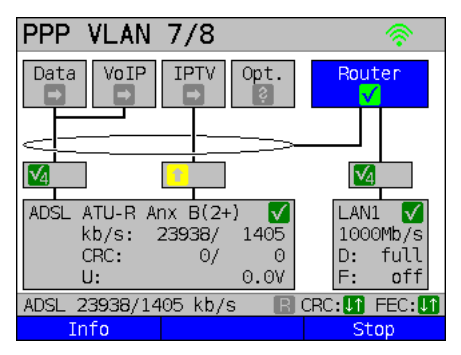

If the router (see diagram) has been started, both WLAN and LAN1 are connected to the ARGUS router.

The smartphone, tablet or laptop can use ARGUS as an access point. All applications such as data, VoIP or video that can be run e.g. on a smart phone can now be executed to test the connecting devices via ARGUS - thus replacing all customer devices.

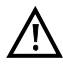

WLAN and LAN are not linked via an Ethernet bridge. Each requires its own configuration. They may not be configured identically. A test from WLAN to LAN or vice-versa is not possible.

## <span id="page-291-0"></span>**25 ARGUS settings**

ARGUS can be custom-configured for special requirements. The default values are restored using "Reset" (see [page 309\)](#page-308-0).

### **25.1 Cloud services**

ARGUS supports cloud services for communicating with its environment. These services enable ARGUS to share data with other systems via its test interface. ARGUS offers test interfaces for ADSL, VDSL, G.fast, SHDSL, Ethernet, GPON and LTE. When connected via these interfaces and with the data service running, ARGUS can download firmware updates, import a configuration and upload measurement logs.

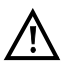

The cloud services are deactivated by default.

At a minimum, the data service must be connected and successfully started via a VL using the corresponding test interface.

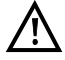

ARGUS always loads the country variant last used by that instrument.

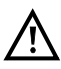

The instrument only checks whether there is a different firmware on the server than the one it has loaded. Be aware of this if you have your own update server. Downgrades are possible, and can result in a loss of configuration data.

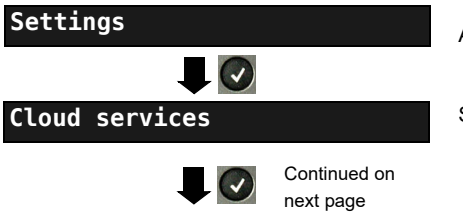

ARGUS in Main Menu.

Select cloud services.

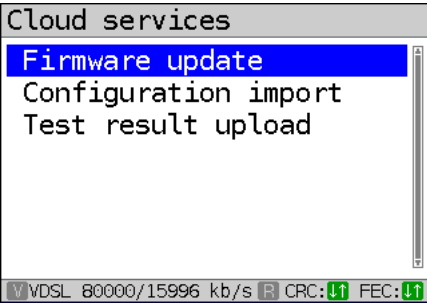

Select the cloud service to configure, e. g. Firmware update.

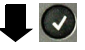

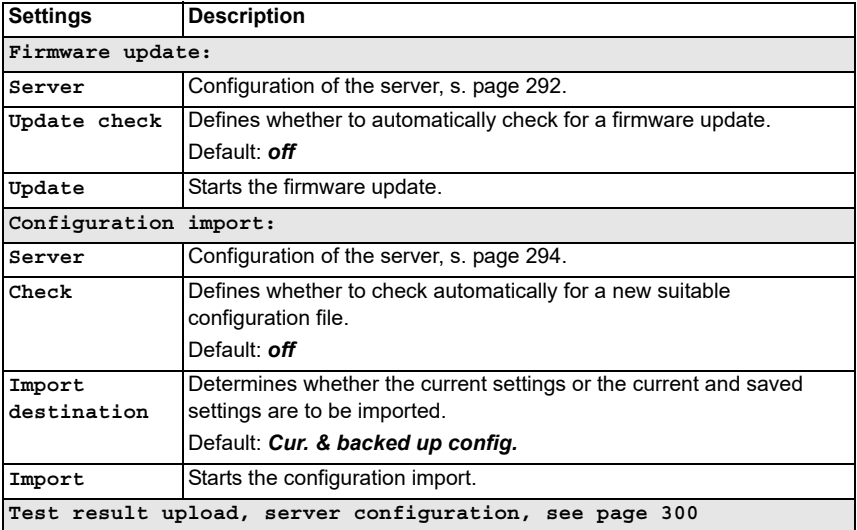

Three server profiles are offered for server selection. All three profiles are identical, and differ only in their names:

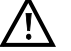

- Server profile 1: Firmware

- Server profile 2: Configuration
- Server profile 3: Measurement log

You can also assign any name to the server profiles (Profile name) for your use, e.g. you can create two different profiles for importing configurations if measurement log uploading is not needed.

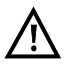

Only the server profile "Firmware" is preconfigured. When the server specified in this profile is used, ARGUS looks for a new firmware version on intec's server. The ARGUS instrument logs onto the server with its serial number and IP address.

#### <span id="page-293-0"></span>**25.1.1 Cloud services settings**

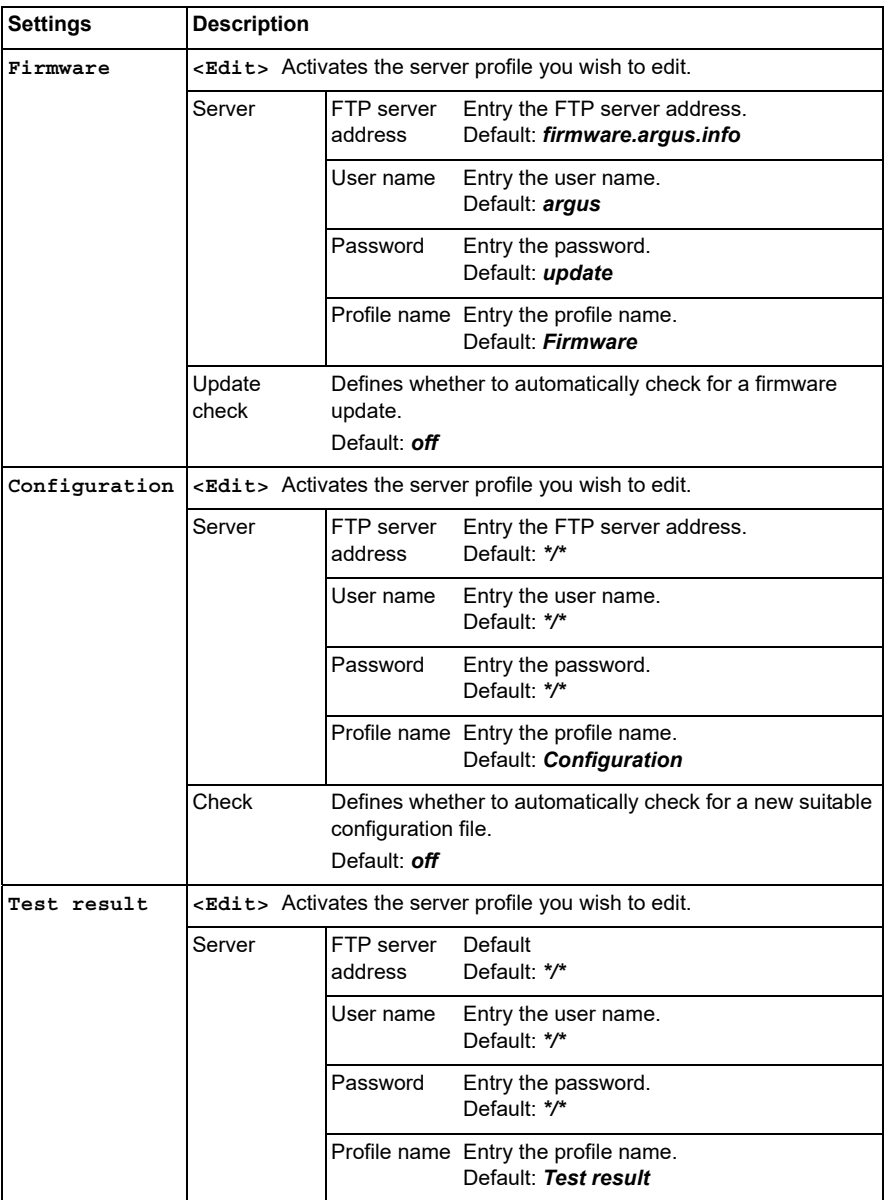

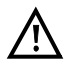

See [page](#page-313-0) 314 for the meanings of all symbols used for cloud update.

#### <span id="page-294-0"></span>**25.1.2 Cloud Update**

The cloud update process is explained in the following. In this example, VDSL VTU-R mode is configured and selected as described in [chapter "5 Configuring accesses" \(see](#page-24-0)  [page 25\)](#page-24-0). For details on configuring the firmware updates, see the chapter "Configuring ARGUS" on [page](#page-291-0) 292.

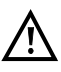

Never under any circumstances import a configuration when ARGUS when is operating in battery mode. Connect ARGUS to the power adapter before importing a configuration.

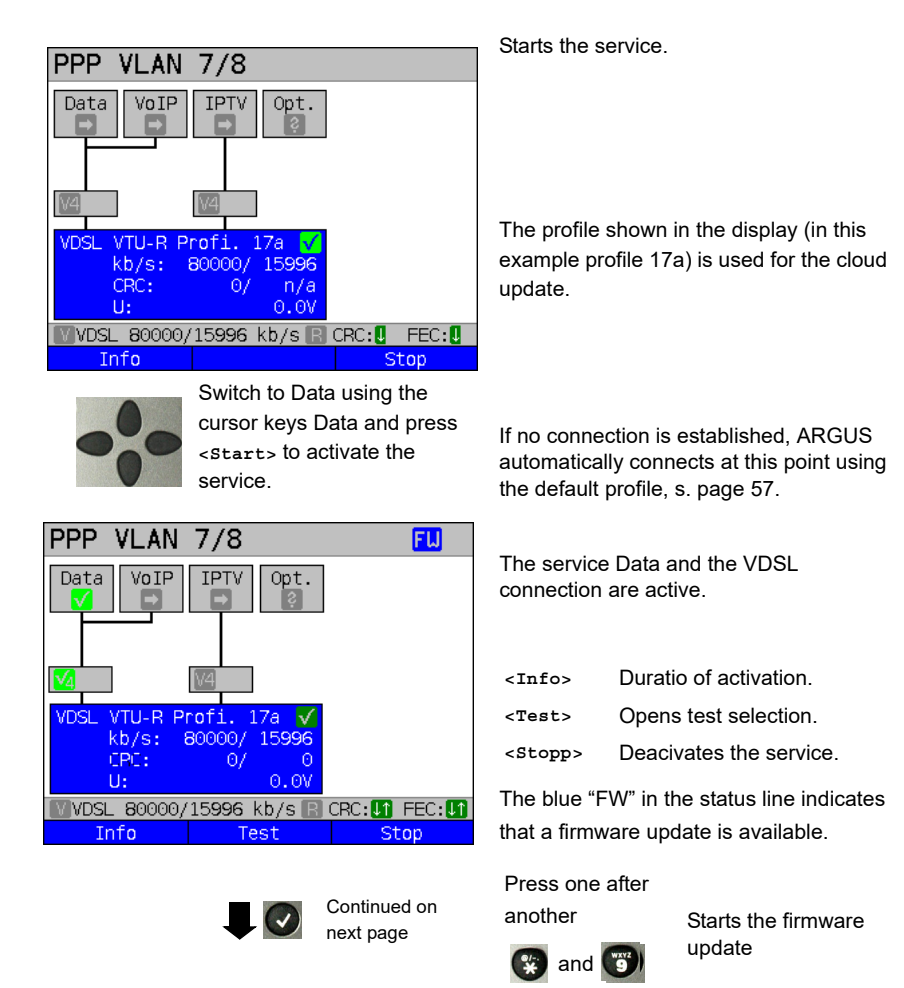

# Firmware update

Firmware download completed!

团

Initialize firmware update...

**WOSL 80000/15996 kb/s B CRC: 0 FEC: 0** 

ARGUS automatically restarts after a successful firmware update.

#### <span id="page-296-0"></span>**25.1.3 Configuration import**

#### **25.1.3.1 Automatic configuration import**

This function enables you to read out and adopt the ARGUS configuration file.

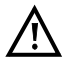

Never under any circumstances import a configuration when ARGUS when is operating in battery mode. Connect ARGUS to the power adapter before importing a configuration.

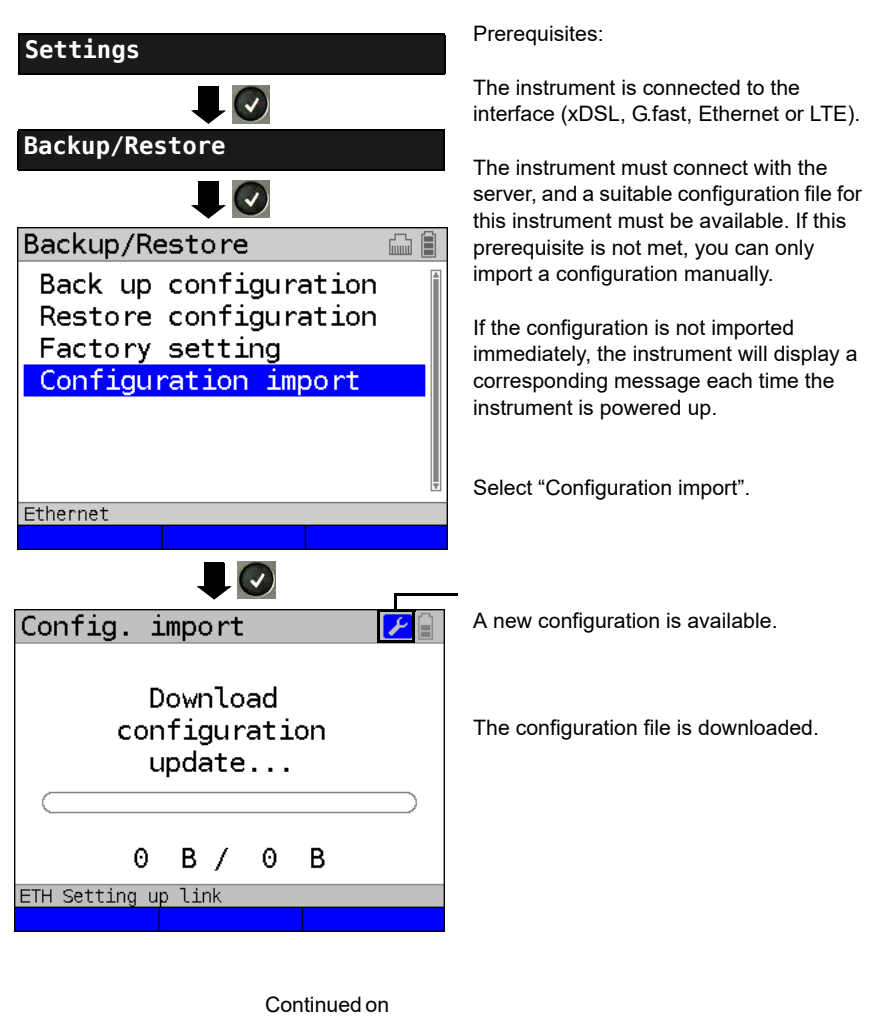

next page

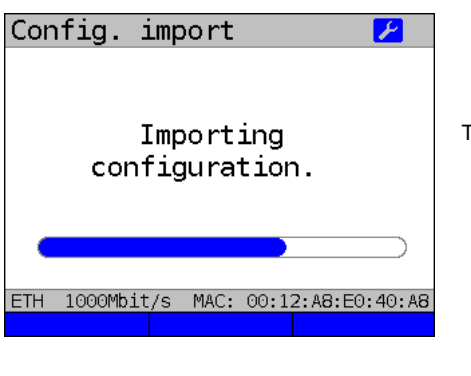

Config. import Importing the configuration is complete. ETH 1000Mbit/s MAC: 00:12:A8:E0:40:A8

completed, restart the device.

The configuration is imported.

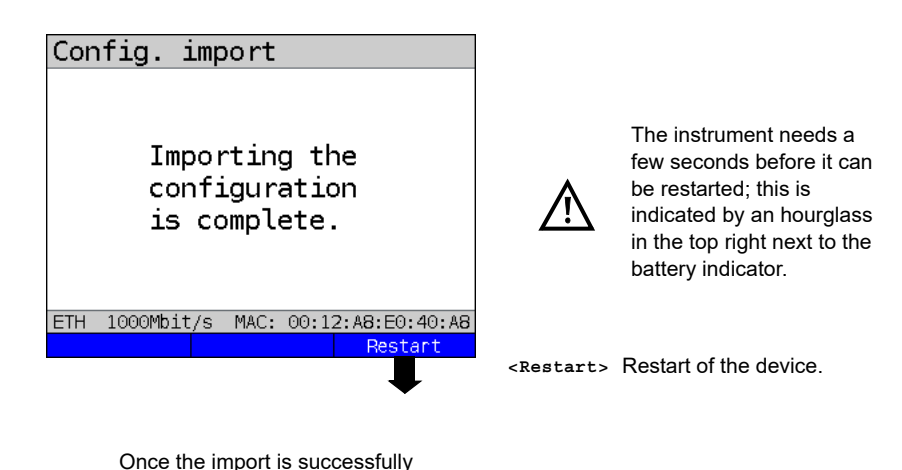

### **25.1.3.2 Manual configuration import**

configuration.

This function makes it possible to accept a configuration previously stored on the ARGUS instrument via WebDAV.

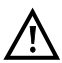

Never under any circumstances import a configuration when ARGUS is operating in battery mode. Connect ARGUS to the power adapter before importing a

Manual configuration import assumes that automatic configuration import is switched off, s. [page 300](#page-299-0).

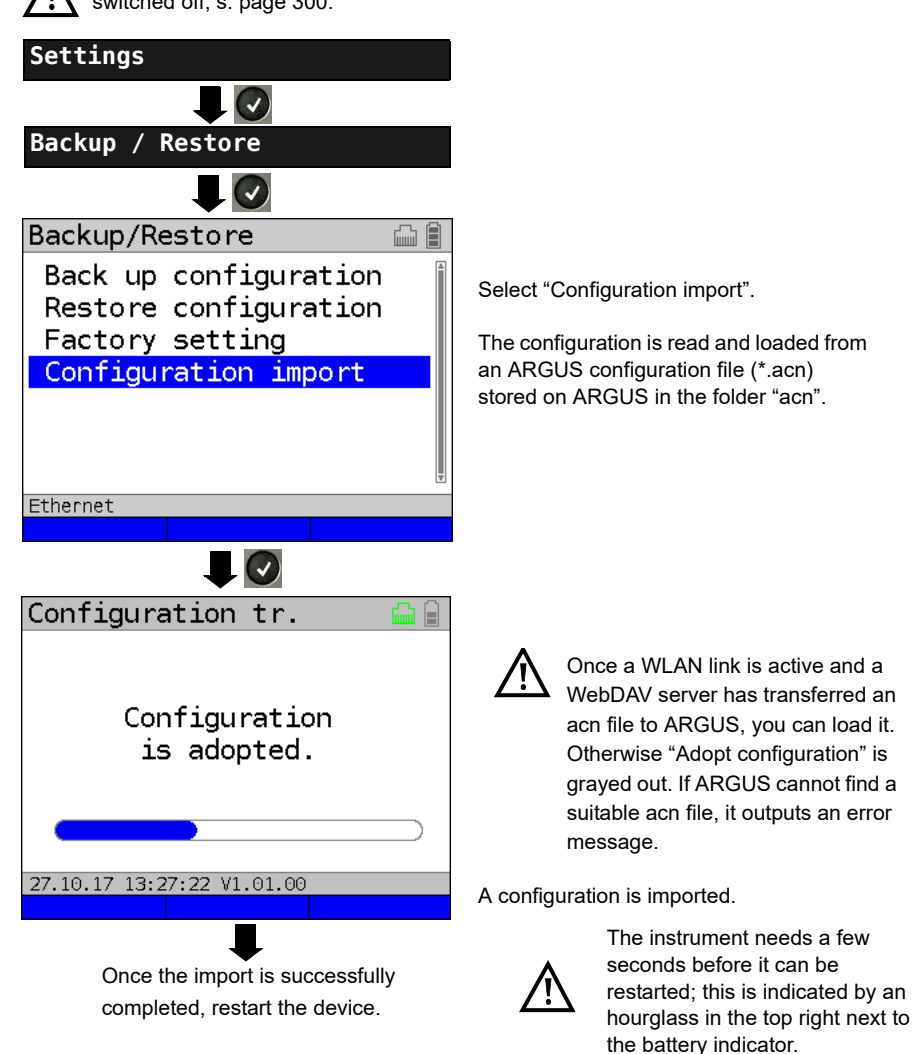

#### <span id="page-299-0"></span>**25.1.4 Upload test result**

This function enables you to upload test results to an external server and download them again at a later date.

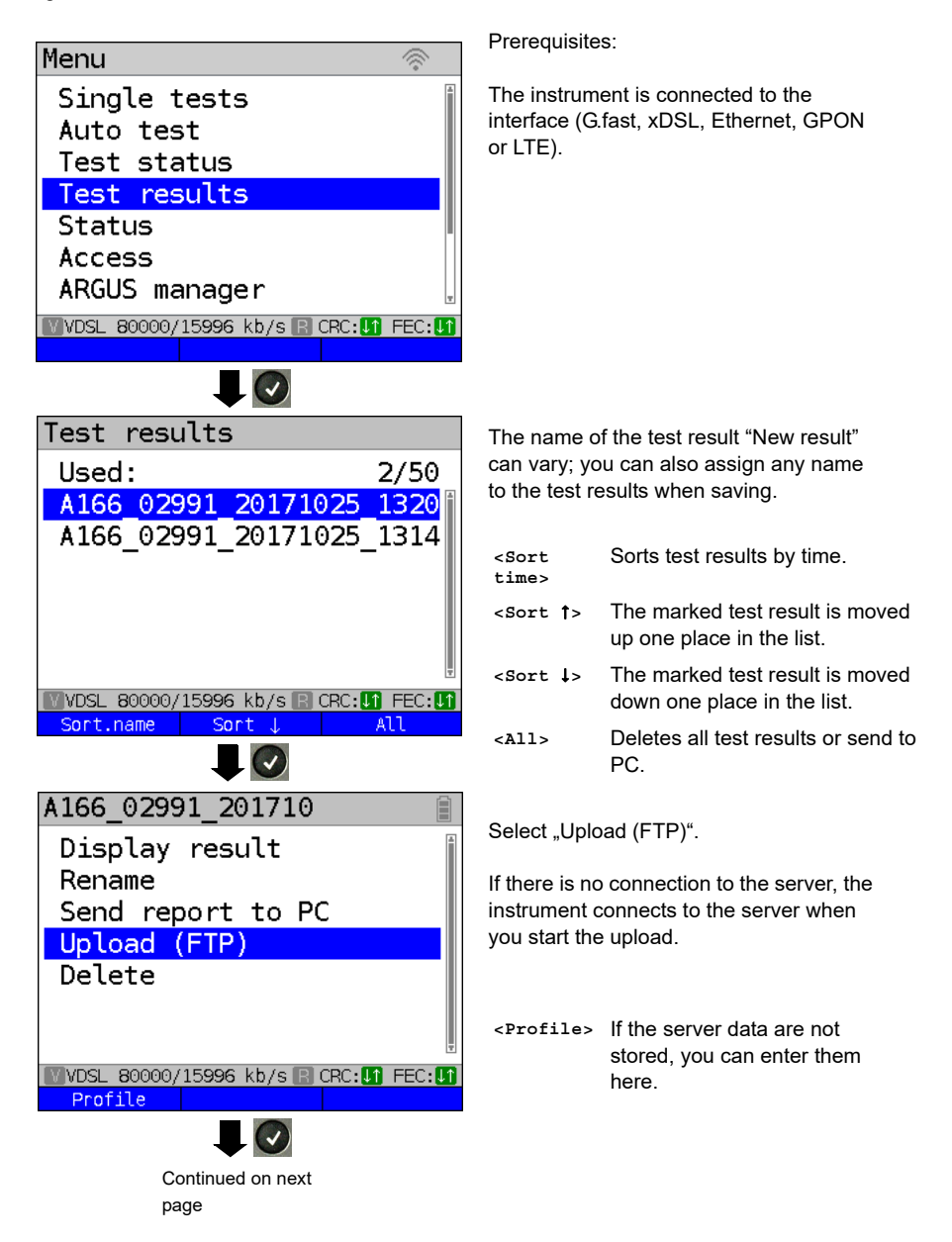

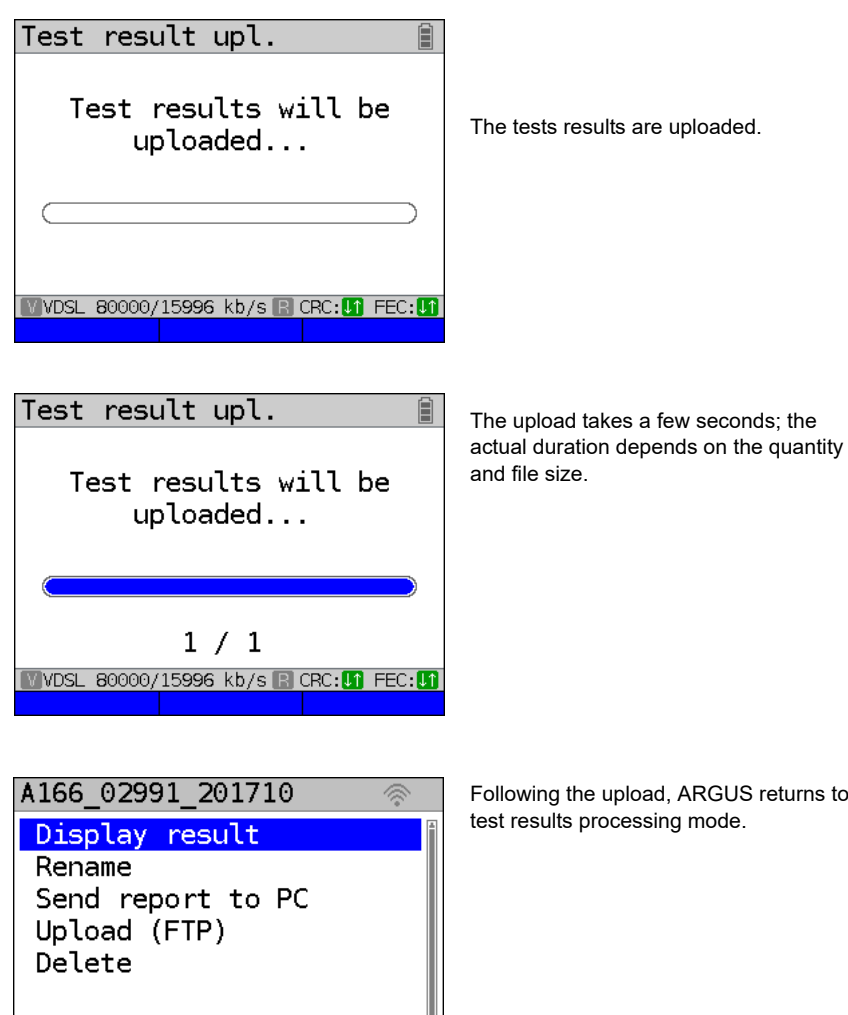

**WOSL 80000/15996 kb/s B CRC: 0 FEC:** 

The upload is now complete, and the measurement result is on both the external server and ARGUS. It can now be deleted.

Following the upload, ARGUS returns to

# <span id="page-301-1"></span>**25.2 Remote access**

ARGUS offers a wide variety of remote control functions. For instance, it can connect to a mobile end-user device (smart phone or tablet) via the WLAN interface, and can be remotely controlled from the mobile device.

<span id="page-301-0"></span>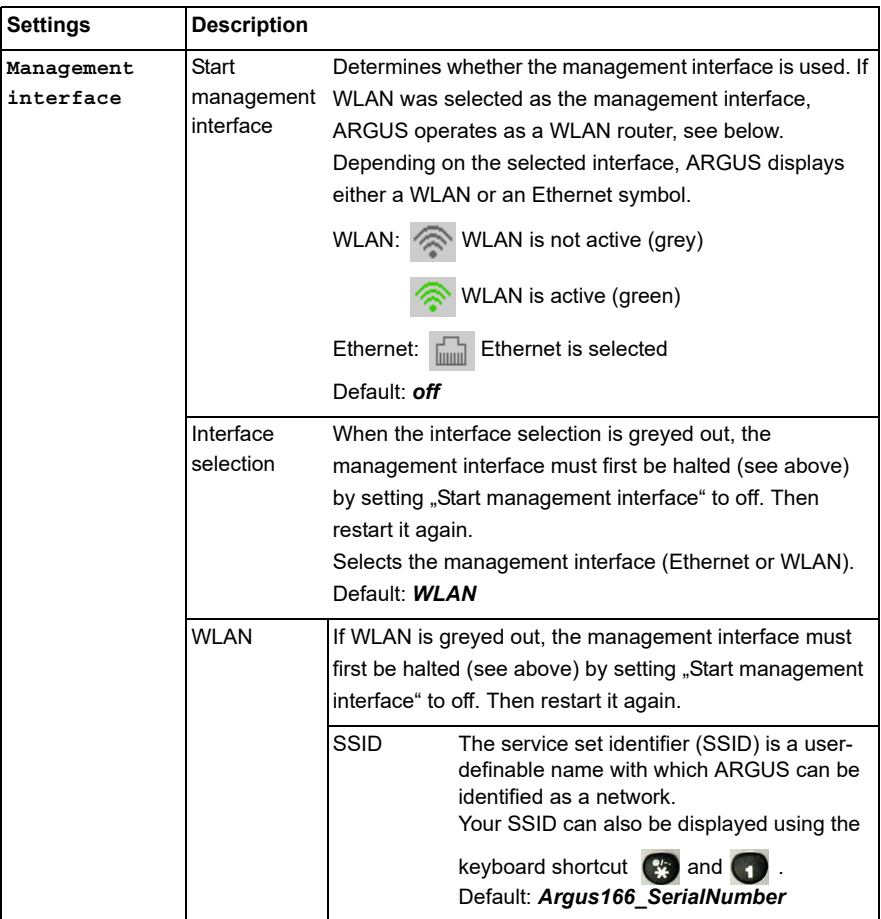

<span id="page-302-0"></span>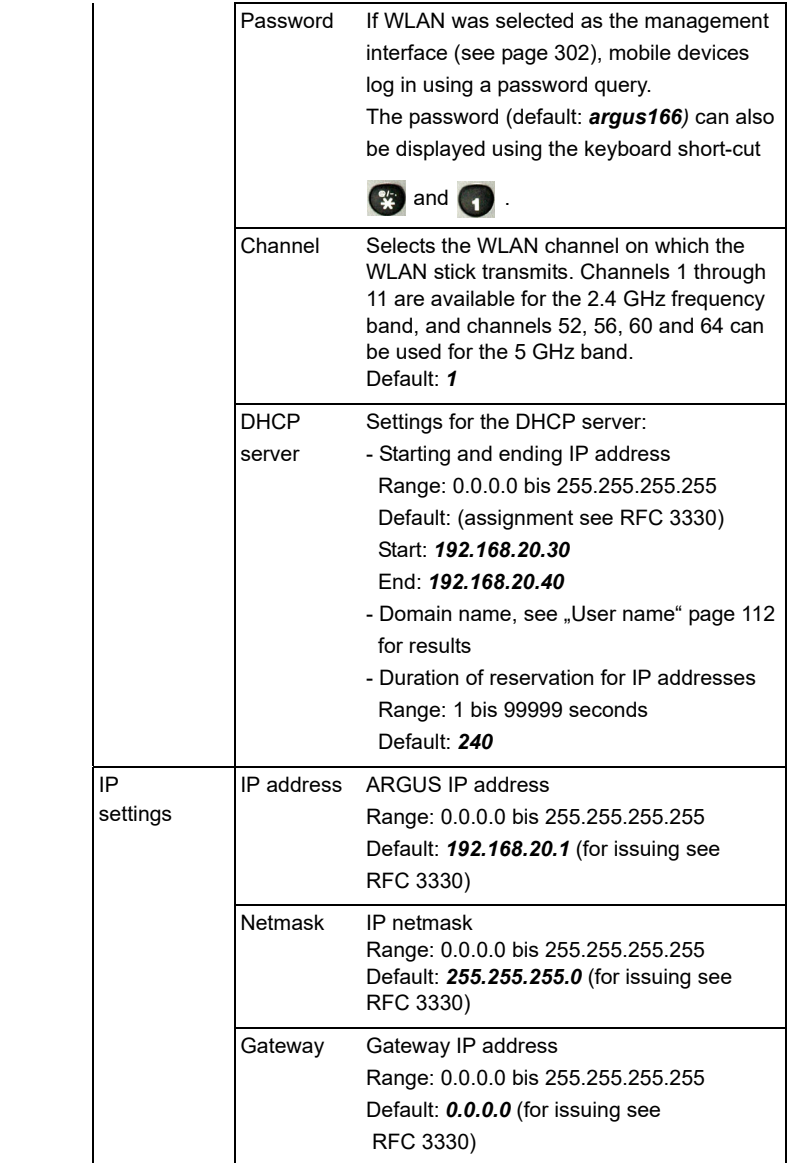

<span id="page-303-1"></span><span id="page-303-0"></span>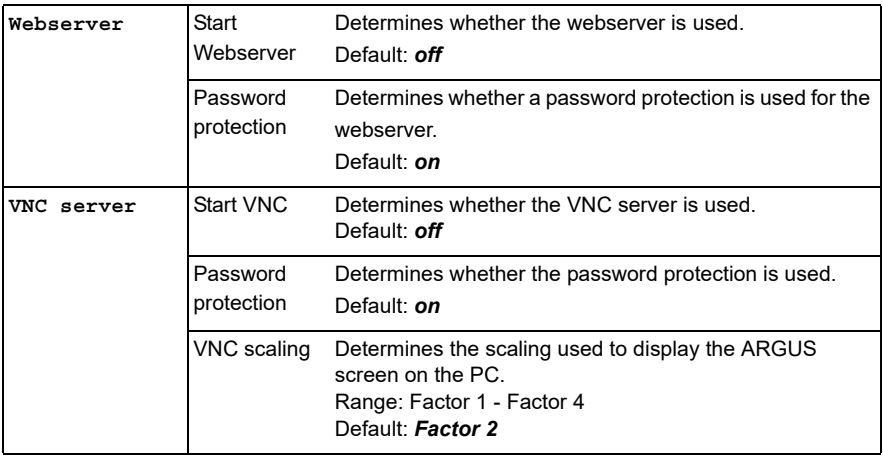

### **25.3 Configuring the device**

Changing a device setting is described using the setting "Alarm tone" as an example.

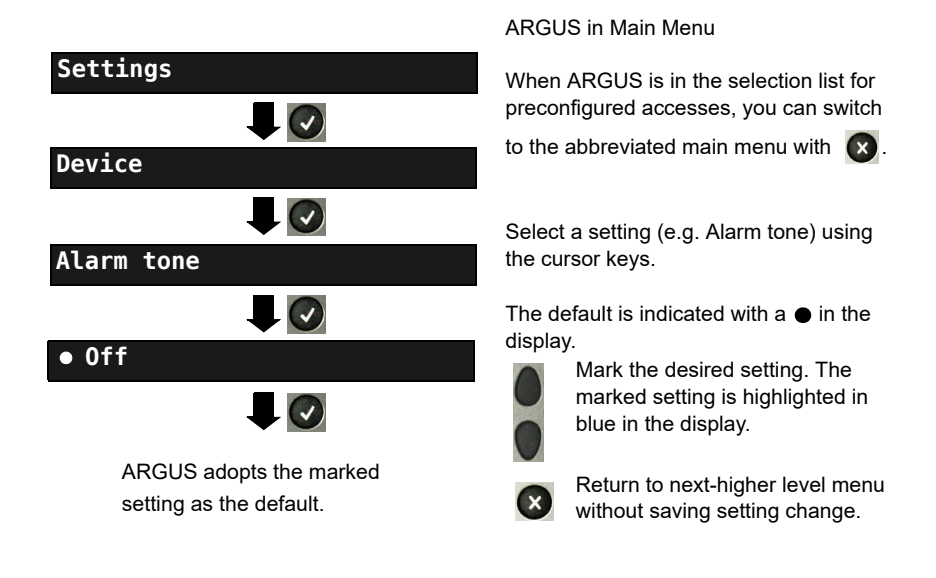

<span id="page-304-0"></span>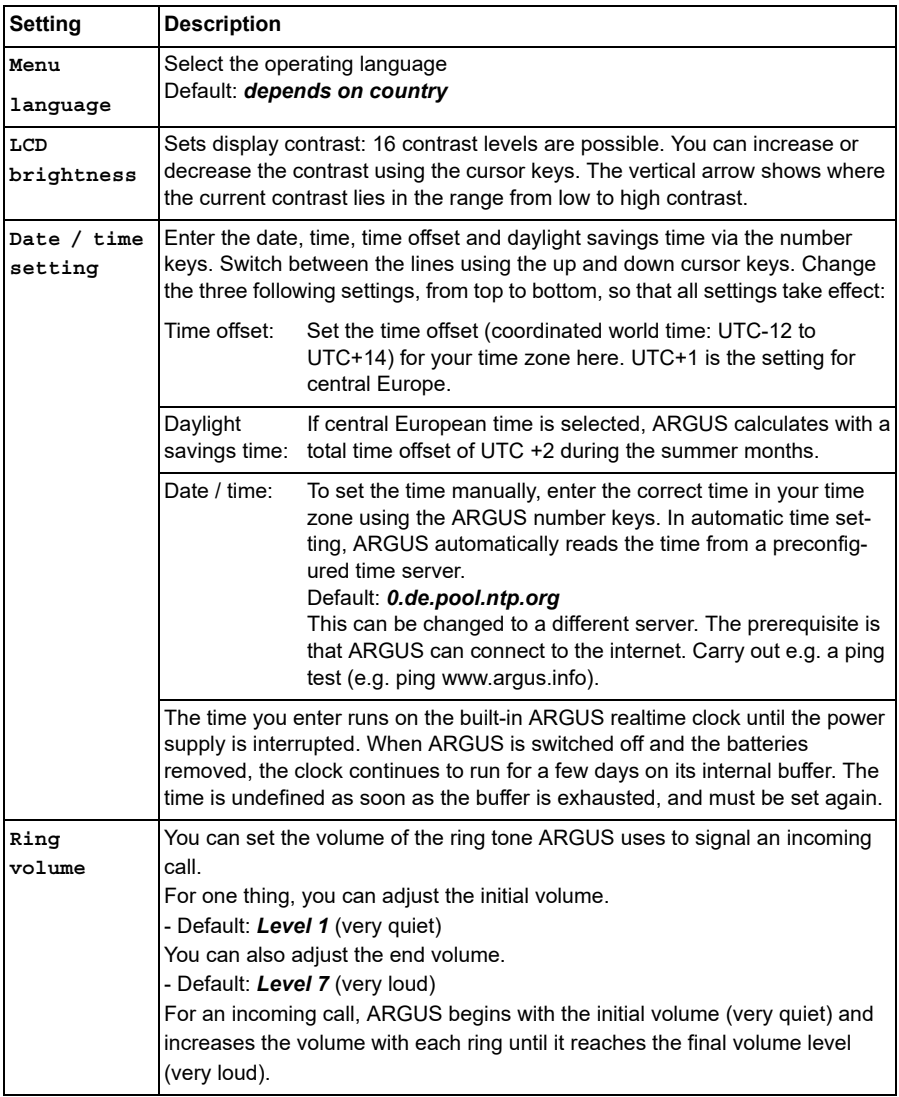

<span id="page-305-1"></span><span id="page-305-0"></span>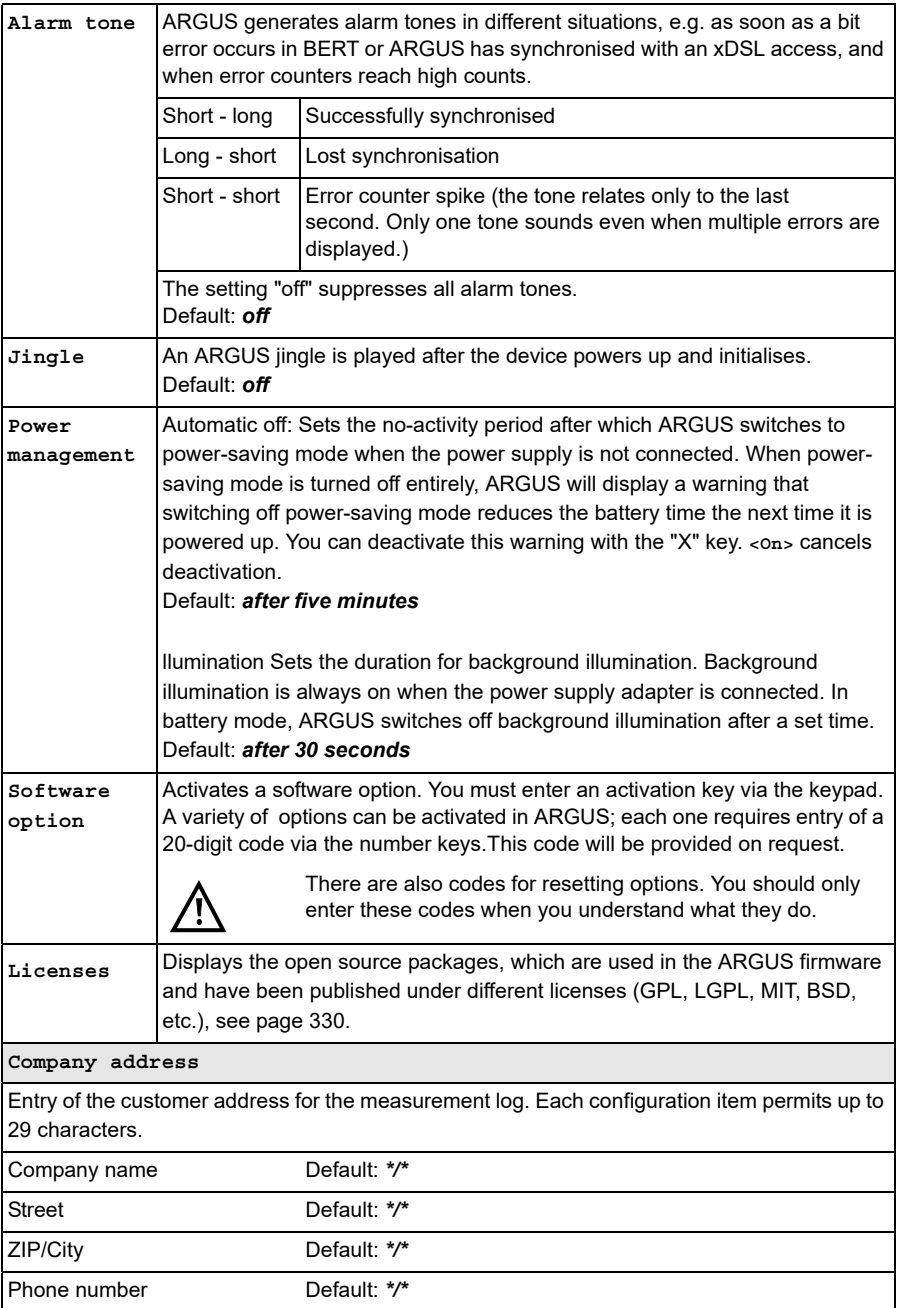

# <span id="page-306-0"></span>**25.4 Backing up and restoring settings**

ARGUS offers multiple functions for backing up and restoring settings. In addition to the actual backup/recovery of the settings configured in ARGUS, these also include the options of restoring the factory defaults and importing configurations to overwrite the current one.

#### **25.4.1 Backup / Restore**

With ARGUS, you can back up all settings (speed dial memory, PPP user name, PPP password, IP addresses, profile names, user-specific details, keypad information and more) and restore them if needed.

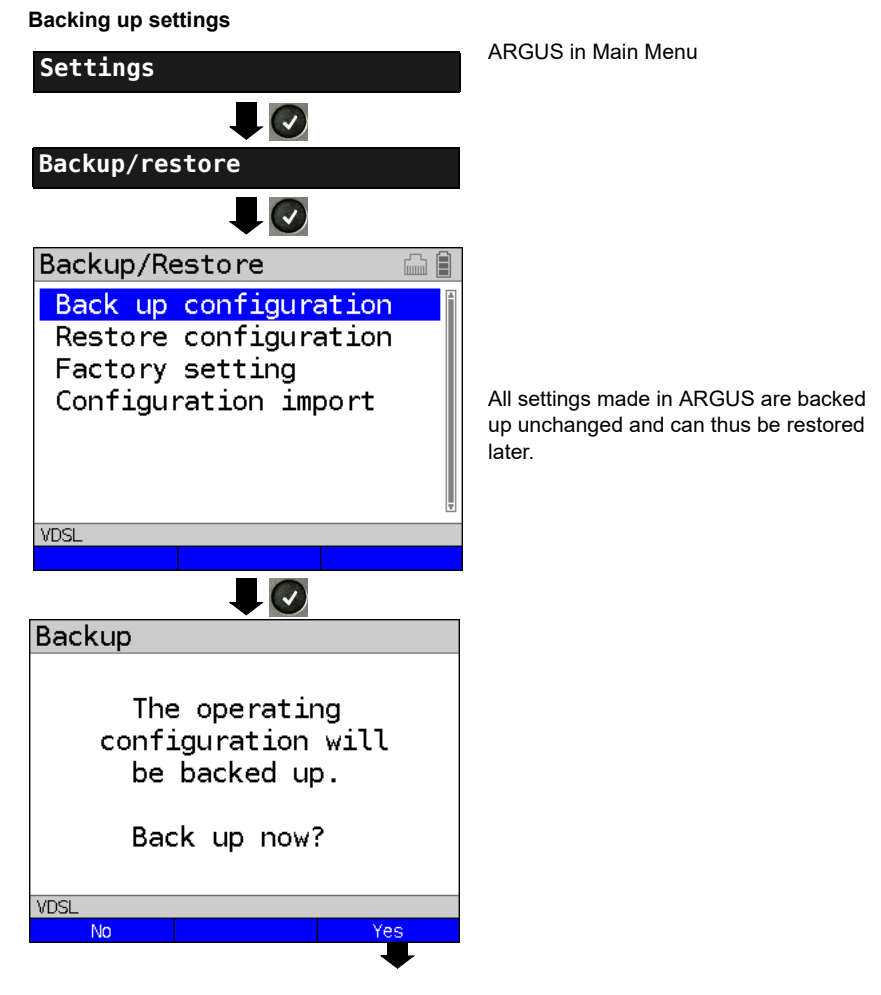

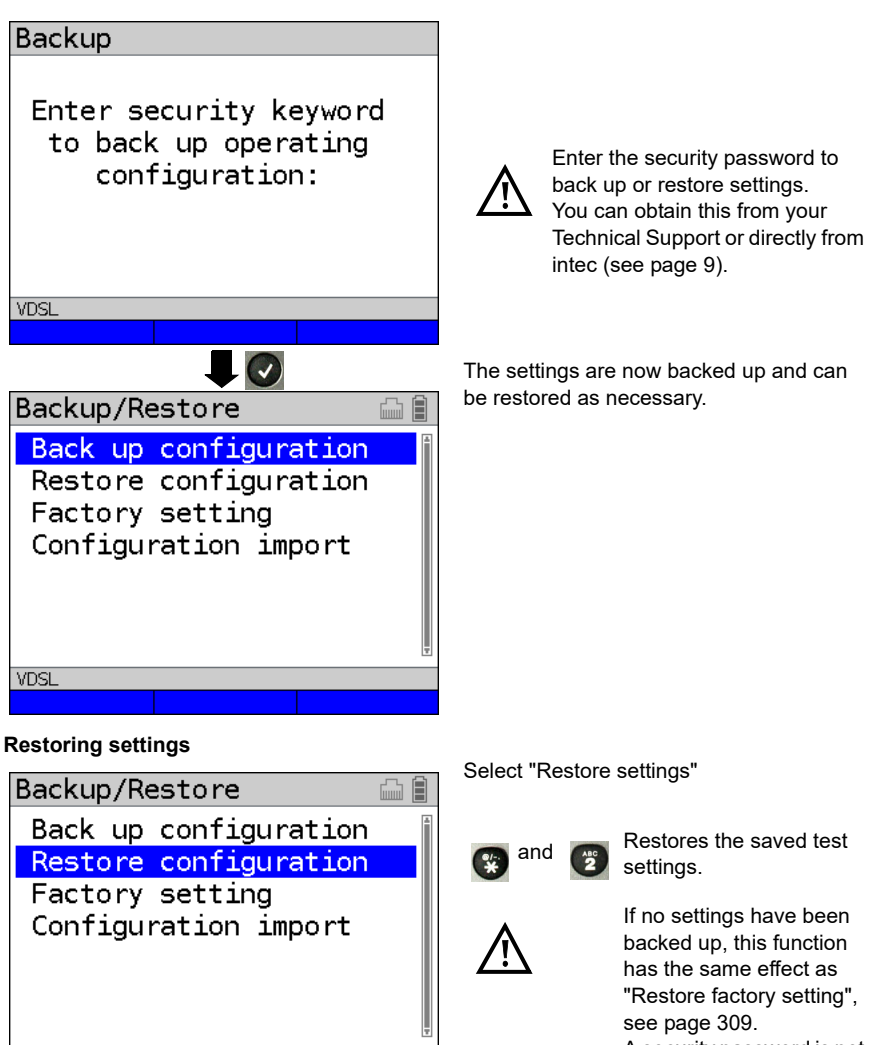

A security password is not required.

<span id="page-307-1"></span><span id="page-307-0"></span>**VDSL** 

**Restore now?**

**<Yes>**

### <span id="page-308-1"></span><span id="page-308-0"></span>**25.4.1.1 Restoring the factory settings**

ARGUS resets all settings to the factory defaults.

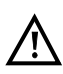

The speed-dial memory, PPP user name and password, IP addresses, profilenames, user-specific services, keypad information and all test results stored in ARGUS are erased.

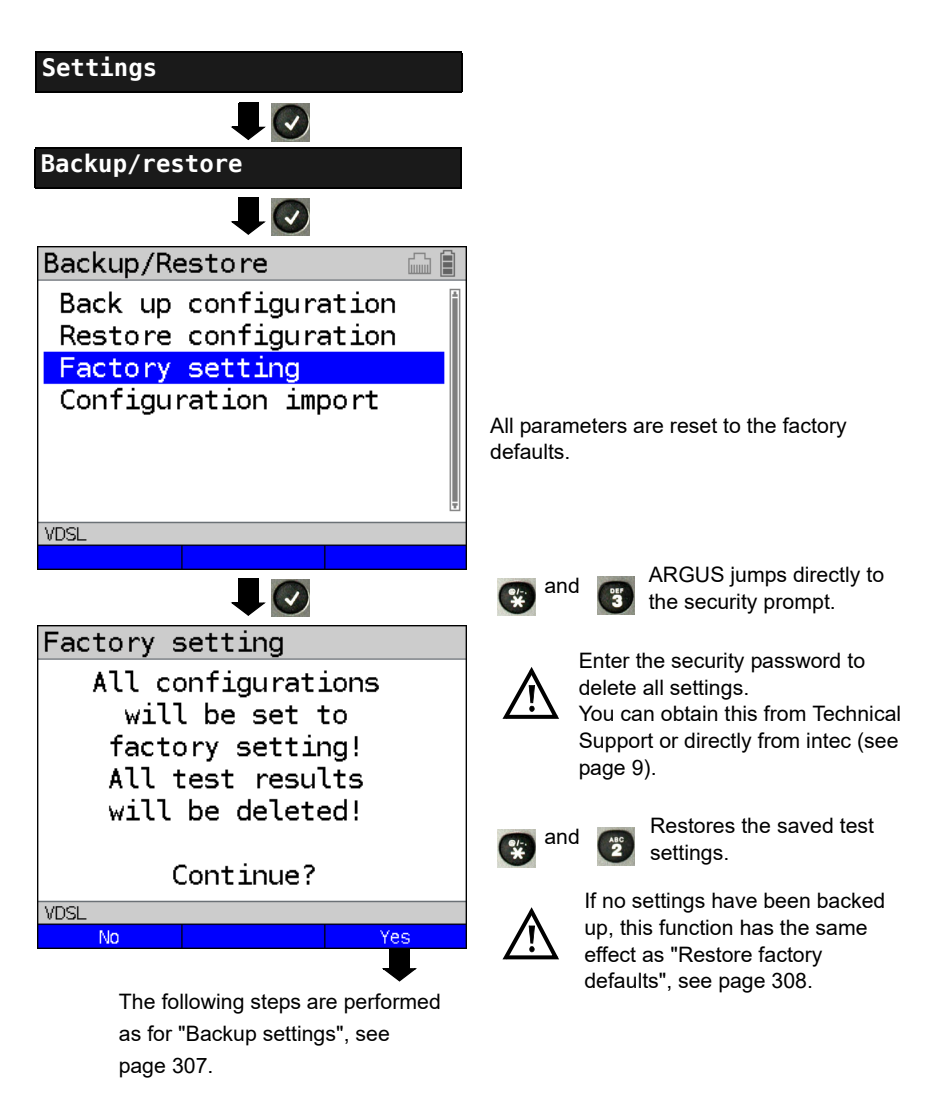

## **26 Update via PC**

You can download firmware files online free of charge at www.argus.info/service and then upload them to ARGUS.

Go to the Web page www.argus.info.

Click the menu option "Service" (highlighted in blue here) in the navigation bar.

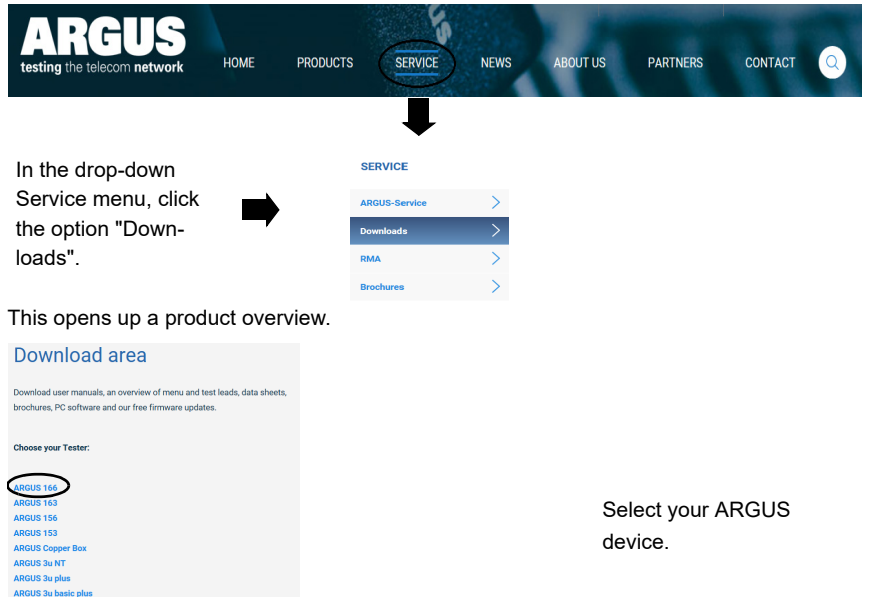

Once you select your device, you are automatically taken to the firmware updates. Select your country-specific firmware variant.

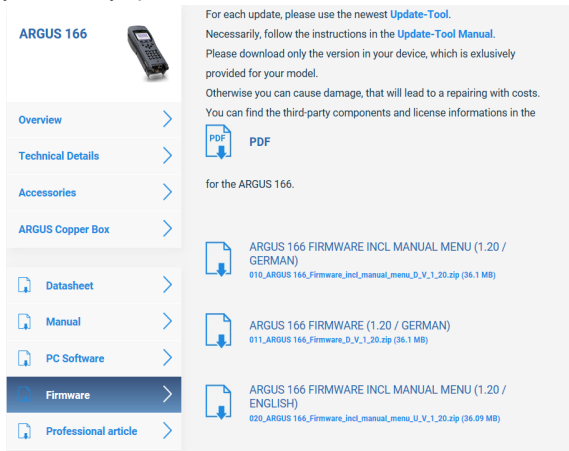

When you select your variant, a browser dialogue opens that enables you to save the firmware to your local PC. The following steps are explained in the WINanalyse manual and in the update tool instructions.

#### **Important information on updating your ARGUS firmware**

- Never under any circumstances update ARGUS when it is operating in battery mode.
- Connect ARGUS to the power adapter before uploading the update file from the PC.
- An ARGUS USB cable is required for updating (USB cable with mini-USB plug).
- You should back up the configuration and measurement logs to a PC before performing an update.
- Do not disconnect ARGUS from the PC during the update.
- Do not switch off ARGUS during the update.
- Be sure to observe the messages in the ARGUS display, and not just the instructions of the update tool on the PC.
- The update is only complete when the update tool displays the corresponding message on the PC and ARGUS starts with the "normal" startup screen after being restarted by the update tool.
- ARGUS only powers back up when you click one of the two buttons ("Back to step 1" or "Exit program") at the end of the update.

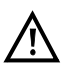

If problems occur because of a failure to follow these instructions, repeat the update process up to three times. Each repetition makes it possible to overwrite further faulty software components.

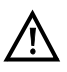

When connecting an ARGUS Copper Box, it can occur that ARGUS automatically initialises the Copper Box with the correct firmware in order to avoid compatibility issues. This can take a moment.

# **27 Using the battery pack**

#### **Changing the battery pack**

Power down ARGUS and disconnect the power adapter. Then release the knurled screw securing the battery pack.

#### **Handling the battery pack**

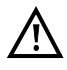

ARGUS may only be operated using the battery pack supplied with the device; connecting other power supply units to the contacts of the device will damage ARGUS.

- Only charge the supplied battery pack in ARGUS.
- Do not use the ARGUS battery pack in other devices.
- Active charging of the battery pack and automatic charging (on by default) may only be carried out in a temperature range of 0 °C to +40 °C.
- Charge the battery pack completely at least once a month (even if the device has not been used for a longer period!).
- The lithium ion battery pack should be stored with a charge of 40 to 60 %. When storing the device for longer periods, you should refresh this charge level every six months. To prevent full discharge, remove the battery pack from the device for longterm storage.

To maximise battery life, do not store the battery long-term at temperatures above +50 °C.

See the chapter Safety information ([page 10\)](#page-9-0) for detailed information on using and transporting the lithium ion battery pack safely.

#### <span id="page-312-0"></span>**Status**

ARGUS indicates the current state of the battery graphically in the display when no power adapter is connected. A battery symbol flashes in the display when it is down to a power reserve of approx. 8 minutes (depending not the operating mode). Tone errors, and in extreme cases malfunctions, can occur in this period. Connect the power adapter. ARGUS can recharge the battery completely when the power adapter is connected. The ARGUS power pack does not require manual discharge. A complete charging process can take up to approx. 6 hours.

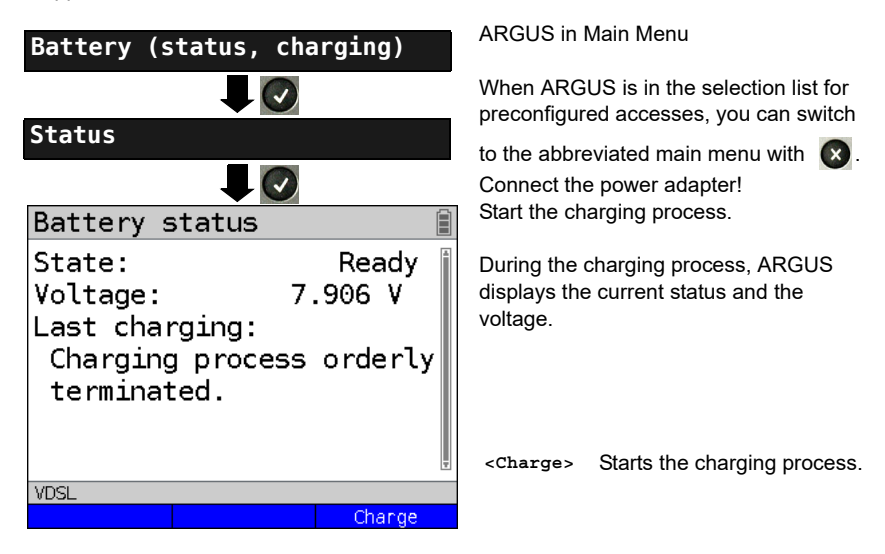

## **Automatic battery charging in the background**

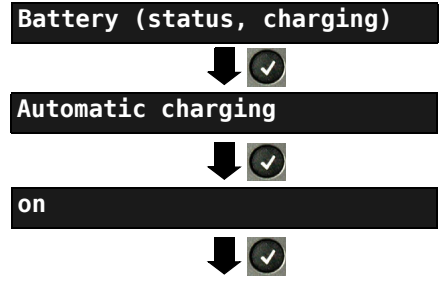

ARGUS adopts this setting and switches to the next higher level menu.

### ARGUS in Main Menu

When ARGUS is in the selection list for preconfigured accesses, you can switch

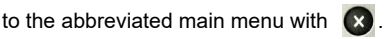

ARGUS charges the battery automatically in the background when the mains adapter is connected as soon as the battery status falls below a threshold value (battery symbol in display)

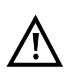

When ARGUS is disconnected from the power adapter before that battery is completely charged, ARGUS does not automatically continue charging when it is subsequently reconnected because the charge is no longer below the threshold.

# **28 Appendix**

# **A) Hotkeys**

# <span id="page-313-0"></span>**Graphic functions:**

After starting the xDSL interface or a test, like Line scope or TDR, you can use the following graphic functions in the result displays:

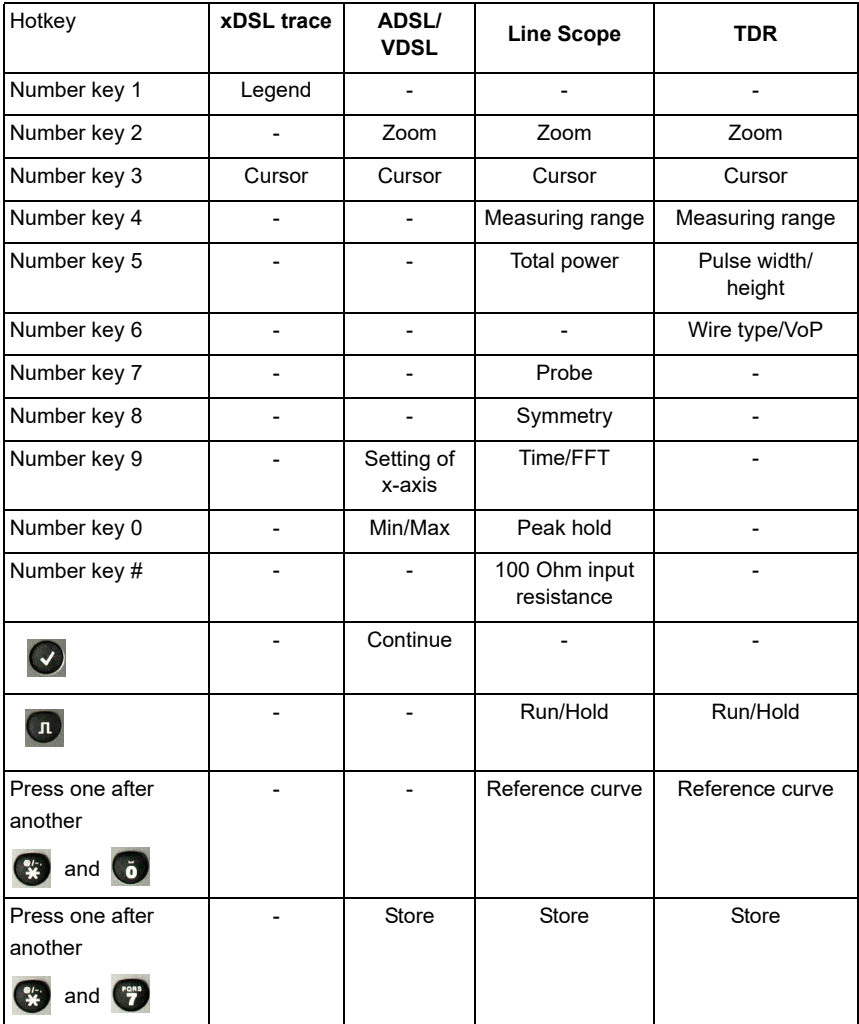

# <span id="page-314-0"></span>**Hotkey assignment**

You can call important functions/tests directly using the keys of the ARGUS keypad. Depending on the selected access type (xDSL and Ethernet in this example), different hotkeys can be used:

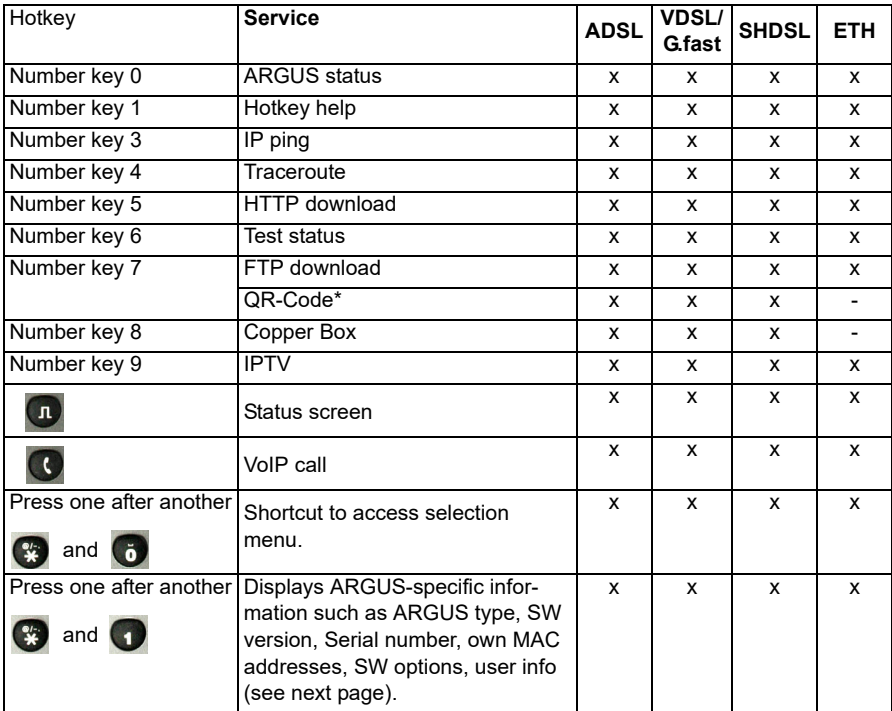

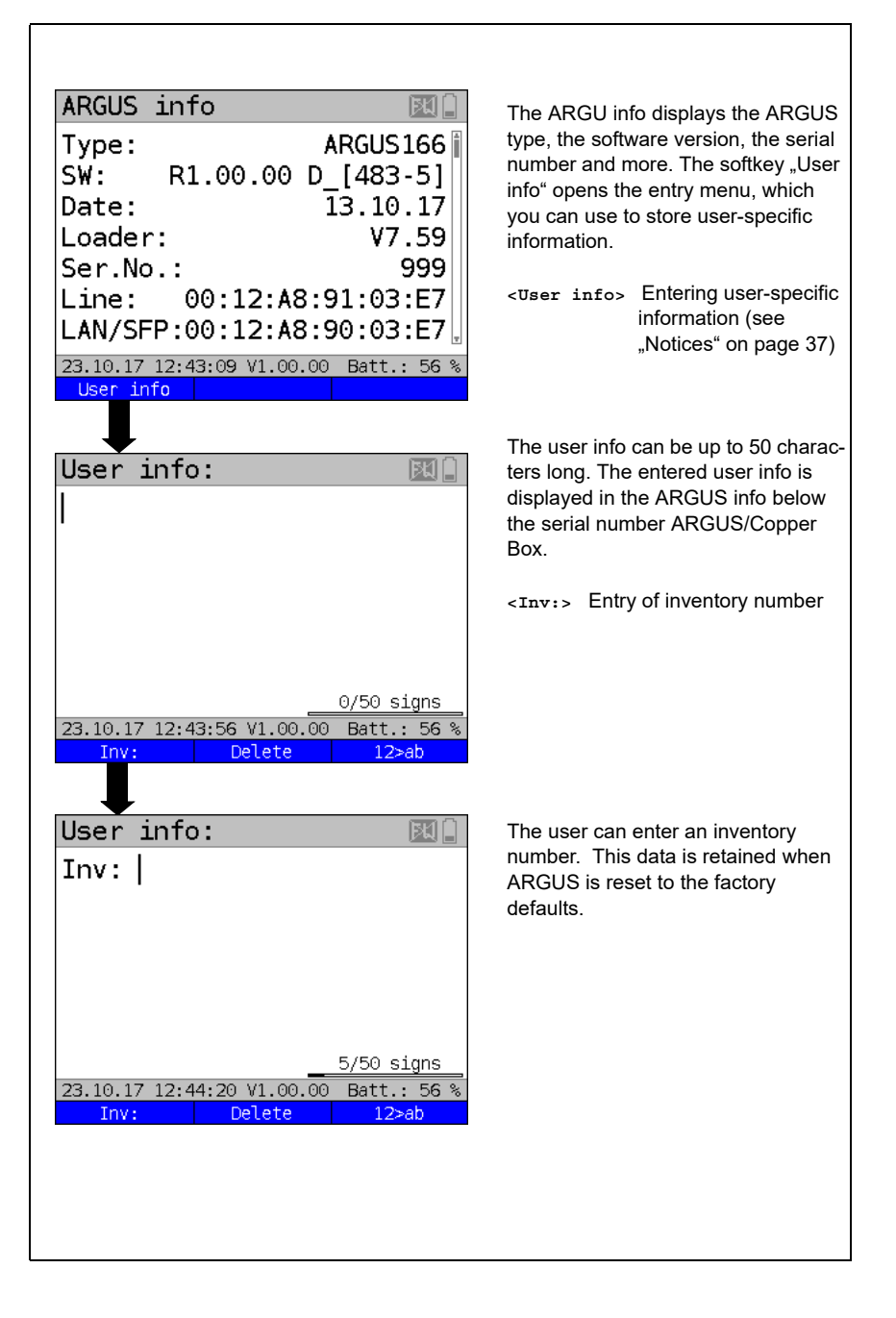

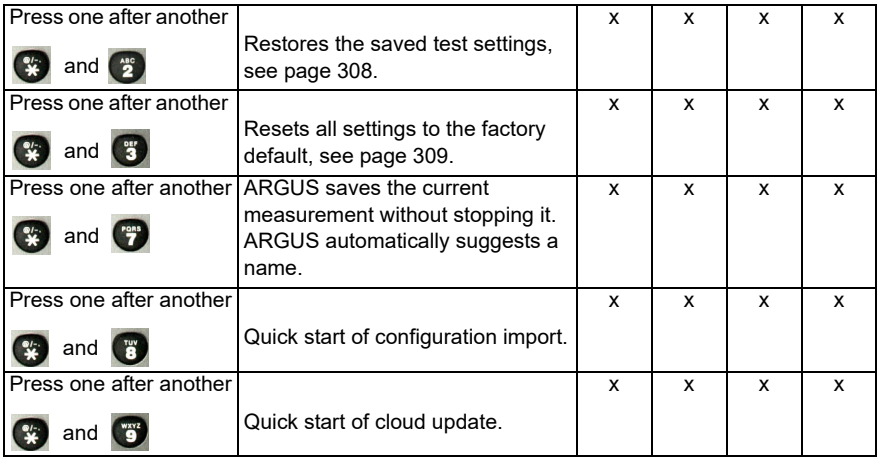

\* You can only use this hotkey when the instrument is within the test parameters.

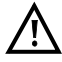

If a Copper Box was used on ARGUS for the last test, an additional softkey **<Copper Box>** appears, containing all information on the last connected ARGUS Copper Box. Once the Copper Box is started, the information page of the currently connected Copper Box is automatically displayed.

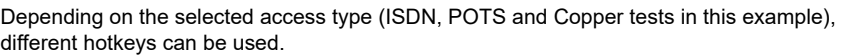

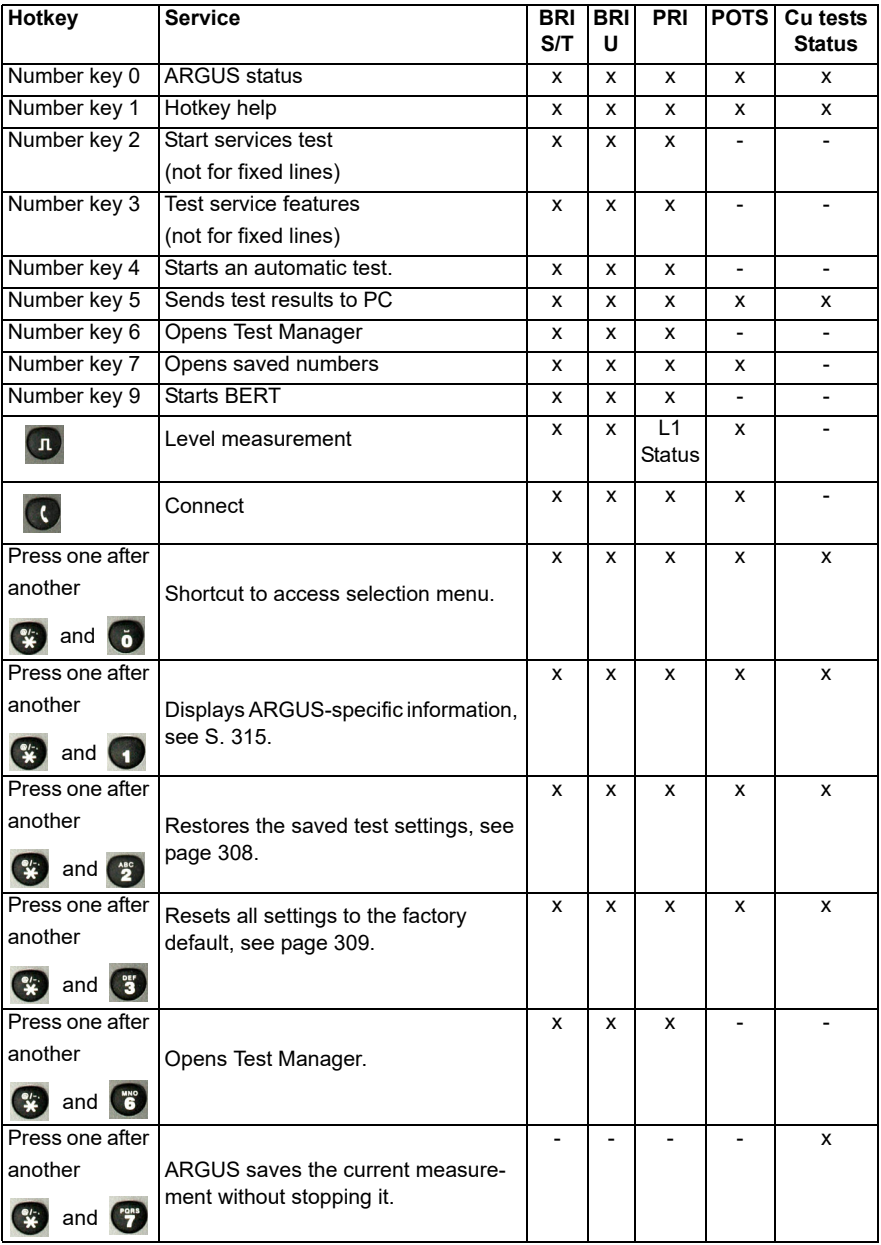

# **B) Symbols**

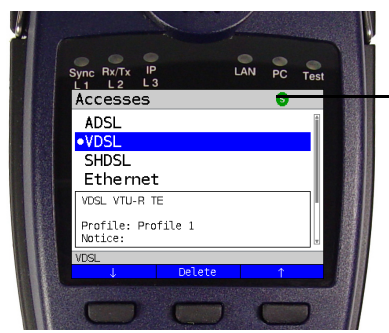

The following symbols can be displayed in the ARGUS status line.

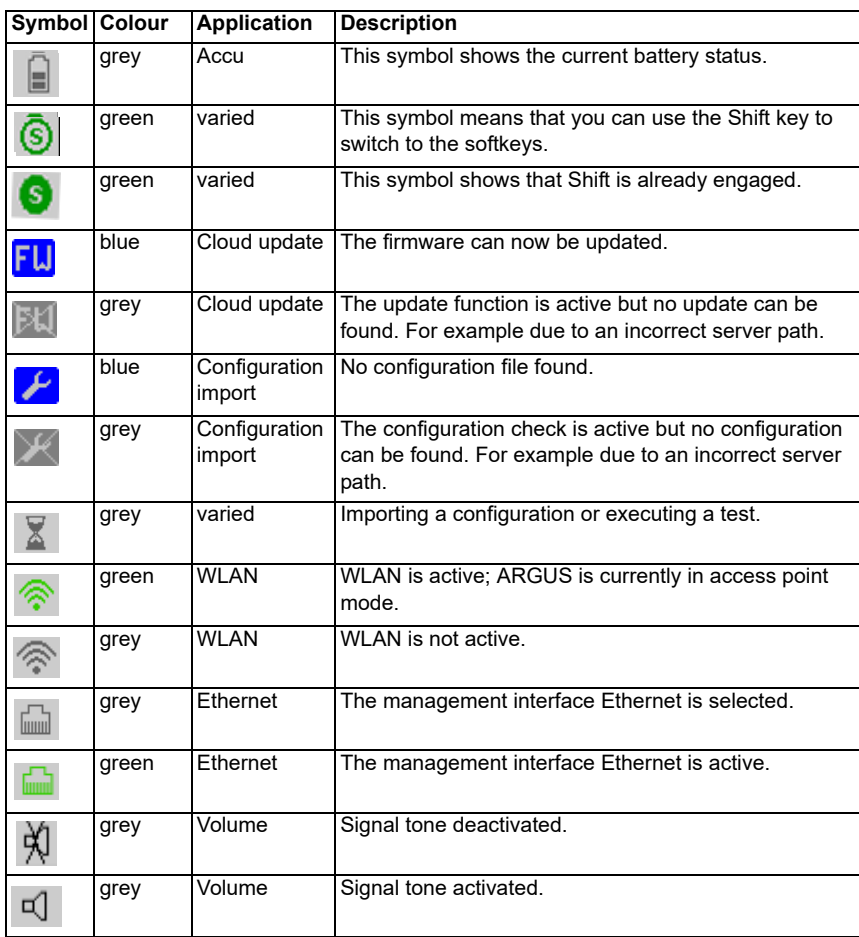

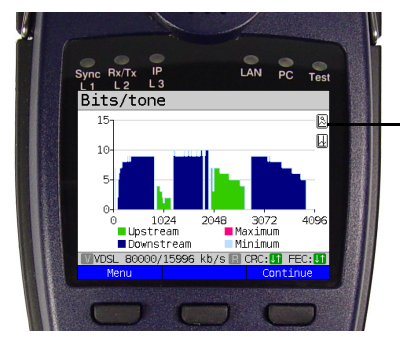

The following symbols can appear in the ARGUS main display area.

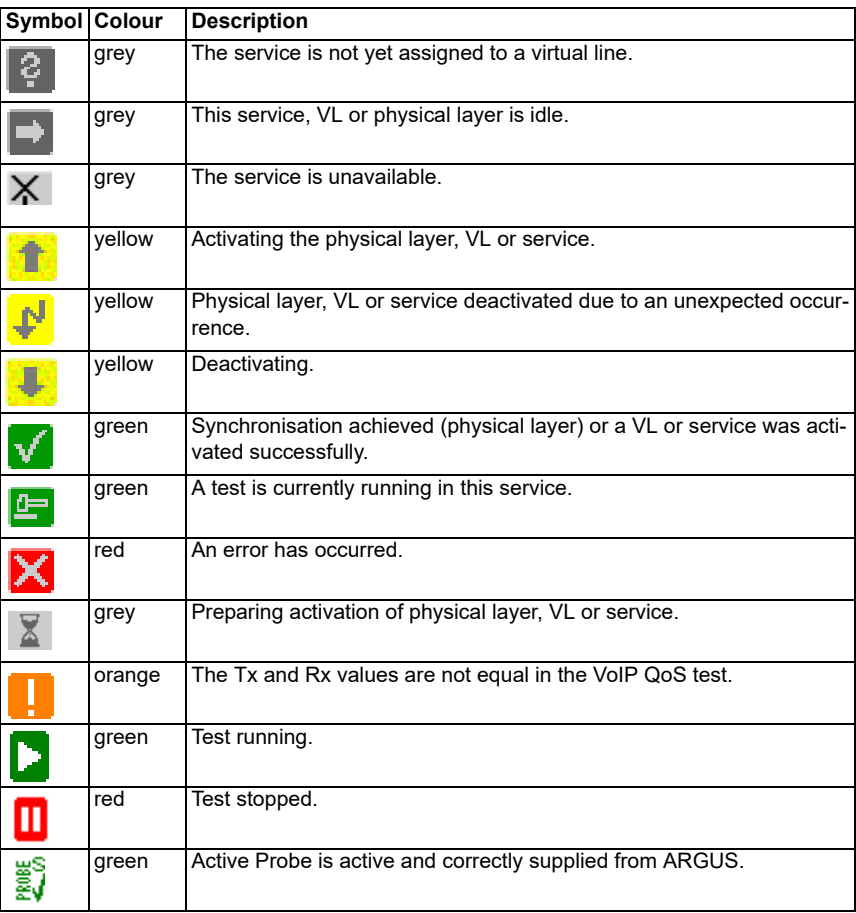

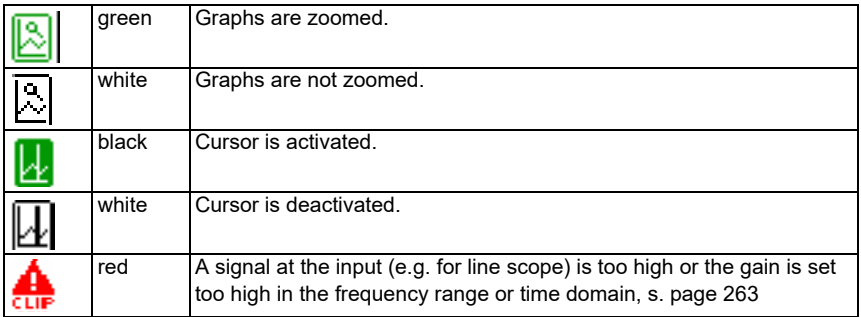

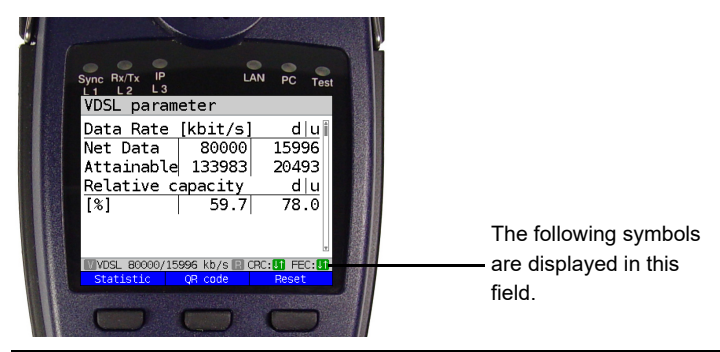

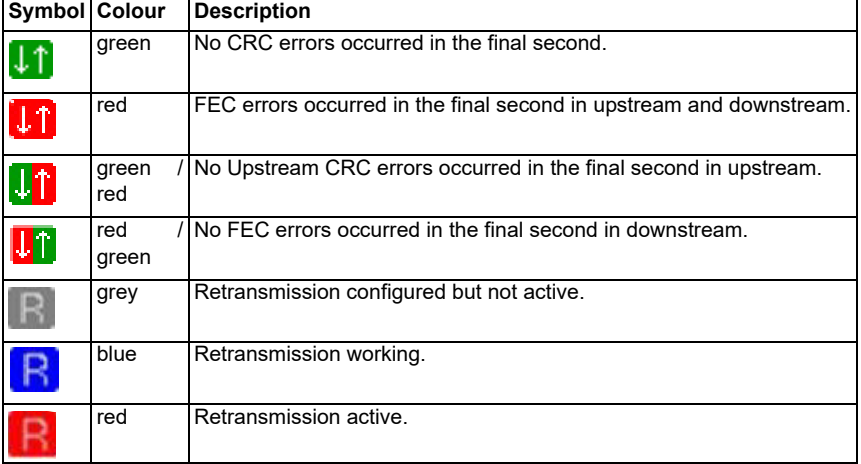

### **C) Error message: PPP connection**

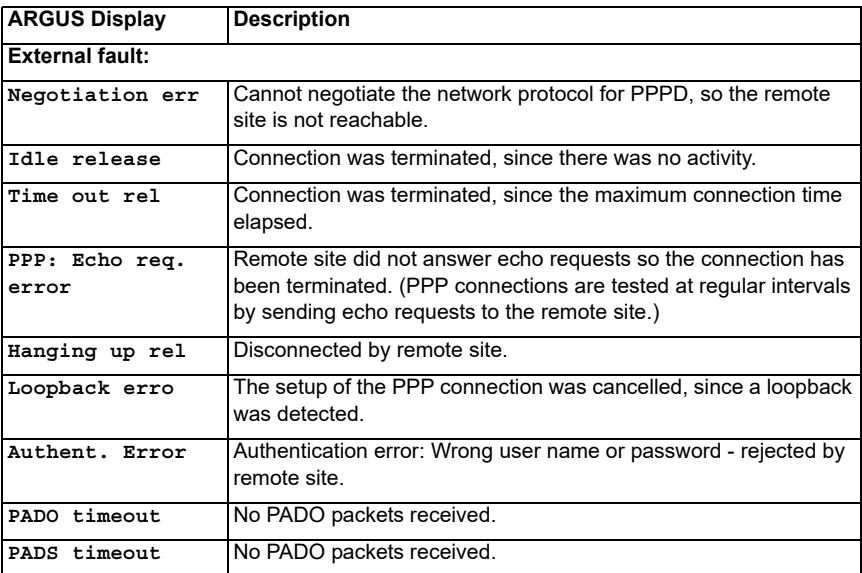

# **D) Error message: Download test**

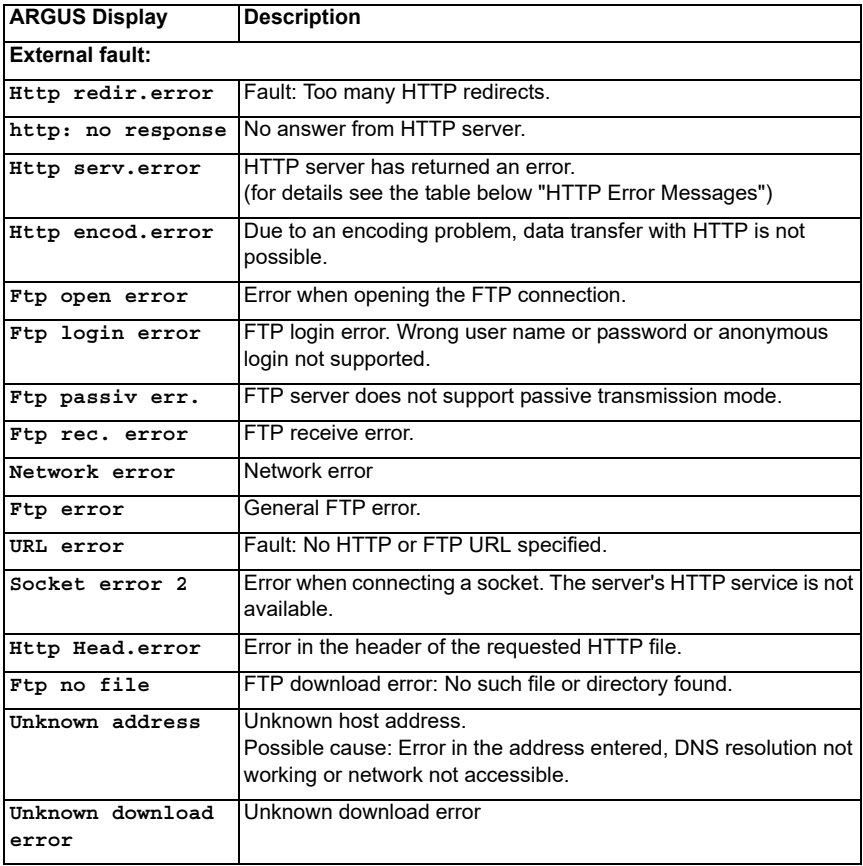

# **E) HTTP status codes:**

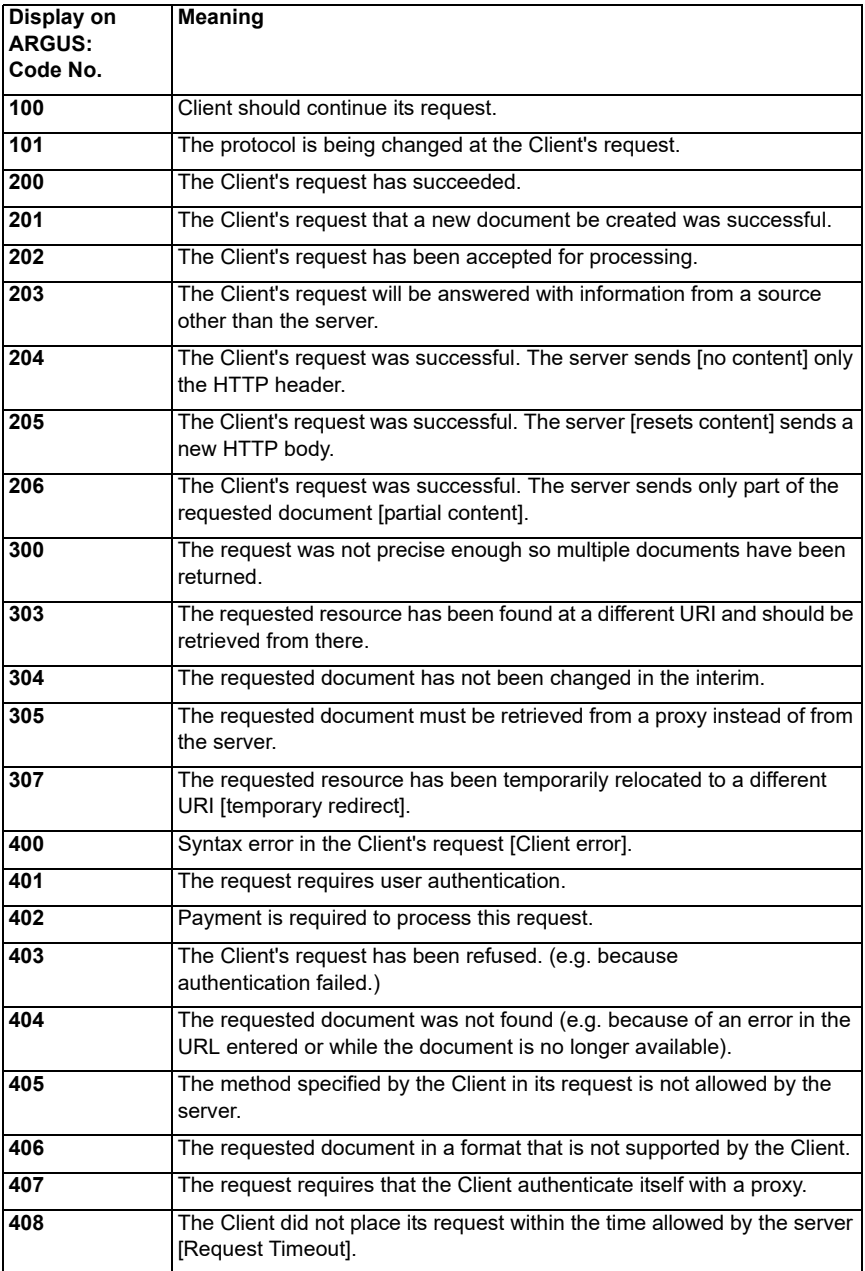
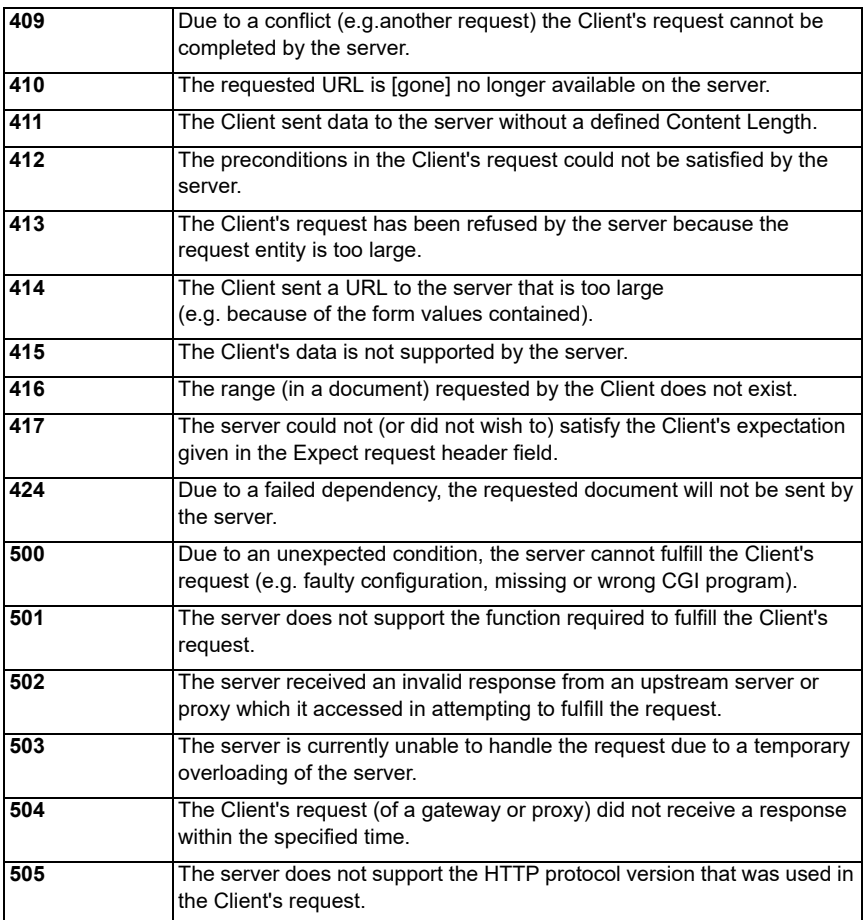

# <span id="page-325-0"></span>**F) General Error Messages**

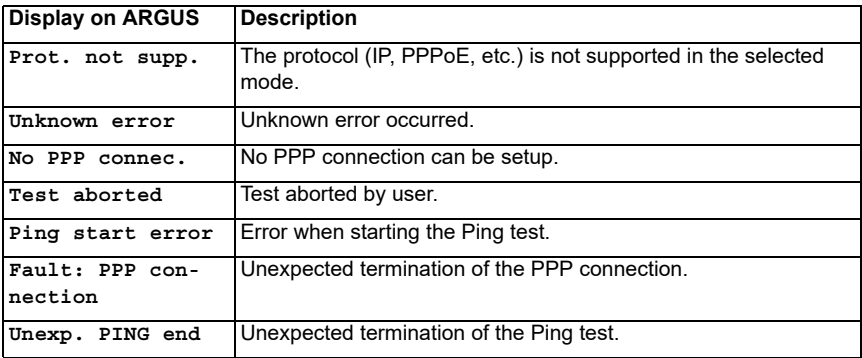

#### <span id="page-326-0"></span>**G) VoIP SIP status codes**

#### **SIP requests:**

The six basic requests / methods:

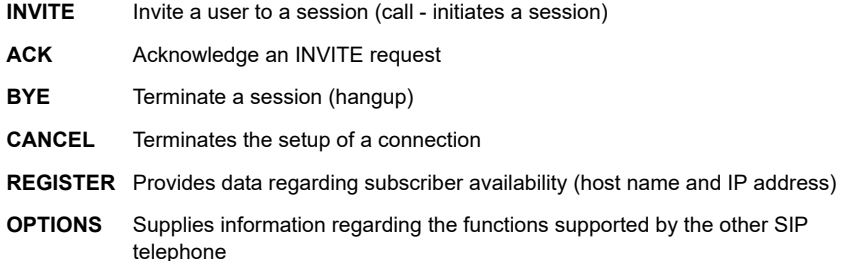

#### **SIP responses:**

SIP responses are answers to SIP requests. There are six basic types of SIP responses with numerous sub-responses:

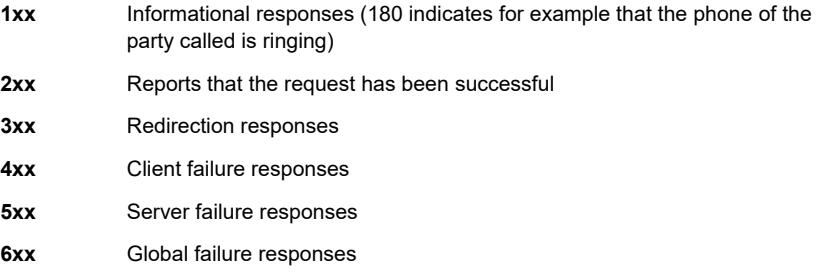

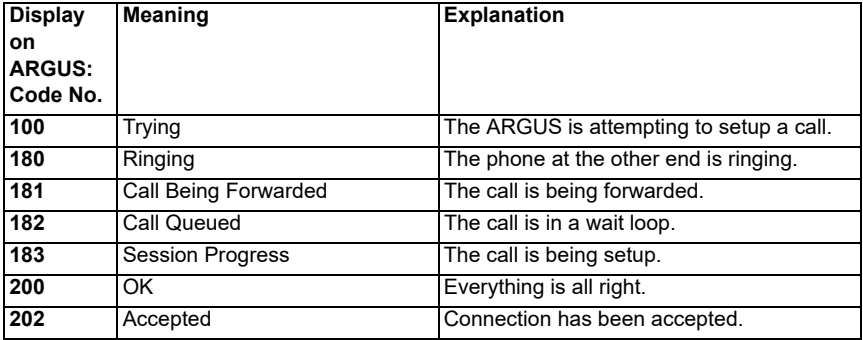

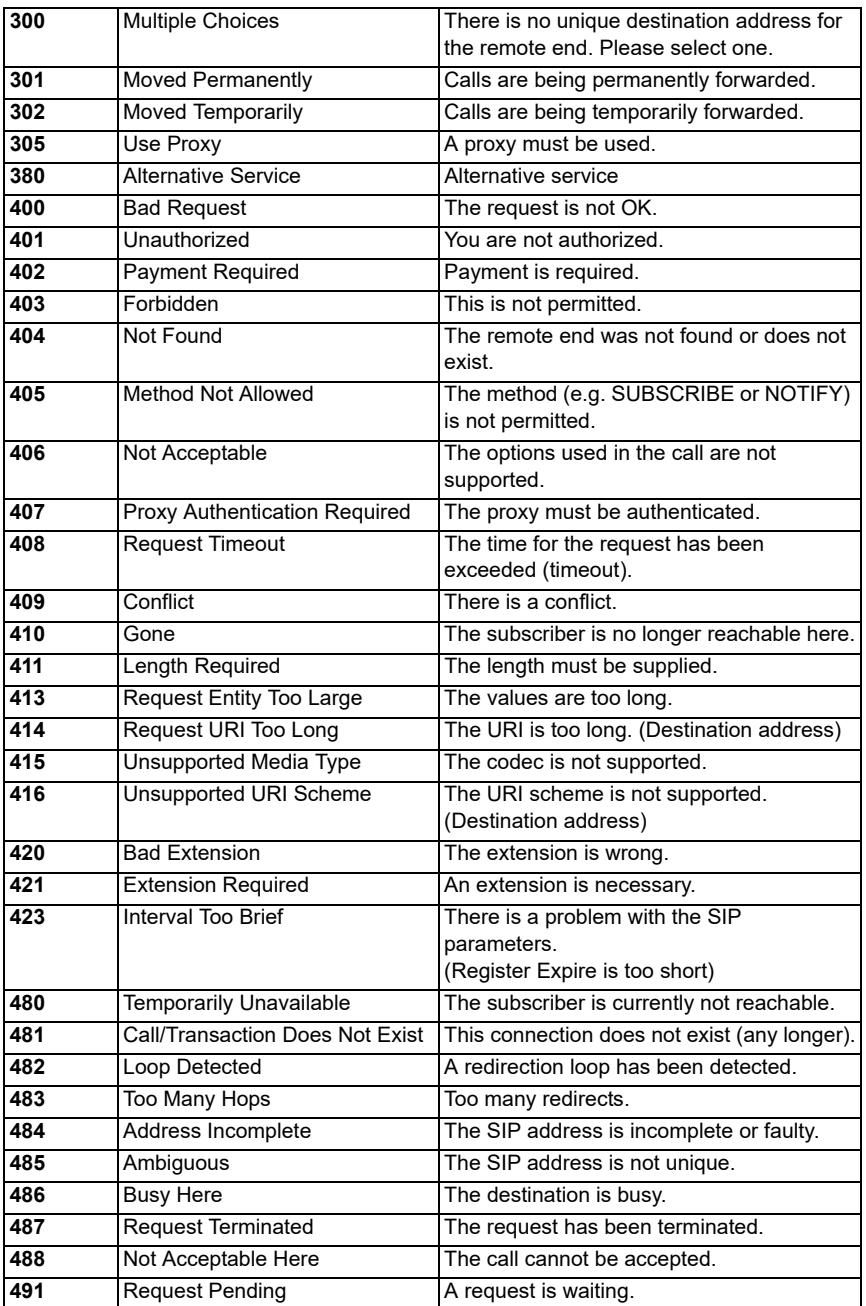

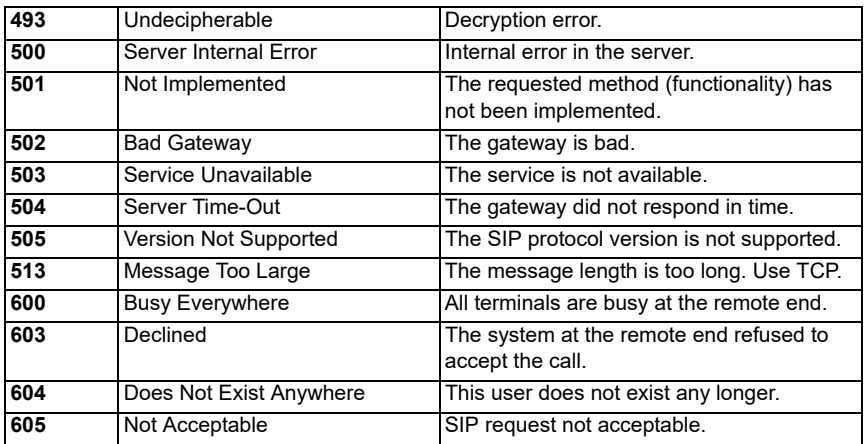

## **H) Vendor identification numbers**

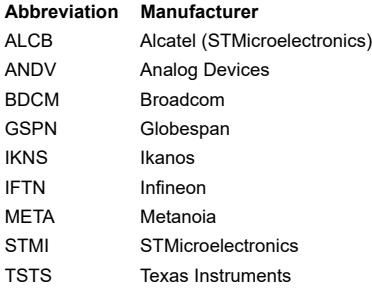

### **I) Software Licenses**

[The ARGUS firmware includes code from what are known as Open Source packages,](http://www.argus.info/web/download/Software_License)  which have been published under various licenses (GPL, LGPL, MIT, BSD, etc.).

Additional information can be found – if requested in your order – on the CD-ROM included in the package (see Software License.htm) or can be viewed at

http://www.argus.info/web/download/Software\_License.

In the event that you are interested in the sources licensed under GPL or LGPL, please contact support@argus.info. A machine-readable copy of the source code can be obtained from intec Gesellschaft für Informationstechnik mbH for a minimal fee - to cover the cost of [physically copying the code. This offer is valid for 3 years.](http://www.argus.info/web/download/Software_License)

## **J) Abbreviations**

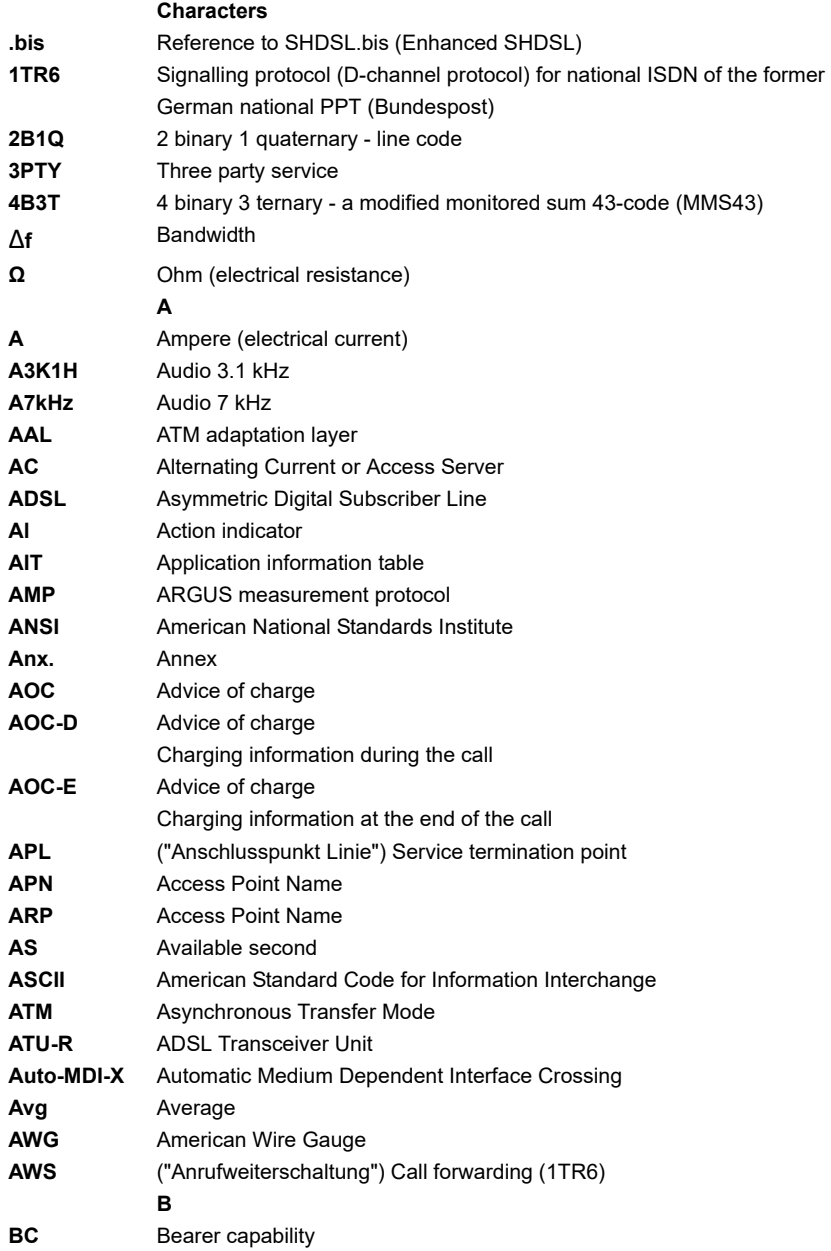

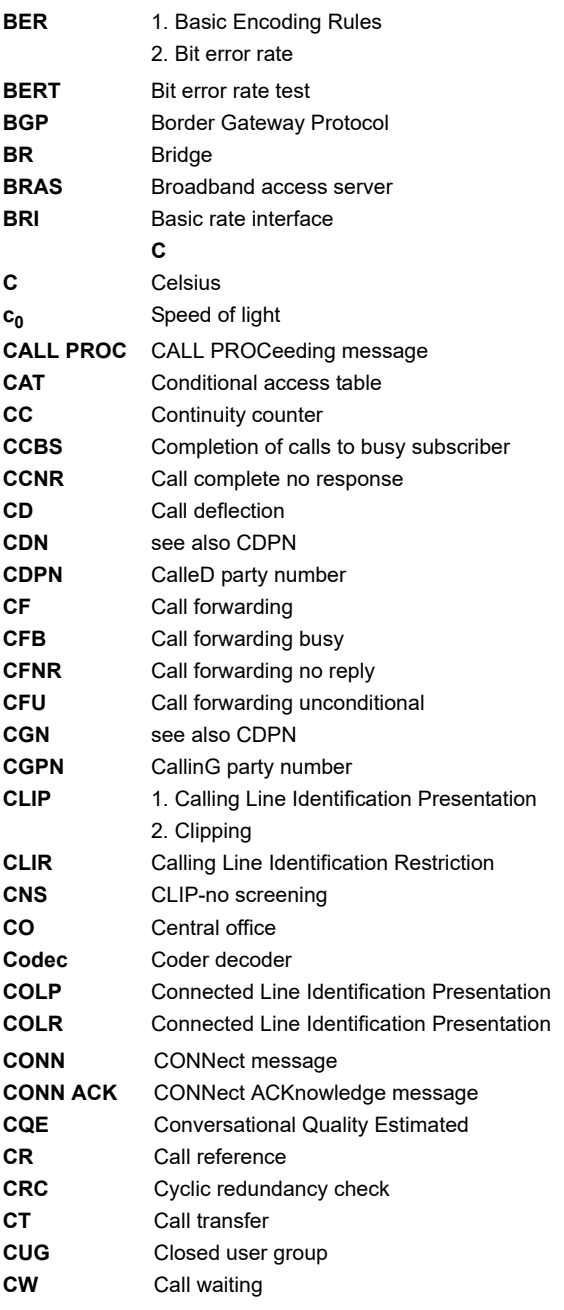

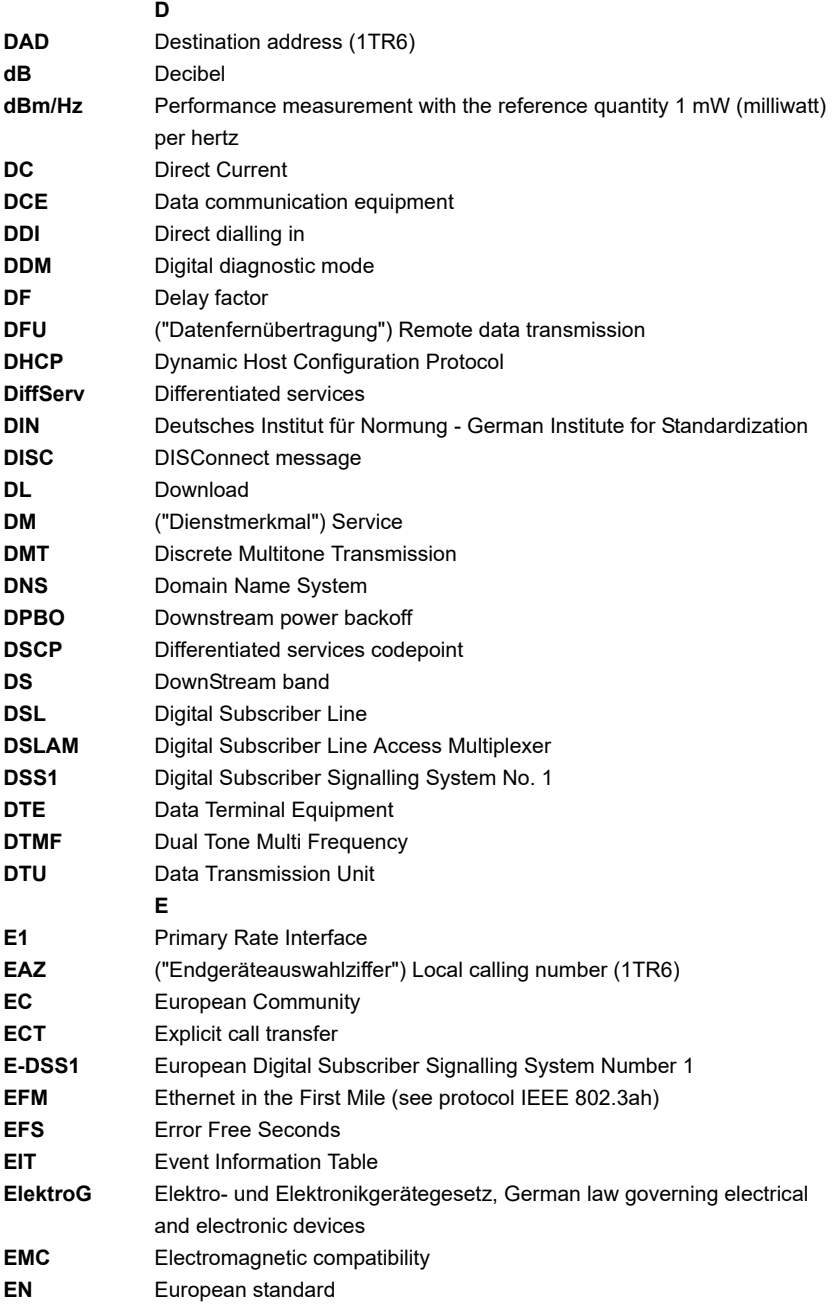

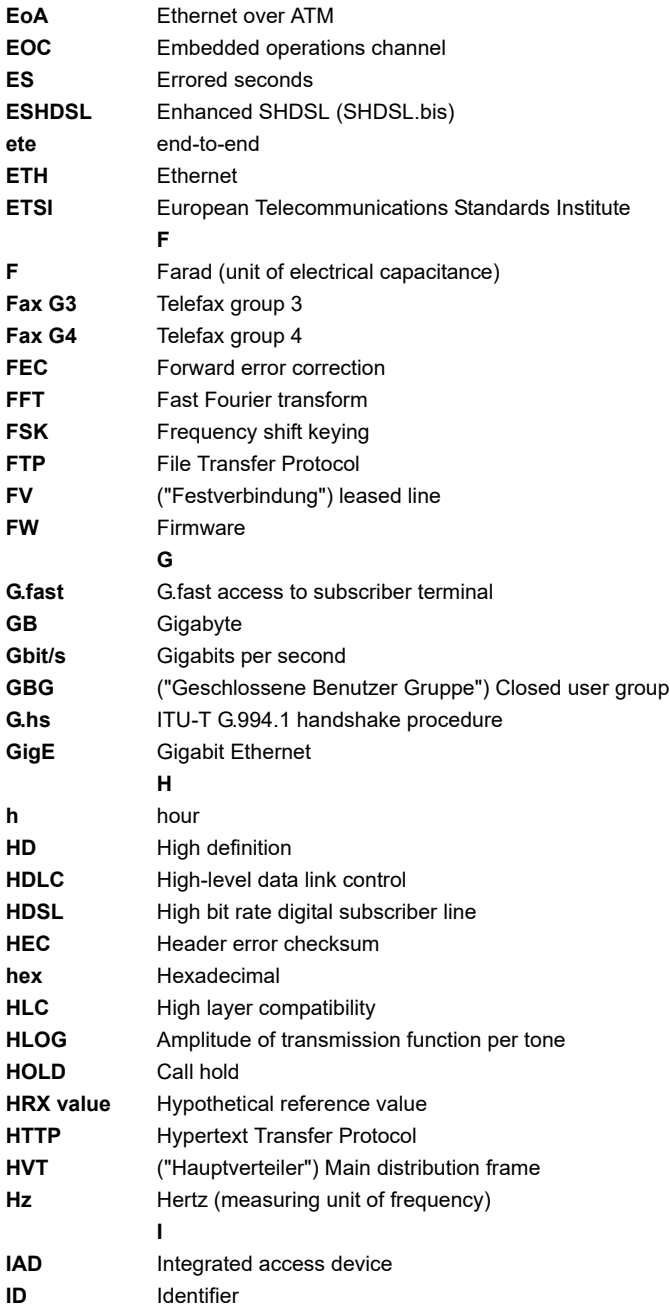

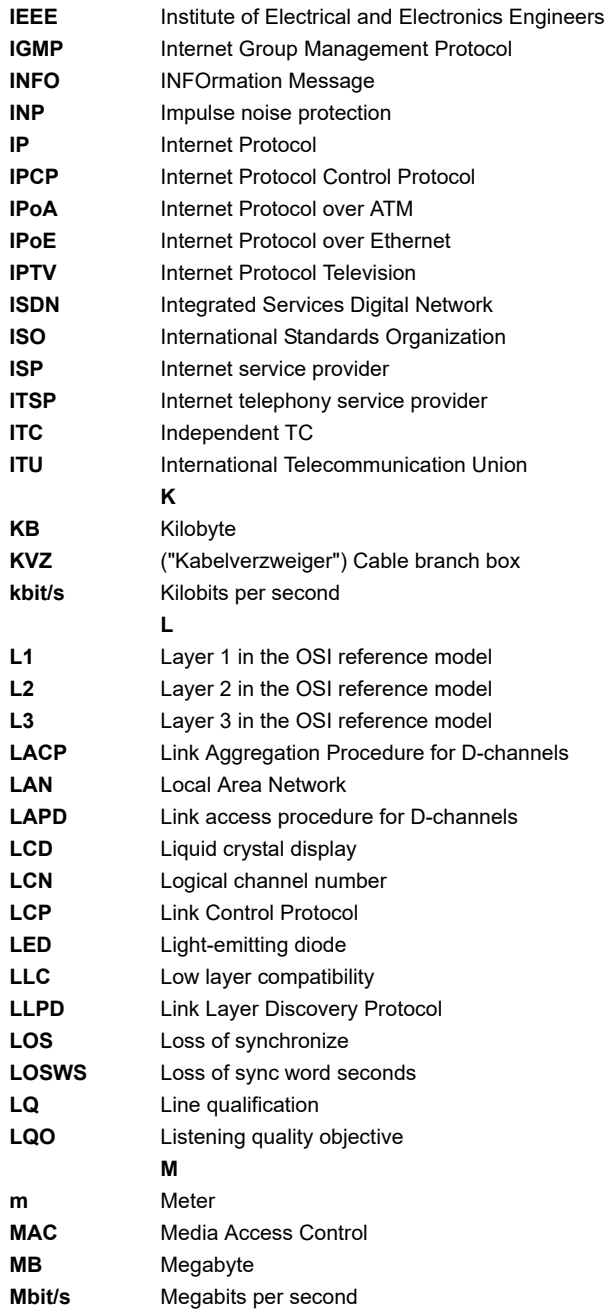

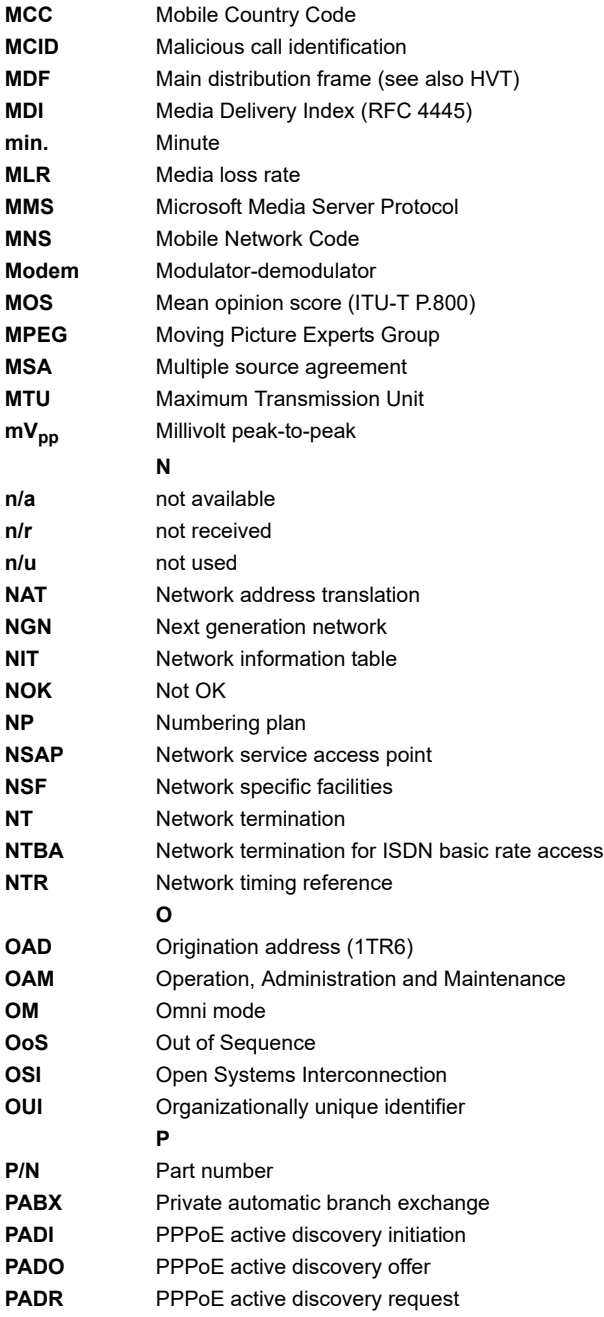

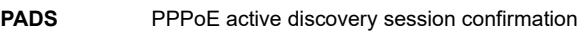

- **PADT** PPPoE active discovery termination
- **PAM** Pulse amplitude modulation
- **PAP** Password Authentication Protocol
- **PAT** Program association table
- **PC** Personal computer
- **PCR** Program clock reference
- **PD** Protocol discriminator
- **PDU** Protocol data unit
- **PE** Polyethylene
- **PIC** Plastic-insulated conductor
- **PID** Packet identifier
- **PLR** Packet loss ratio
- **PMT** Program map tables
- **POTS** Plain old telephone service (PSTN)
- P-P Point-to-point
- **P-MP** Point-to-multipoint
- **PMMS** Power measurement modulation session
- **PMS** Physical media specific
- **PP** Polypropylene
- **PPP** Point-to-Point Protocol
- **PPPoA** Point-to-Point Protocol over ATM
- **PPPoE** Point-to-Point Protocol over Ethernet
- **PPTP** Point-to-Point Tunneling Protocol
- **PRI** Primary rate interface
- **PSD** Power spectral density
- **PSI** Program specific information
- **PTFE** Polytetrafluoroethylene
- **PWR** Power
	- **Q**
- **Q in Q** IEEE 802.1.ad, S-VLAN
- **QLN** Quiet line noise
- **QoS** Quality of service
	- **R**
- **RC** Resistance (R) and capacitance (C)
- **REIN** Repetitive electrical impulse noise
- **REL** RELease message
- **REL ACK** RELease ACKnowledge message
- **REL COMPL** RELease COMPLete message
- **RF** Radio frequency
- **RFC** Request for comments

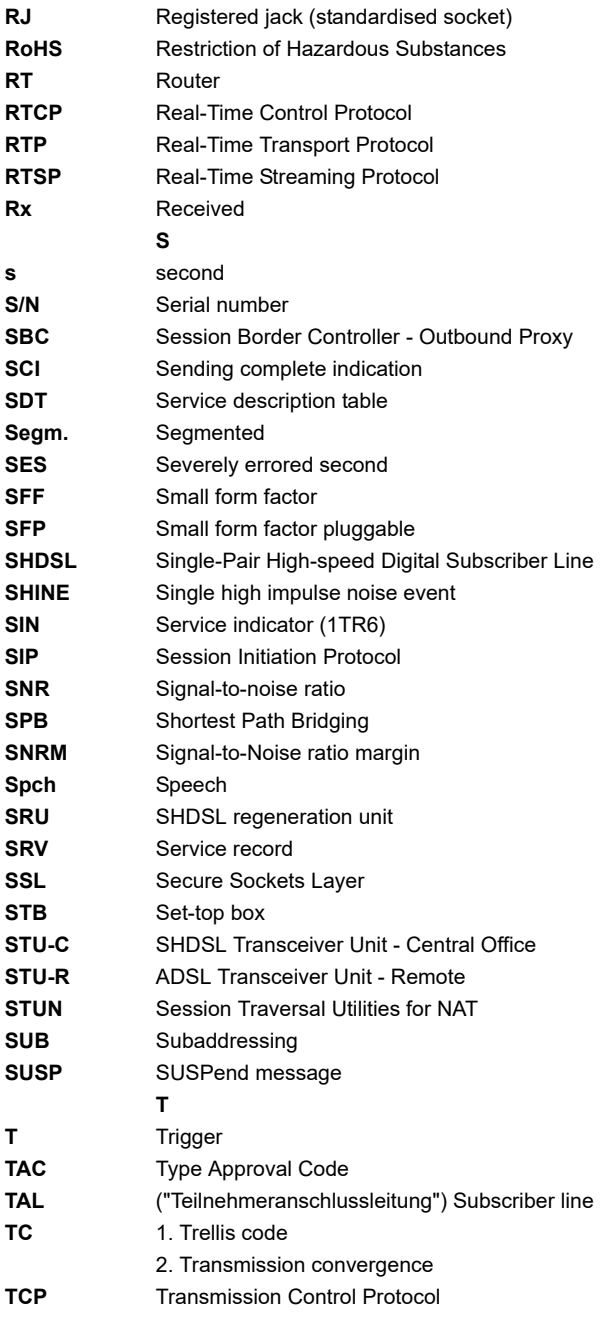

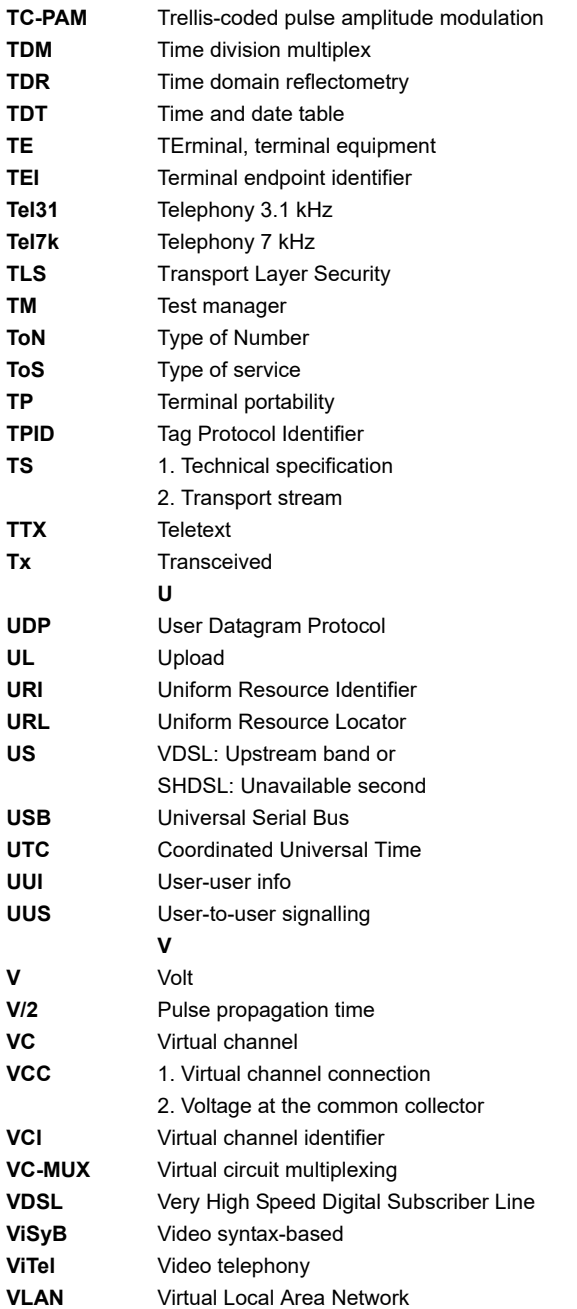

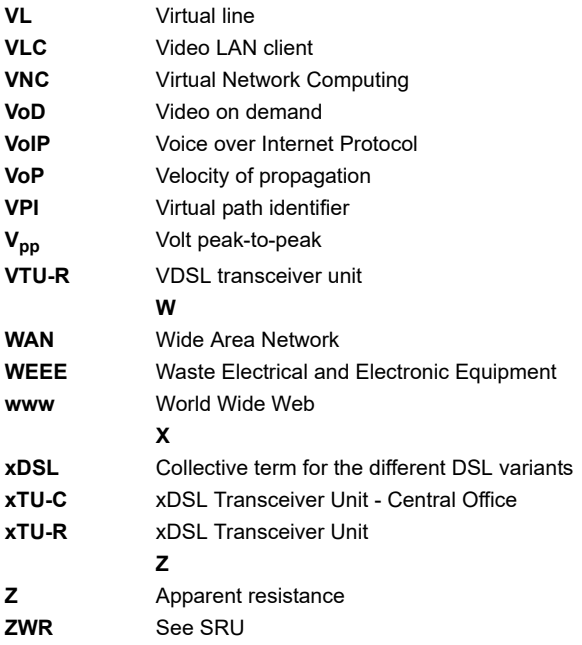

# <span id="page-340-0"></span>K) Index

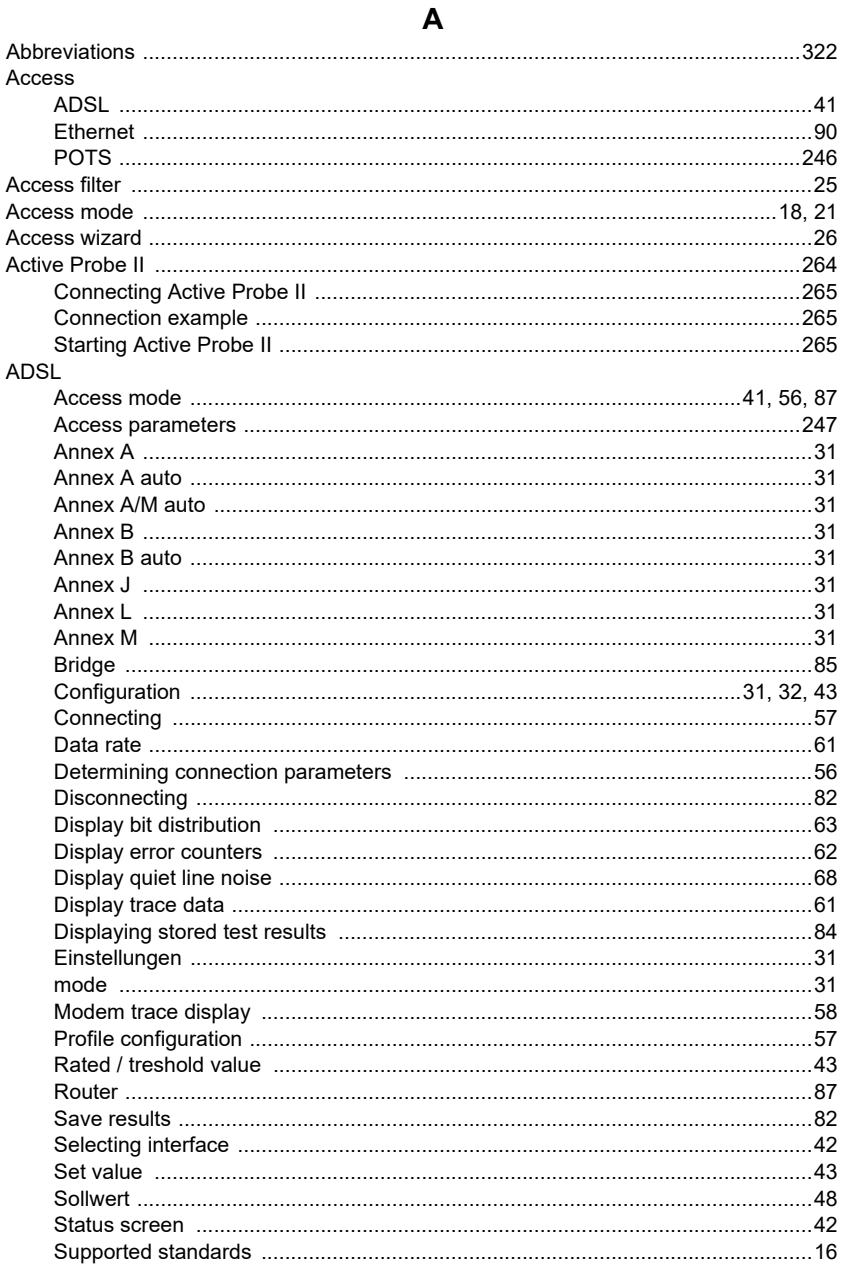

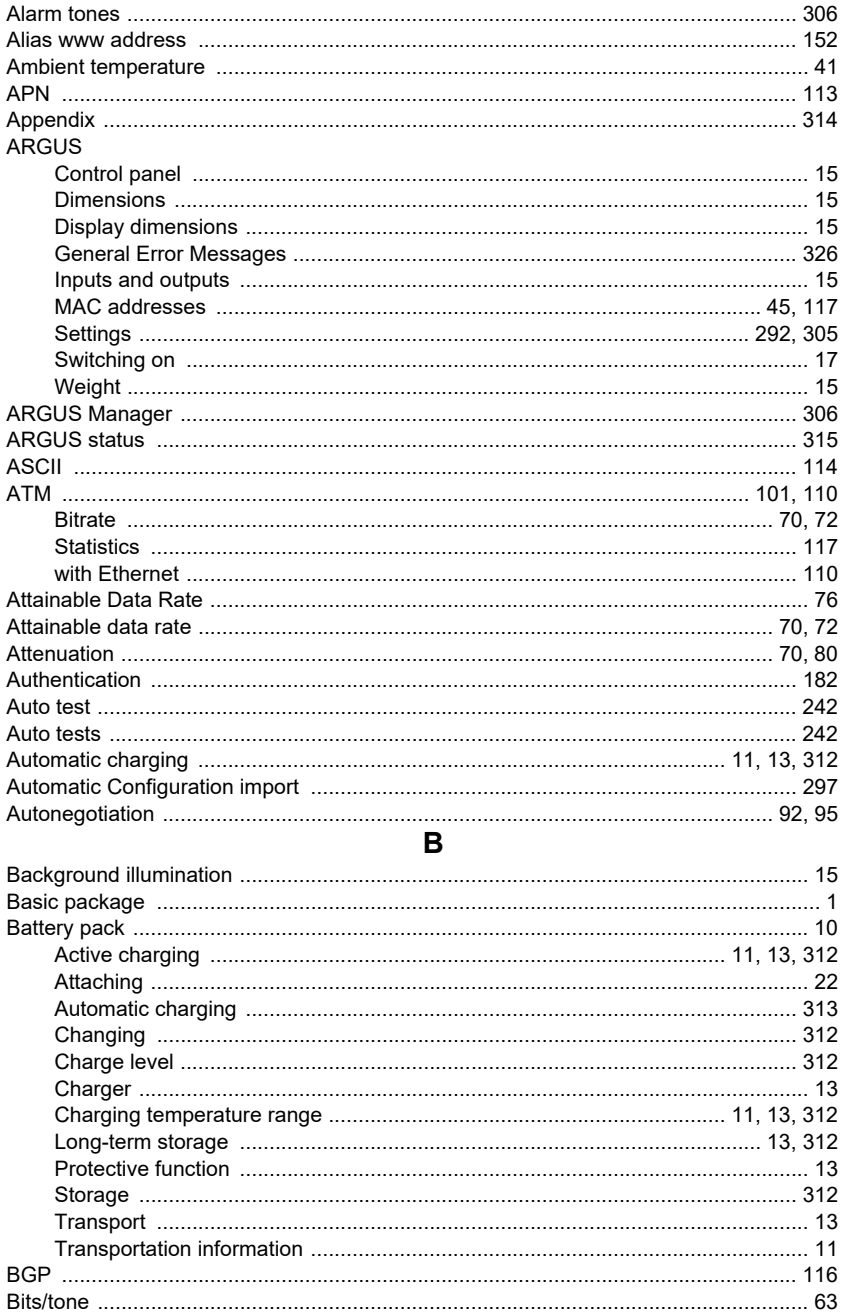

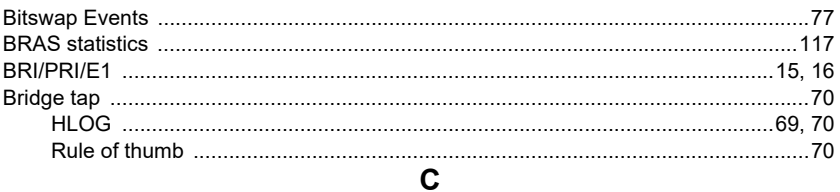

#### Cable

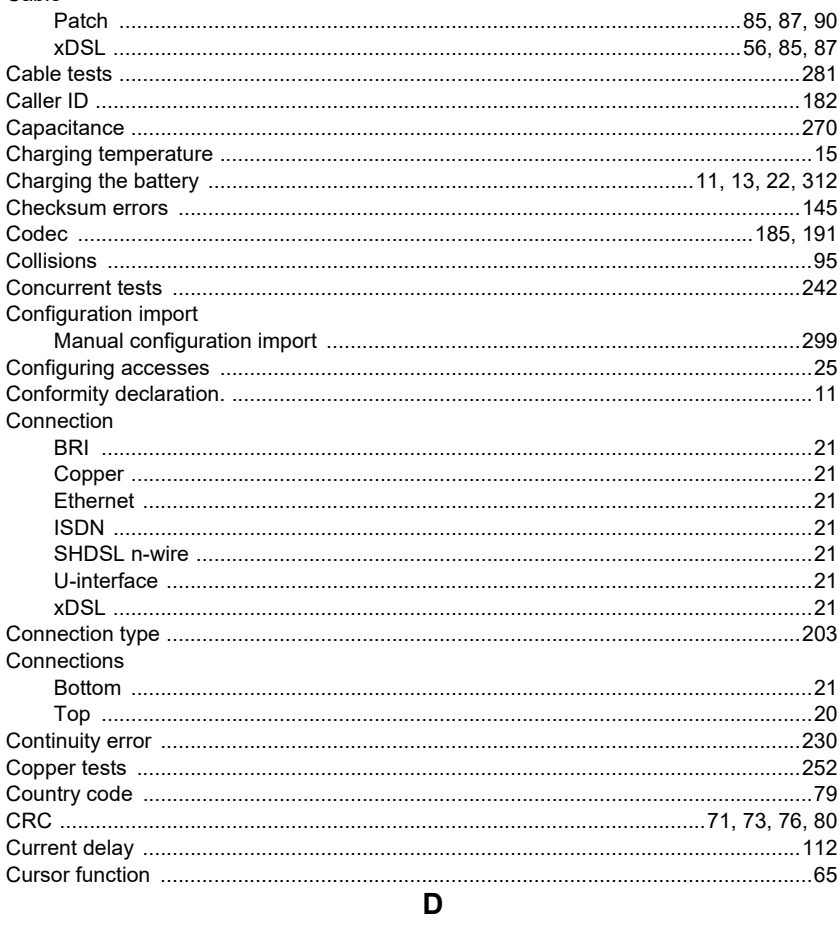

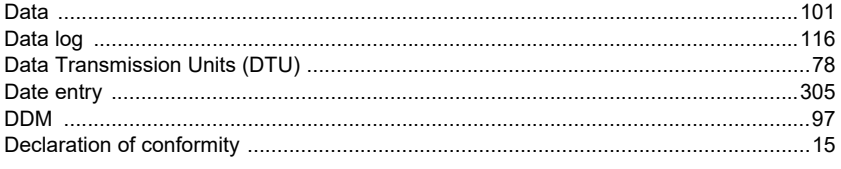

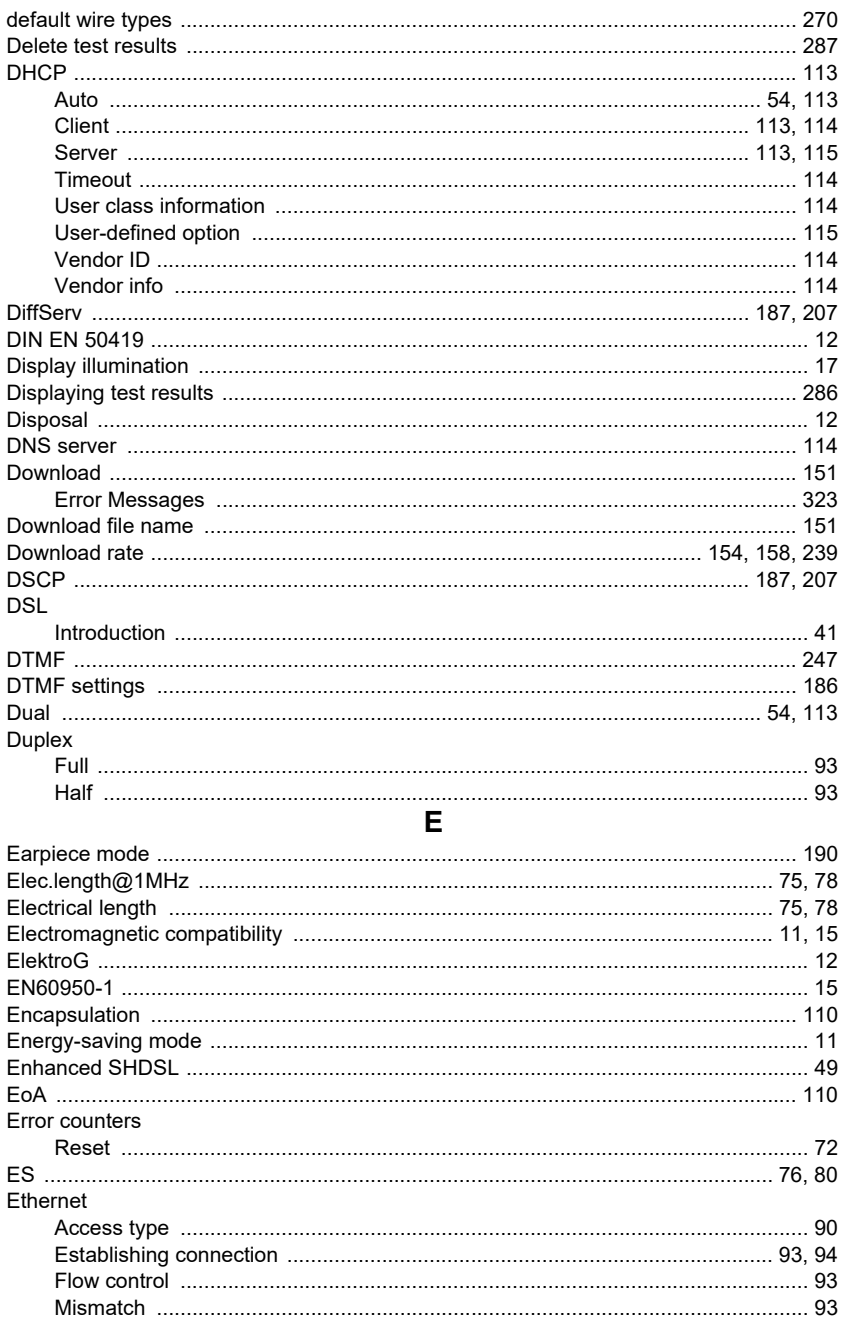

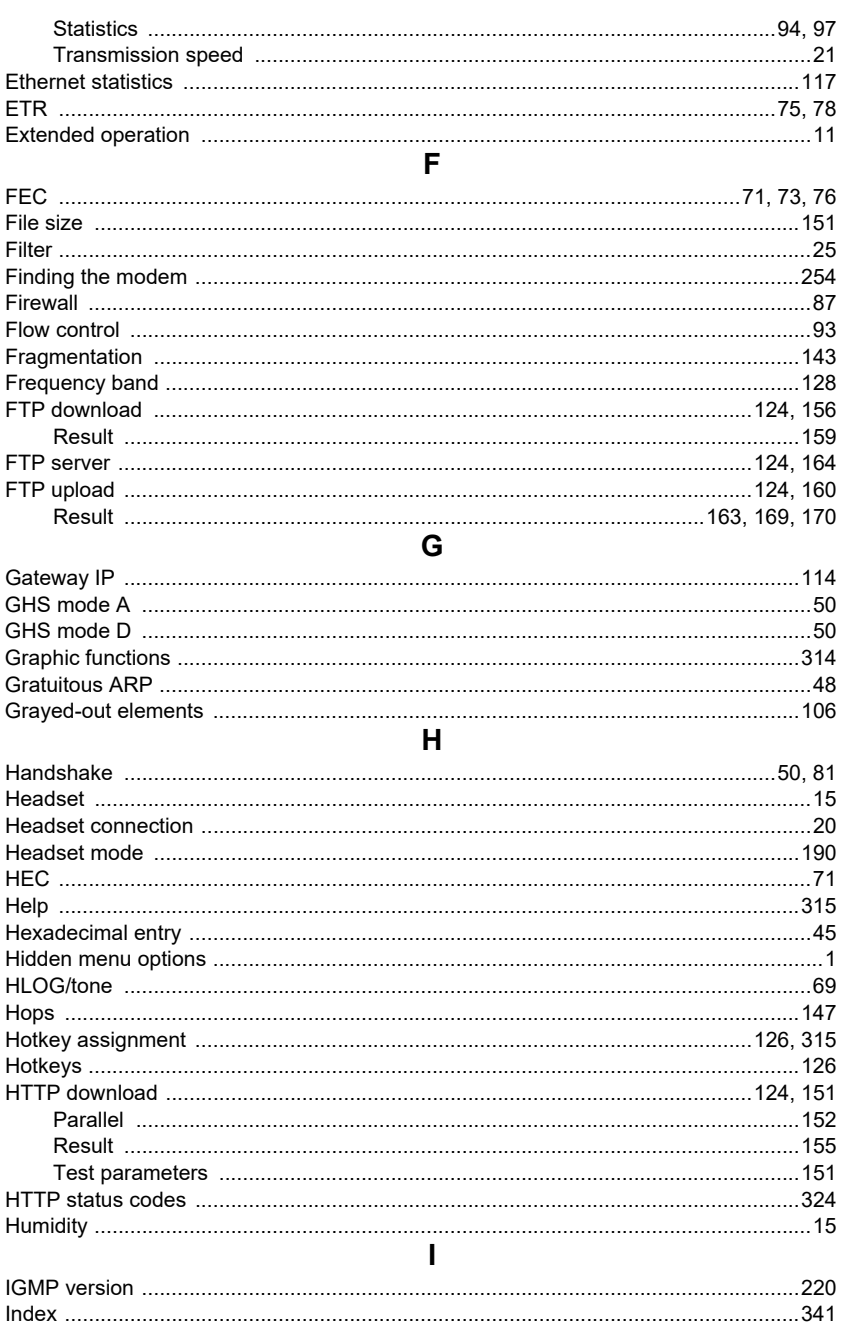

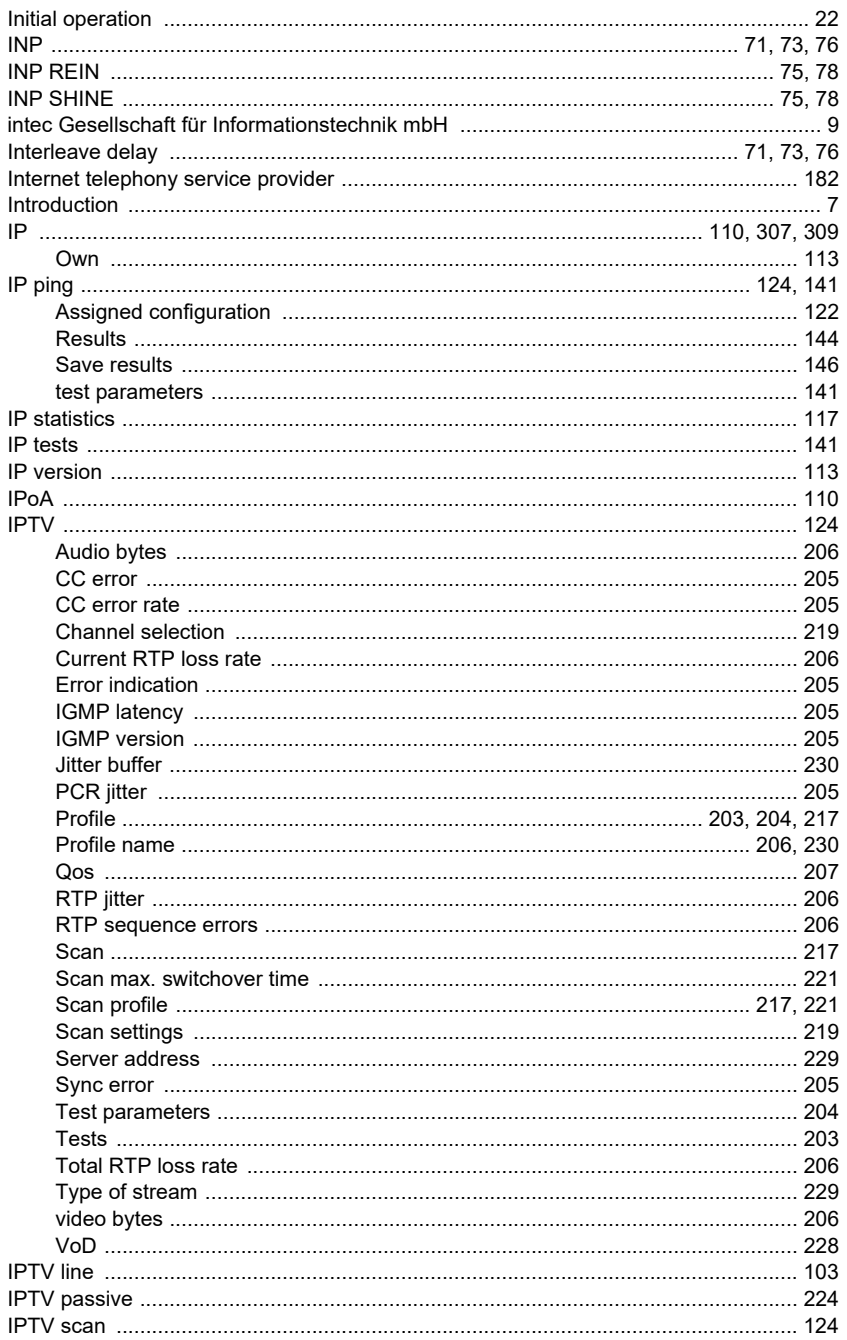

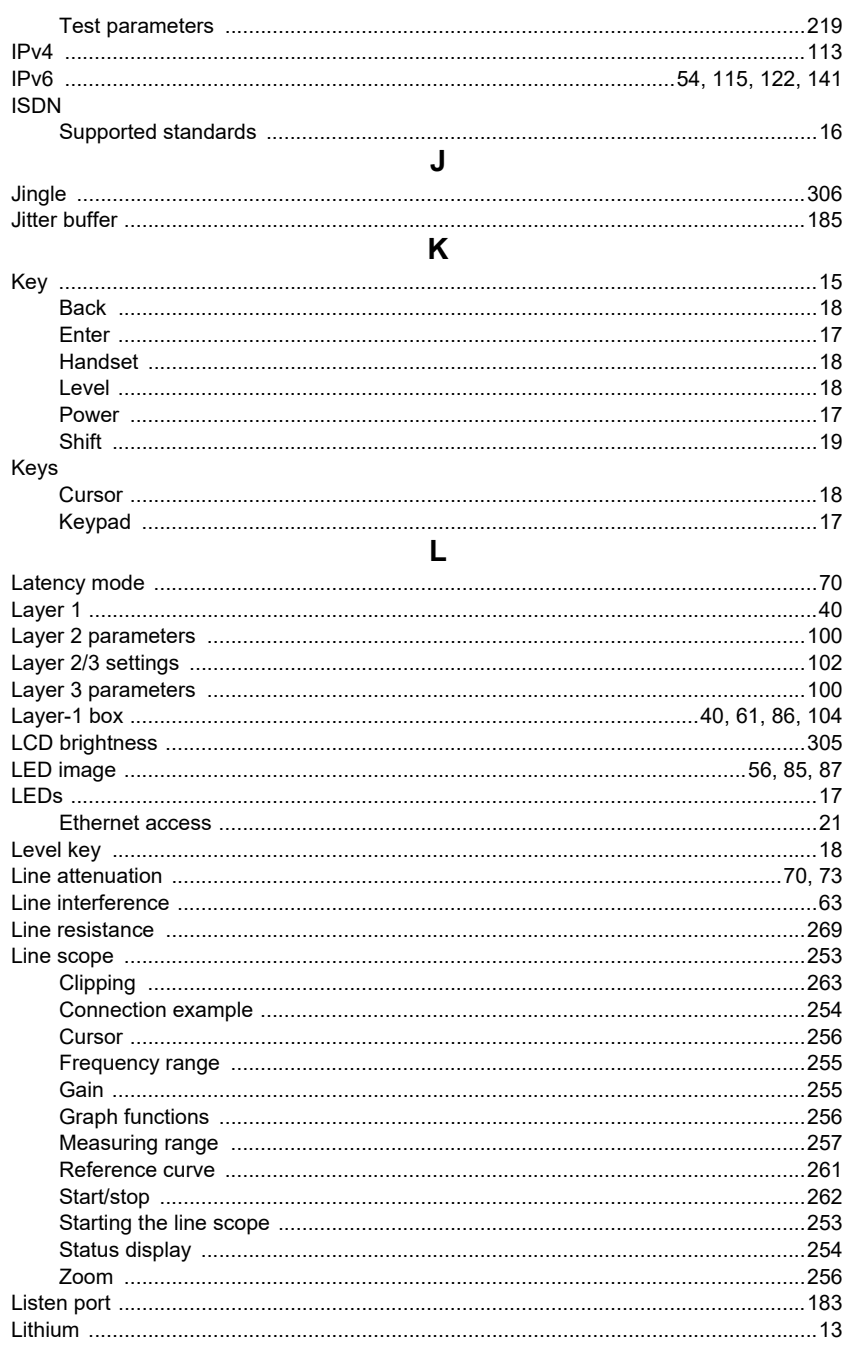

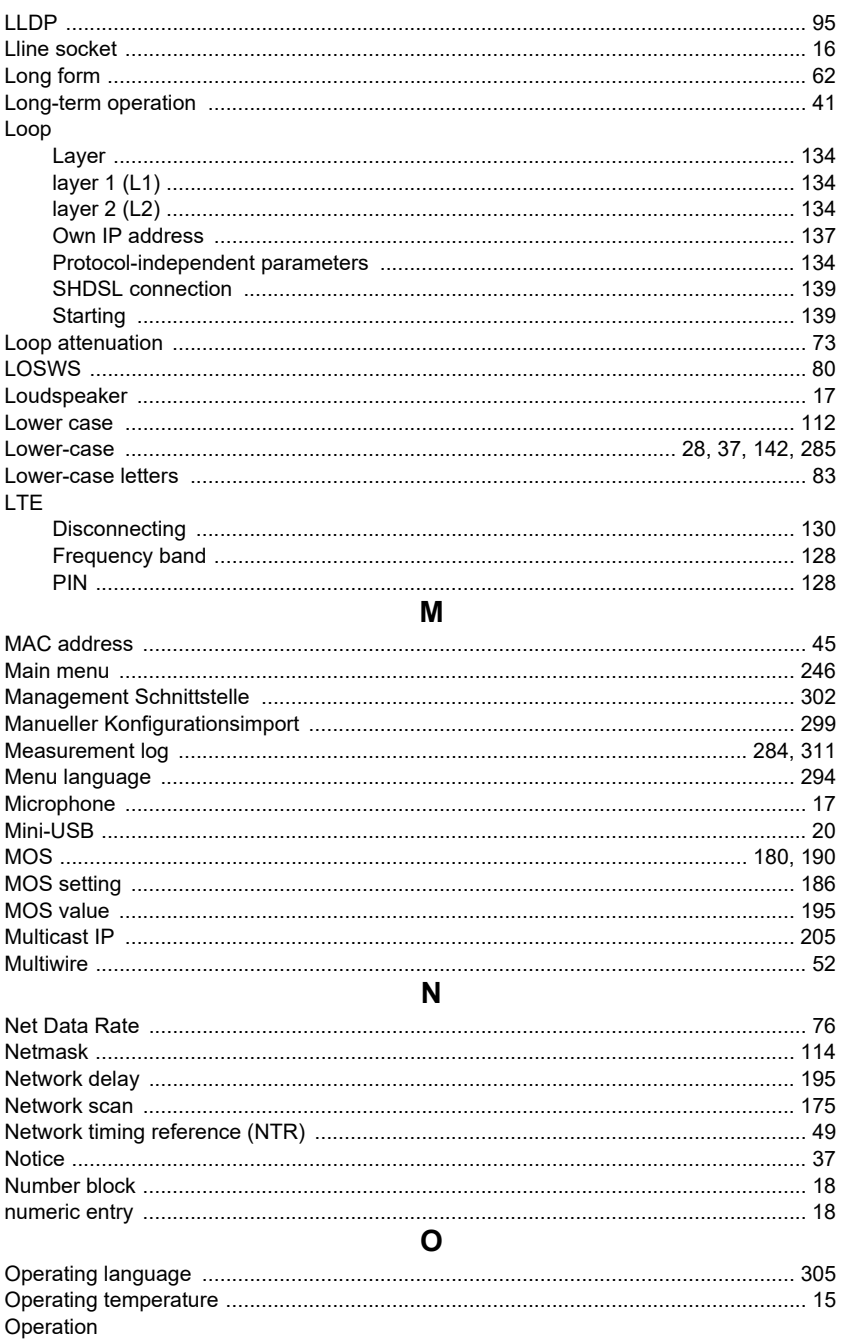

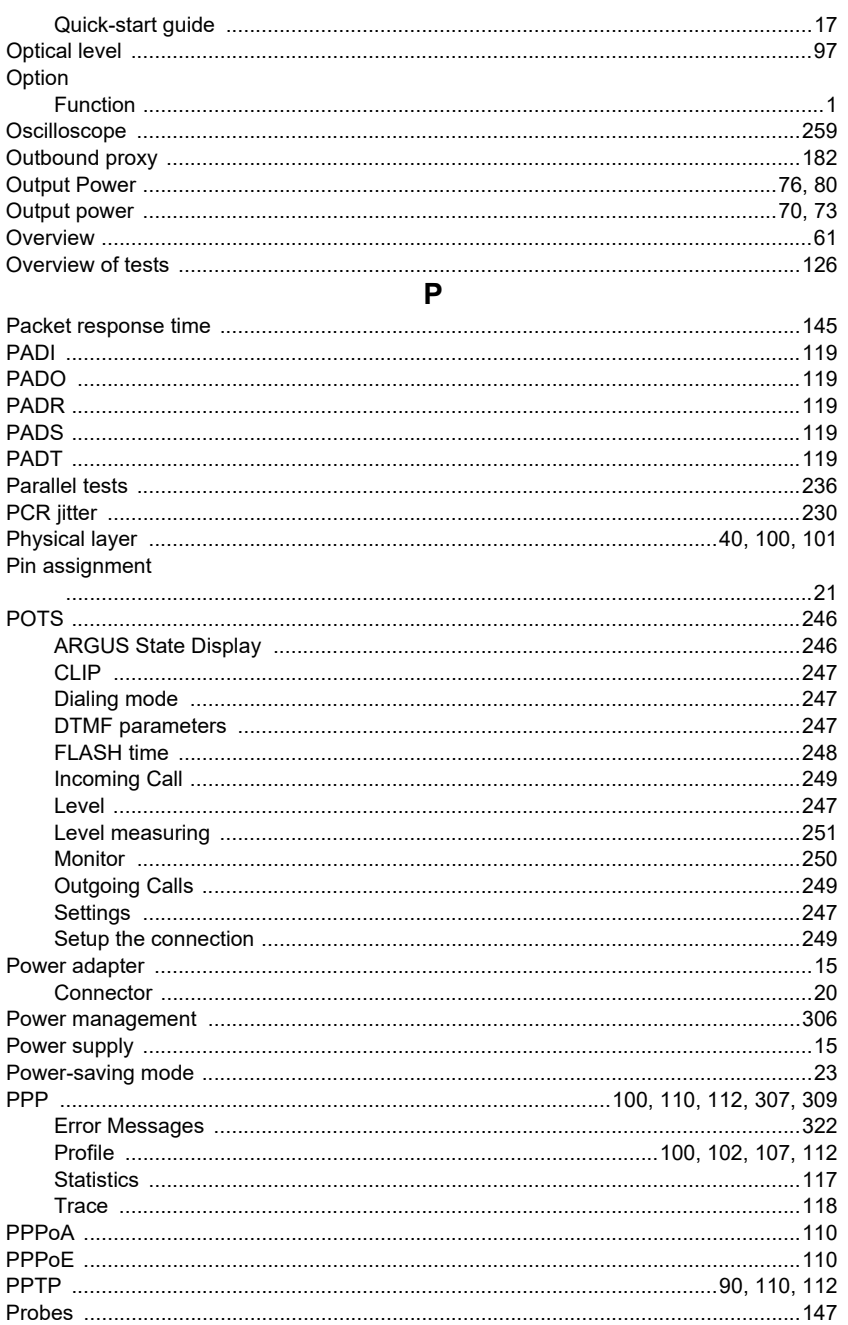

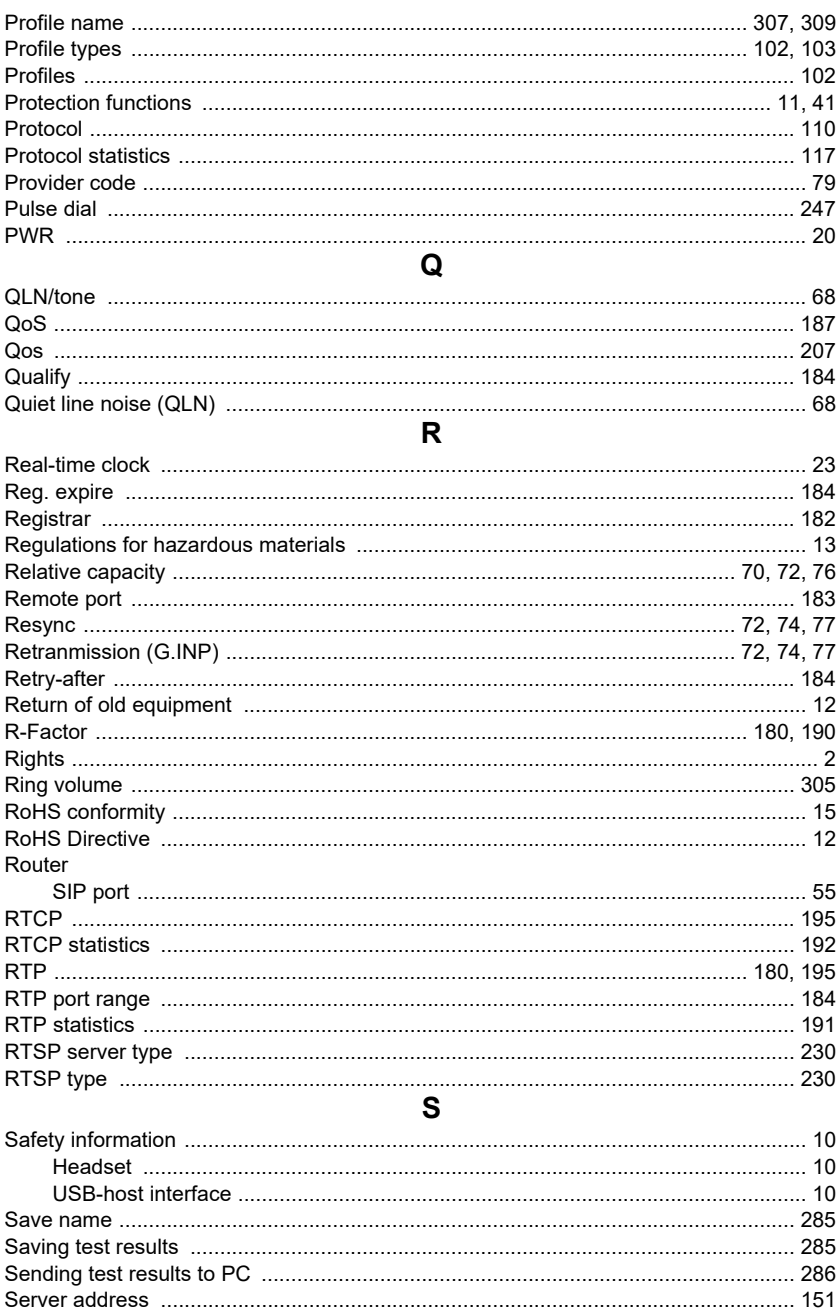

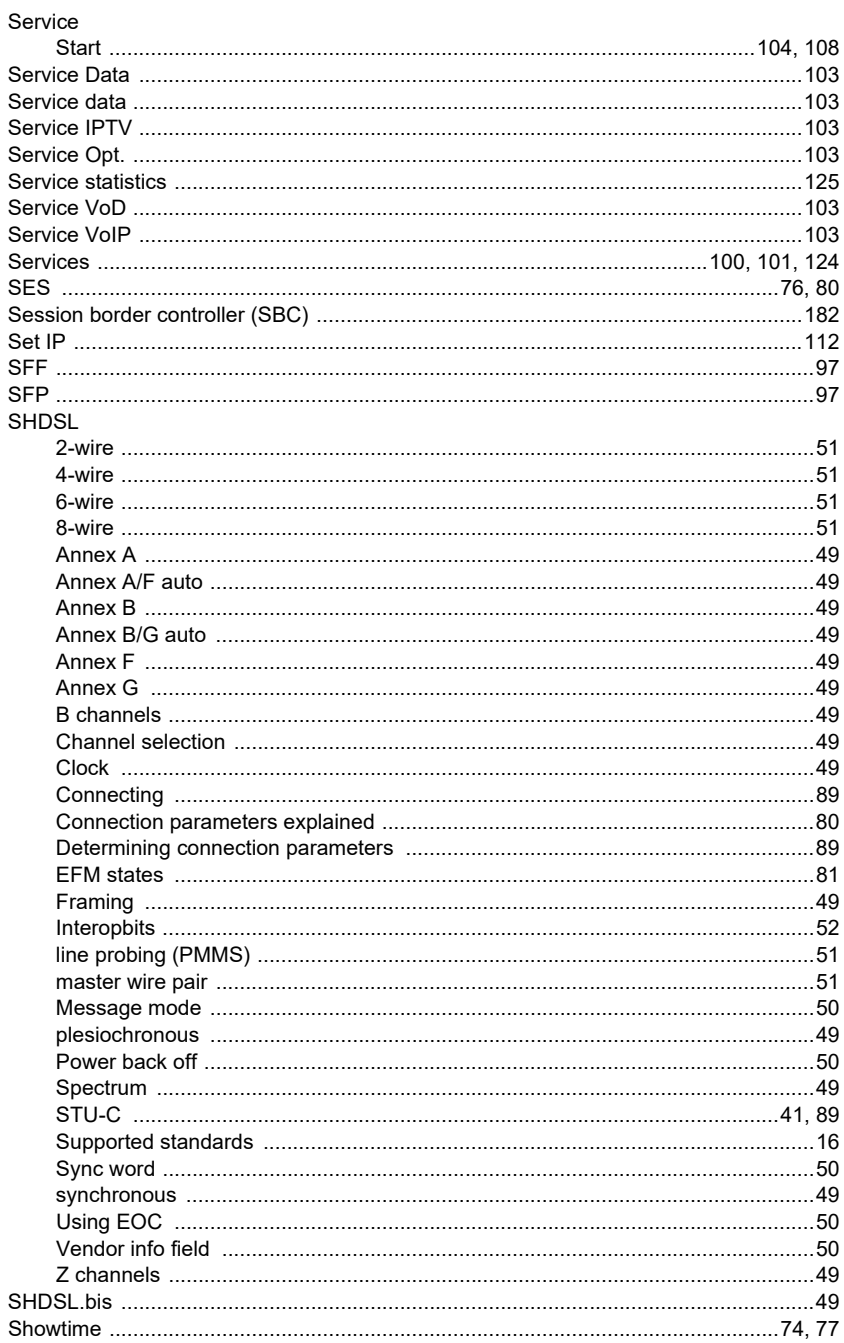

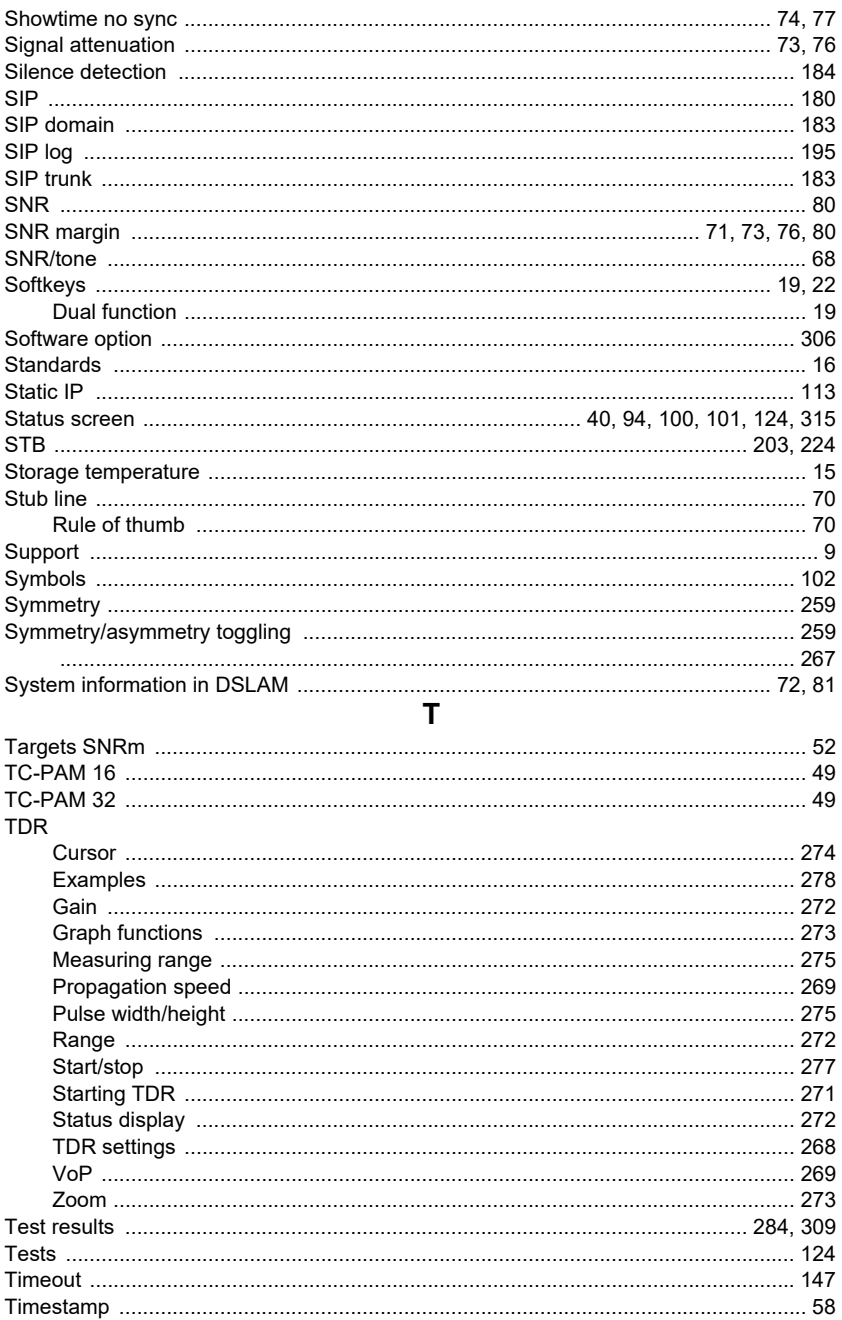

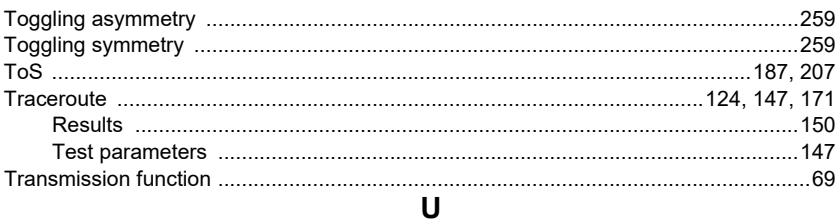

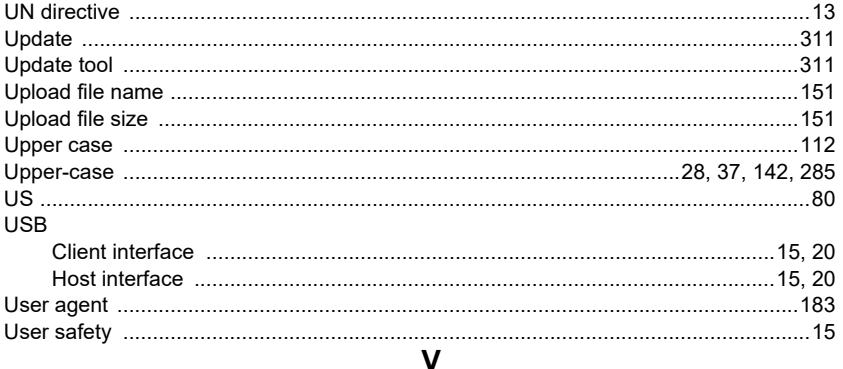

## VDSI

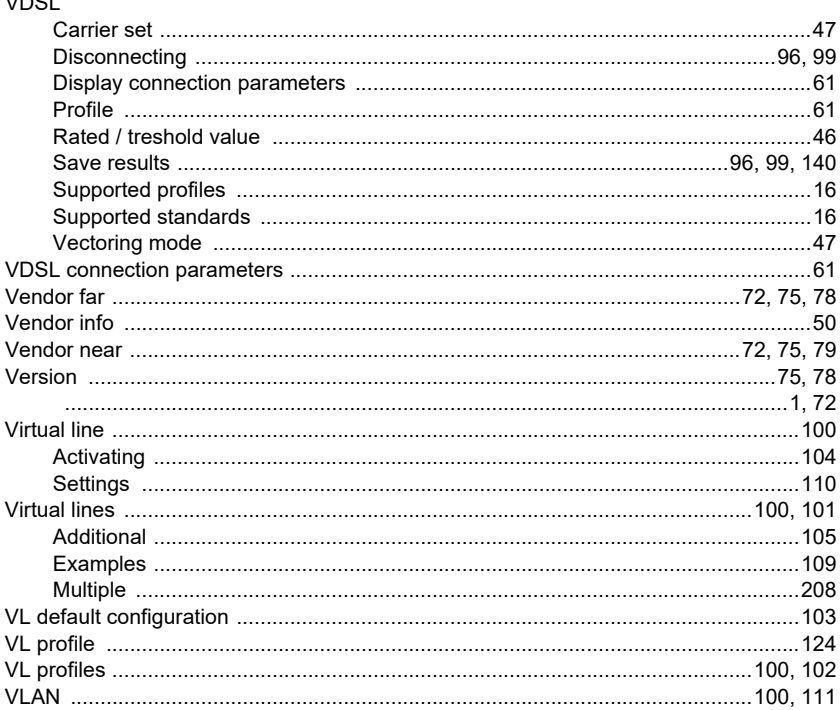

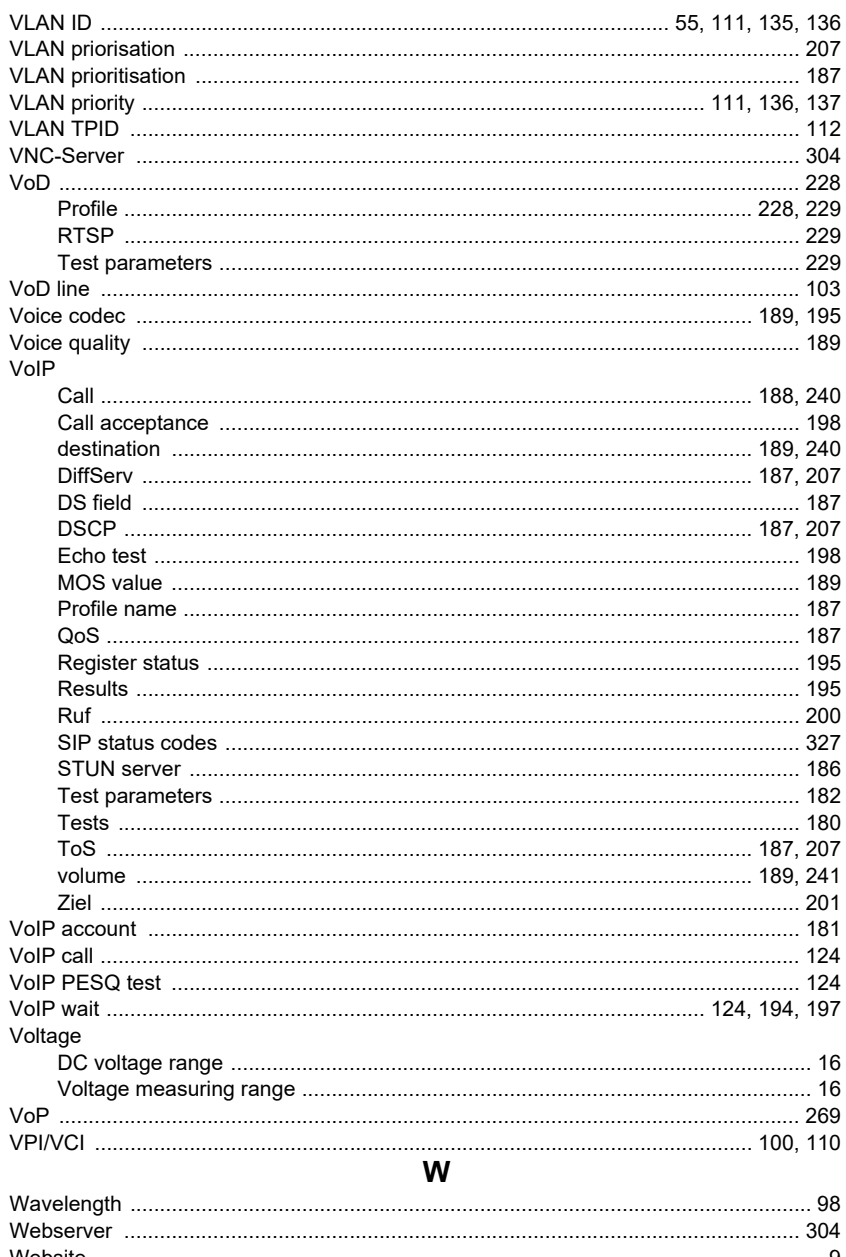

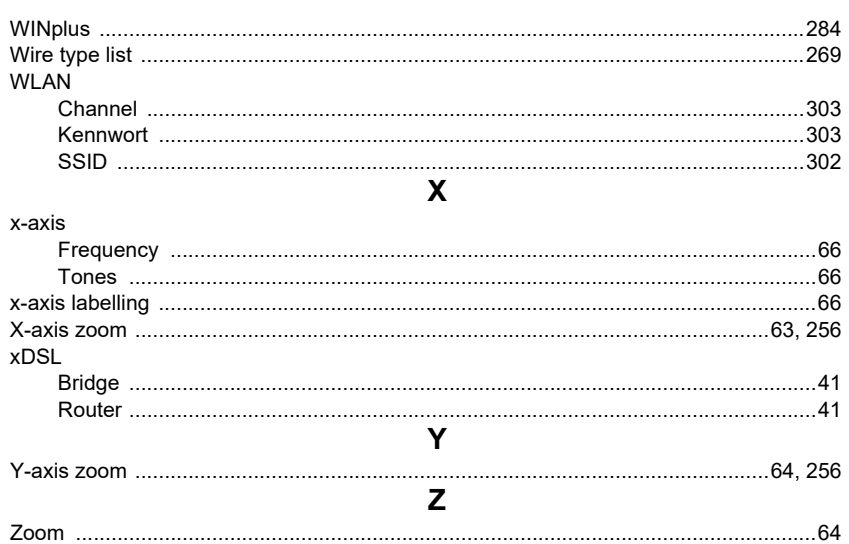